# Beschreibung Geräteparameter Proline Promag 400 Modbus RS485

Magnetisch-induktives Durchfluss-Messgerät

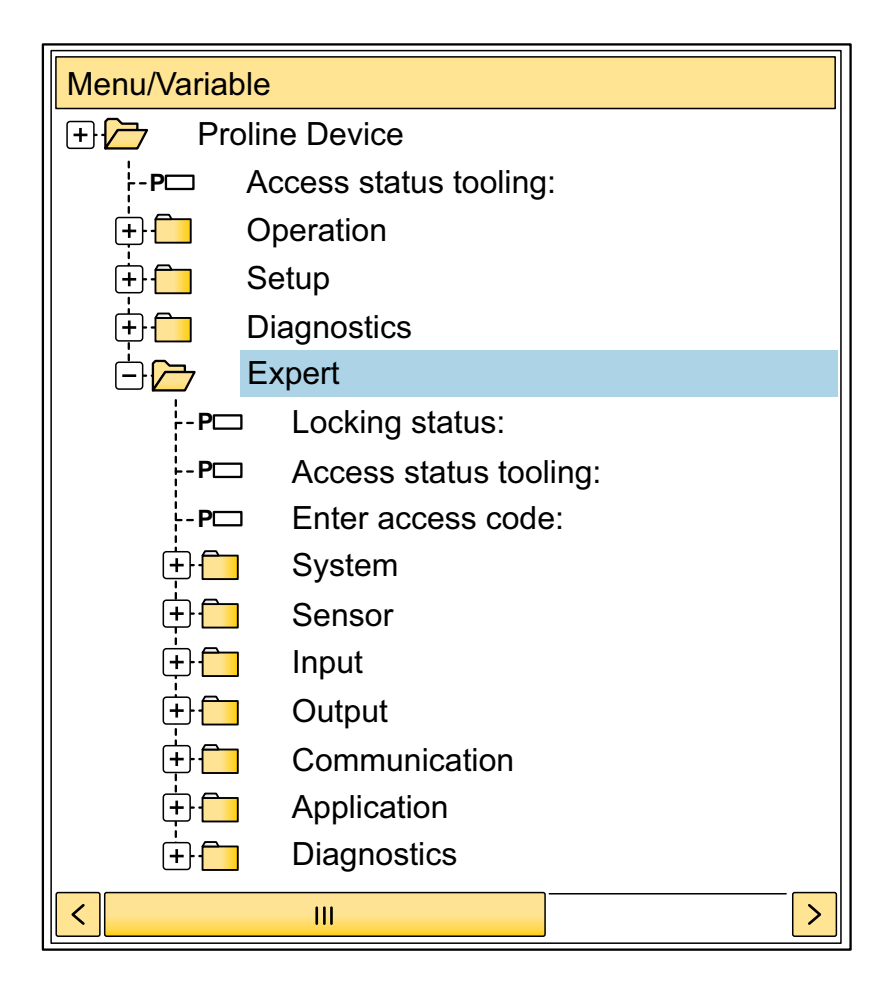

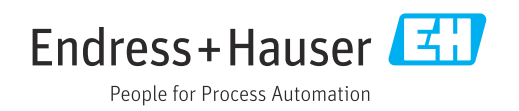

02.01.zz (Gerätefirmware)

# Inhaltsverzeichnis

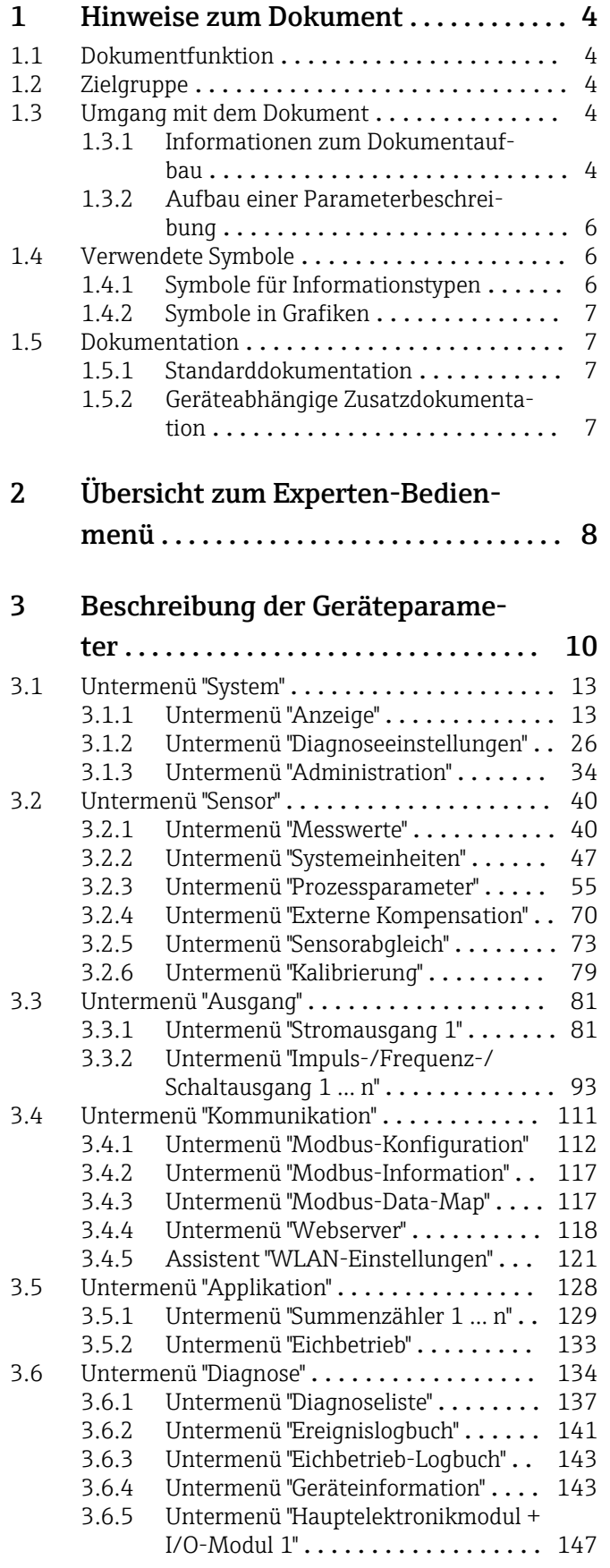

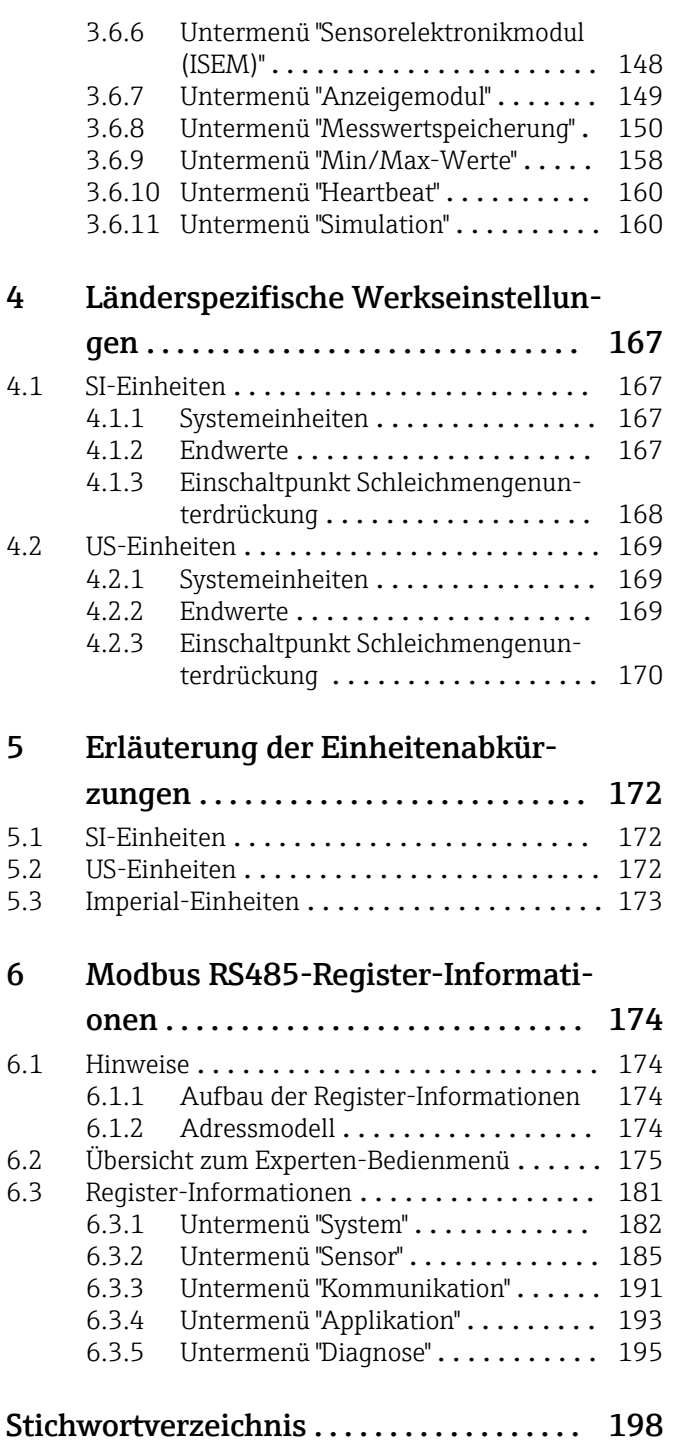

## <span id="page-3-0"></span>1 Hinweise zum Dokument

## 1.1 Dokumentfunktion

Das Dokument ist Teil der Betriebsanleitung und dient als Nachschlagewerk für Parameter: Es liefert detaillierte Erläuterungen zu jedem einzelnen Parameter des Experten-Bedienmenüs.

Es dient der Durchführung von Aufgaben, die detaillierte Kenntnisse über die Funktionsweise des Geräts erfordern:

- Inbetriebnahme von Messungen unter schwierigen Bedingungen
- Optimale Anpassung der Messung an schwierige Bedingungen
- Detaillierte Konfiguration der Kommunikationsschnittstelle
- Fehlerdiagnose in schwierigen Fällen

## 1.2 Zielgruppe

Das Dokument richtet sich an Fachspezialisten, die über den gesamten Lebenszyklus mit dem Gerät arbeiten und dabei spezifische Konfigurationen durchführen.

## 1.3 Umgang mit dem Dokument

## 1.3.1 Informationen zum Dokumentaufbau

Dieses Dokument listet die Untermenüs und ihre Parameter gemäß der Struktur vom Menü Experte ( $\rightarrow \Box$  8) auf, die mit der Aktivierung der Anwenderrolle "Instandhalter" zur Verfügung stehen.

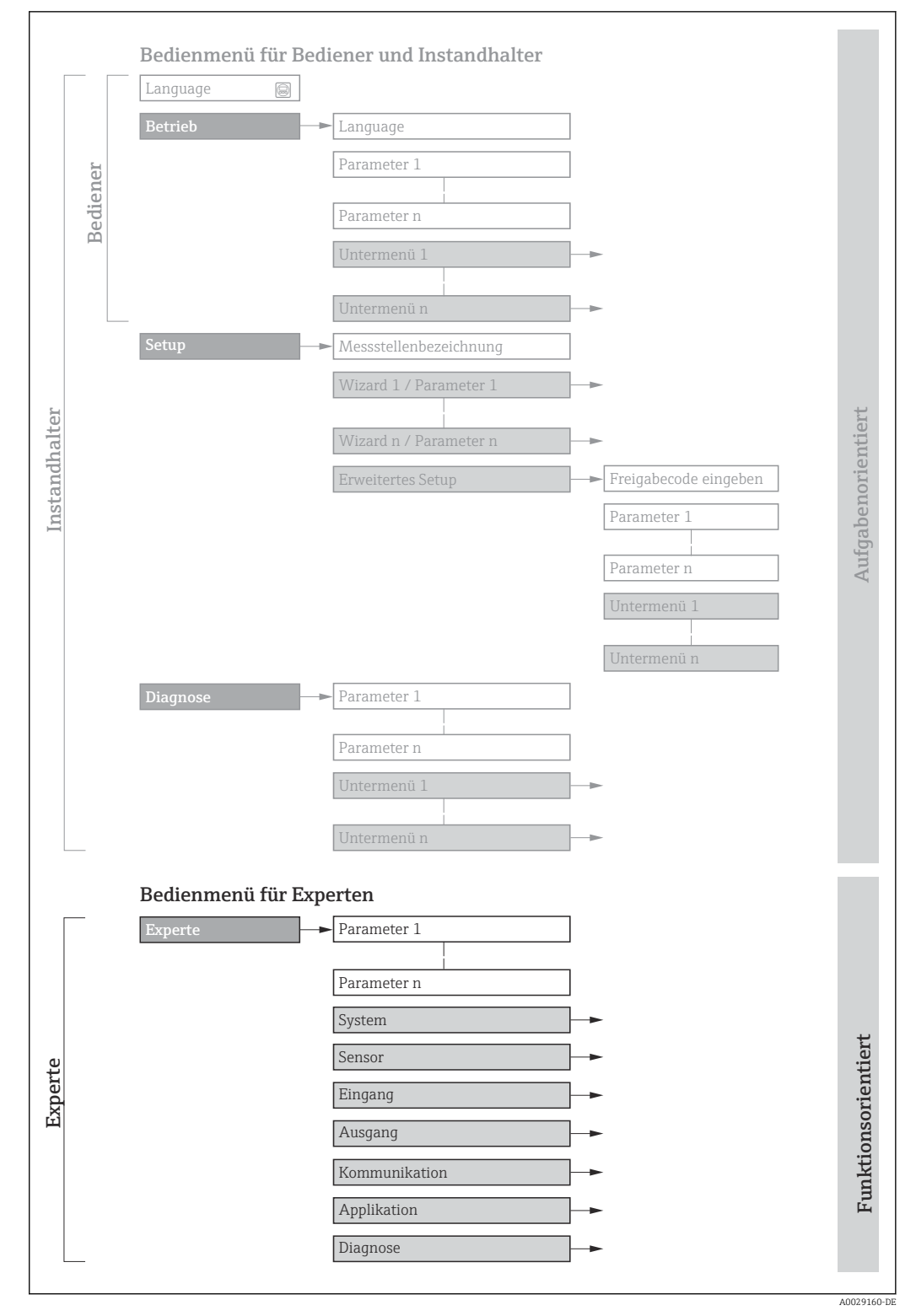

 *1 Beispielgrafik für den schematischen Aufbau des Bedienmenüs*

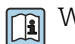

Weitere Angaben zur:

- Anordnung der Parameter gemäß der Menüstruktur vom Menü Betrieb, Menü Setup, Menü Diagnose mit Kurzbeschreibungen: Betriebsanleitung →  $\triangleq$  7
	- Bedienphilosophie des Bedienmenüs: Betriebsanleitung →  $\triangleq 7$

## 1.3.2 Aufbau einer Parameterbeschreibung

Im Folgenden werden die einzelnen Bestandteile einer Parameterbeschreibung erläutert:

<span id="page-5-0"></span>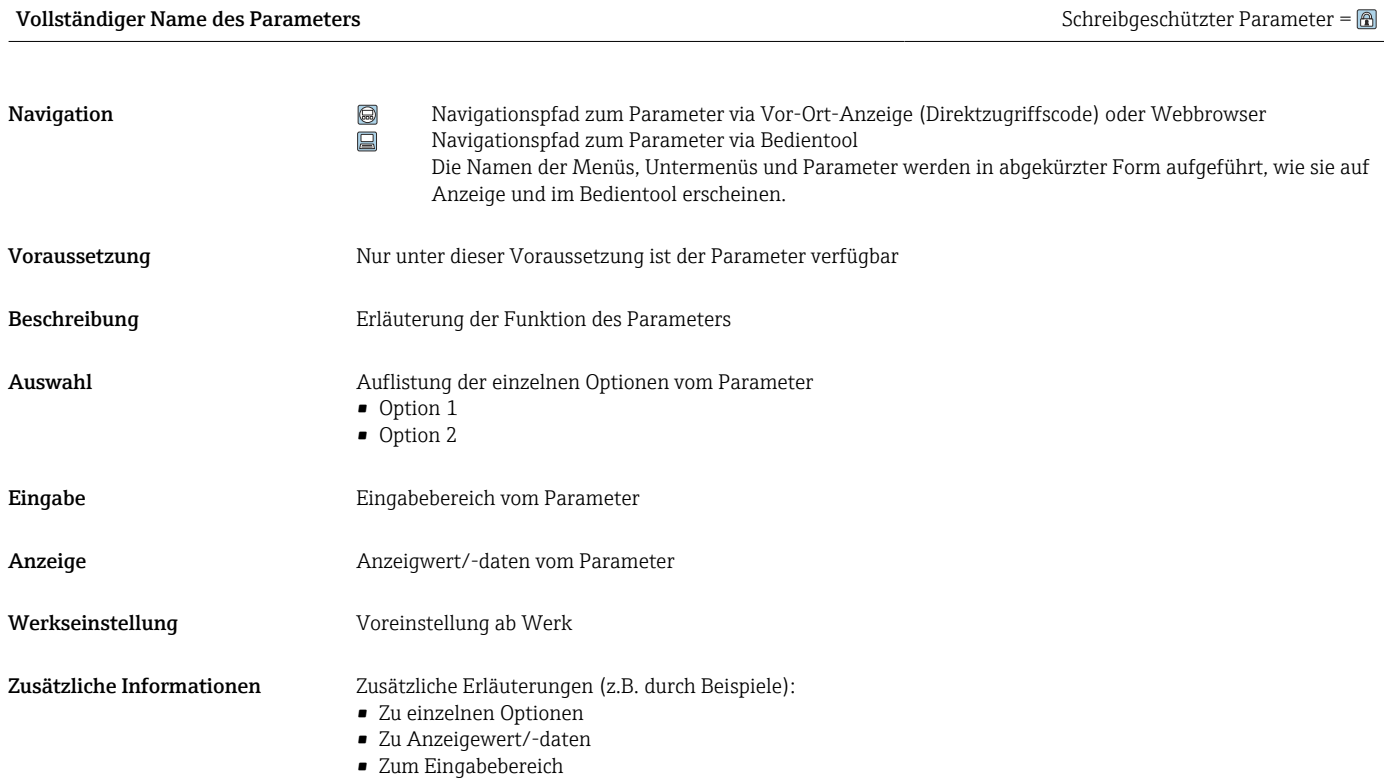

- Zur Werkseinstellung
- Zur Funktion des Parameters

## 1.4 Verwendete Symbole

## 1.4.1 Symbole für Informationstypen

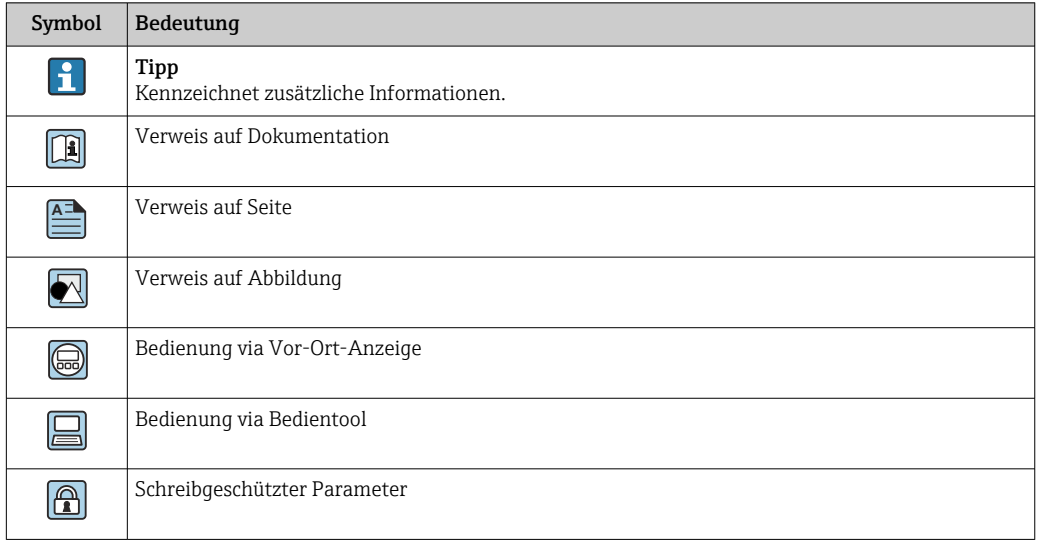

## <span id="page-6-0"></span>1.4.2 Symbole in Grafiken

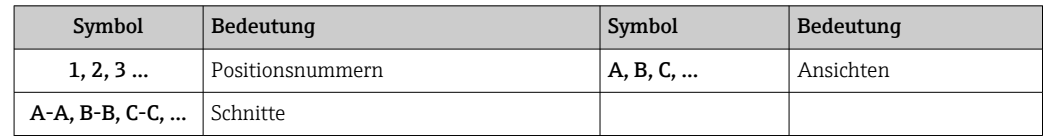

## 1.5 Dokumentation

## 1.5.1 Standarddokumentation

## Betriebsanleitung

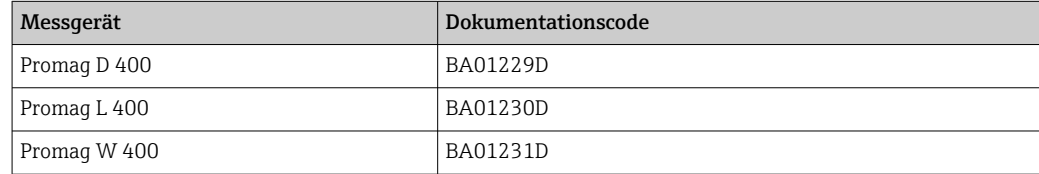

## 1.5.2 Geräteabhängige Zusatzdokumentation

#### Sonderdokumentation

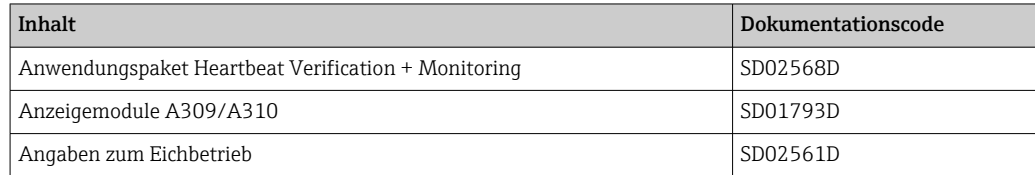

# <span id="page-7-0"></span>2 Übersicht zum Experten-Bedienmenü

Die folgende Tabelle gibt eine Übersicht zur Menüstruktur vom Experten-Bedienmenü mit seinen Parametern. Die Seitenzahlangabe verweist auf die zugehörige Beschreibung des Untermenüs oder Parameters.

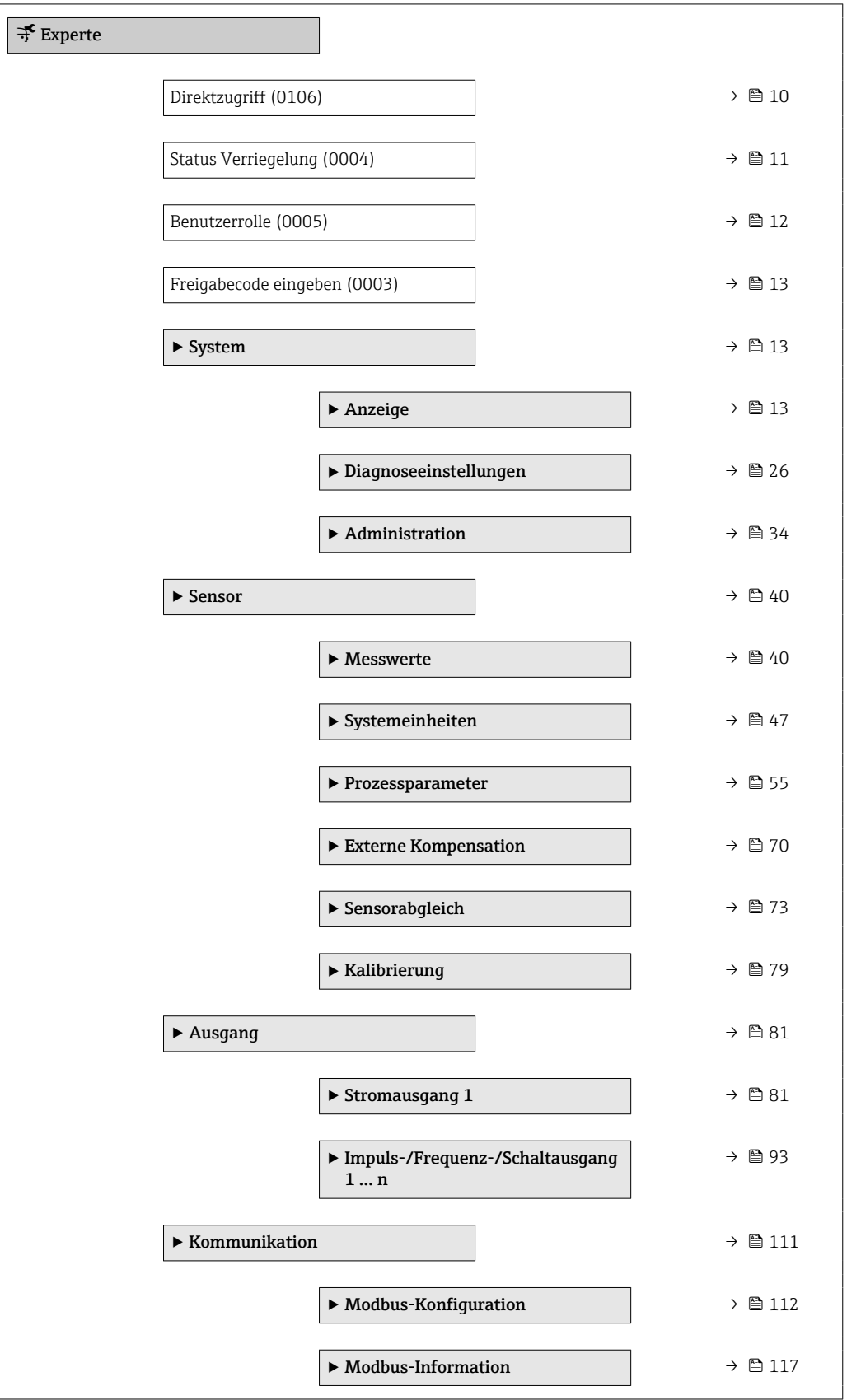

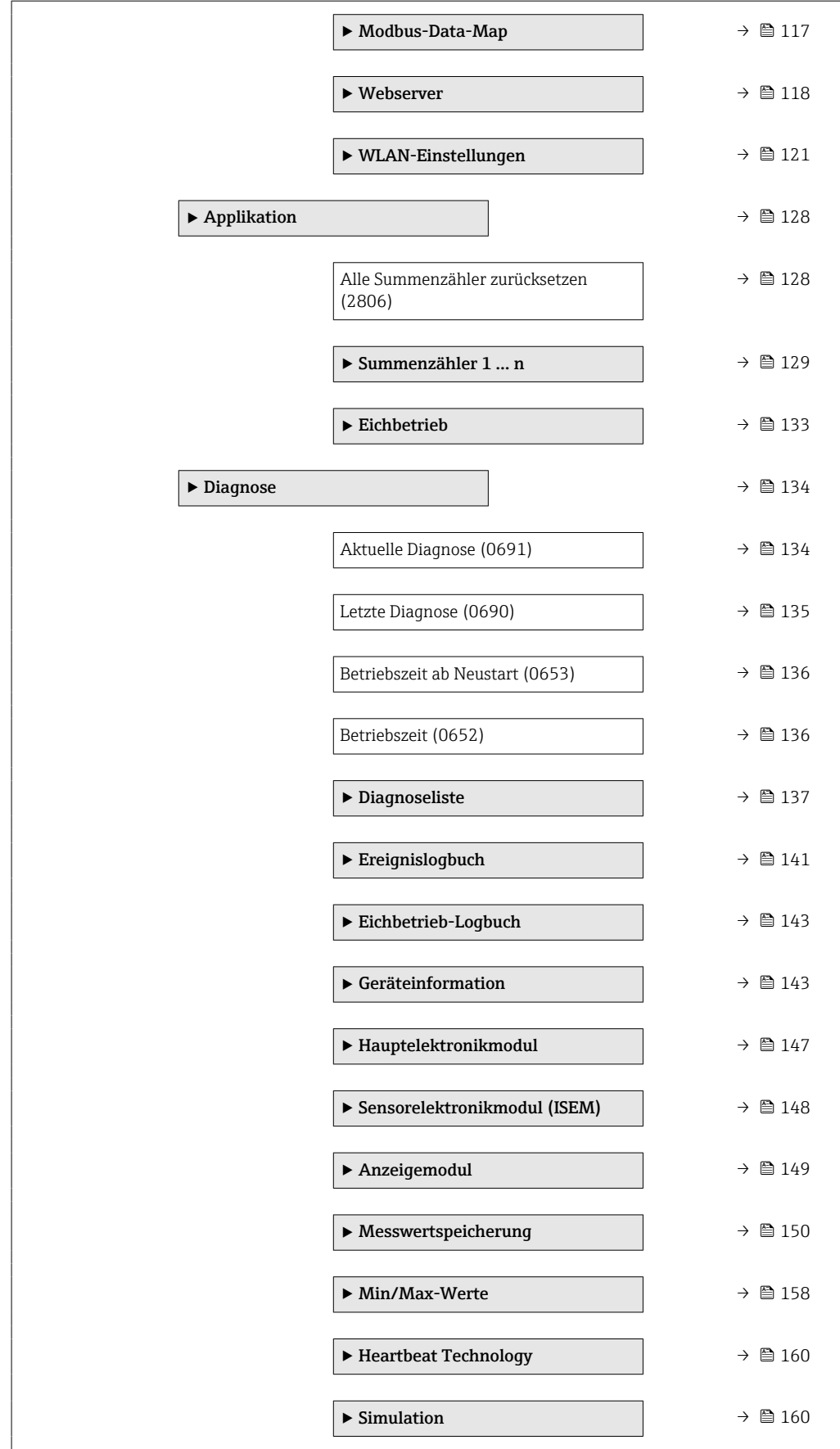

# <span id="page-9-0"></span>3 Beschreibung der Geräteparameter

Die Parameter werden im Folgenden nach der Menüstruktur der Vor-Ort-Anzeige aufgeführt. Spezifische Parameter für die Bedientools sind an den entsprechenden Stellen in der Menüstruktur eingefügt.

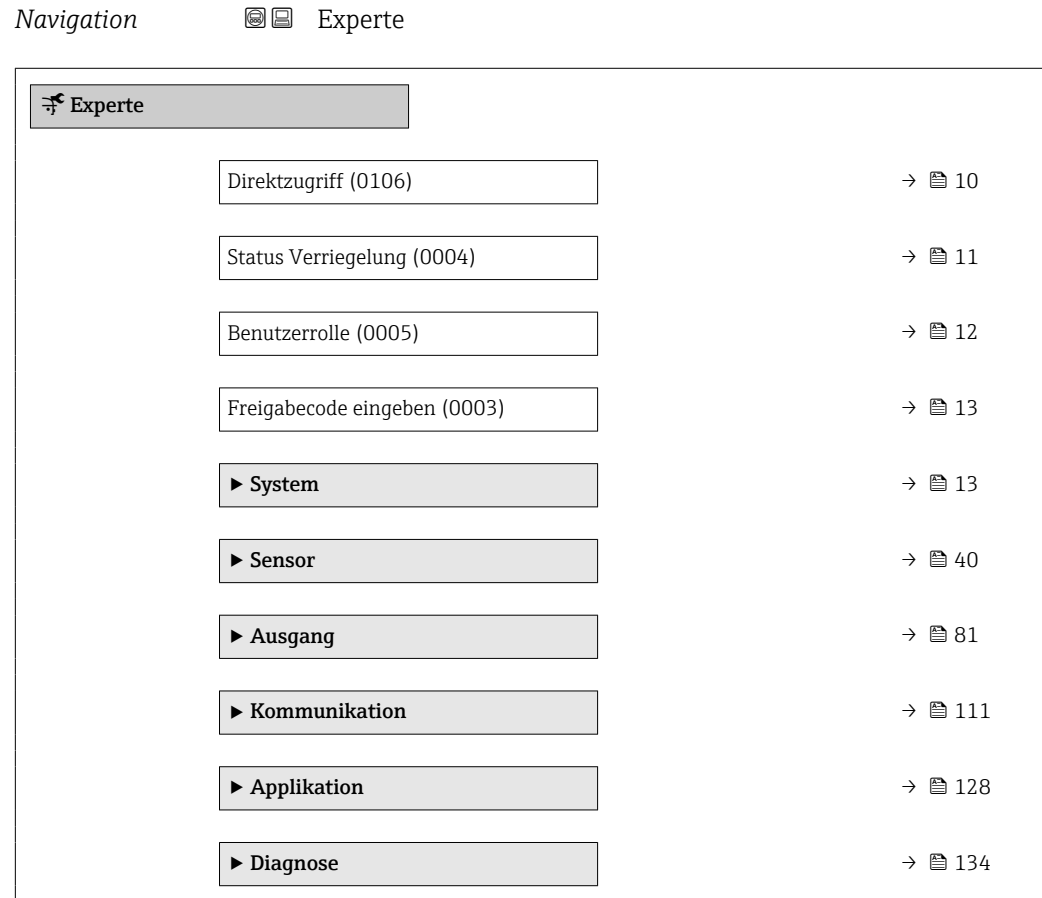

## Direktzugriff

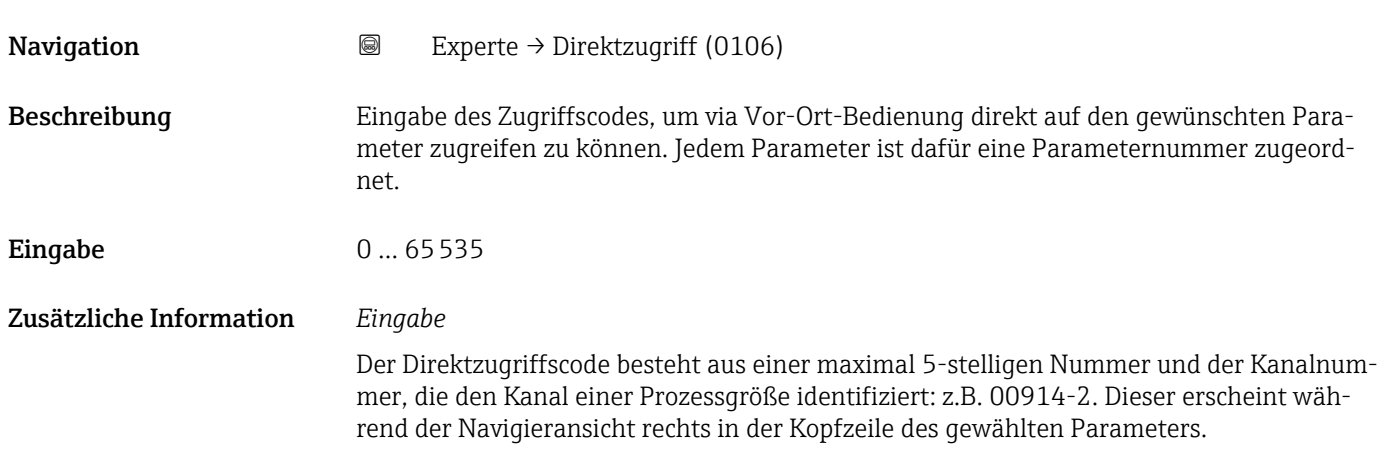

A0029414

<span id="page-10-0"></span>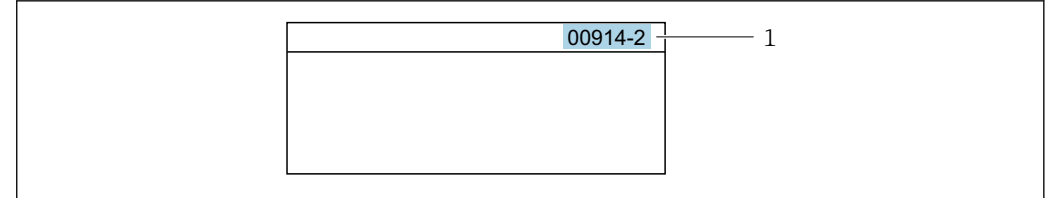

#### *1 Direktzugriffscode*

Bei der Eingabe des Direktzugriffscodes folgende Punkte beachten:

- Die führenden Nullen im Direktzugriffscode müssen nicht eingegeben werden. Beispiel: Eingabe von 914 statt 00914
- Wenn keine Kanalnummer eingegeben wird, wird automatisch Kanal 1 aufgerufen. Beispiel: Eingabe von 00914 → Parameter Zuordnung Prozessgröße
- Wenn ein anderer Kanal aufgerufen wird: Direktzugriffscode mit der entsprechenden Kanalnummer eingeben.

Beispiel: Eingabe von 00914-2 → Parameter Zuordnung Prozessgröße

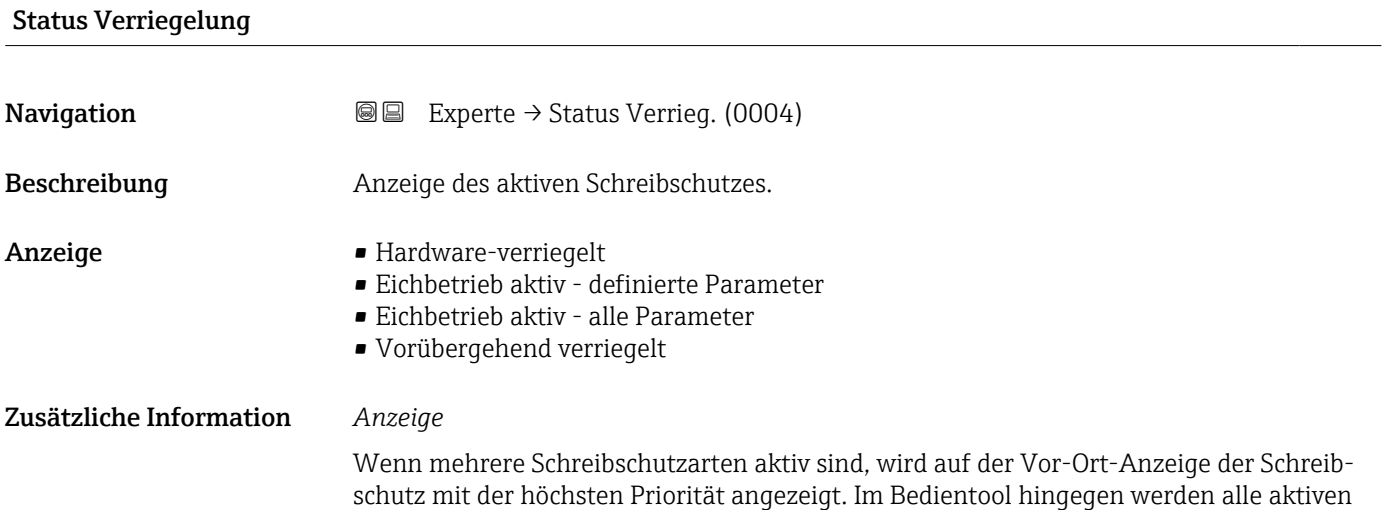

Schreibschutzarten angezeigt. Detaillierte Angaben zu den Zugriffsrechten: Betriebsanleitung zum Gerät, Kapitel "Anwenderrollen und ihre Zugriffsrechte" und "Bedienphilosophie" → ■ 7

*Auswahl*

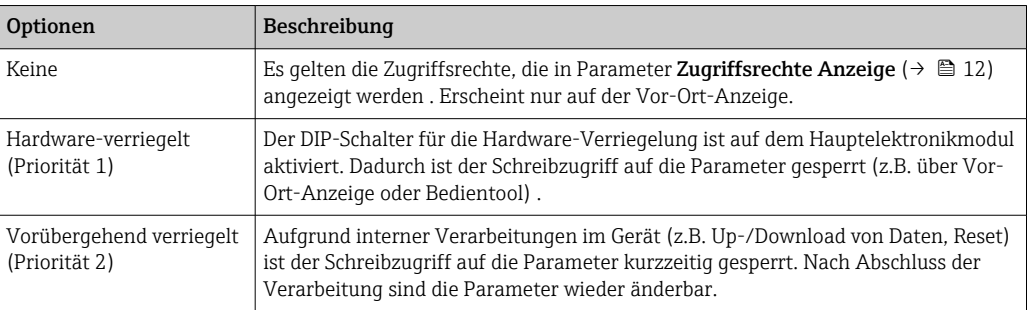

## <span id="page-11-0"></span>Zugriffsrechte Anzeige

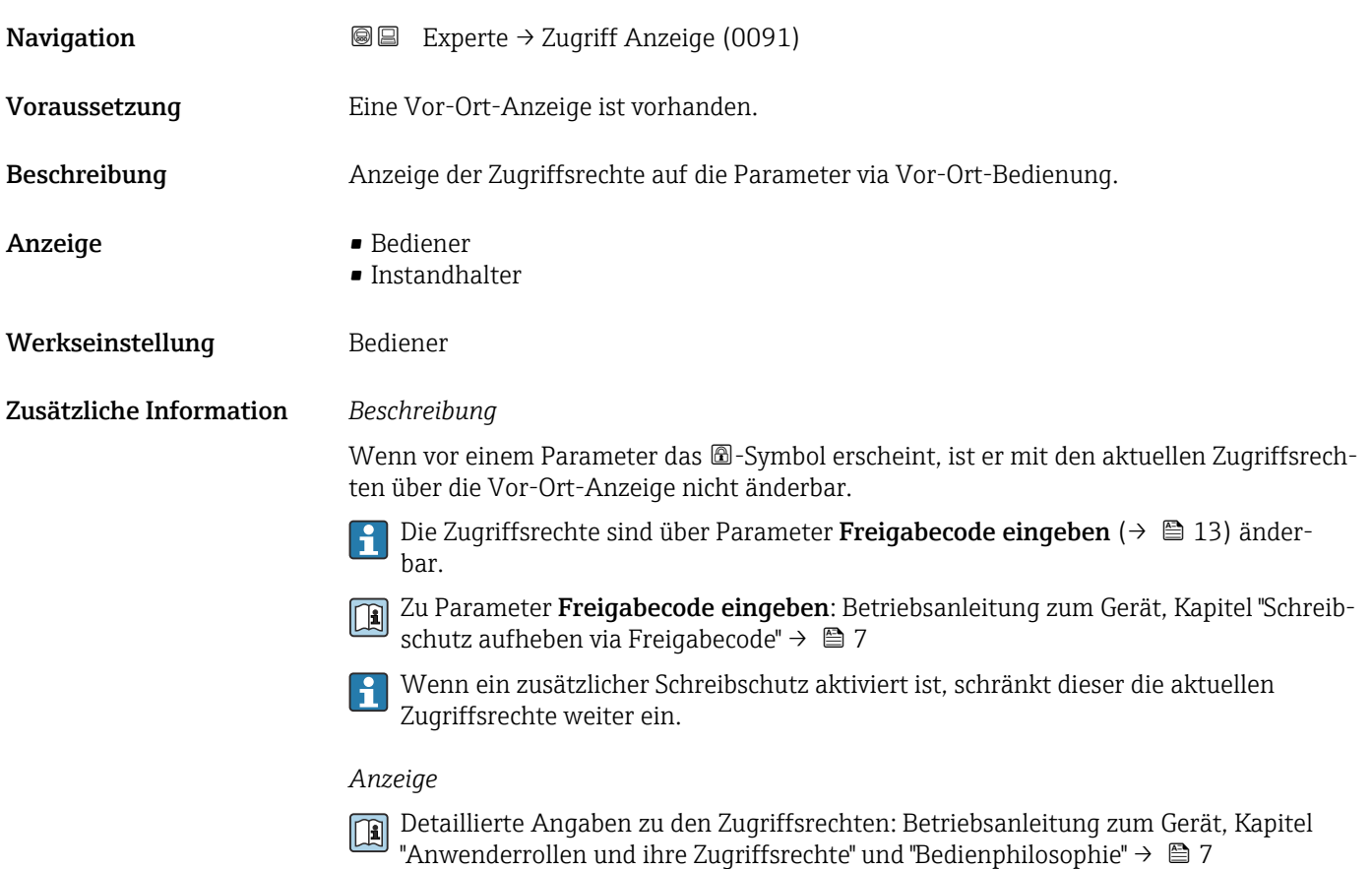

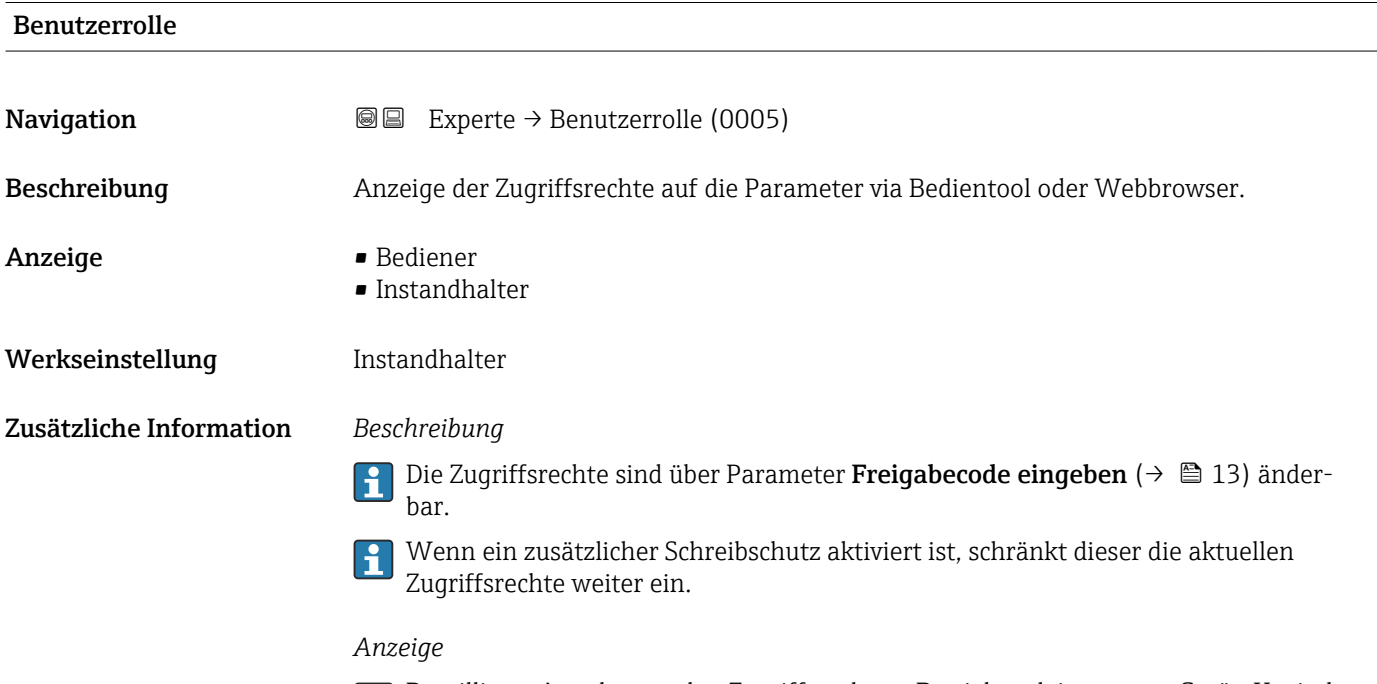

Detaillierte Angaben zu den Zugriffsrechten: Betriebsanleitung zum Gerät, Kapitel "Anwenderrollen und ihre Zugriffsrechte" und "Bedienphilosophie" →  $\mathrel{\unlhd}$  7

<span id="page-12-0"></span>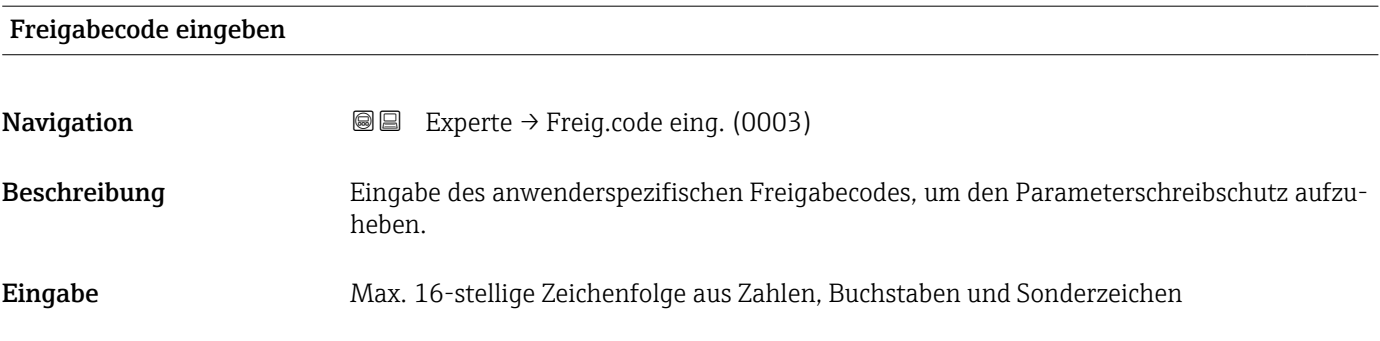

## 3.1 Untermenü "System"

*Navigation* 
■■ Experte → System

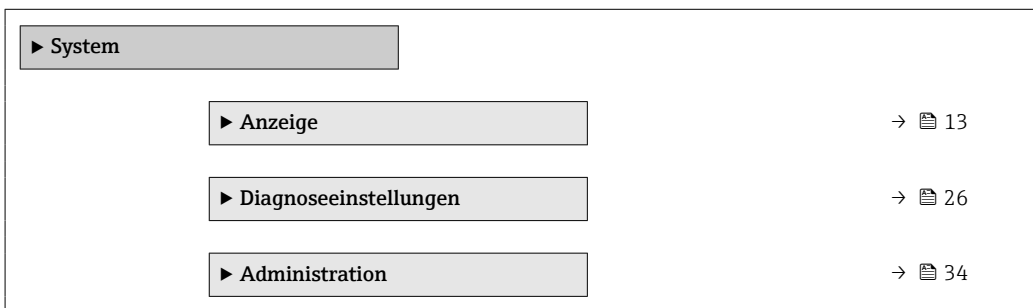

## 3.1.1 Untermenü "Anzeige"

*Navigation* 
■■ Experte → System → Anzeige

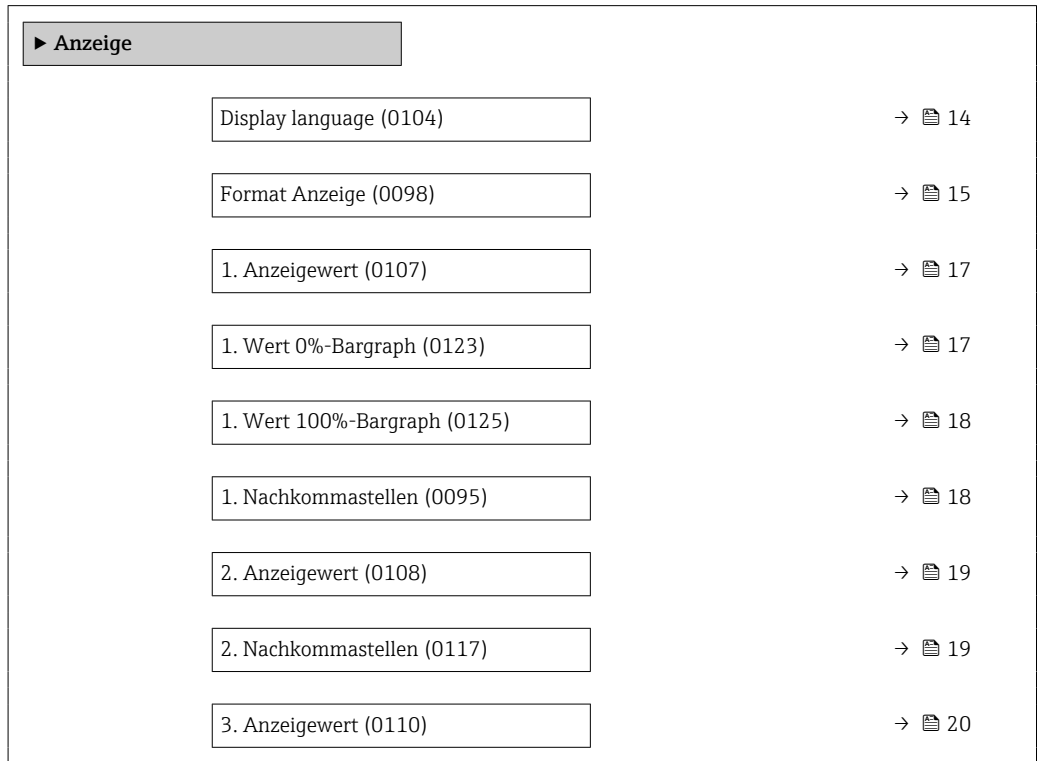

<span id="page-13-0"></span>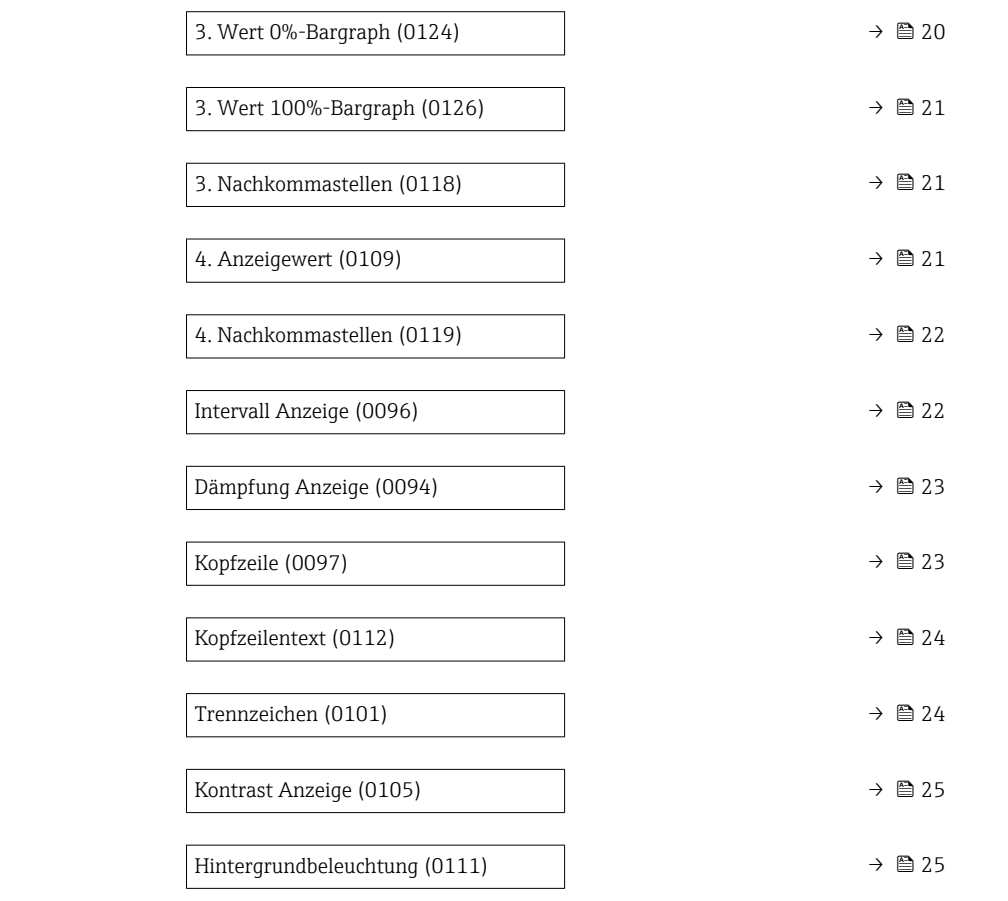

| Display language |                                                                                                    |
|------------------|----------------------------------------------------------------------------------------------------|
| Navigation       | 88<br>Experte $\rightarrow$ System $\rightarrow$ Anzeige $\rightarrow$ Display language (0104)                                                                                                    |
| Voraussetzung    | Eine Vor-Ort-Anzeige ist vorhanden.                                                                                                    |
| Beschreibung     | Auswahl der eingestellten Sprache auf der Vor-Ort-Anzeige.                                                                                                    |
| Auswahl          | $\blacksquare$ English<br>• Deutsch<br>$\blacksquare$ Français<br>■ Español<br>• Italiano<br>$\blacksquare$ Nederlands<br>• Portuguesa<br>$\blacksquare$ Polski<br>• русский язык (Russian)<br>$\blacksquare$ Svenska<br>■ Türkçe<br>■ 中文 (Chinese)<br>■ 日本語 (Japanese)<br>■ 한국어 (Korean)<br>َ (Arabic) الغَرَبيّة ■ |

<sup>\*</sup> Sichtbar in Abhängigkeit von Bestelloptionen oder Geräteeinstellungen

<span id="page-14-0"></span>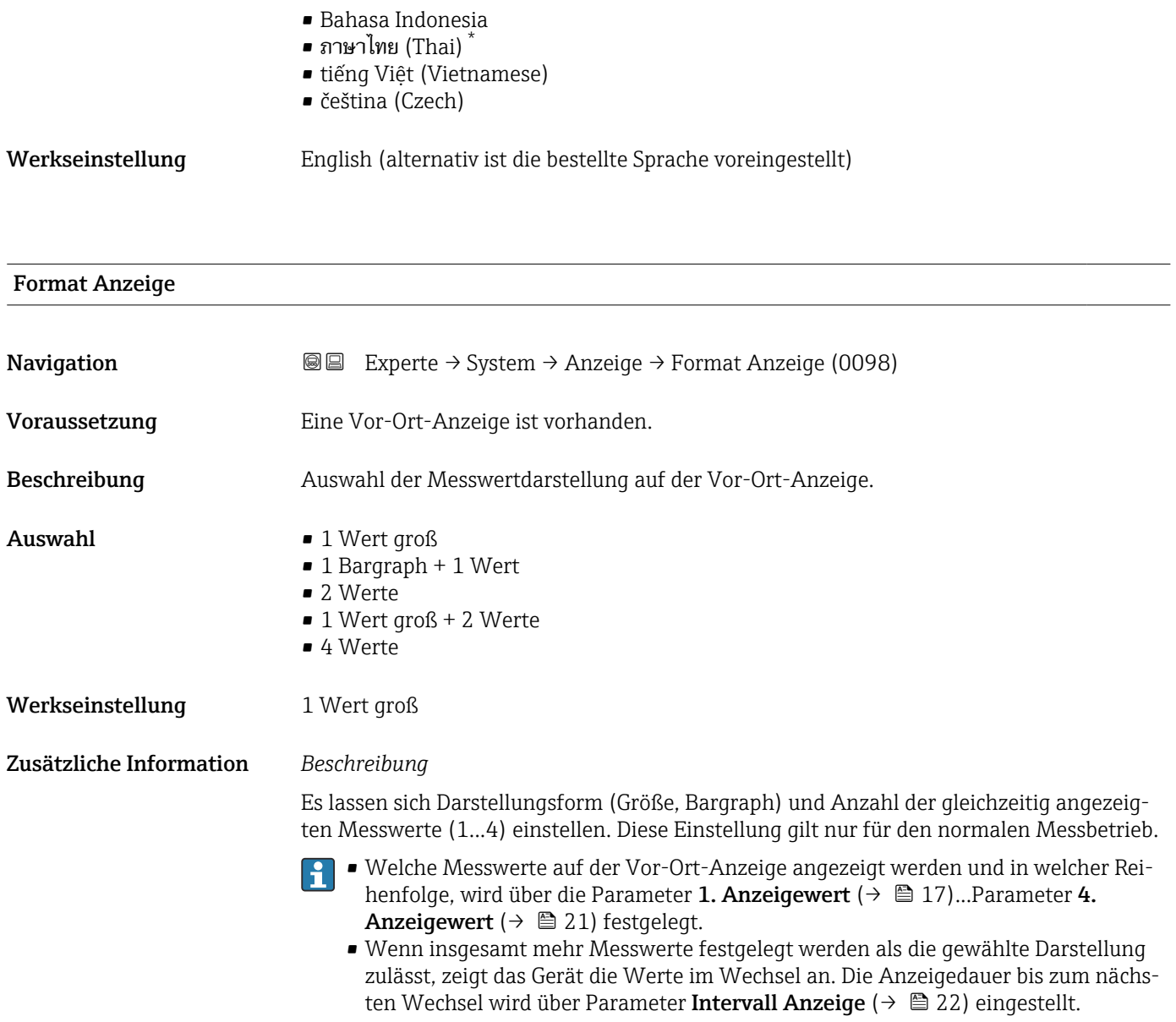

<sup>\*</sup> Sichtbar in Abhängigkeit von Bestelloptionen oder Geräteeinstellungen

Mögliche Messwertdarstellungen auf der Vor-Ort-Anzeige:

*Option "1 Wert groß"*

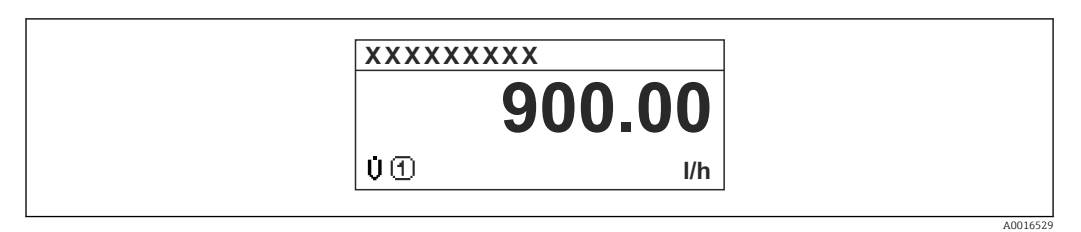

*Option "1 Bargraph + 1 Wert"*

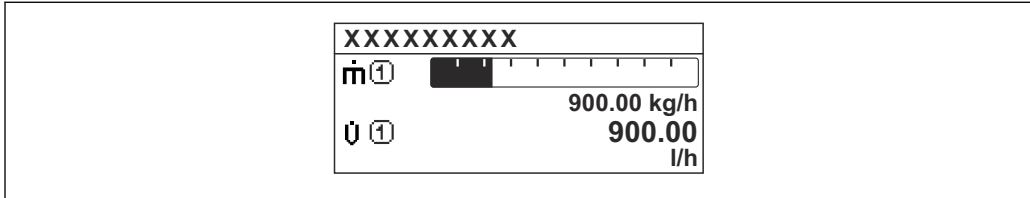

## *Option "2 Werte"*

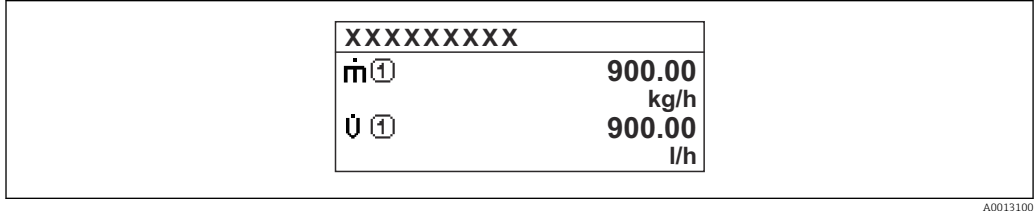

*Option "1 Wert groß + 2 Werte"*

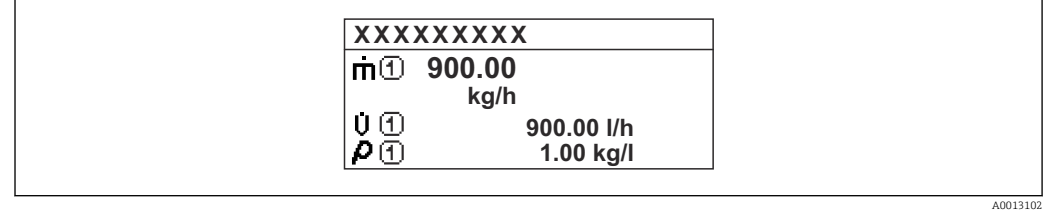

## *Option "4 Werte"*

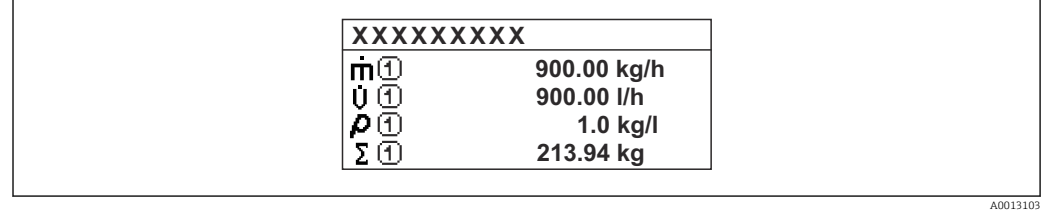

A0013098

## <span id="page-16-0"></span>1. Anzeigewert Navigation **EXPERTED EXPERIE → System → Anzeige → 1. Anzeigewert (0107)** Voraussetzung Eine Vor-Ort-Anzeige ist vorhanden. Beschreibung Auswahl eines auf der Vor-Ort-Anzeige dargestellten Messwerts. Auswahl • Volumenfluss • Massefluss • Normvolumenfluss • Fließgeschwindigkeit • Leitfähigkeit \* • Korrigierte Leitfähigkeit \* • Elektroniktemperatur • Summenzähler 1 • Summenzähler 2 • Summenzähler 3 • Stromausgang 1  $\blacksquare$  Rauschen • Spulenstrom-Anstiegszeit \*  $\bullet$  Potenzial Referenzelektrode gegen PE $\degree$ • Belagsindex \* **• Testpunkt 1** • Testpunkt 2 • Testpunkt 3 Werkseinstellung **Volumenfluss** Zusätzliche Information *Beschreibung* Wenn mehrere Messwerte untereinander stehen, erscheint dieser an 1. Stelle. Der Wert wird nur während des normalen Messbetriebs angezeigt. Die Einstellung, wie viele Messwerte gleichzeitig und wie dargestellt werden, erfolgt  $| \cdot |$ über Parameter Format Anzeige ( $\rightarrow \Box$  15). *Abhängigkeit*

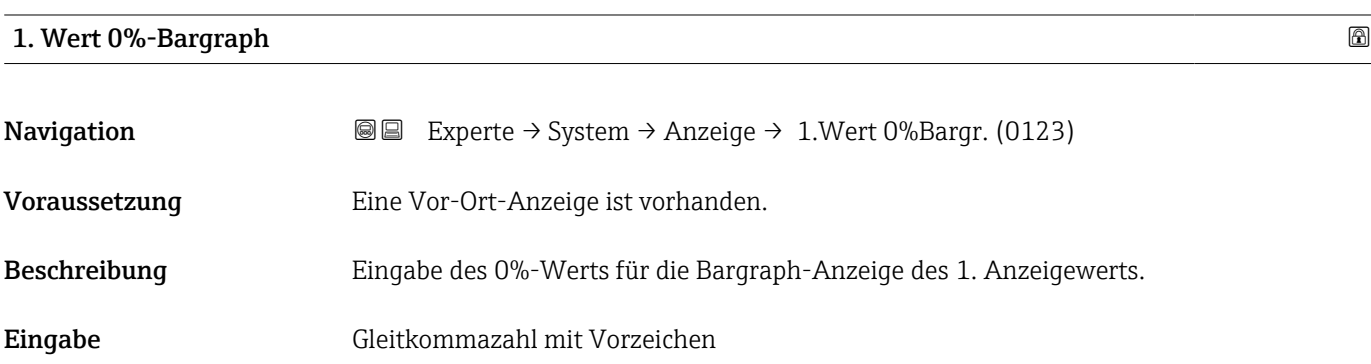

[\(→ 47\)](#page-46-0) übernommen.

Die Einheit des dargestellten Messwerts wird aus dem Untermenü Systemeinheiten

Sichtbar in Abhängigkeit von Bestelloptionen oder Geräteeinstellungen

#### <span id="page-17-0"></span>Werkseinstellung Abhängig vom Land:  $\bullet$  0 l/h • 0 gal/min (us)

## Zusätzliche Information *Beschreibung*

Die Einstellung, den angezeigten Messwert als Bargraph darzustellen, erfolgt über Parameter **Format Anzeige** ( $\rightarrow \blacksquare$  15).

## *Eingabe*

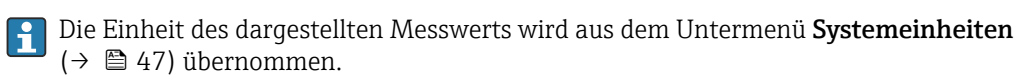

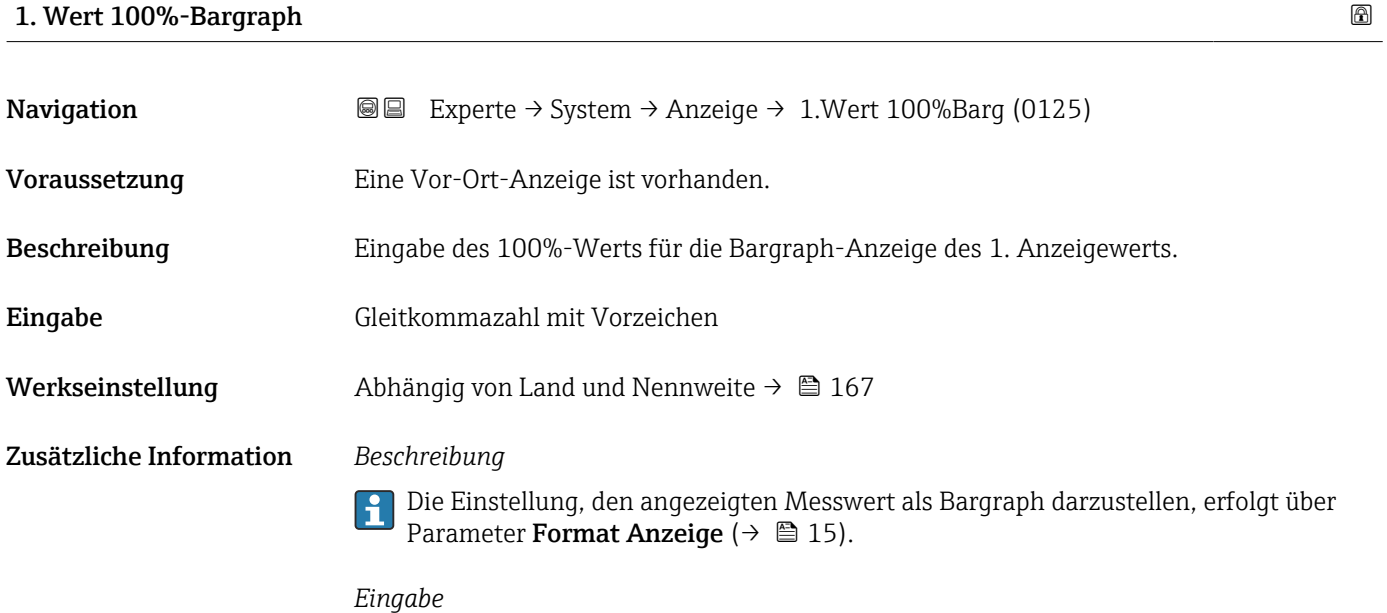

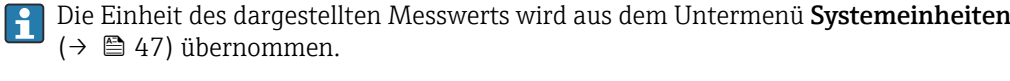

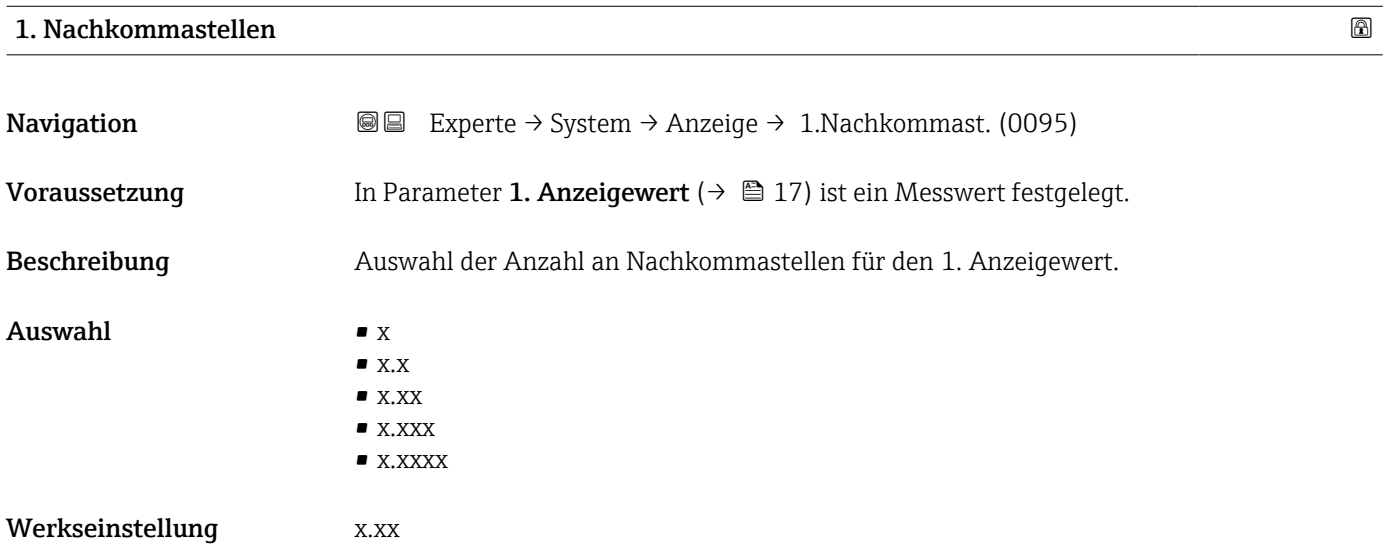

#### <span id="page-18-0"></span>Zusätzliche Information *Beschreibung*

Diese Einstellung beeinflusst nicht die Mess- oder Rechengenauigkeit des Geräts: Das Pfeilsymbol zwischen Messwert und Einheit bedeutet, dass das Gerät mit mehr Stellen rechnet als auf der Vor-Ort-Anzeige dargestellt werden.

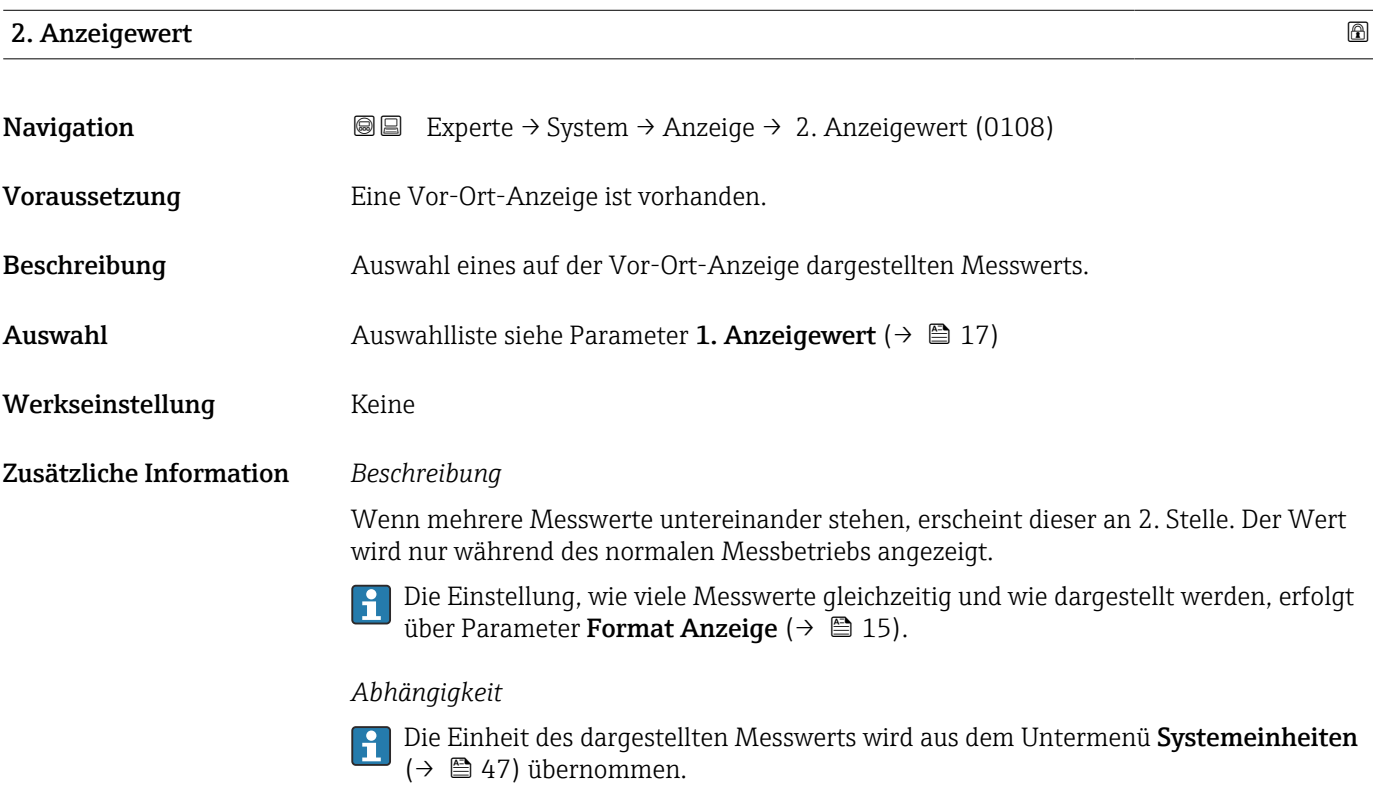

## 2. Nachkommastellen

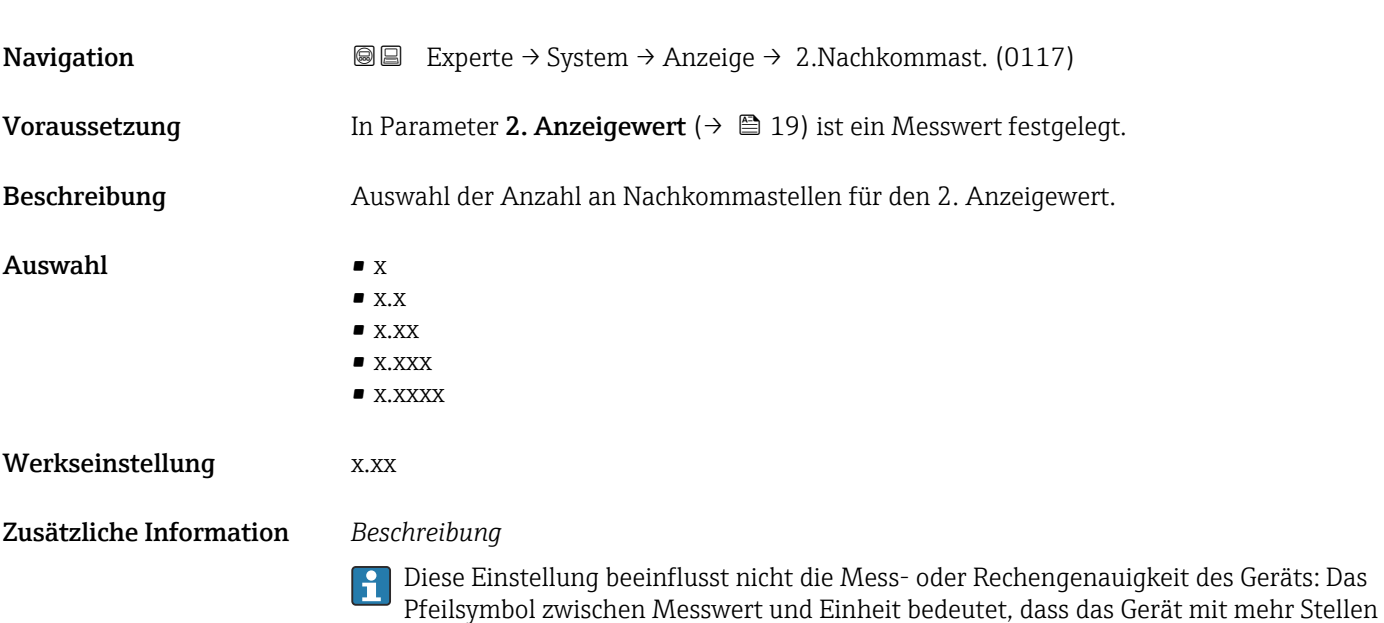

rechnet als auf der Vor-Ort-Anzeige dargestellt werden.

## <span id="page-19-0"></span>3. Anzeigewert

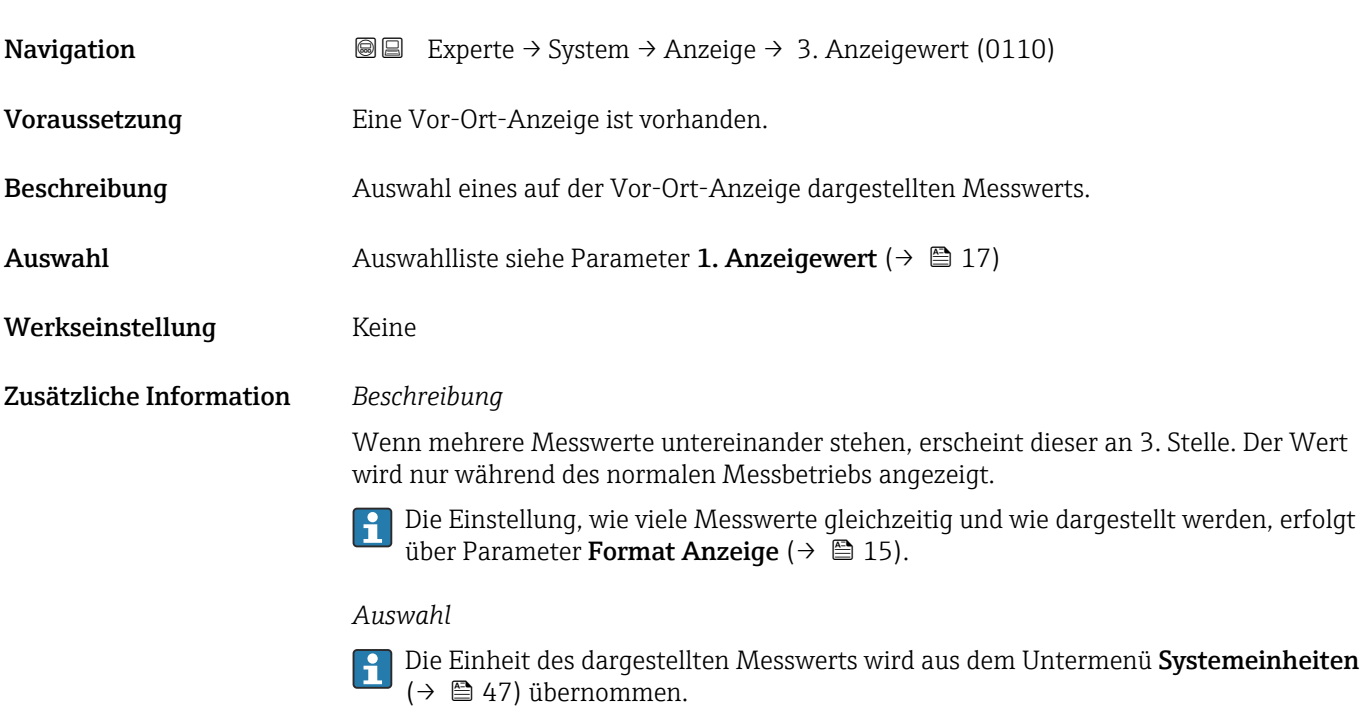

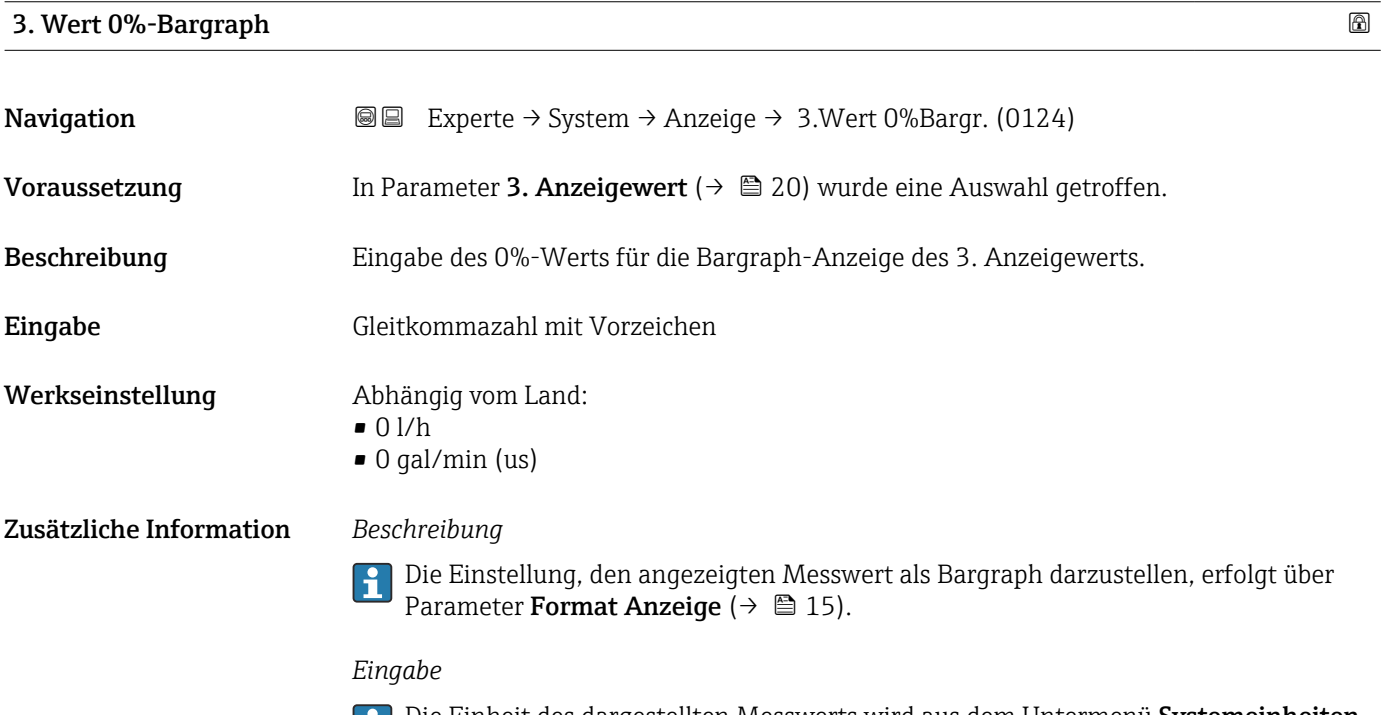

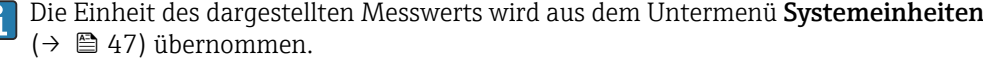

## <span id="page-20-0"></span>3. Wert 100%-Bargraph

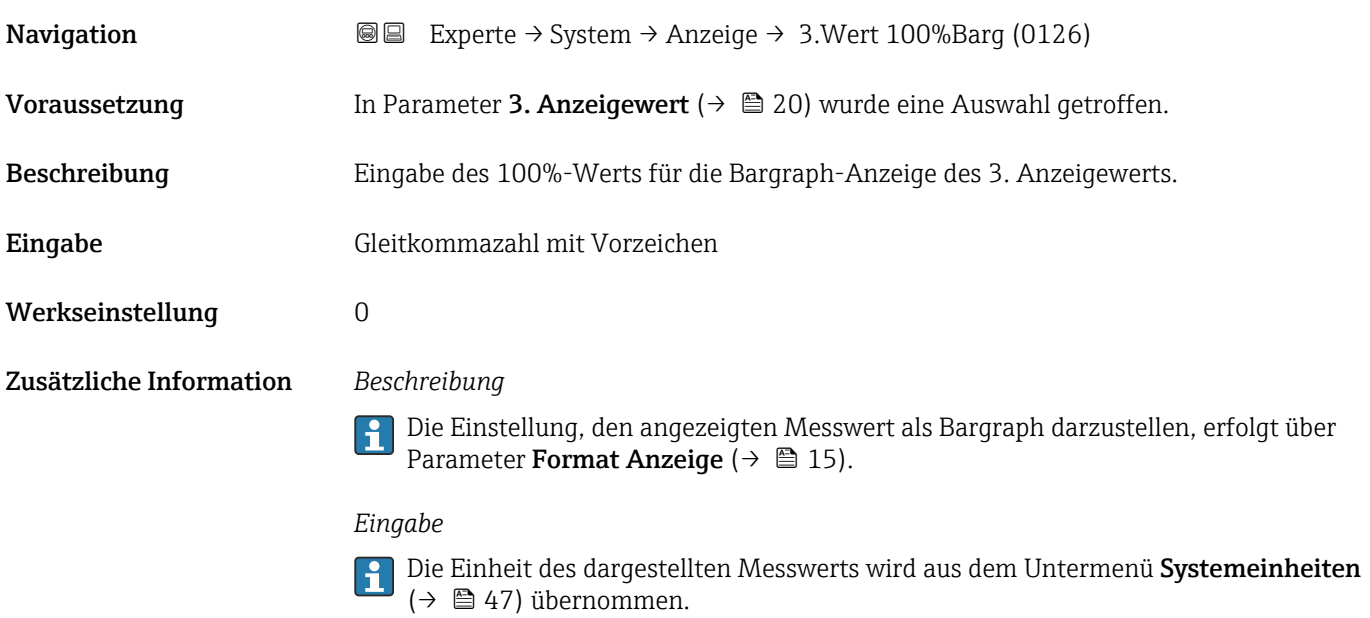

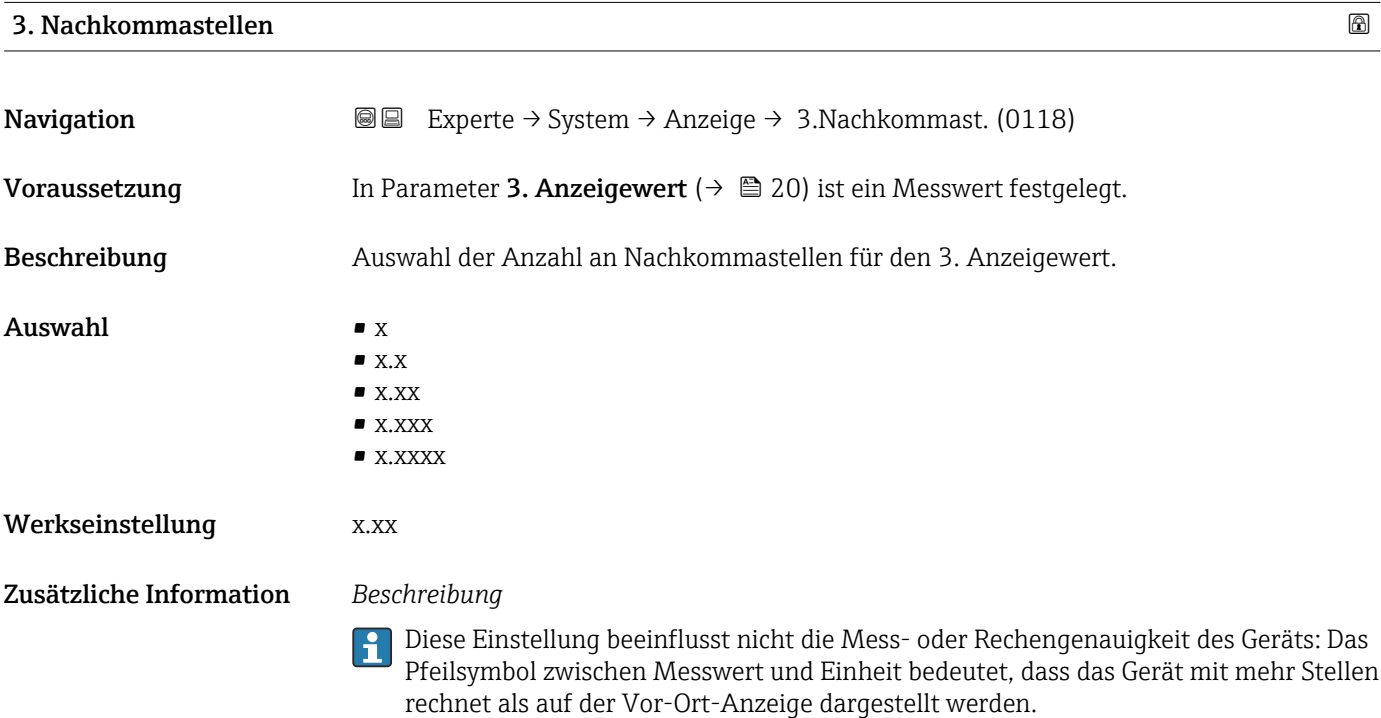

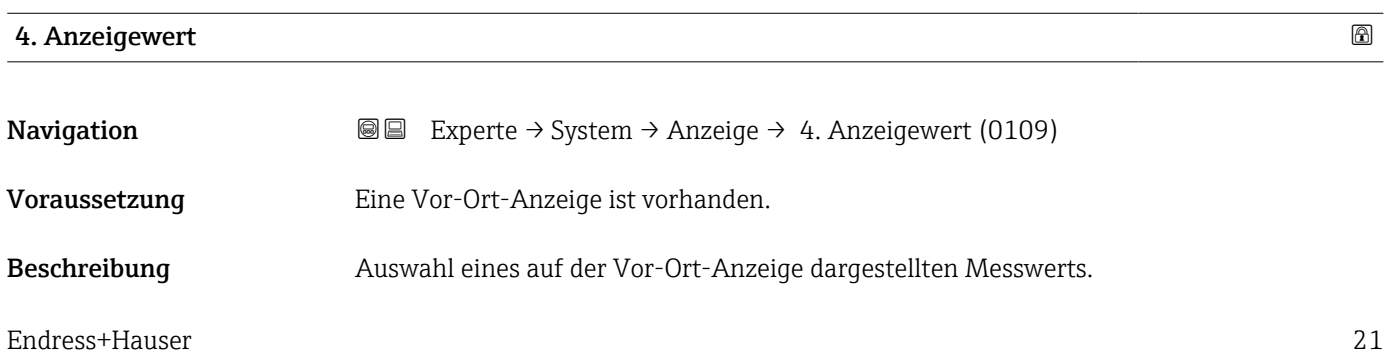

<span id="page-21-0"></span>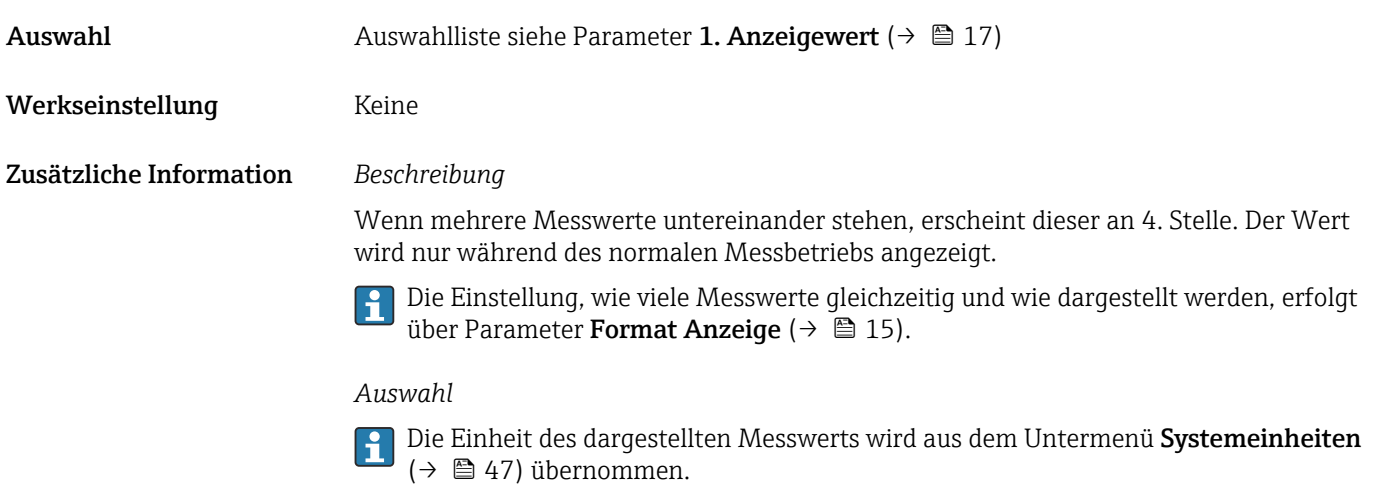

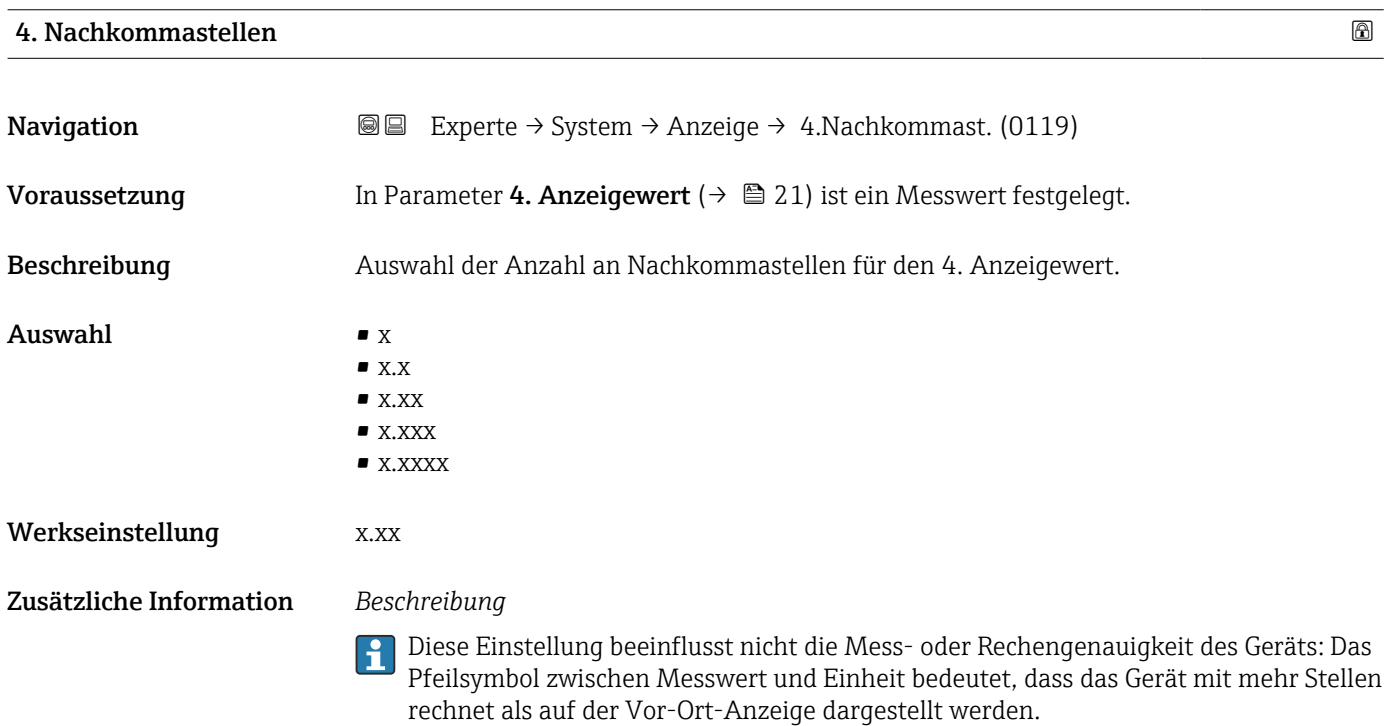

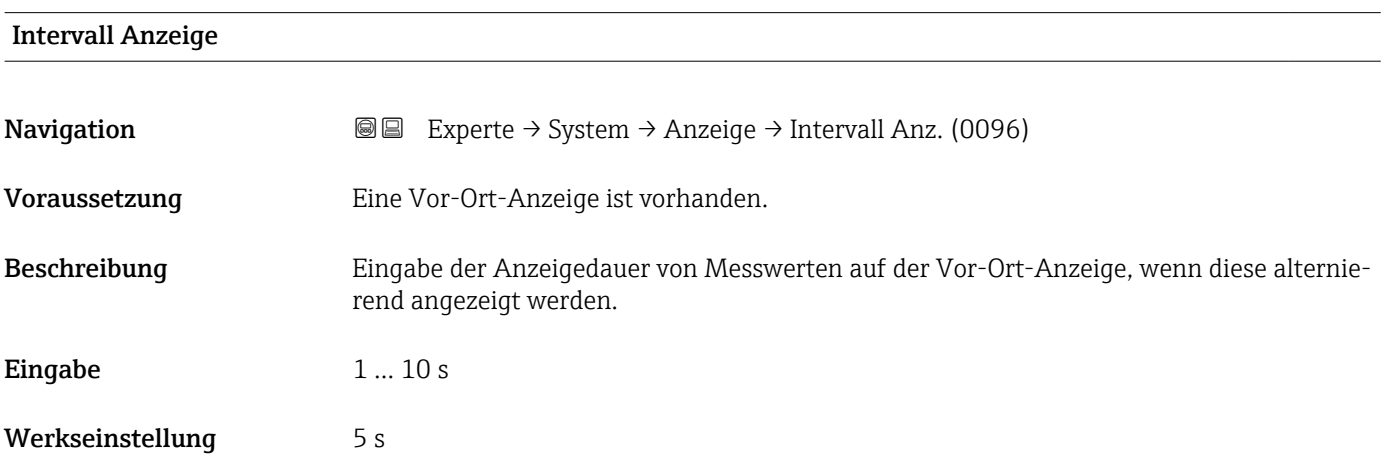

## <span id="page-22-0"></span>Zusätzliche Information *Beschreibung*

Ein solcher Wechsel wird nur automatisch erzeugt, wenn mehr Messwerte festgelegt werden als aufgrund der gewählten Darstellungsform gleichzeitig auf der Vor-Ort- Anzeige angezeigt werden können.

• Welche Messwerte auf der Vor-Ort-Anzeige angezeigt werden, wird über die Para- $|1 \cdot |$ 

meter 1. Anzeigewert (→  $\triangleq$  17)...Parameter 4. Anzeigewert (→  $\triangleq$  21) festgelegt. • Die Darstellungsform der angezeigten Messwerte wird über Parameter Format Anzeige ( $\rightarrow$   $\blacksquare$  15) festgelegt.

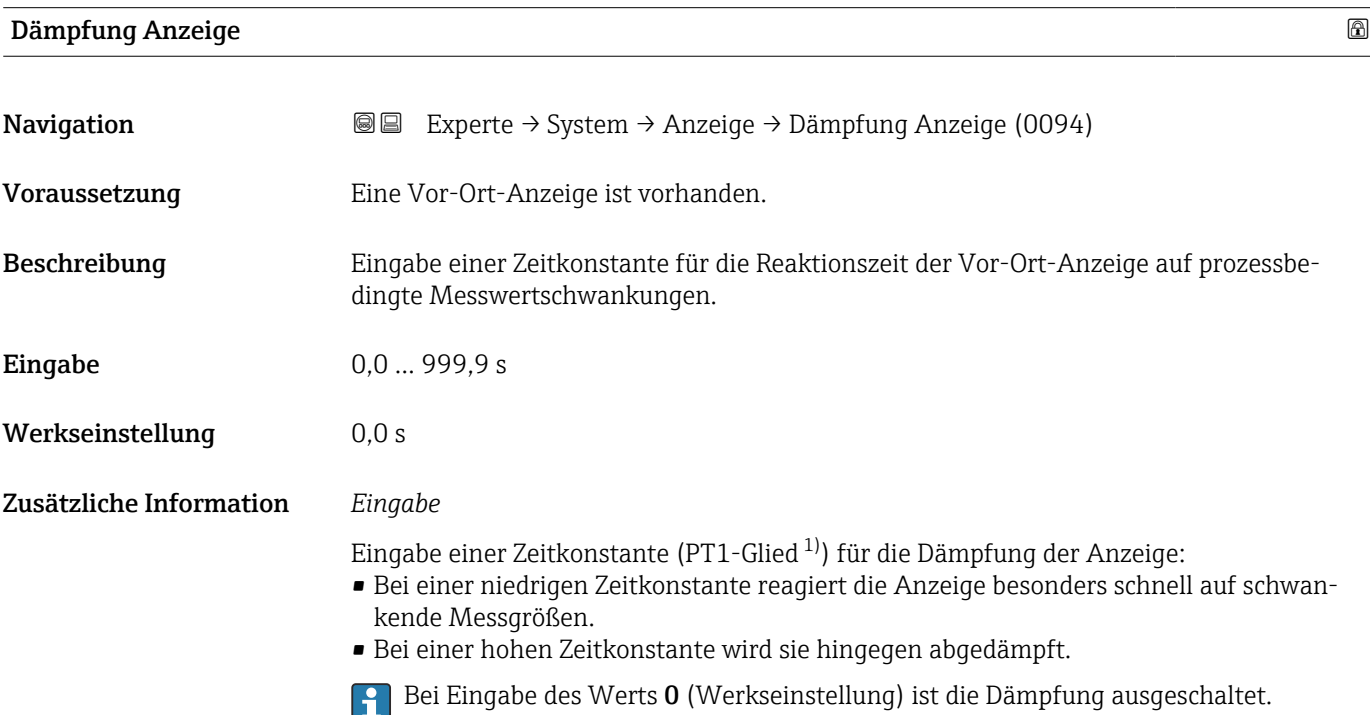

| Kopfzeile               |                                                                                     | 6 |
|-------------------------|-------------------------------------------------------------------------------------|---|
| Navigation              | Experte → System → Anzeige → Kopfzeile (0097)<br>88                                 |   |
| Voraussetzung           | Eine Vor-Ort-Anzeige ist vorhanden.                                                 |   |
| Beschreibung            | Auswahl des Kopfzeileninhalts der Vor-Ort-Anzeige.                                  |   |
| Auswahl                 | • Messstellenkennzeichnung<br>$\blacksquare$ Freitext                               |   |
| Werkseinstellung        | Messstellenkennzeichnung                                                            |   |
| Zusätzliche Information | Beschreibung<br>Der Kopfzeilentext erscheint nur während des normalen Messbetriebs. |   |

<sup>1)</sup> Proportionales Übertragungsverhalten mit Verzögerung 1. Ordnung

A0029422

<span id="page-23-0"></span>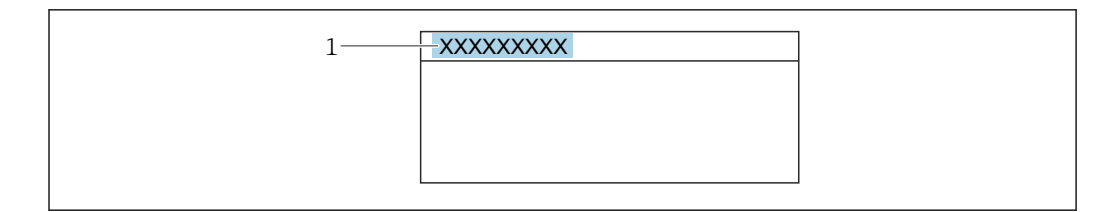

*1 Position des Kopfzeilentexts auf der Anzeige*

#### *Auswahl*

- Messstellenkennzeichnung Wird in Parameter Messstellenkennzeichnung ( $\rightarrow \boxplus$  144) definiert.
- Freitext Wird in Parameter Kopfzeilentext ( $\rightarrow \cong$  24) definiert.

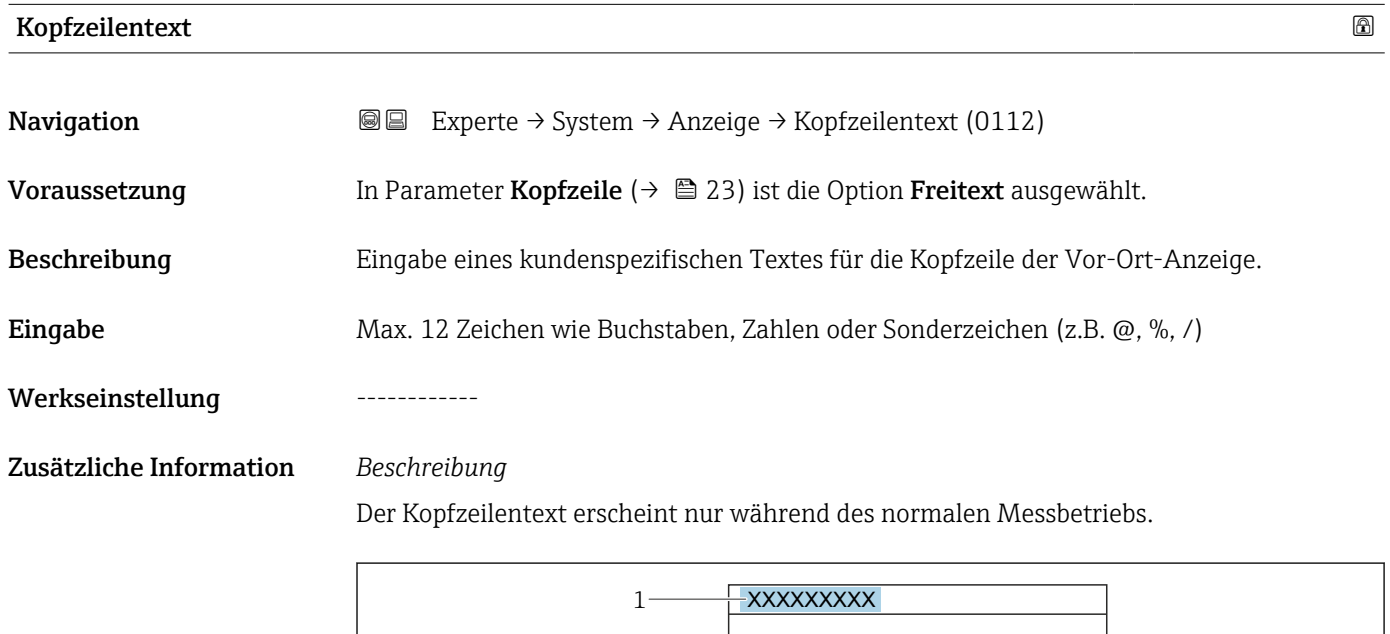

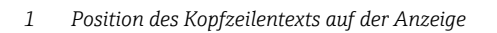

#### *Eingabe*

Wie viele Zeichen angezeigt werden, ist abhängig von den verwendeten Zeichen.

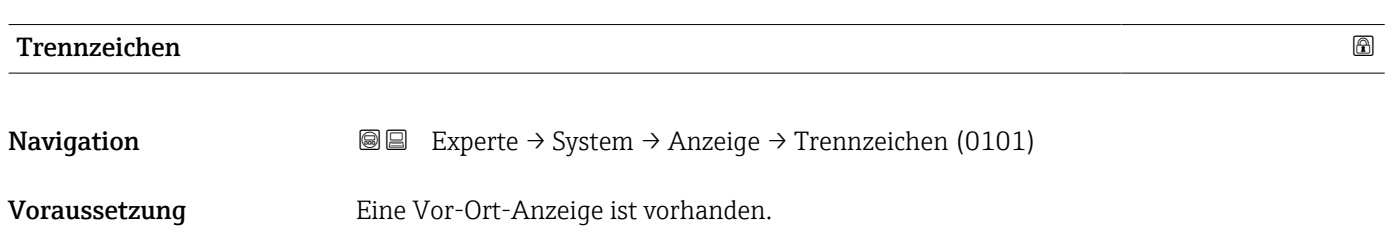

A0029422

<span id="page-24-0"></span>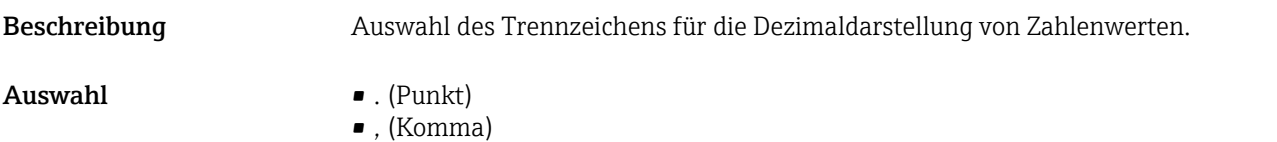

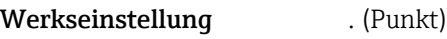

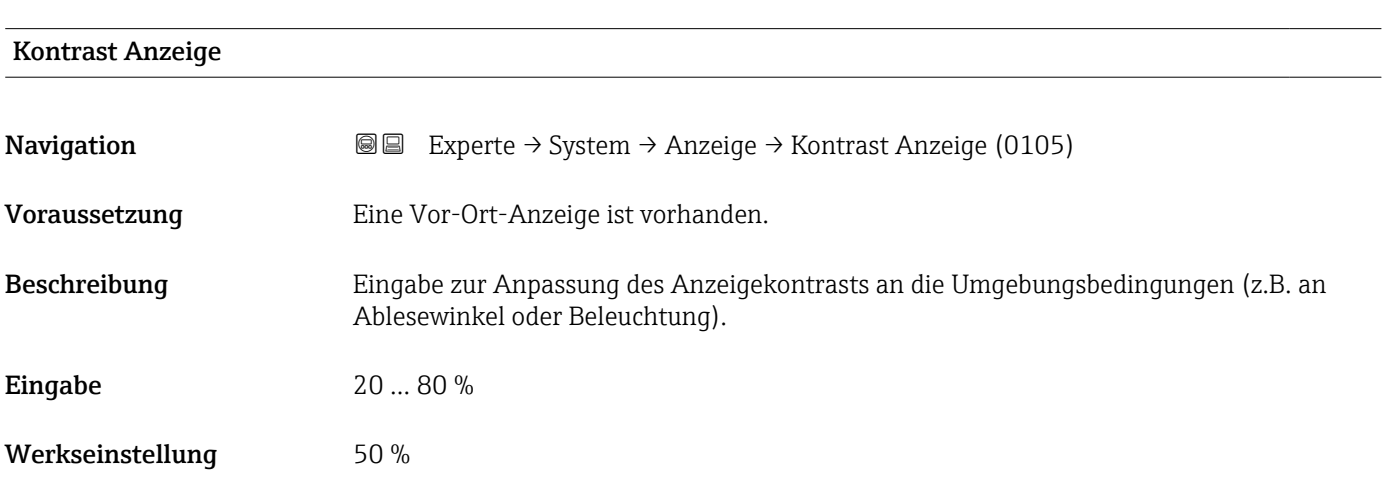

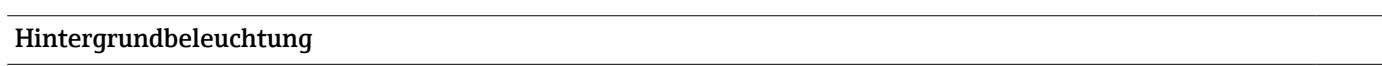

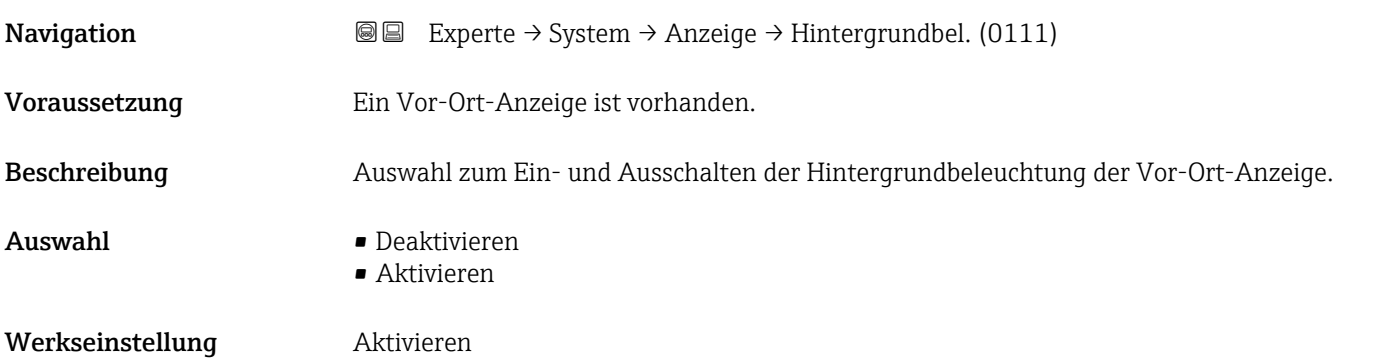

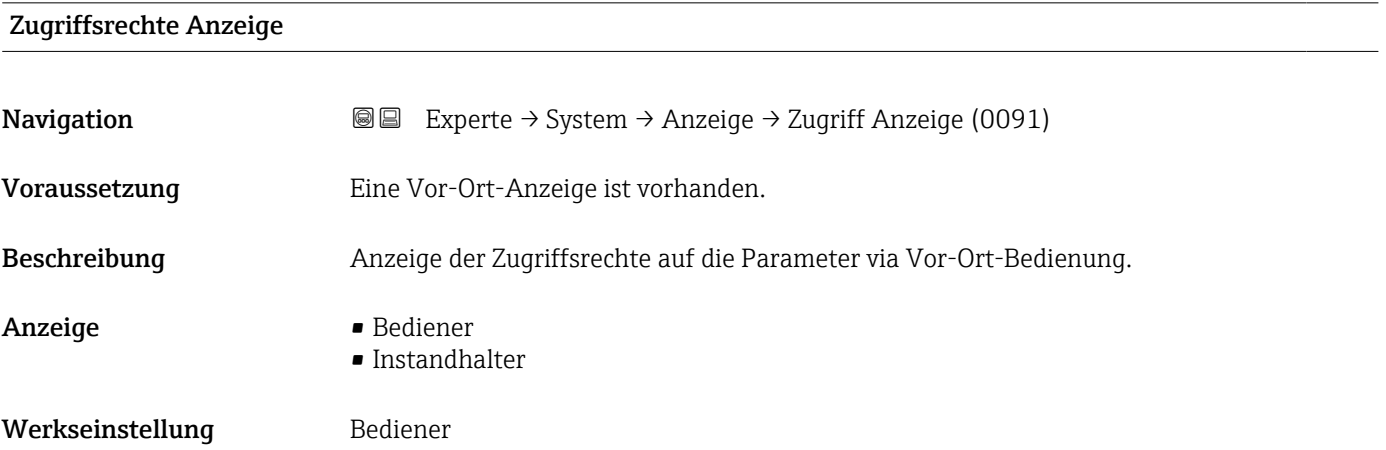

#### <span id="page-25-0"></span>Zusätzliche Information *Beschreibung*

Wenn vor einem Parameter das  $@$ -Symbol erscheint, ist er mit den aktuellen Zugriffsrechten über die Vor-Ort-Anzeige nicht änderbar.

Die Zugriffsrechte sind über Parameter Freigabecode eingeben ( $\rightarrow \Box$  13) änderbar.  $\mathbf{r}$ 

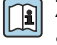

Zu Parameter Freigabecode eingeben: Betriebsanleitung zum Gerät, Kapitel "Schreibschutz aufheben via Freigabecode" → ■ 7

Wenn ein zusätzlicher Schreibschutz aktiviert ist, schränkt dieser die aktuellen H Zugriffsrechte weiter ein.

*Anzeige*

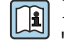

Detaillierte Angaben zu den Zugriffsrechten: Betriebsanleitung zum Gerät, Kapitel "Anwenderrollen und ihre Zugriffsrechte" und "Bedienphilosophie" → ■ 7

#### 3.1.2 Untermenü "Diagnoseeinstellungen"

*Navigation* 
■■ Experte → System → Diag.einstellung

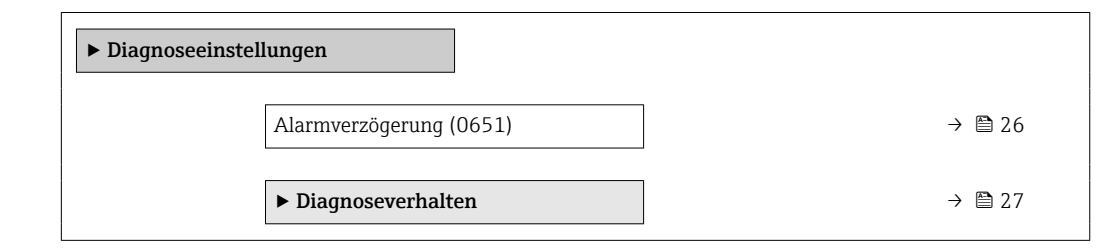

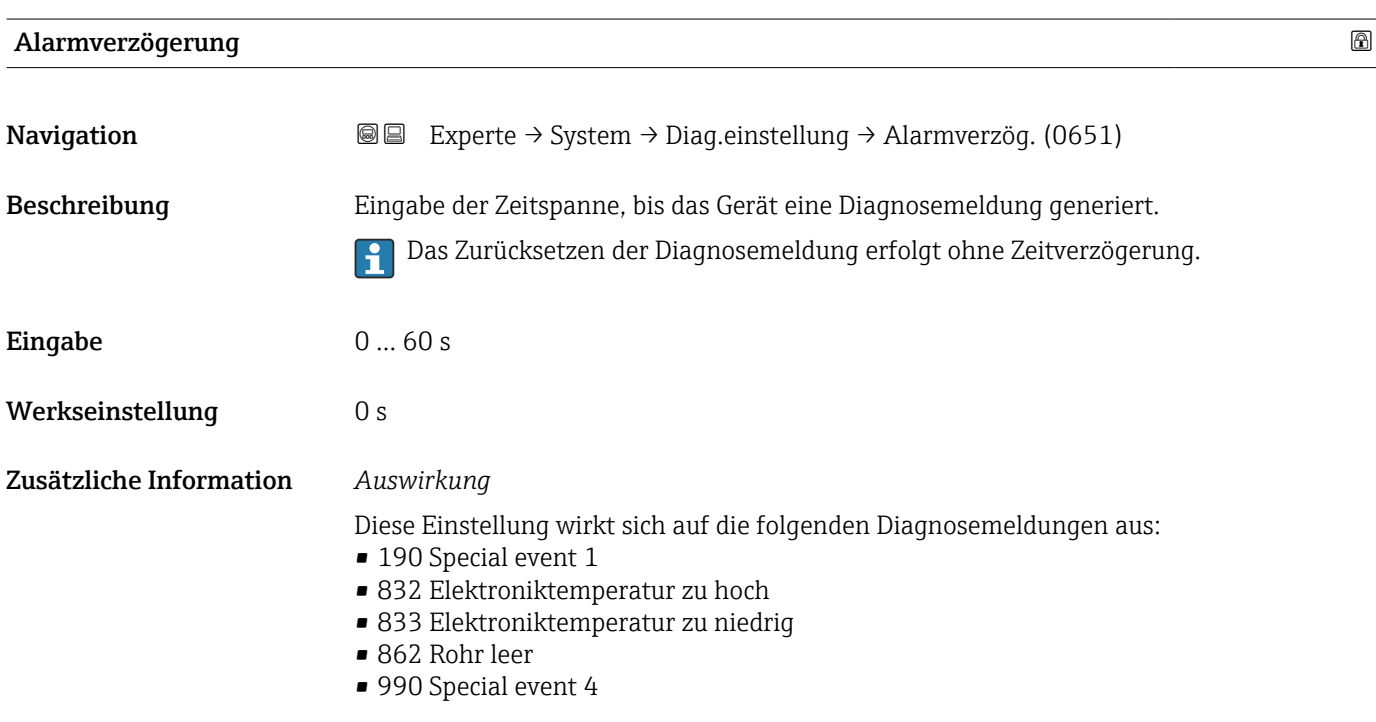

#### <span id="page-26-0"></span>Untermenü "Diagnoseverhalten"

Jeder Diagnoseinformation ist ab Werk ein bestimmtes Diagnoseverhalten zugeordnet. Diese Zuordnung kann der Anwender bei bestimmten Diagnoseinformationen im Untermenü Diagnoseverhalten (→  $\triangleq$  27) ändern.

Die folgenden Optionen stehen in den Parametern Zuordnung Verhalten Diagnosenr. xxx zur Verfügung:

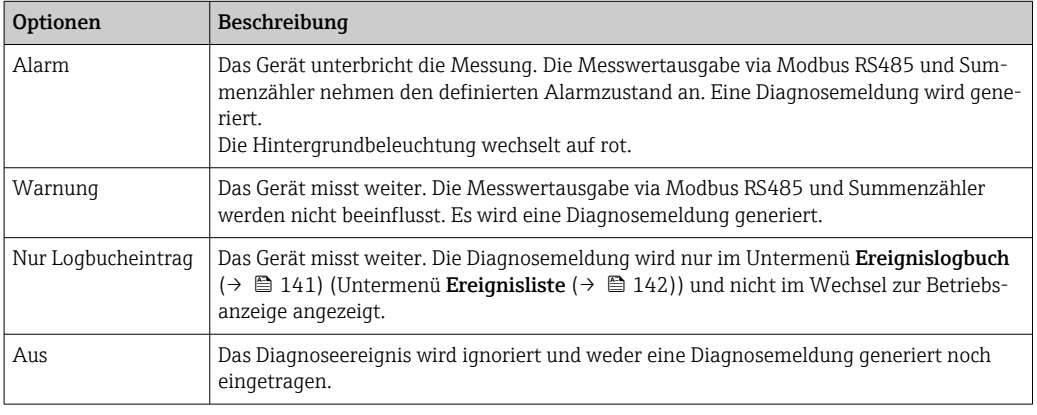

Fine Auflistung aller Diagnoseereignisse: Betriebsanleitung zum Gerät → ■ 7

*Navigation* Experte → System → Diag.einstellung → Diagnoseverhalt.

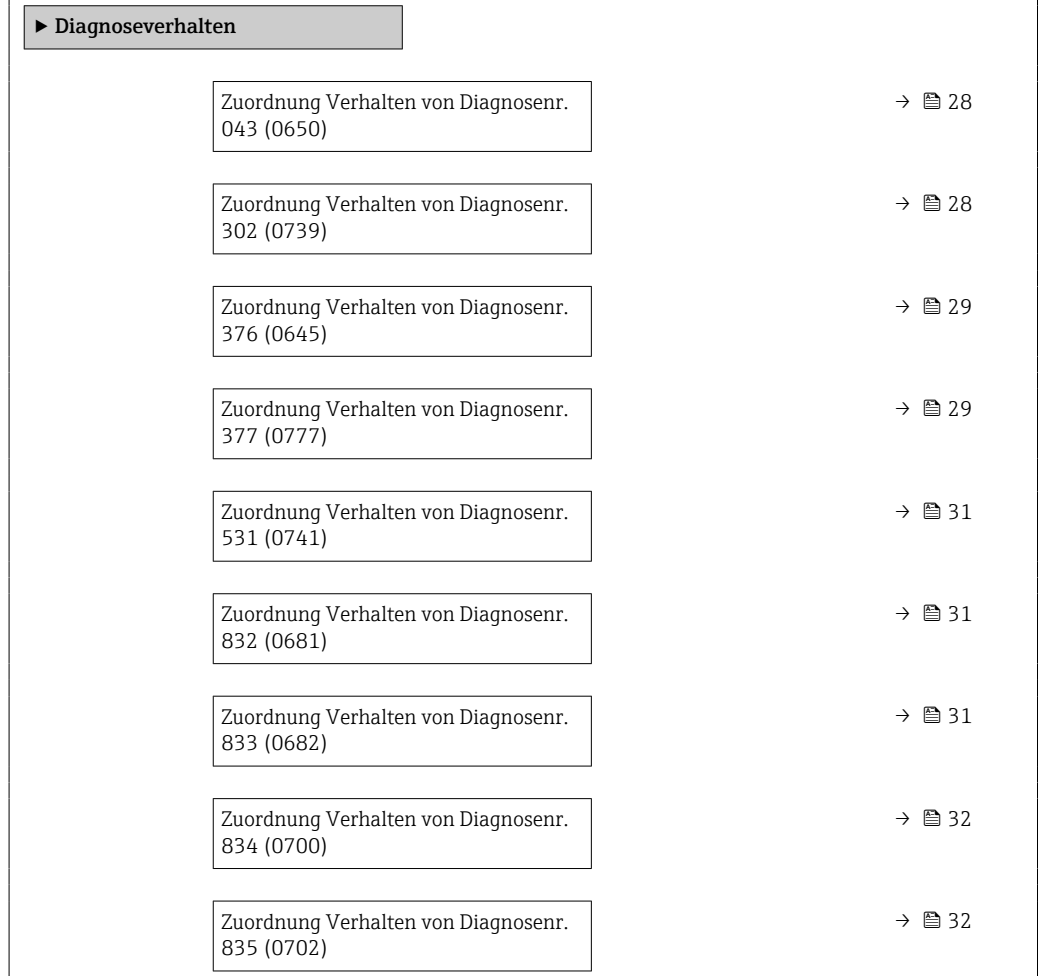

<span id="page-27-0"></span>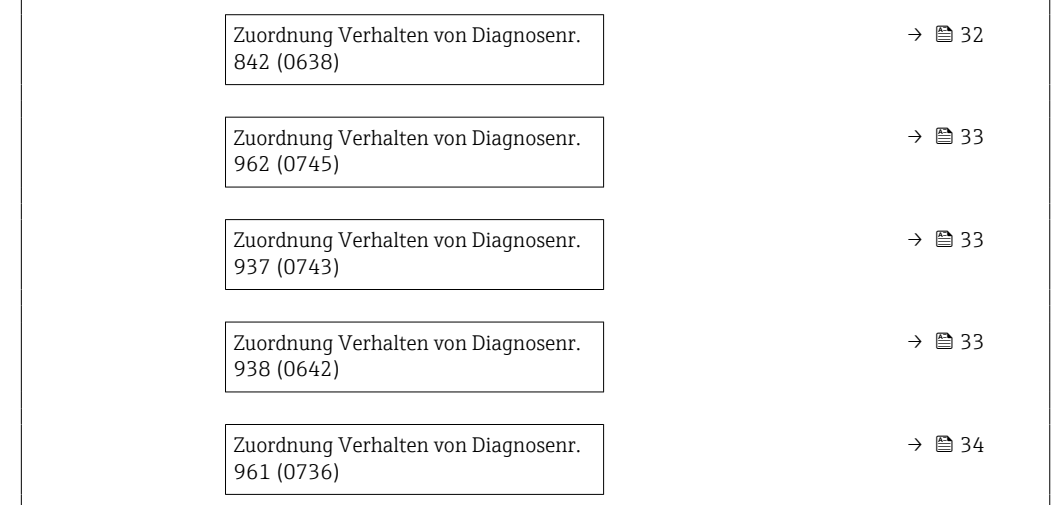

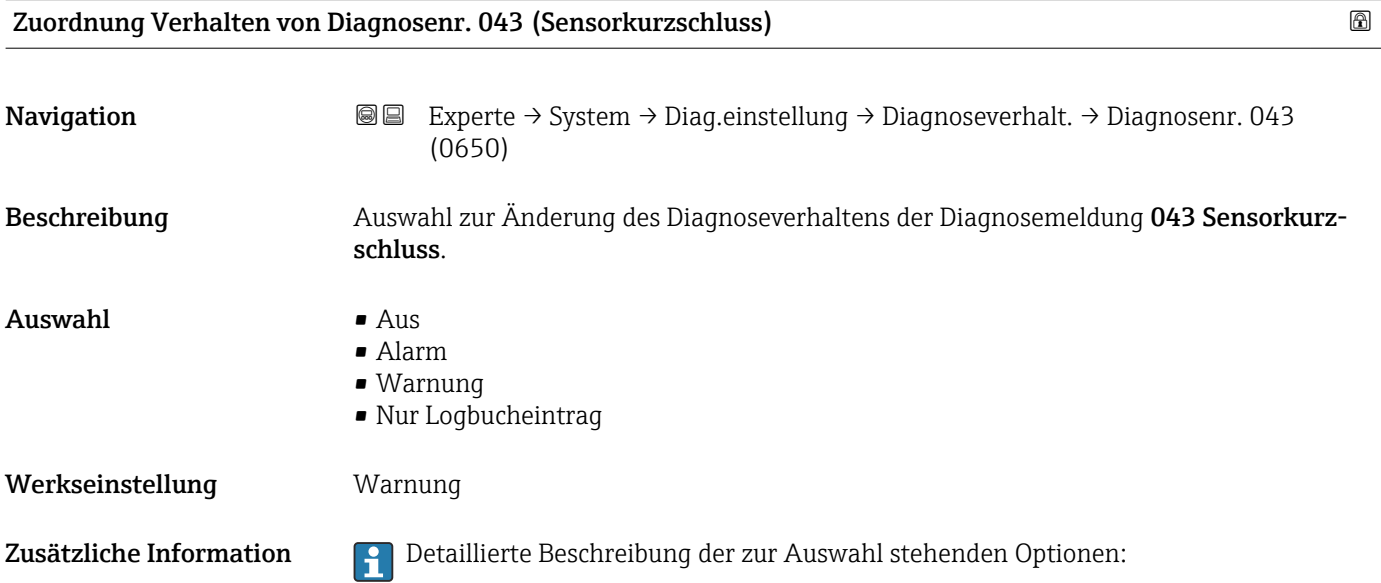

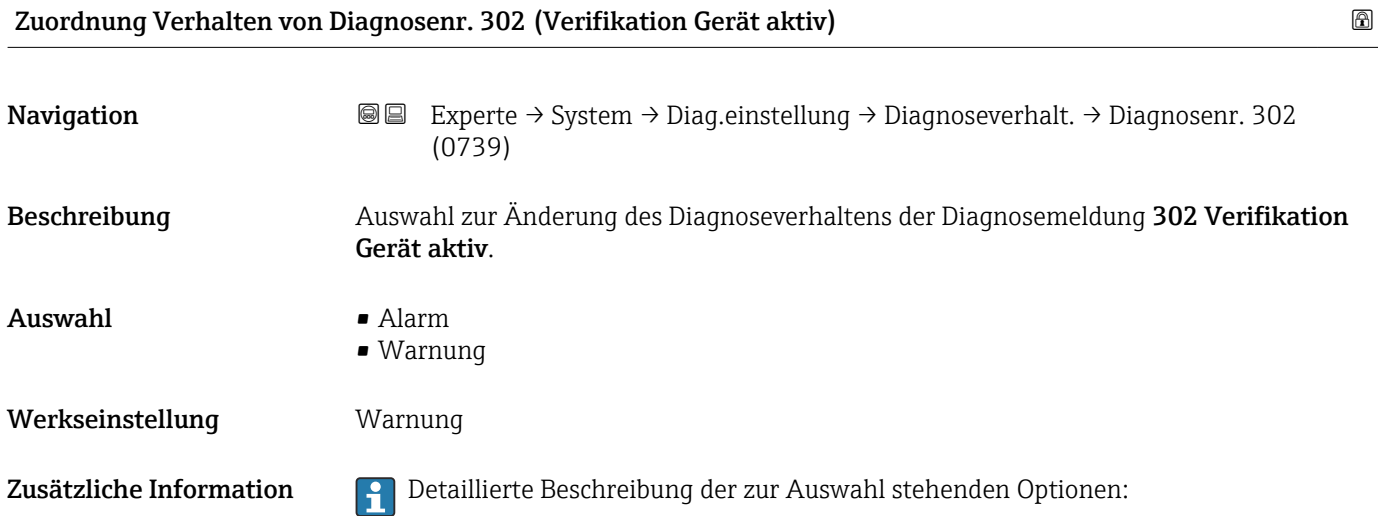

<span id="page-28-0"></span>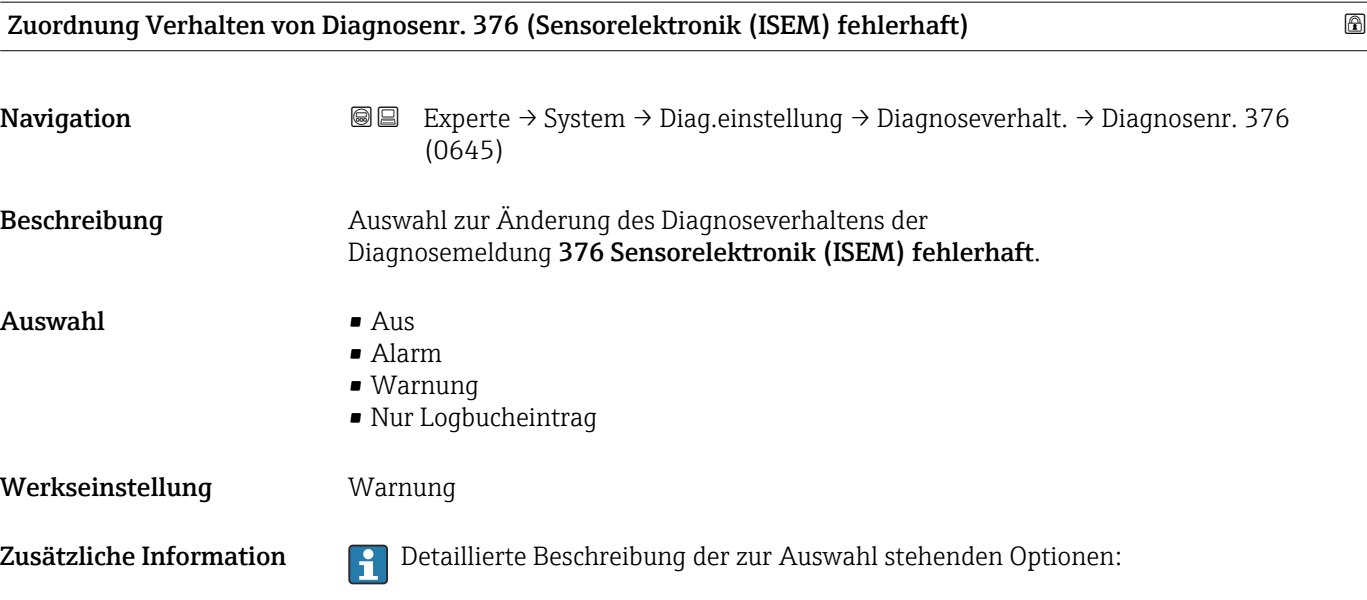

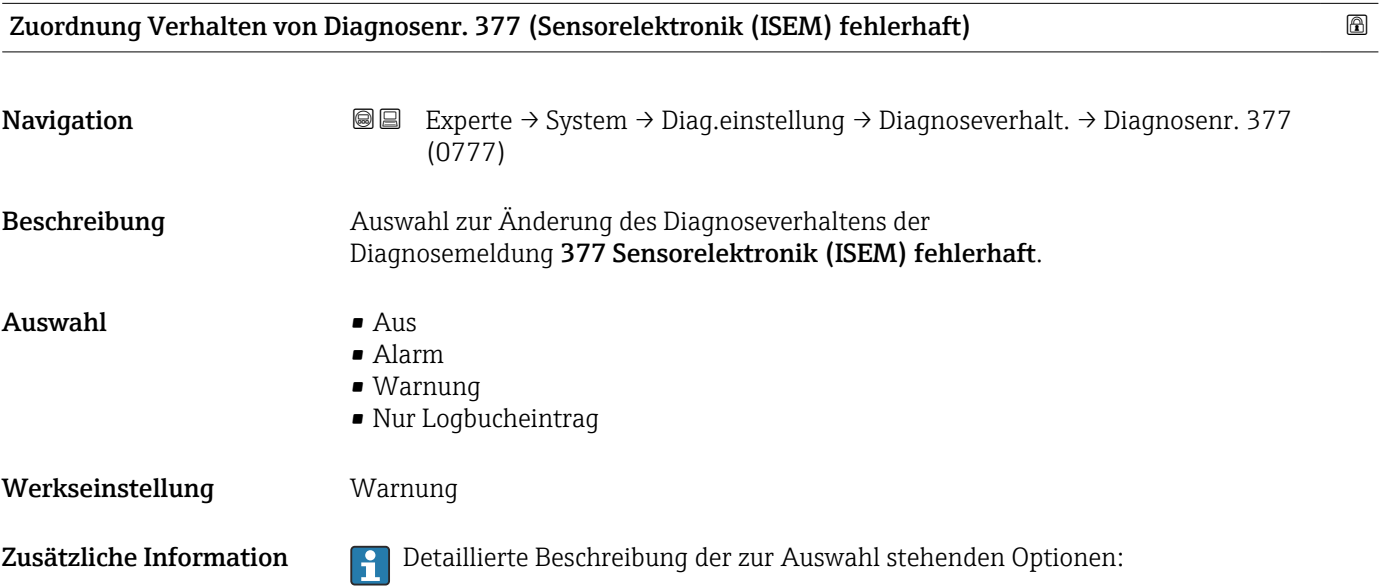

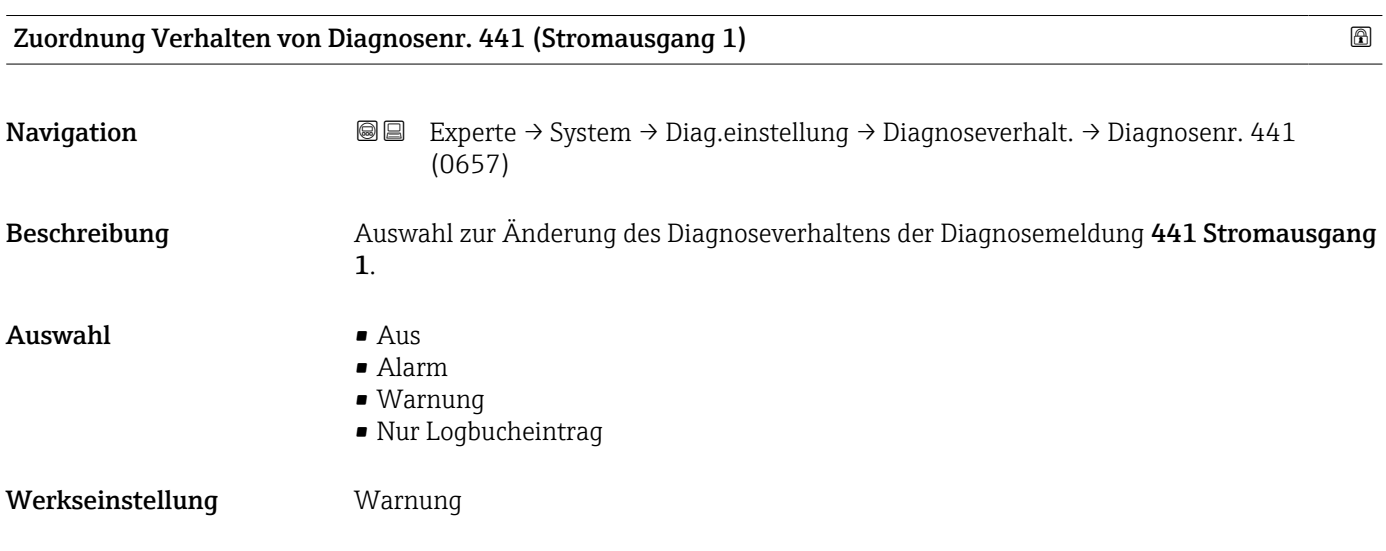

Zusätzliche Information  $\begin{bmatrix} 0 & 0 \\ 0 & 1 \end{bmatrix}$  Detaillierte Beschreibung der zur Auswahl stehenden Optionen:

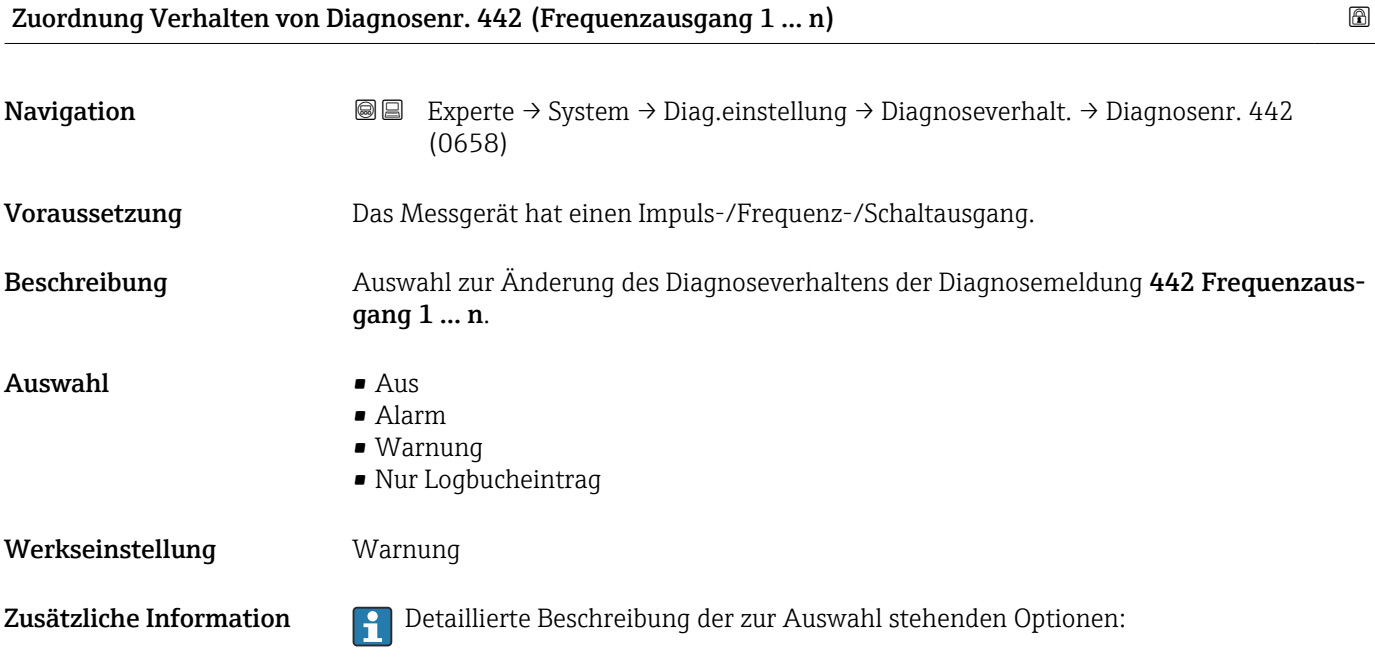

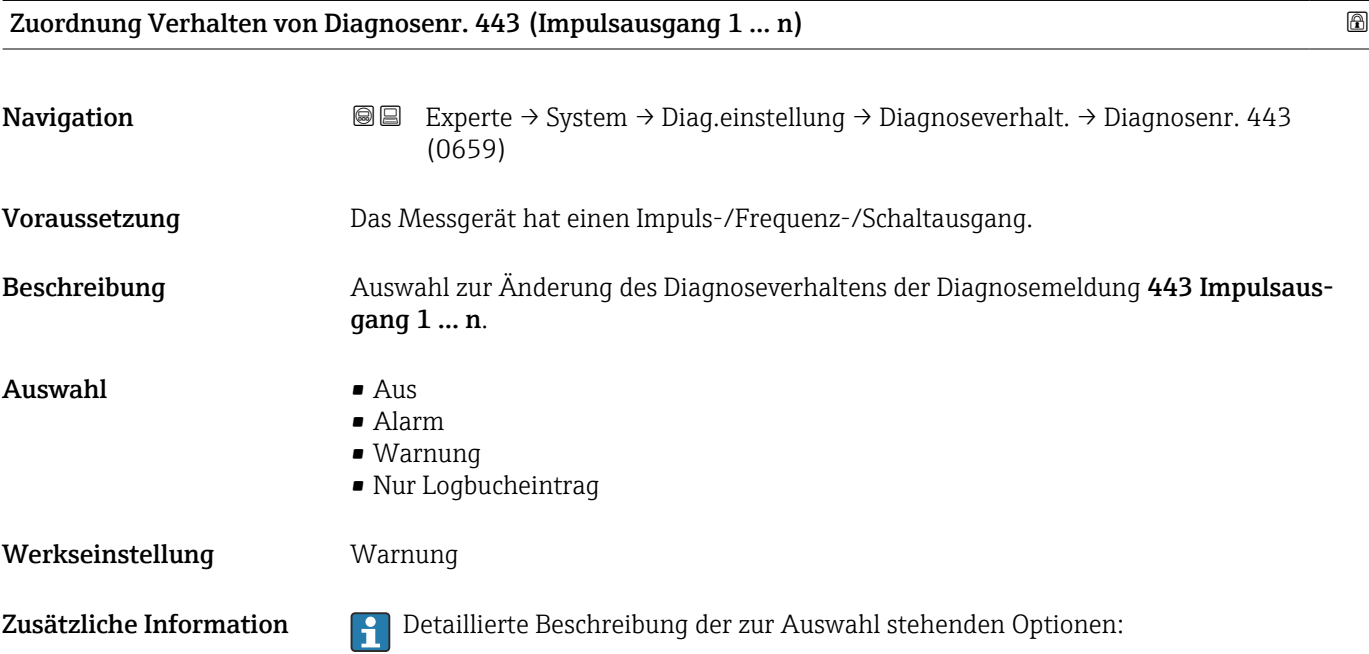

<span id="page-30-0"></span>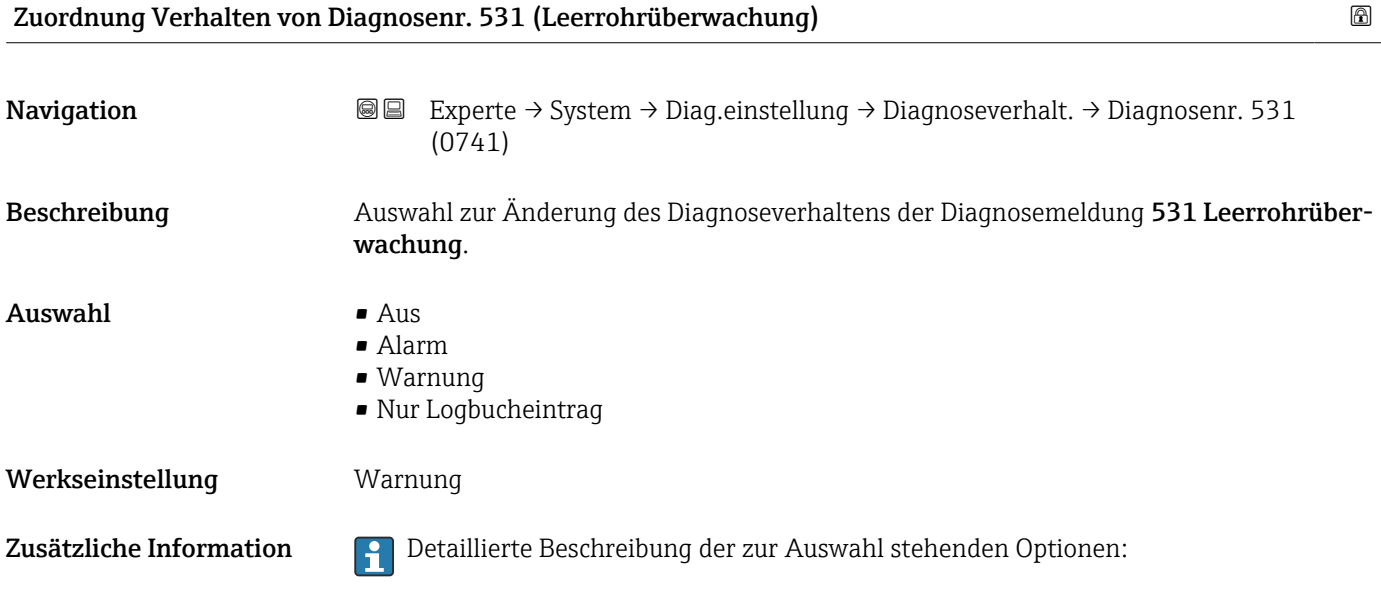

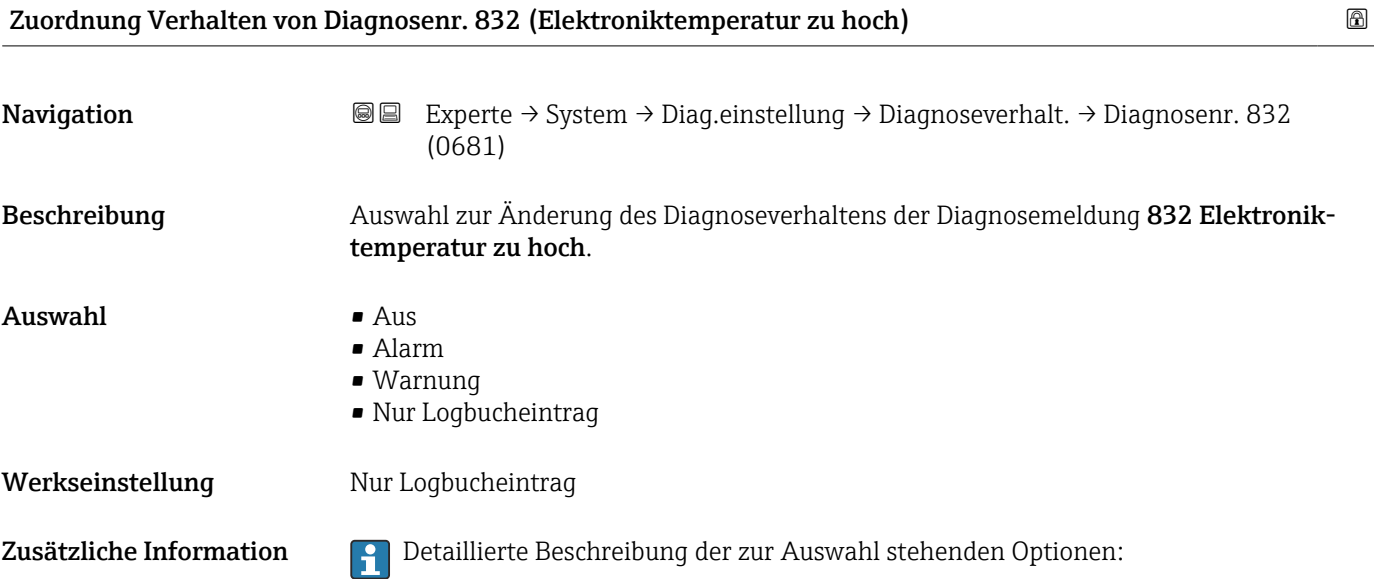

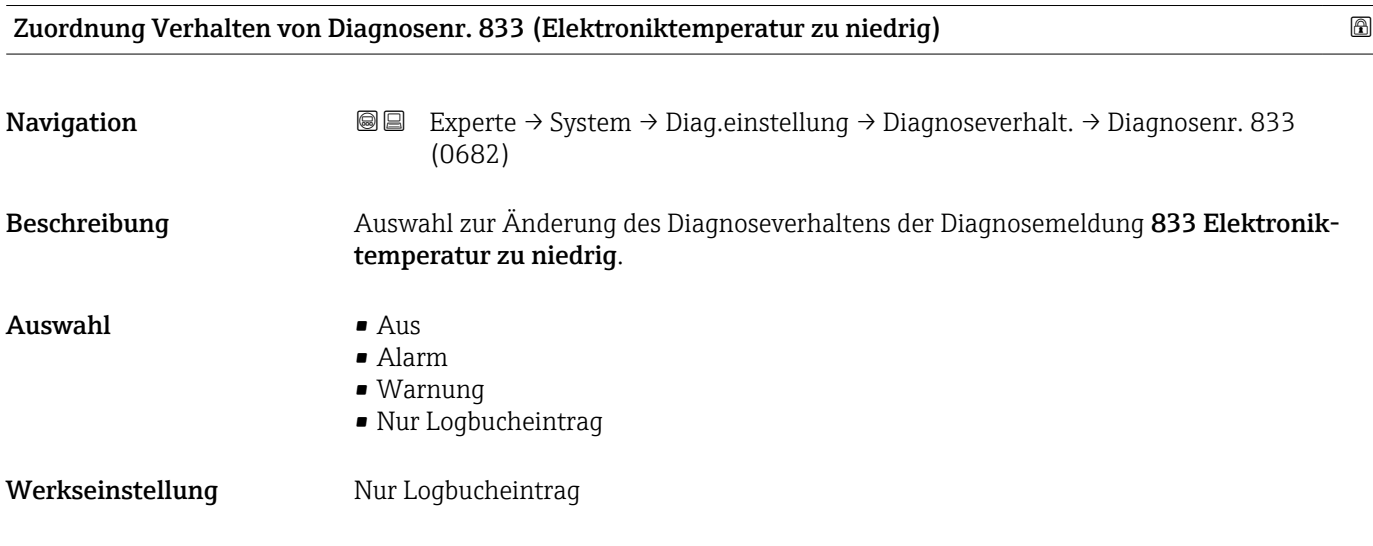

<span id="page-31-0"></span>Zusätzliche Information **Detaillierte Beschreibung der zur Auswahl stehenden Optionen:** 

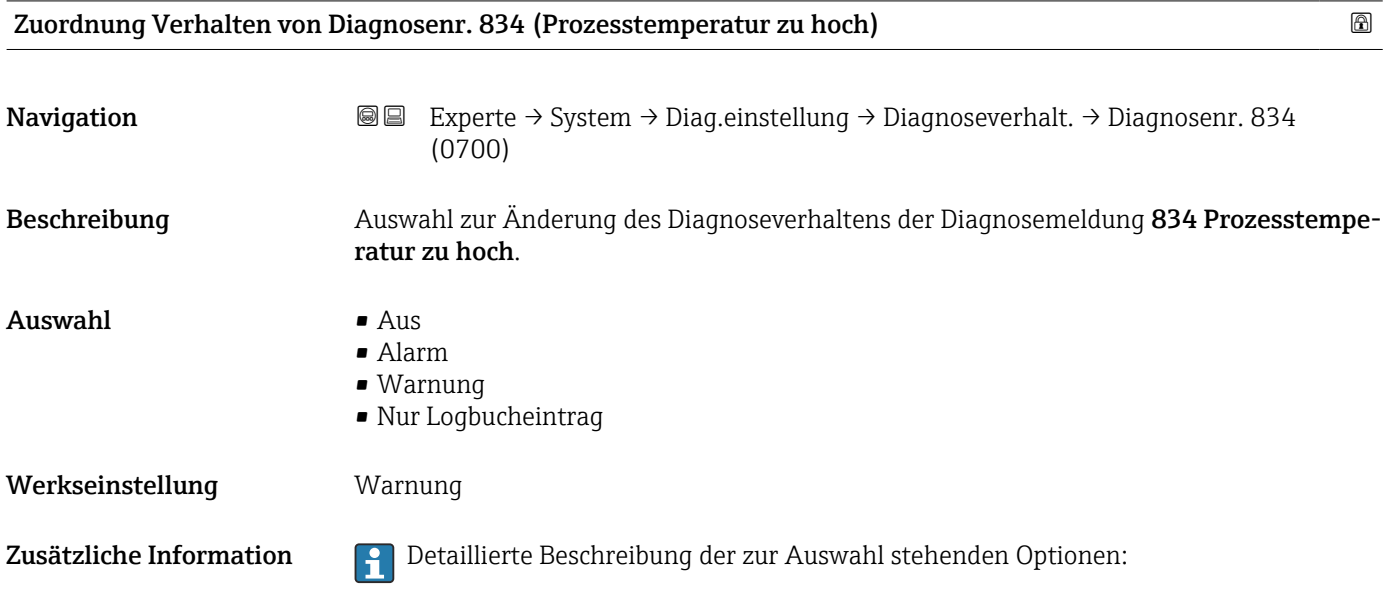

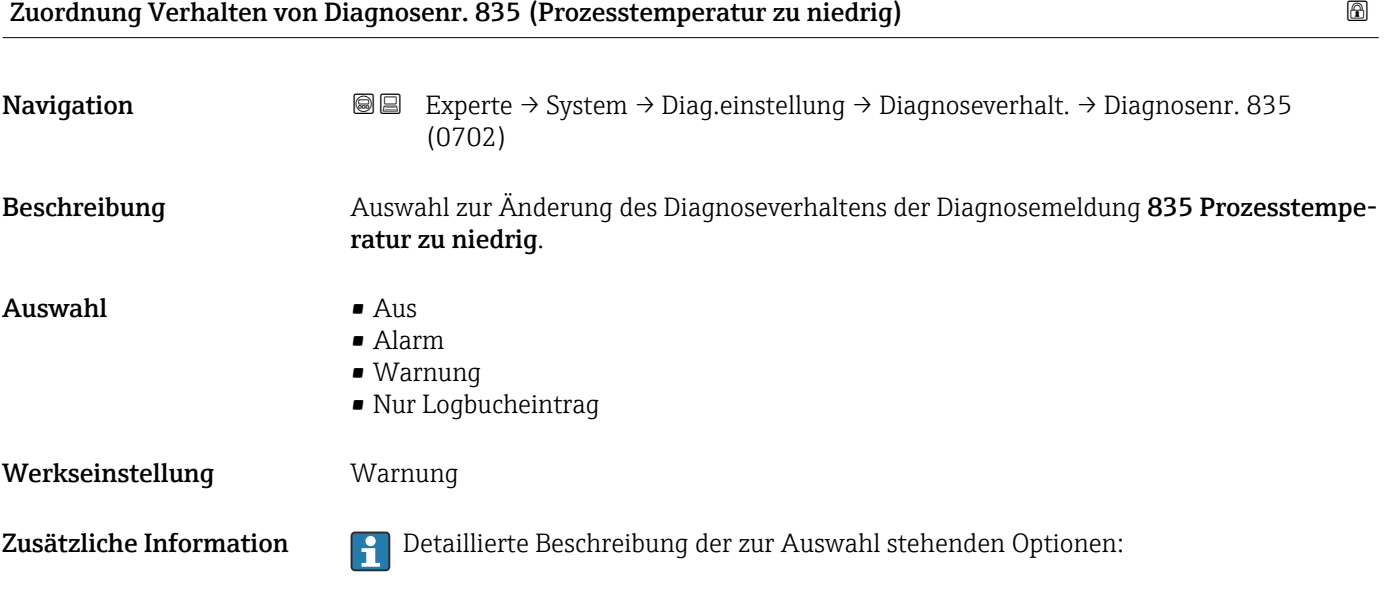

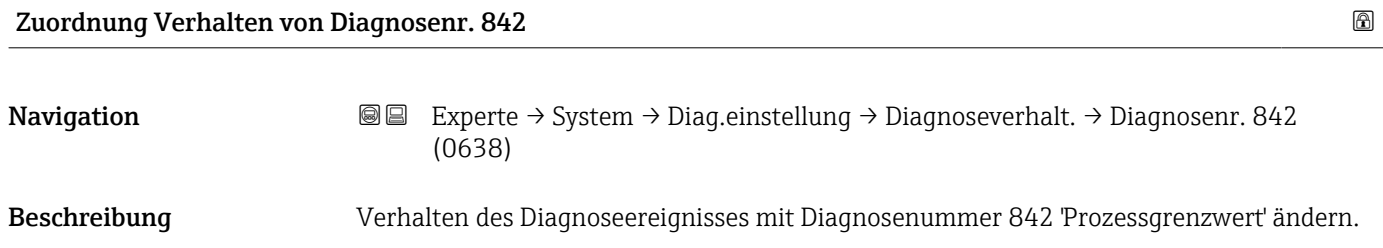

<span id="page-32-0"></span>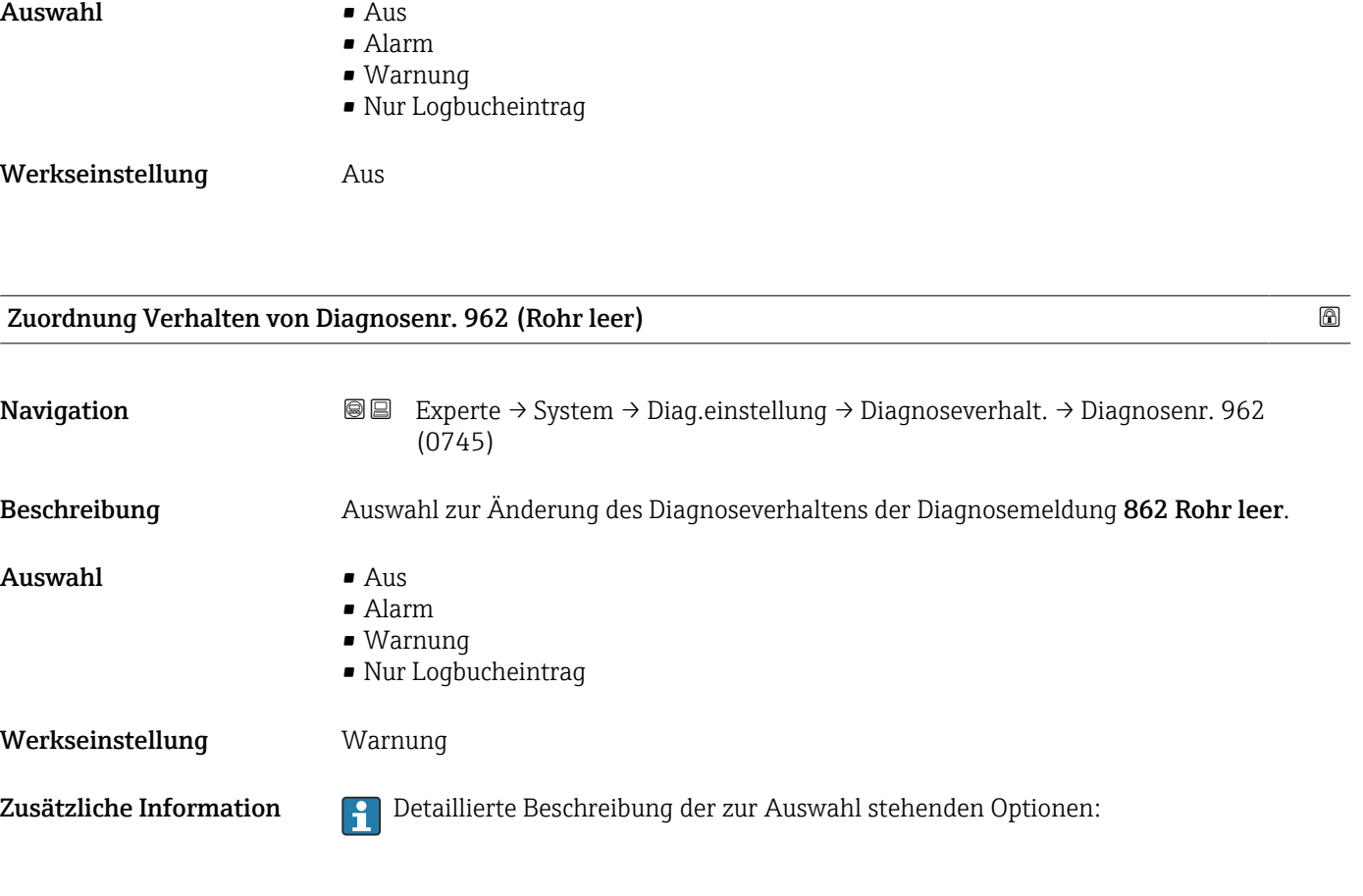

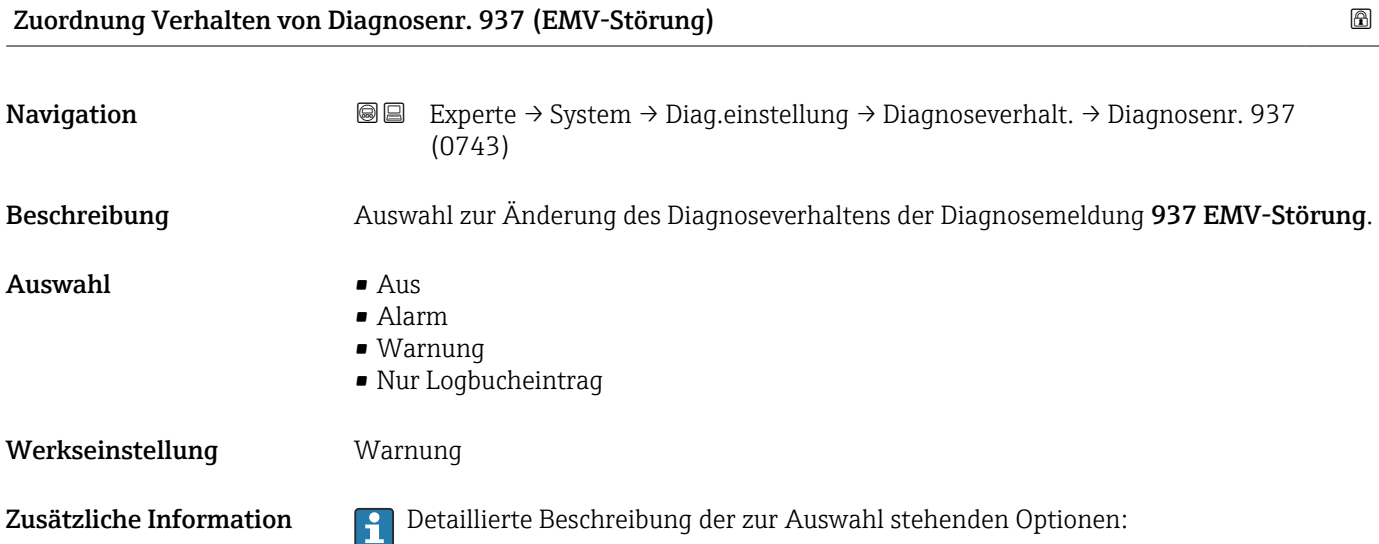

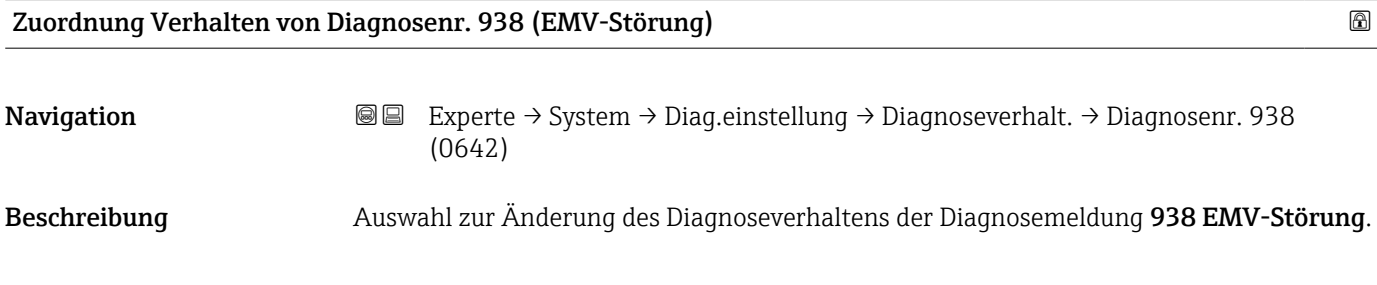

<span id="page-33-0"></span>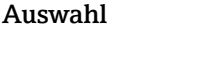

 $\blacksquare$  Aus • Alarm • Warnung • Nur Logbucheintrag

Werkseinstellung **Alarm** 

Zusätzliche Information **Detaillierte Beschreibung der zur Auswahl stehenden Optionen:** 

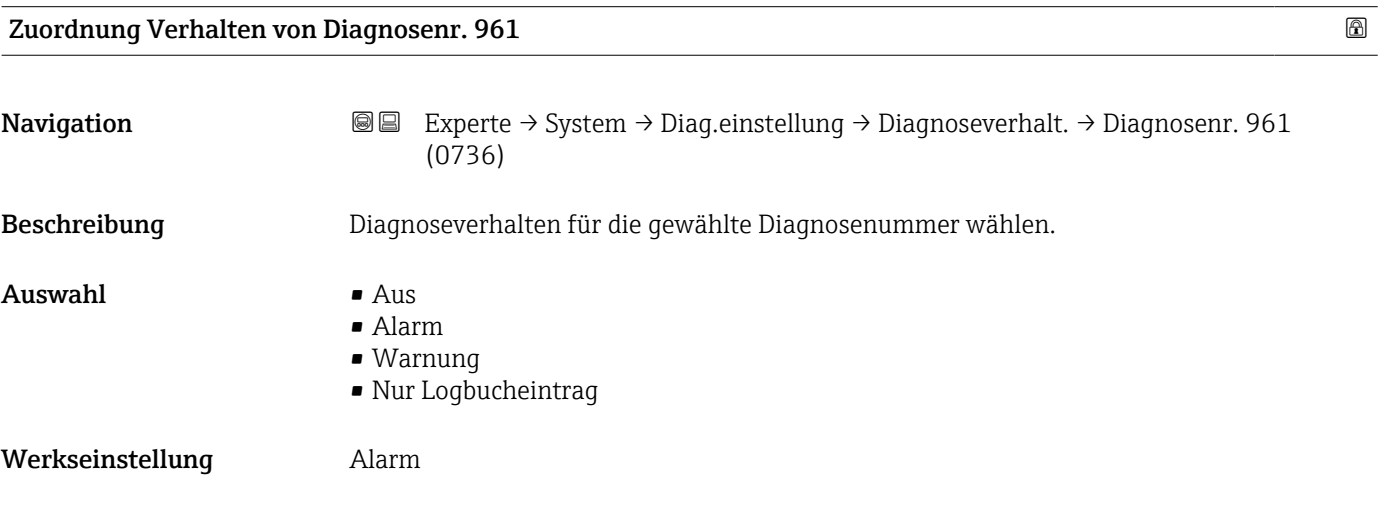

### 3.1.3 Untermenü "Administration"

*Navigation* Experte → System → Administration

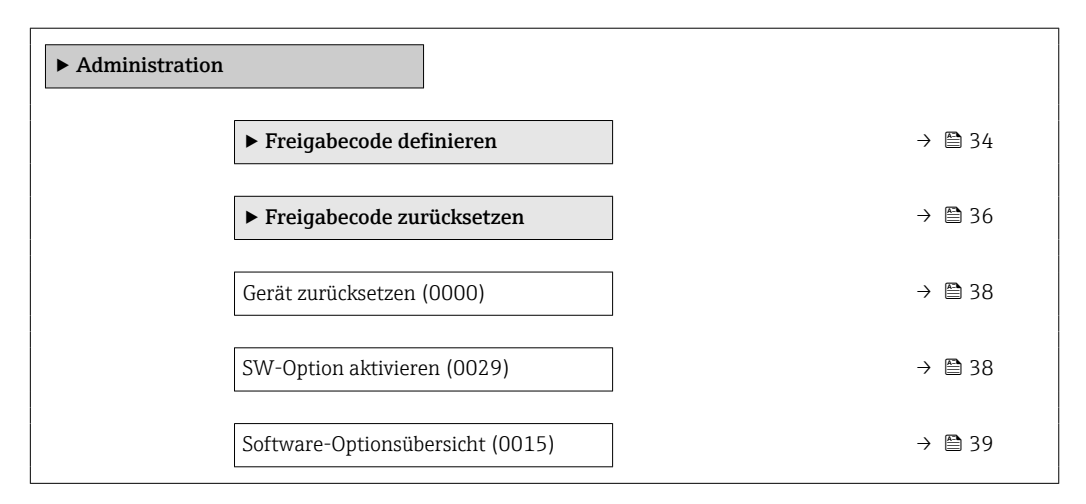

#### Assistent "Freigabecode definieren"

 $|1 \cdot |$ 

Der Assistent Freigabecode definieren (→  $\triangleq$  34) ist nur bei Bedienung über die Vor-Ort-Anzeige oder Webbrowser vorhanden.

Bei Bedienung über das Bedientool befindet sich der Parameter Freigabecode definieren (→  $\bigoplus$  37) direkt im Untermenü Administration. Den Parameter Freigabecode bestätigen gibt es bei Bedienung über das Bedientool nicht.

*Navigation* Experte → System → Administration → Freig.code def.

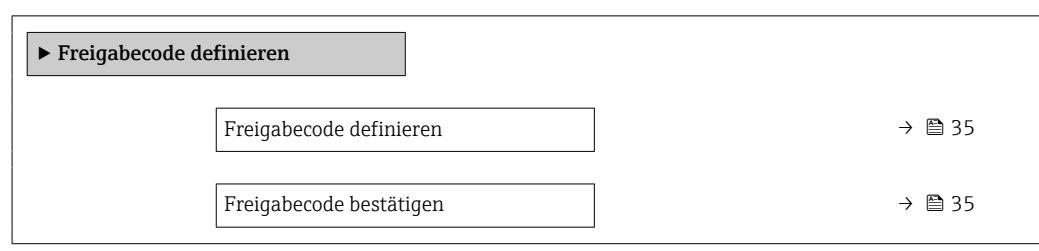

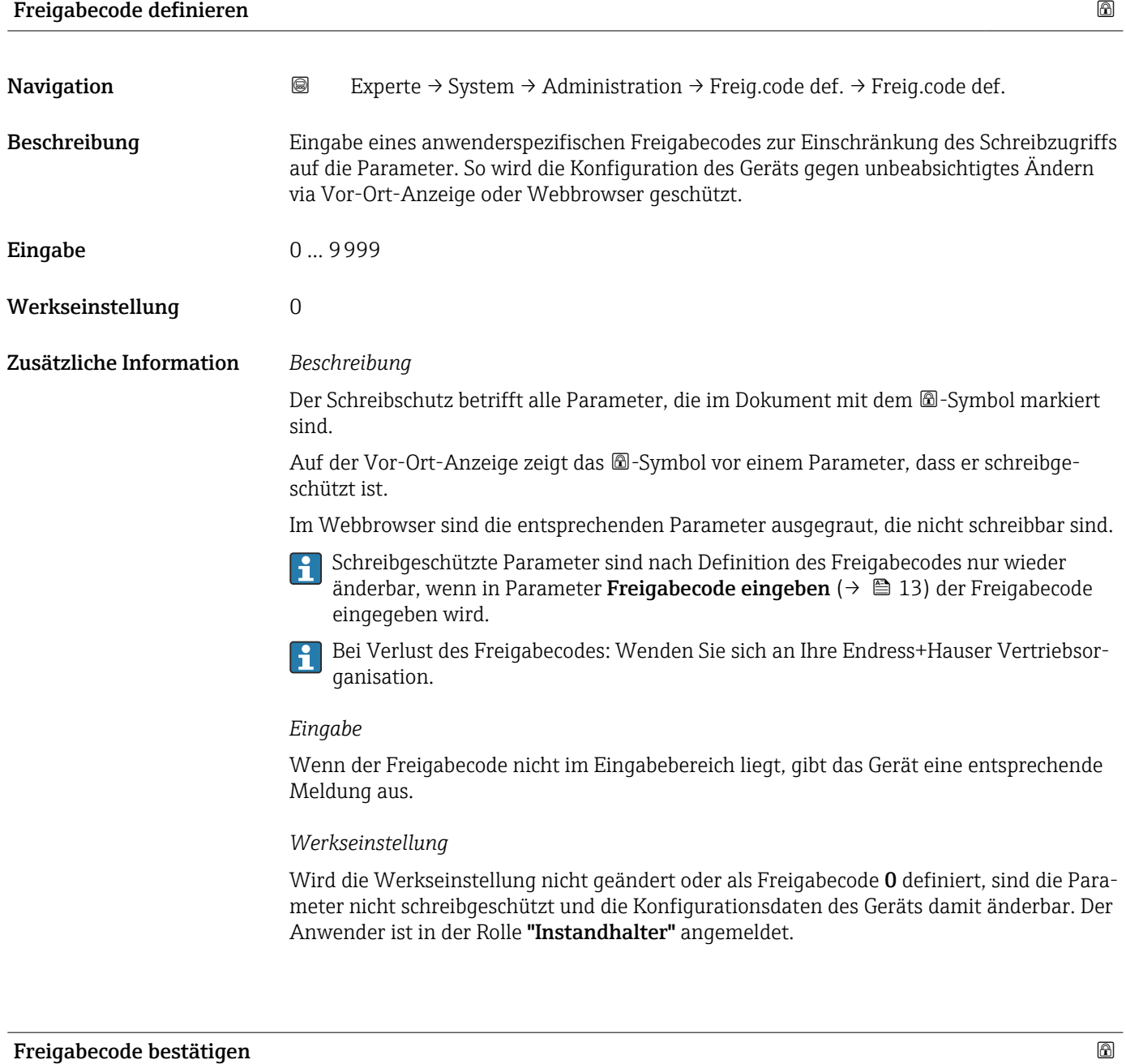

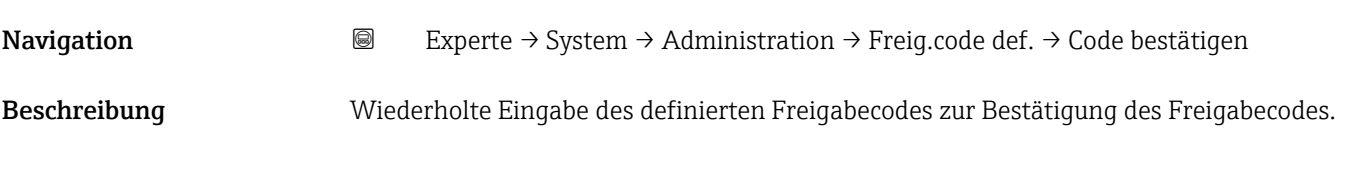

<span id="page-35-0"></span>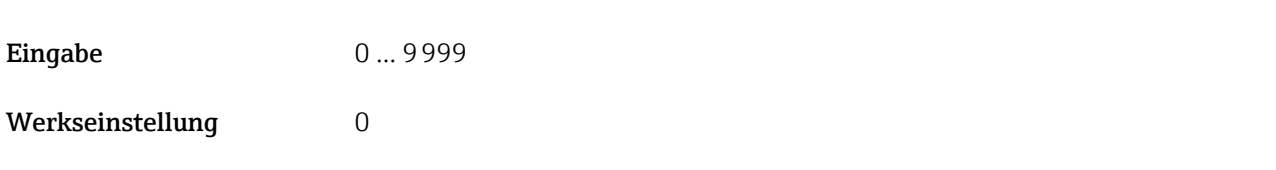

#### Untermenü "Freigabecode zurücksetzen"

*Navigation* 
■■ Experte → System → Administration → Freig.code rücks

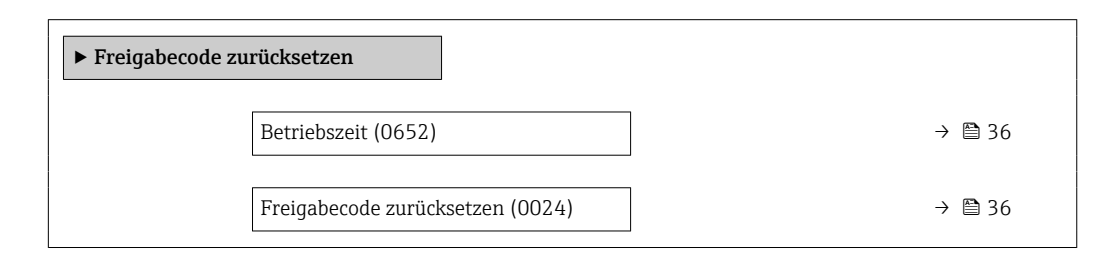

## Betriebszeit

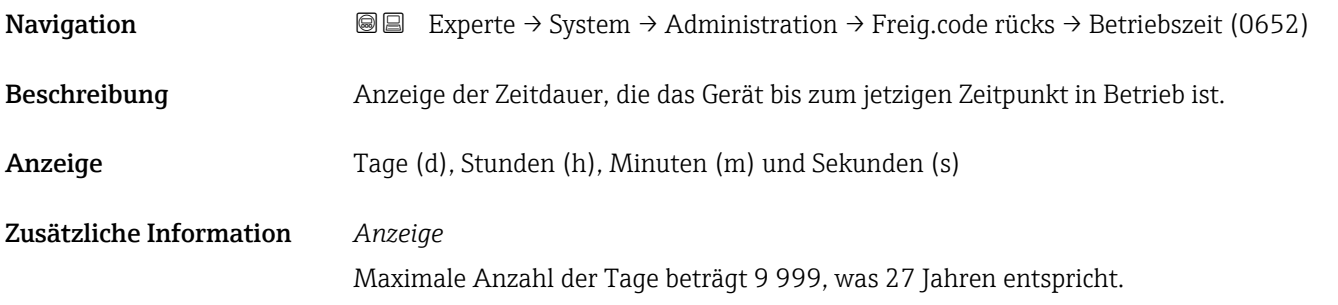

#### Freigabecode zurücksetzen

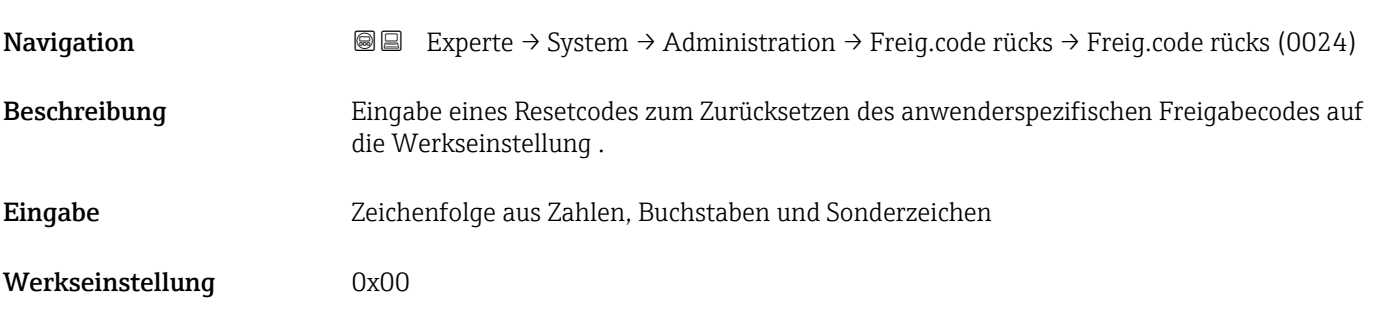
#### Zusätzliche Information *Beschreibung*

I÷

Für einen Resetcode: Wenden Sie sich an Ihre Endress+Hauser Serviceorganisation.

*Eingabe*

Die Eingabe der Resetcodes ist nur möglich via:

- Webbrowser
- DeviceCare, FieldCare (via Schnittstelle CDI RJ45)
- Feldbus

#### Weitere Parameter im Untermenü "Administration"

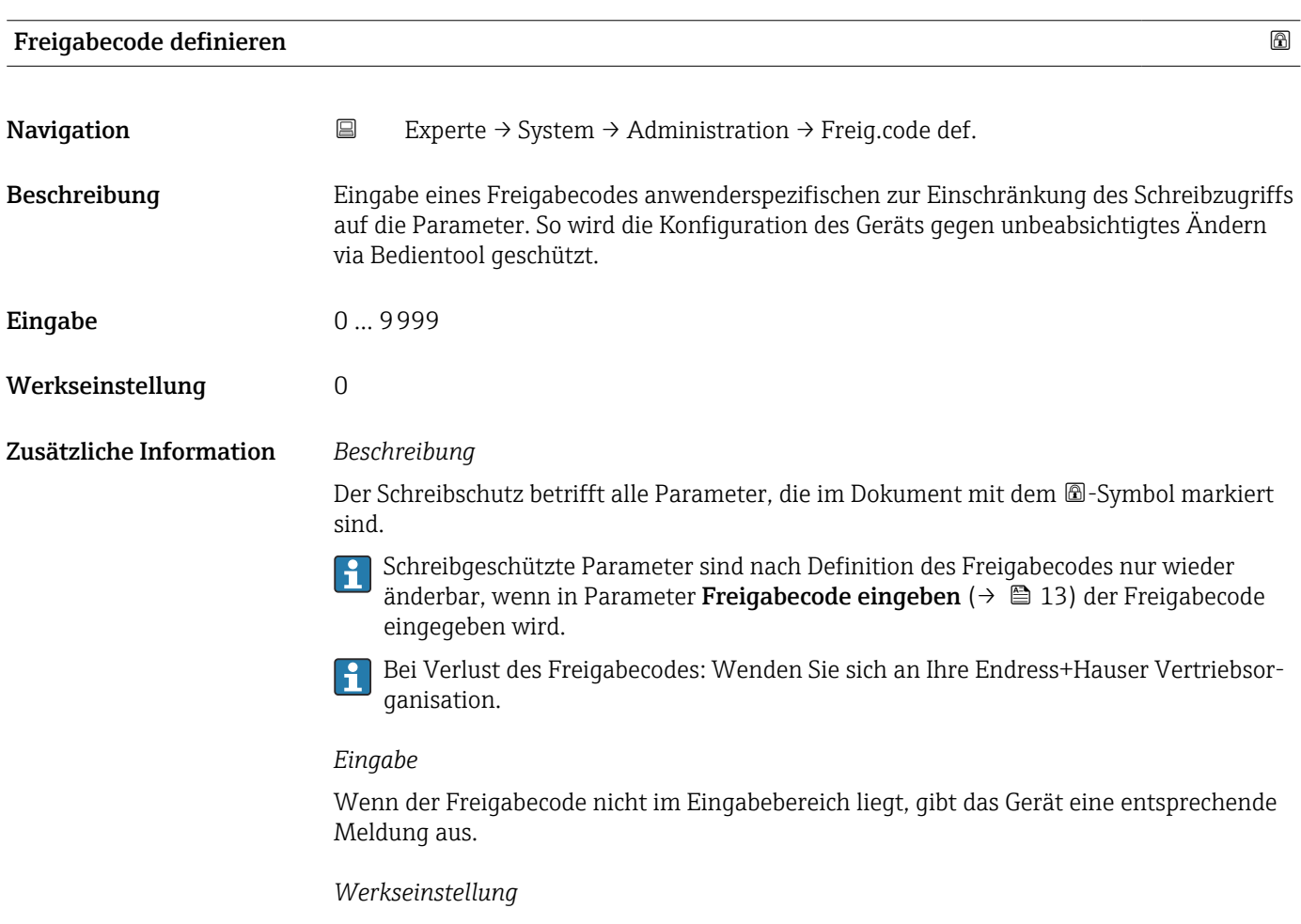

Wird die Werkseinstellung nicht geändert oder als Freigabecode 0 definiert, sind die Parameter nicht schreibgeschützt und die Konfigurationsdaten des Geräts damit änderbar. Der Anwender ist in der Rolle "Instandhalter" angemeldet.

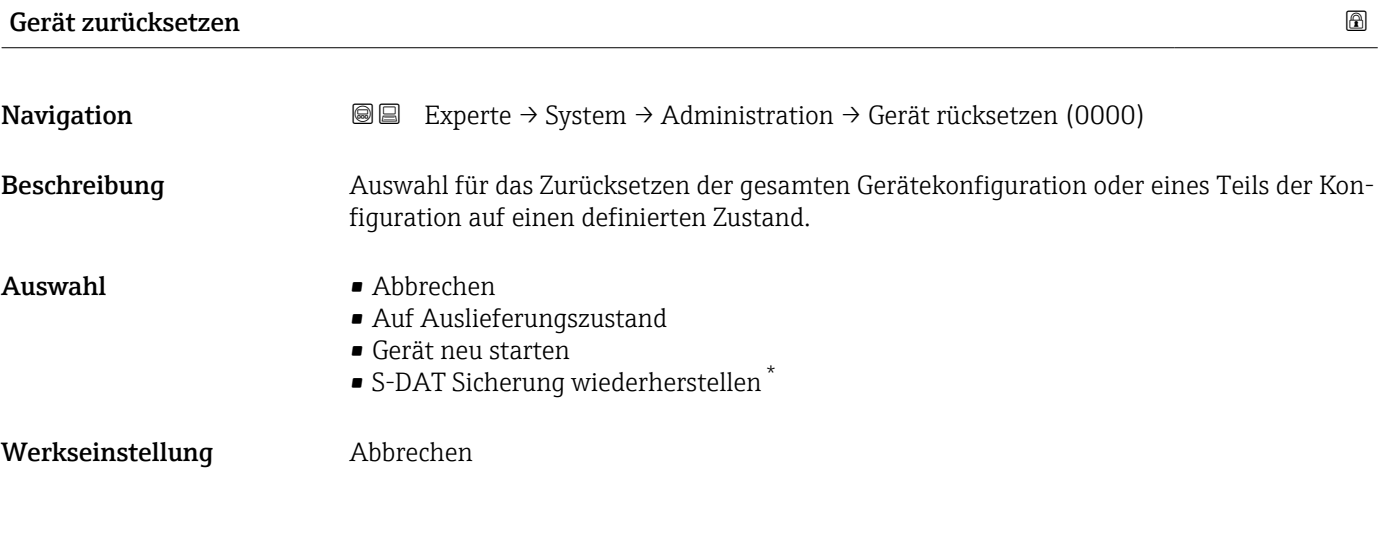

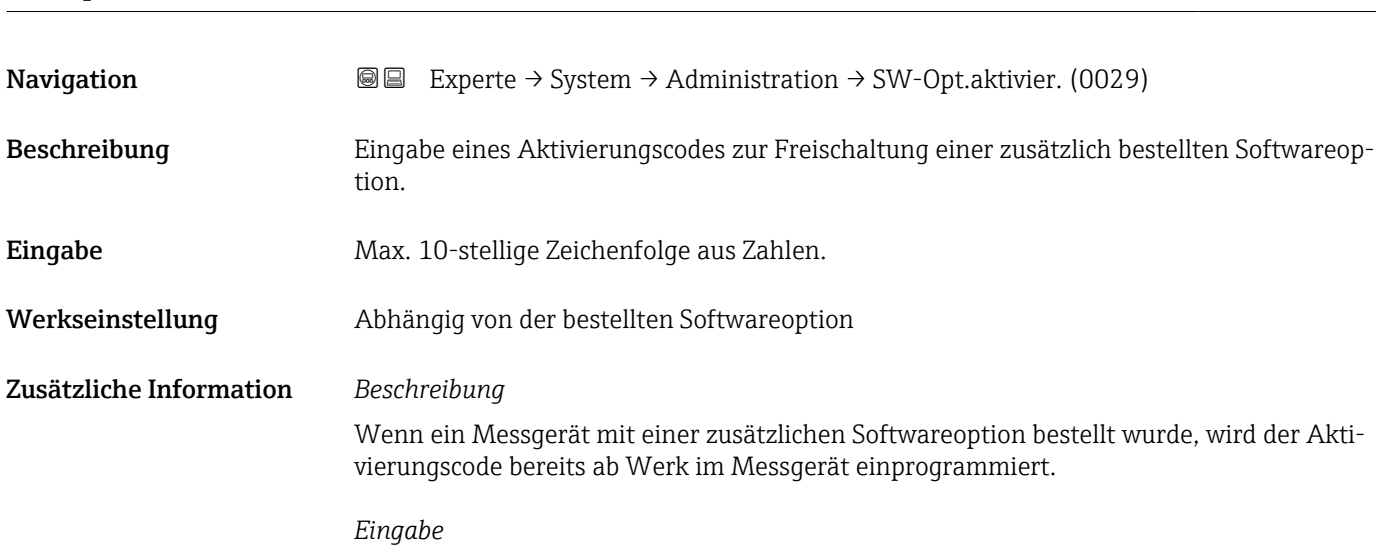

SW-Option aktivieren

Für die nachträgliche Freischaltung einer Softwareoption: Wenden Sie sich an Ihre  $| \cdot |$ Endress+Hauser Vertriebsorganisation.

#### HINWEIS!

Der Aktivierungscode ist mit der Seriennummer des Messgeräts verknüpft und variiert je nach Messgerät und Softwareoption.

Die Eingabe eines fehlerhaften bzw. ungültigen Codes führt zum Verlust bereits aktivierter Softwareoptionen.

▸ Vor Eingabe eines neuen Aktivierungscodes: Vorhandenen Aktivierungscode notieren.

▸ Den neuen Aktivierungscode eingeben, den Endress+Hauser bei Bestellung der neuen Softwareoption zur Verfügung gestellt hat.

▸ Nach Eingabe des Aktivierungscodes: In Parameter Software-Optionsübersicht [\(→ 39\)](#page-38-0) prüfen, ob die neue Softwareoption angezeigt wird.

Wenn die neue Softwareoption angezeigt wird, ist die Softwareoption aktiv.

 Wenn die neue Softwareoption nicht angezeigt wird oder alle Softwareoptionen gelöscht wurden, war der eingegebene Code fehlerhaft oder ungültig.

Sichtbar in Abhängigkeit von Bestelloptionen oder Geräteeinstellungen

<span id="page-38-0"></span>▸ Bei Eingabe eines fehlerhaften bzw. ungültigen Codes: Den alten Aktivierungscode eingeben.

▸ Den neuen Aktivierungscode unter Angabe der Seriennummer bei Ihrer Endress+Hauser Vertriebsorganisation prüfen lassen oder erneut anfragen.

*Beispiel für eine Softwareoption*

Bestellmerkmal "Anwendungspaket", Option EA "Extended HistoROM"

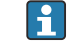

In Parameter Software-Optionsübersicht (→ 39) werden die aktuell aktivierten Software-Optionen angezeigt.

#### *Webbrowser*

Nach Aktivierung einer Softwareoption muss die Seite im Webbrowser neu geladen werden.

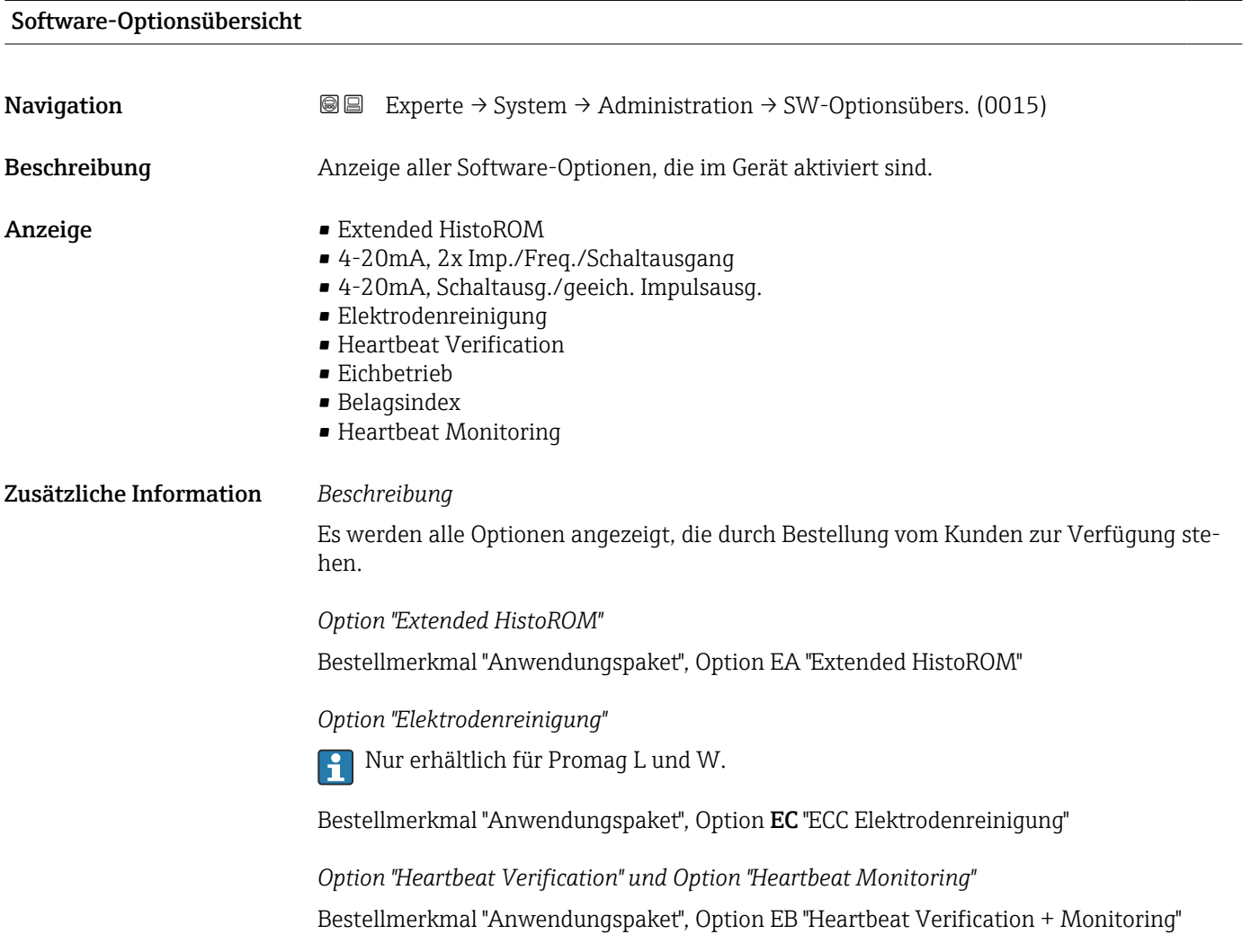

# 3.2 Untermenü "Sensor"

*Navigation* **a a** Experte → Sensor

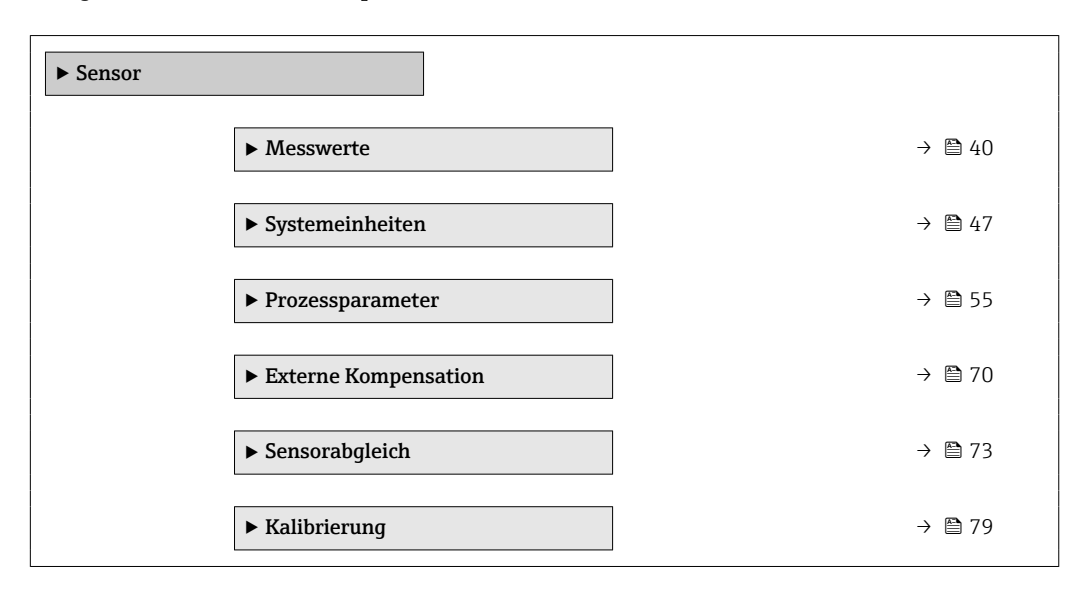

# 3.2.1 Untermenü "Messwerte"

*Navigation* 
■■ Experte → Sensor → Messwerte

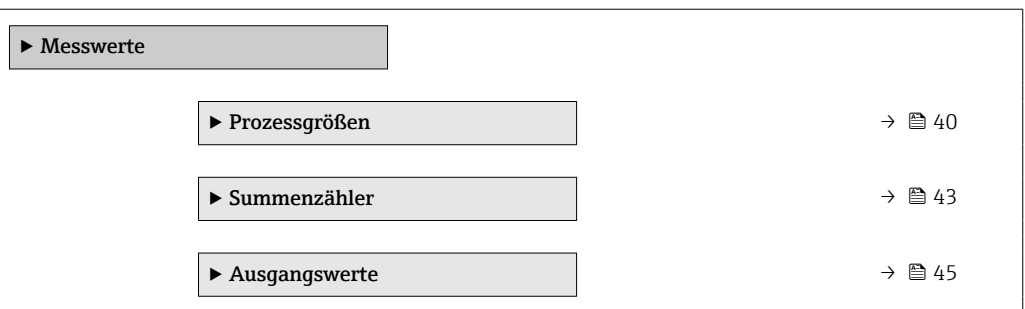

### Untermenü "Prozessgrößen"

*Navigation* Experte → Sensor → Messwerte → Prozessgrößen

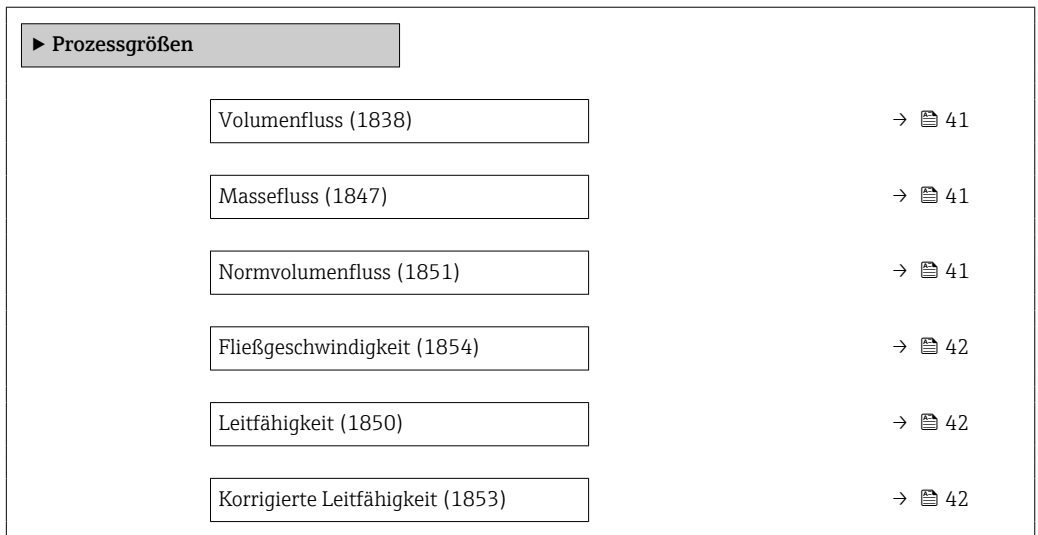

<span id="page-40-0"></span>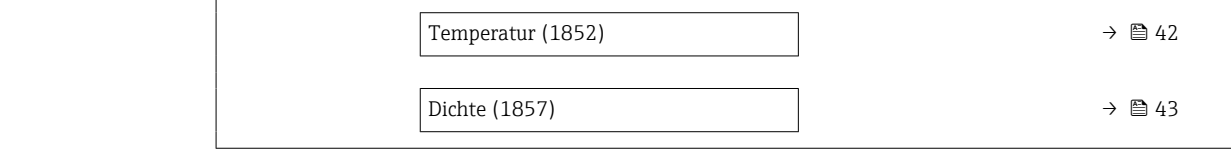

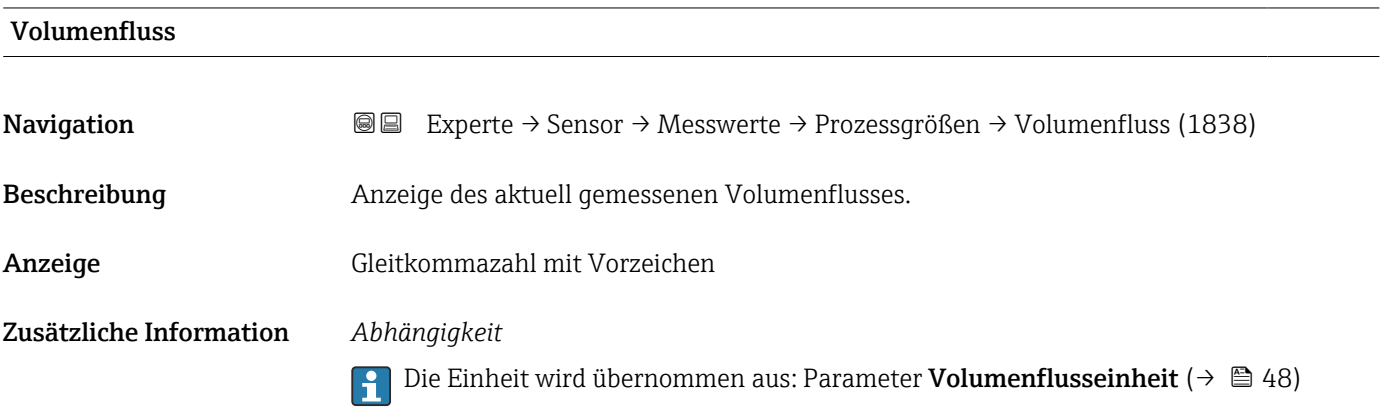

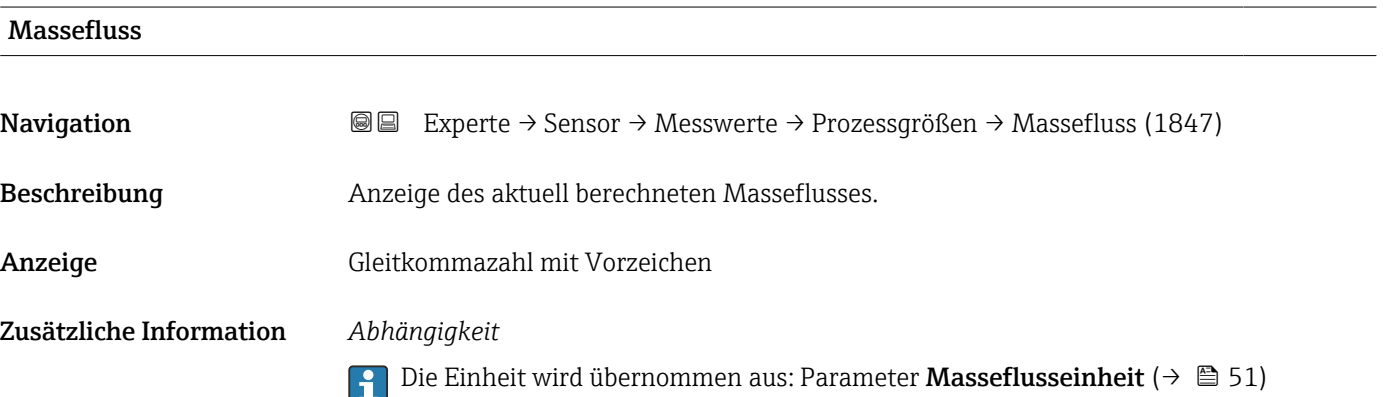

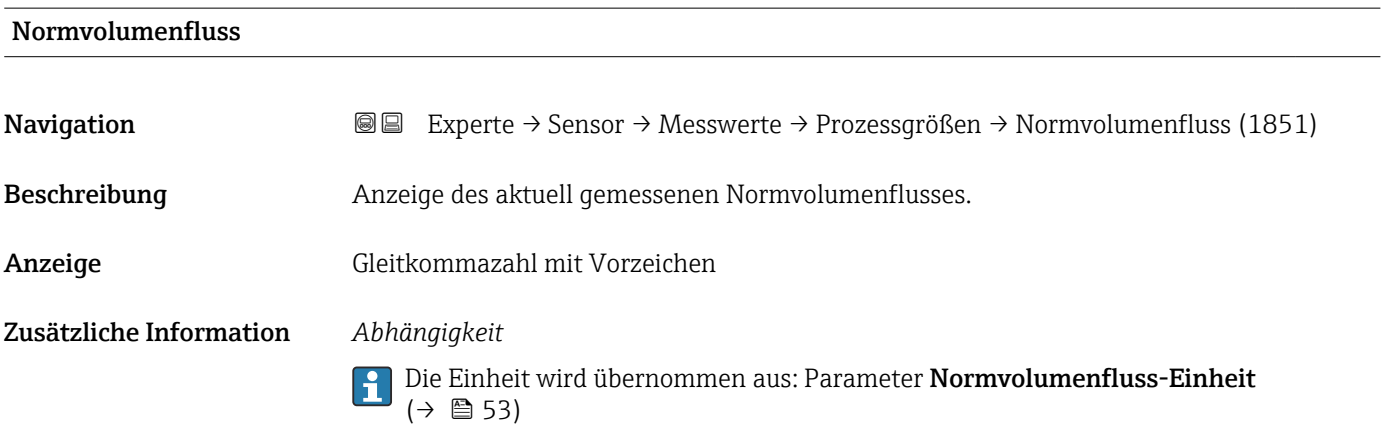

# <span id="page-41-0"></span>Fließgeschwindigkeit

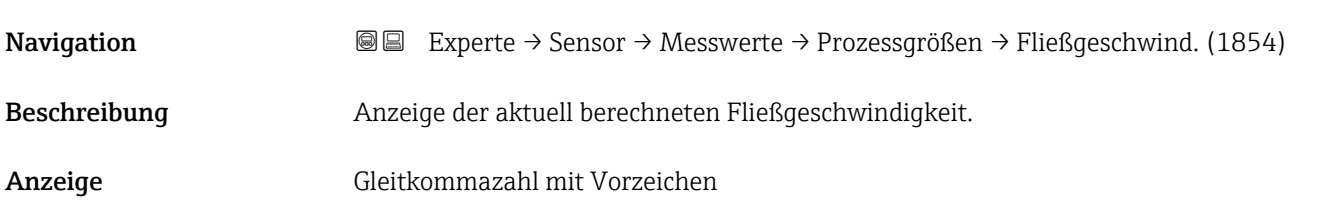

# Leitfähigkeit Navigation Experte → Sensor → Messwerte → Prozessgrößen → Leitfähigkeit (1850) Voraussetzung In Parameter Leitfähigkeitsmessung (→ ■ 58) ist die Option An ausgewählt. Beschreibung Anzeige der aktuell gemessenen Leitfähigkeit. Anzeige Gleitkommazahl mit Vorzeichen Zusätzliche Information *Abhängigkeit* 1 Die Einheit wird übernommen aus: Parameter Leitfähigkeitseinheit (→ ■ 50)

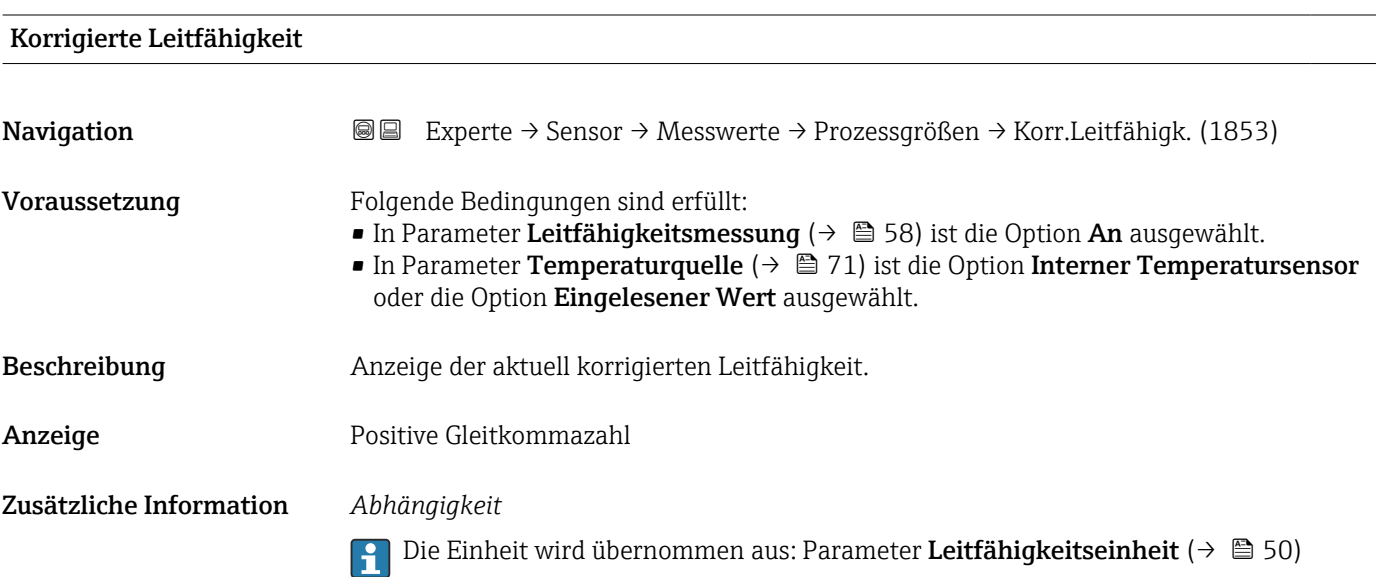

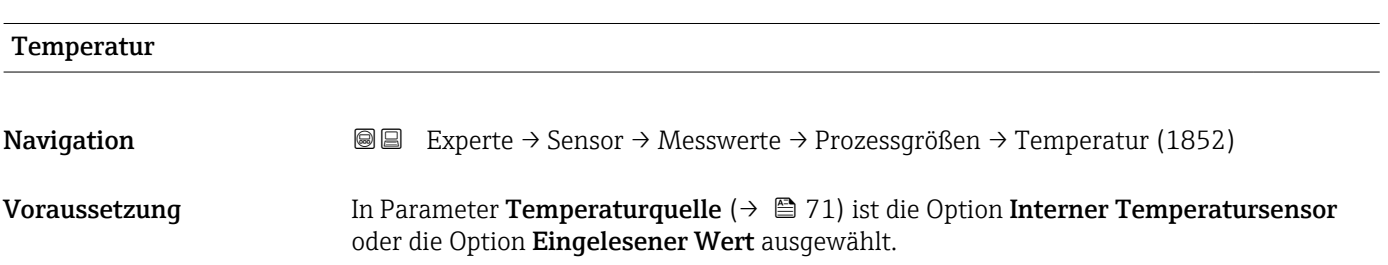

<span id="page-42-0"></span>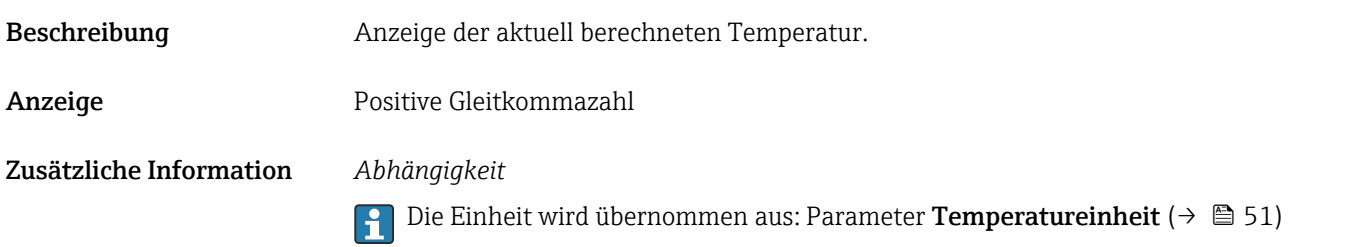

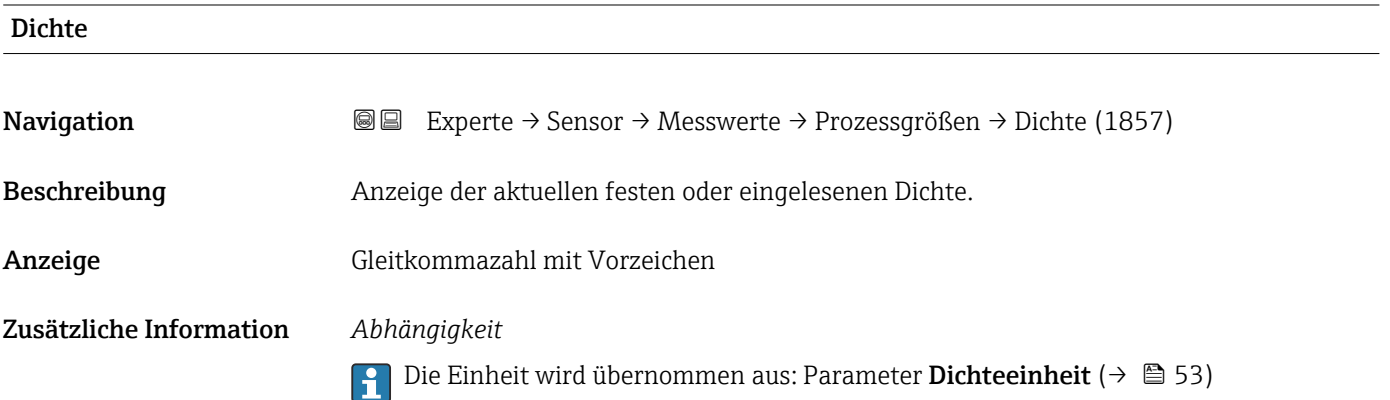

### Untermenü "Summenzähler"

*Navigation* Experte → Sensor → Messwerte → Summenzähler

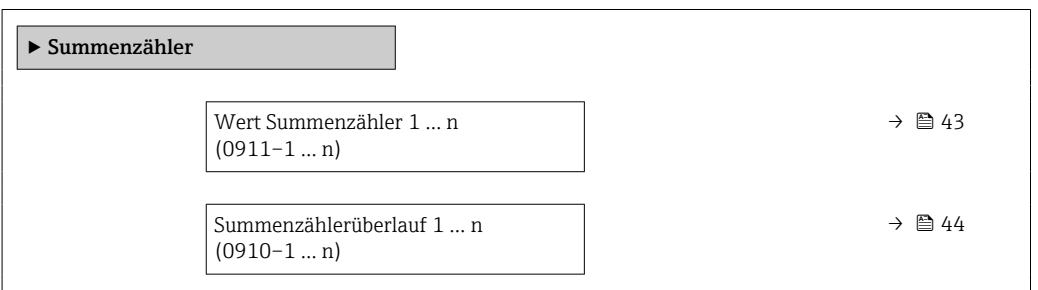

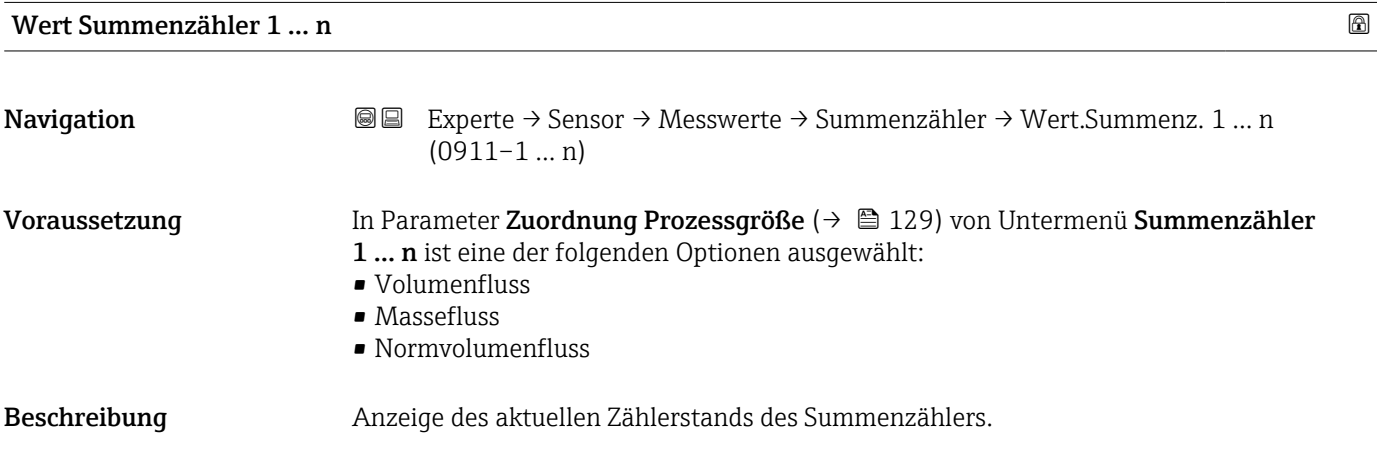

<span id="page-43-0"></span>Anzeige Gleitkommazahl mit Vorzeichen

#### Zusätzliche Information *Beschreibung*

Da nur maximal 7-stellige Zahlen im Bedientool angezeigt werden können, ergibt sich der aktuelle Zählerstand nach Überschreiten dieses Anzeigebereichs aus der Summe von Summenzählerwert und Überlaufwert aus Parameter Summenzählerüberlauf 1 … n.

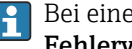

Bei einer Störung verhält sich der Summenzähler gemäß der Einstellung in Parameter Fehlerverhalten ( $\rightarrow \blacksquare$  133).

#### *Anzeige*

Der Wert der seit Messbeginn aufsummierten Prozessgröße kann positiv oder negativ sein. Dies hängt ab von den Einstellungen in Parameter Betriebsart Summenzähler  $(\rightarrow \triangleq 131)$ .

Für den Summenzähler wird die Einheit der ausgewählten Prozessgröße in Parameter Einheit Summenzähler ( $\rightarrow \Box$  130) festgelegt.

#### *Beispiel*

Berechnung des aktuellen Summenzählerstands nach Überschreiten des 7-stelligen Anzeigebereichs des Bedientools:

- Wert in Parameter Wert Summenzähler 1: 1968457 m<sup>3</sup>
- Wert in Parameter Summenzählerüberlauf 1:  $1 \cdot 10^7$  (1 Überlauf) = 10000000 m<sup>3</sup>
- Aktueller Summenzählerstand: 11968457 m<sup>3</sup>

#### Summenzählerüberlauf 1 … n

**Navigation**  $\text{■} \quad \text{■} \quad \text{■} \quad \text{■} \quad \text{■} \quad \text{■} \quad \text{■} \quad \text{■} \quad \text{■} \quad \text{■} \quad \text{■} \quad \text{■} \quad \text{■} \quad \text{■} \quad \text{■} \quad \text{■} \quad \text{■} \quad \text{1} \quad \text{…} \quad \text{1} \quad \text{…} \quad \text{1} \quad \text{…} \quad \text{1} \quad \text{…} \quad \text{1} \quad \text{…} \quad \text{1} \quad \text{…} \quad \text{$  $(0910-1...n)$ Voraussetzung In Parameter Zuordnung Prozessgröße ( $\rightarrow \Box$  129) von Untermenü Summenzähler 1 … n ist eine der folgenden Optionen ausgewählt: • Volumenfluss • Massefluss • Normvolumenfluss Beschreibung Anzeige des aktuellen Summenzählerüberlaufs. Anzeige Ganzzahl mit Vorzeichen Zusätzliche Information *Beschreibung* Wenn der aktuelle Zählerstand den maximal anzeigbaren Wertebereich des Bedientools von 7 Stellen überschreitet, wird die darüber liegende Summe als Überlauf ausgegeben.

<span id="page-44-0"></span>Der aktuelle Summenzählerstand ergibt sich damit aus der Summe von Überlaufwert und Summenzählerwert aus Parameter Wert Summenzähler 1 … n.

#### *Anzeige*

Für den Summenzähler wird die Einheit der ausgewählten Prozessgröße in Parameter  $\mathbf{H}$ Einheit Summenzähler ( $\rightarrow \Box$  130) festgelegt.

#### *Beispiel*

Berechnung des aktuellen Summenzählerstands nach Überschreiten des 7-stelligen Anzeigebereichs des Bedientools:

- Wert in Parameter Wert Summenzähler 1: 1968457 m<sup>3</sup>
- Wert in Parameter Summenzählerüberlauf 1:  $2 \cdot 10^7$  (2 Überläufe) = 20000000 [m<sup>3</sup>]
	- Aktueller Summenzählerstand: 21968457 m<sup>3</sup>

#### Untermenü "Ausgangswerte"

*Navigation* **III** III Experte → Sensor → Messwerte → Ausgangswerte

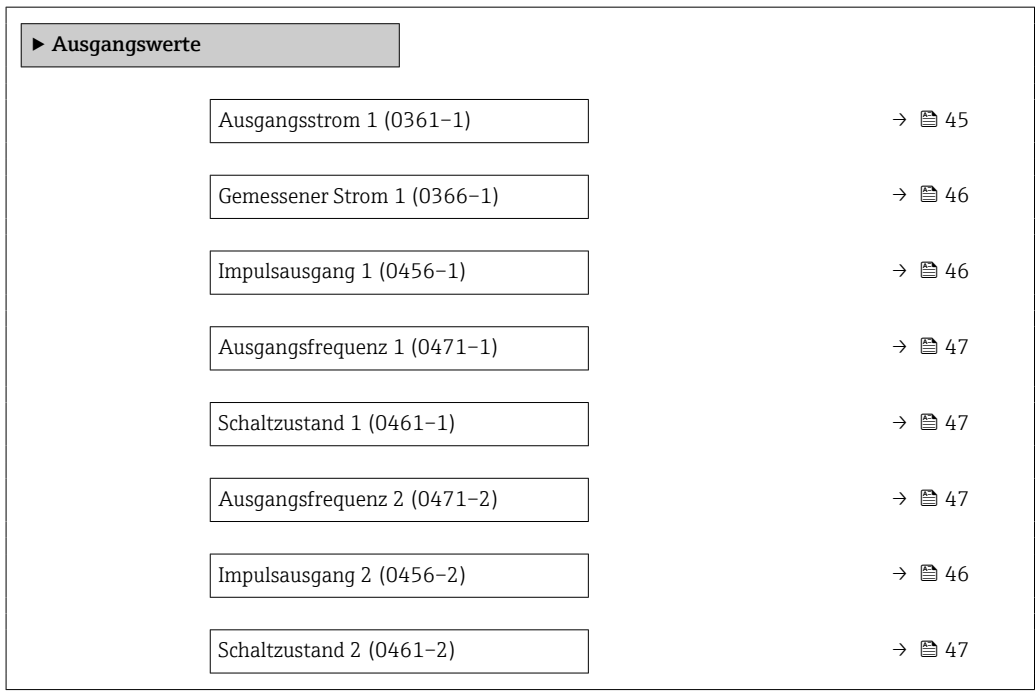

#### Ausgangsstrom 1

**Navigation**  $\text{■}$  Experte  $\rightarrow$  Sensor  $\rightarrow$  Messwerte  $\rightarrow$  Ausgangswerte  $\rightarrow$  Ausgangsstrom 1 (0361–1) Beschreibung Anzeige des aktuell berechneten Stromwerts vom Stromausgang.

Anzeige 0 ... 22,5 mA

# <span id="page-45-0"></span>Gemessener Strom 1 Navigation  $\text{Q} \text{Q}$  Experte → Sensor → Messwerte → Ausgangswerte → Gemess. Strom 1 (0366-1) Beschreibung Anzeige des aktuell gemessenen Stromwerts vom Stromausgang. Anzeige 0 ... 30 mA

#### Impulsausgang 1 … n

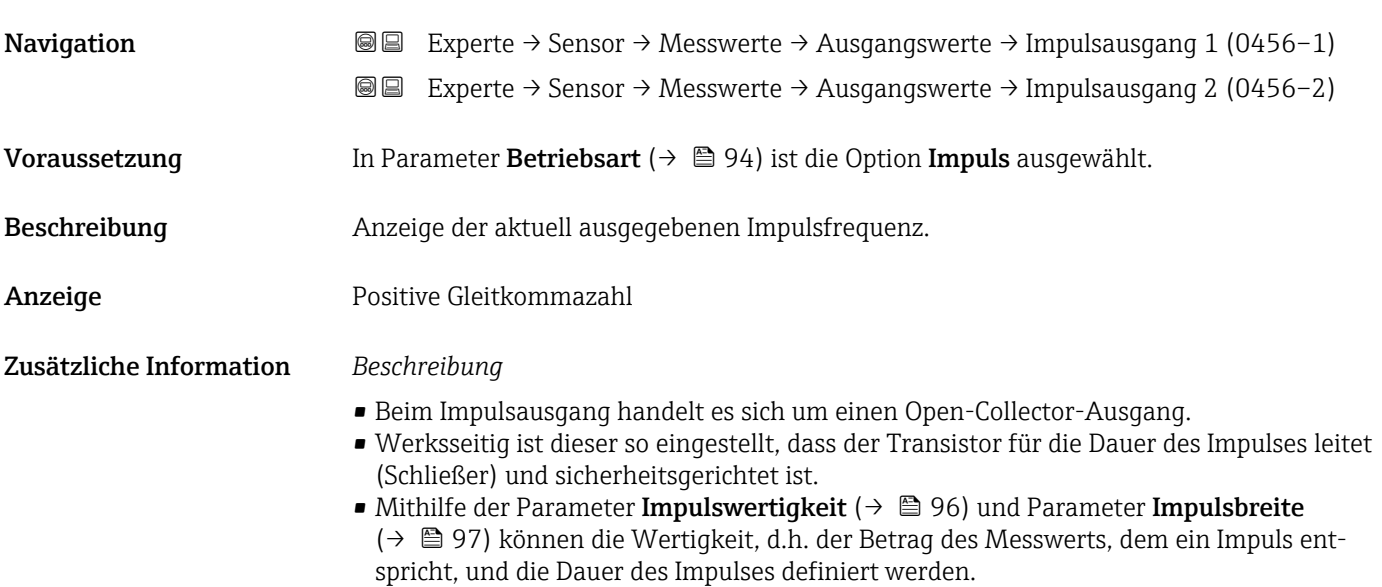

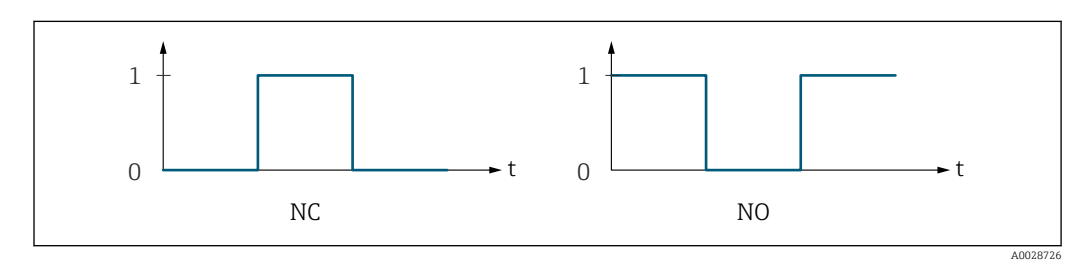

*0 Nicht leitend*

*1 Leitend*

*NC Öffner (Normally Closed)*

*NO Schließer (Normally Opened)*

Das Ausgangsverhalten kann über den Parameter Invertiertes Ausgangssignal [\(→ 111\)](#page-110-0) umgekehrt werden, d.h. der Transistor leitet für die Dauer des Impulses nicht.

Zusätzlich kann das Verhalten des Ausgangs bei Gerätealarm (Parameter Fehlerverhalten  $(\rightarrow \blacksquare 98)$ ) konfiguriert werden.

<span id="page-46-0"></span>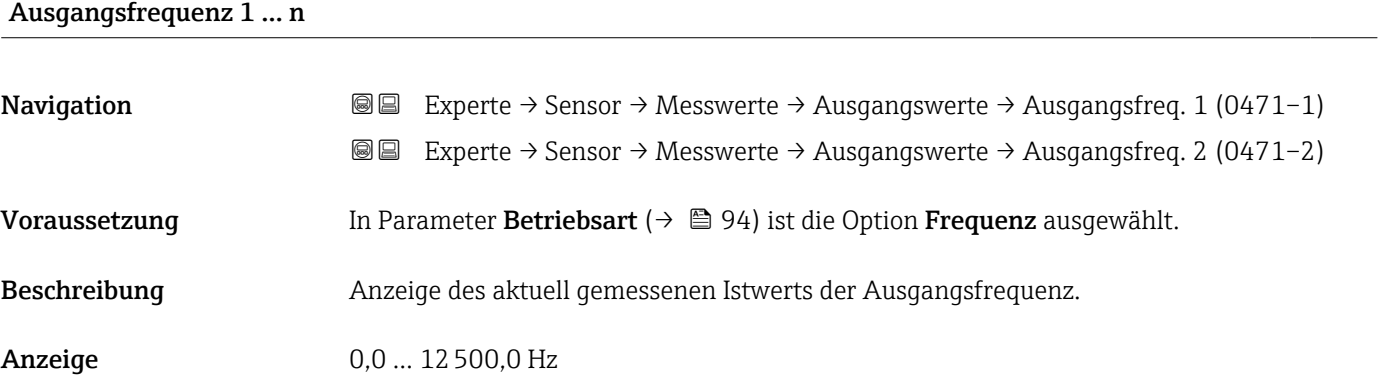

#### Schaltzustand 1 … n

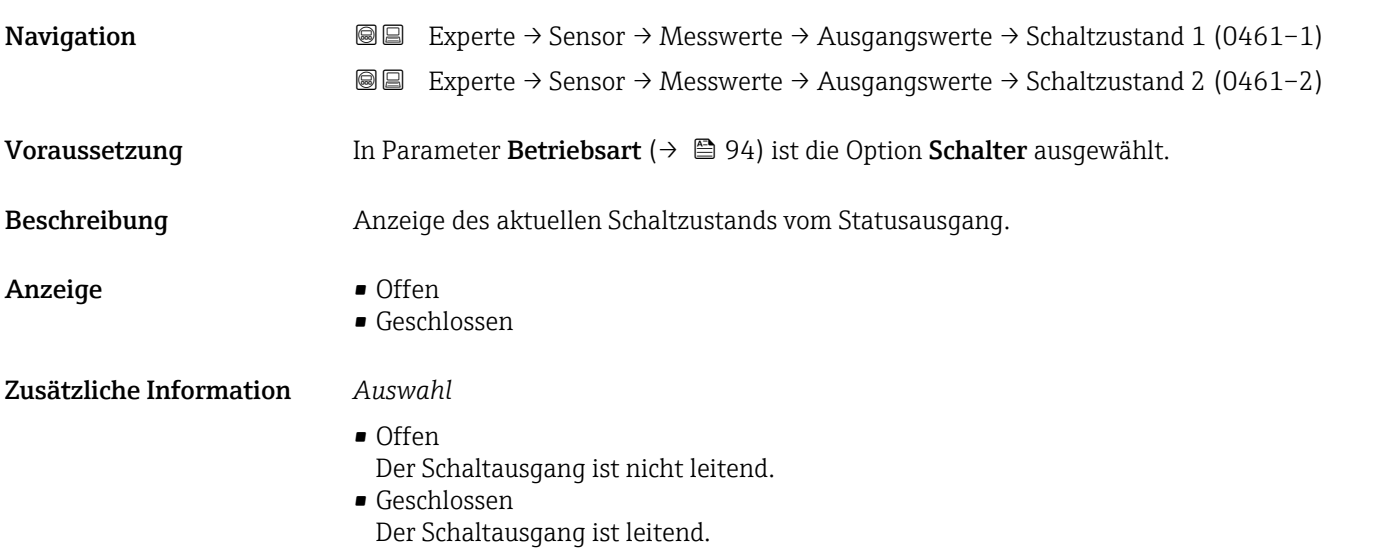

# 3.2.2 Untermenü "Systemeinheiten"

*Navigation* Experte → Sensor → Systemeinheiten

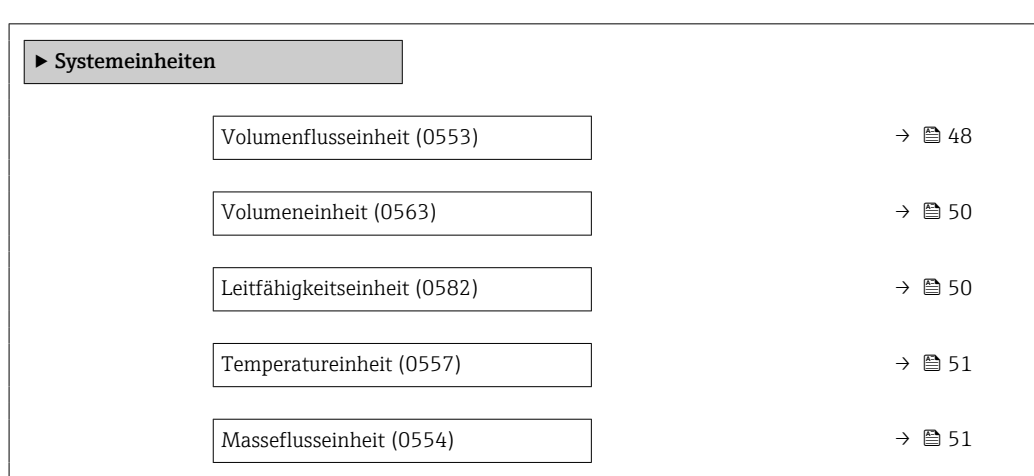

<span id="page-47-0"></span>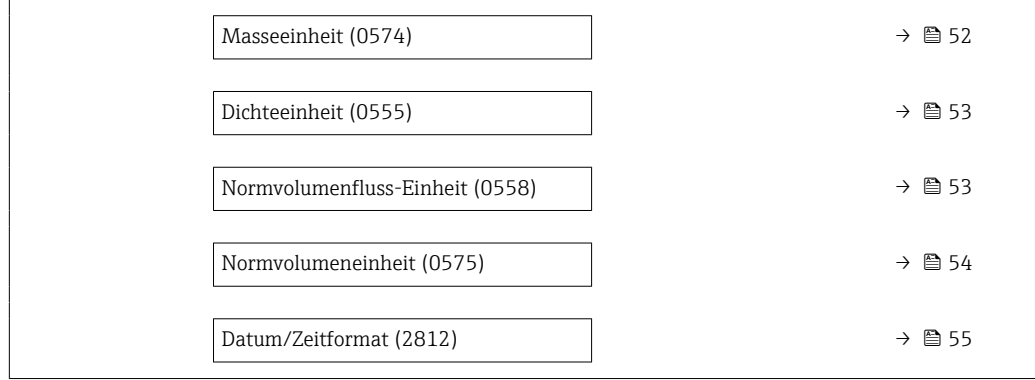

### Volumenflusseinheit

**Navigation EXPERICE → Sensor → Systemeinheiten → Volumenfl.einh. (0553)** 

Beschreibung auswahl der Einheit für den Volumenfluss.

- Auswahl *SI-Einheiten*  $\mathbb{R} \text{ cm}^3/\text{s}$ 
	- $\bullet$  cm<sup>3</sup>/min
	- $\mathbf{e}$  cm<sup>3</sup>/h
	- $\mathbf{r}$  cm<sup>3</sup>/d
	- $dm^3/s$
	- $\bullet$  dm<sup>3</sup>/min
	- $dm^3/h$
	- $dm^3/d$
	- $m^3/s$
	- $\bullet$  m<sup>3</sup>/min
	- $m^3/h$
	- $m^3/d$
	- $m!/s$
	- ml/min
	- $m!/h$
	- ml/d
	- $\blacksquare$  l/s
	- $\blacksquare$  1/min
	- $-1/h$
	- l/d
	- $\blacksquare$  hl/s
	- hl/min
	- $\blacksquare$  hl/h
	- hl/d
	- $-Ml/s$
	- Ml/min
	- Ml/h
	- Ml/d
- *US-Einheiten*
- $\overline{\mathsf{a}}$  af/s
- $\blacksquare$  af/min
- $\blacksquare$  af/h
- af/d
- $ft^3/s$
- $\blacksquare$  ft<sup>3</sup>/min
- $ft^3/h$
- $\mathbf{f}$  ft<sup>3</sup>/d
- $\blacksquare$  MMft<sup>3</sup>/s
- $\bullet$  MMft<sup>3</sup>/min
- $\bullet$  MMft<sup>3</sup>/h
- $\blacksquare$  Mft<sup>3</sup>/d
- $\blacksquare$  fl oz/s (us)
- $\blacksquare$  fl oz/min (us)
- $\blacksquare$  fl oz/h (us)
- $\blacksquare$  fl oz/d (us)
- $\bullet$  gal/s (us)
- gal/min (us)
- $\bullet$  qal/h (us)
- $\bullet$  qal/d (us)
- Mgal/s (us)
- Mgal/min (us)
- Mgal/h (us)
- Mgal/d (us)
- bbl/s (us;liq.)
- 
- bbl/min (us;liq.)
- bbl/h (us;liq.)
- bbl/d (us;liq.)
- bbl/s (us;beer)
- bbl/min (us;beer)
- bbl/h (us;beer)
- bbl/d (us;beer)
- bbl/s (us;oil)
- bbl/min (us;oil)
- bbl/h (us;oil)
- bbl/d (us:oil)
- bbl/s (us;tank)
- bbl/min (us;tank)
- bbl/h (us;tank)
- bbl/d (us;tank)
- kgal/s (us)
- $\bullet$  kgal/min (us)
- $\bullet$  kgal/h (us)
- kgal/d (us)

- Werkseinstellung Abhängig vom Land:
	- $-1/h$ • gal/min (us)
- *Imperial Einheiten*
- gal/s (imp)
- gal/min (imp)
- gal/h (imp)
- gal/d (imp)
- Mgal/s (imp)
- Mgal/min (imp)
- Mgal/h (imp)
- 
- Mgal/d (imp)
- · bbl/s (imp;beer)
- bbl/min (imp;beer)
- bbl/h (imp;beer)
- bbl/d (imp;beer)
- bbl/s (imp;oil)
- bbl/min (imp;oil)
- bbl/h (imp;oil)
- bbl/d (imp;oil)

#### <span id="page-49-0"></span>Zusätzliche Information *Auswirkung*

Die gewählte Einheit gilt für: Parameter Volumenfluss ( $\rightarrow \Box$  41)

#### *Auswahl*

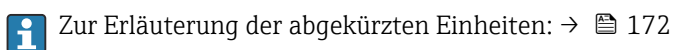

### *Kundenspezifische Einheiten*

Die Einheit für das kundenspezifische Volumen wird in Parameter **Anwendertext** Volumen festgelegt.

#### Volumeneinheit

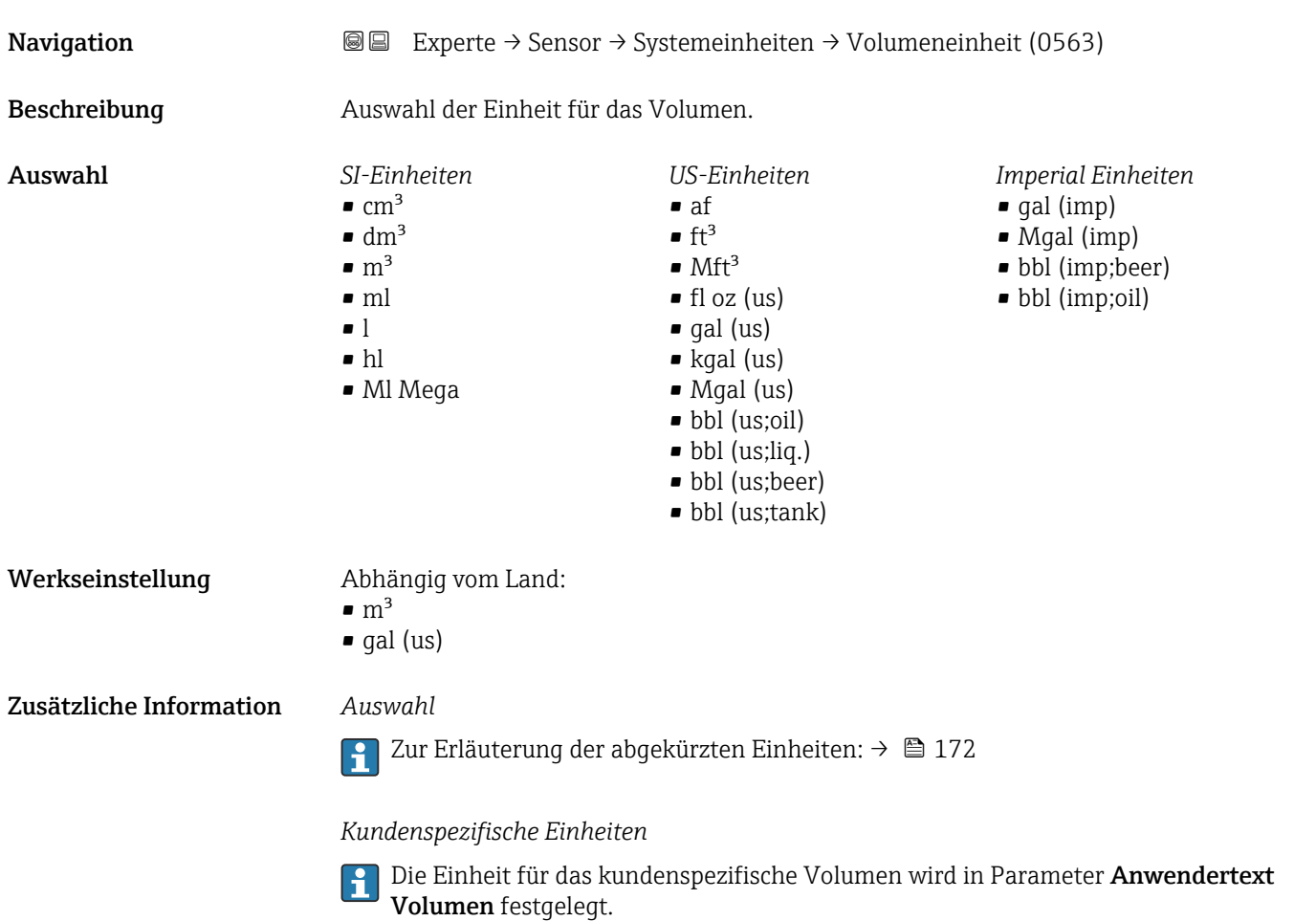

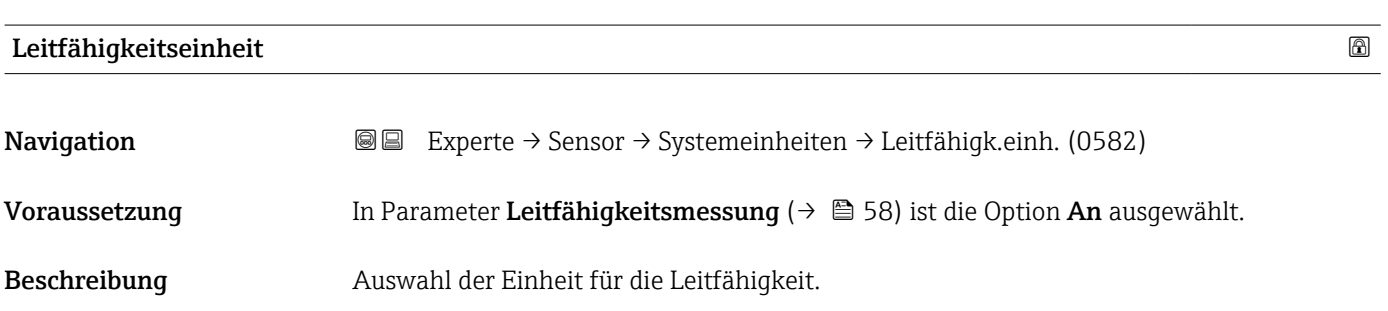

<span id="page-50-0"></span>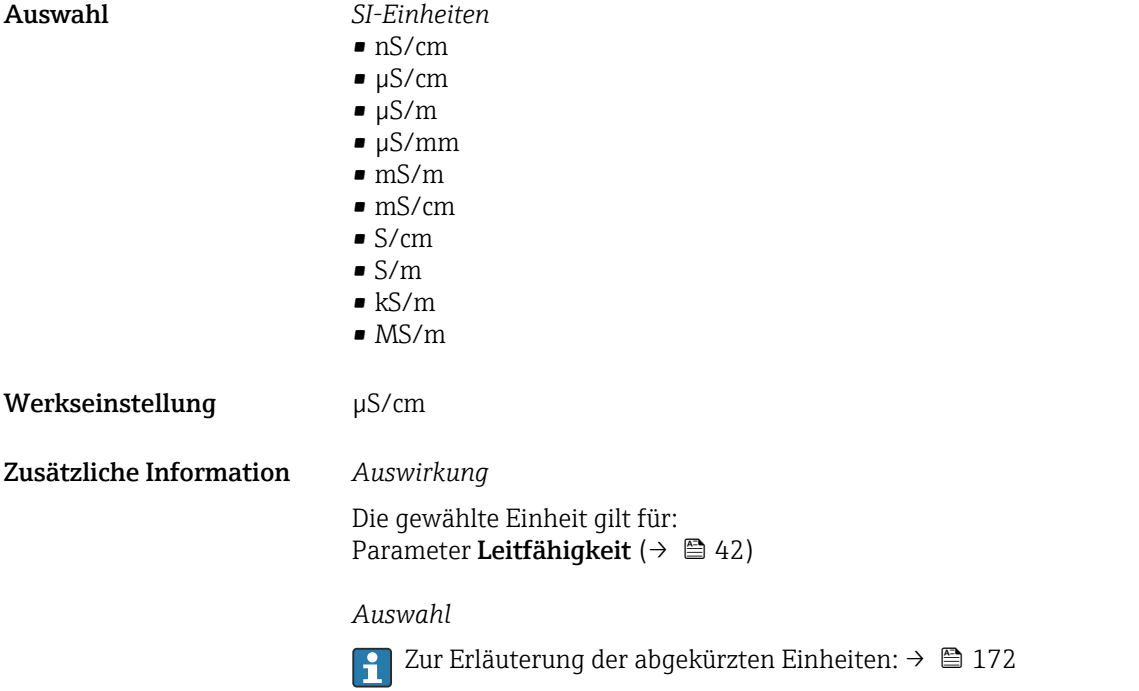

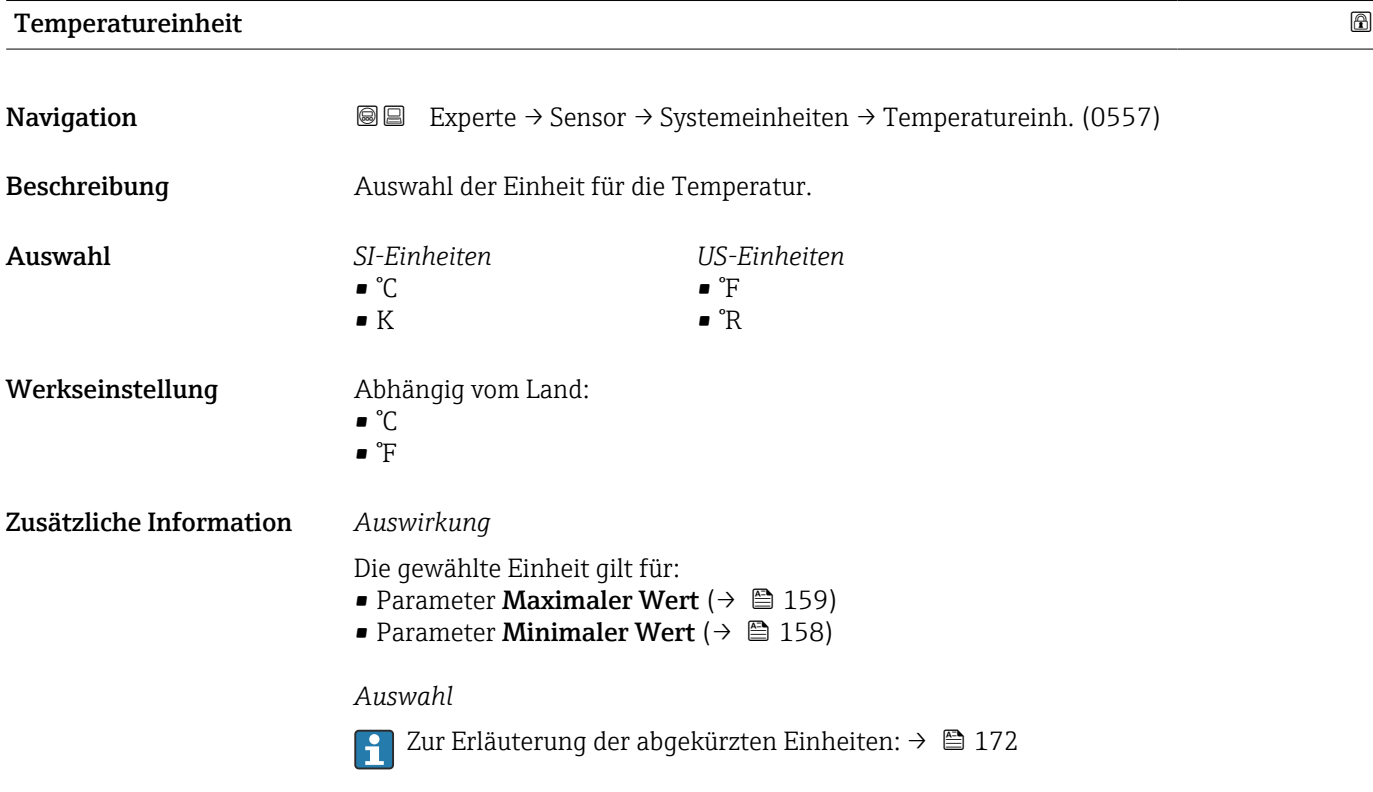

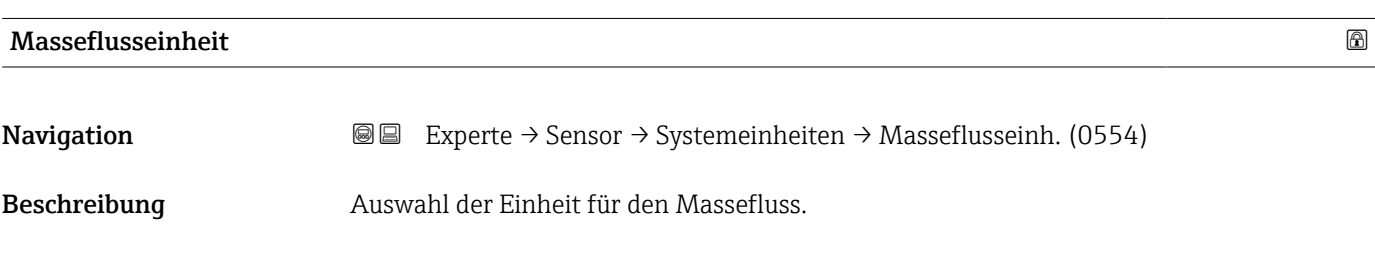

<span id="page-51-0"></span>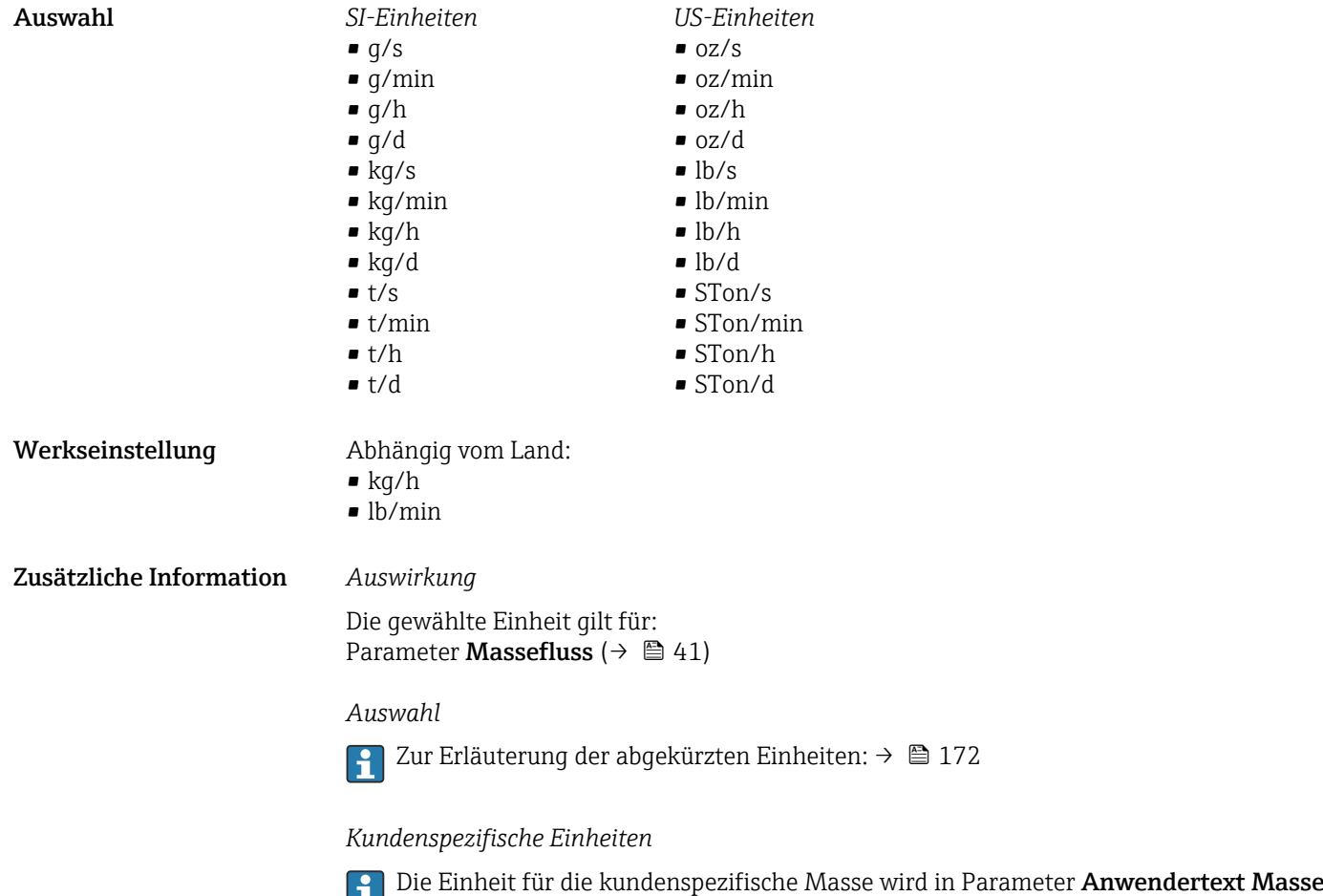

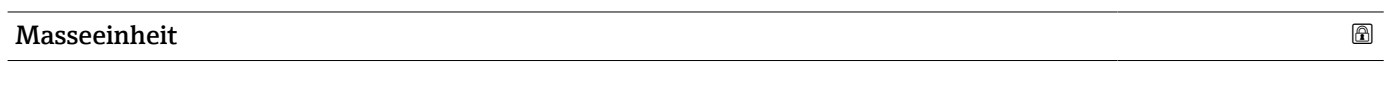

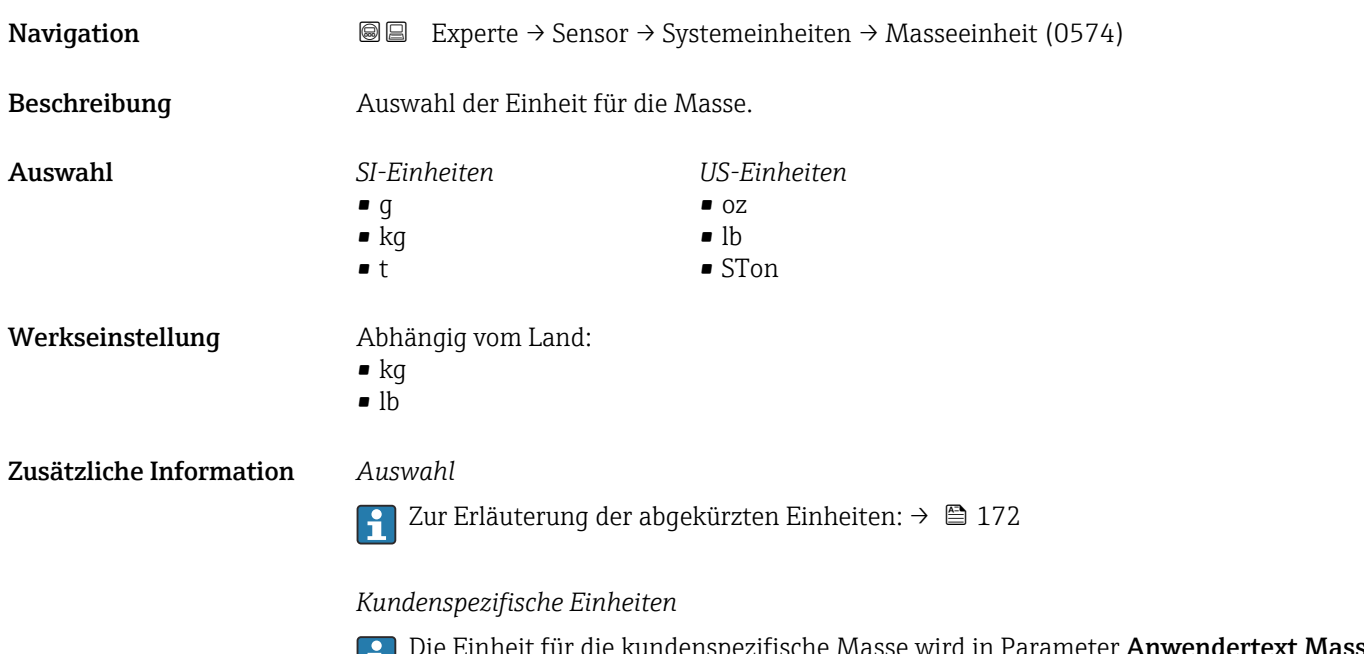

festgelegt.

Die Einheit für die kundenspezifische Masse wird in Parameter **Anwendertext Masse** festgelegt.

<span id="page-52-0"></span>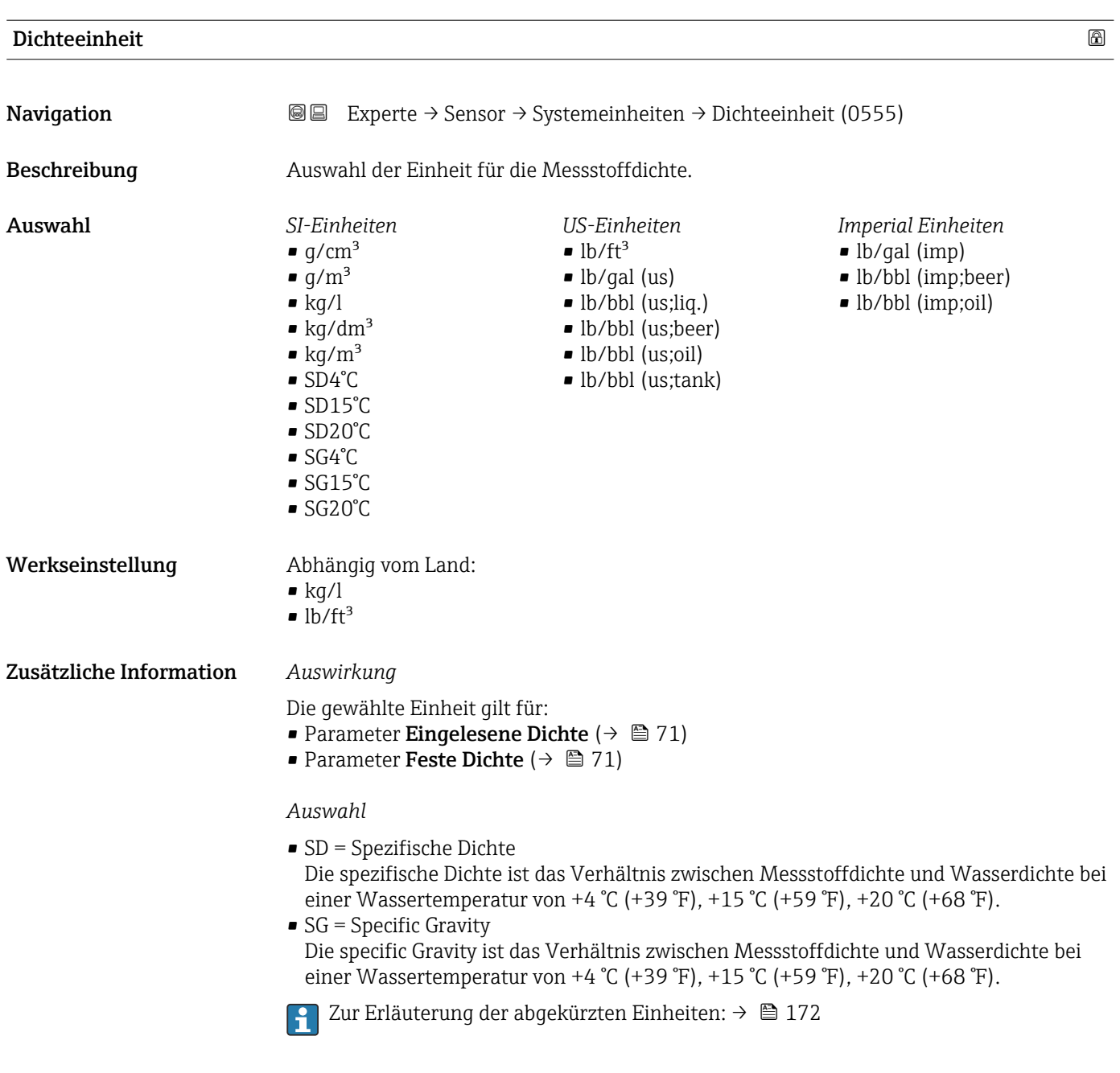

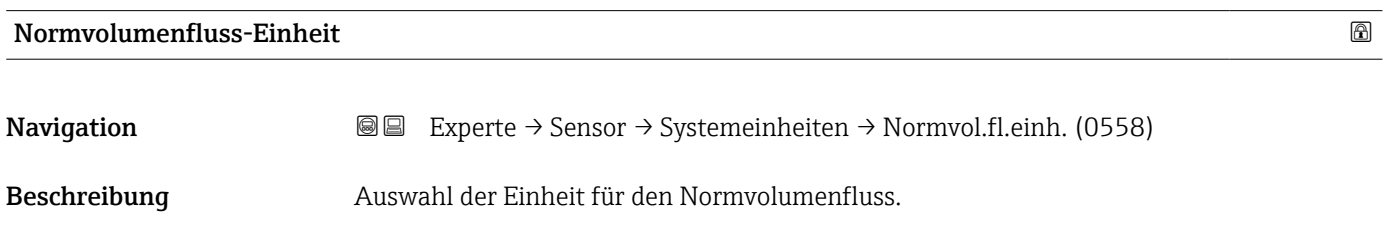

<span id="page-53-0"></span>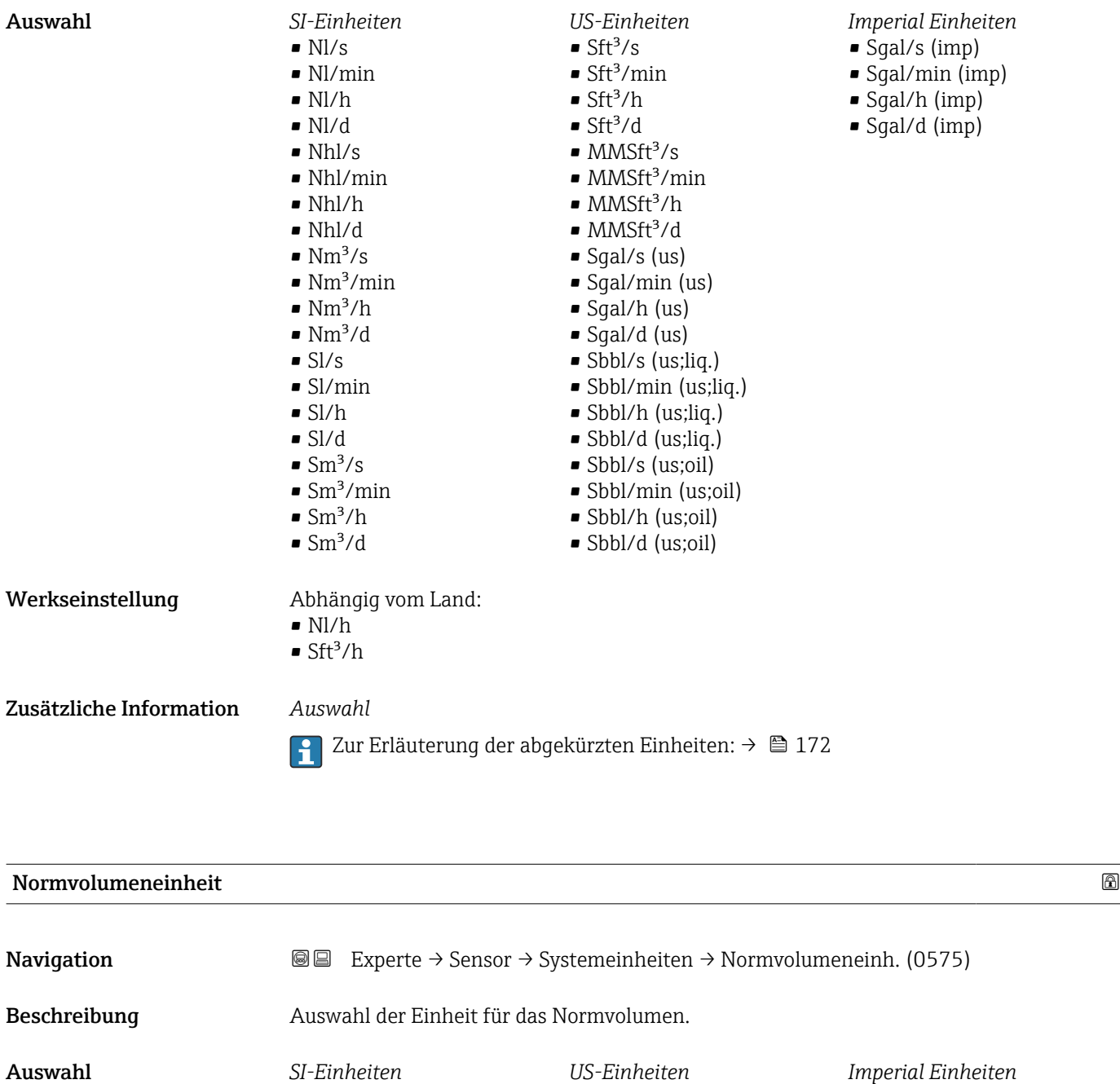

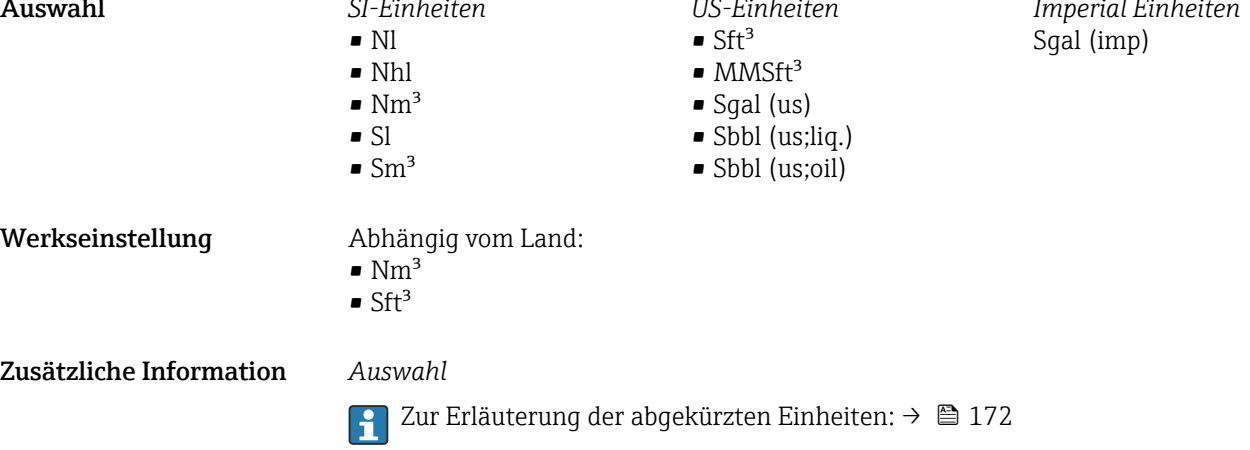

<span id="page-54-0"></span>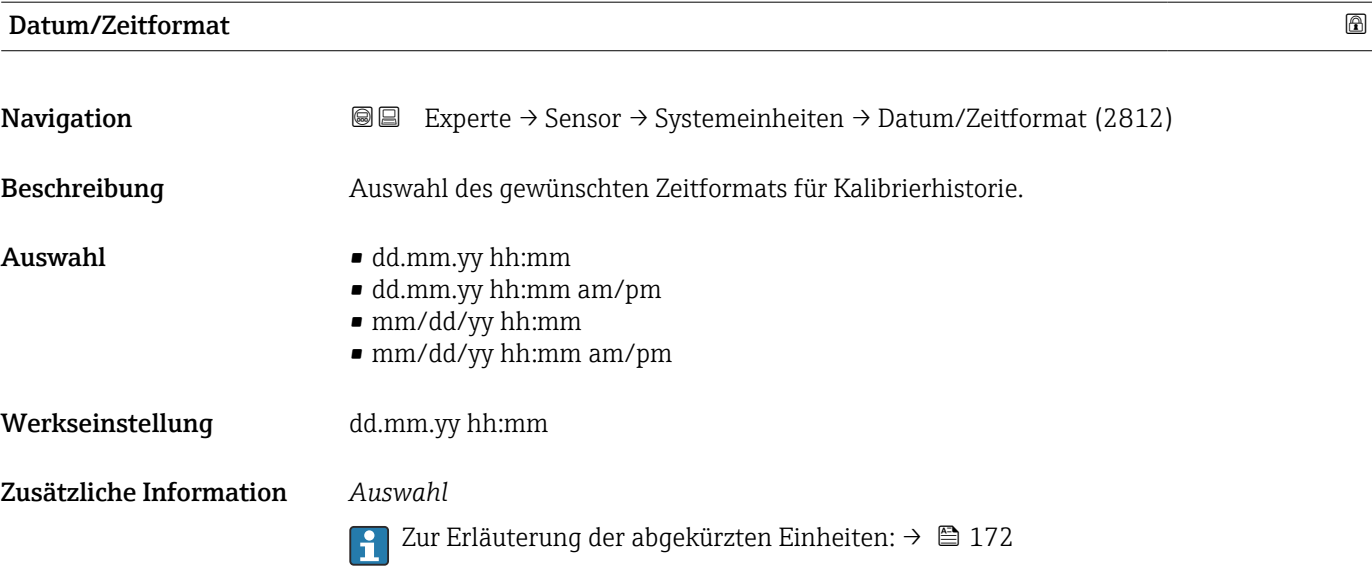

# 3.2.3 Untermenü "Prozessparameter"

*Navigation* Experte → Sensor → Prozessparameter

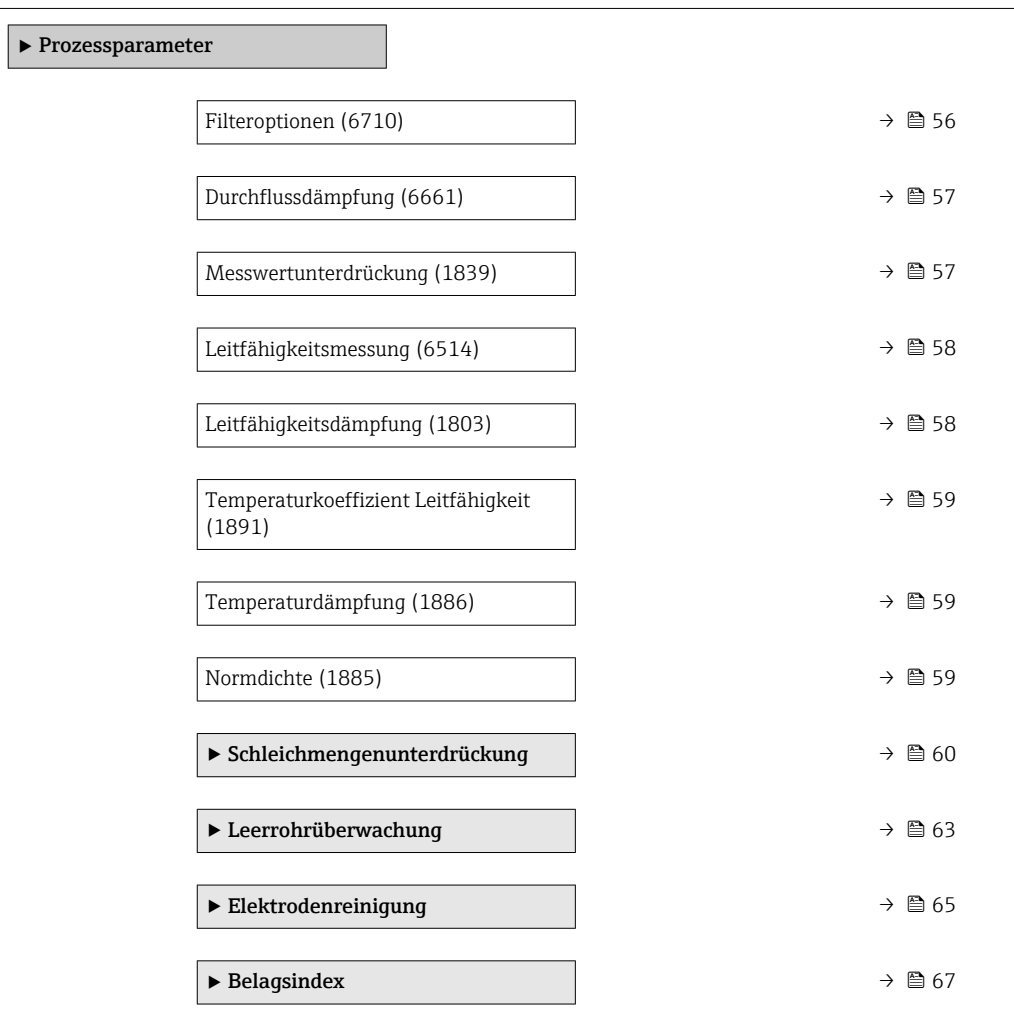

<span id="page-55-0"></span>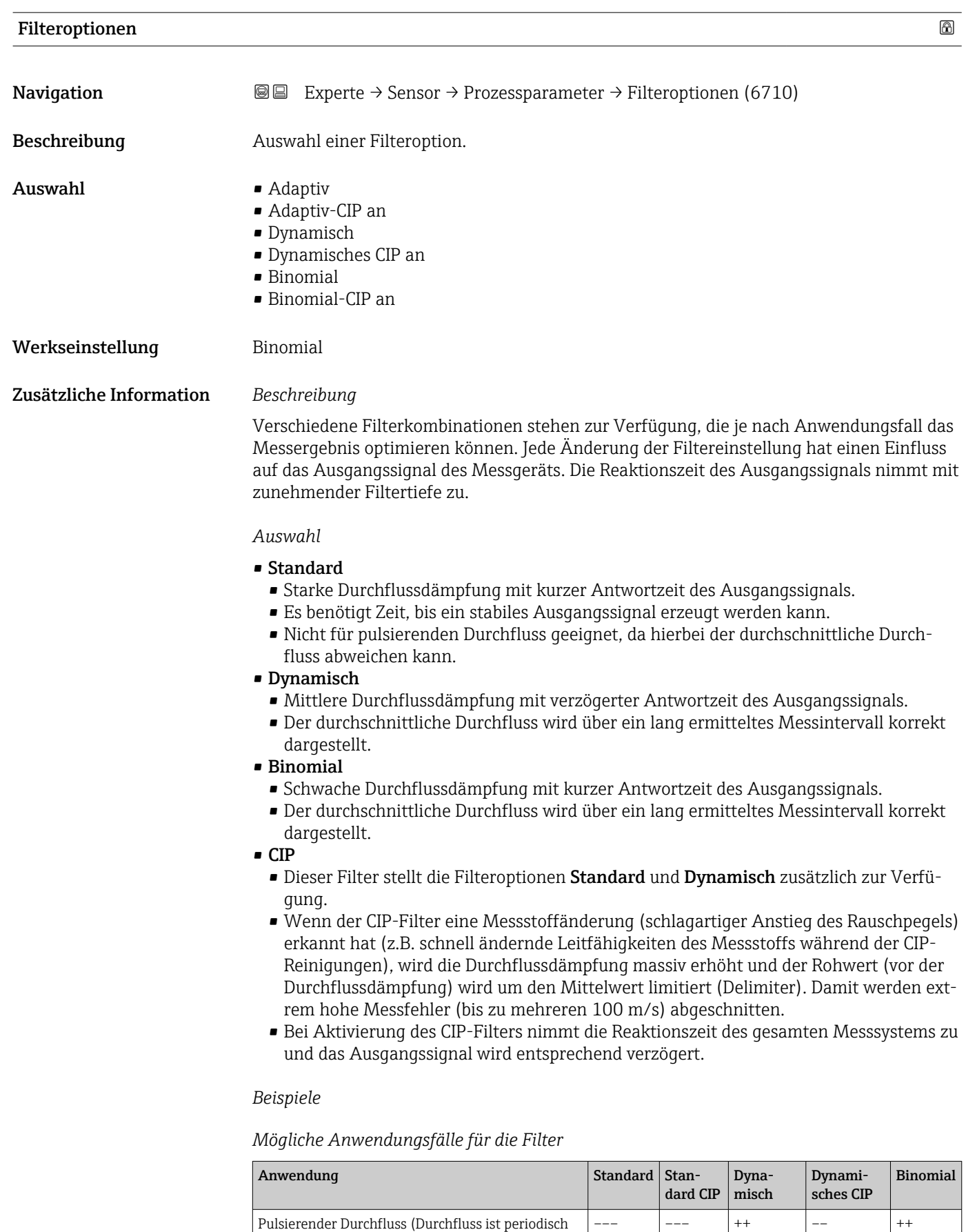

– – – – – – <del>++</del> – – – – – <del>++</del>

negativ)

misch)

Durchfluss ändert sich oft (Durchfluss ist dyna-

<span id="page-56-0"></span>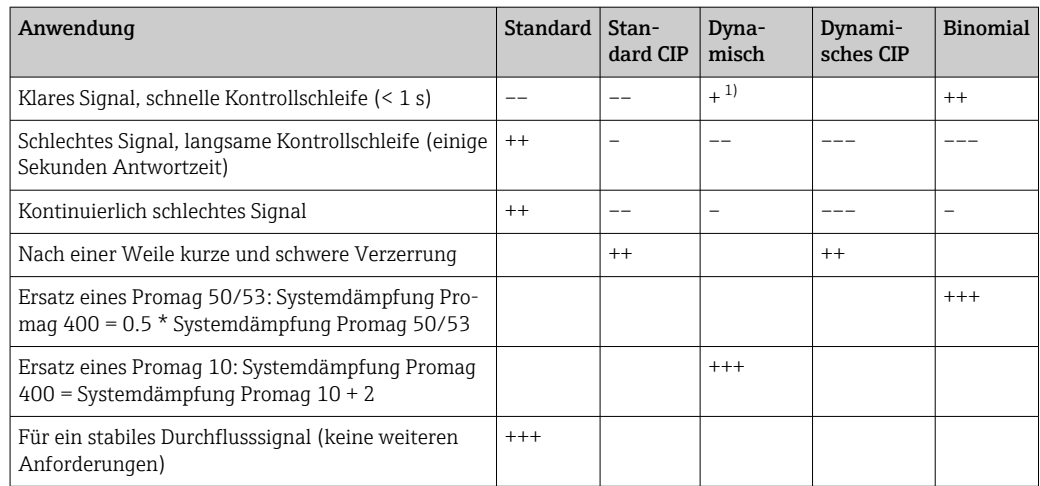

1) Wert Durchflussdämpfung < 6

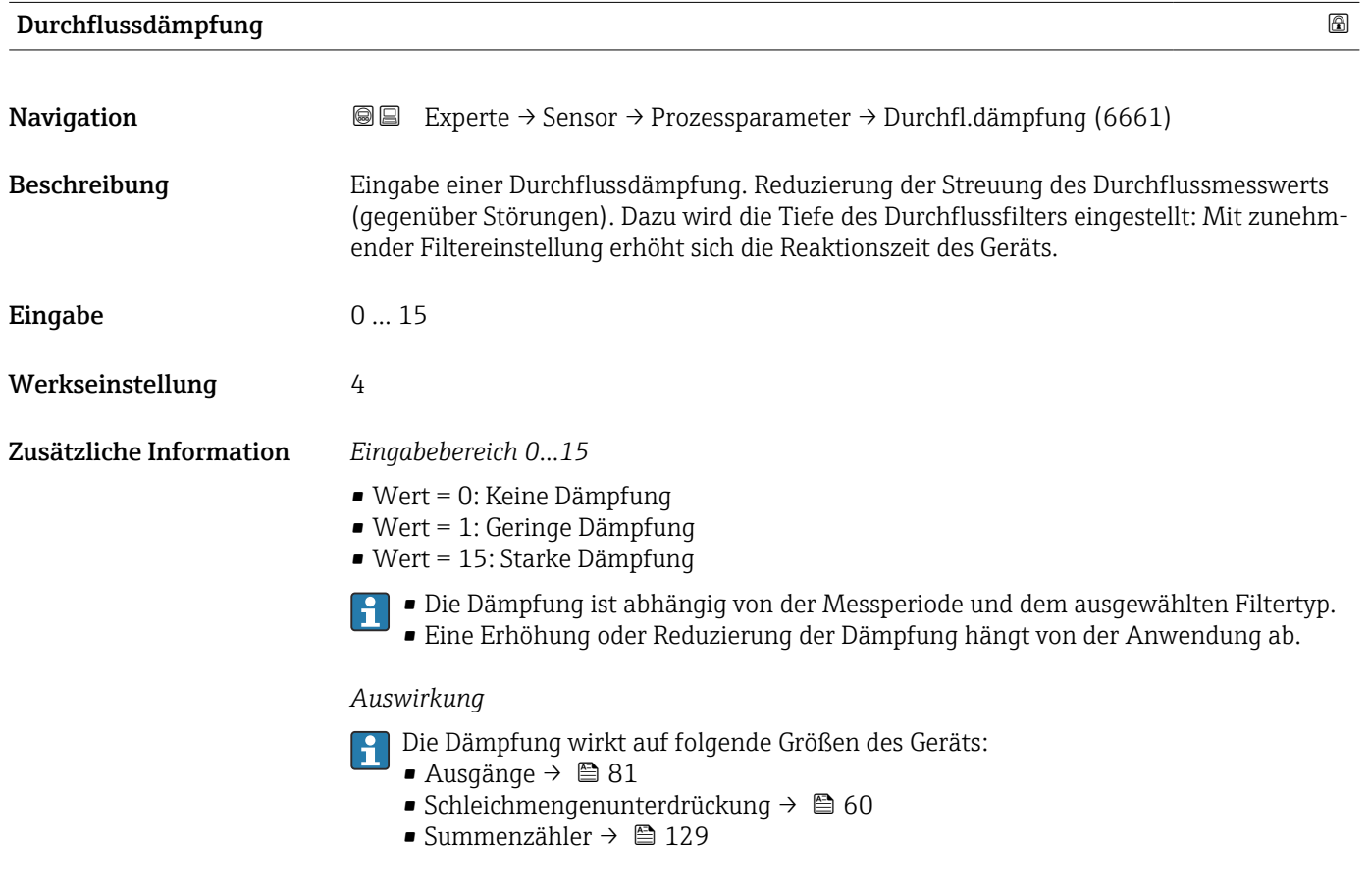

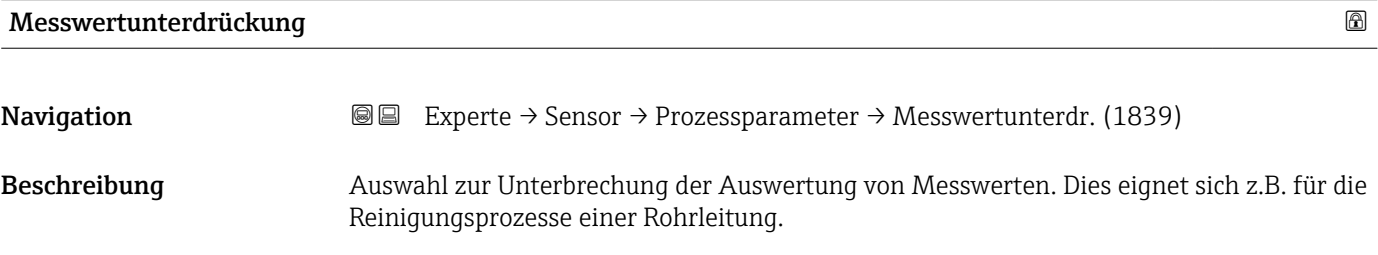

<span id="page-57-0"></span>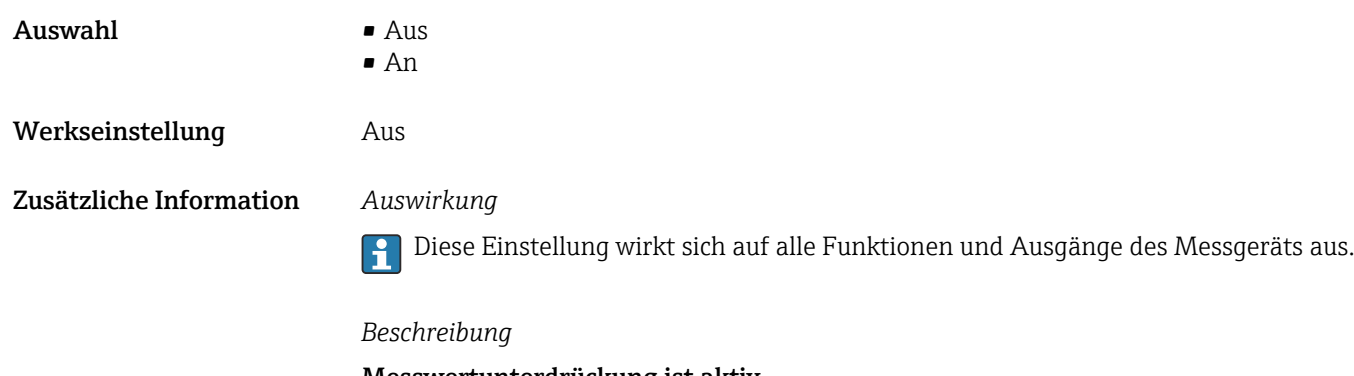

#### Messwertunterdrückung ist aktiv

- Die Diagnosemeldung 453 Messwertunterdrückung wird ausgegeben.
- Ausgabewerte
	- Ausgang: Wert bei Nulldurchfluss
	- Temperatur: Wird weiter ausgegeben
	- Summenzähler 1...3: Werden nicht weiter aufsummiert

Die Option Messwertunterdrückung kann auch im Untermenü Statuseingang aktiviert werden: Parameter Zuordnung Statuseingang.

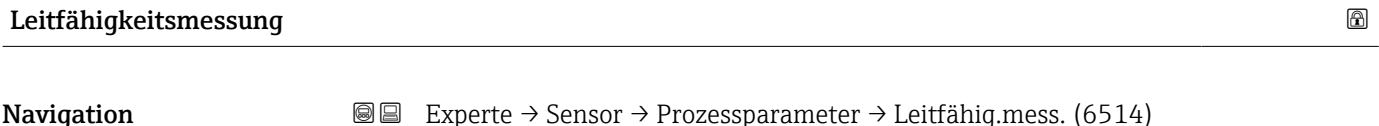

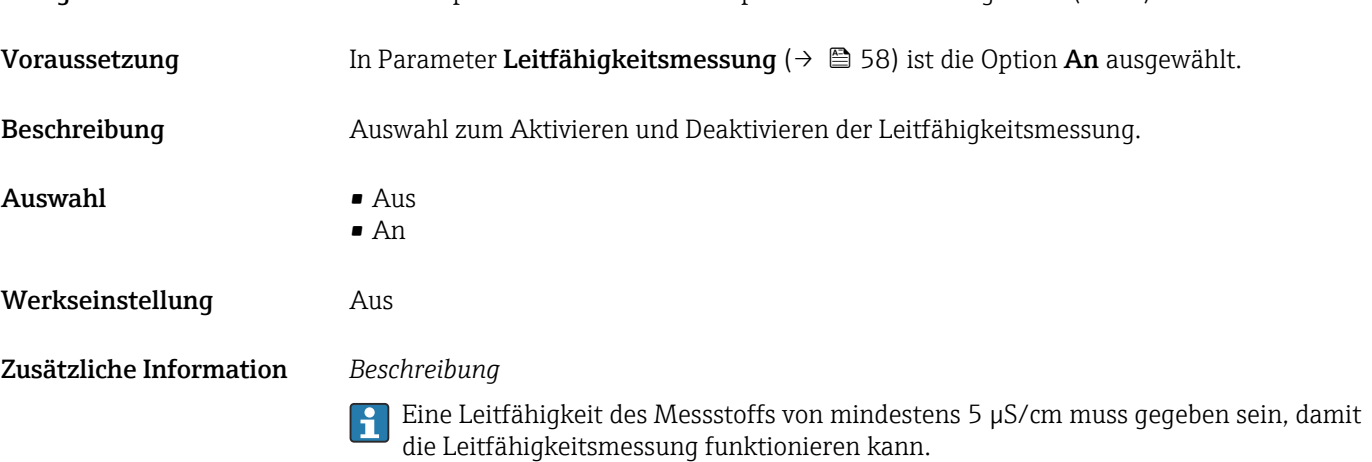

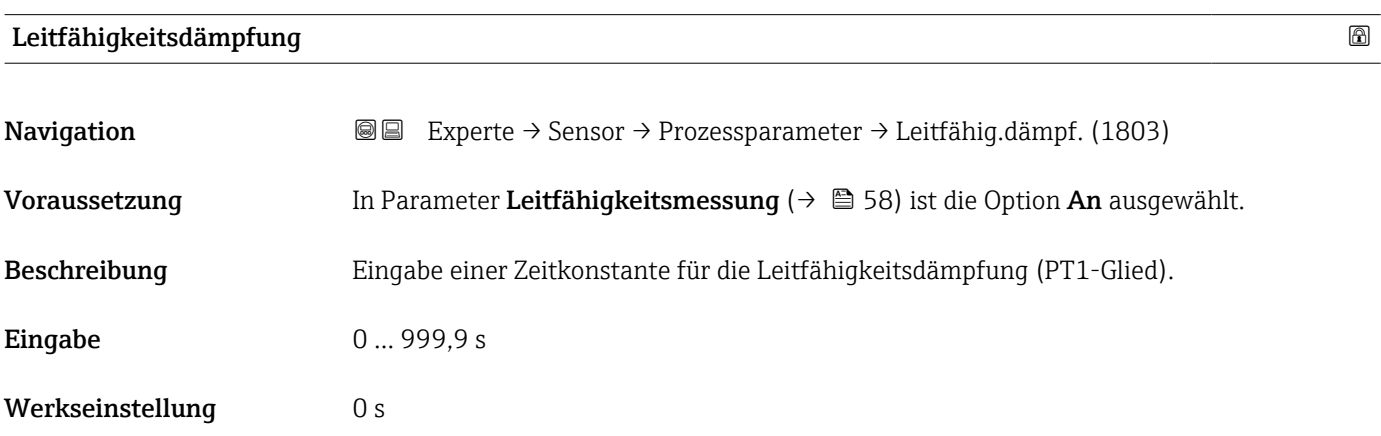

Werkseinstellung 2,1 %/K

#### <span id="page-58-0"></span>Zusätzliche Information *Beschreibung*

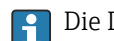

Die Dämpfung ist durch ein PT1-Glied 2) realisiert.

*Eingabe*

• Wert = 0: Keine Dämpfung

- Wert > 0: Dämpfung wird erhöht
- Bei Eingabe des Werts 0 (Werkseinstellung) ist die Dämpfung ausgeschaltet.

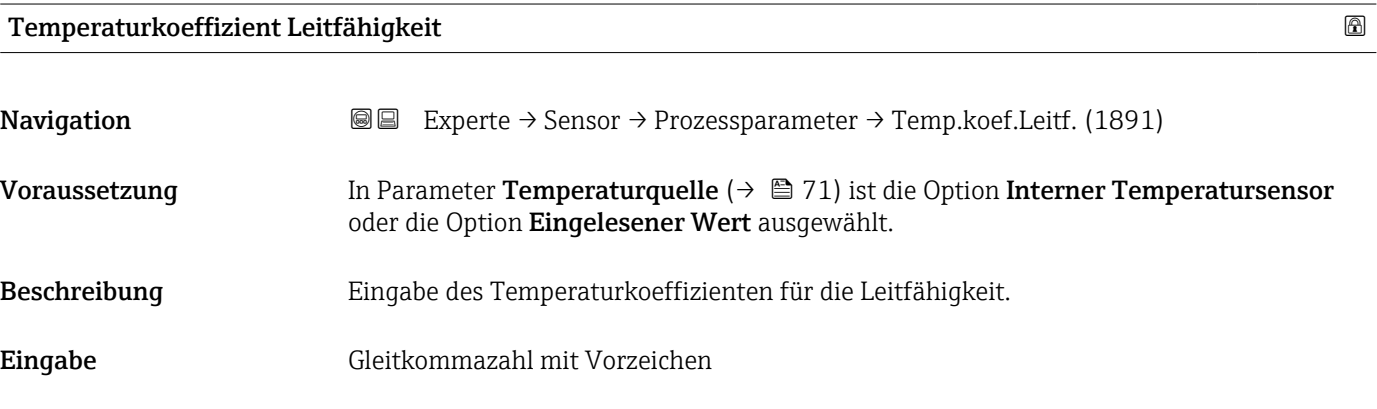

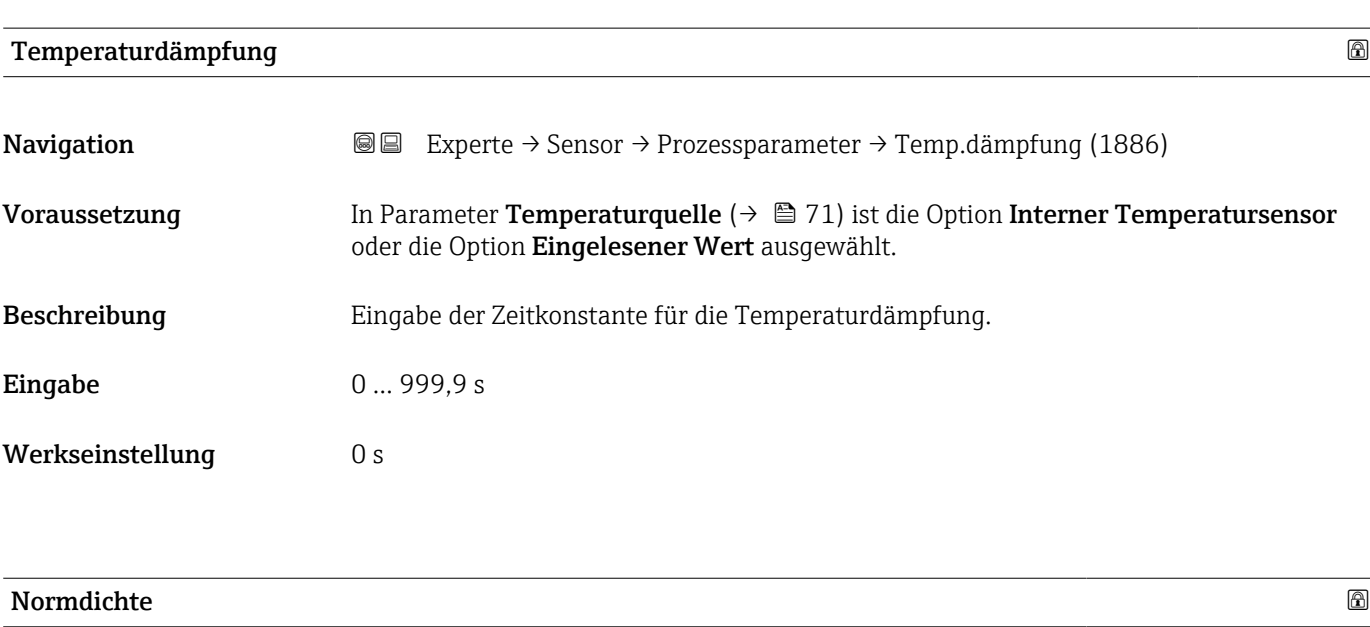

| Navigation   | <b>a</b> Experte $\rightarrow$ Sensor $\rightarrow$ Prozessparameter $\rightarrow$ Normdichte (1885) |
|--------------|----------------------------------------------------------------------------------------------------|
| Beschreibung | Eingabe eines festen Werts für die Normdichte.                                                       |
| Eingabe      | Positive Gleitkommazahl                                                                              |

<sup>2)</sup> Proportionales Übertragungsverhalten mit Verzögerung 1. Ordnung

### <span id="page-59-0"></span>Werkseinstellung Abhängig vom Land:

- $\blacksquare$  1 kg/l
	- $\bullet$  1 lb/ft<sup>3</sup>

Zusätzliche Information *Abhängigkeit*

Die Einheit wird übernommen aus: Parameter Dichteeinheit [\(→ 53\)](#page-52-0)

# Untermenü "Schleichmengenunterdrückung"

*Navigation* **图图 Experte → Sensor → Prozessparameter → Schleichmenge** 

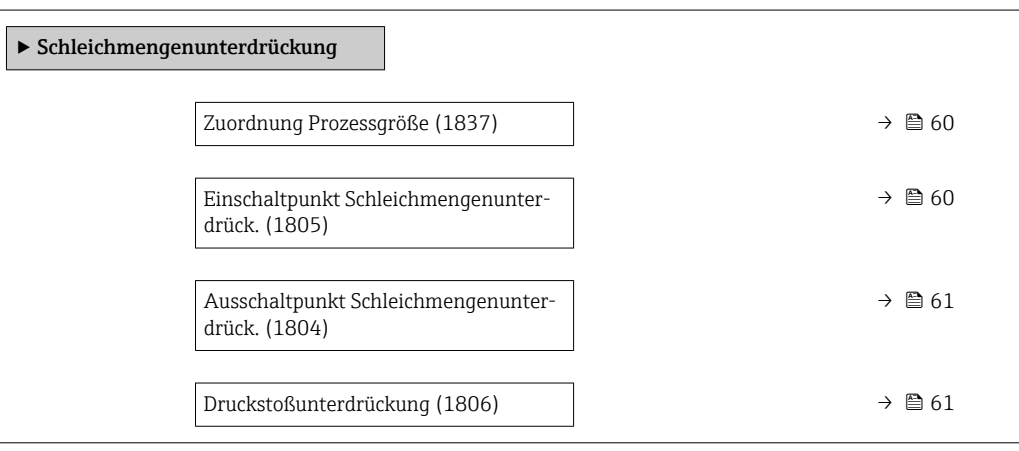

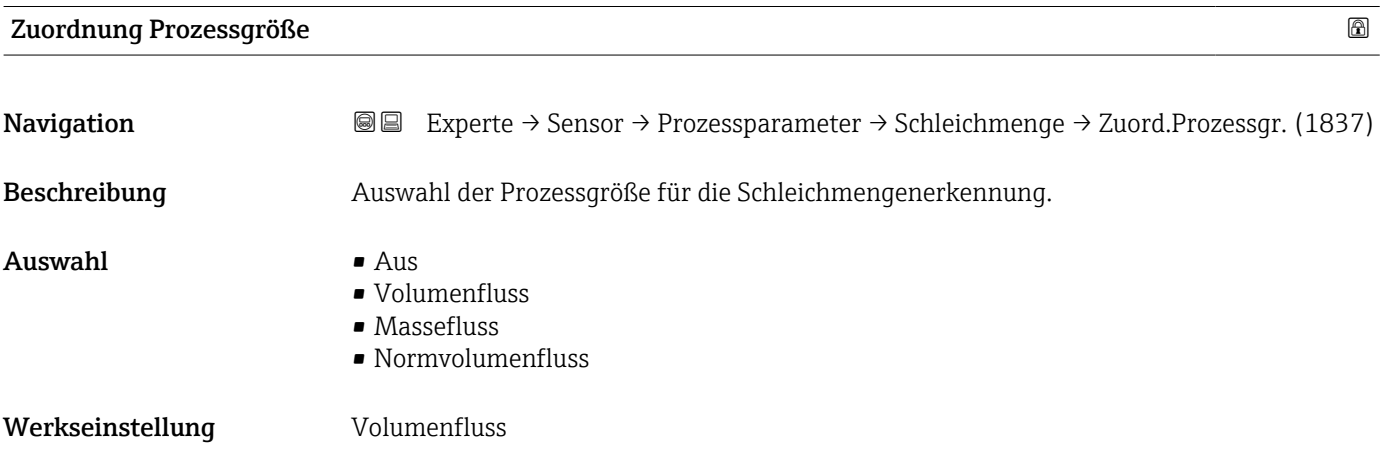

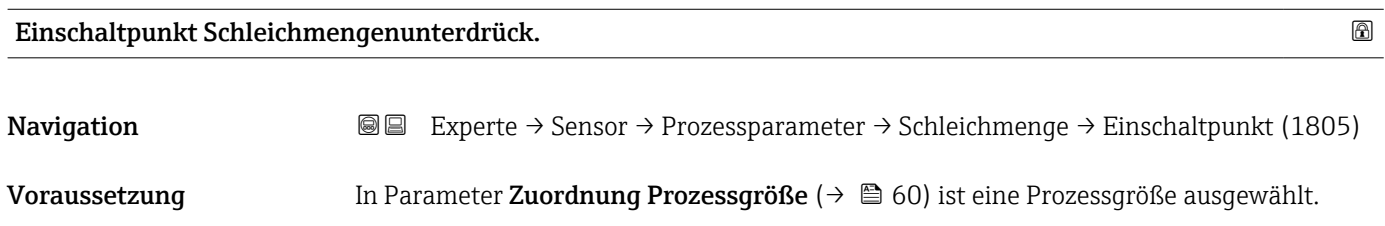

<span id="page-60-0"></span>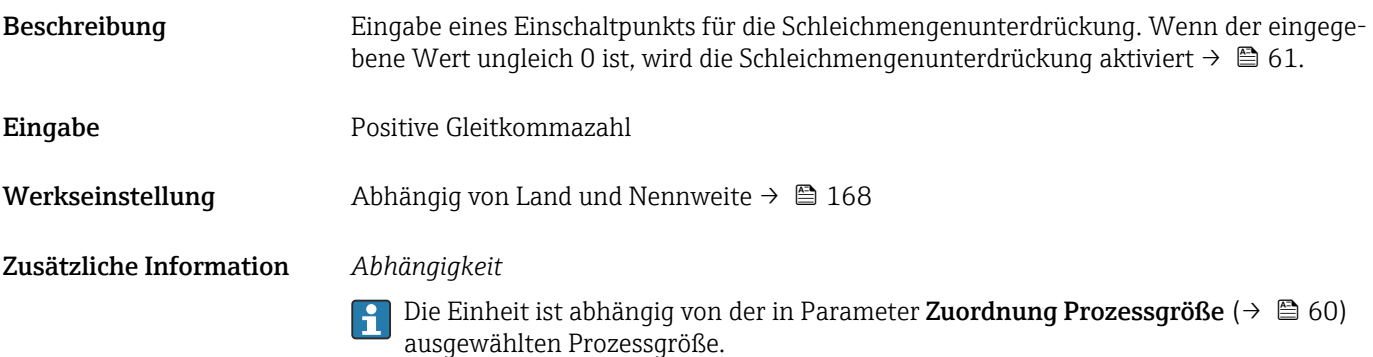

# Ausschaltpunkt Schleichmengenunterdrück. Navigation  $\text{Q}$  Experte → Sensor → Prozessparameter → Schleichmenge → Ausschaltpunkt (1804) Voraussetzung In Parameter Zuordnung Prozessgröße ( $\rightarrow \Box$  60) ist eine Prozessgröße ausgewählt. Beschreibung Eingabe eines Ausschaltpunkts für die Schleichmengenunterdrückung. Er wird als positiver Hysteresewert in Bezug zum Einschaltpunkt angegeben→ ■ 60. Eingabe 0 ... 100,0 % Werkseinstellung 50 % Zusätzliche Information *Beispiel*  $1 \quad A$  $\overline{C}$ t 2 H 1 2 3 4 A A0012887 *Q Durchfluss*

- *t Zeit*
- *H Hysterese A Schleichmengenunterdrückung aktiv*
- *1 Schleichmengenunterdrückung wird aktiviert*
- *2 Schleichmengenunterdrückung wird deaktiviert*
- *3 Eingegebener Einschaltpunkt*
- *4 Eingegebener Ausschaltpunkt*

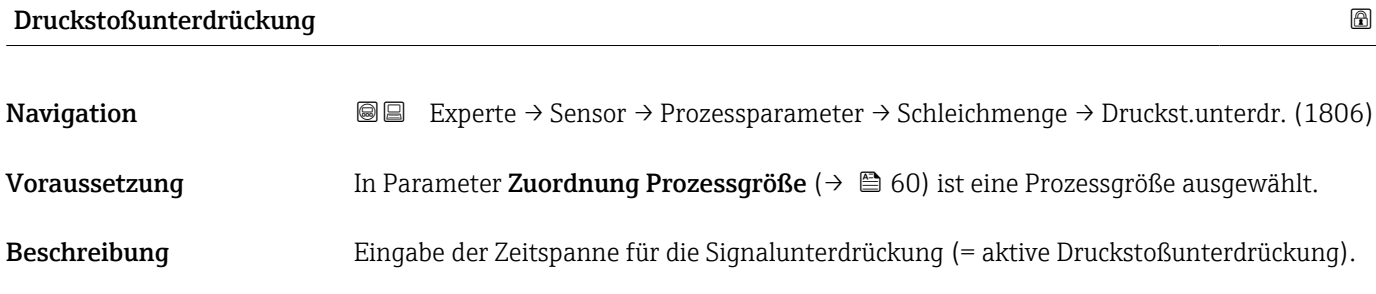

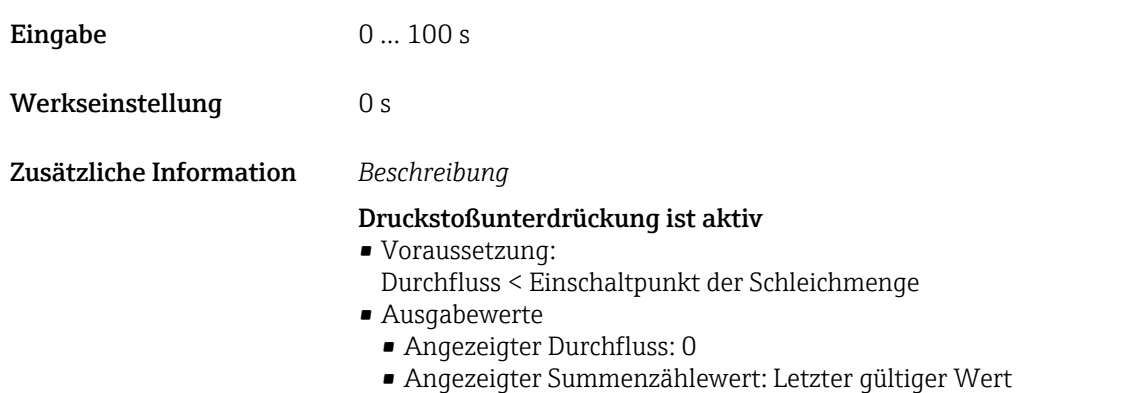

#### Druckstoßunterdrückung ist inaktiv

- Voraussetzung: Die eingegebene Zeitspanne ist abgelaufen.
- Wenn zusätzlich Durchfluss > Ausschaltpunkt der Schleichmenge: Das Gerät beginnt den aktuellen Durchflusswert wieder zu verarbeiten und anzuzeigen.

#### *Beispiel*

Beim Schließen eines Ventils können kurzzeitig starke Flüssigkeitsbewegungen in der Rohrleitung auftreten, die das Messgerät registriert. Die dabei aufsummierten Durchflusswerte führen zu einem falschen Summenzählerstand, besonders bei Abfüllvorgängen.

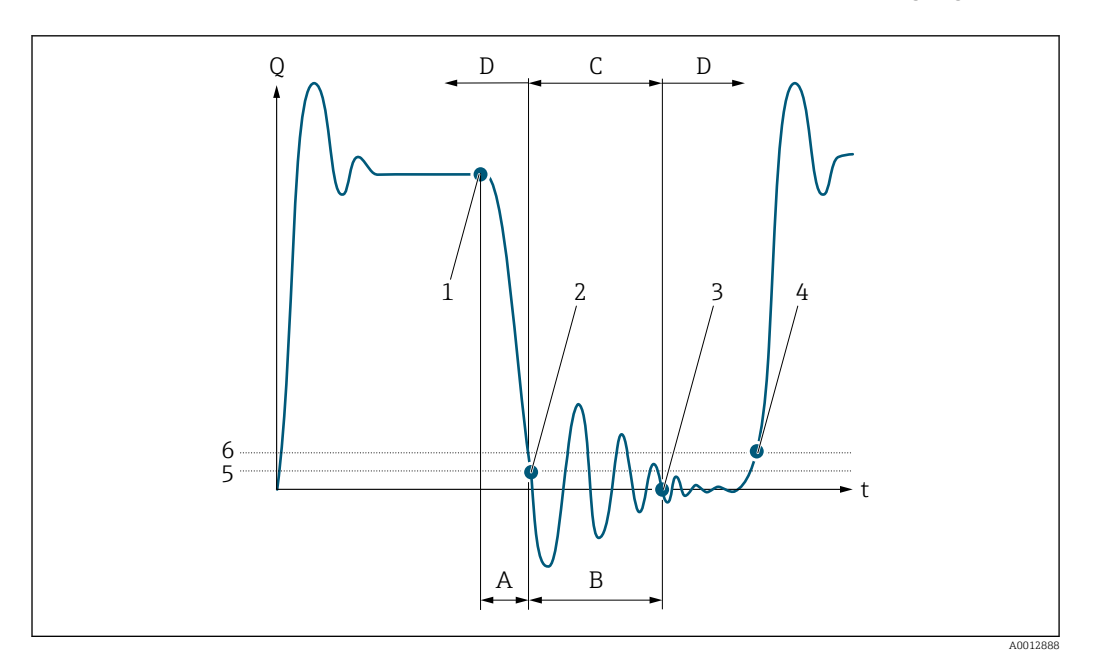

- *Q Durchfluss*
- *t Zeit*
- *A Nachlauf*
- *B Druckstoß*
- *C Druckstoßunterdrückung aktiv gemäß eingegebener Zeitspanne*
- *D Druckstoßunterdrückung inaktiv*
- *1 Ventil schließt*
- *2 Schleichmengen-Einschaltpunkt unterschritten: Druckstoßunterdrückung wird aktiviert*
- *3 Eingegebene Zeitspanne abgelaufen: Druckstoßunterdrückung wird deaktiviert*
- *4 Aktueller Durchflusswert wird wieder verarbeitet und angezeigt*
- *5 Einschaltpunkt für Schleichmengenunterdrückung*
- *6 Ausschaltpunkt für Schleichmengenunterdrückung*

#### <span id="page-62-0"></span>Untermenü "Leerrohrüberwachung"

*Navigation* Experte → Sensor → Prozessparameter → Leerrohrüberw.

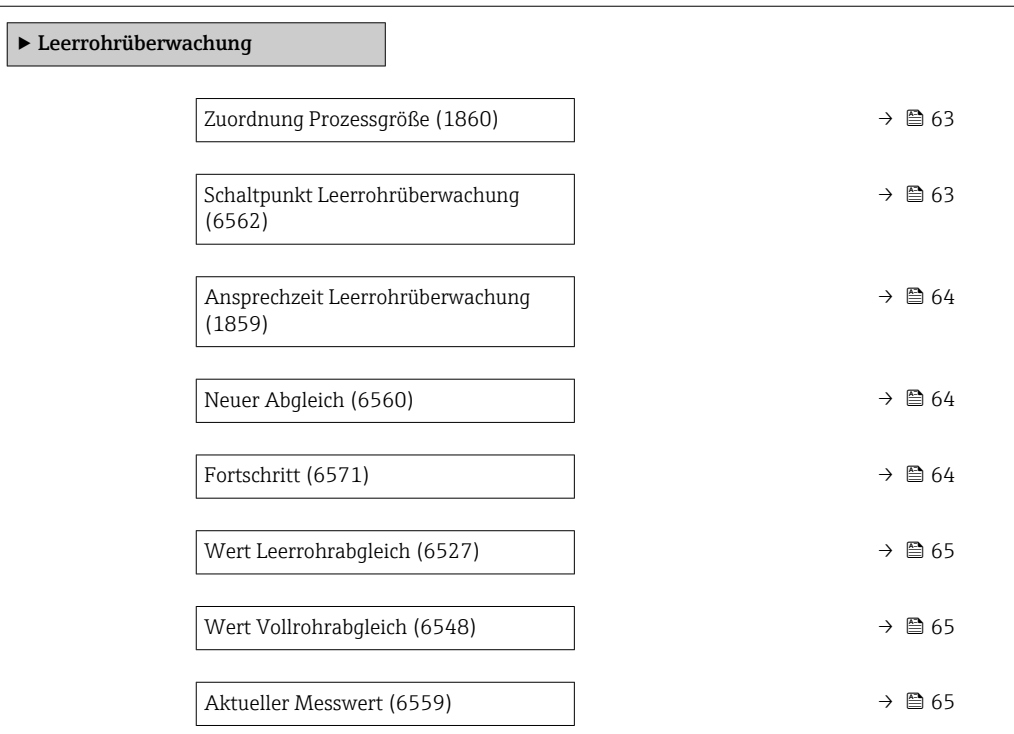

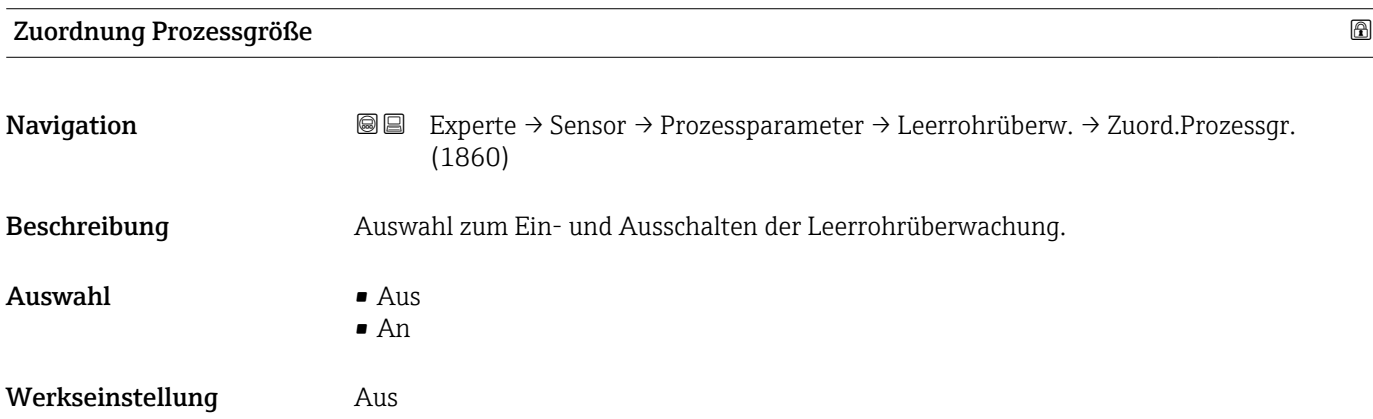

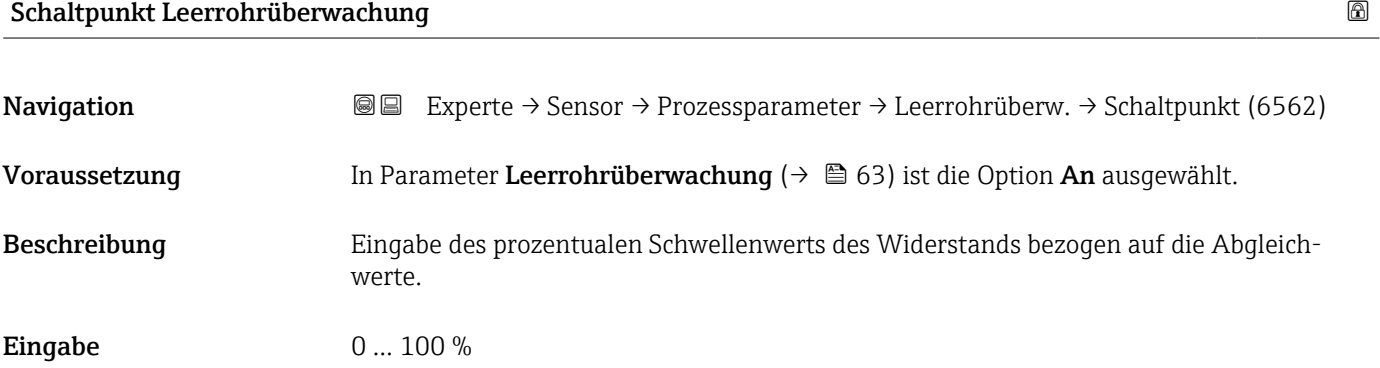

<span id="page-63-0"></span>Werkseinstellung 50 %

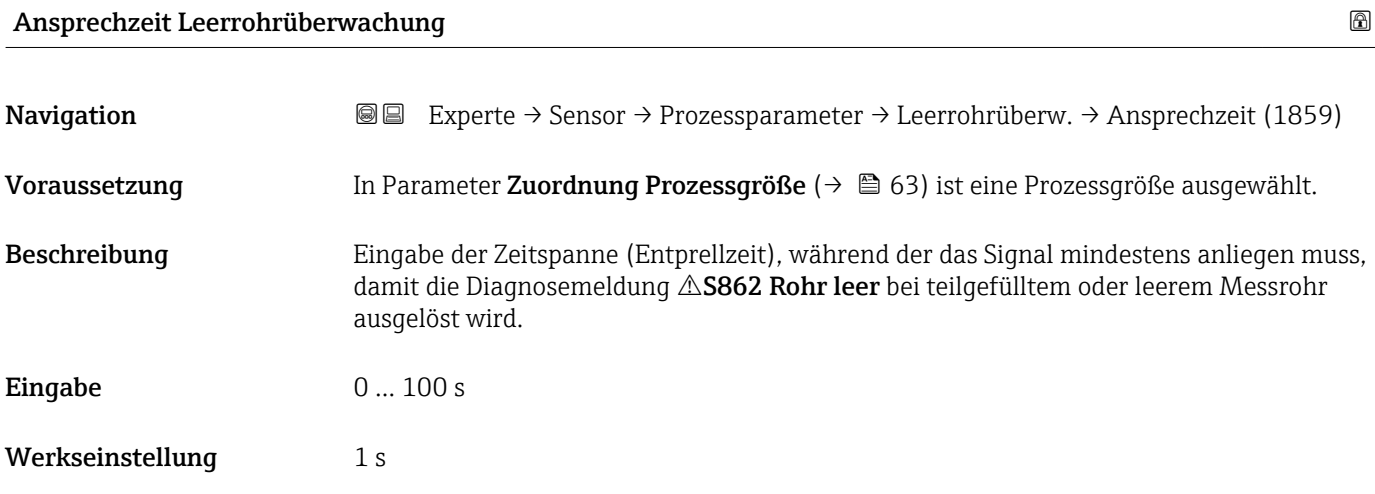

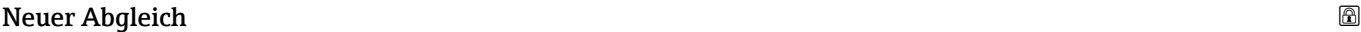

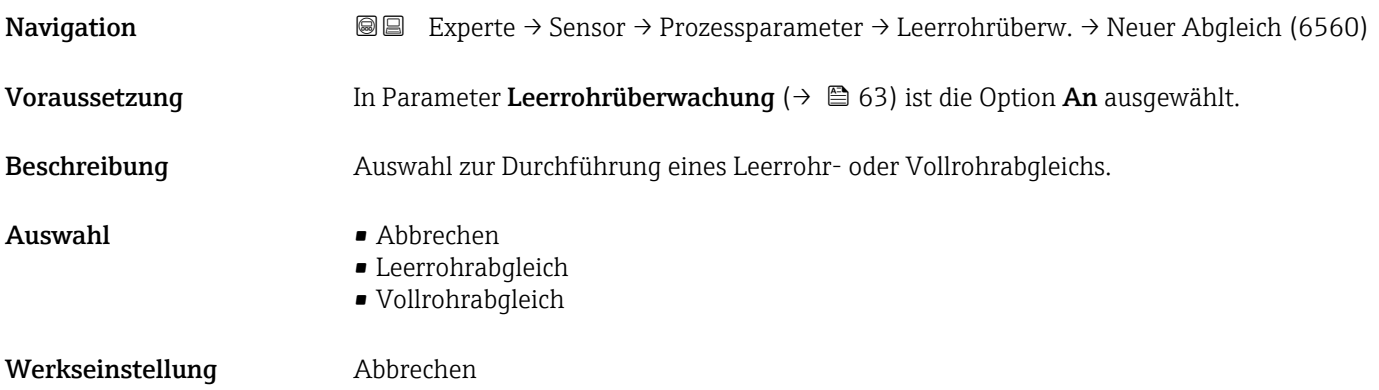

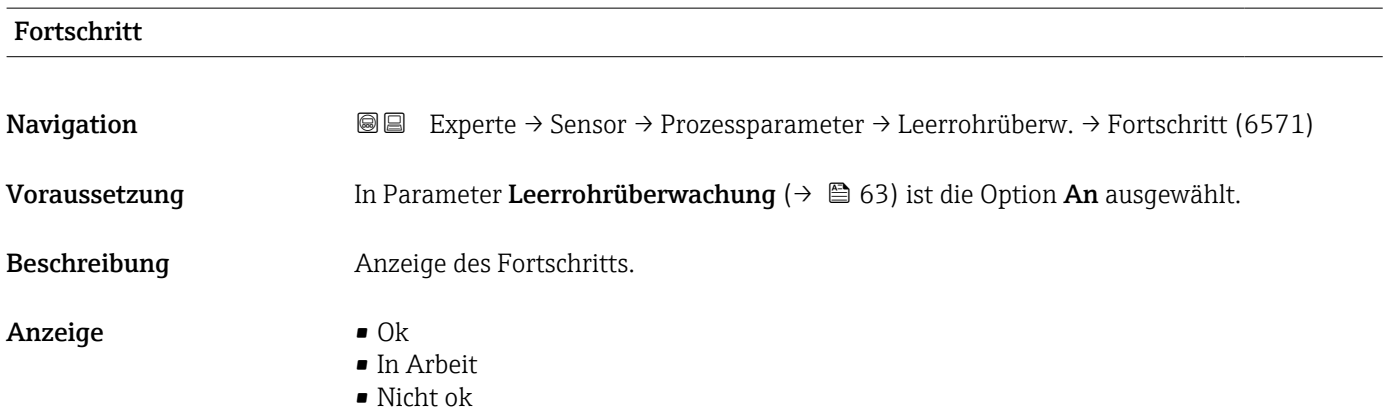

<span id="page-64-0"></span>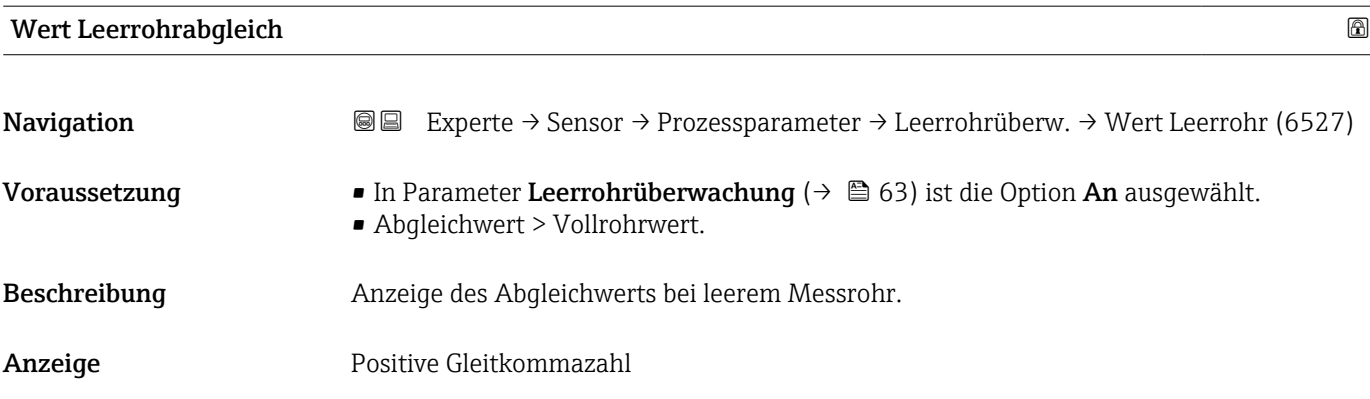

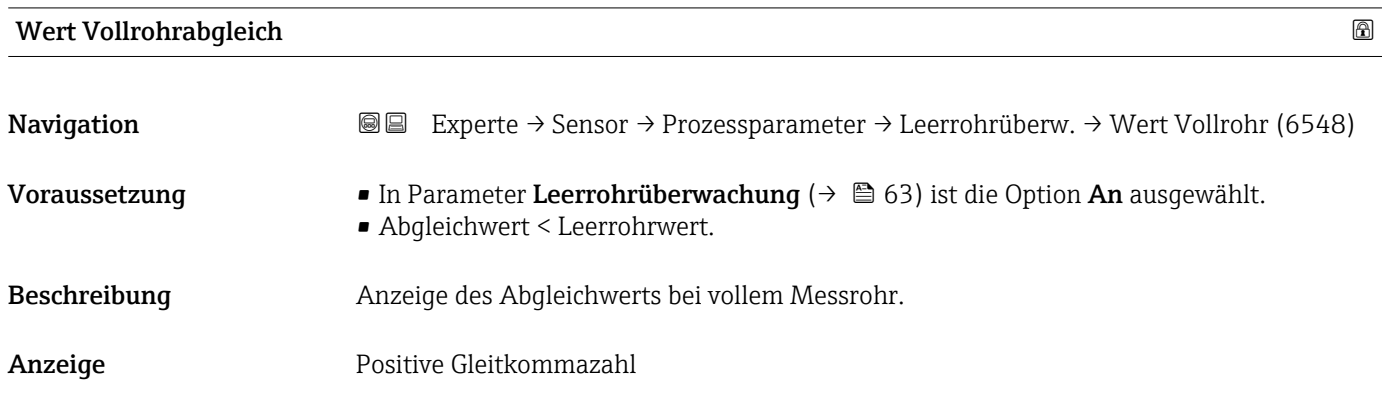

## Aktueller Messwert

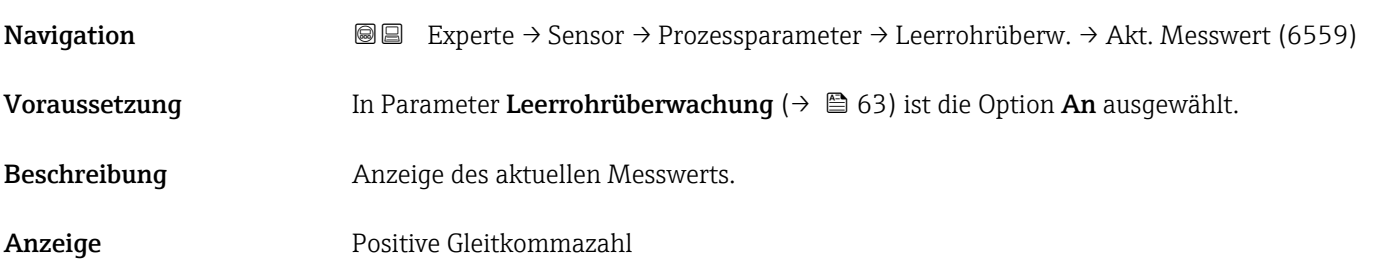

### Untermenü "Elektrodenreinigung"

*Navigation* Experte → Sensor → Prozessparameter → ECC

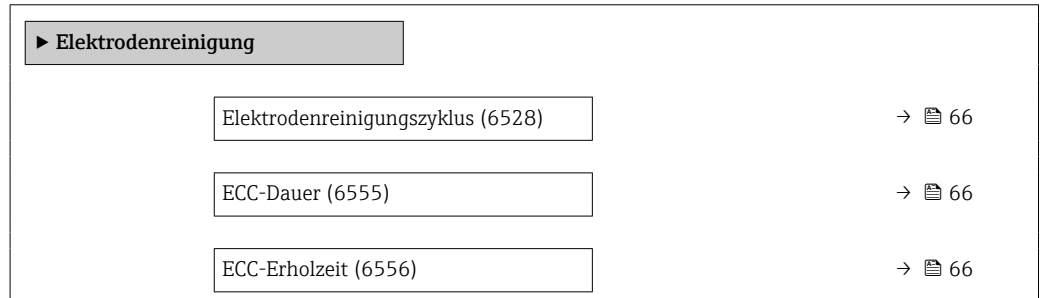

<span id="page-65-0"></span>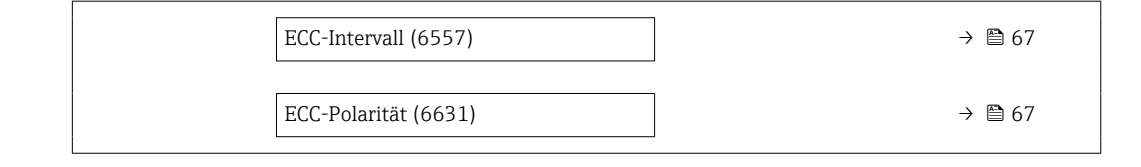

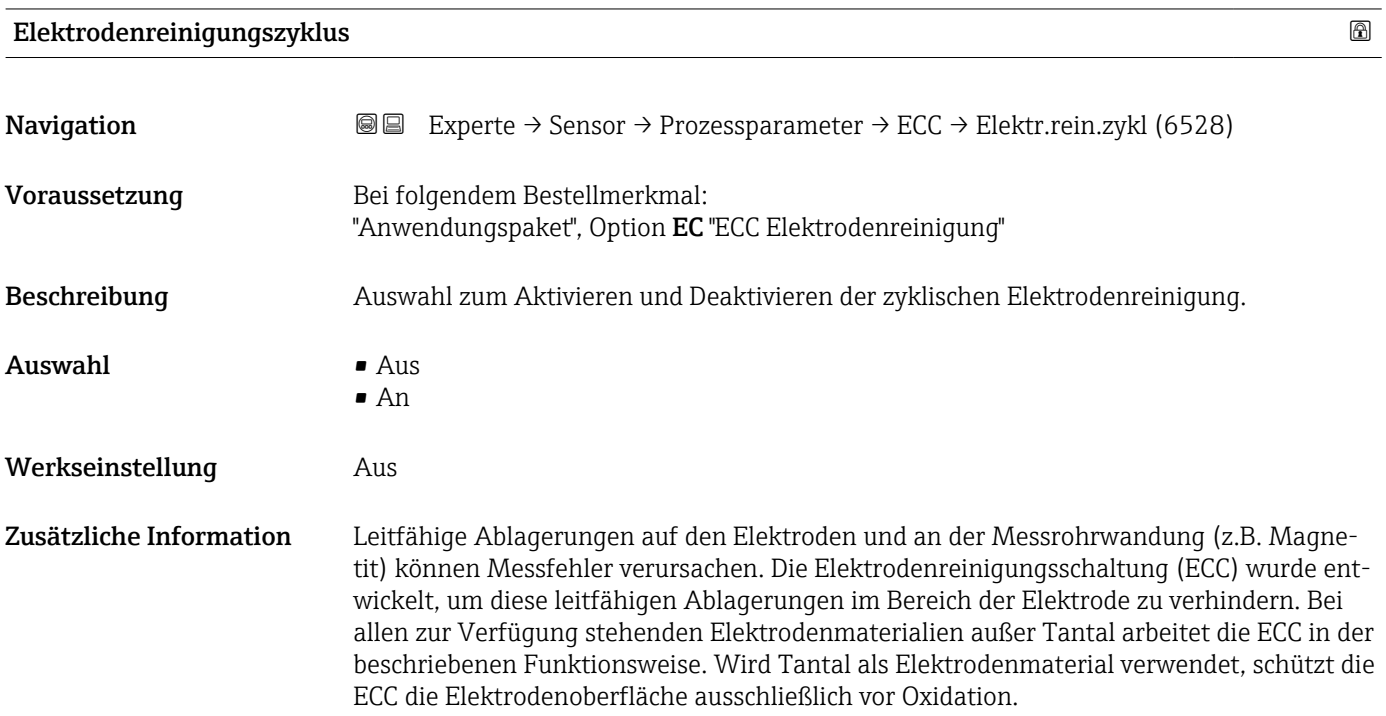

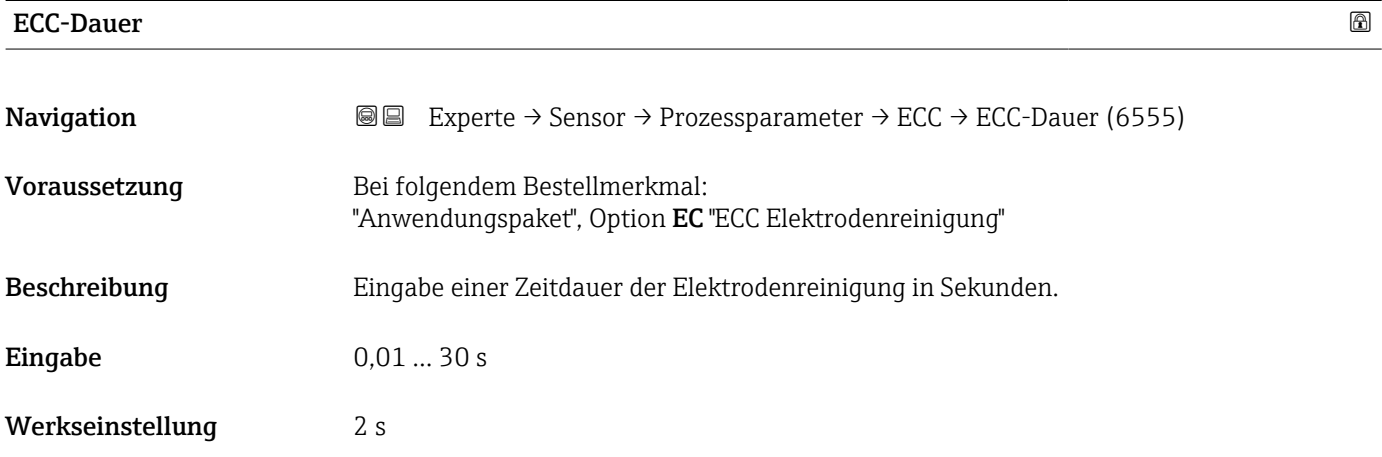

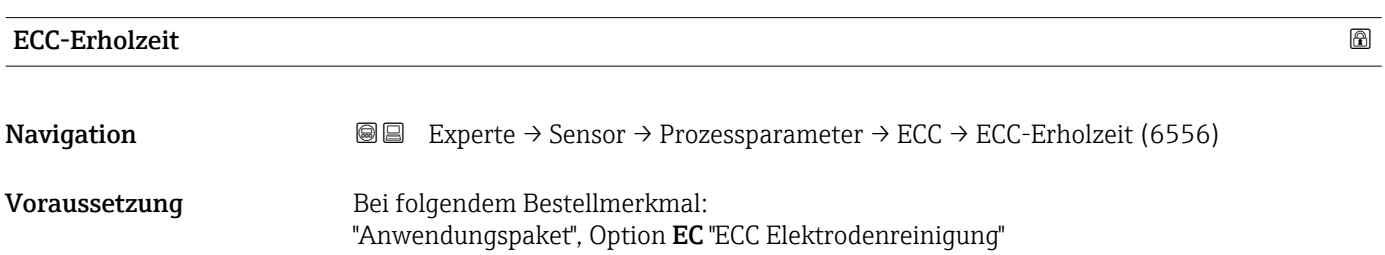

<span id="page-66-0"></span>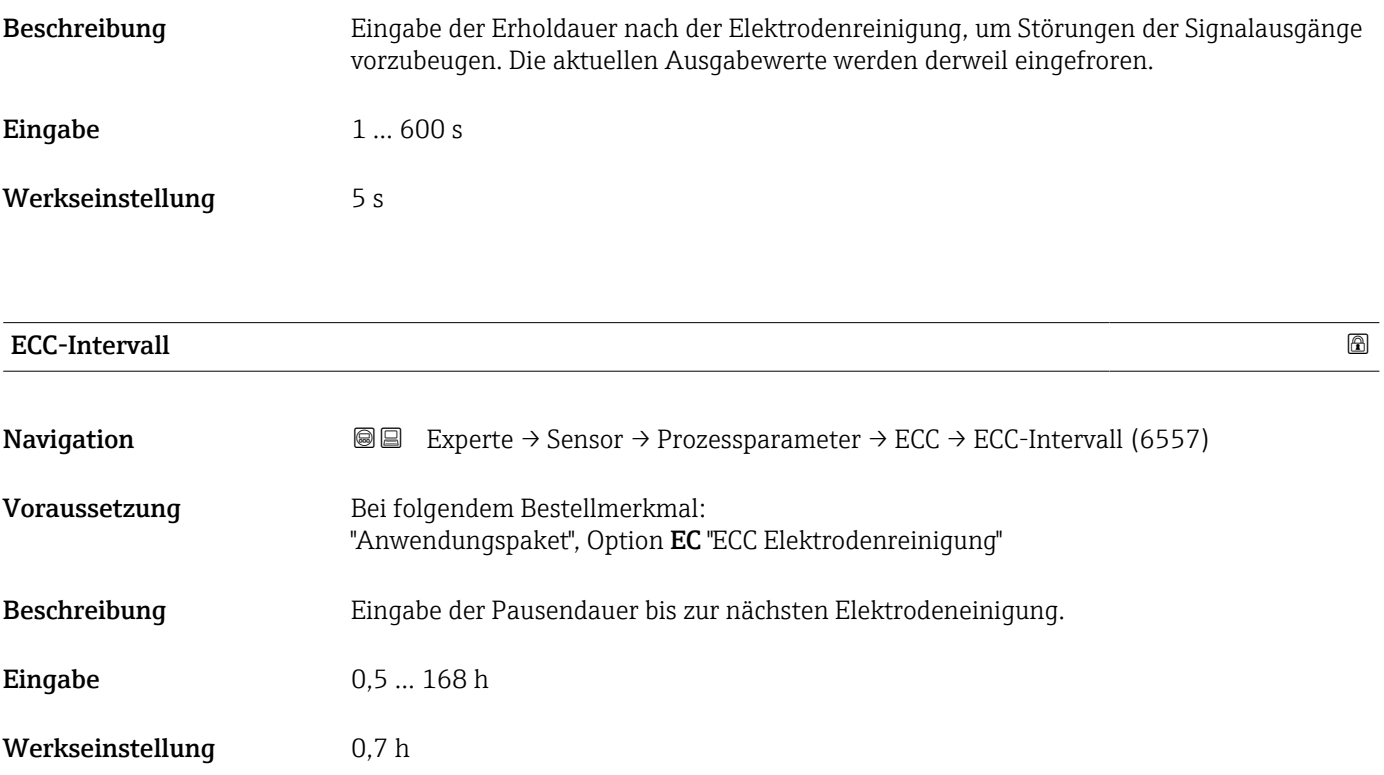

#### ECC-Polarität

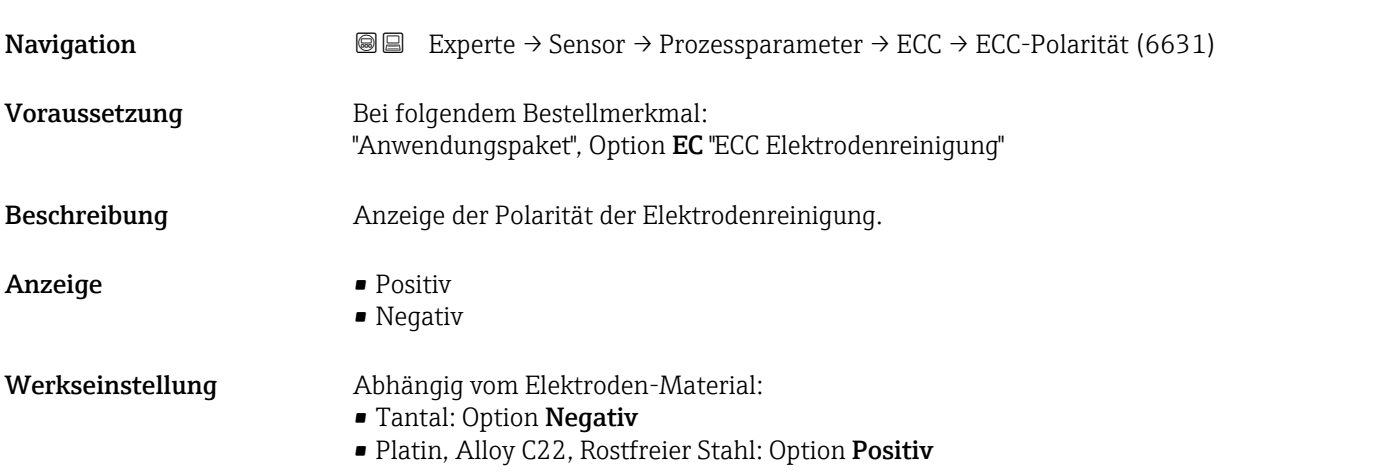

#### Untermenü "Belagserkennung"

Die Belagserkennung ist nur verfügbar:

- In Verbindung mit dem Messaufnehmer Promag W
- In der Geräteausführung Kompaktausführung (Messumformer und Messaufnehmer bilden eine mechanische Einheit)
- Detaillierte Angaben zur Belagserkennung: Sonderdokumentation Anwendungspaket Heartbeat Verification + Monitoring  $\rightarrow \blacksquare$  7

### *Navigation* **III** III Experte → Sensor → Prozessparameter → Belagserkennung

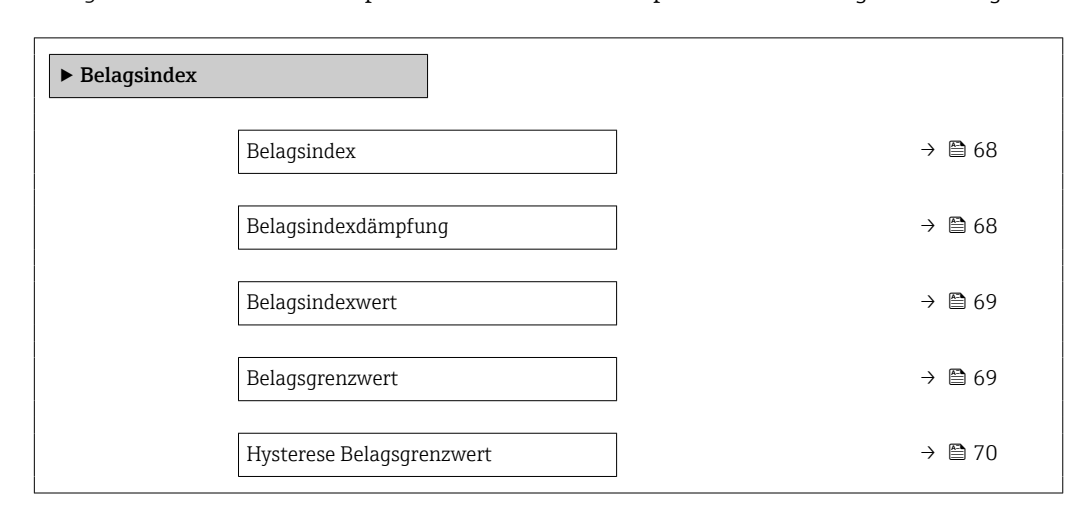

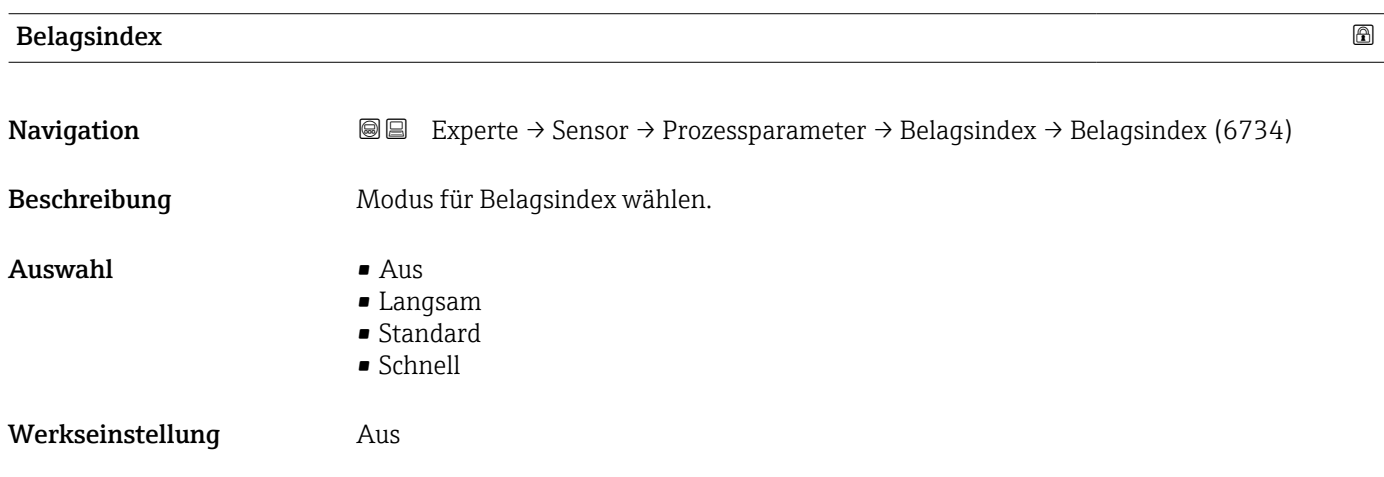

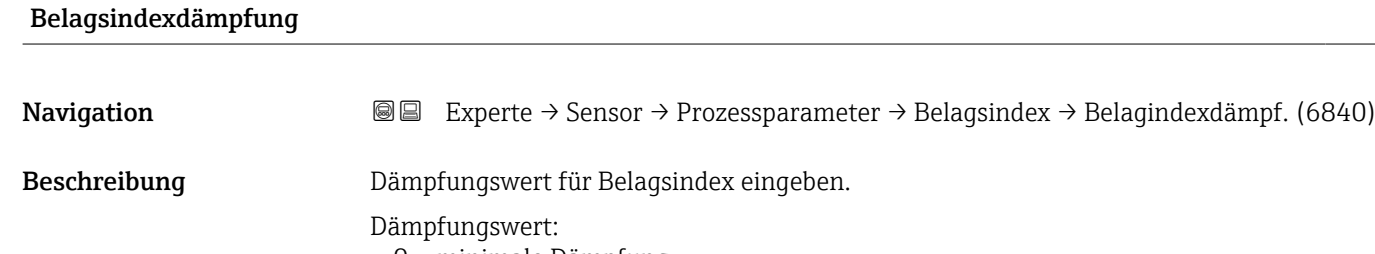

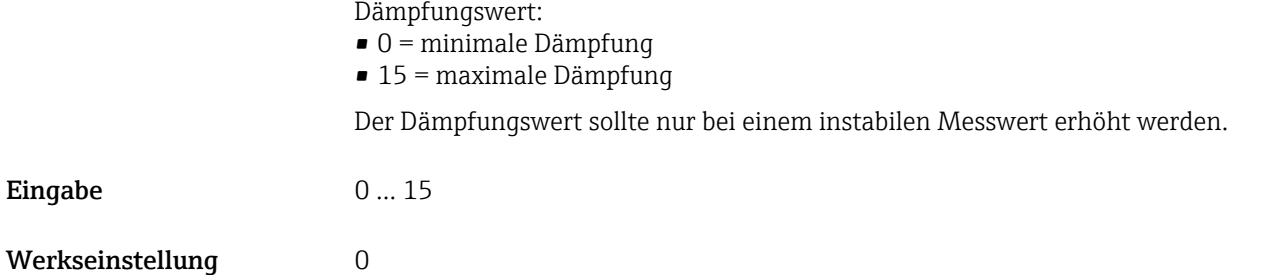

## <span id="page-68-0"></span>Belagsindexwert

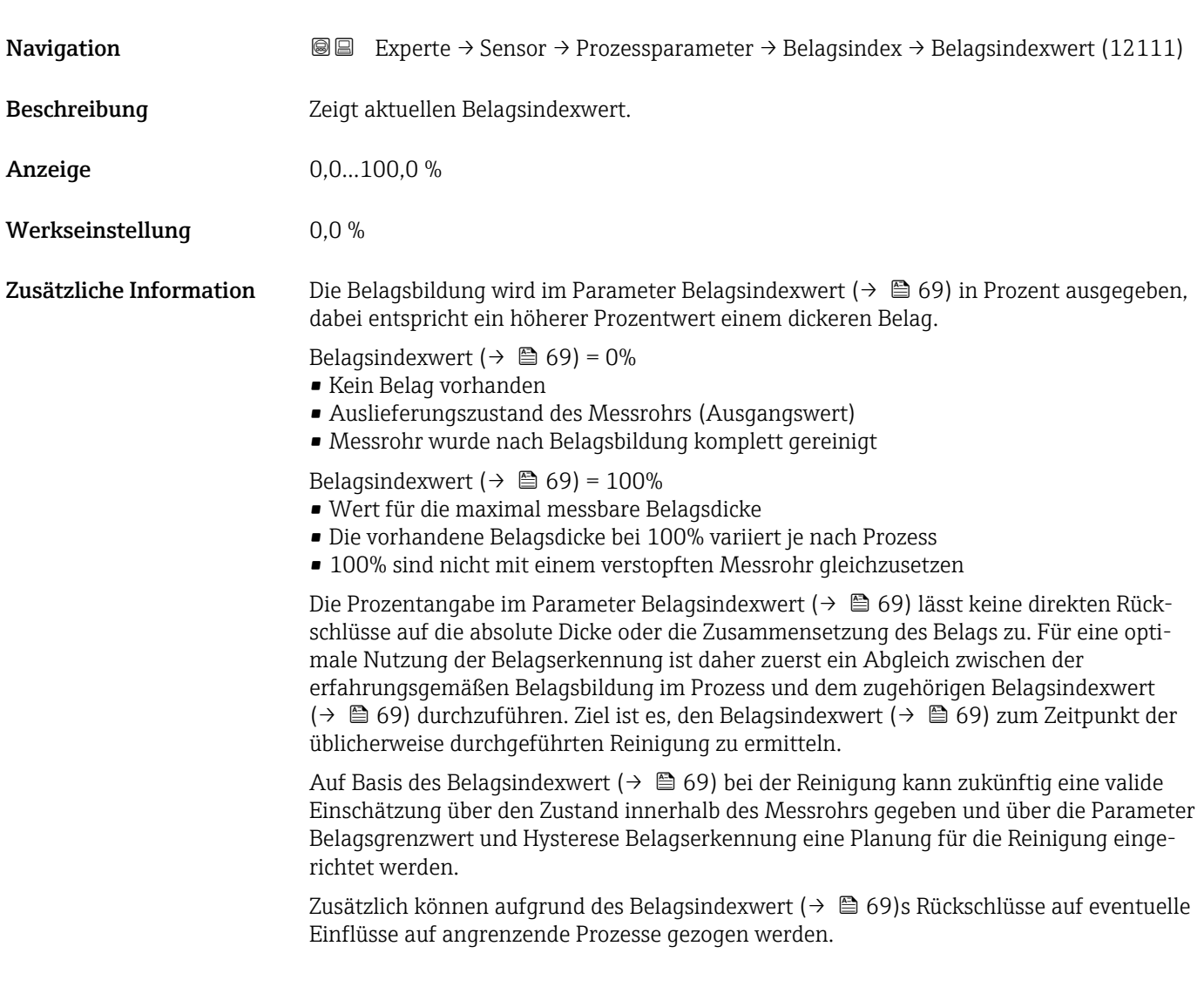

# Belagsgrenzwert

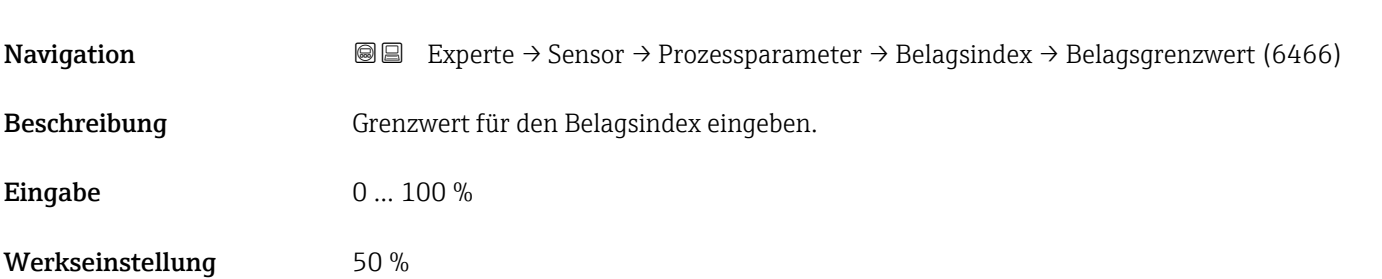

<span id="page-69-0"></span>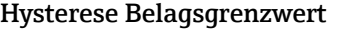

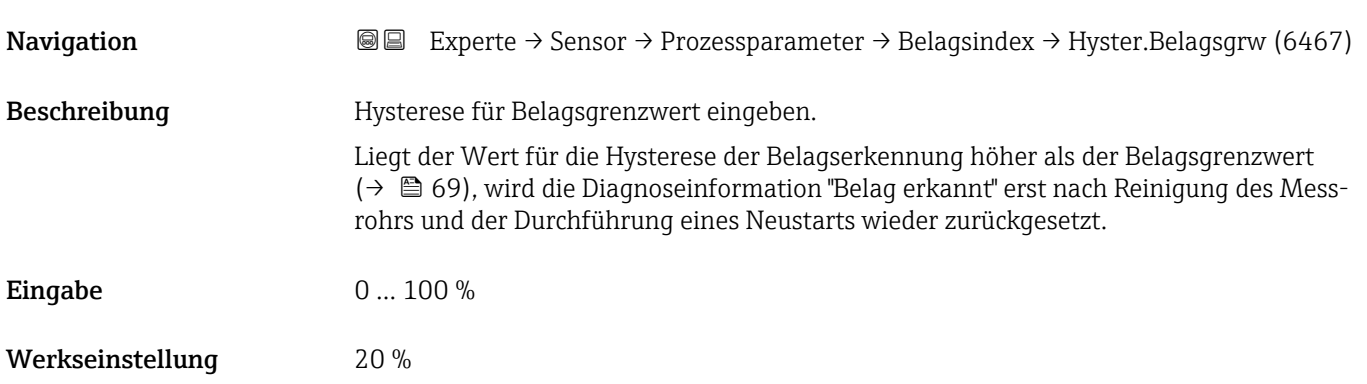

# 3.2.4 Untermenü "Externe Kompensation"

*Navigation* 
■■ Experte → Sensor → Externe Komp.

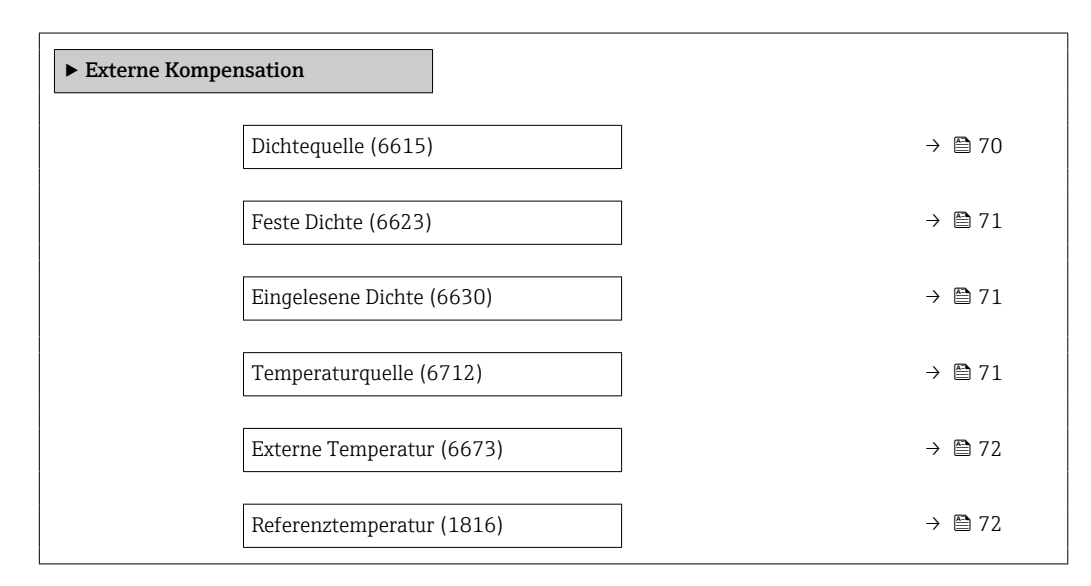

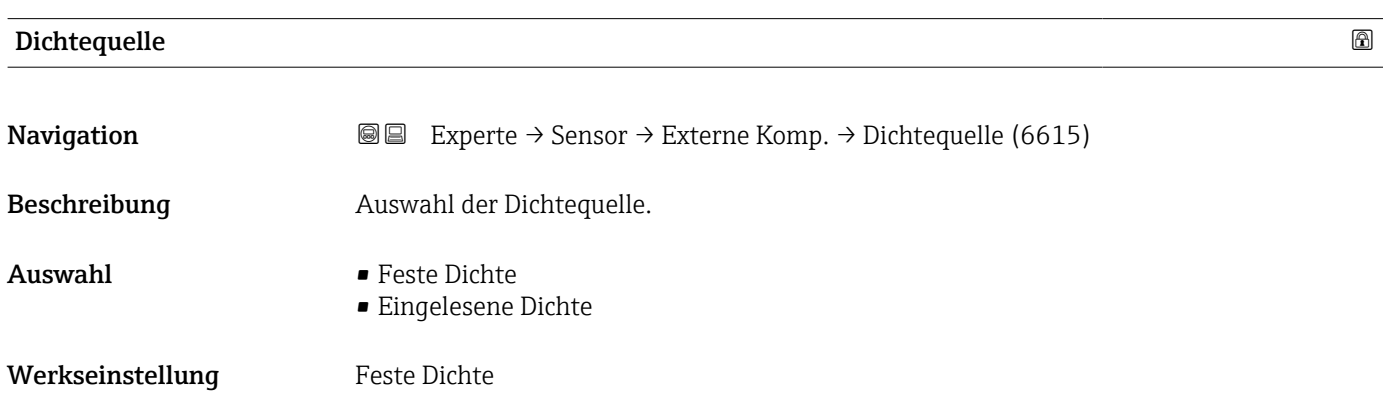

<span id="page-70-0"></span>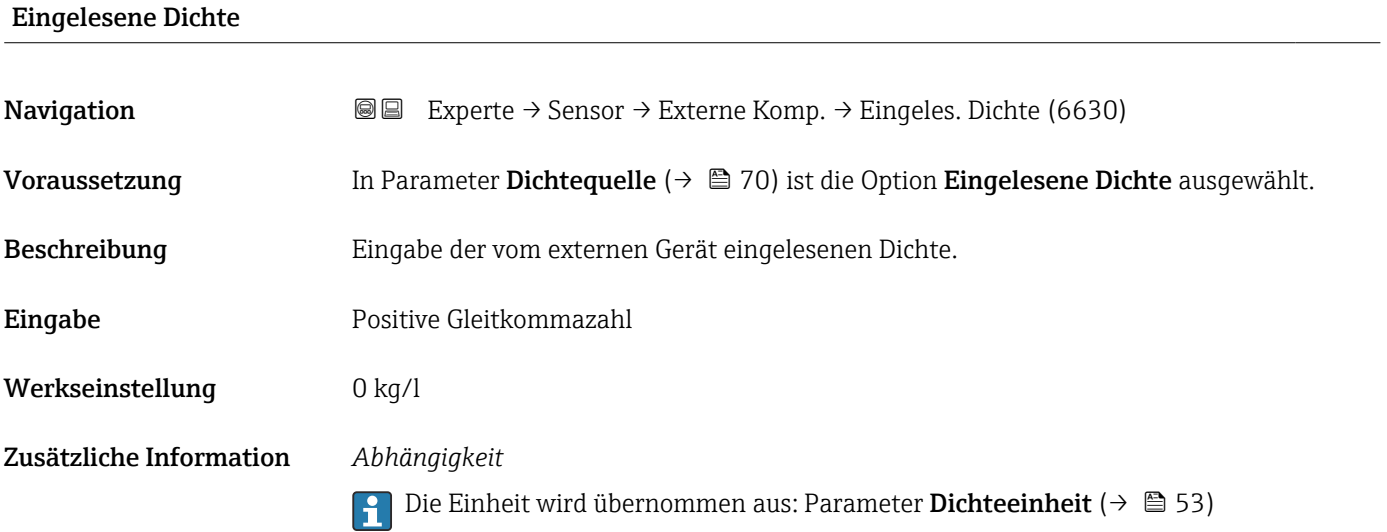

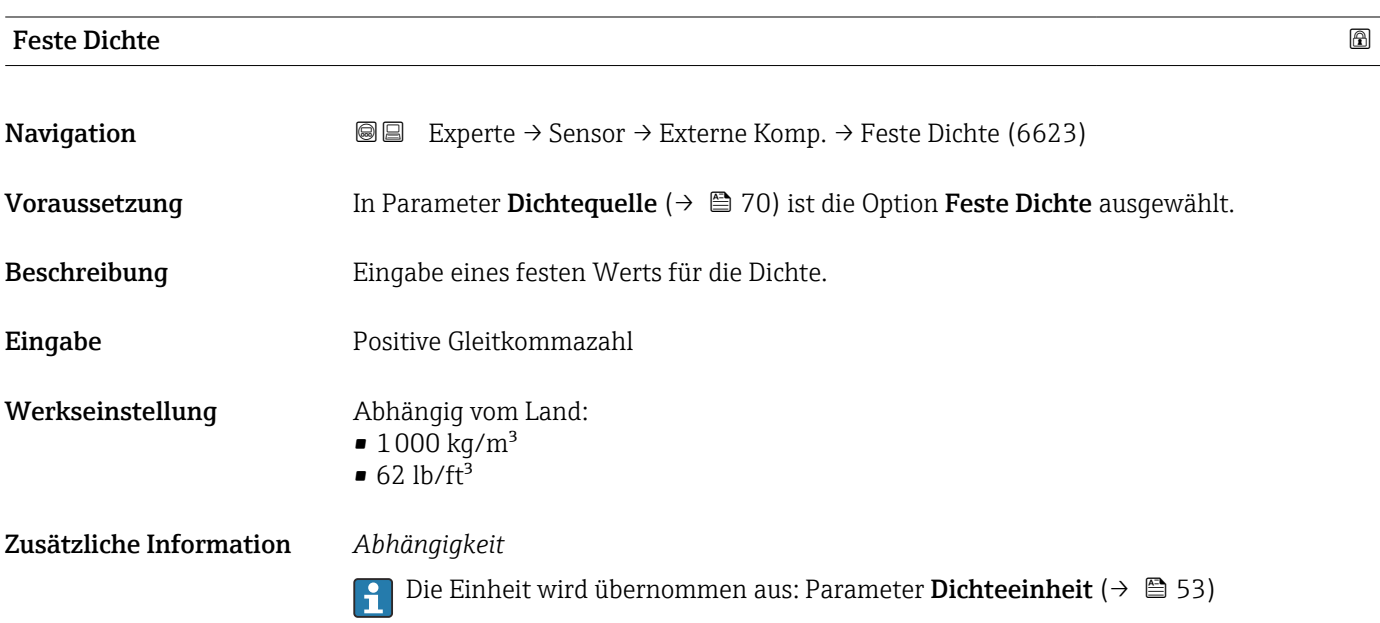

| Temperaturquelle |                                                                                                    | G) |
|------------------|----------------------------------------------------------------------------------------------------|----|
| Navigation       | 8 E<br>Experte $\rightarrow$ Sensor $\rightarrow$ Externe Komp. $\rightarrow$ Temperaturguelle (6712) |    |
| Beschreibung     | Auswahl der Temperaturquelle.                                                                         |    |
| Auswahl          | • Interner Temperatursensor<br>$\blacksquare$ Aus<br>■ Eingelesener Wert                              |    |
| Werkseinstellung | Aus                                                                                                   |    |

<sup>\*</sup> Sichtbar in Abhängigkeit von Bestelloptionen oder Geräteeinstellungen

# <span id="page-71-0"></span>Externe Temperatur **Navigation EXPERTED EXPERIE → Sensor → Externe Komp. → Ext. Temperatur (6673)** Voraussetzung In Parameter Temperaturquelle ( $\rightarrow \Box$  71) ist die Option Eingelesener Wert ausgewählt. Beschreibung Eingabe der vom externen Gerät eingelesenen Temperatur. Eingabe Gleitkommazahl mit Vorzeichen Werkseinstellung –273,15 °C Zusätzliche Information *Abhängigkeit* P Die Einheit wird übernommen aus: Parameter Temperatureinheit (→ ■ 51)

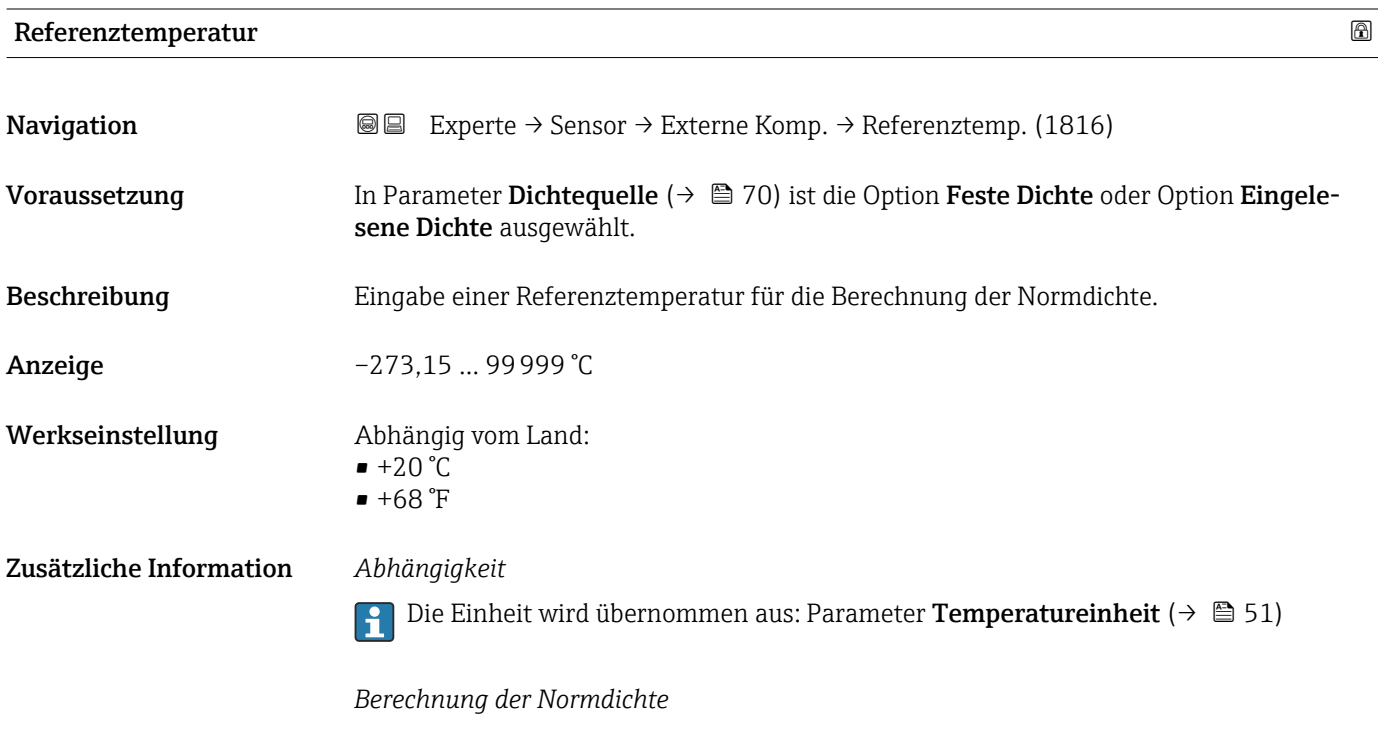

 $\rho_n = \rho \cdot (1 + \alpha \cdot \Delta t + \beta \cdot \Delta t^2)$ 

- $\bullet$   $\rho_N$ : Normdichte
- ρ: Aktuell gemessene Messstoffdichte
- t: Aktuell gemessene Messstofftemperatur
- $\bullet$  t<sub>N</sub>: Normtemperatur, bei der die Normdichte berechnet wird (z.B. 20 °C)
- $\blacksquare$   $\Delta t$ : t t<sub>N</sub>
- $\bullet$  α: Linearer Ausdehnungskoeffizient des Messstoffs, Einheit = [1/K]; K = Kelvin
- β: Quadratischer Ausdehnungskoeffizient des Messstoffs, Einheit =  $[1/K^2]$

A0023403
# 3.2.5 Untermenü "Sensorabgleich"

*Navigation* Experte → Sensor → Sensorabgleich

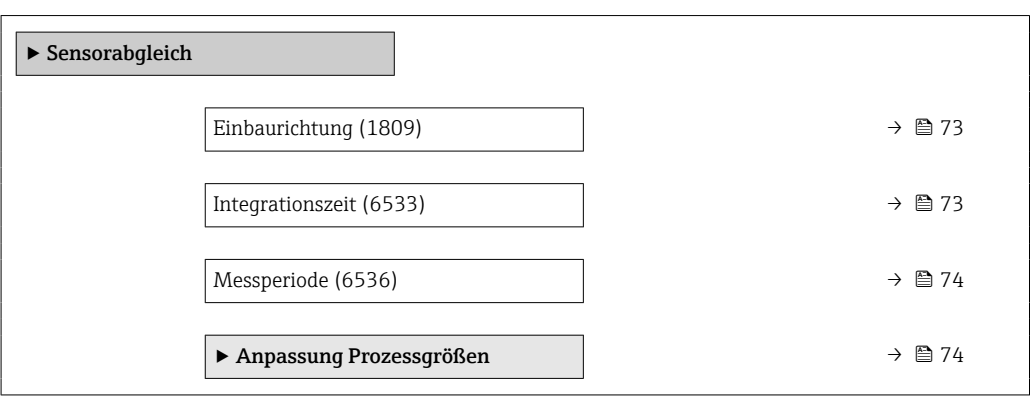

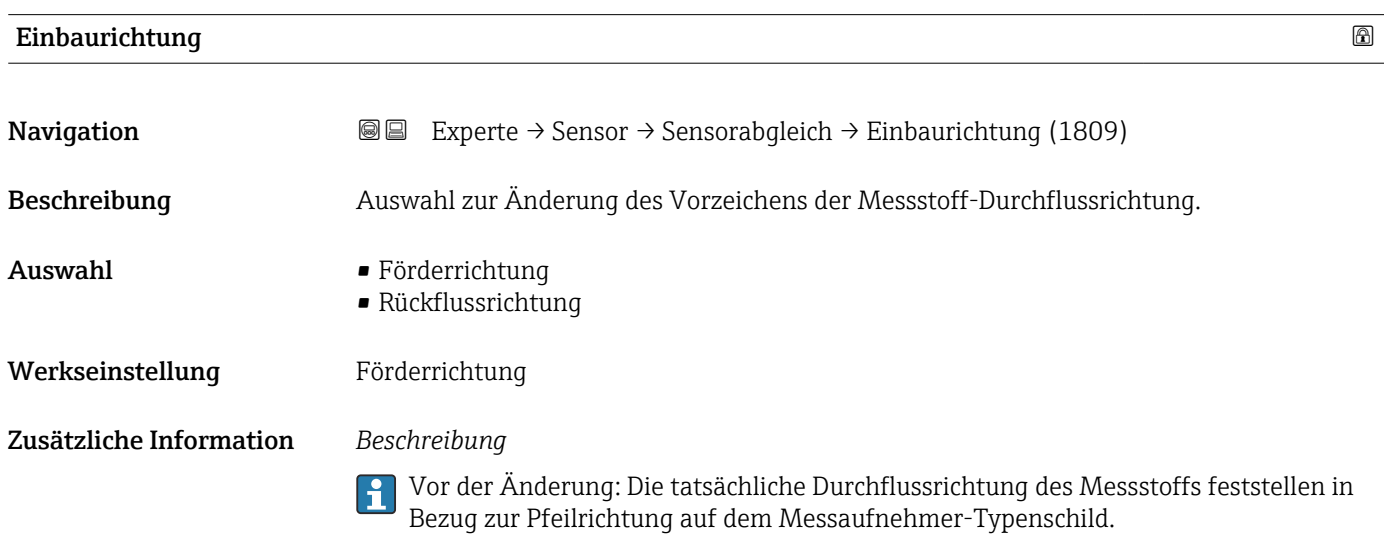

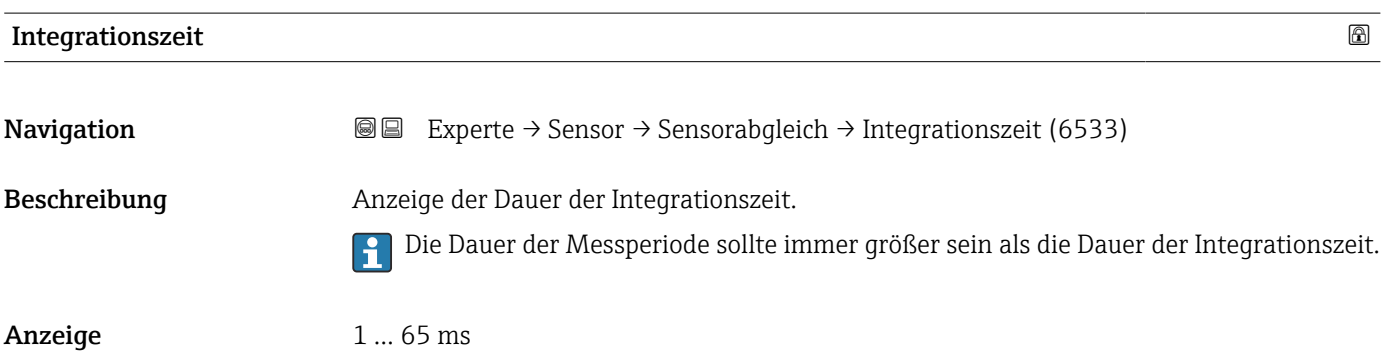

<span id="page-73-0"></span>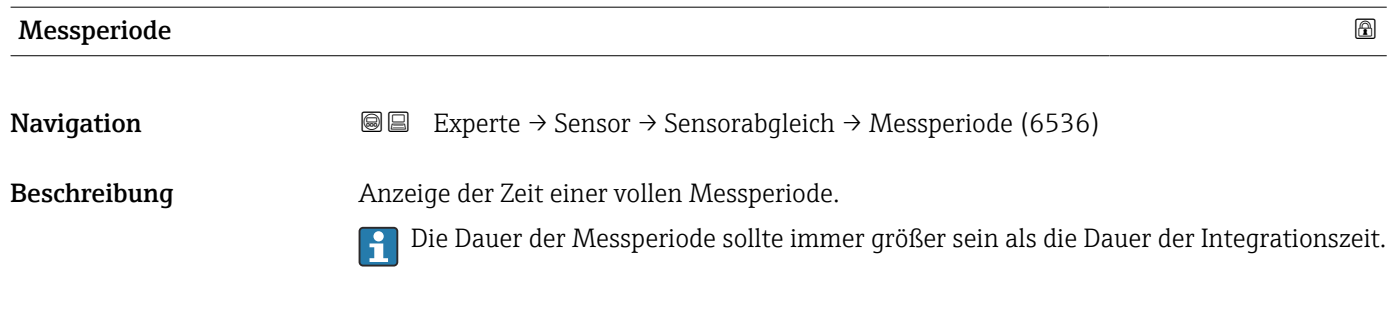

Anzeige 2…1000 ms

# Untermenü "Anpassung Prozessgrößen"

*Navigation* 
■■ Experte → Sensor → Sensorabgleich → Anpass.Prozessgr

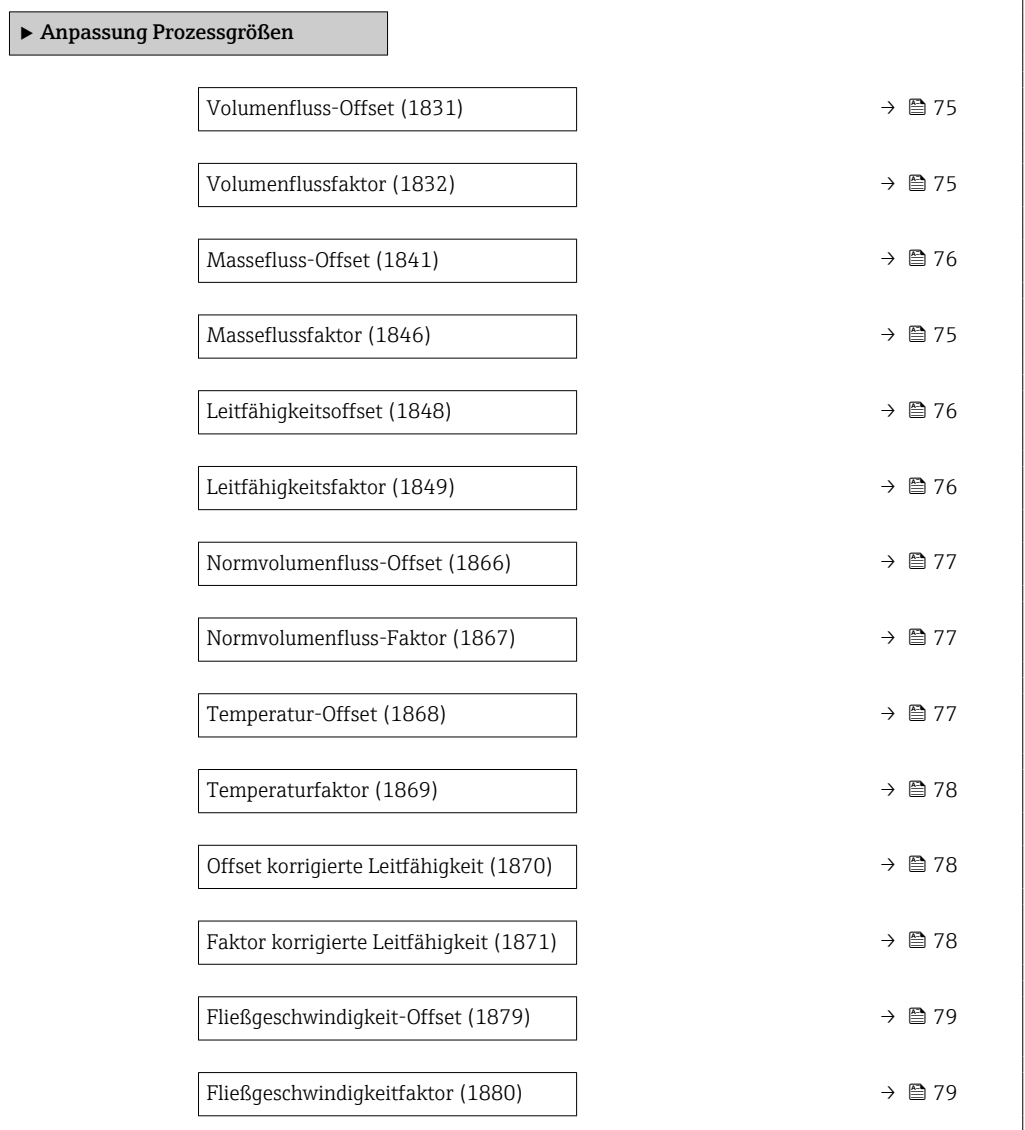

<span id="page-74-0"></span>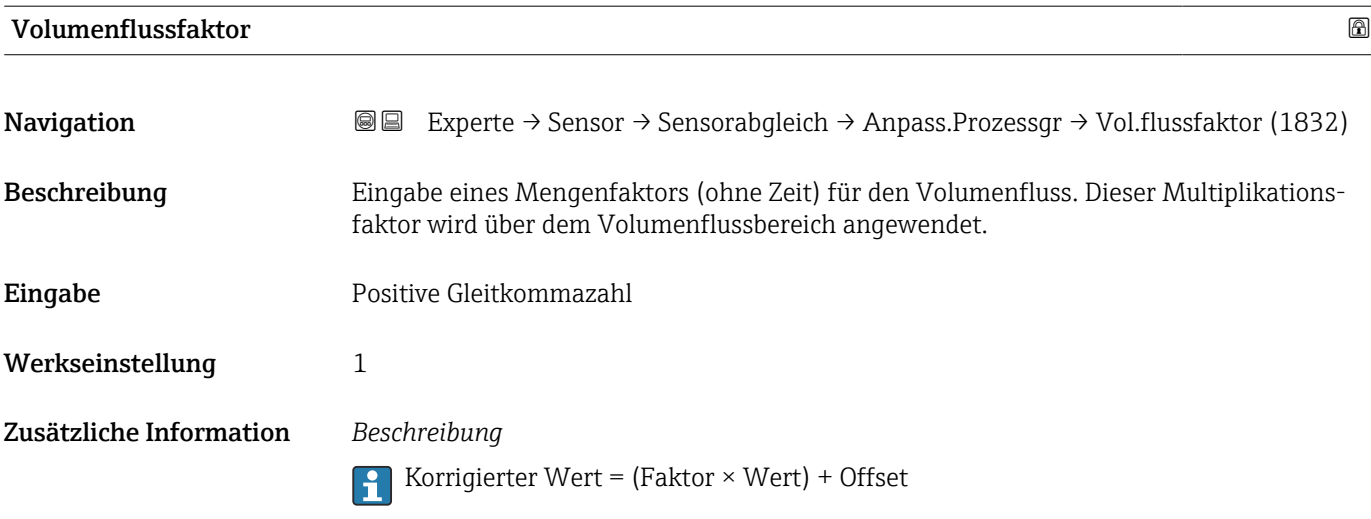

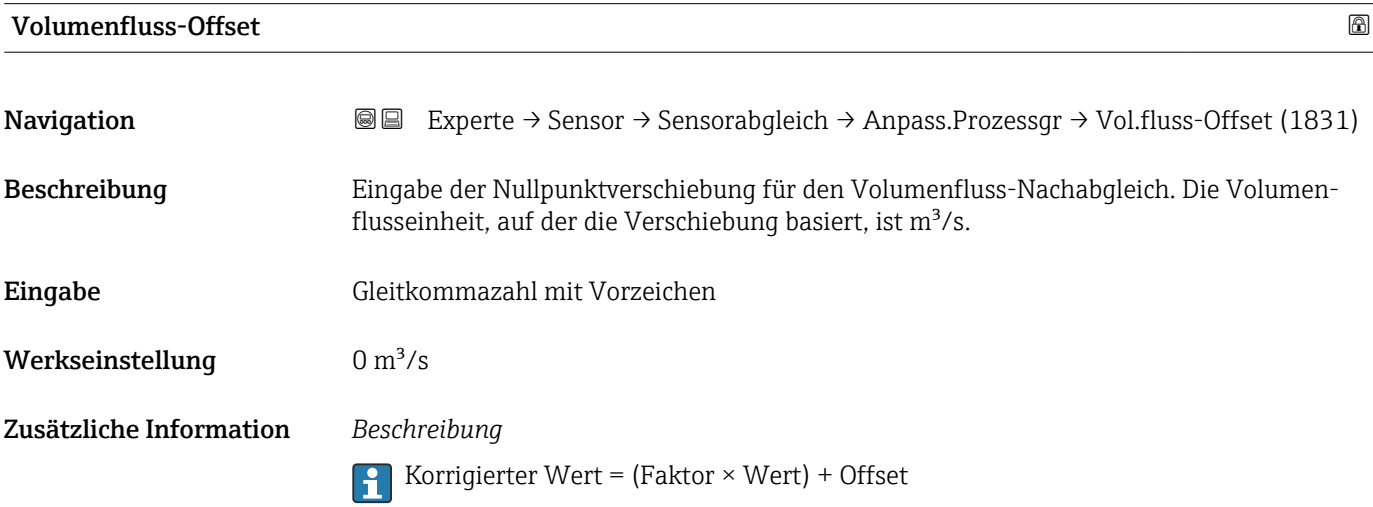

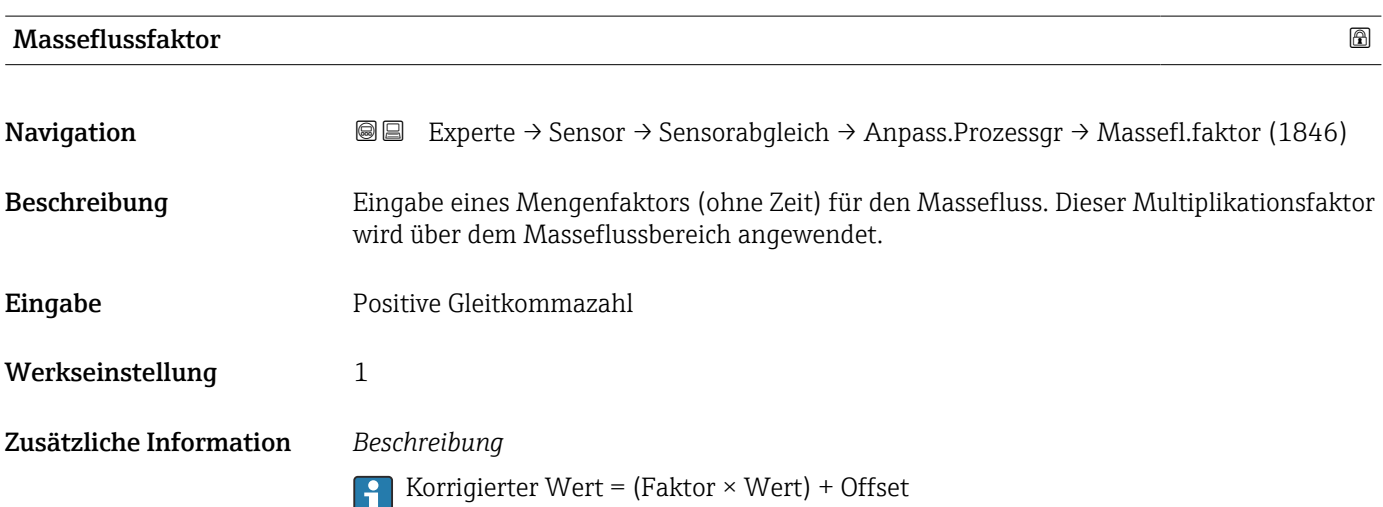

<span id="page-75-0"></span>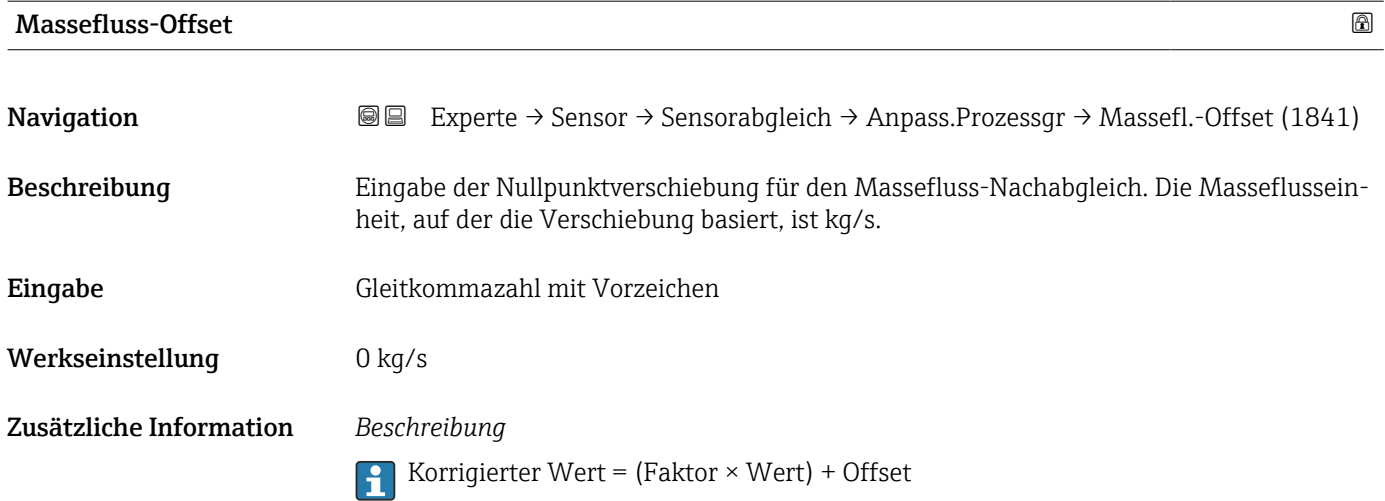

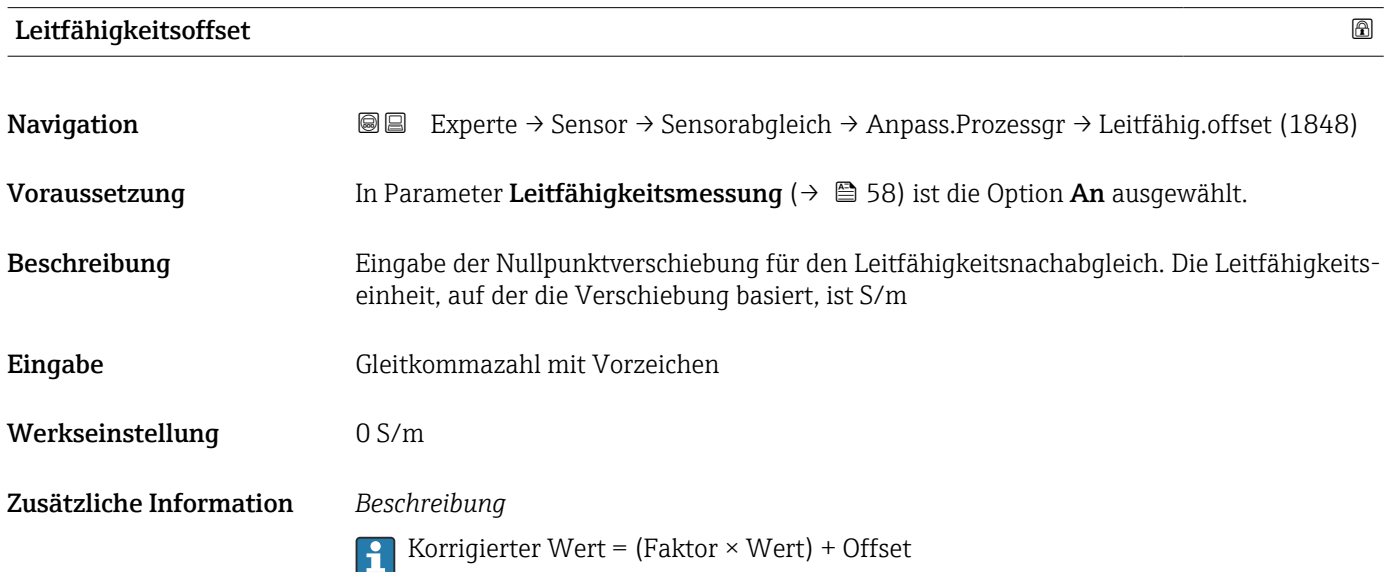

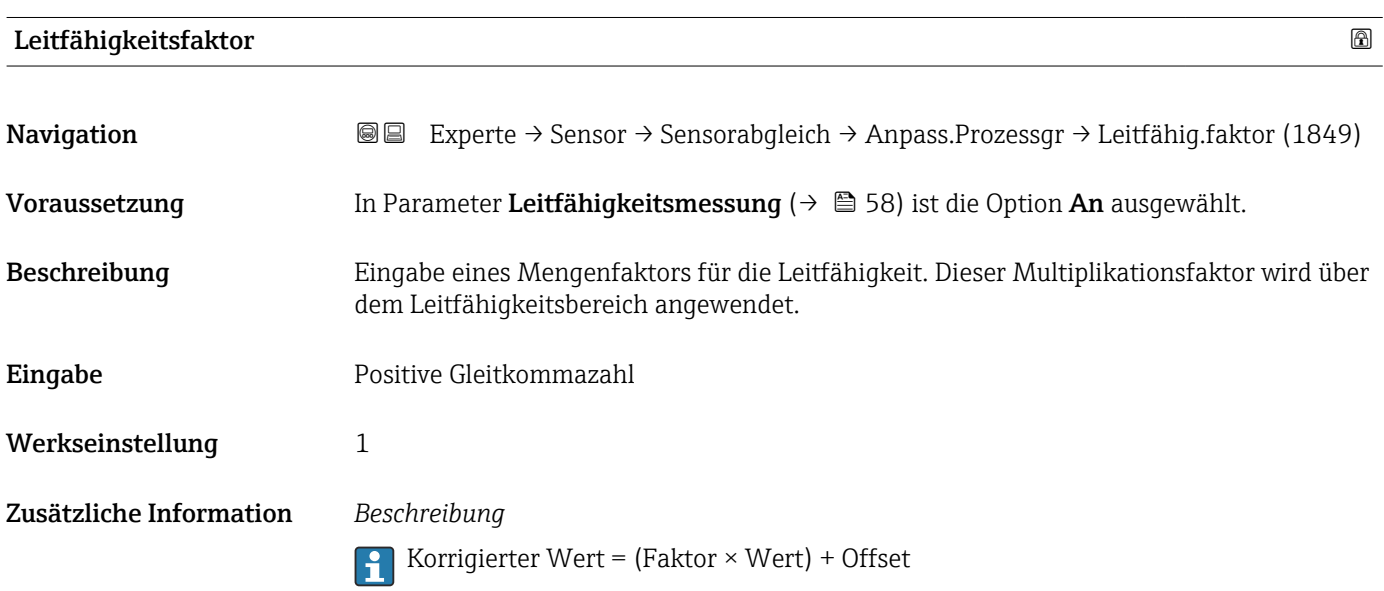

<span id="page-76-0"></span>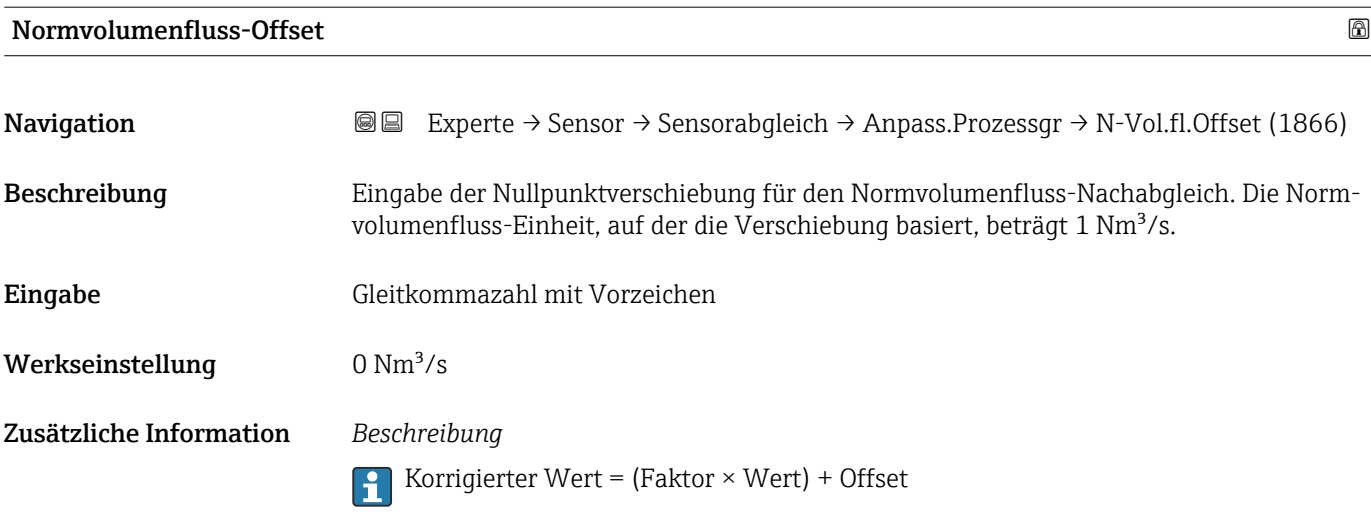

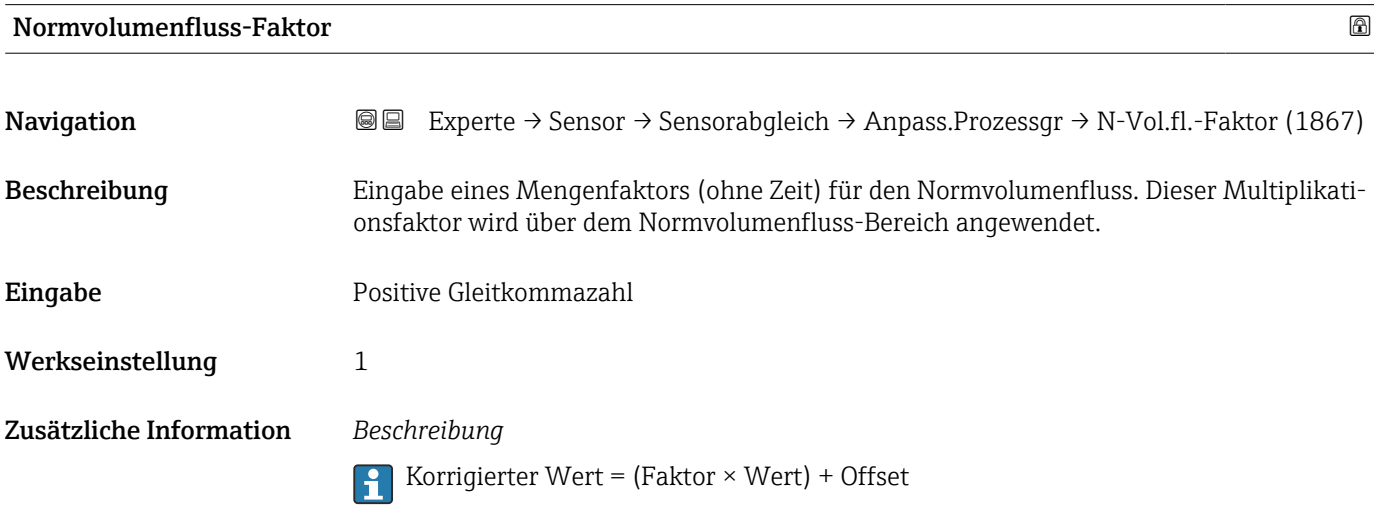

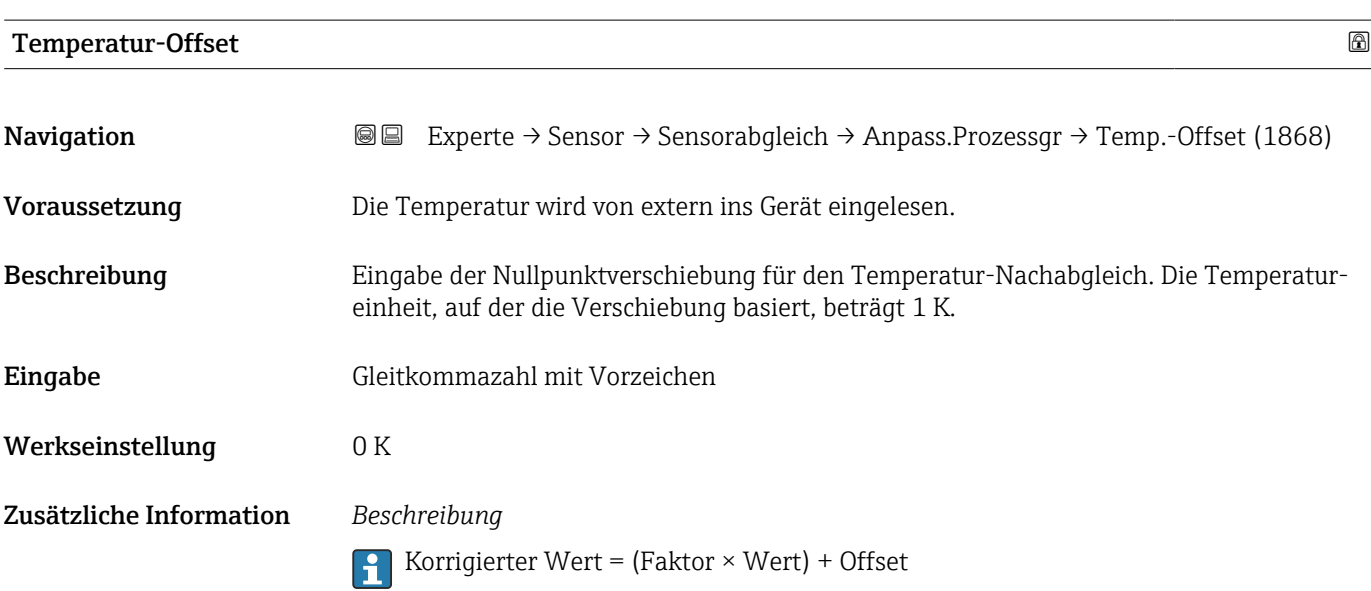

# <span id="page-77-0"></span>Temperaturfaktor

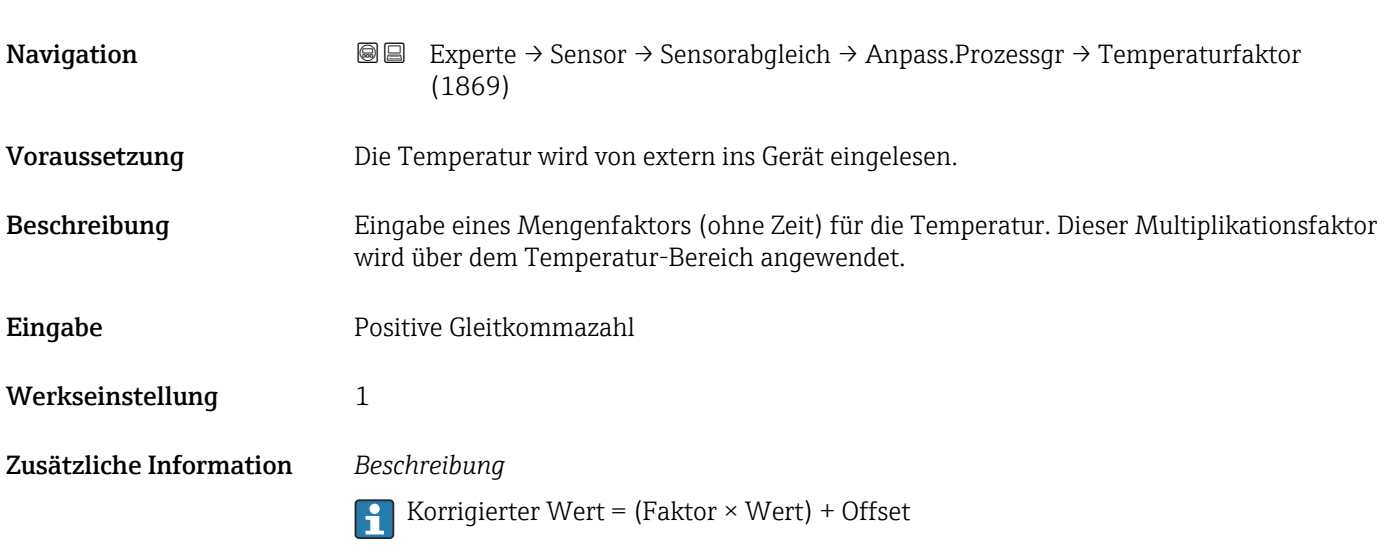

# Offset korrigierte Leitfähigkeit

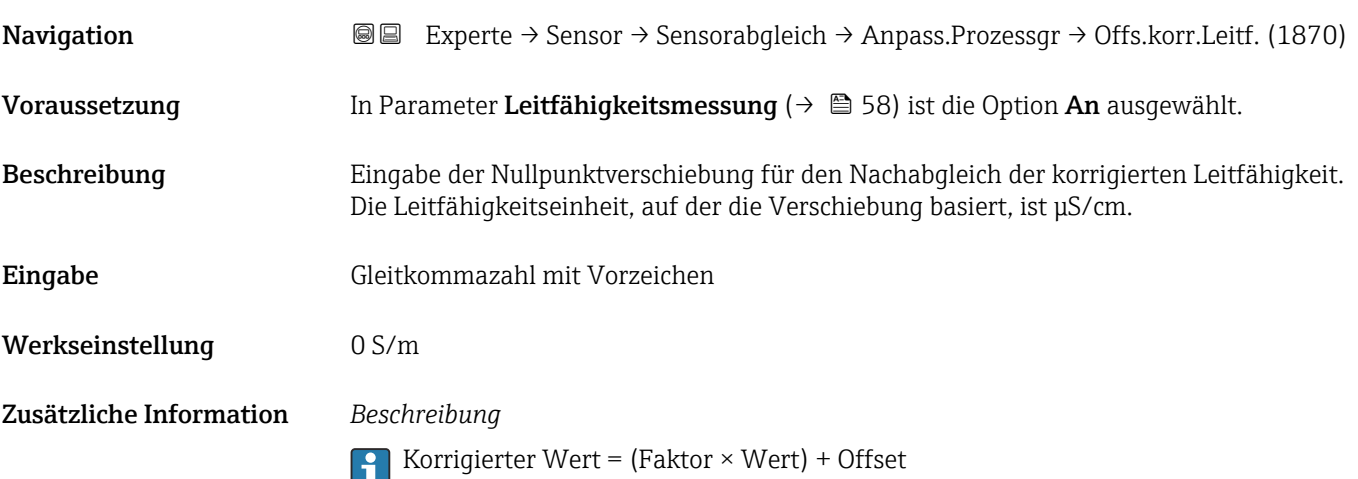

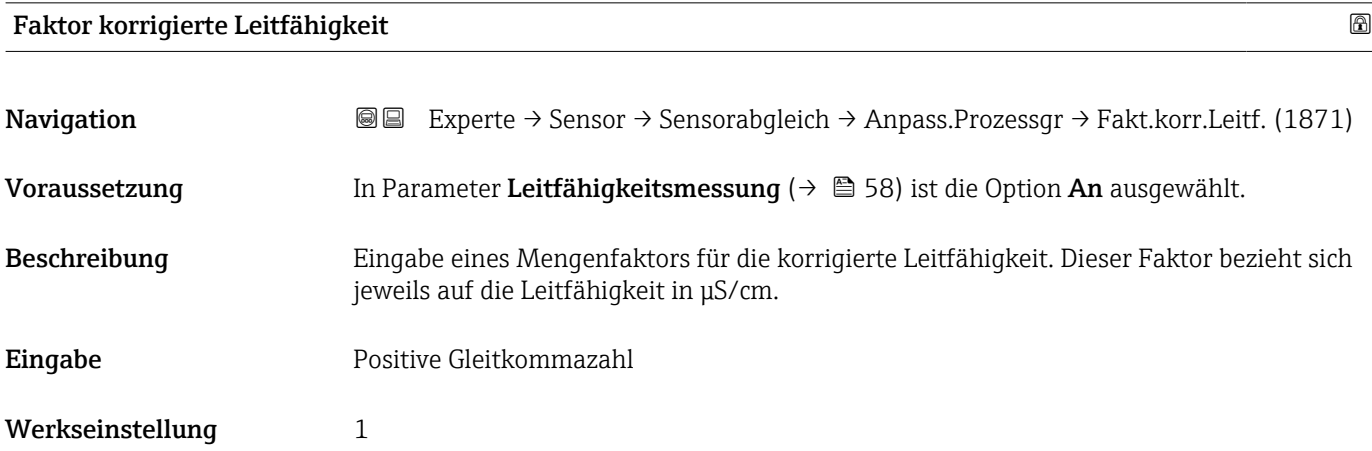

Korrigierter Wert = (Faktor × Wert) + Offset

<span id="page-78-0"></span>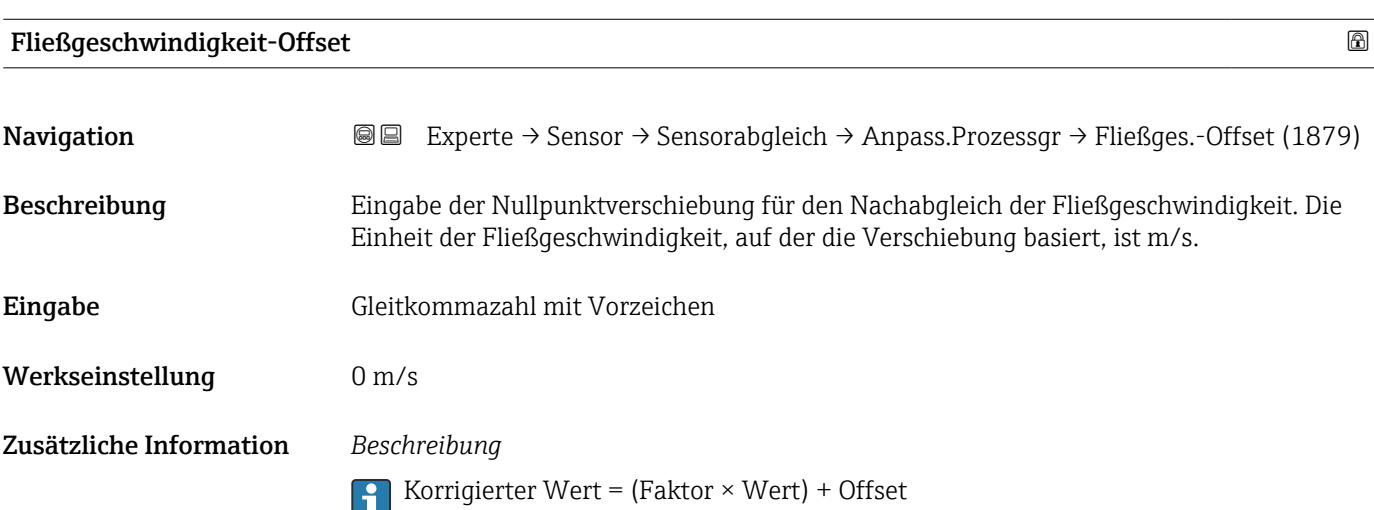

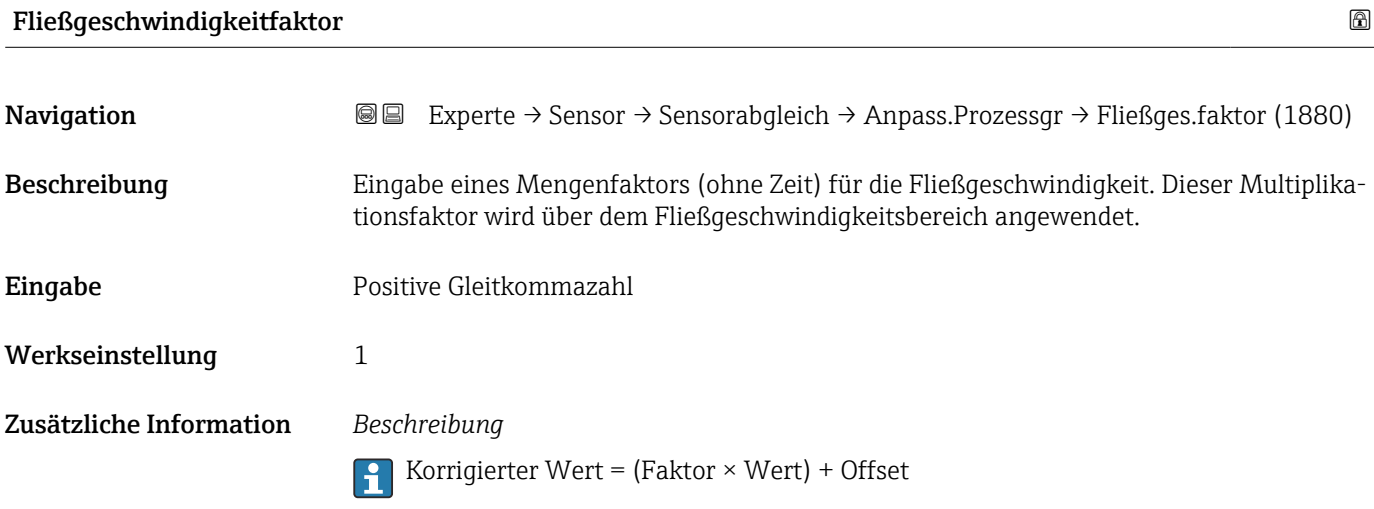

# 3.2.6 Untermenü "Kalibrierung"

*Navigation* Experte → Sensor → Kalibrierung ‣ Kalibrierung Nennweite (2807)  $\rightarrow$  **80** Kalibrierfaktor (6522)  $\rightarrow \Box$  80

<span id="page-79-0"></span>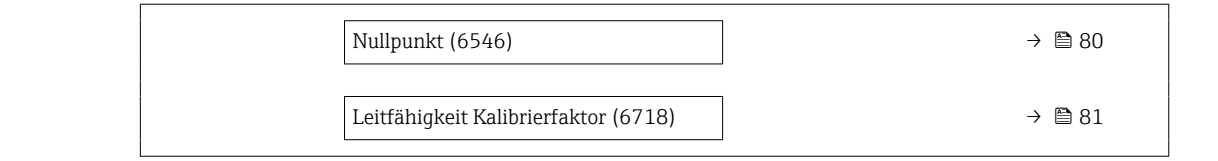

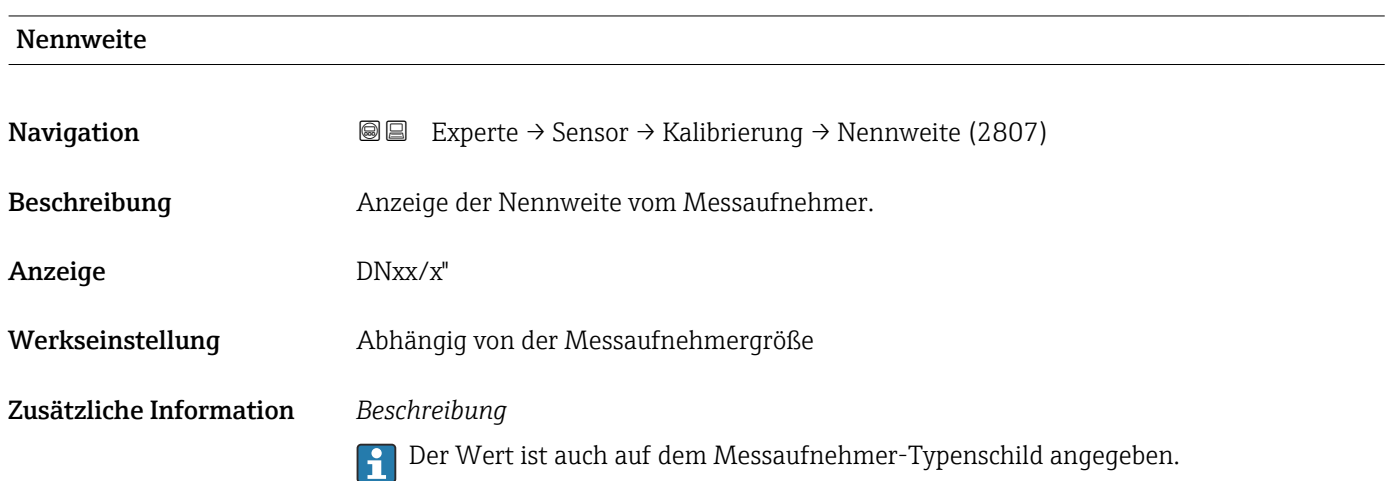

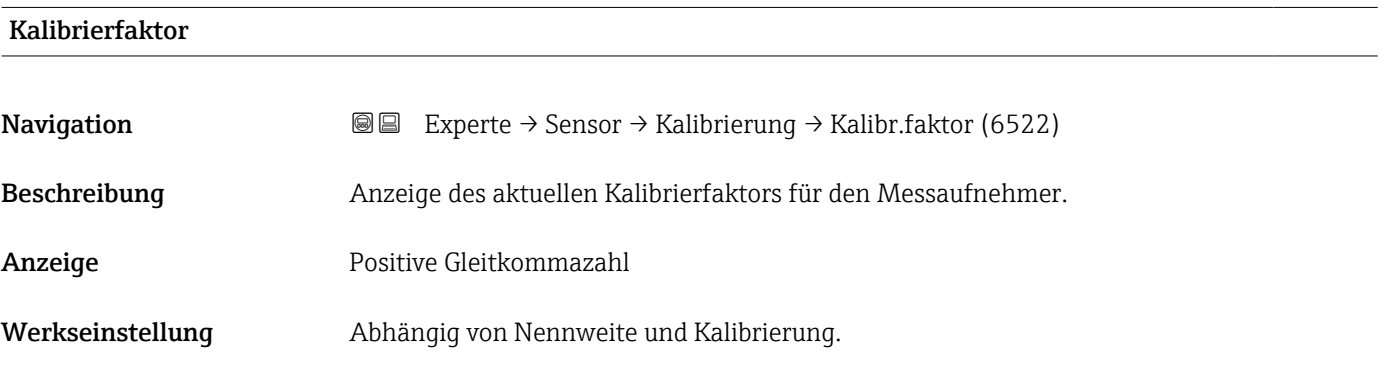

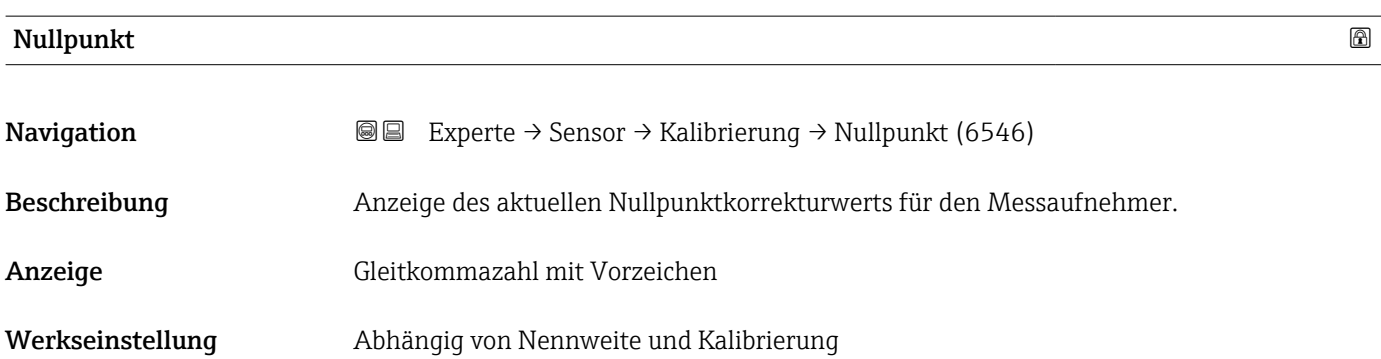

<span id="page-80-0"></span>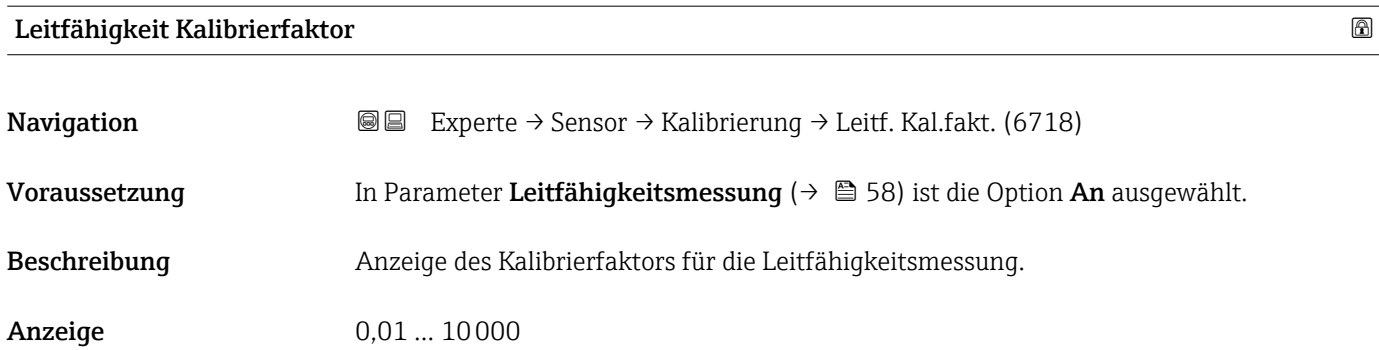

# 3.3 Untermenü "Ausgang"

*Navigation* **■** Experte → Ausgang

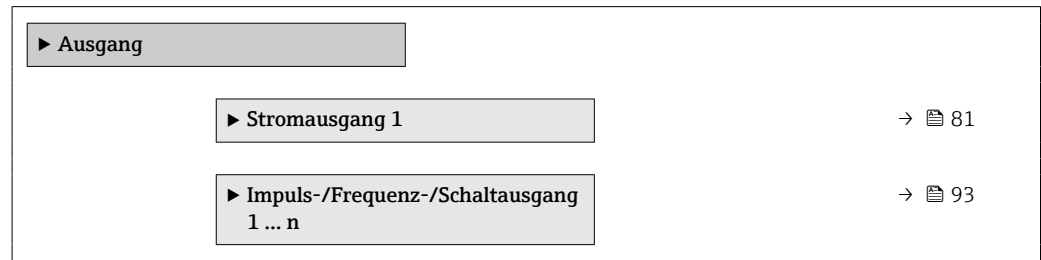

# 3.3.1 Untermenü "Stromausgang 1"

*Navigation* 
■■ Experte → Ausgang → Stromausg. 1

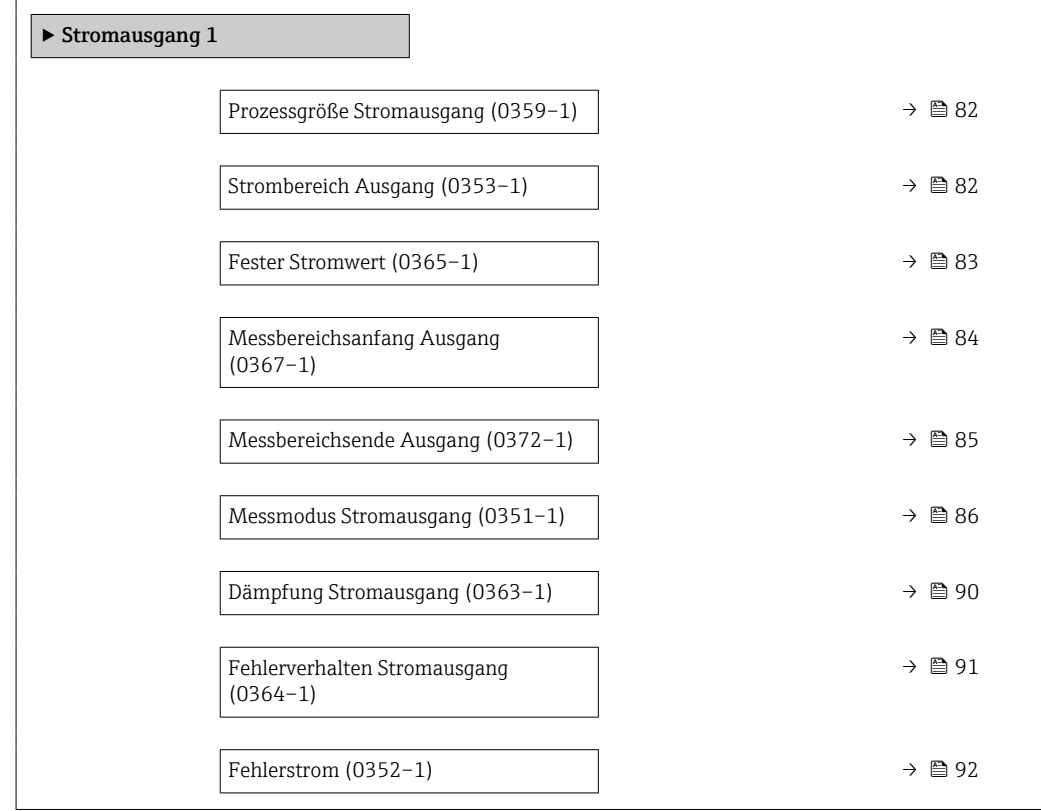

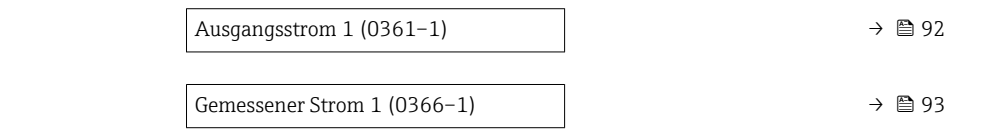

<span id="page-81-0"></span>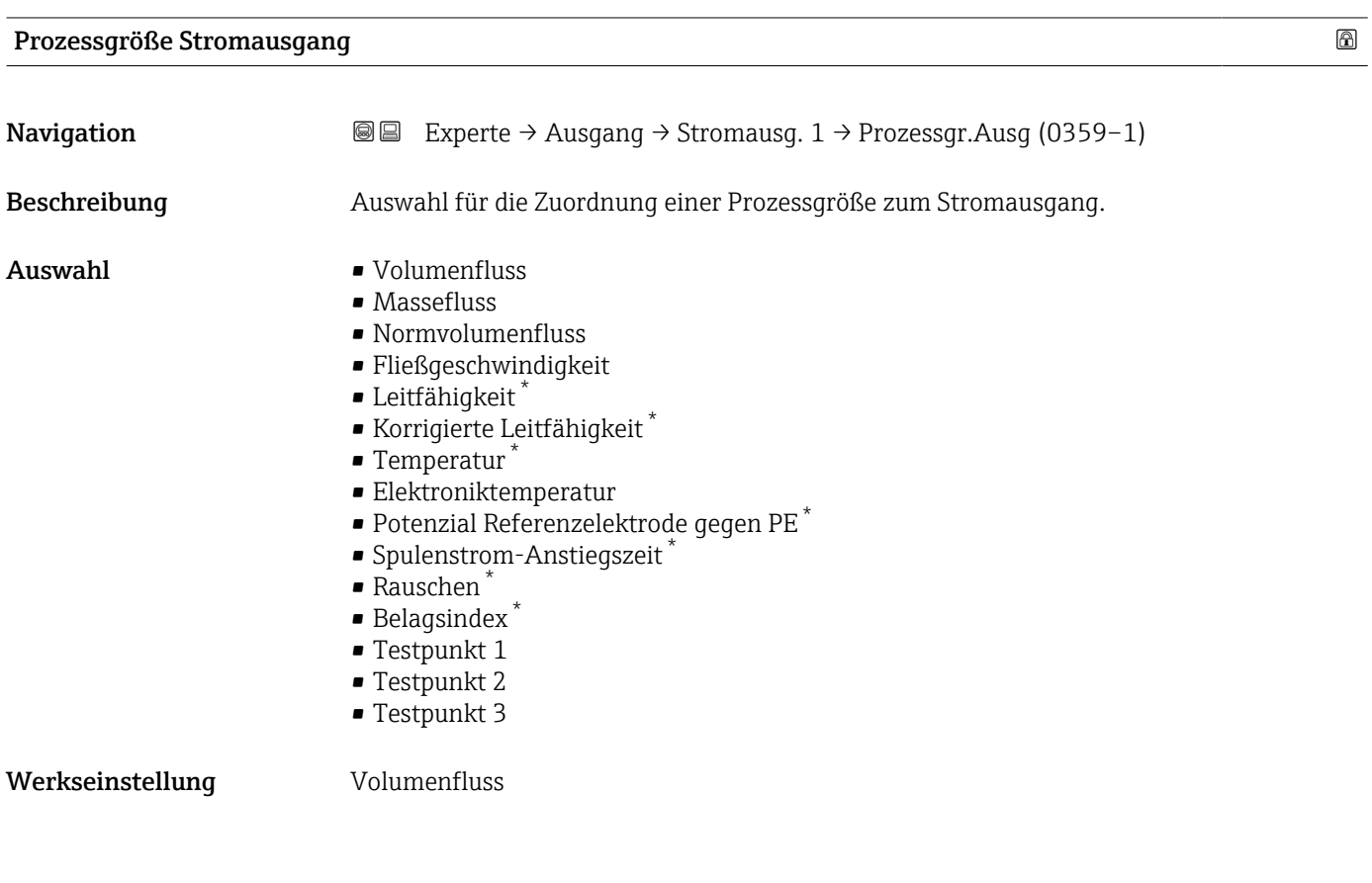

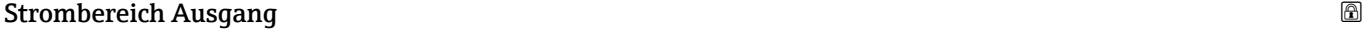

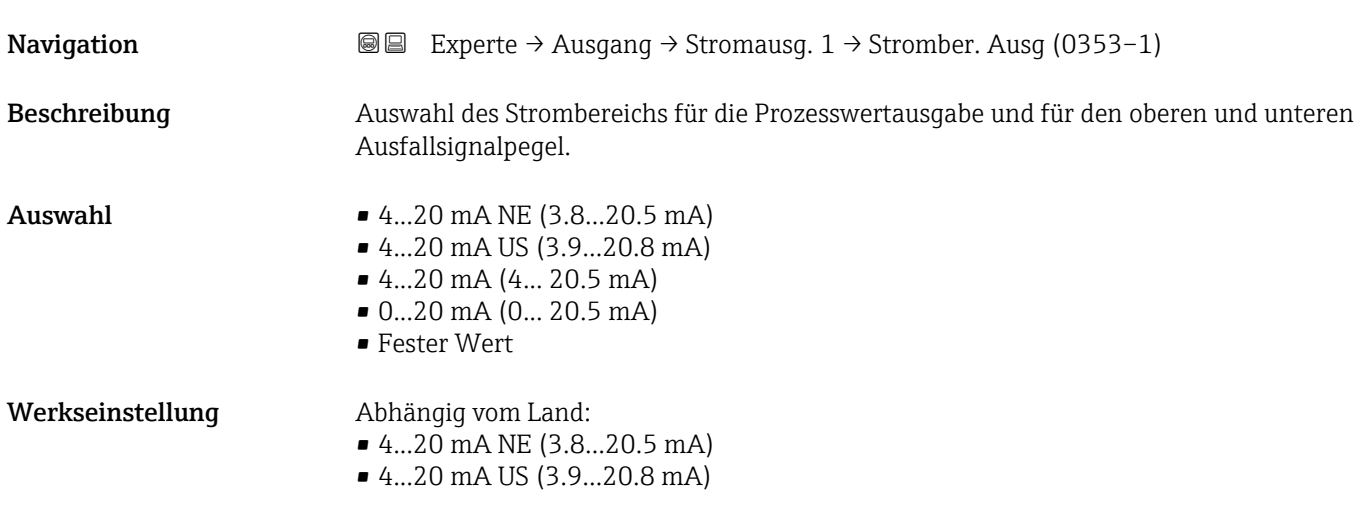

<sup>\*</sup> Sichtbar in Abhängigkeit von Bestelloptionen oder Geräteeinstellungen

- <span id="page-82-0"></span>• Bei Gerätealarm gibt der Stromausgang den in Parameter Fehlerverhalten
	- $(\rightarrow \text{ } \oplus \text{ } 91)$  festgelegten Wert aus.
	- Wenn sich der Messwert außerhalb des Messbereichs befindet, wird die Diagnosemeldung  $\triangle$ S441 Stromausgang 1 ausgegeben.
	- Der Messbereich wird über die Parameter 0/4 mA-Wert ( $\rightarrow \Box$  84) und Parameter 20 mA-Wert ( $\rightarrow$  **a** 85) festgelegt.

### *Option "Fester Stromwert"*

Der Stromwert wird fest eingestellt über den Parameter Fester Stromwert ( $\rightarrow \Box$  83).

#### *Beispiel*

Zeigt den Zusammenhang vom Strombereich für die Prozesswertausgabe und den beiden Ausfallsignalpegeln:

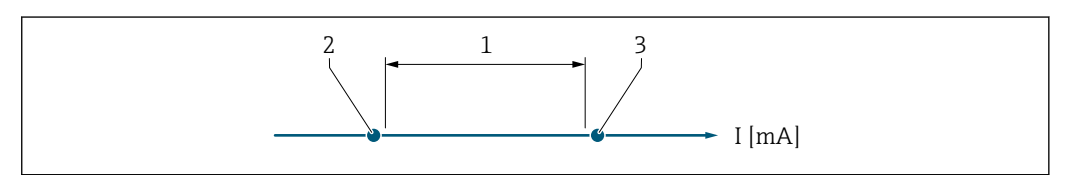

- *1 Strombereich für Prozesswert*
- *2 Unterer Ausfallsignalpegel*
- *3 Oberer Ausfallsignalpegel*

#### *Auswahl*

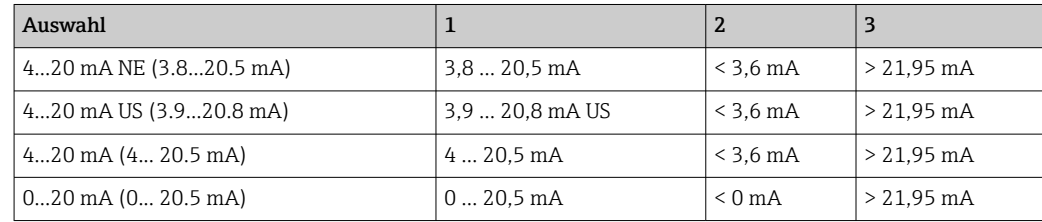

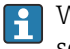

Wenn der Durchfluss den oberen oder unteren Ausfallsignalpegel über- oder unterschreitet, wird die Diagnosemeldung AS441 Stromausgang 1 ausgegeben.

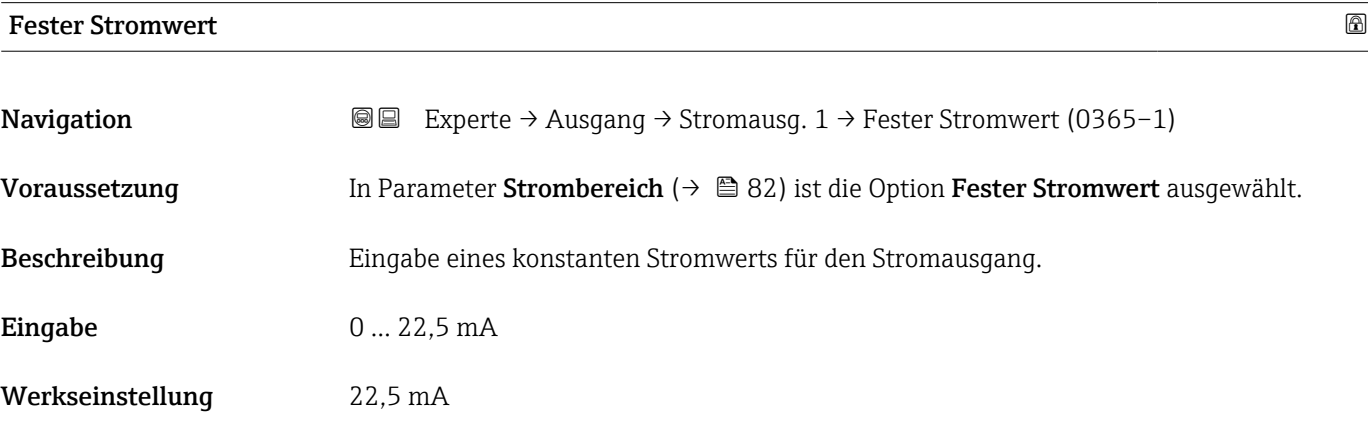

A0034351

# <span id="page-83-0"></span>Messbereichsanfang Ausgang

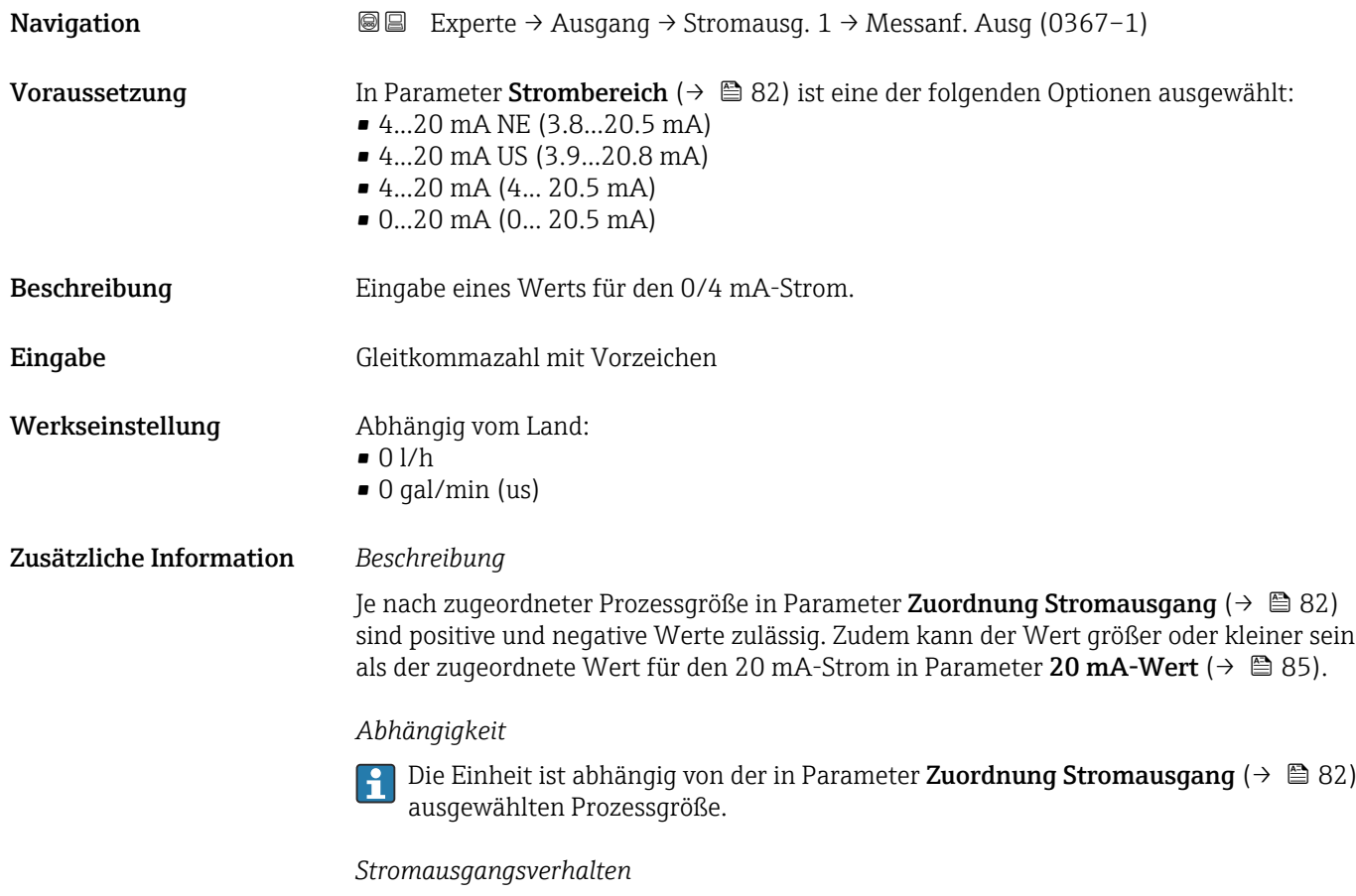

Der Stromausgang verhält sich je nach Parametrierung der folgenden Parameter unterschiedlich:

- Strombereich ( $\rightarrow$   $\blacksquare$  82)
- Messmodus ( $\rightarrow \text{ } \textcircled{\textcircled{\small{}}86}$ )
- Fehlerverhalten ( $\rightarrow$   $\blacksquare$  91)

### *Parametrierbeispiele*

Im Folgenden werden einige Parameterbeispiele und deren Auswirkung auf den Stromausgang erläutert.

# Parametrierbeispiel A

Messmodus mit Option Förderrichtung

- Parameter 0/4 mA-Wert  $(\rightarrow \triangleq 84)$  = ungleich Nulldurchfluss (z.B. –250 m<sup>3</sup>/h)
- Parameter 20 mA-Wert ( $\rightarrow \cong 85$ ) = ungleich Nulldurchfluss (z.B. +750 m<sup>3</sup>/h)
- Berechneter Stromwert = 8 mA bei Nulldurchfluss

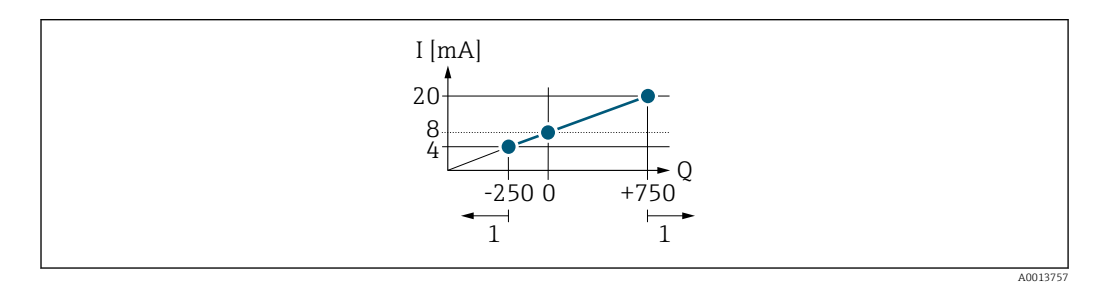

- *Q Durchfluss*
- *I Stromstärke*
- *1 Messbereich wird unter- oder überschritten*

<span id="page-84-0"></span>Mit der Eingabe der Werte für die beiden Parameter 0/4 mA-Wert ( $\rightarrow \cong 84$ ) und Parameter 20 mA-Wert (→  $\triangleq$  85) wird der Arbeitsbereich des Messgeräts definiert. Überoder unterschreitet der effektive Durchfluss diesen Arbeitsbereich, wird die Diagnosemeldung  $\triangle$ S441 Stromausgang 1 ausgegeben.

### Parametrierbeispiel B

Messmodus mit Option Förder-/Rückflussrichtung

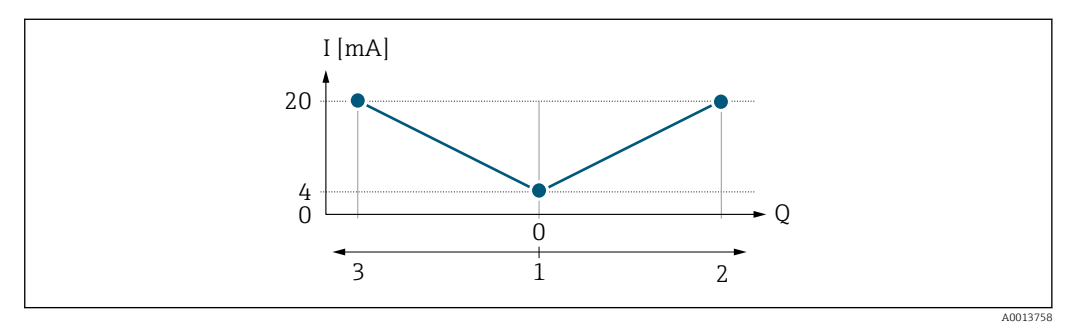

*I Stromstärke*

*Q Durchfluss*

- *1 0/4 mA-Strom zugeordneter Wert*
- *2 Förderfluss*
- *3 Rückfluss*

Das Stromausgangssignal ist unabhängig von der Förderrichtung (Absolutbetrag der Messgröße). Die Werte für die Parameter 0/4 mA-Wert ( $\rightarrow \cong 84$ ) und Parameter 20  $mA-Wert$  ( $\rightarrow \Box$  85) müssen das gleiche Vorzeichen besitzen. Der Wert für Parameter 20 mA-Wert (→  $\triangleq$  85) (z.B. Rückfluss) entspricht dem gespiegelten Wert für Parameter 20 mA-Wert (→  $\triangleq$  85) (z.B. Förderfluss).

#### Parametrierbeispiel C

#### Messmodus mit Option Kompensation Rückfluss

Bei einem stark schwankenden Durchfluss (z.B. bei Kolbenpumpenanwendungen) werden Durchflussanteile außerhalb der Messspanne zwischengespeichert, verrechnet und max. 60 s zeitversetzt ausgegeben  $\rightarrow \Box$  86.

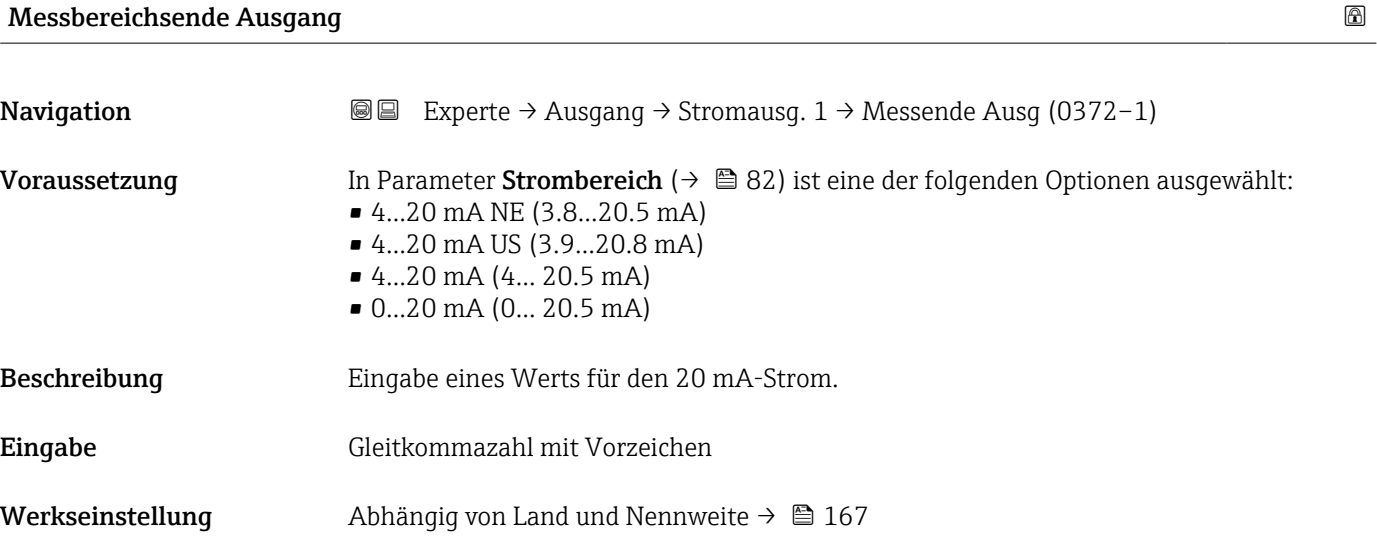

<span id="page-85-0"></span>Ie nach zugeordneter Prozessgröße in Parameter Zuordnung Stromausgang ( $\rightarrow \Box$  82) sind positive und negative Werte zulässig. Zudem kann der Wert größer oder kleiner sein als der zugeordnete Wert für den 0/4 mA-Strom in Parameter 0/4 mA-Wert ( $\rightarrow \cong 84$ ).

#### *Abhängigkeit*

Die Einheit ist abhängig von der in Parameter Zuordnung Stromausgang ( $\rightarrow \Box$  82) I÷ ausgewählten Prozessgröße.

#### *Beispiel*

- $\bullet$  0/4 mA zugeordneter Wert = -250 m<sup>3</sup>/h
- $\bullet$  20 mA zugeordneter Wert = +750 m<sup>3</sup>/h
- Berechneter Stromwert = 8 mA (bei Nulldurchfluss)

Wenn in Parameter Messmodus ( $\rightarrow \Box$  86) die Option Förder-/Rückflussrichtung ausgewählt ist, können für die Werte der Parameter 0/4 mA-Wert ( $\rightarrow \Box$  84) und Parameter 20 mA-Wert ( $\rightarrow \blacksquare$  85) keine unterschiedlichen Vorzeichen eingegeben werden. Es wird die Diagnosemeldung  $\triangle$ S441 Stromausgang 1 angezeigt.

#### *Parametrierbeispiele*

Parametrierbeispiele für Parameter 0/4 mA-Wert ( $\rightarrow \cong 84$ ) beachten.

#### Messmodus Stromausgang

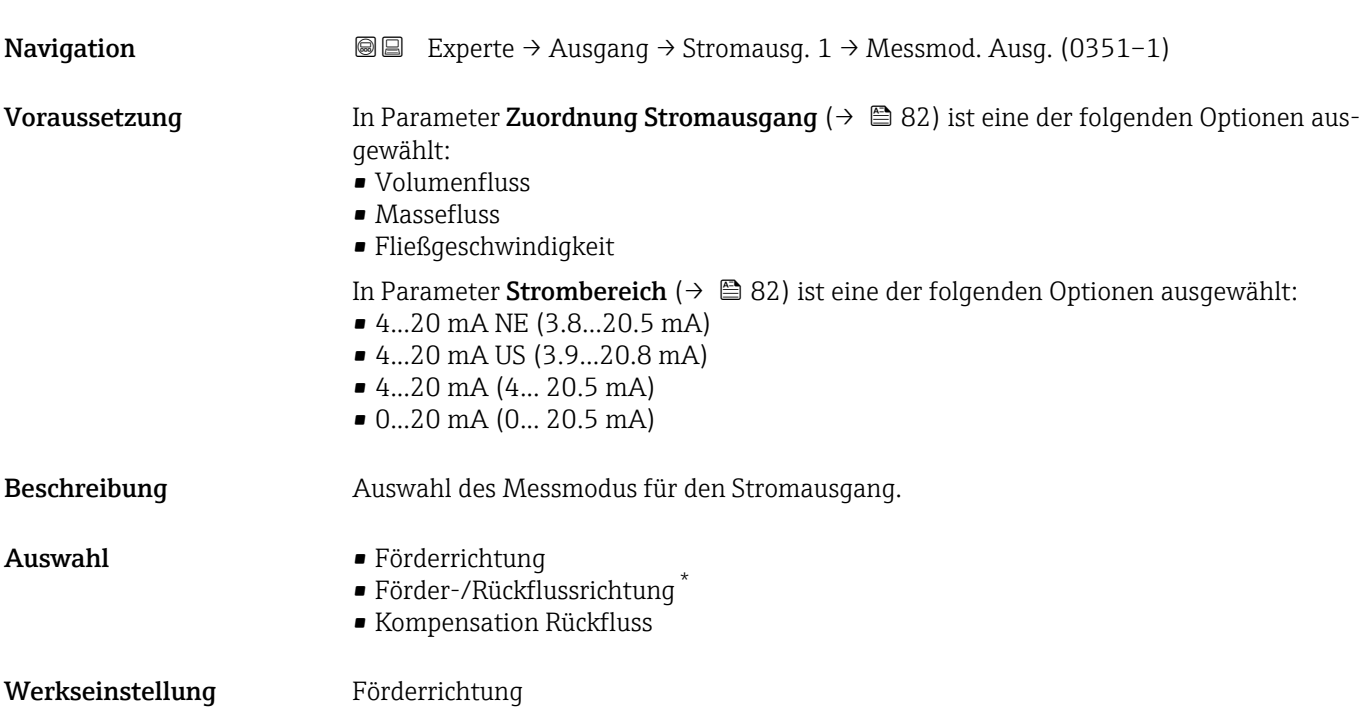

Sichtbar in Abhängigkeit von Bestelloptionen oder Geräteeinstellungen

Unterhalb des Parameters wird die Prozessgröße angezeigt, die dem Stromausgang über Parameter Zuordnung Stromausgang (→  $\triangleq$  82) zugeordnet ist.

*Option "Förderrichtung"*

Das Stromausgangssignal folgt proportional der zugeordneten Prozessgröße. Der Messbereich wird durch die Werte festgelegt, die dem 0/4 mA- und 20 mA-Stromwert zugeordnet sind.

Die Durchflussanteile außerhalb des skalierten Messbereichs werden bei der Signalausgabe wie folgt berücksichtigt:

- Beide Werte werden ungleich dem Nulldurchfluss festgelegt z.B.:
	- $\bullet$  0/4 mA-Stromwert = -5 m<sup>3</sup>/h
	- $\bullet$  20 mA-Stromwert = 10 m<sup>3</sup>/h
- Wenn der effektive Durchfluss diesen Messbereich über- oder unterschreitet, wird die Diagnosemeldung  $\triangle$ S441 Stromausgang 1 ausgegeben.

*Option "Förder-/Rückflussrichtung"*

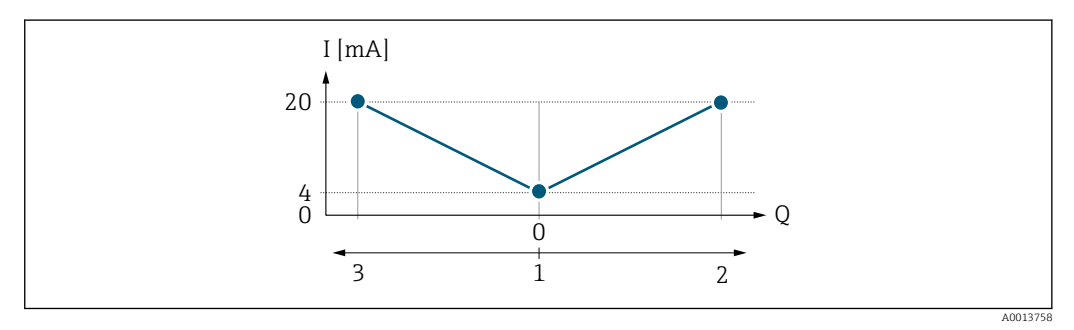

- *I Stromstärke*
- *Q Durchfluss*
- *1 0/4 mA-Strom zugeordneter Wert*
- *2 Förderfluss*
- *3 Rückfluss*
- Das Stromausgangssignal ist unabhängig von der Förderrichtung (Absolutbetrag der Messgröße). Die Werte für die Parameter 0/4 mA-Wert ( $\rightarrow \cong 84$ ) und Parameter 20 **mA-Wert** (→  $\triangleq$  85) müssen das gleiche Vorzeichen besitzen.
- Der Wert für Parameter 20 mA-Wert ( $\rightarrow \cong 85$ ) (z.B. Rückfluss) entspricht dem gespiegelten Wert für Parameter 20 mA-Wert (→  $\triangleq$  85) (z.B. Förderfluss).

#### *Option "Kompensation Rückfluss"*

Die Option Kompensation Rückfluss wird hauptsächlich eingesetzt, um die stoßartigen Rückflüsse zu kompensieren, die bei Verdrängungspumpen als Folge von Verschleiß oder hoher Viskosität entstehen können. Die Rückflüsse werden in einem Zwischenspeicher erfasst und beim nächsten Vorwärtsdurchfluss verrechnet.

Wenn die Zwischenspeicherung nicht innerhalb von ca. 60 s abgearbeitet werden kann, wird die Diagnosemeldung  $\triangle$ S441 Stromausgang 1 angezeigt.

Bei längerem und unerwünschten Rückfluss des Messstoffs, können sich Durchflusswerte im Zwischenspeicher aufsummieren. Diese werden aber durch die Parametrierung des Stromausgangs nicht mit einberechnet, d.h. es erfolgt keine Kompensation des Rückflusses.

Bei Einstellung dieser Option führt das Messgerät keine Glättung des Durchflusssignals aus. Das Durchflusssignal wird nicht gedämpft.

*Beispiele für das Verhalten des Stromausgangs*

#### Beispiel 1

# Definierter Messbereich: Anfangswert und Endwert mit gleichen Vorzeichen

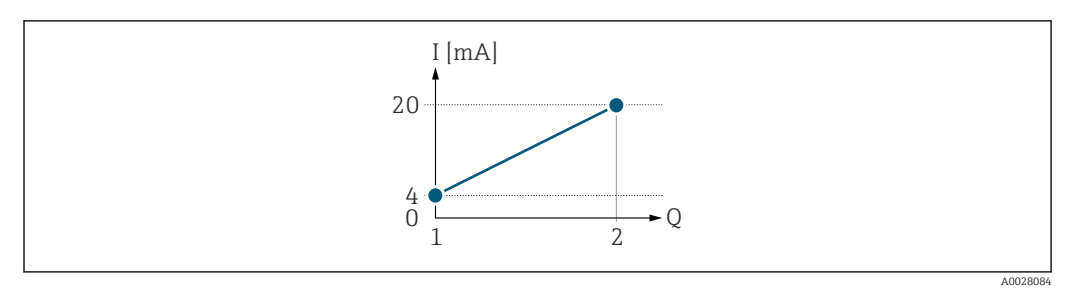

#### *2 Messbereich*

- *I Stromstärke*
- *Q Durchfluss*
- *1 Anfangswert (0/4 mA-Strom zugeordneter Wert)*
- *2 Endwert (20 mA-Strom zugeordneter Wert)*

### Mit folgendem Durchflussverhalten:

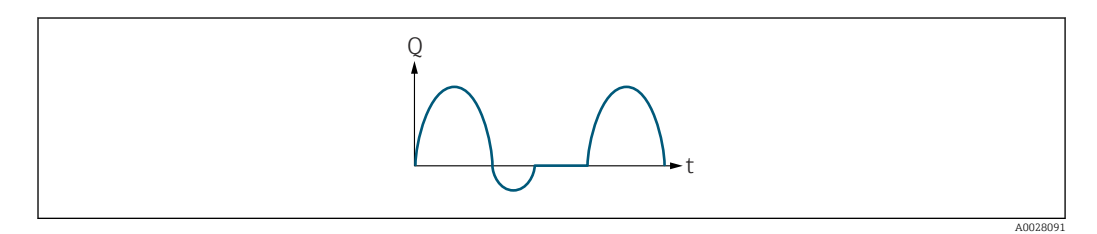

## *3 Durchflussverhalten*

- *Q Durchfluss*
- *t Zeit*

# Mit Option Förderrichtung

Das Stromausgangssignal folgt proportional der zugeordneten Prozessgröße. Die Durchflussanteile außerhalb des skalierten Messbereichs, werden bei der Signalausgabe nicht berücksichtigt.

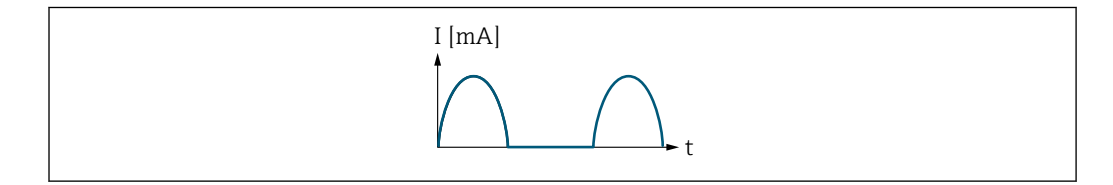

*I Stromstärke*

*t Zeit*

# Mit Option Förder-/Rückflussrichtung

Das Stromausgangssignal ist unabhängig von der Förderrichtung.

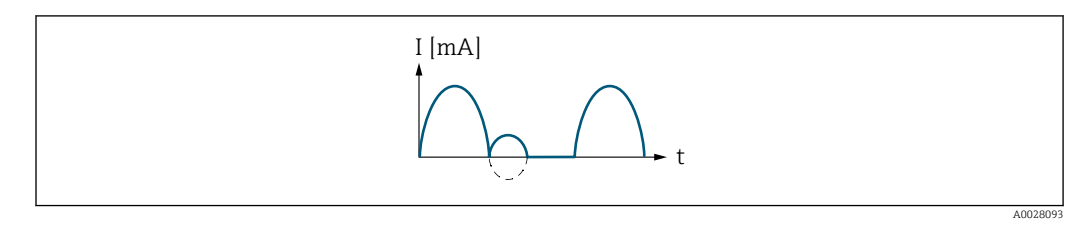

*I Stromstärke*

A0028092

*t Zeit*

# Mit Option Kompensation Rückfluss

Durchflussanteile außerhalb der Messspanne werden zwischengespeichert, verrechnet und max. 60 s zeitversetzt ausgegeben.

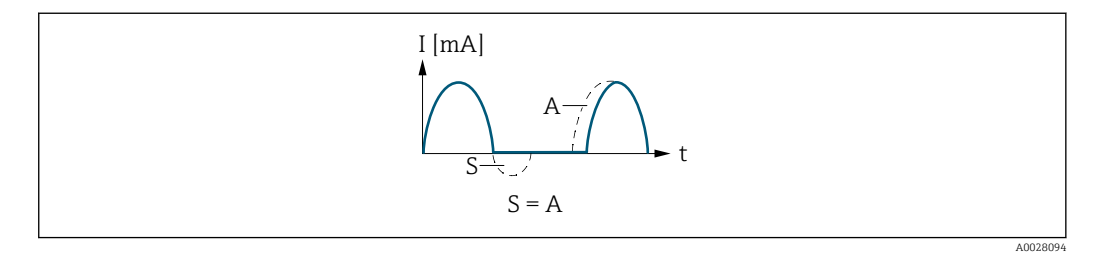

- *I Stromstärke*
- *t Zeit*
- *S Gespeicherte Durchflussanteile*

*A Verrechnung gespeicherter Durchflussanteile*

### Beispiel 2

Definierter Messbereich: Anfangswert und Endwert mit ungleichen Vorzeichen

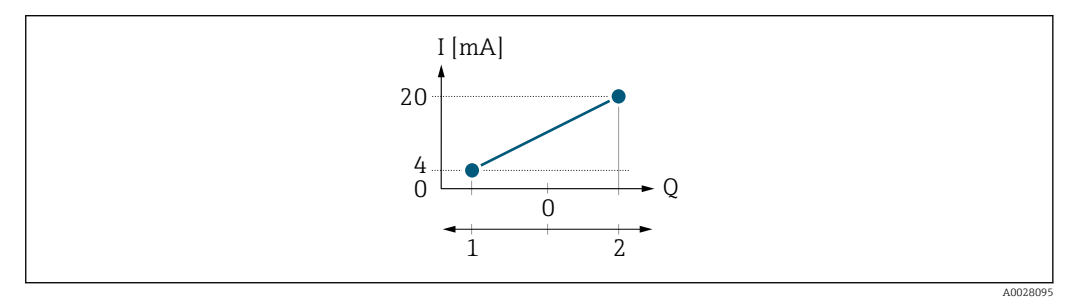

 *4 Messbereich*

- 
- *I Stromstärke Q Durchfluss*
- *1 Anfangswert (0/4 mA-Strom zugeordneter Wert)*
- *2 Endwert (20 mA-Strom zugeordneter Wert)*

#### Mit Durchfluss a  $\left(\frac{1}{2}\right)$  außerhalb, b  $\left(-\right)$  innerhalb des Messbereichs

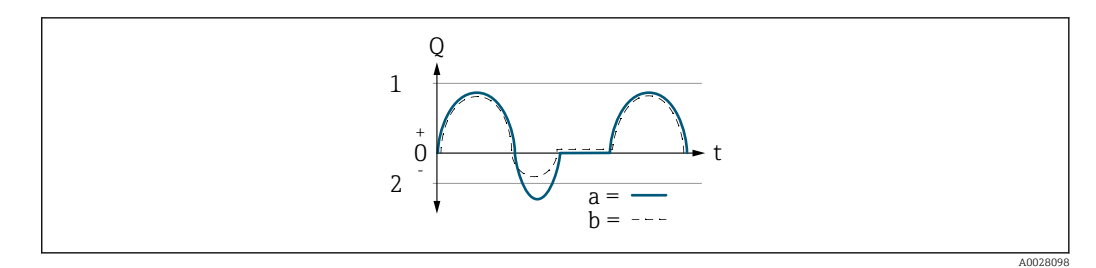

- *Q Durchfluss*
- *t Zeit*
- *1 Anfangswert (0/4 mA-Strom zugeordneter Wert)*
- *2 Endwert (20 mA-Strom zugeordneter Wert)*

#### Mit Option Förderrichtung

- a (—): Die Durchflussanteile außerhalb des skalierten Messbereichs können bei der Signalausgabe nicht berücksichtigt werden.
	- Es wird die Diagnosemeldung  $\triangle$ S441 Stromausgang 1 ausgegeben.
- b (- -): Das Stromausgangssignal folgt proportional der zugeordneten Prozessgröße.

<span id="page-89-0"></span>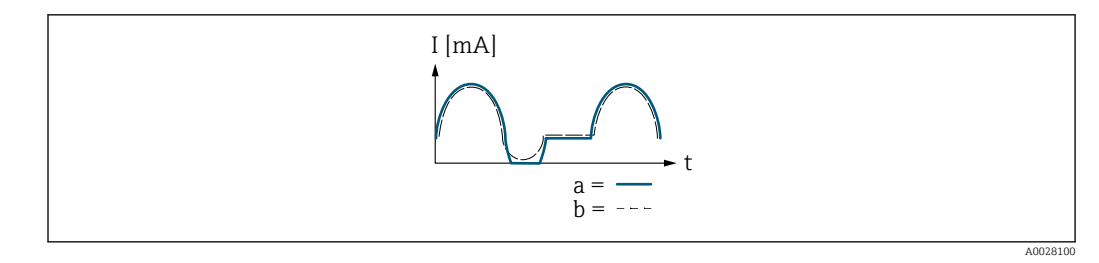

*I Stromstärke*

*t Zeit*

## Mit Option Förder-/Rückflussrichtung

Diese Auswahl ist in dem Fall nicht möglich, da die Werte für die Parameter 0/4 mA-Wert (→ ■ 84) und Parameter 20 mA-Wert (→ ■ 85) unterschiedliche Vorzeichen besitzen.

## Mit Option Kompensation Rückfluss

Durchflussanteile außerhalb der Messspanne werden zwischengespeichert, verrechnet und max. 60 s zeitversetzt ausgegeben.

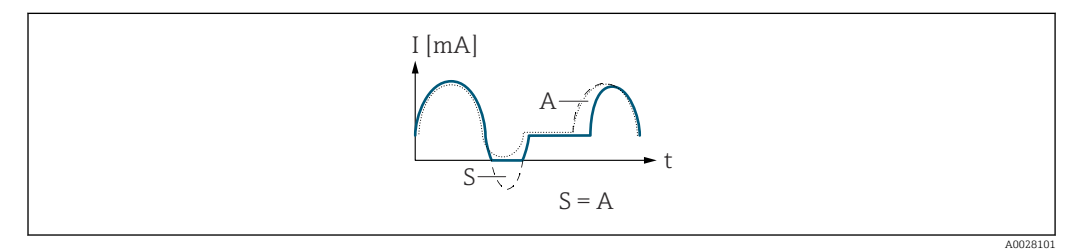

- *I Stromstärke*
- *t Zeit*
- *S Gespeicherte Durchflussanteile*
- *A Verrechnung gespeicherter Durchflussanteile*

# Dämpfung Stromausgang

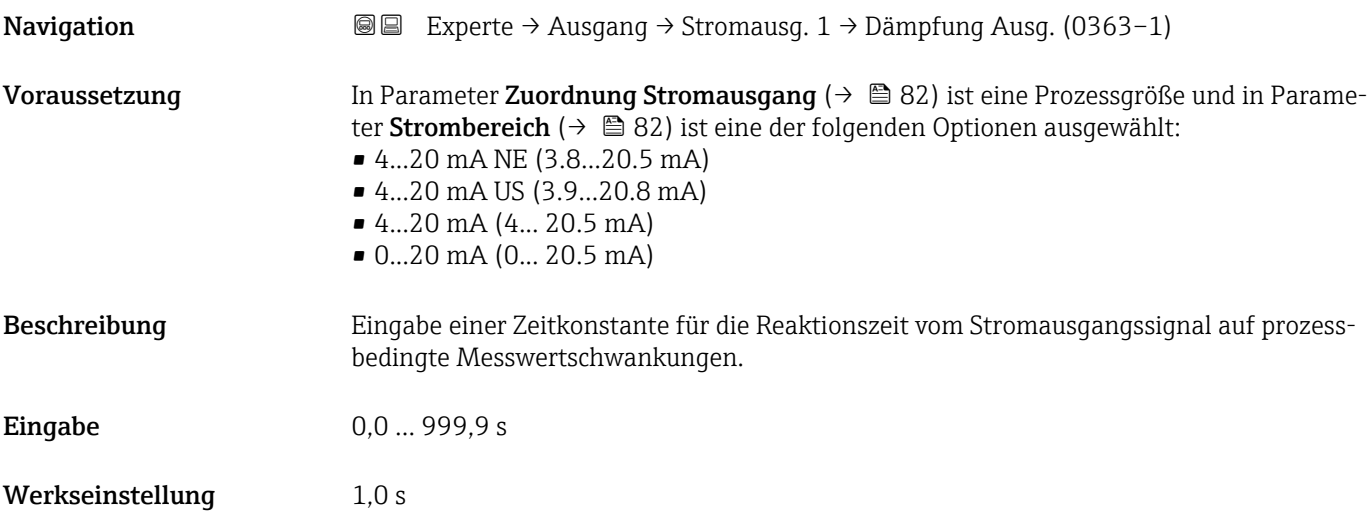

# <span id="page-90-0"></span>Zusätzliche Information *Eingabe*

Eingabe einer Zeitkonstante (PT1-Glied <sup>3)</sup>) für die Dämpfung des Stromausgangs:

- Bei einer niedrigen Zeitkonstante reagiert der Stromausgang besonders schnell auf schwankende Messgrößen.
- Bei einer hohen Zeitkonstante wird er hingegen abgedämpft.
- Bei Eingabe des Werts 0 (Werkseinstellung) ist die Dämpfung ausgeschaltet.

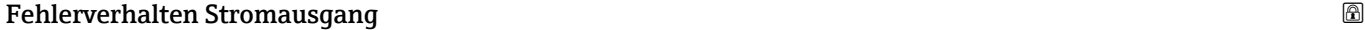

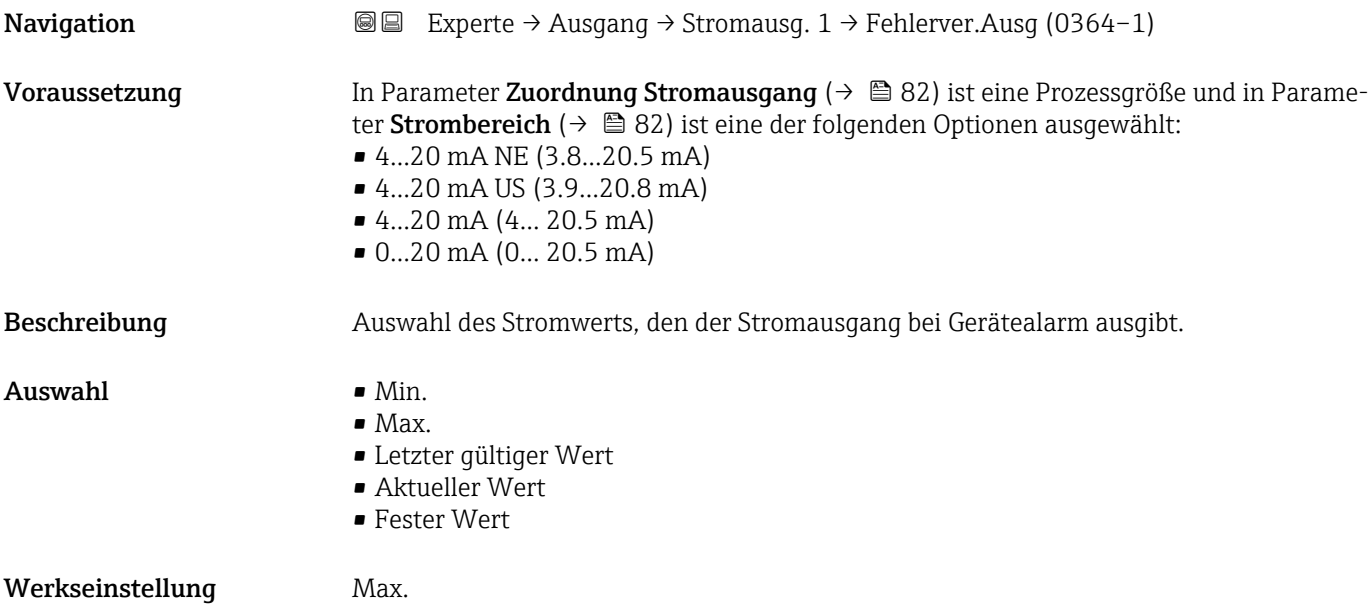

<sup>3)</sup> Proportionales Übertragungsverhalten mit Verzögerung 1. Ordnung

<span id="page-91-0"></span>

H

Das Fehlerverhalten weiterer Ausgänge und Summenzähler ist von dieser Einstellung nicht betroffen und wird in separaten Parametern festgelegt.

*Option "Min."*

Der Stromausgang gibt den Wert des unteren Ausfallsignalpegels aus.

Der Ausfallsignalpegel wird über Parameter Strombereich (→ ■ 82) festgelegt.  $|$  -  $|$ 

#### *Option "Max."*

Der Stromausgang gibt den Wert des oberen Ausfallsignalpegels aus.

Der Ausfallsignalpegel wird über Parameter Strombereich ( $\rightarrow \Box$  82) festgelegt.  $| - |$ 

#### *Option "Letzter gültiger Wert"*

Der Stromausgang gibt den letzten gültigen Messwert vor Auftreten des Gerätealarms aus.

#### *Option "Aktueller Wert"*

Der Stromausgang gibt den Messwert auf Basis der aktuellen Durchflussmessung aus; der Gerätealarm wird ignoriert.

#### *Option "Definierter Wert"*

Der Stromausgang gibt einen definierten Messwert aus.

P Der Messwert wird über Parameter Fehlerstrom (→  $\bigoplus$  92) festgelegt.

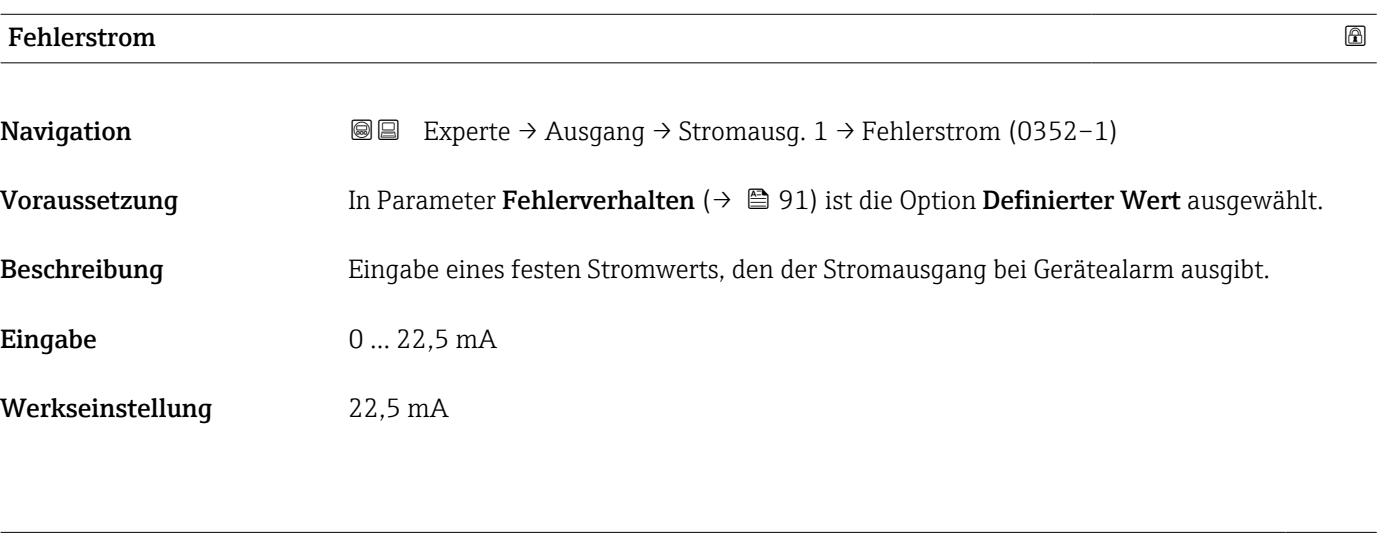

# Ausgangsstrom 1

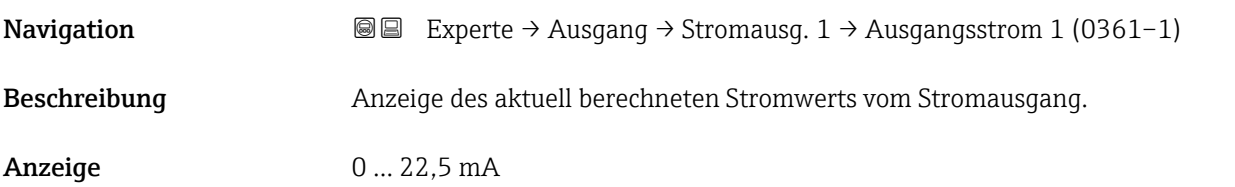

<span id="page-92-0"></span>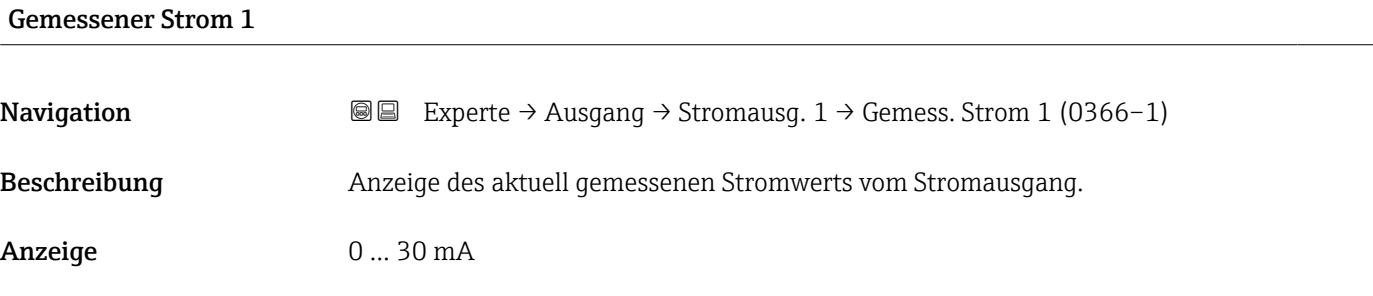

# 3.3.2 Untermenü "Impuls-/Frequenz-/Schaltausgang 1 … n"

*Navigation* 
■■ Experte → Ausgang → PFS-Ausgang 1 ... n

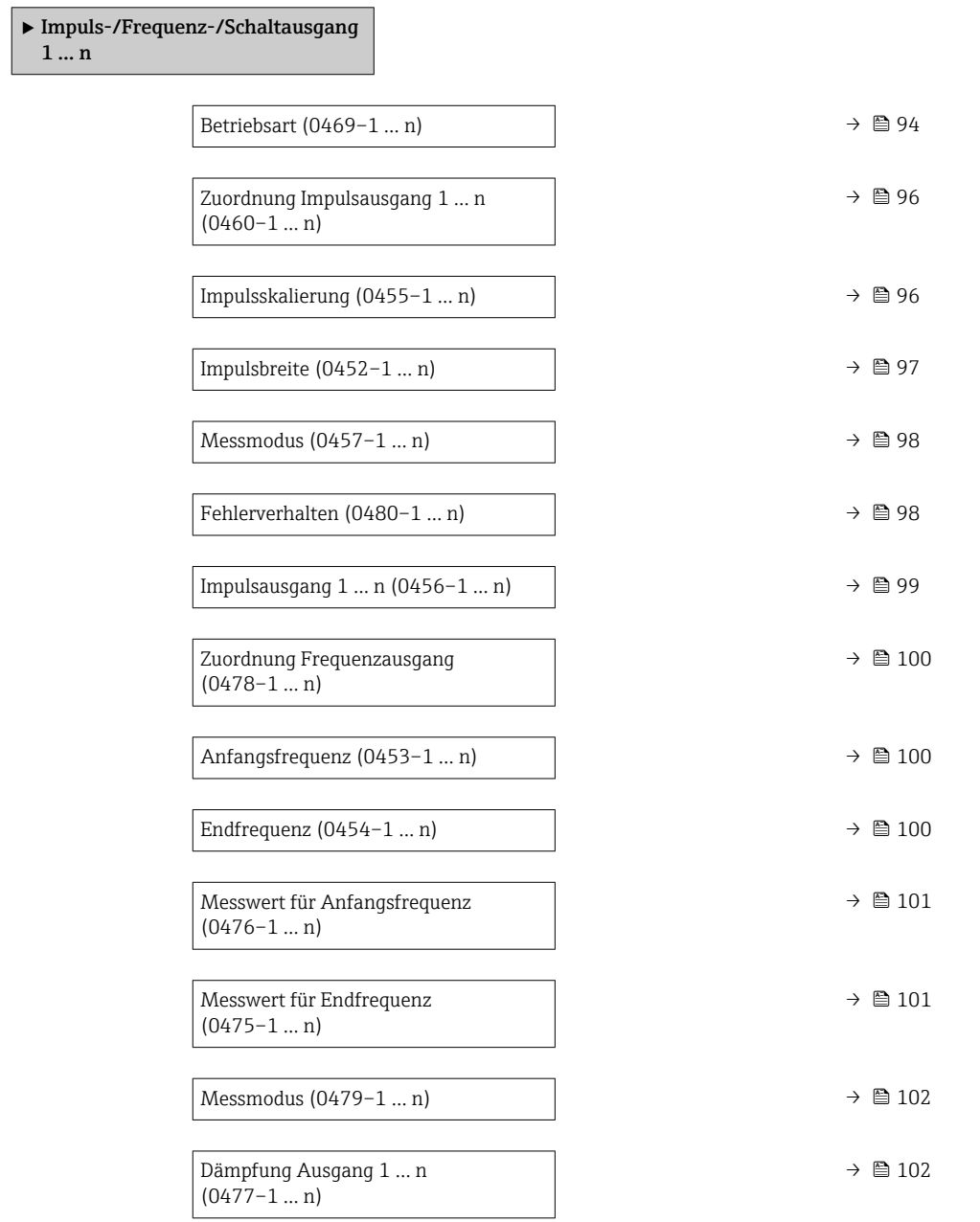

<span id="page-93-0"></span>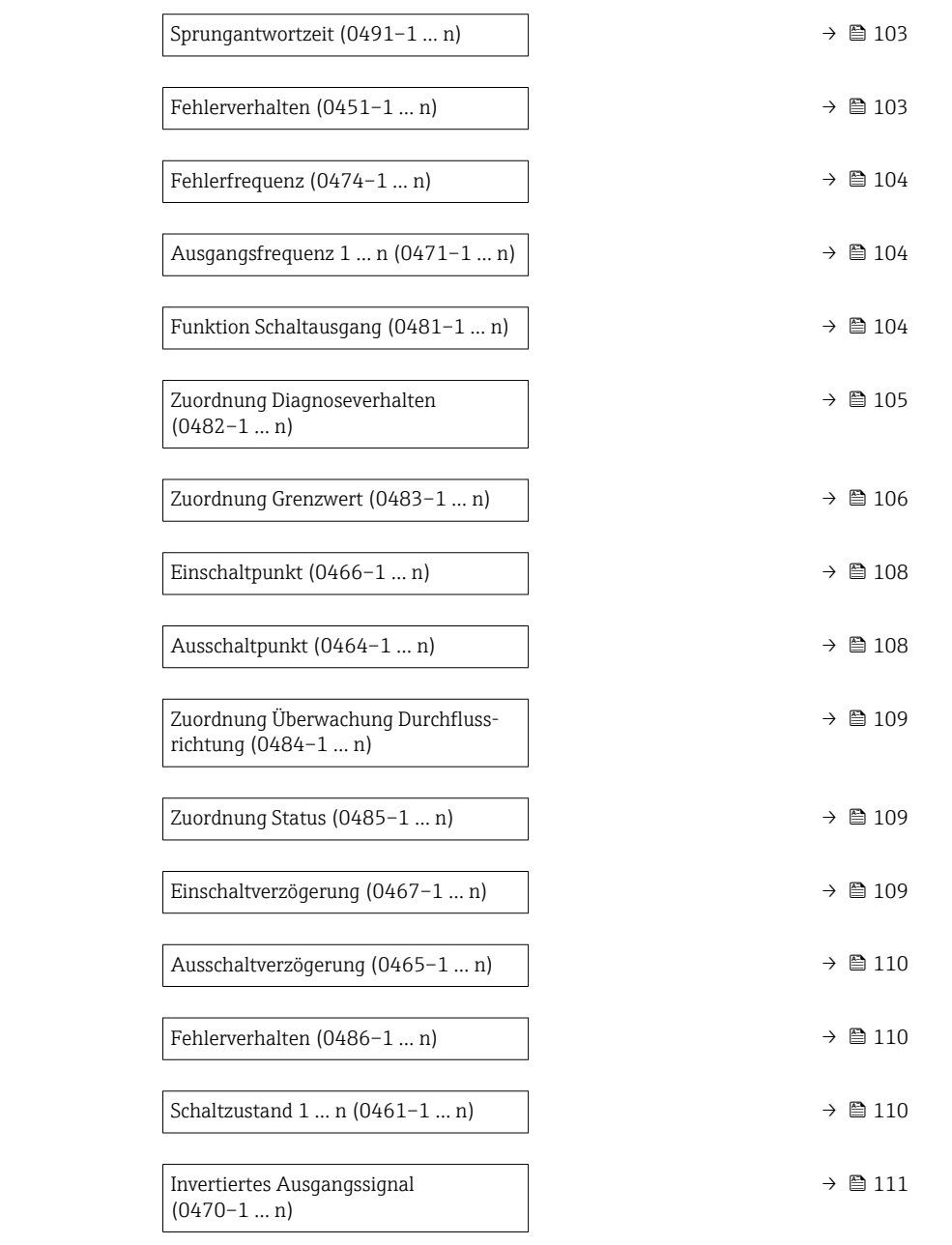

| <b>Betriebsart</b> |                                                                                                    | 8 |
|--------------------|----------------------------------------------------------------------------------------------------|---|
| Navigation         | Experte $\rightarrow$ Ausgang $\rightarrow$ PFS-Ausgang 1  n $\rightarrow$ Betriebsart (0469-1  n)<br>88 |   |
| Beschreibung       | Auswahl der Betriebsart des Ausgangs als Impuls-, Frequenz- oder Schaltausgang.                          |   |
| Auswahl            | ■ Impuls *<br>■ Frequenz *<br>■ Schalter *                                                               |   |
| Werkseinstellung   | Impuls                                                                                                   |   |

<sup>\*</sup> Sichtbar in Abhängigkeit von Bestelloptionen oder Geräteeinstellungen

## Zusätzliche Information *Option "Impuls"*

Mengenproportionaler Impuls mit einzustellender Impulsbreite

- Immer wenn eine bestimmte Menge an Masse oder Volumen erreicht wurde (Impulswertigkeit), wird ein Impuls ausgegeben, dessen Dauer zuvor eingestellt wurde (Impulsbreite).
- Die Impulse sind nie kürzer als die eingestellte Dauer.

#### Beispiel

- Durchflussmenge ca. 100 g/s
- Impulswertigkeit 0,1 g
- Impulsbreite 0,05 ms
- Impulsrate 1000 Impuls/s

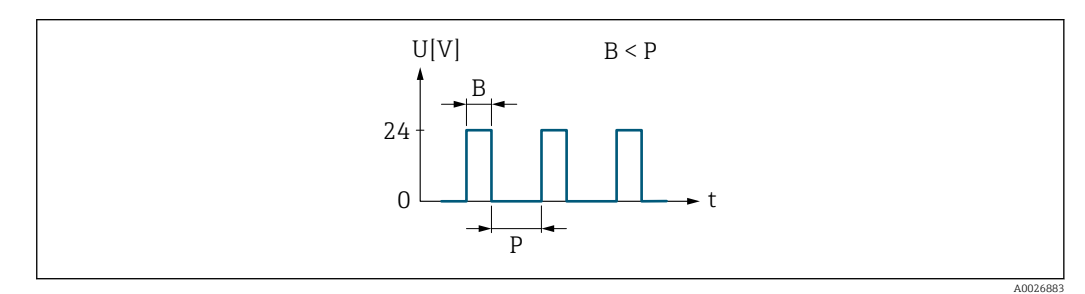

- *5 Mengenproportionaler Impuls (Impulswertigkeit) mit einzustellender Impulsbreite*
- *B Eingegebene Impulsbreite*
- *P Pausen zwischen den einzelnen Impulsen*

### *Option "Frequenz"*

Durchflussproportionaler Frequenzausgang mit Impuls-Pausenverhältnis 1:1 Es wird eine Ausgangsfrequenz ausgegeben, die proportional zum Wert einer Prozessgröße wie Massefluss, Volumenfluss, Fließgeschwindigkeit, Leitfähigkeit oder Elektroniktemperatur ist.

### Beispiel

- Durchflussmenge ca. 100 g/s
- Max. Frequenz 10 kHz
- Durchflussmenge bei max. Frequenz 1000 g/s
- Ausgangsfrequenz ca. 1000 Hz

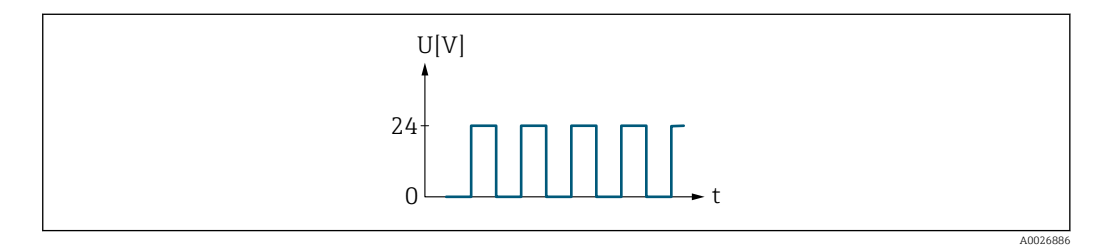

 *6 Durchflussproportionaler Frequenzausgang*

#### *Option "Schalter"*

Kontakt zum Anzeigen eines Zustandes (z.B. Alarm oder Warnung bei Erreichen eines Grenzwerts)

## Beispiel Alarmverhalten ohne Alarm

<span id="page-95-0"></span>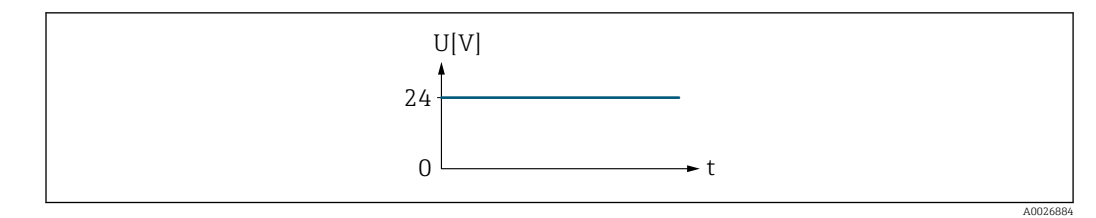

 *7 Kein Alarm, hoher Level*

# Beispiel Alarmverhalten bei Alarm

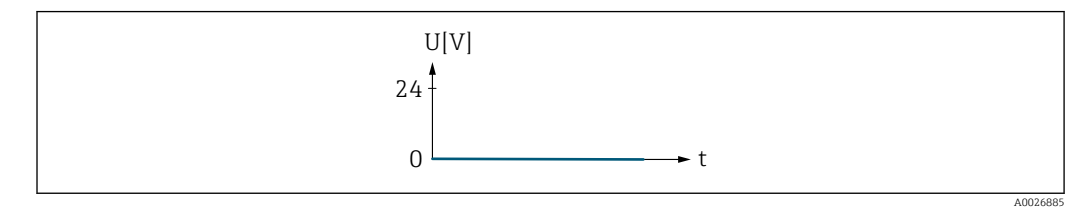

 *8 Alarm, tiefer Level*

# Zuordnung Impulsausgang 1 … n

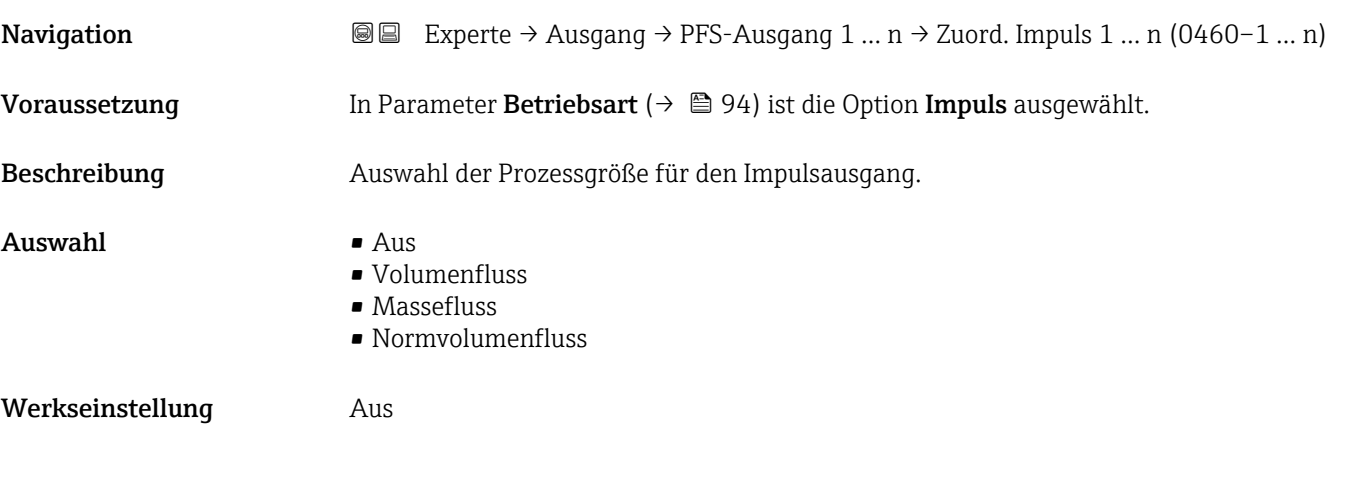

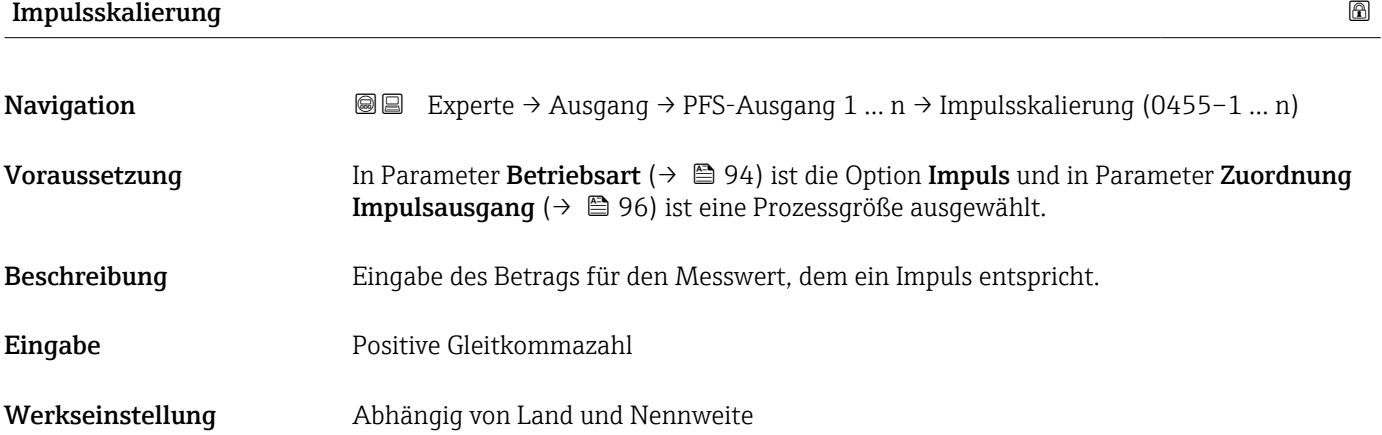

# <span id="page-96-0"></span>Zusätzliche Information *Eingabe*

Gewichtung des Impulsausganges mit einer Menge.

Je kleiner die Impulswertigkeit ist,

- desto besser ist die Auflösung.
- desto höher ist die Frequenz des Impulsganges.

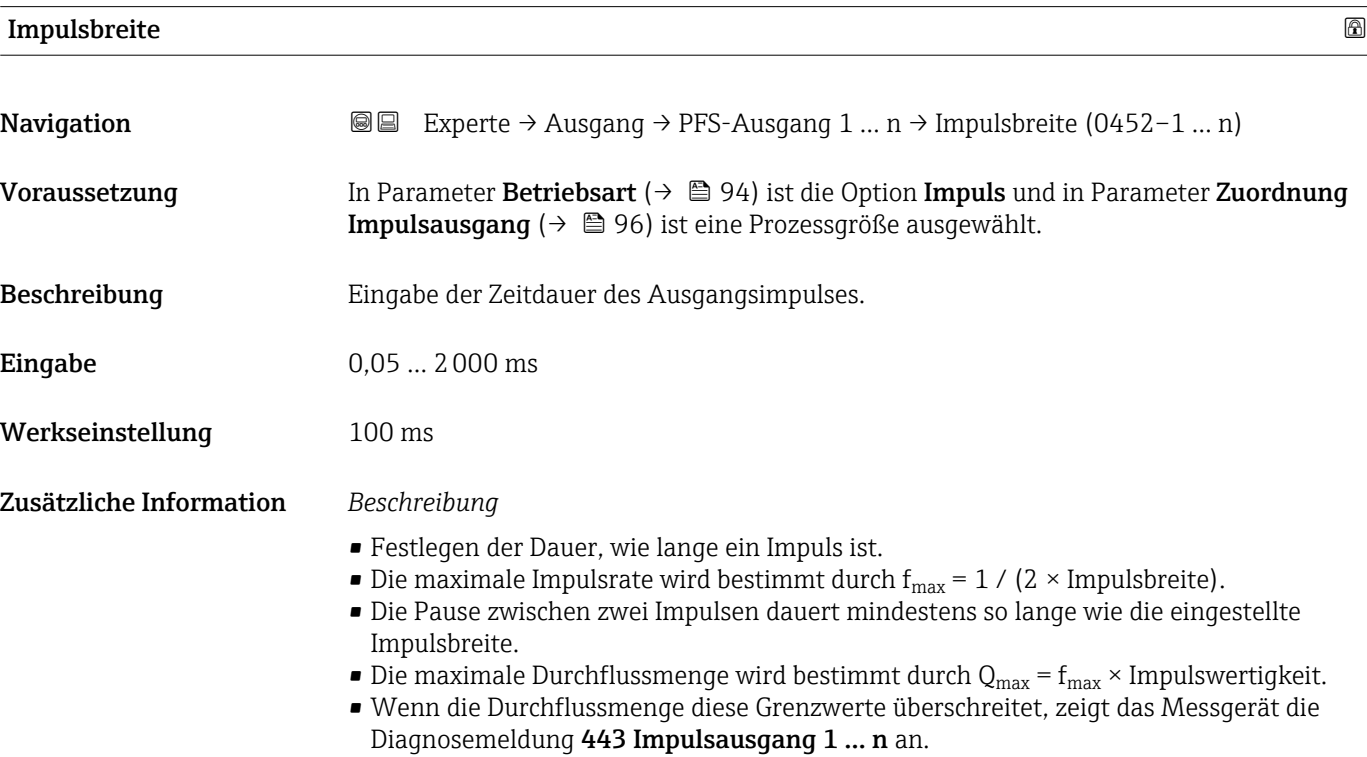

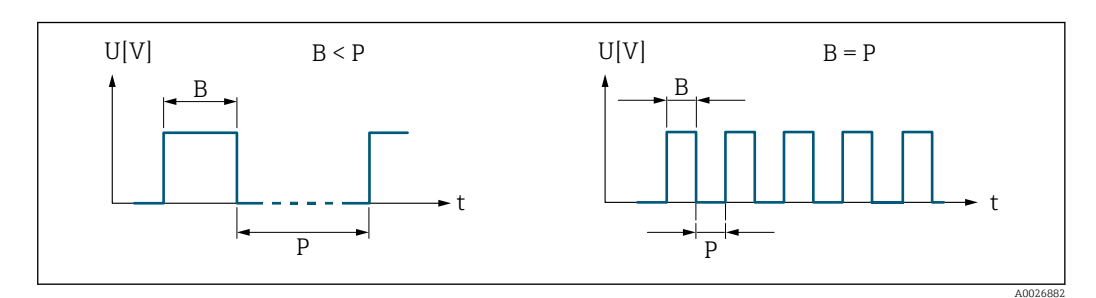

*B Eingegebene Impulsbreite*

*P Pausen zwischen den einzelnen Impulsen*

# *Beipiel*

- Impulswertigkeit: 0,1 g
- $\blacksquare$  Impulsbreite: 0,1 ms
- $f_{\text{max}}$ : 1 / (2 × 0,1 ms) = 5 kHz
- $Q_{\text{max}}$ : 5 kHz × 0,1 g = 0,5 kg/s

<span id="page-97-0"></span>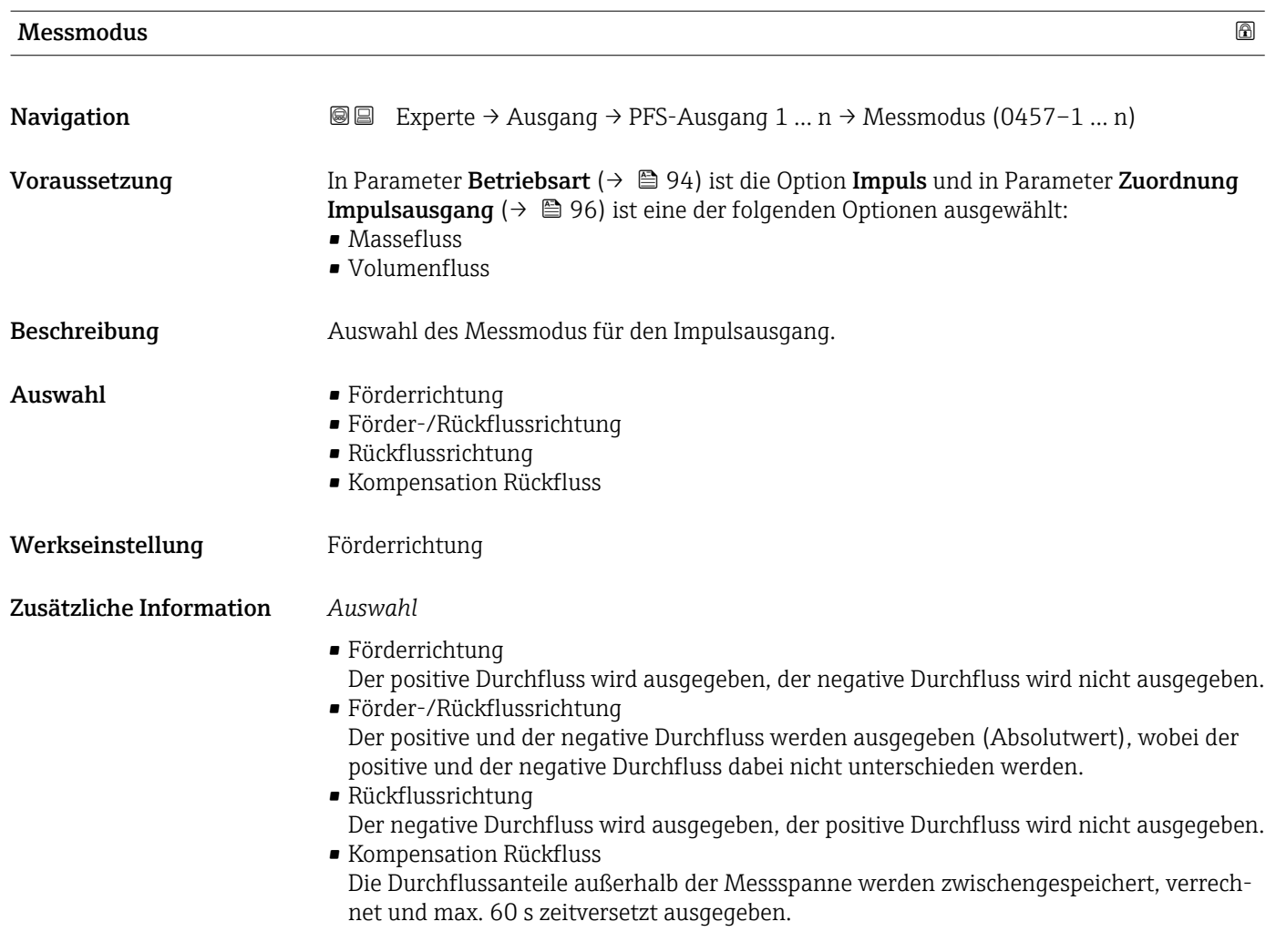

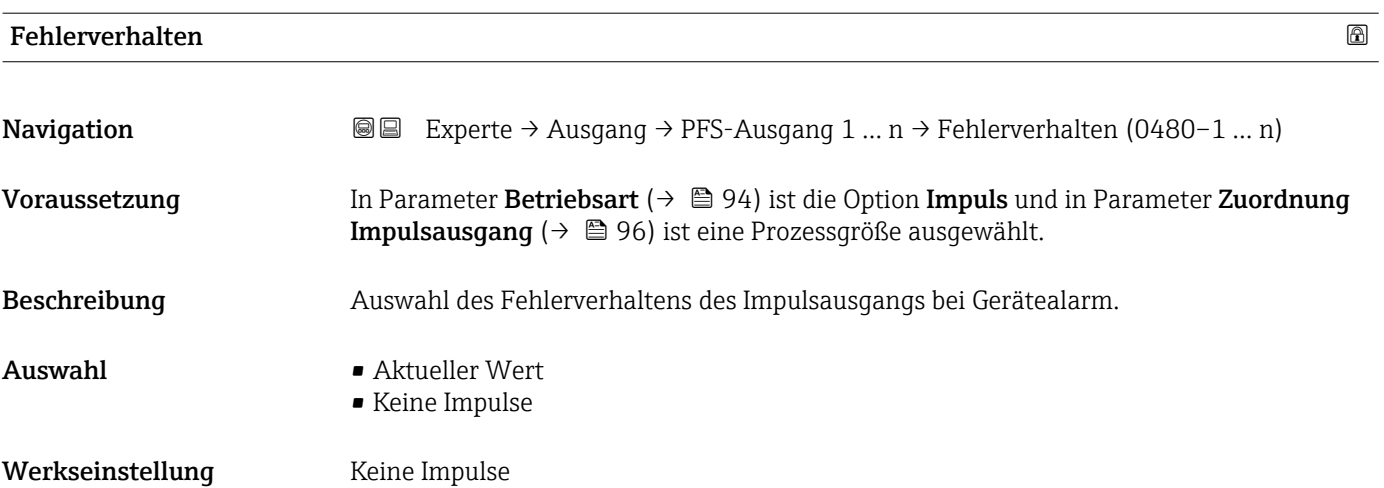

<span id="page-98-0"></span>Bei Gerätealarm ist es aus Sicherheitsgründen sinnvoll, dass der Impulsausgang ein zuvor definiertes Verhalten zeigt.

#### *Auswahl*

- Aktueller Wert Bei Gerätealarm wird der Impulsausgang auf Basis der aktuellen Durchflussmessung fortgesetzt. Die Störung wird ignoriert.
- Keine Impulse Bei Gerätealarm wird der Impulsausgang "ausgeschaltet".

HINWEIS! Ein Gerätealarm ist eine ernstzunehmende Störung des Messgeräts, der die Messqualität beeinflussen kann, so dass diese nicht mehr gewährleistet ist. Die Option Aktueller Wert wird nur empfohlen, wenn sichergestellt ist, dass alle möglichen Alarmzustände die Messqualität nicht beeinflussen.

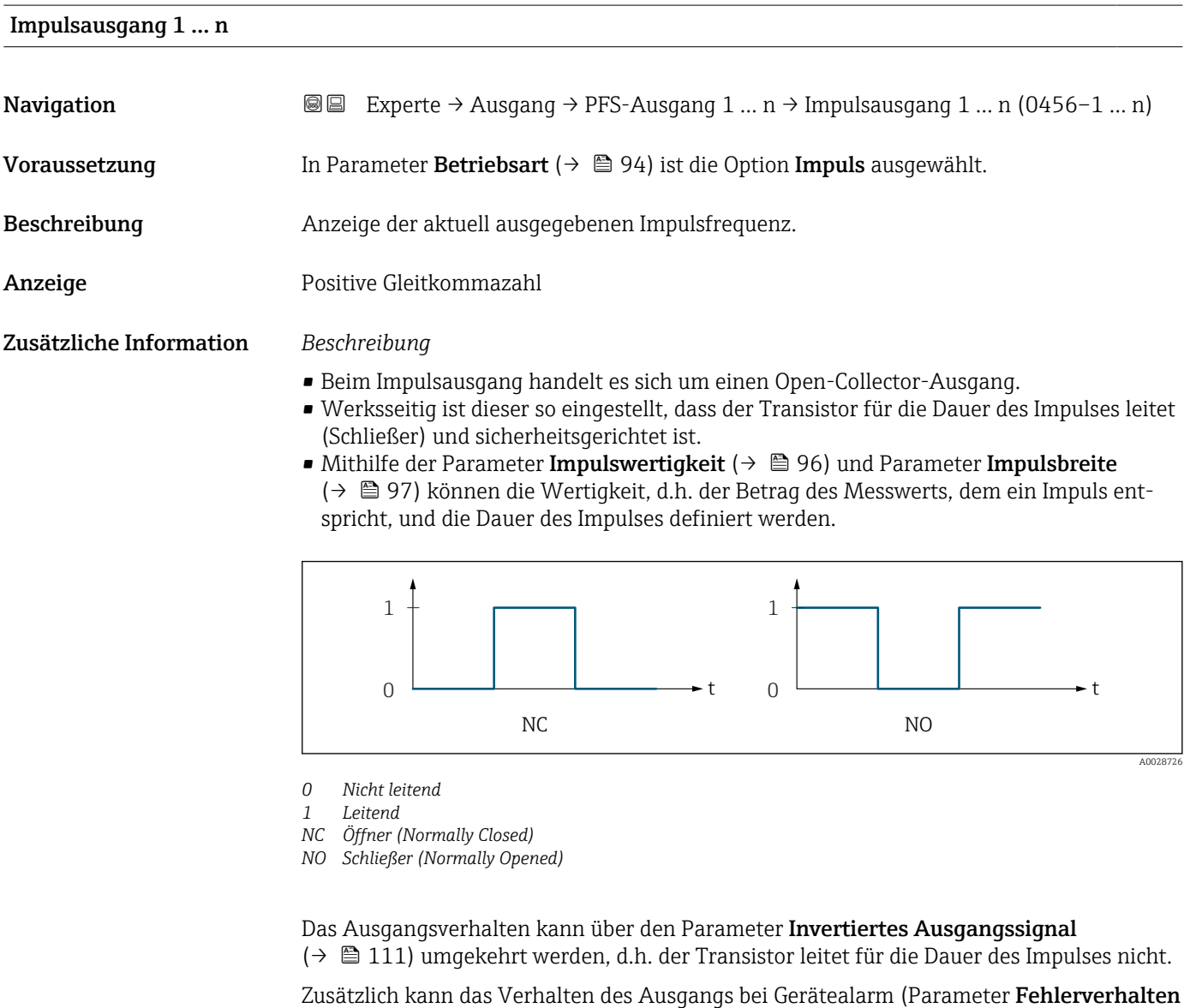

[\(→ 98\)](#page-97-0)) konfiguriert werden.

# <span id="page-99-0"></span>Zuordnung Frequenzausgang

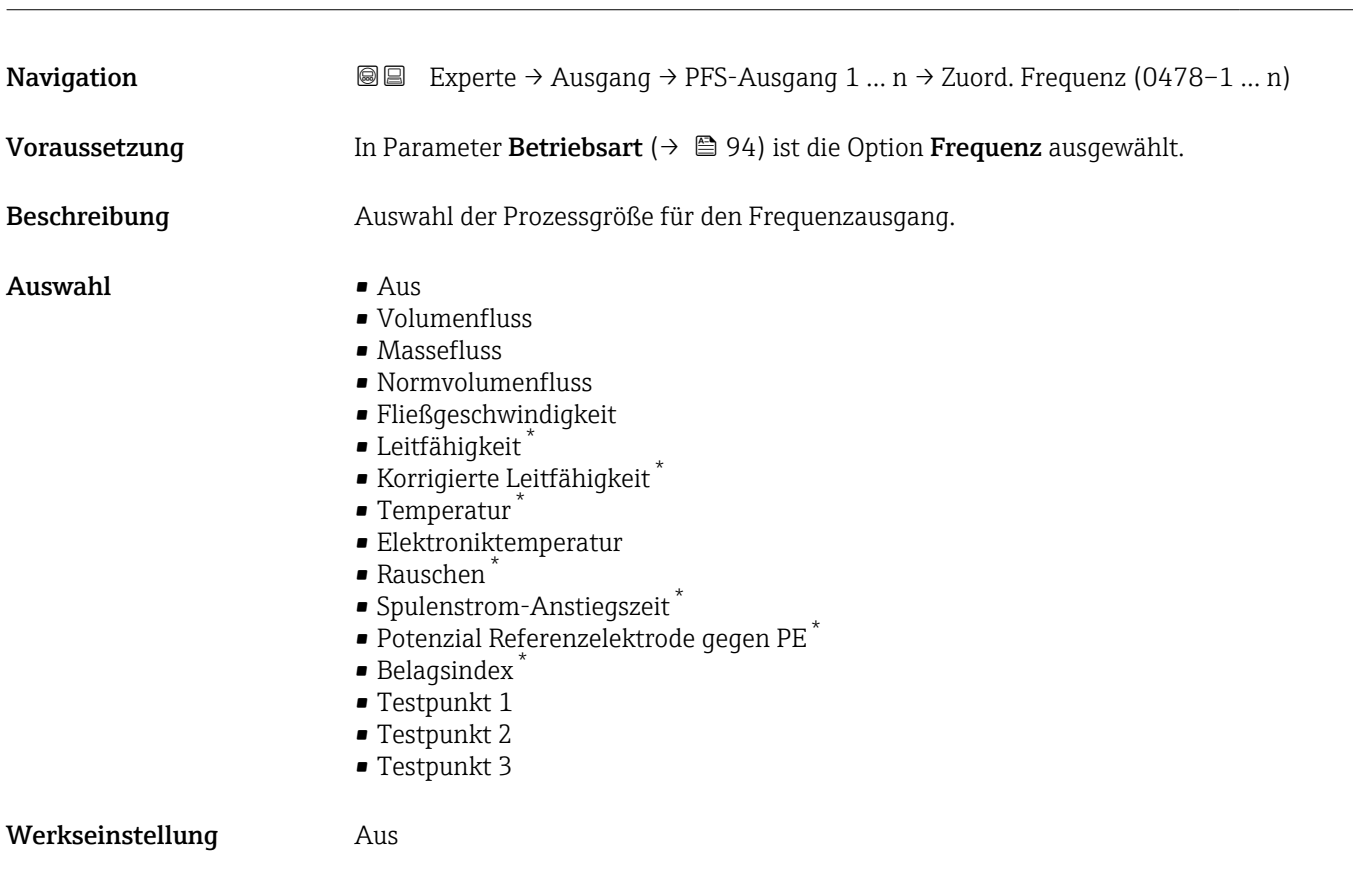

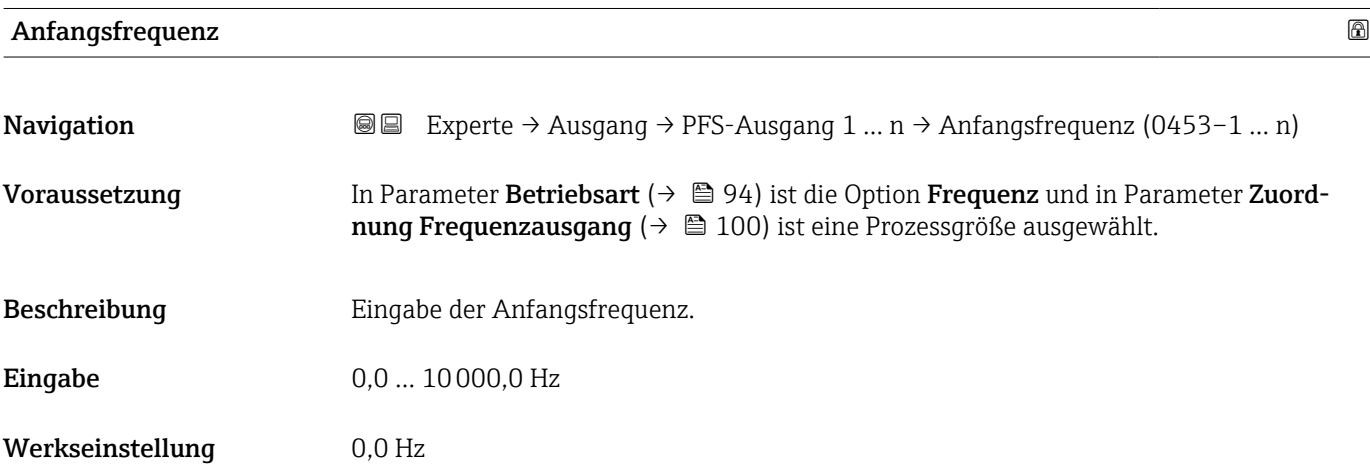

| ⋒                                                                                                    |
|----------------------------------------------------------------------------------------------------|
| <b>a</b> Experte $\rightarrow$ Ausgang $\rightarrow$ PFS-Ausgang 1  n $\rightarrow$ Endfrequenz (0454-1  n) |
| In Parameter Betriebsart ( $\rightarrow \Box$ 94) ist die Option Frequenz und in Parameter Zuord-           |
|                                                                                                    |

<sup>\*</sup> Sichtbar in Abhängigkeit von Bestelloptionen oder Geräteeinstellungen

<span id="page-100-0"></span>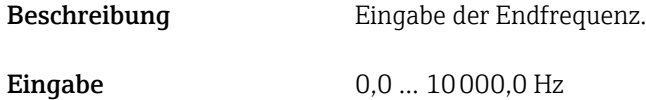

Werkseinstellung 10000,0 Hz

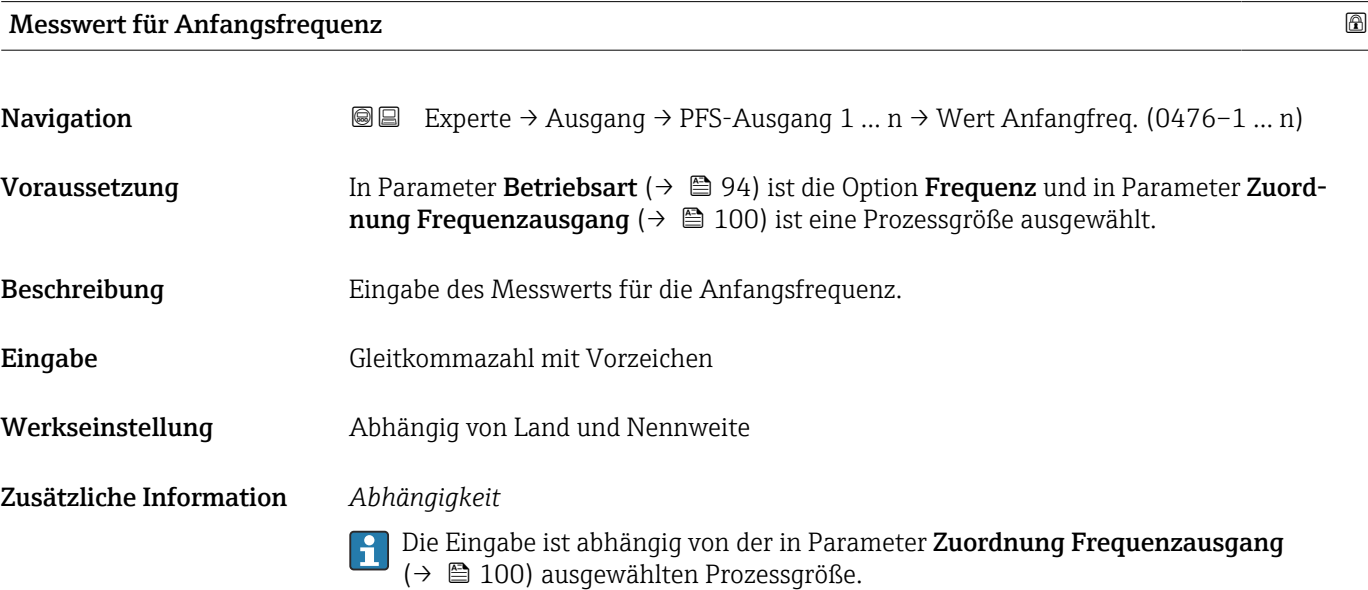

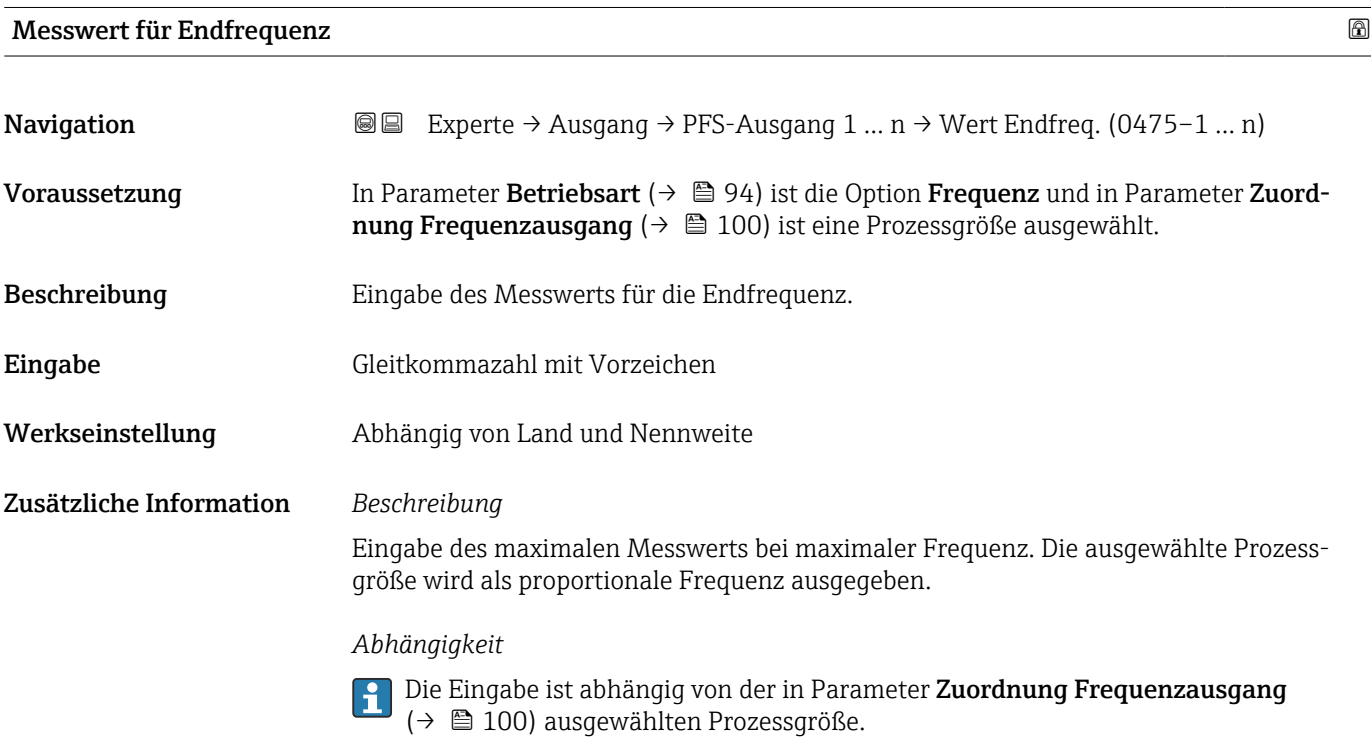

<span id="page-101-0"></span>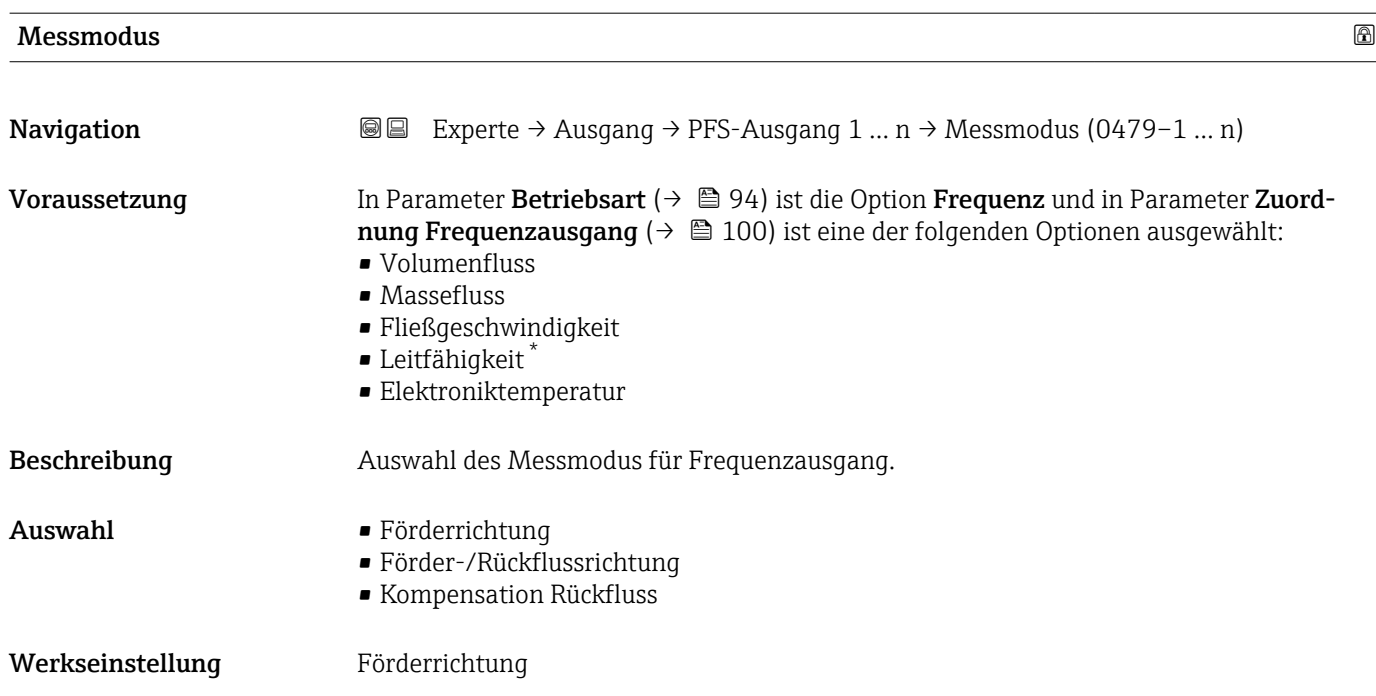

| Dämpfung Ausgang 1  n   |                                                                                                    | 6 |
|-------------------------|----------------------------------------------------------------------------------------------------|---|
|                         |                                                                                                    |   |
| Navigation              | Experte $\rightarrow$ Ausgang $\rightarrow$ PFS-Ausgang 1  n $\rightarrow$ Dämpfung Ausg. 1  n (0477-1  n)<br>88                                                                                                    |   |
| Voraussetzung           | In Parameter Betriebsart ( $\rightarrow \blacksquare$ 94) ist die Option Frequenz und in Parameter Zuord-<br><b>nung Frequenzausgang</b> ( $\rightarrow \Box$ 100) ist eine der folgenden Optionen ausgewählt:<br>• Volumenfluss<br>• Massefluss<br>· Fließgeschwindigkeit<br>$\blacksquare$ Leitfähigkeit $\smash{\raisebox{.3pt}{\scriptsize{*}}}$<br>• Elektroniktemperatur |   |
| Beschreibung            | Eingabe einer Zeitkonstante für die Reaktionszeit vom Ausgangssignal auf Messwert-<br>schwankungen.                                                                                                    |   |
| Eingabe                 | 0999.9 s                                                                                                    |   |
| Werkseinstellung        | 0.0 s                                                                                                    |   |
| Zusätzliche Information | Eingabe                                                                                                    |   |
|                         | Eingabe einer Zeitkonstante (PT1-Glied <sup>4)</sup> ) für die Dämpfung des Frequenzausgangs:<br>· Bei einer niedrigen Zeitkonstante reagiert der Stromausgang besonders schnell auf<br>schwankende Messgrößen.<br>· Bei einer hohen Zeitkonstante wird er hingegen abgedämpft.                                                                                                |   |
|                         | Bei Eingabe des Werts 0 (Werkseinstellung) ist die Dämpfung ausgeschaltet.<br>ĥ                                                                                                    |   |
|                         | Der Frequenzausgang unterliegt einer separaten Dämpfung, die unabhängig von allen vor-<br>hergehenden Zeitkonstanten ist.                                                                                                    |   |

<sup>\*</sup> Sichtbar in Abhängigkeit von Bestelloptionen oder Geräteeinstellungen

<sup>4)</sup> Proportionales Übertragungsverhalten mit Verzögerung 1. Ordnung

<span id="page-102-0"></span>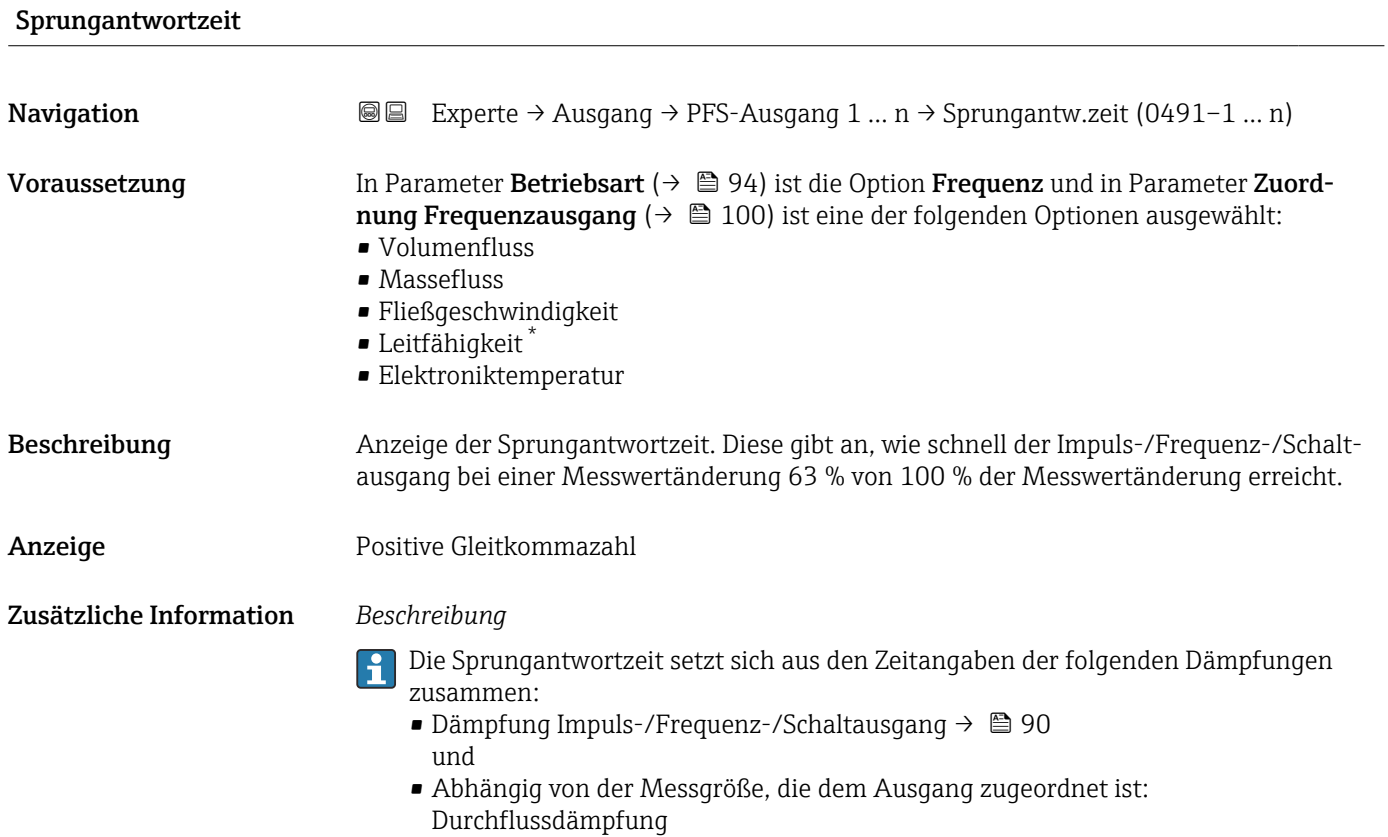

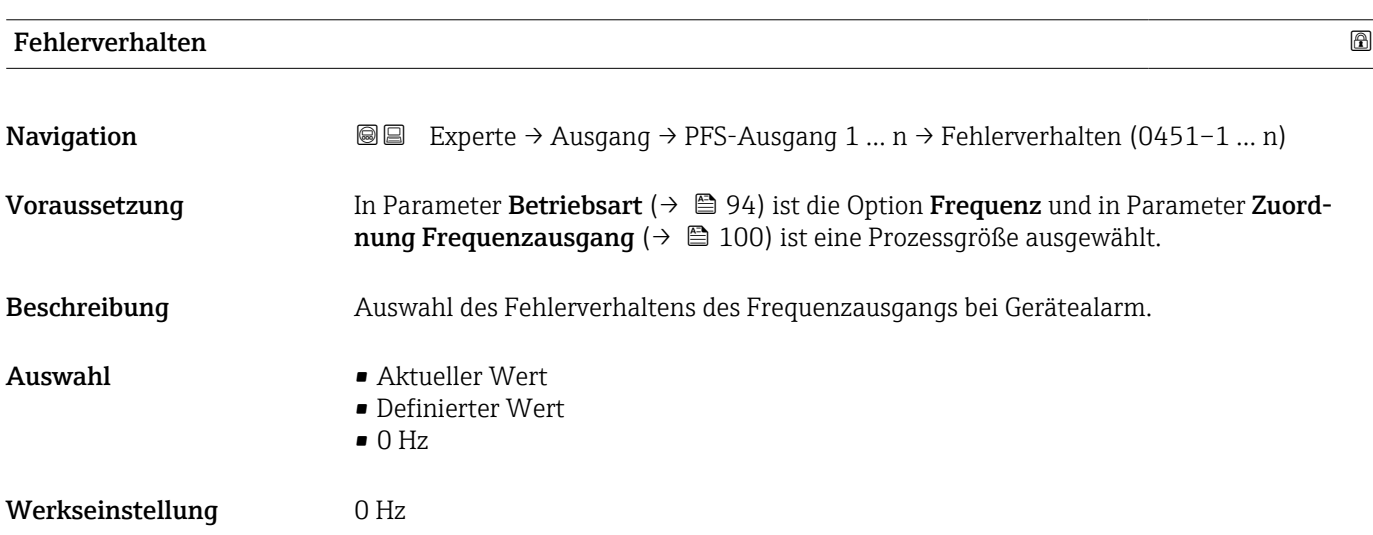

<sup>\*</sup> Sichtbar in Abhängigkeit von Bestelloptionen oder Geräteeinstellungen

<span id="page-103-0"></span>Zusätzliche Information *Auswahl*

• Aktueller Wert

Bei Gerätealarm wird der Frequenzausgang auf Basis der aktuellen Durchflussmessung fortgesetzt. Der Gerätealarm wird ignoriert.

• Definierter Wert

Bei Gerätealarm wird der Frequenzausgang auf Basis eines vordefinierten Wertes fortgesetzt. Diese Fehlerfrequenz (→ 104) ersetzt den aktuellen Messwert und der Gerätealarm kann dadurch überbrückt werden. Die tatsächliche Messung ist während der Dauer des Gerätealarms ausgeschaltet.

 $\bullet$  0 Hz

Bei Gerätealarm wird der Frequenzausgang "ausgeschaltet".

HINWEIS! Ein Gerätealarm ist eine ernstzunehmende Störung des Messgeräts, der die Messqualität beeinflussen kann, so dass diese nicht mehr gewährleistet ist. Die Option Aktueller Wert wird nur empfohlen, wenn sichergestellt ist, dass alle möglichen Alarmzustände die Messqualität nicht beeinflussen.

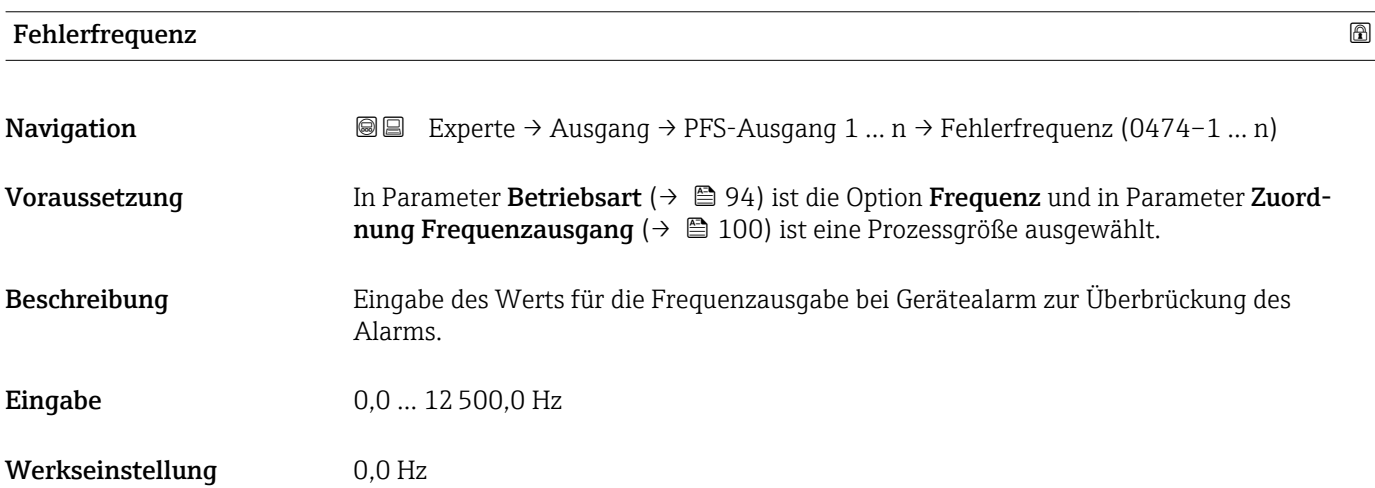

# Ausgangsfrequenz 1 … n

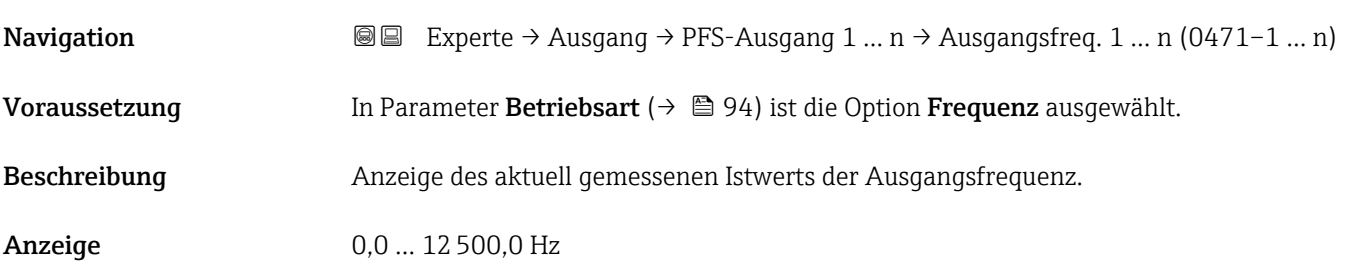

# Funktion Schaltausgang

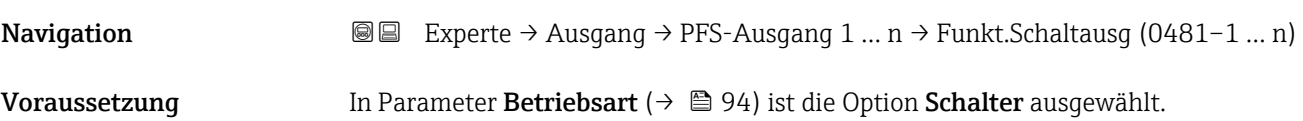

<span id="page-104-0"></span>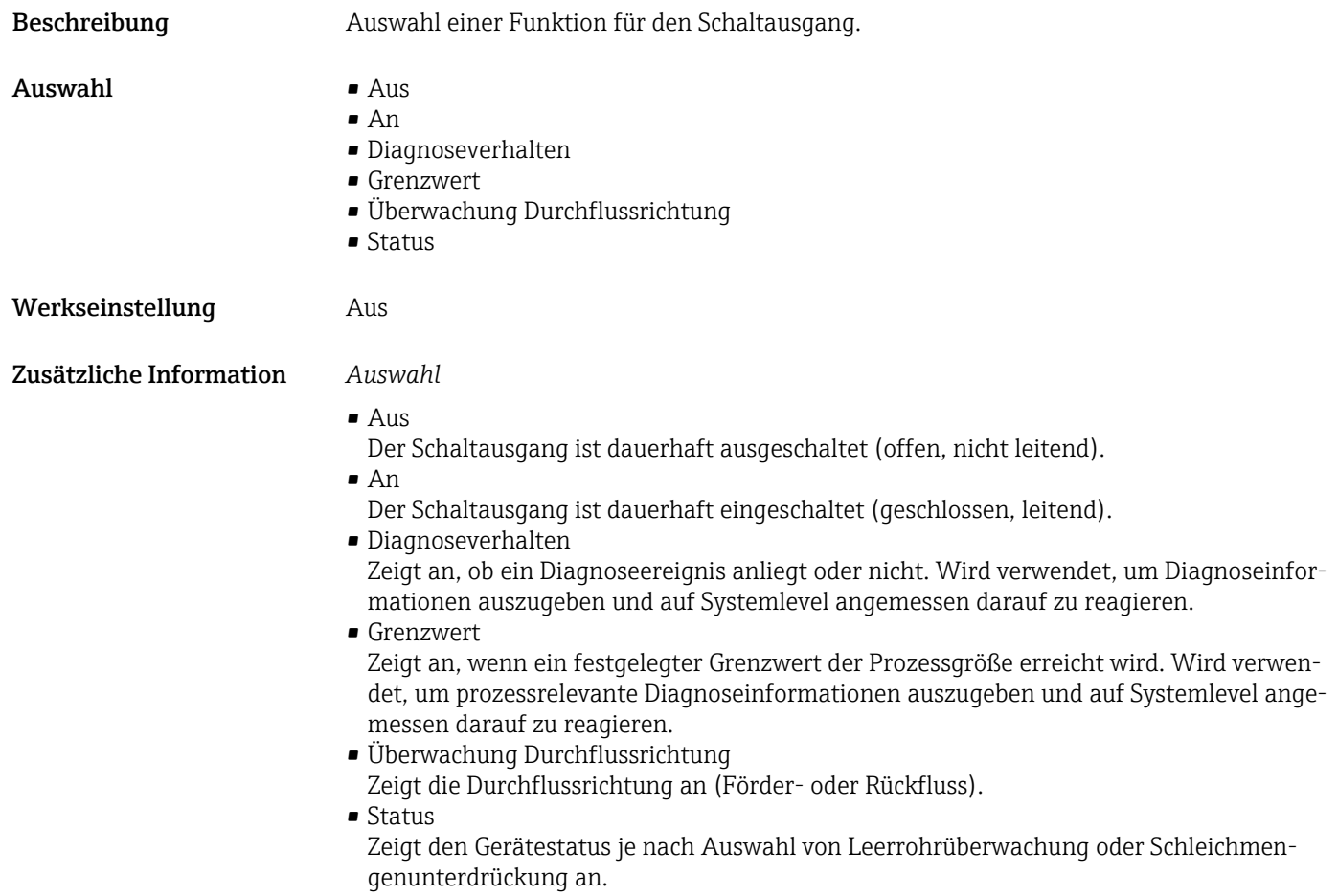

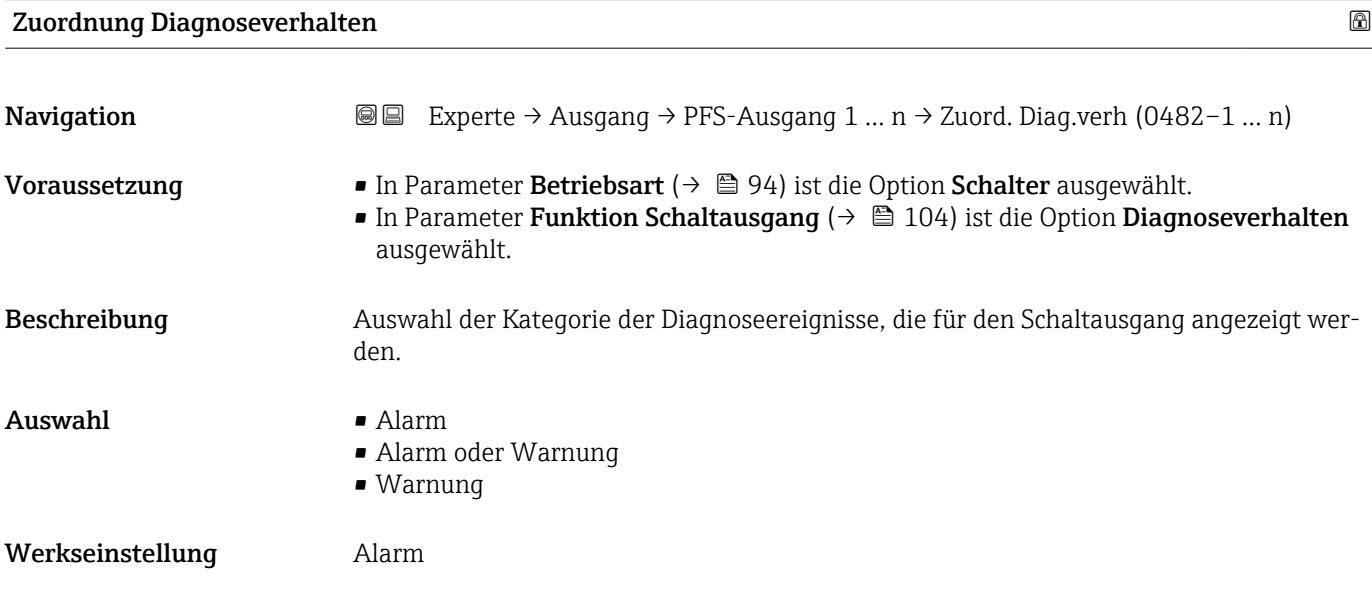

<span id="page-105-0"></span>

Wenn kein Diagnoseereignis ansteht, ist der Schaltausgang geschlossen und leitend.  $\mathsf{H}$ 

*Auswahl*

- Alarm
- Der Schaltausgang zeigt nur Diagnoseereignisse der Kategorie Alarm an. • Alarm oder Warnung
- Der Schaltausgang zeigt Diagnoseereignisse der Kategorie Alarm und Warnung an. • Warnung
- Der Schaltausgang zeigt nur Diagnoseereignisse der Kategorie Warnung an.

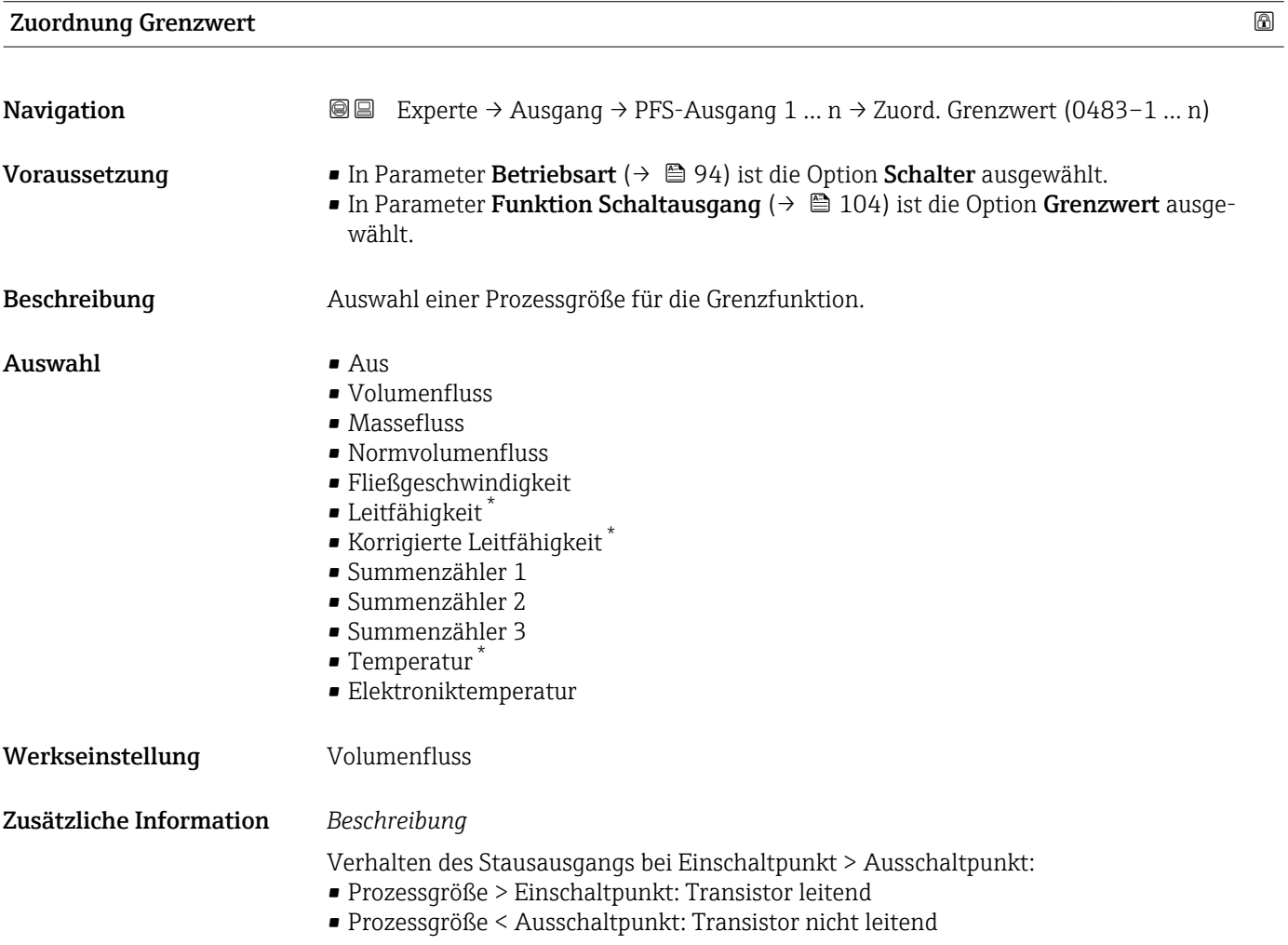

Sichtbar in Abhängigkeit von Bestelloptionen oder Geräteeinstellungen

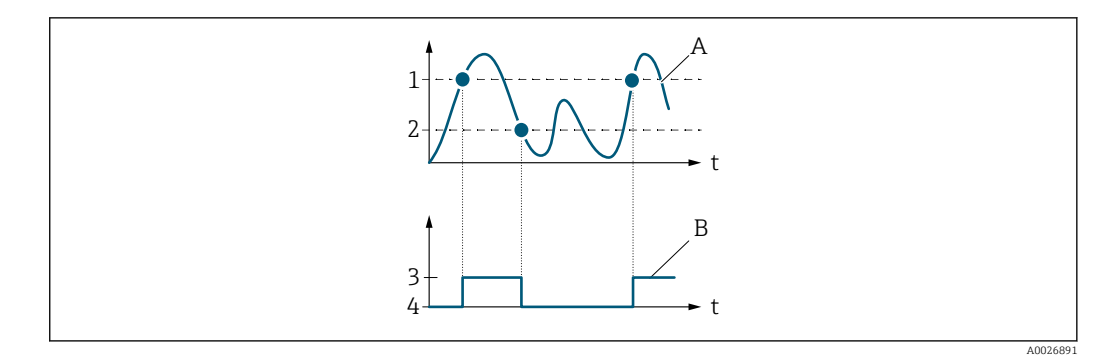

- *1 Einschaltpunkt*
- *2 Ausschaltpunkt*
- *3 Leitend*
- *4 Nicht leitend*
- *A Prozessgröße B Statusausgang*

Verhalten des Stausausgangs bei Einschaltpunkt < Ausschaltpunkt:

- Prozessgröße < Einschaltpunkt: Transistor leitend
- Prozessgröße > Ausschaltpunkt: Transistor nicht leitend

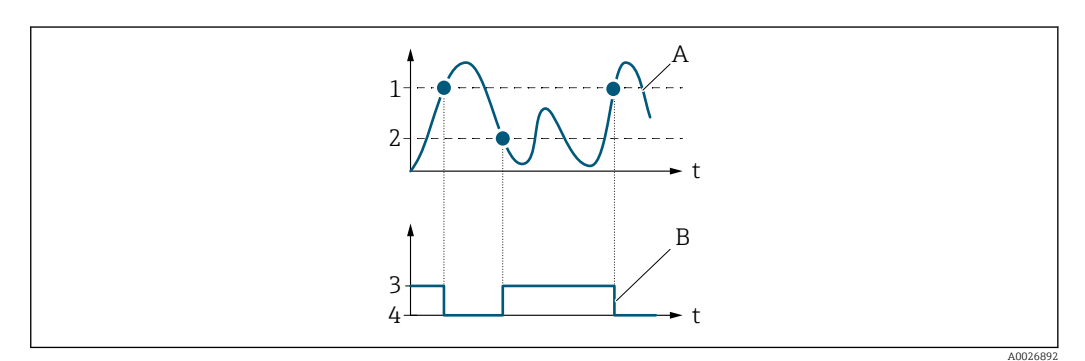

- *1 Ausschaltpunkt*
- *2 Einschaltpunkt*
- *3 Leitend*
- *4 Nicht leitend*
- *A Prozessgröße*
- *B Statusausgang*

Verhalten des Stausausgangs bei Einschaltpunkt = Ausschaltpunkt:

- Prozessgröße > Einschaltpunkt: Transistor leitend
- Prozessgröße < Ausschaltpunkt: Transistor nicht leitend

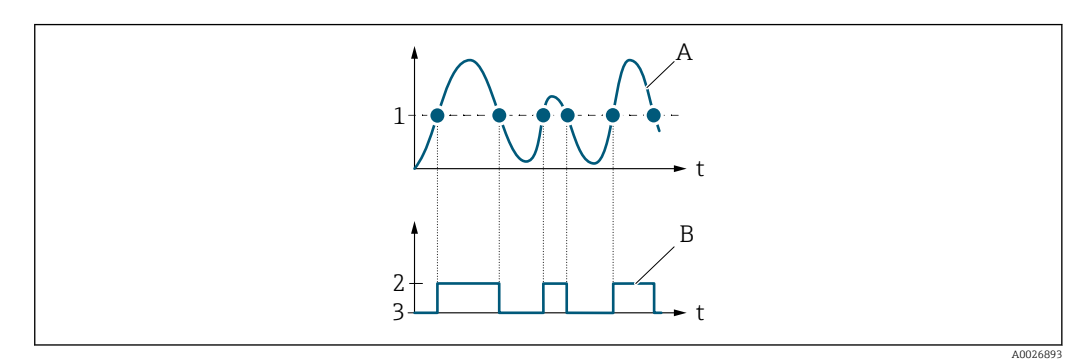

- *1 Einschaltpunkt = Ausschaltpunkt*
- *2 Leitend*
- *3 Nicht leitend*
- *A Prozessgröße*
- *B Statusausgang*

<span id="page-107-0"></span>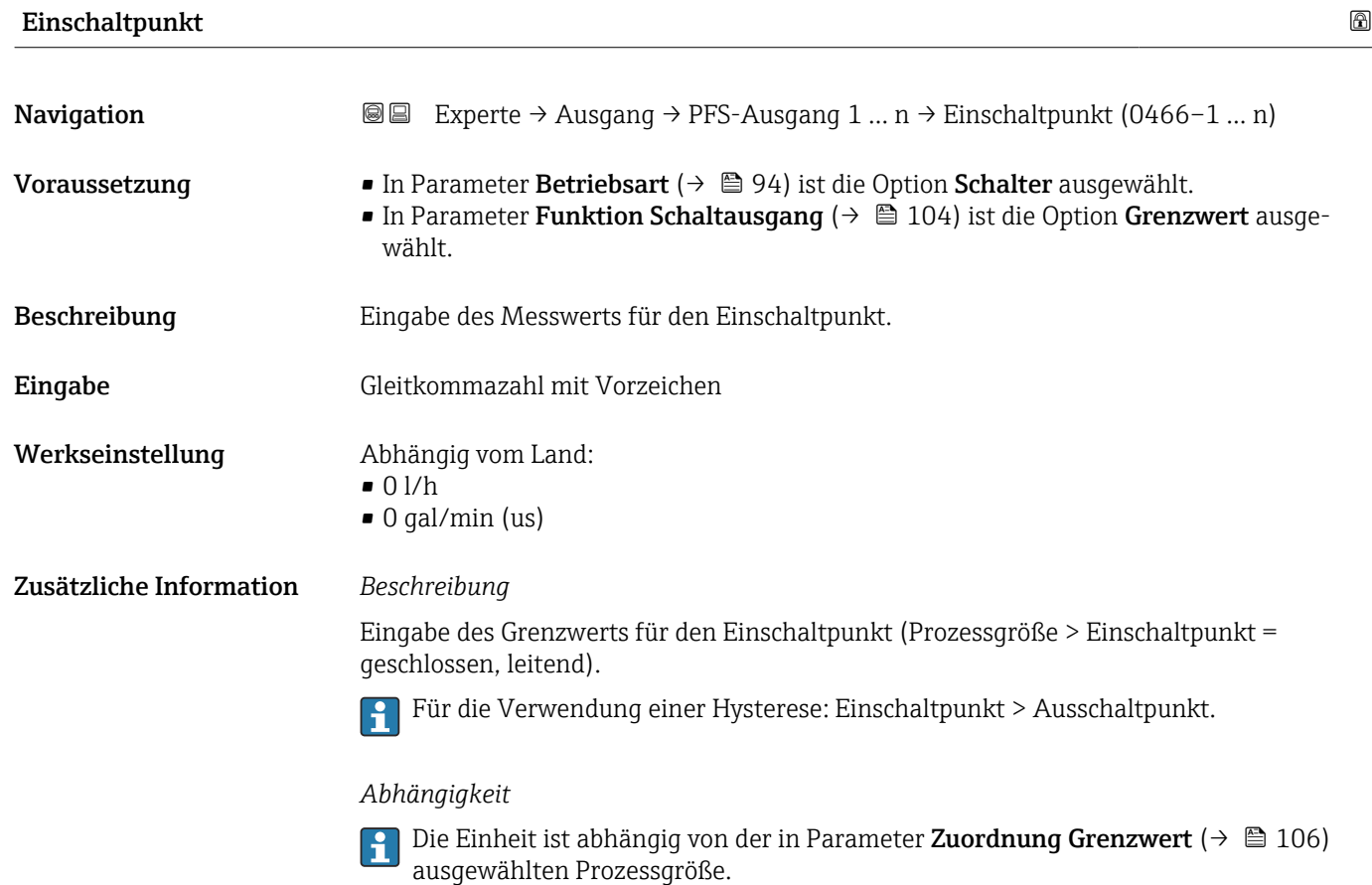

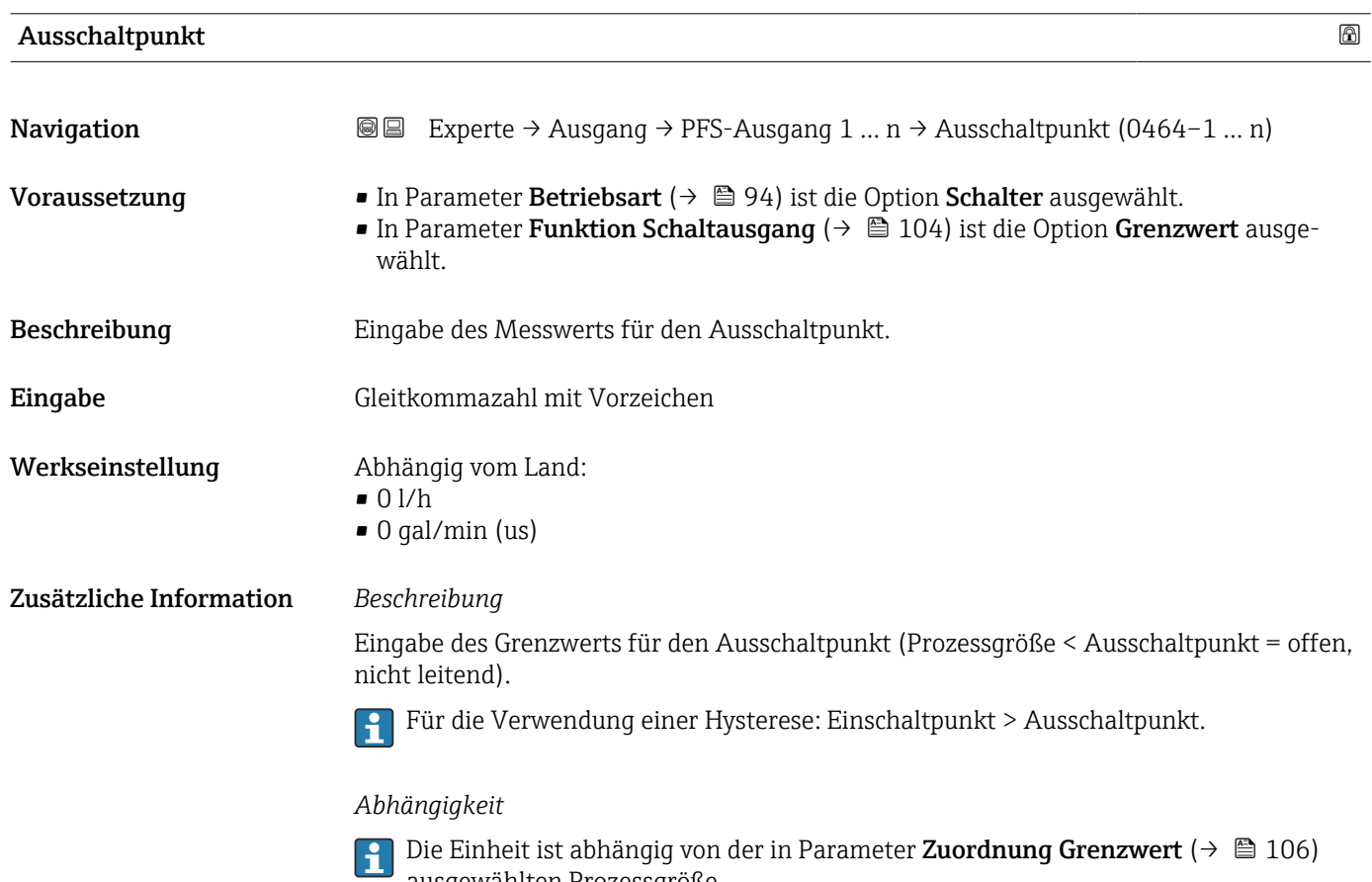

ausgewählten Prozessgröße.

108 Endress+Hauser
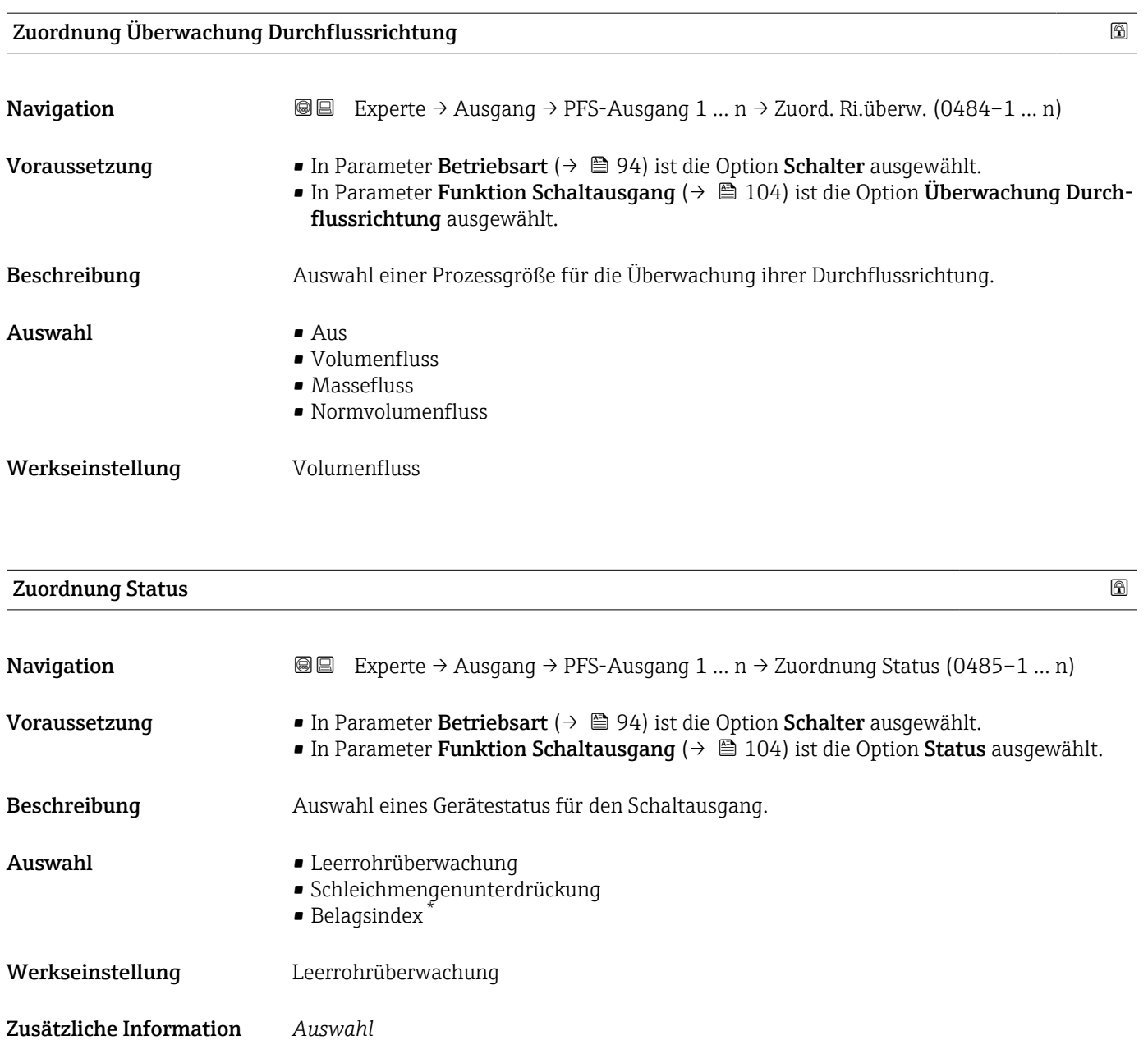

Wenn die Leerrohrüberwachung oder die Schleichmengenunterdrückung aktiv ist, ist der Ausgang leitend. Ansonsten ist der Schaltausgang nicht leitend.

| Einschaltverzögerung |                                                                                                    | A |
|----------------------|----------------------------------------------------------------------------------------------------|---|
| Navigation           | Experte $\rightarrow$ Ausgang $\rightarrow$ PFS-Ausgang 1  n $\rightarrow$ Einschaltverz. (0467-1  n)<br>8 B                                                                                               |   |
| Voraussetzung        | ■ In Parameter Betriebsart ( $\rightarrow \blacksquare$ 94) ist die Option Schalter ausgewählt.<br>In Parameter Funktion Schaltausgang ( $\rightarrow \Box$ 104) ist die Option Grenzwert ausge-<br>wählt. |   |
| Beschreibung         | Eingabe einer Verzögerungszeit für das Einschalten vom Schaltausgang.                                                                                                    |   |

<sup>\*</sup> Sichtbar in Abhängigkeit von Bestelloptionen oder Geräteeinstellungen

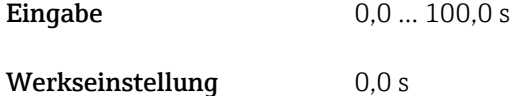

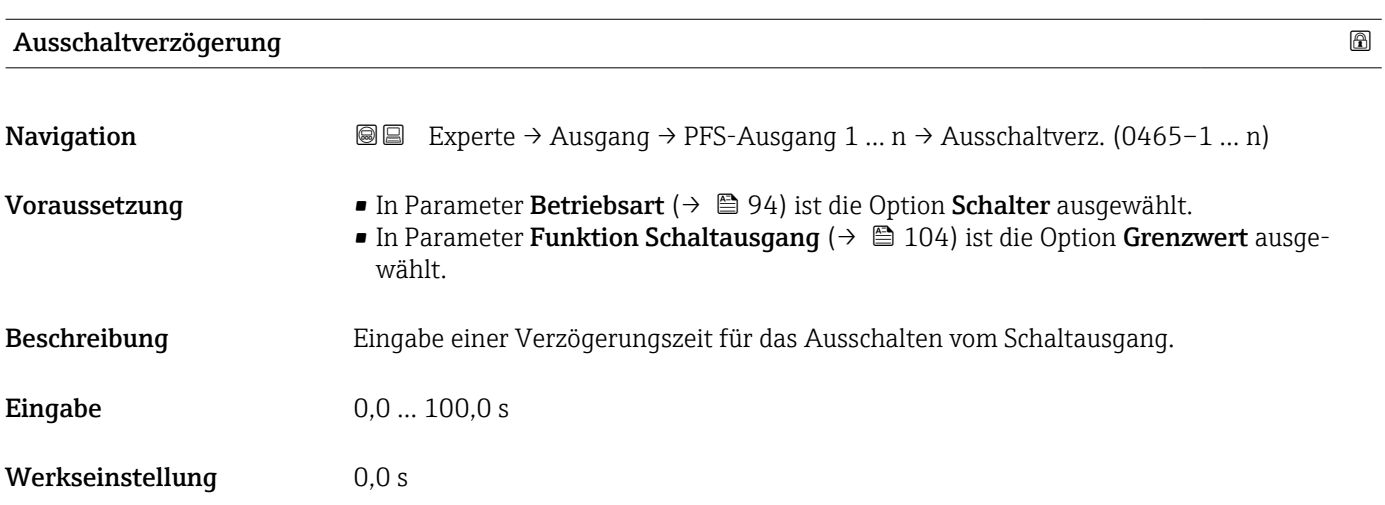

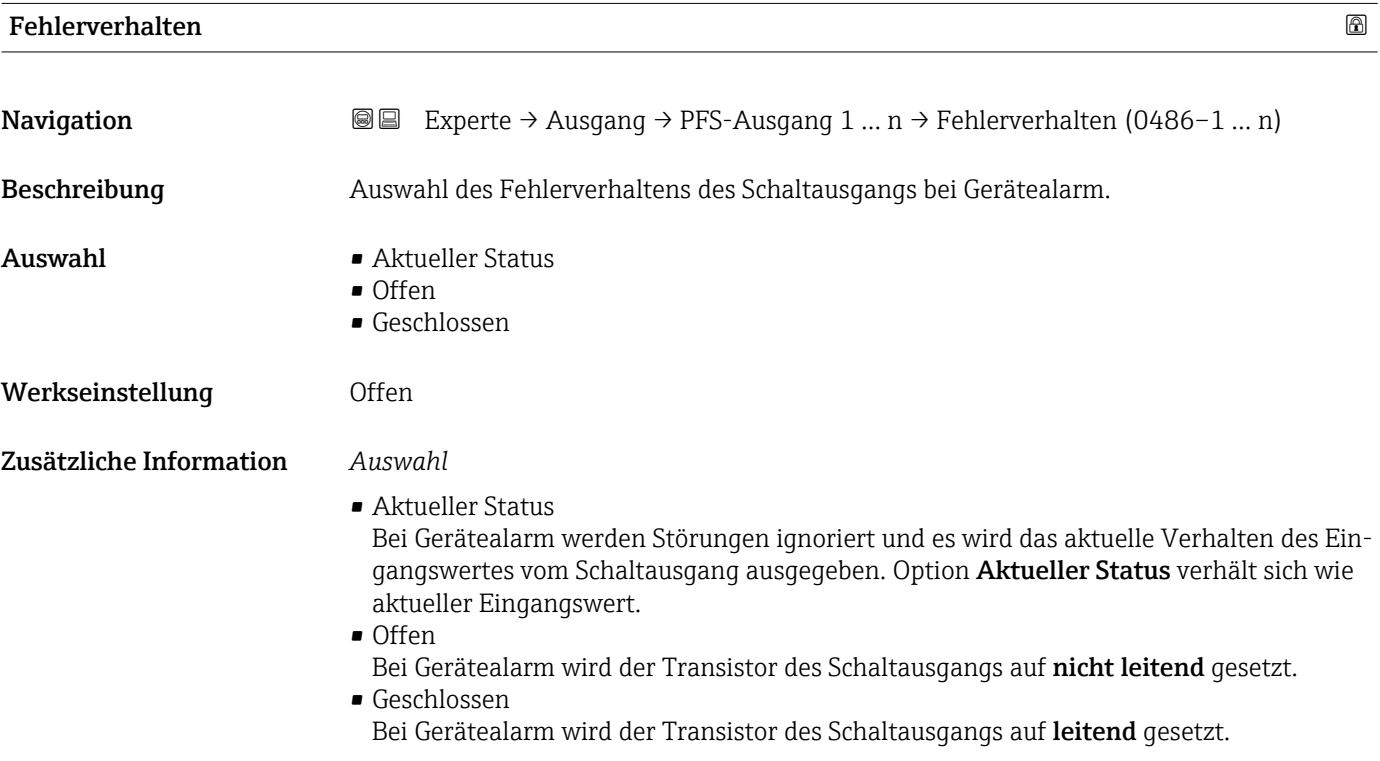

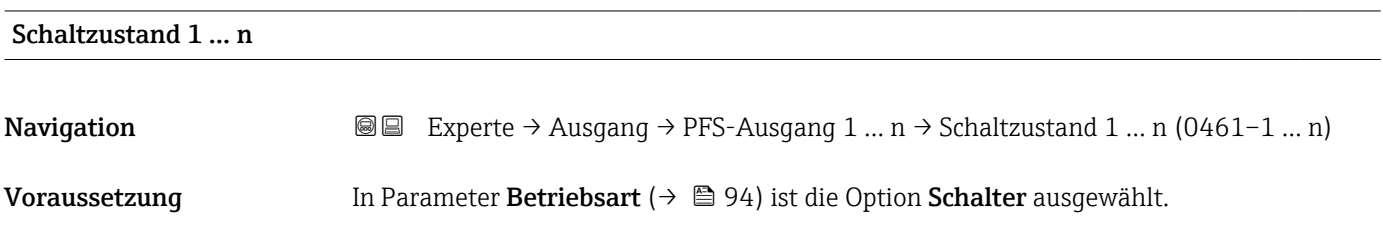

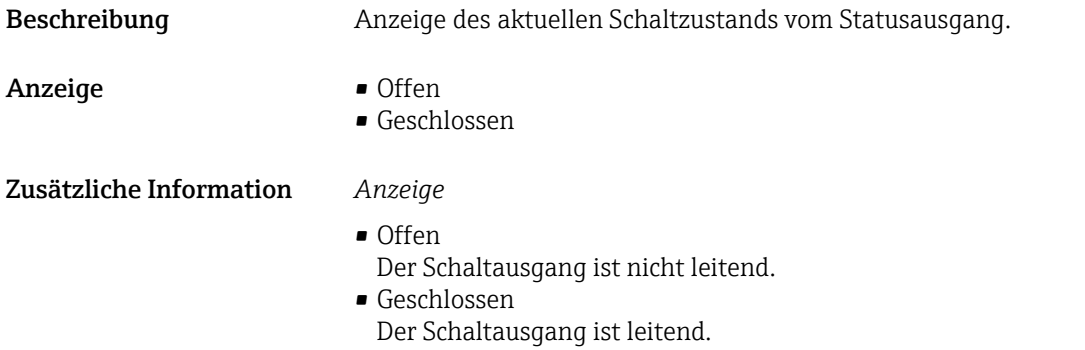

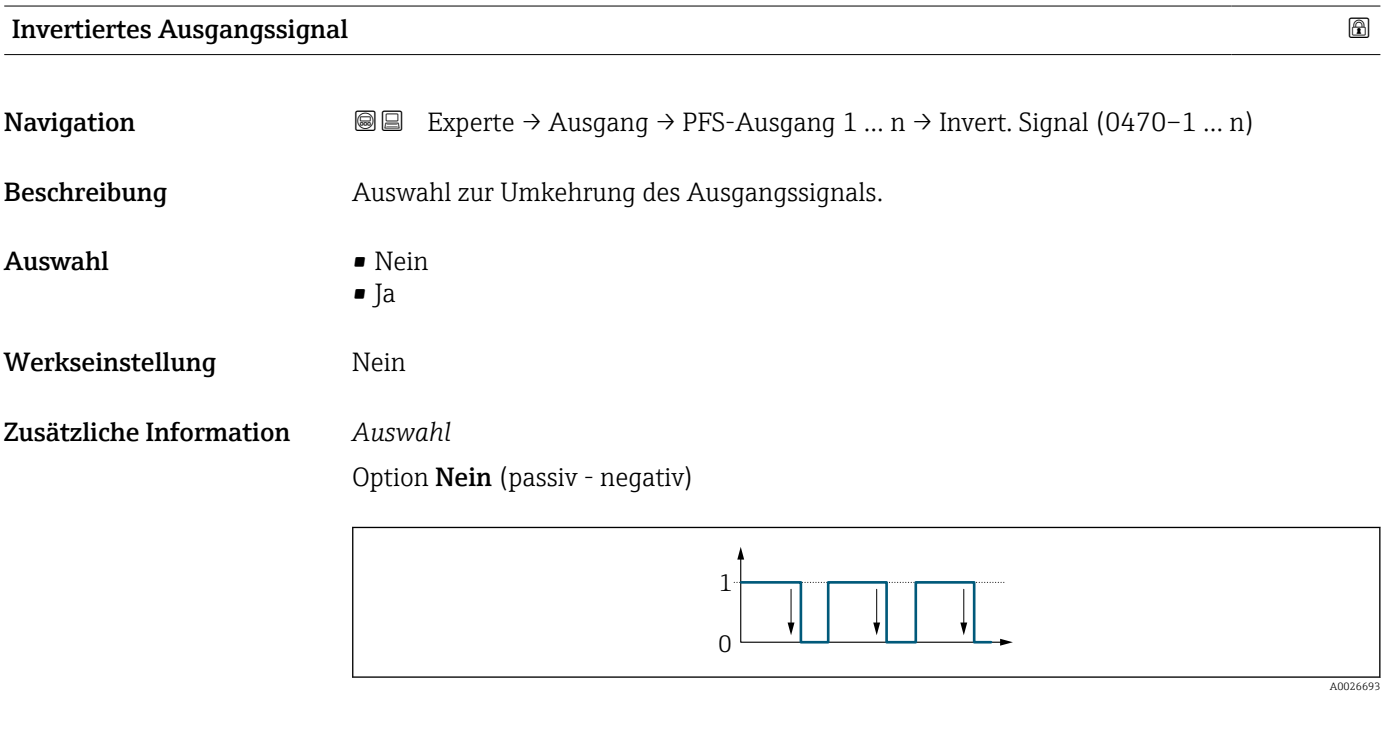

Option Ja (passiv - positiv)

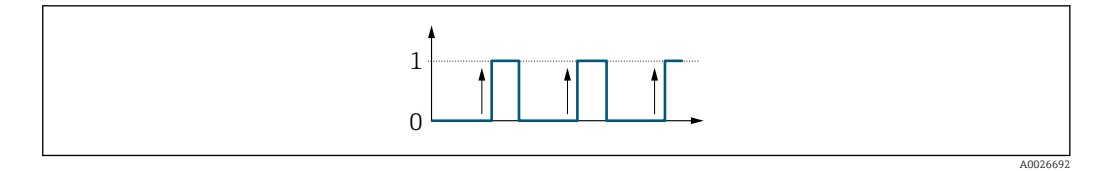

# 3.4 Untermenü "Kommunikation"

*Navigation* 
■ Experte → Kommunikation

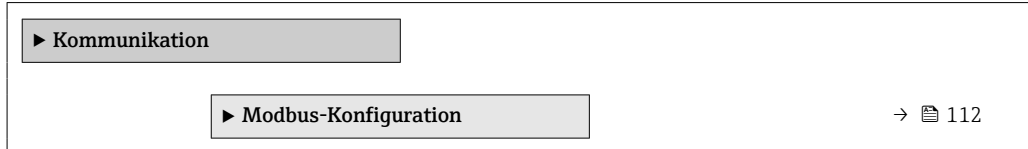

<span id="page-111-0"></span>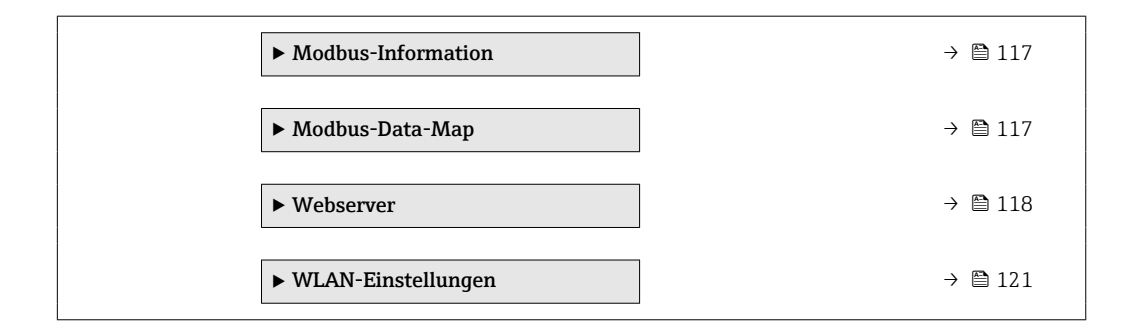

# 3.4.1 Untermenü "Modbus-Konfiguration"

*Navigation* 
■ Experte → Kommunikation → Modbus-Konfig.

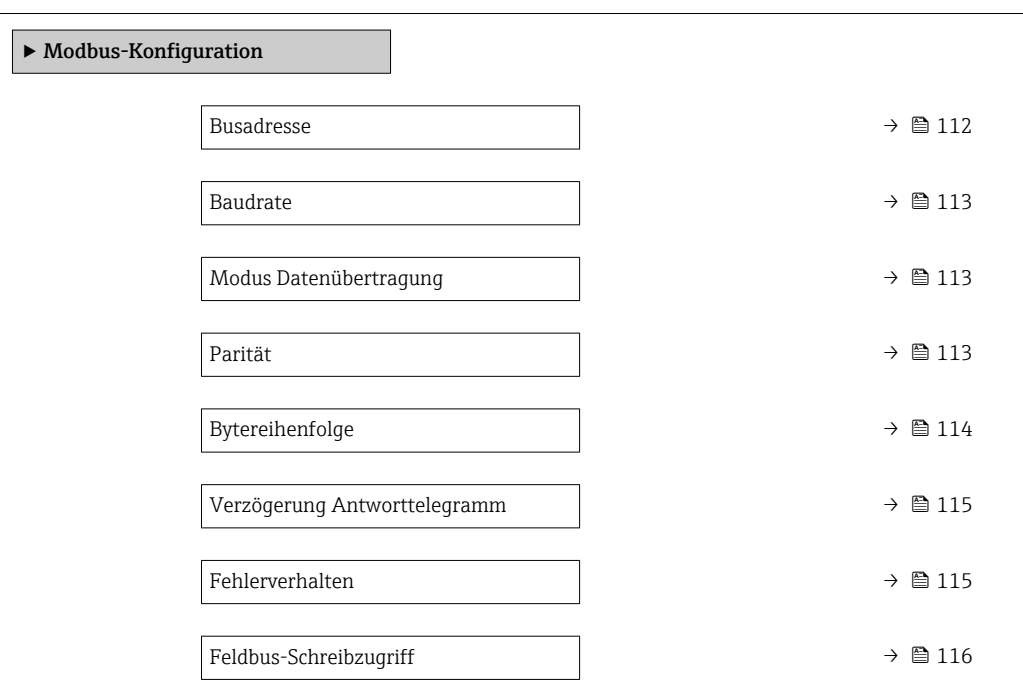

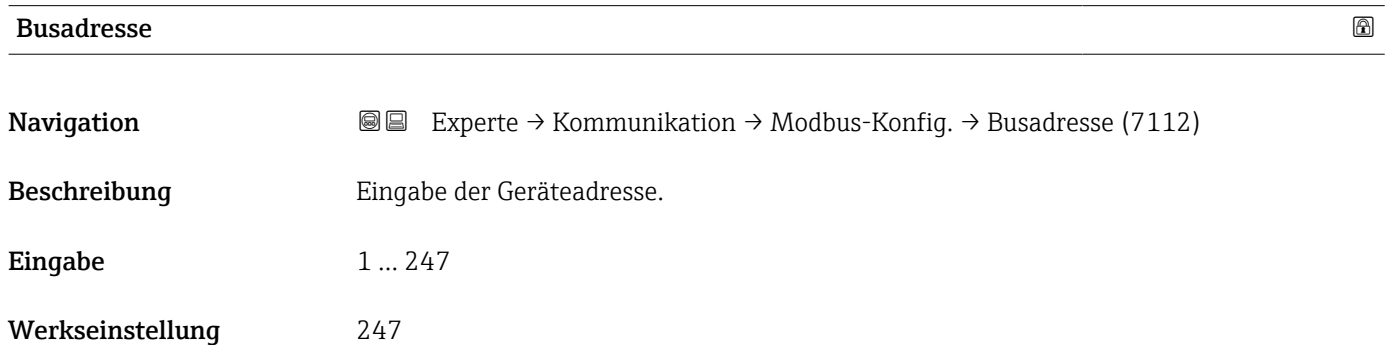

<span id="page-112-0"></span>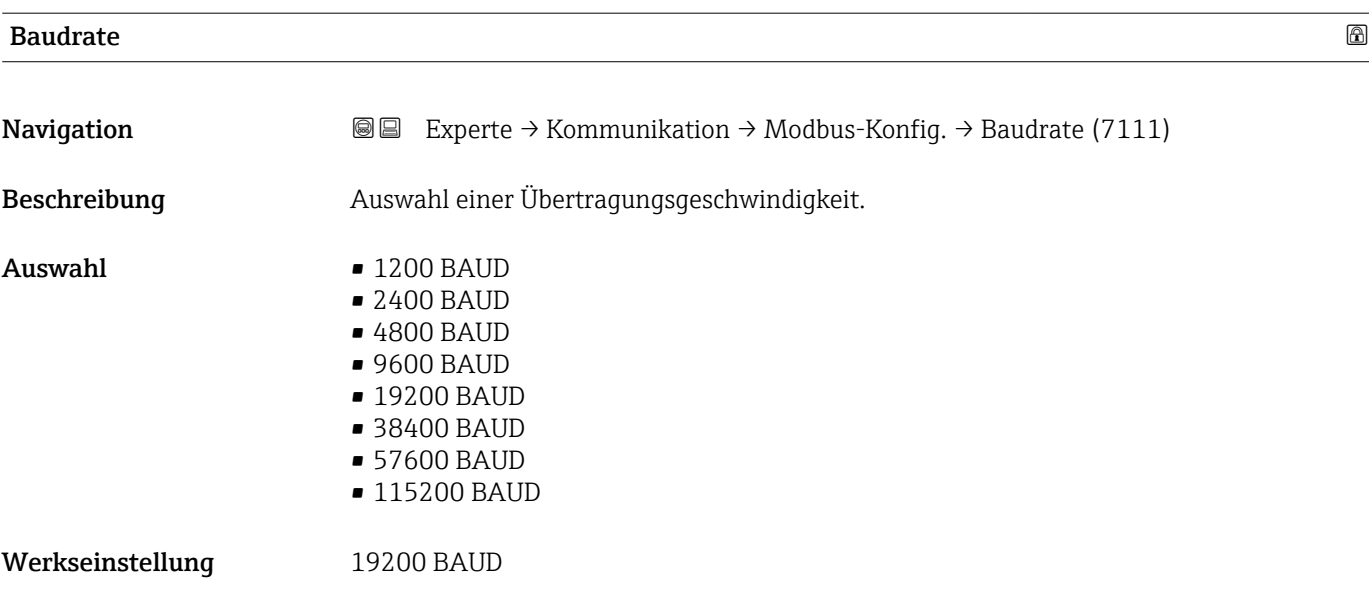

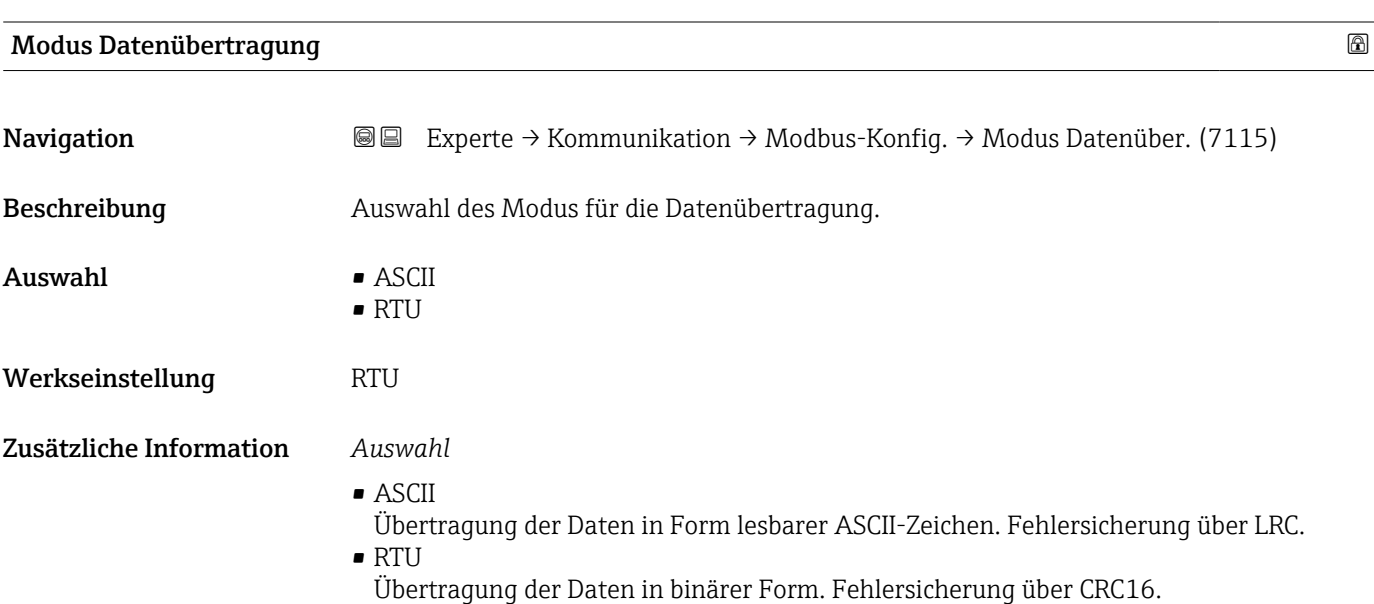

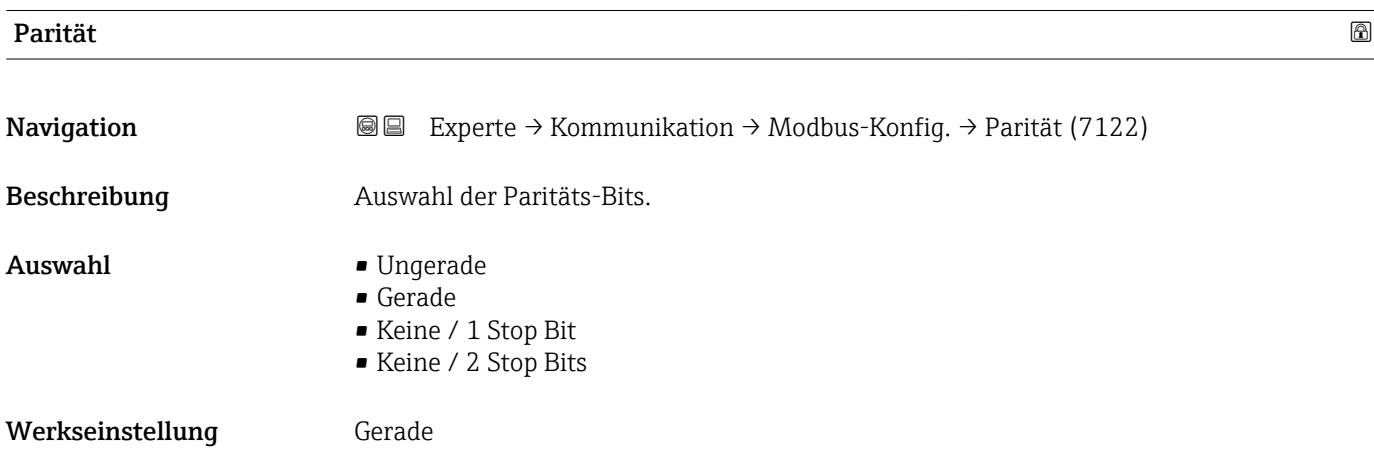

#### <span id="page-113-0"></span>Zusätzliche Information *Auswahl*

- - Auswahlliste Option ASCII:
	- $\bullet$  0 = Option Gerade
	- $\blacksquare$  1 = Option Ungerade

# Auswahlliste Option RTU:

- $\bullet$  0 = Option Gerade
- $\blacksquare$  1 = Option Ungerade
- $\bullet$  2 = Option Keine / 1 Stop Bit
- 3 = Option Keine / 2 Stop Bits

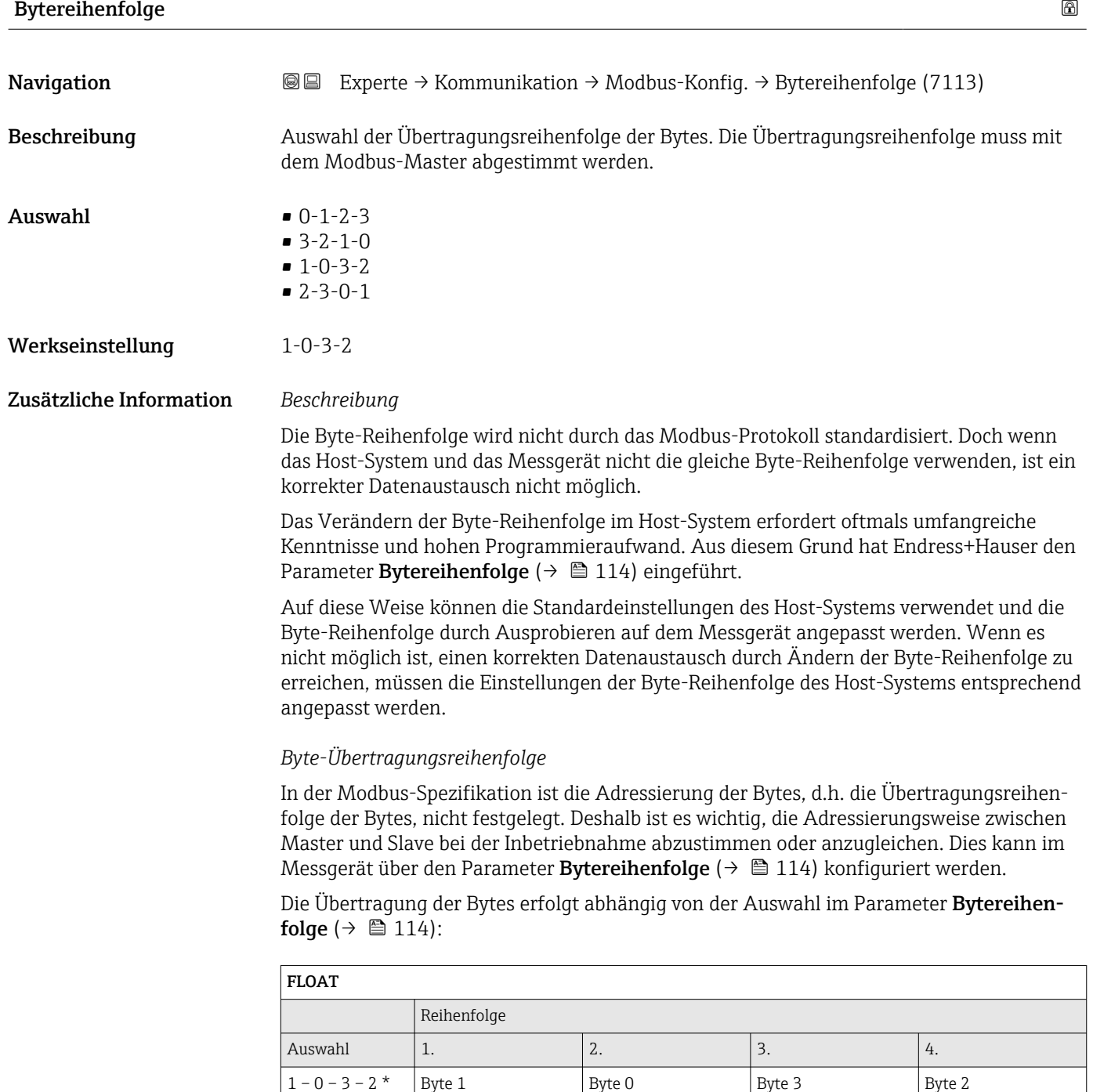

(MMMMMMMM)

(MMMMMMMM)

(SEEEEEEE)

(EMMMMMMM)

<span id="page-114-0"></span>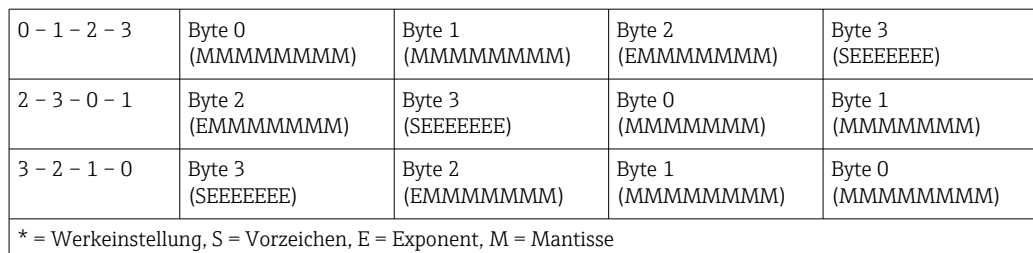

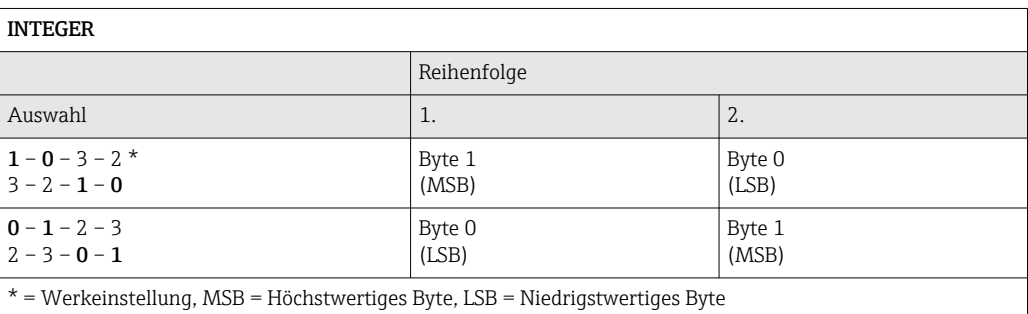

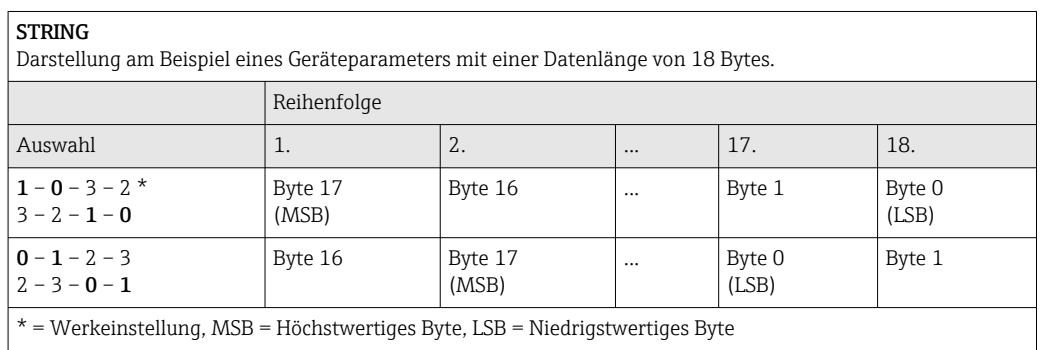

## Verzögerung Antworttelegramm

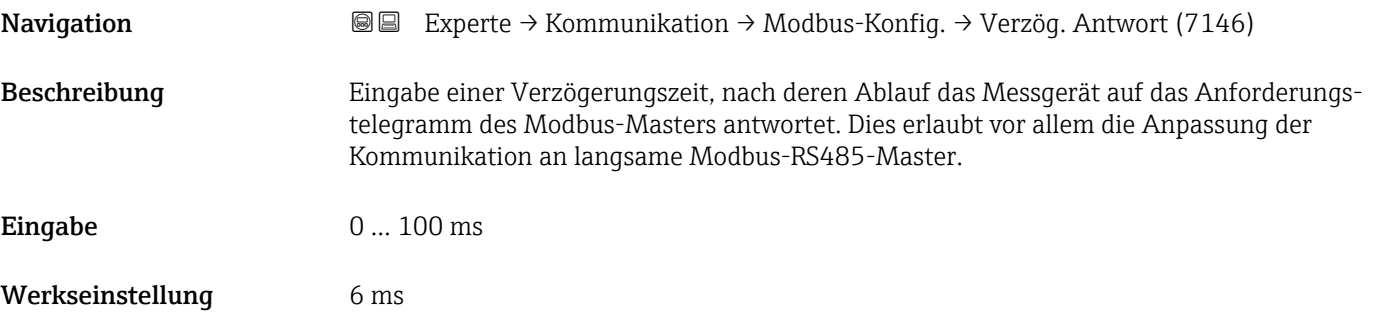

## Fehlerverhalten

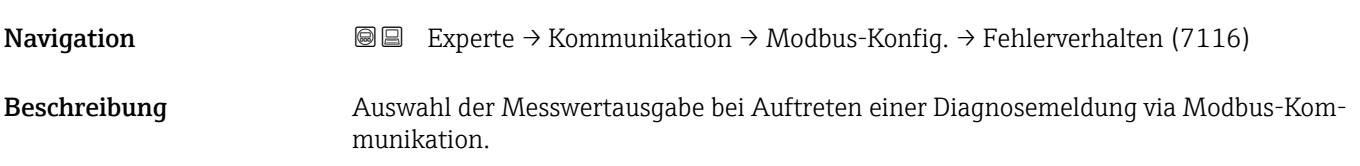

<span id="page-115-0"></span>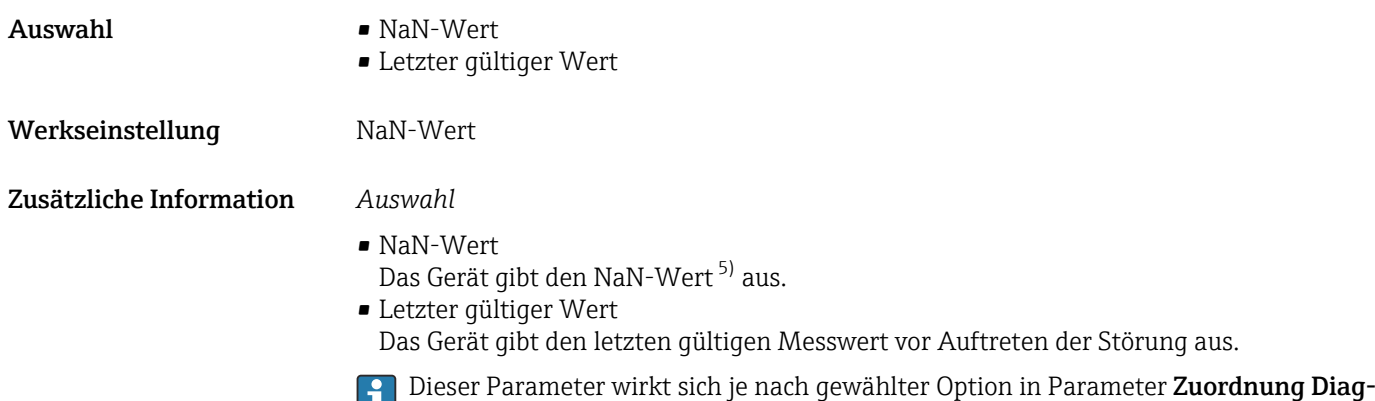

noseverhalten aus.

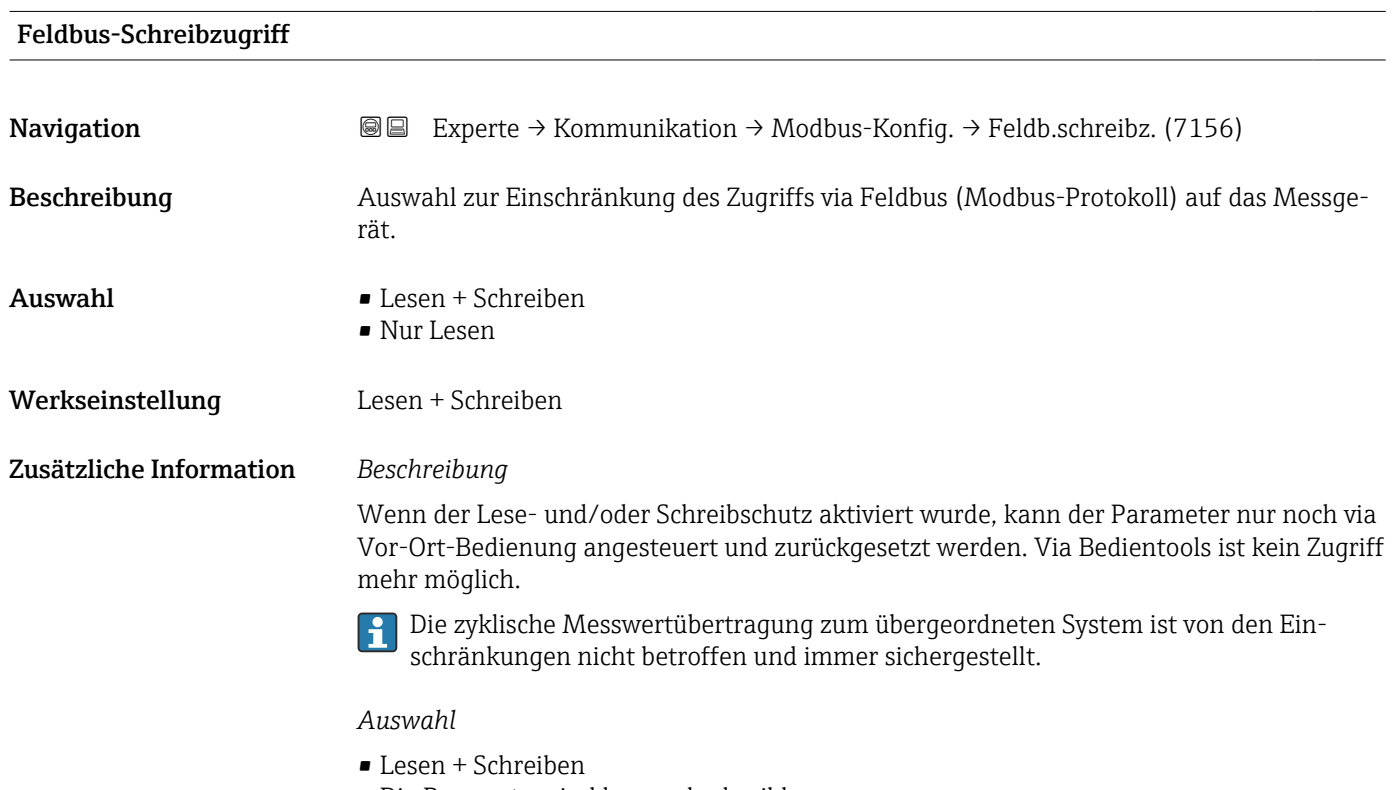

Die Parameter sind les- und schreibbar.

- Nur Lesen
- Die Parameter sind nur lesbar.

<sup>5)</sup> Not a Number

#### <span id="page-116-0"></span>3.4.2 Untermenü "Modbus-Information"

*Navigation* 
■
Experte → Kommunikation → Modbus-Info

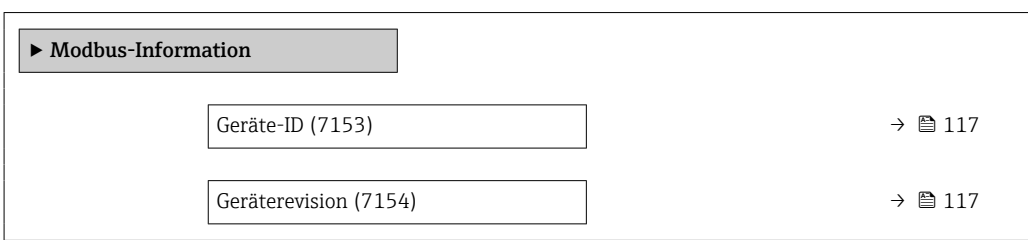

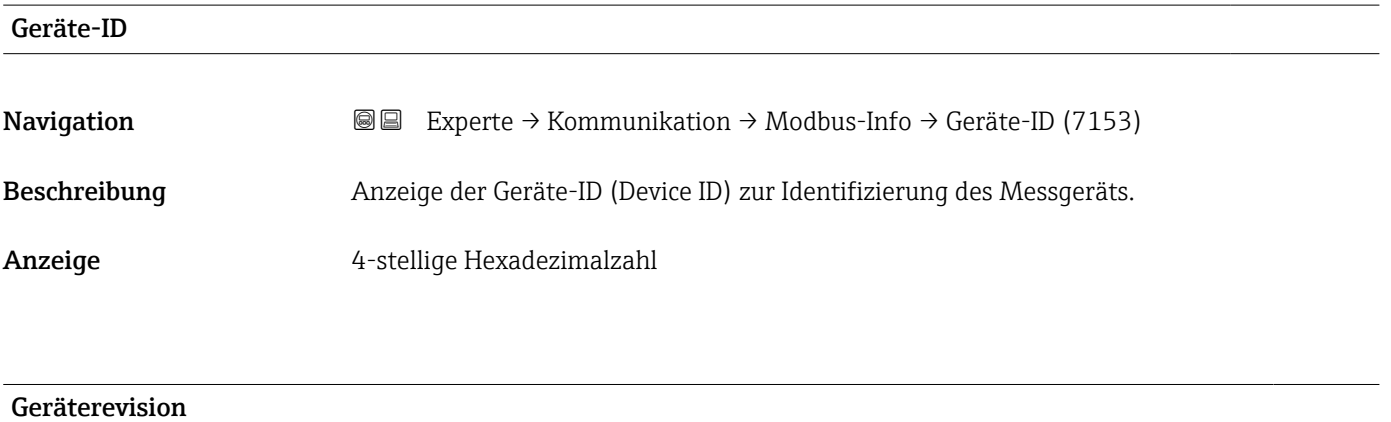

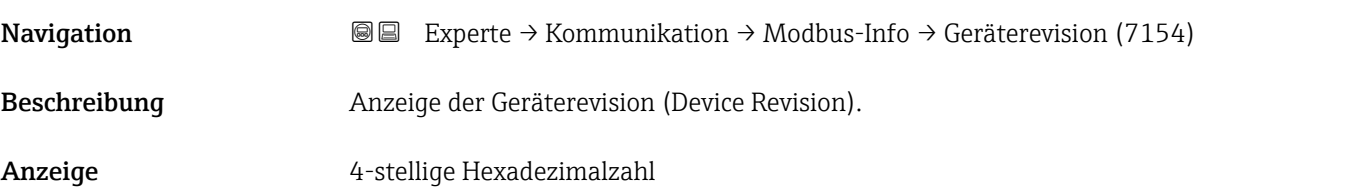

# 3.4.3 Untermenü "Modbus-Data-Map"

‣ Modbus-Data-Map Scan-List-Register 0 ... 15 (7114)  $\rightarrow \Box$  118

*Navigation* 
■ Experte → Kommunikation → Modbus-Data-Map

<span id="page-117-0"></span>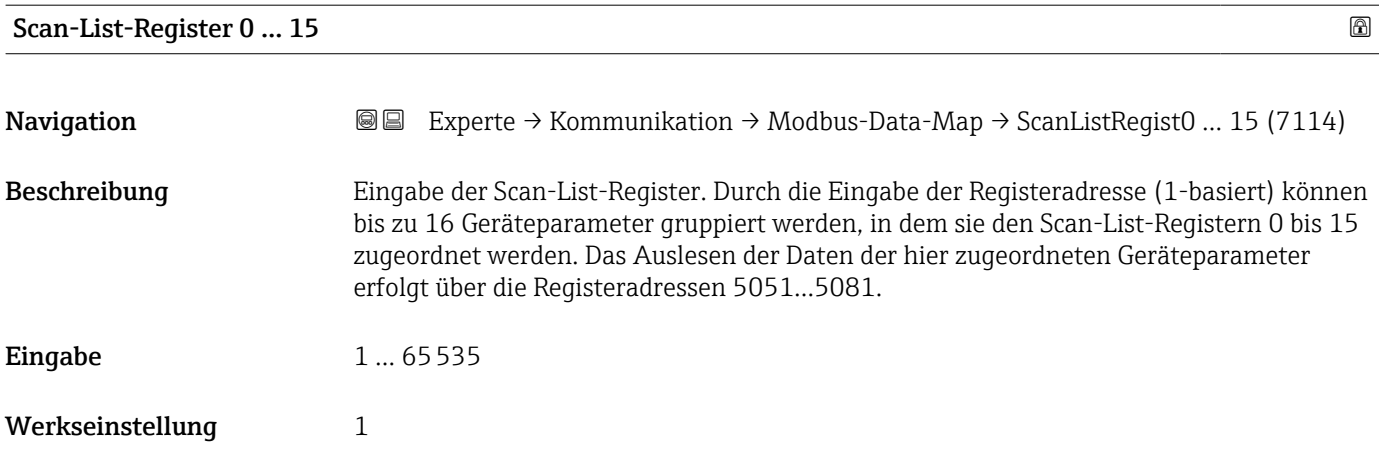

## 3.4.4 Untermenü "Webserver"

*Navigation* 
■■ Experte → Kommunikation → Webserver

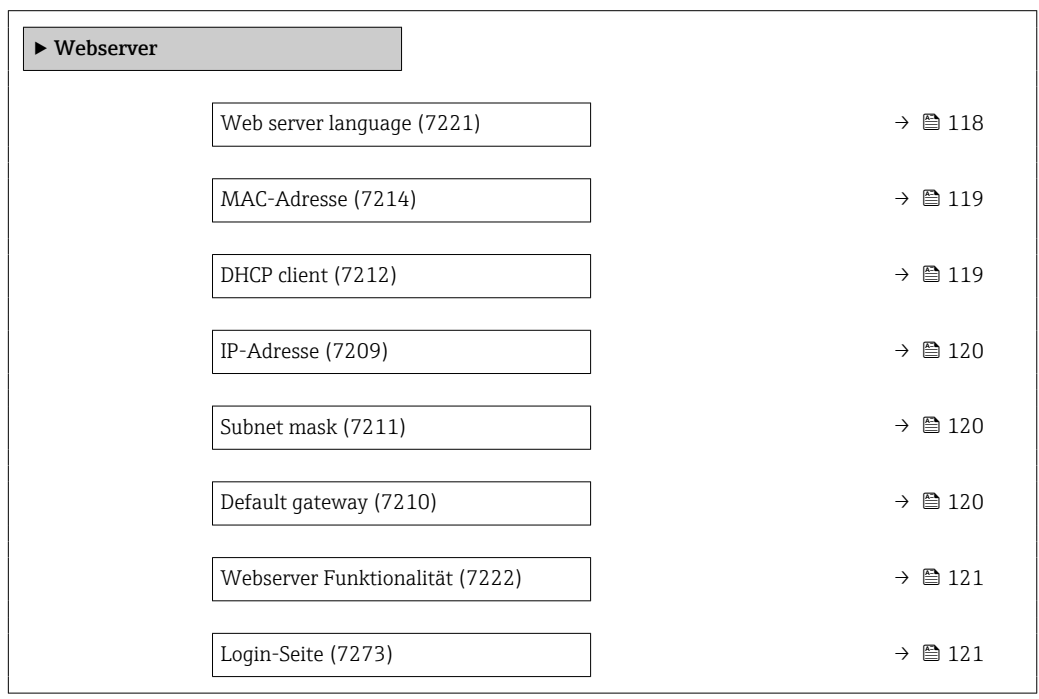

#### Web server language

**Navigation EXPERTED EXPERTE** → Kommunikation → Webserver → Webserv.language (7221)

Beschreibung **Auswahl der eingestellten Sprache vom Webserver.** 

- Auswahl English
	- Deutsch
	- Français
	- Español

<span id="page-118-0"></span>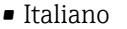

- Nederlands
- Portuguesa
- Polski
- русский язык (Russian)
- Svenska
- Türkçe
- 中文 (Chinese)
- 日本語 (Japanese)
- 한국어 (Korean)
- \* (Arabic (الْعَرَبيّة •
- Bahasa Indonesia
- $\bullet$  ภาษาไทย (Thai) $^{\dagger}$
- tiếng Việt (Vietnamese)
- čeština (Czech)

Werkseinstellung English

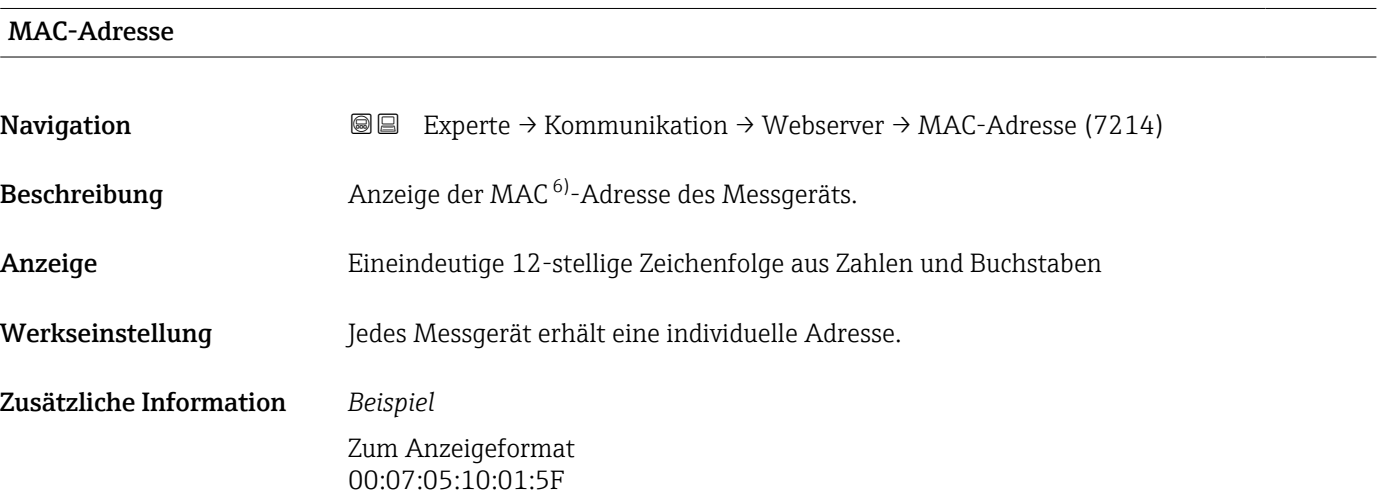

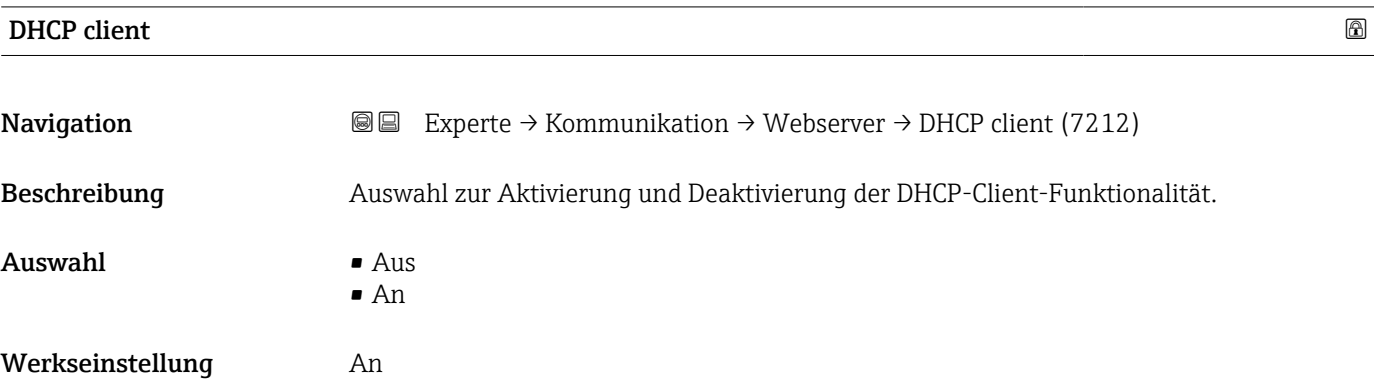

<sup>\*</sup> Sichtbar in Abhängigkeit von Bestelloptionen oder Geräteeinstellungen

Media-Access-Control

#### <span id="page-119-0"></span>Zusätzliche Information *Auswirkung*

Bei Aktivierung der DHCP-Client-Funktionalität des Webservers werden IP-Adresse (→  $\triangleq$  120), Subnet mask (→  $\triangleq$  120) und Default gateway (→  $\triangleq$  120) automatisch gesetzt.

- Die Identifizierung erfolgt über die MAC-Adresse des Messgeräts.
	- Solange der Parameter DHCP client [\(→ 119\)](#page-118-0) aktiv ist, wird die IP-Adresse (→  $\Box$  120) im Parameter IP-Adresse (→  $\Box$  120) ignoriert. Dies gilt insbesondere auch dann, wenn der DHCP-Server nicht erreichbar ist. Die IP-Adresse (→  $\triangleq$  120) im gleichnamigen Parameter findet nur dann Verwendung, wenn der Parameter **DHCP client** ( $\rightarrow$  **□** 119) inaktiv ist.

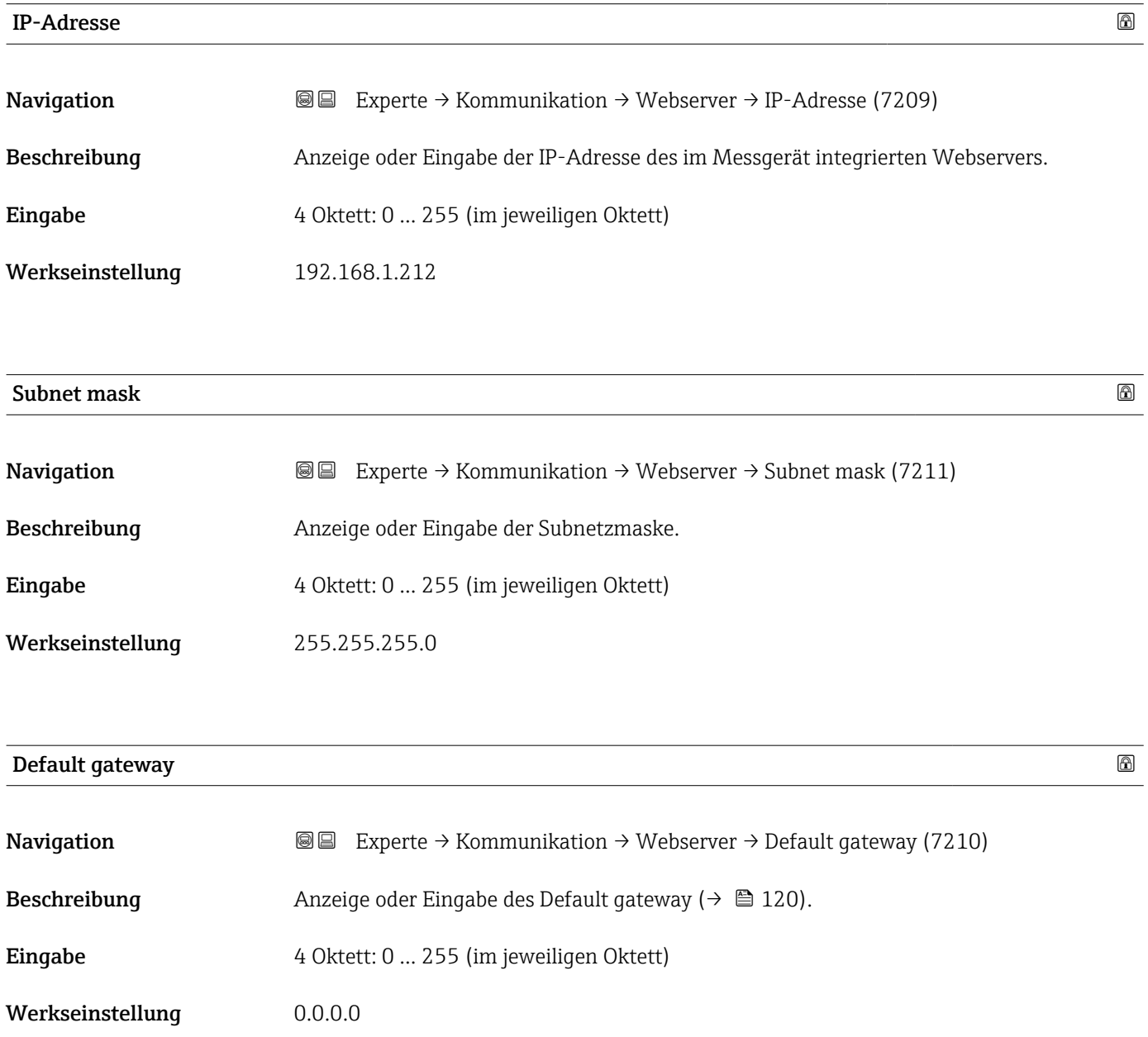

<span id="page-120-0"></span>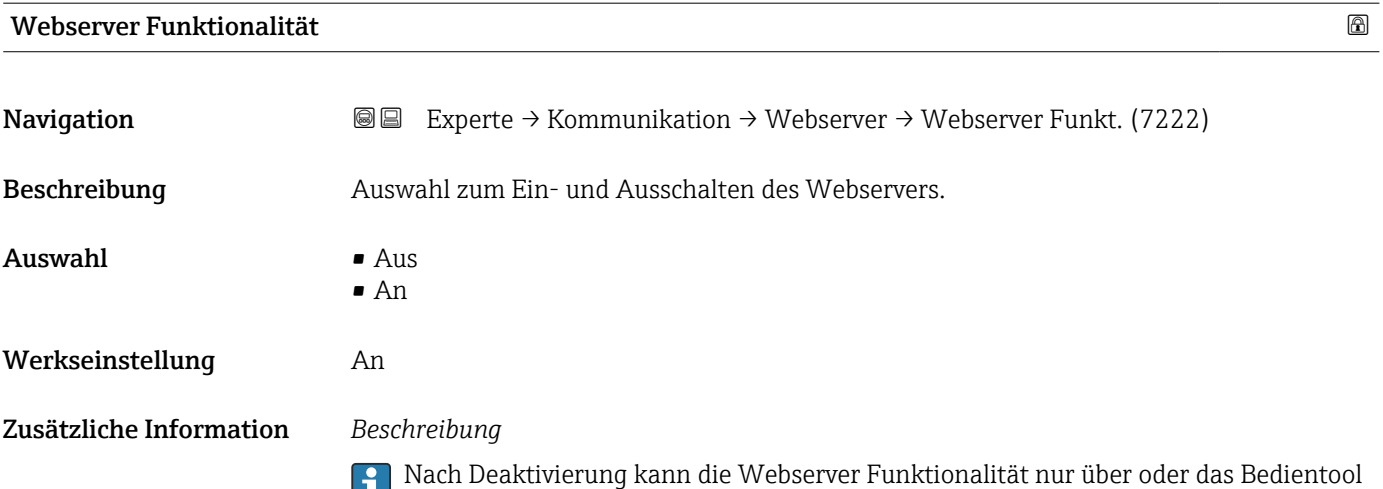

FieldCare wieder aktiviert werden.

#### *Auswahl*

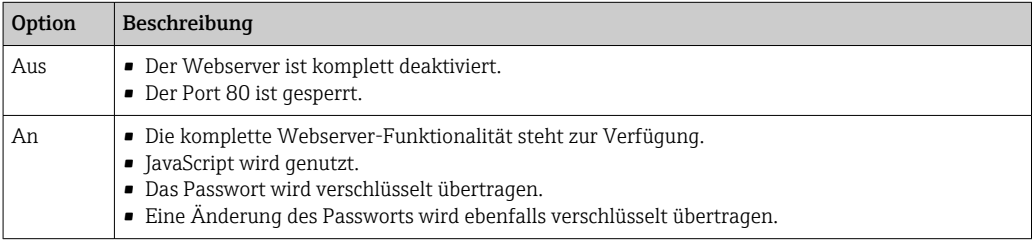

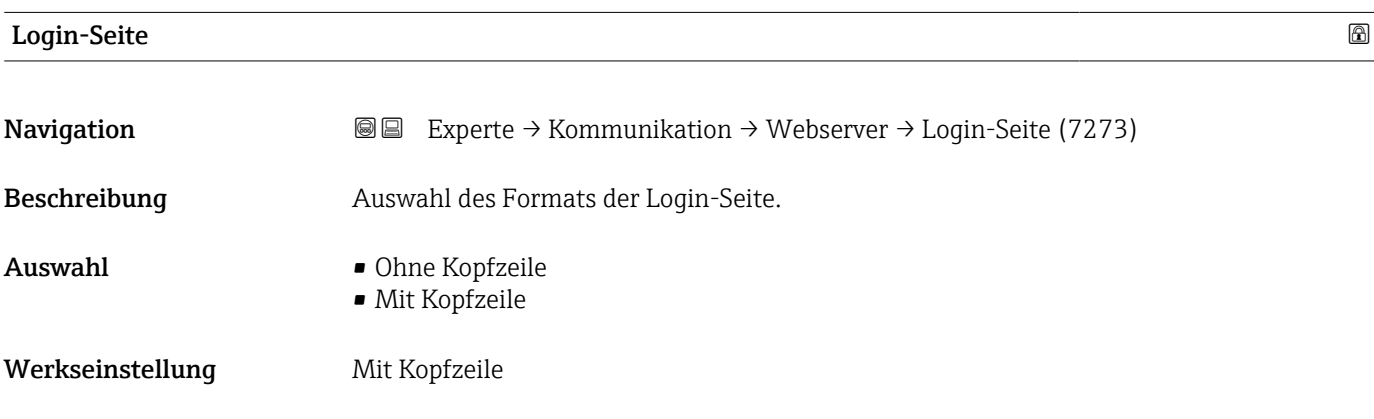

# 3.4.5 Assistent "WLAN-Einstellungen"

*Navigation* Experte → Kommunikation → WLAN-Einstell.

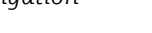

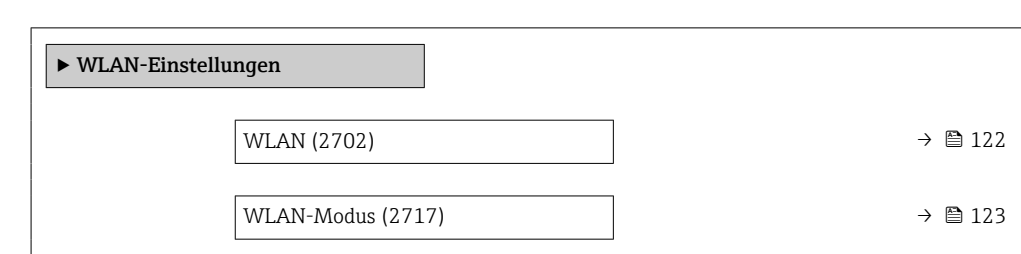

<span id="page-121-0"></span>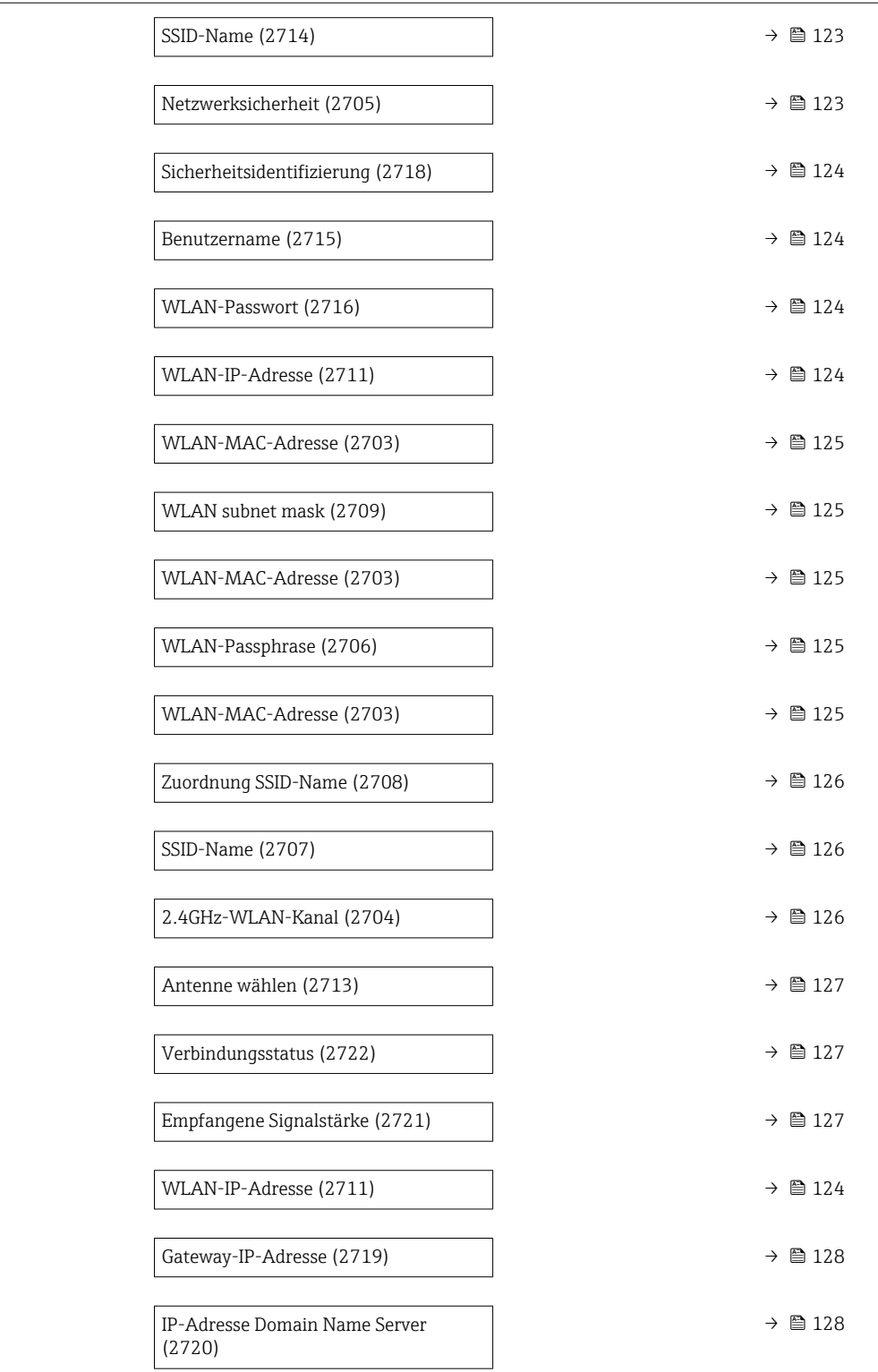

#### wland the contract of the contract of the contract of the contract of the contract of the contract of the contract of  $\Omega$

**Navigation EXPERTE** → Kommunikation → WLAN-Einstell. → WLAN (2702)

Beschreibung Auswahl zum Aktivieren und Deaktivieren der WLAN-Verbindung.

# <span id="page-122-0"></span>Auswahl • Deaktivieren • Aktivieren

Werkseinstellung Aktivieren

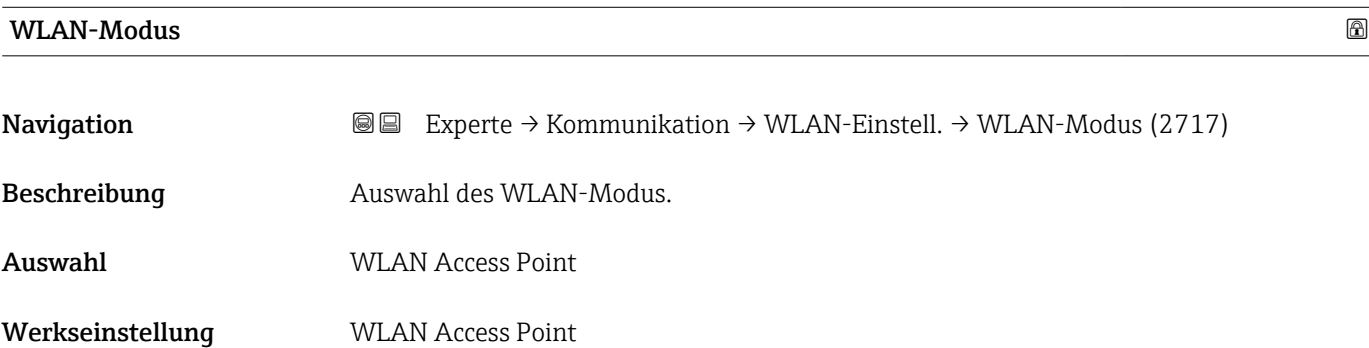

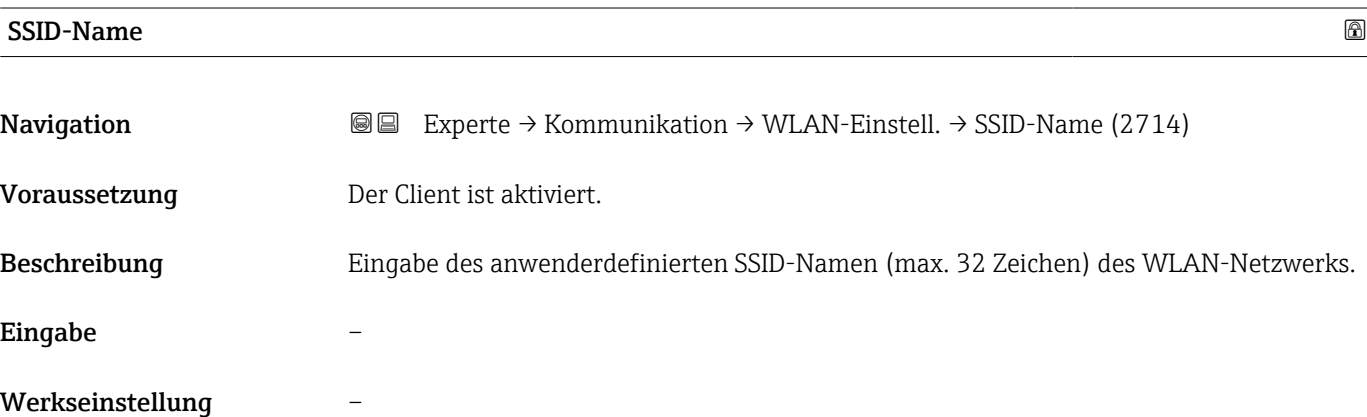

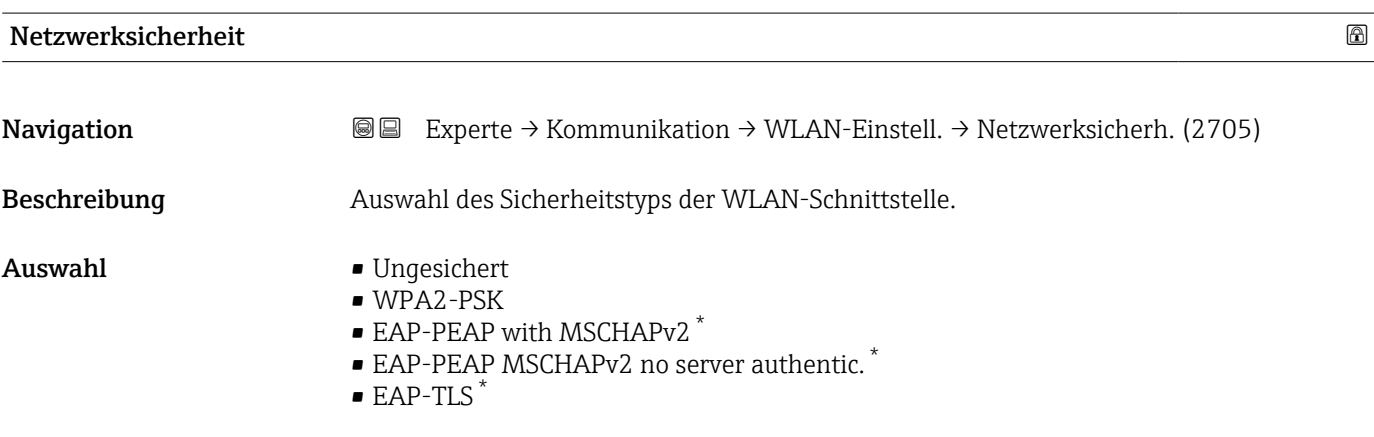

Werkseinstellung WPA2-PSK

<sup>\*</sup> Sichtbar in Abhängigkeit von Bestelloptionen oder Geräteeinstellungen

<span id="page-123-0"></span>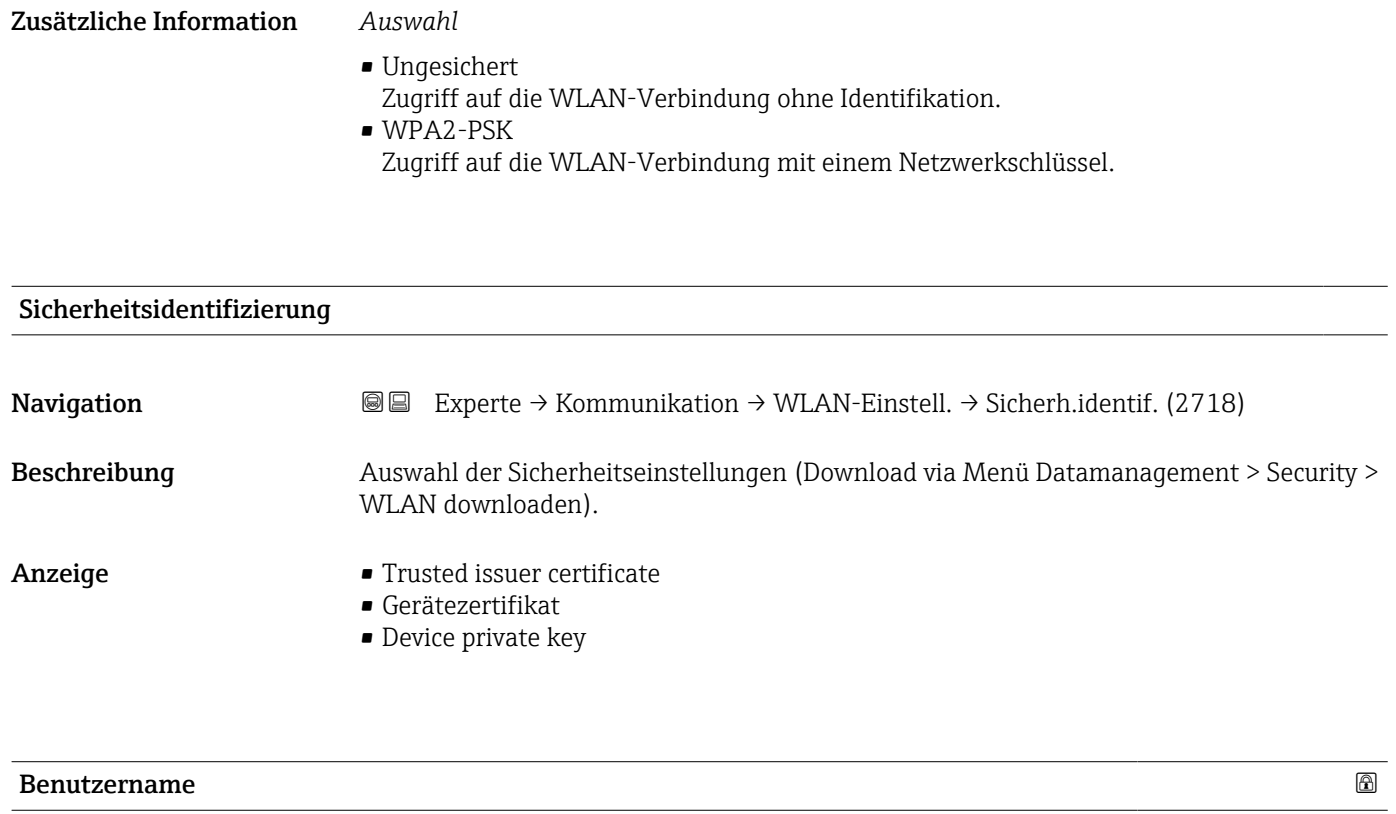

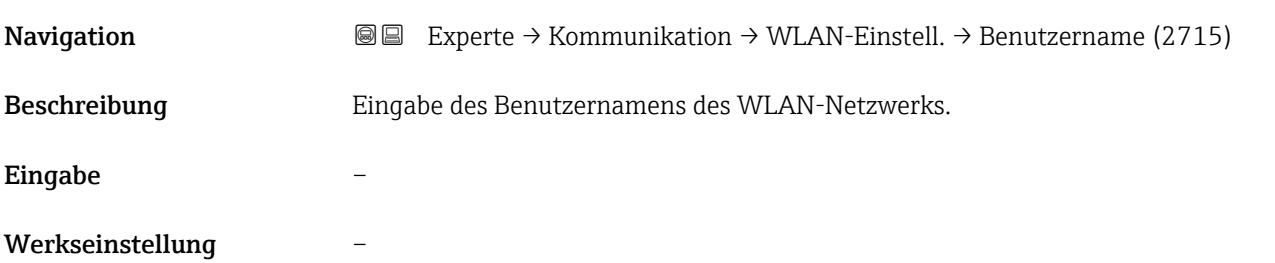

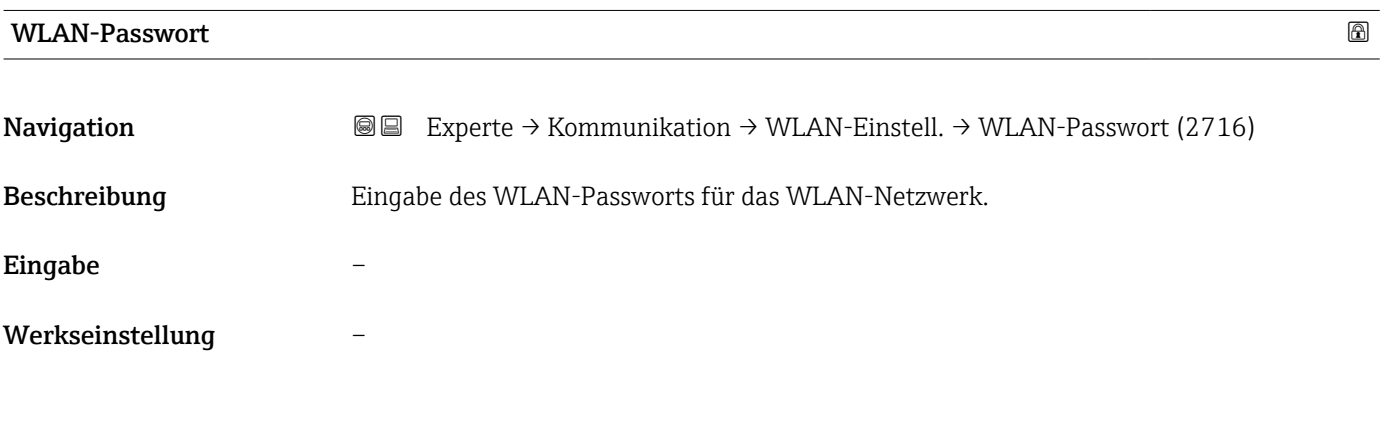

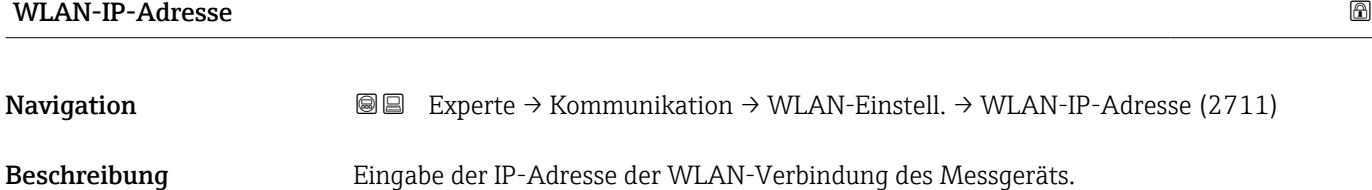

# <span id="page-124-0"></span>Eingabe 4 Oktett: 0...255 (im jeweiligen Oktett)

Werkseinstellung 192.168.1.212

### WLAN-MAC-Adresse

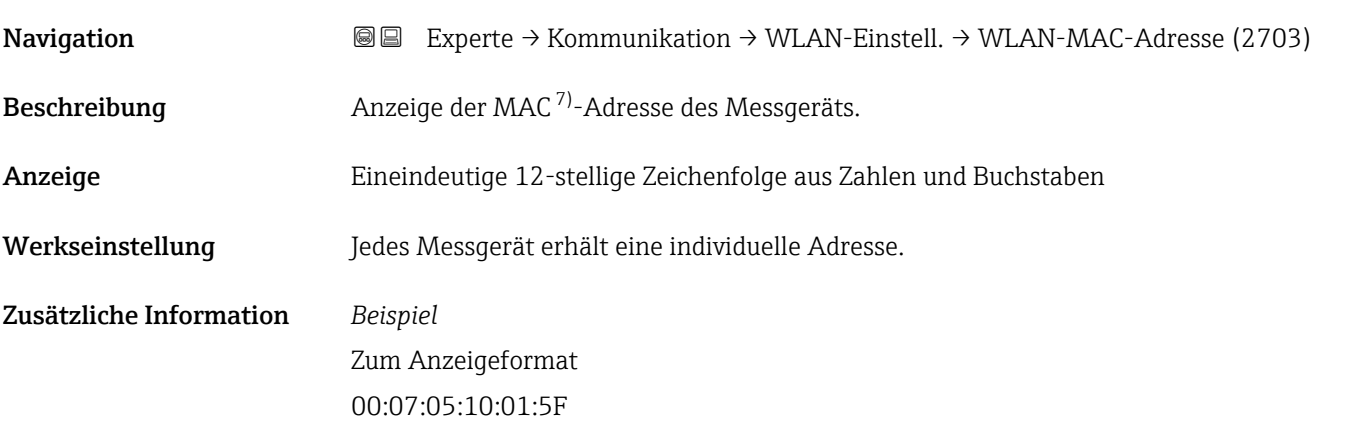

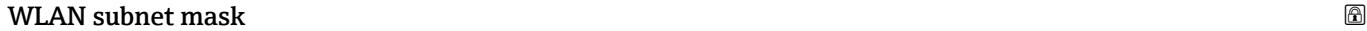

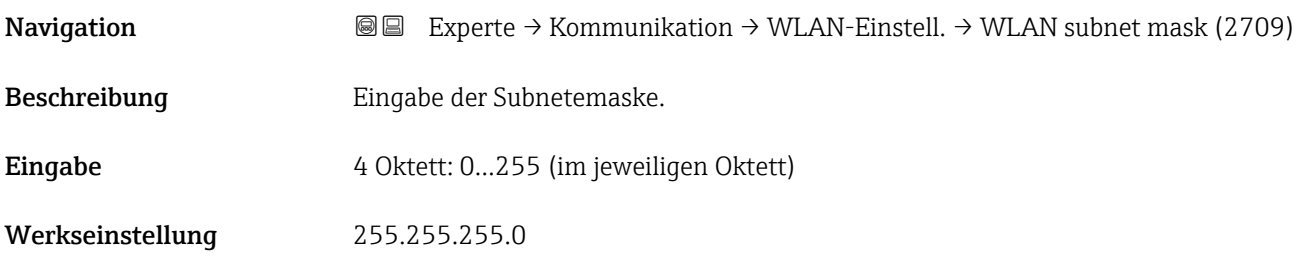

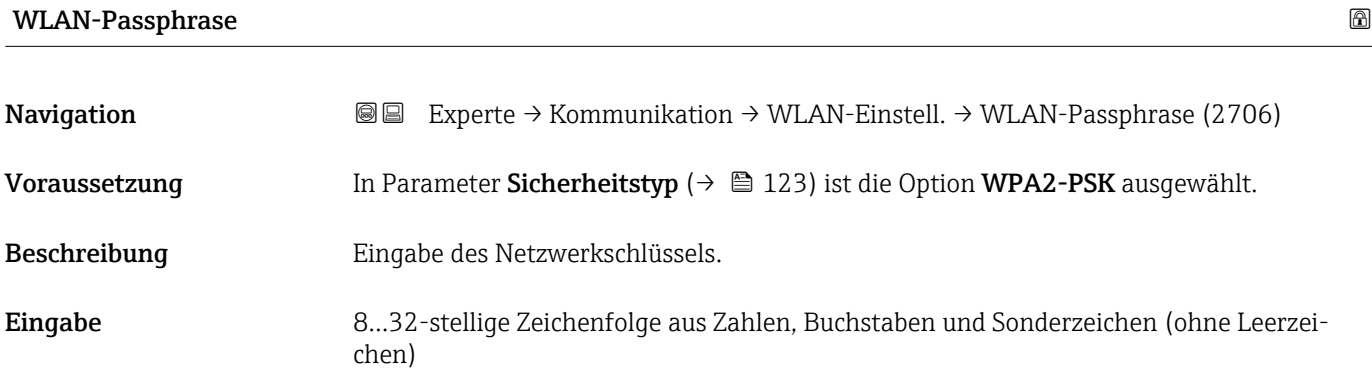

Werkseinstellung Seriennummer des Messgeräts (z.B. L100A802000)

<sup>7)</sup> Media-Access-Control

# <span id="page-125-0"></span>Zuordnung SSID-Name

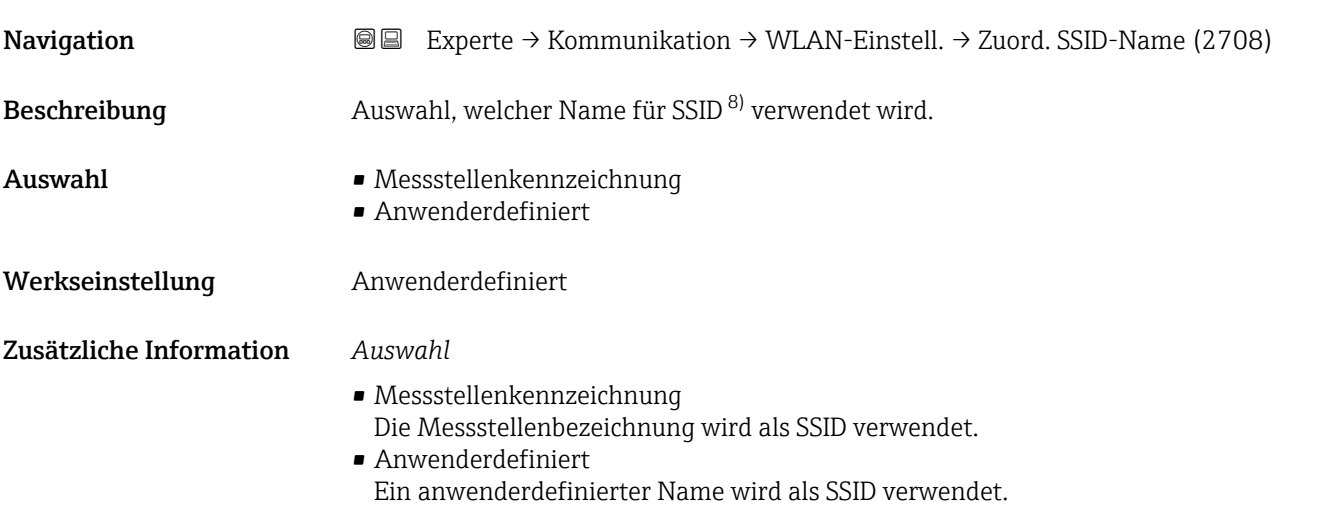

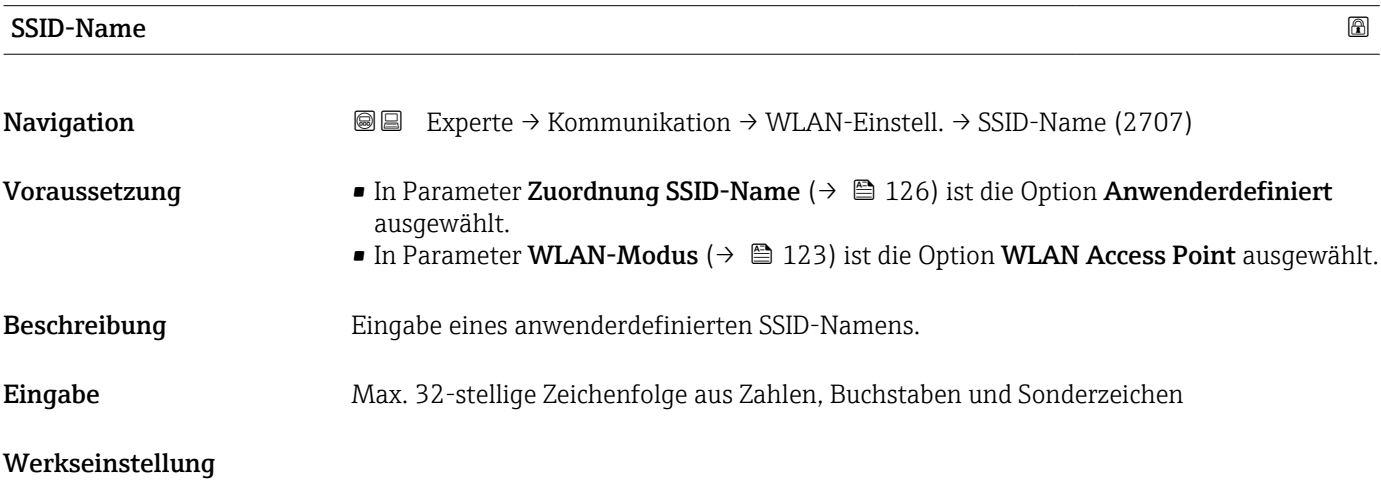

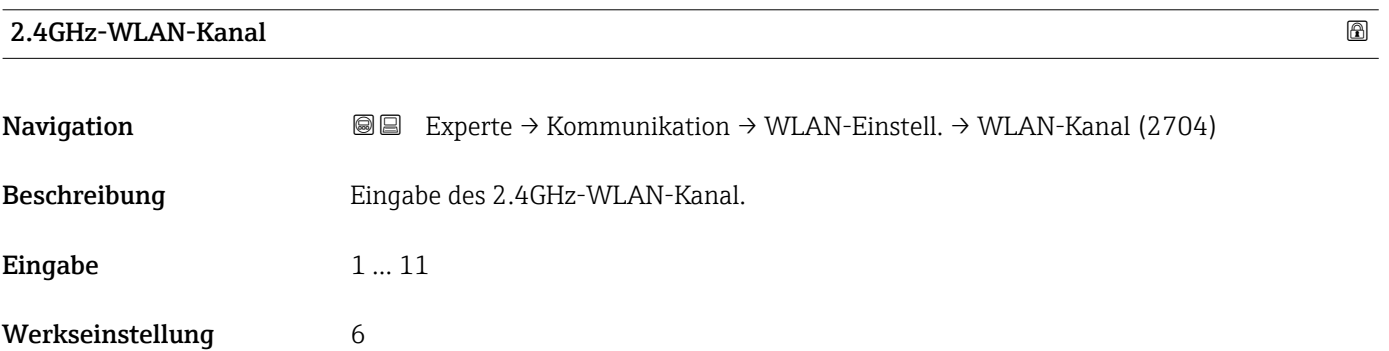

<sup>8)</sup> Service Set Identifier

#### <span id="page-126-0"></span>Zusätzliche Information *Beschreibung*

- Die Eingabe eines 2.4GHz-WLAN-Kanal wird nur benötigt, wenn mehrere WLAN- $\mathbf{1}$ Geräte im Einsatz sind.
	- Beim Einsatz eines einzelnen Messgeräts wird empfohlen, die Werkseinstellung beizubehalten.

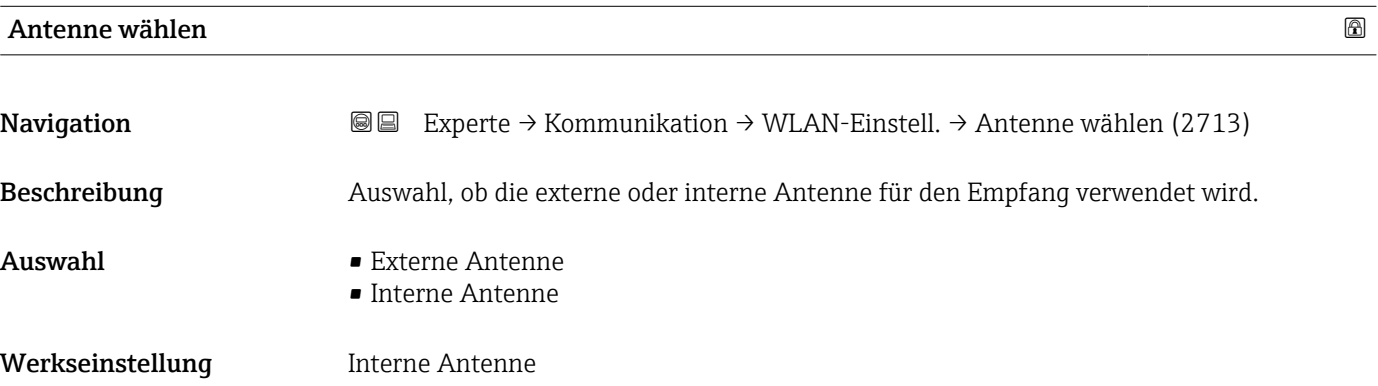

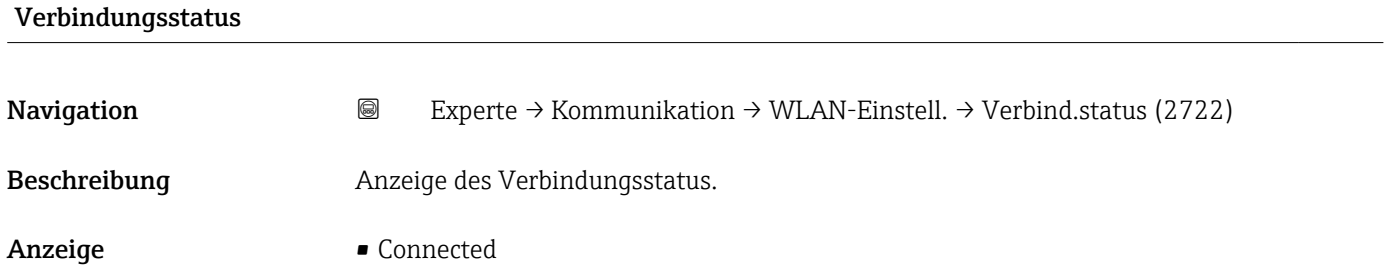

- Not connected
- Werkseinstellung Mot connected

#### Empfangene Signalstärke

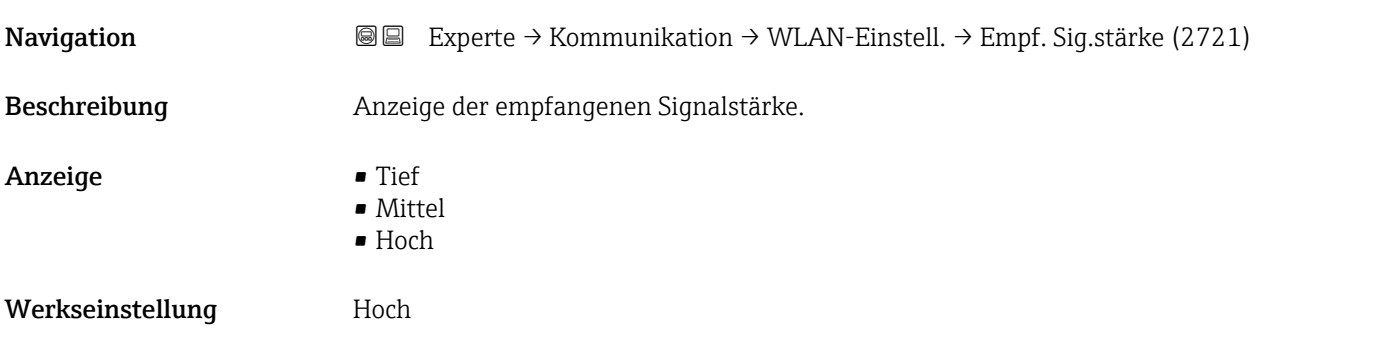

<span id="page-127-0"></span>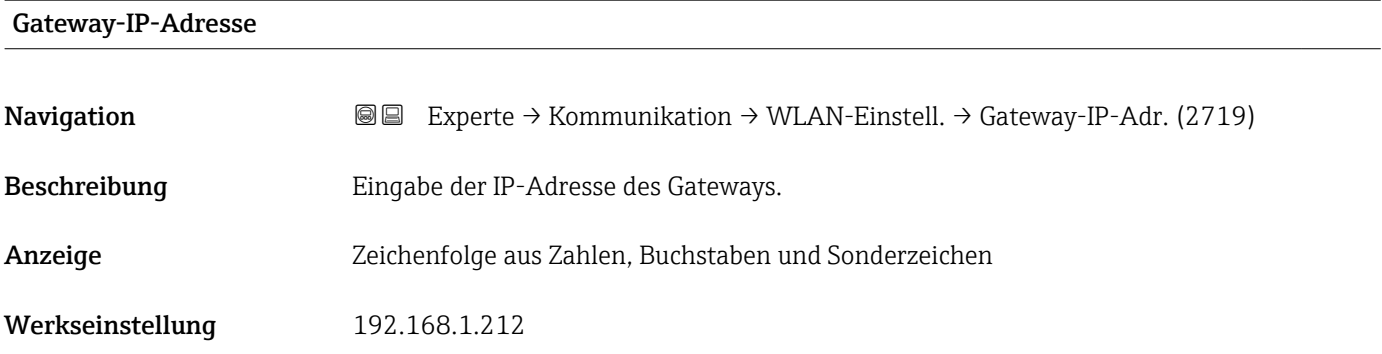

#### IP-Adresse Domain Name Server

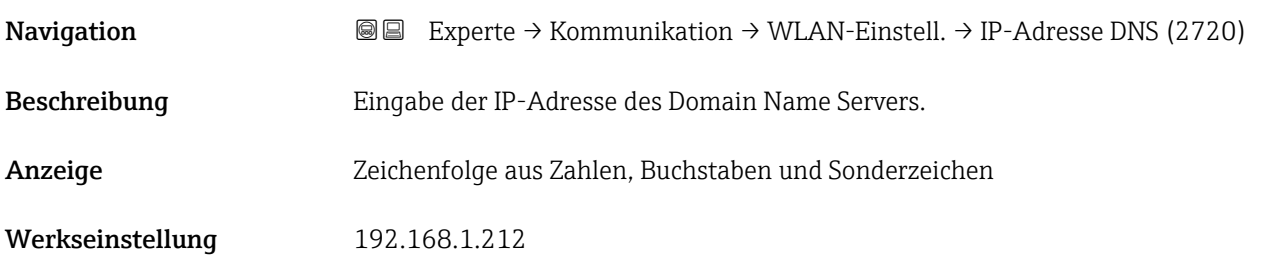

# 3.5 Untermenü "Applikation"

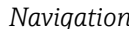

*Navigation* Experte → Applikation

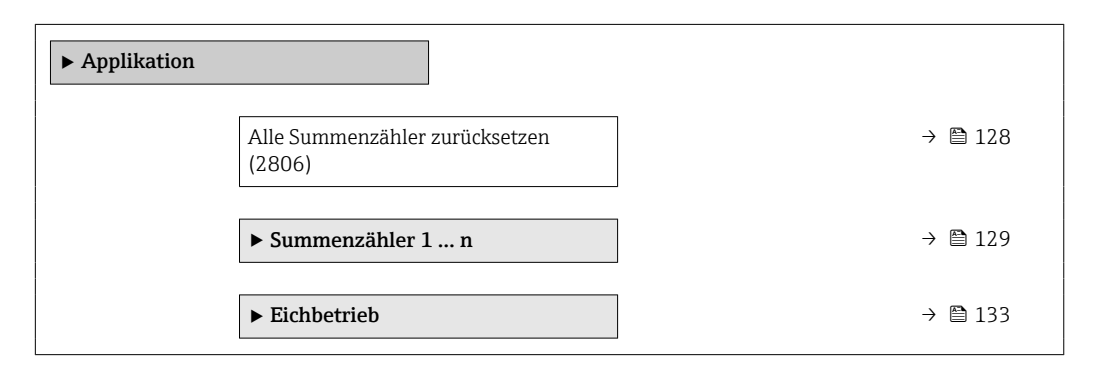

#### Alle Summenzähler zurücksetzen

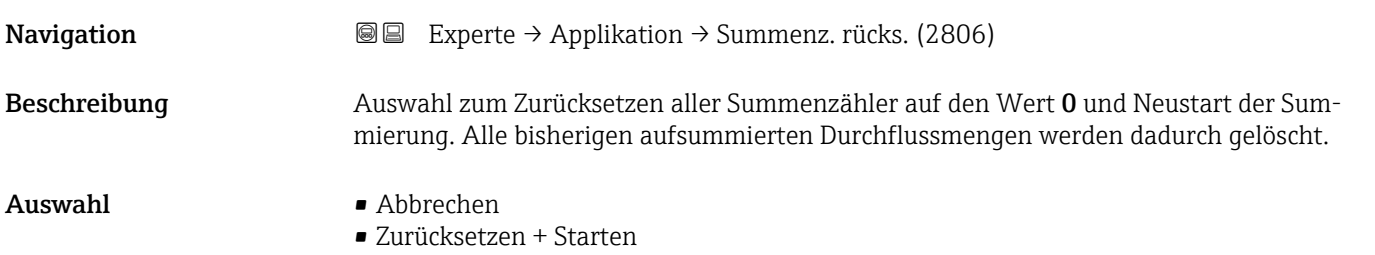

#### <span id="page-128-0"></span>Werkseinstellung Abbrechen

Zusätzliche Information *Auswahl*

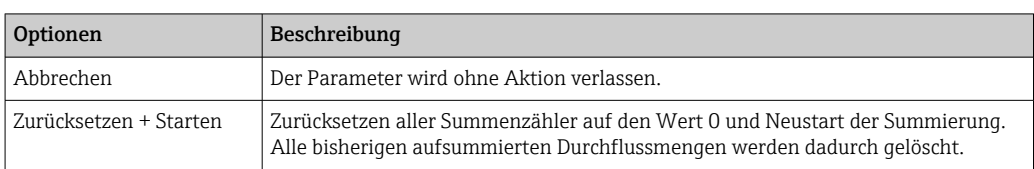

# 3.5.1 Untermenü "Summenzähler 1 … n"

<sub>r</sub>

*Navigation* Experte → Applikation → Summenzähler 1 … n

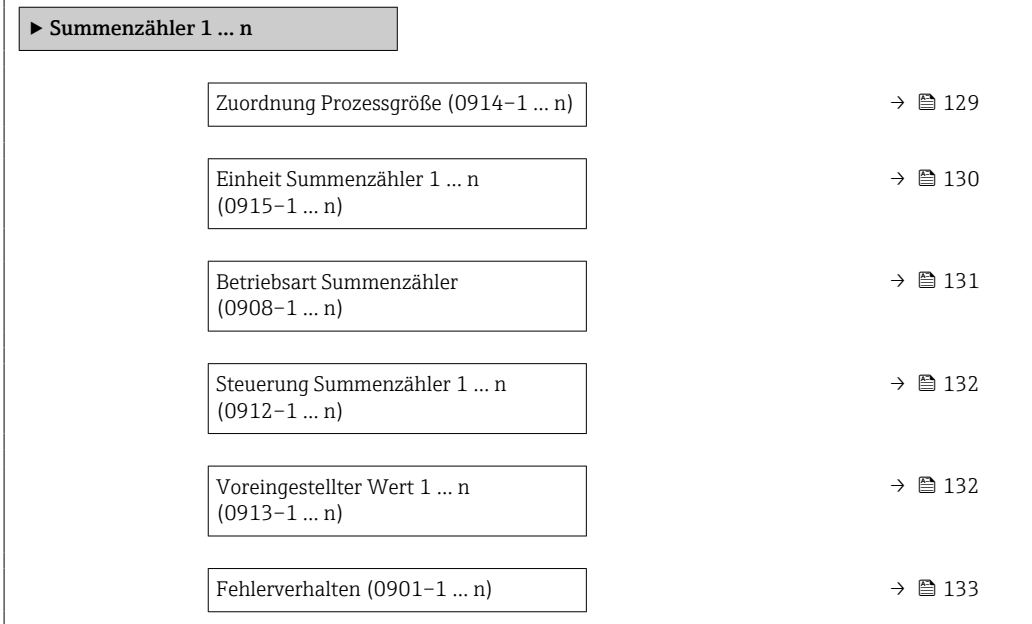

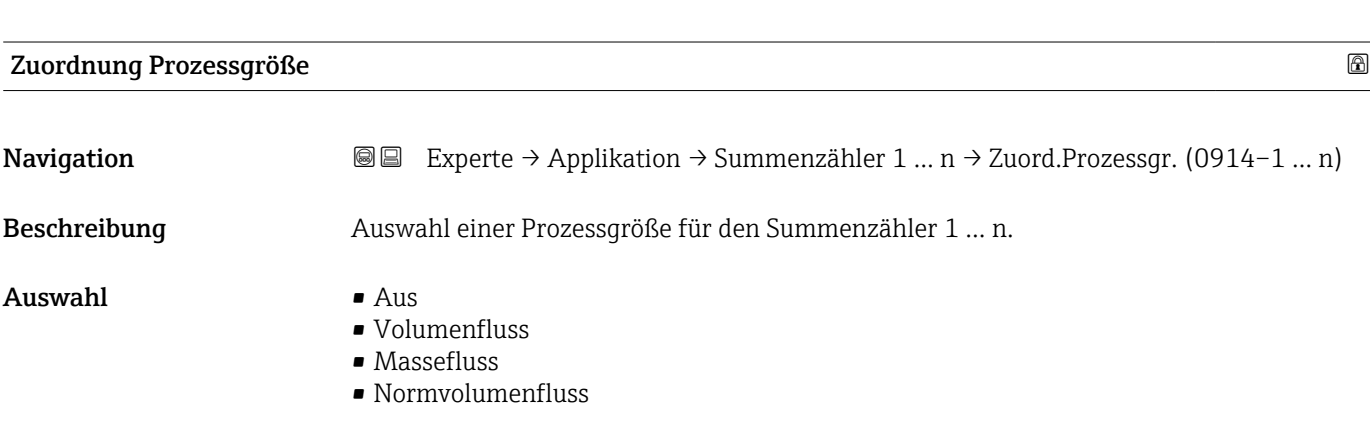

# Werkseinstellung **Volumenfluss**

#### <span id="page-129-0"></span>Zusätzliche Information *Beschreibung*

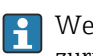

Wenn die Auswahl geändert wird, setzt das Gerät den Summenzähler auf den Wert 0 zurück.

#### *Auswahl*

Wenn die Option Aus ausgewählt ist, wird im Untermenü Summenzähler 1 ... n nur noch Parameter Zuordnung Prozessgröße ( $\rightarrow$   $\blacksquare$  129) angezeigt. Alle anderen Parameter des Untermenüs sind ausgeblendet.

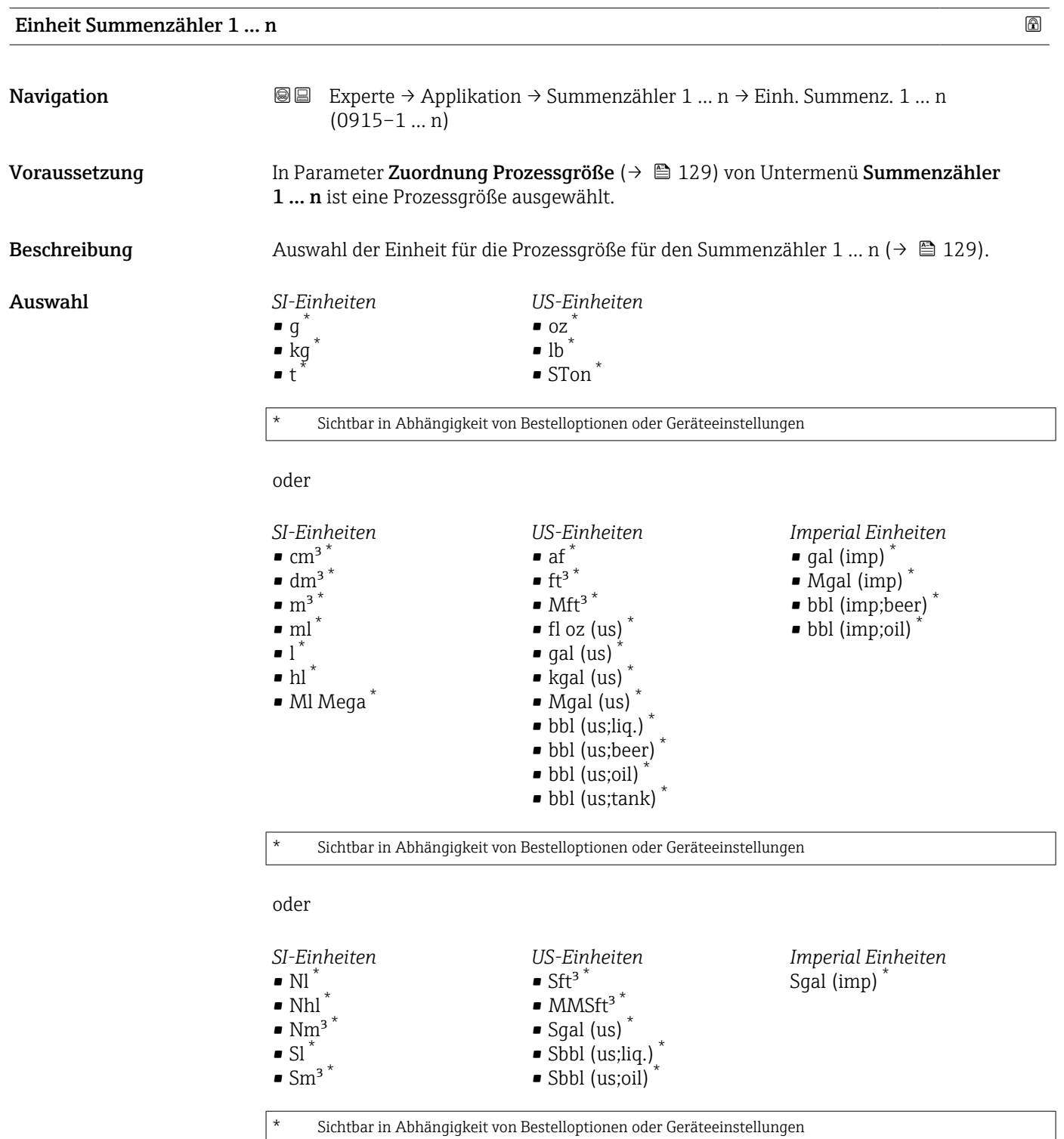

oder

<span id="page-130-0"></span>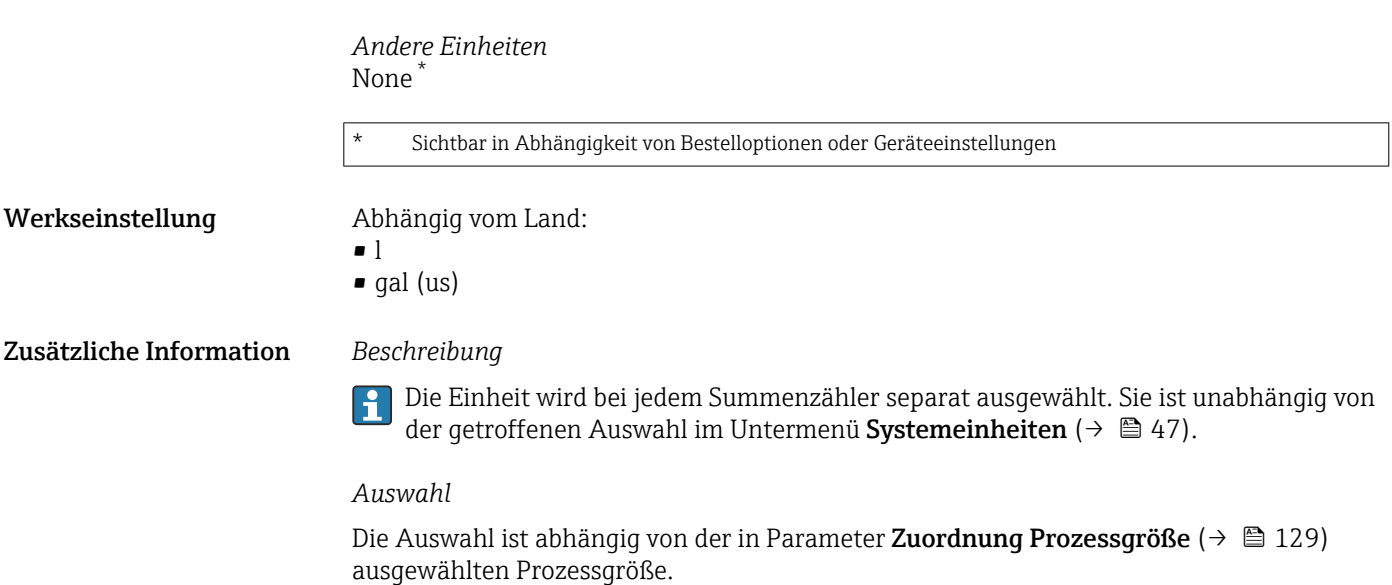

## Betriebsart Summenzähler

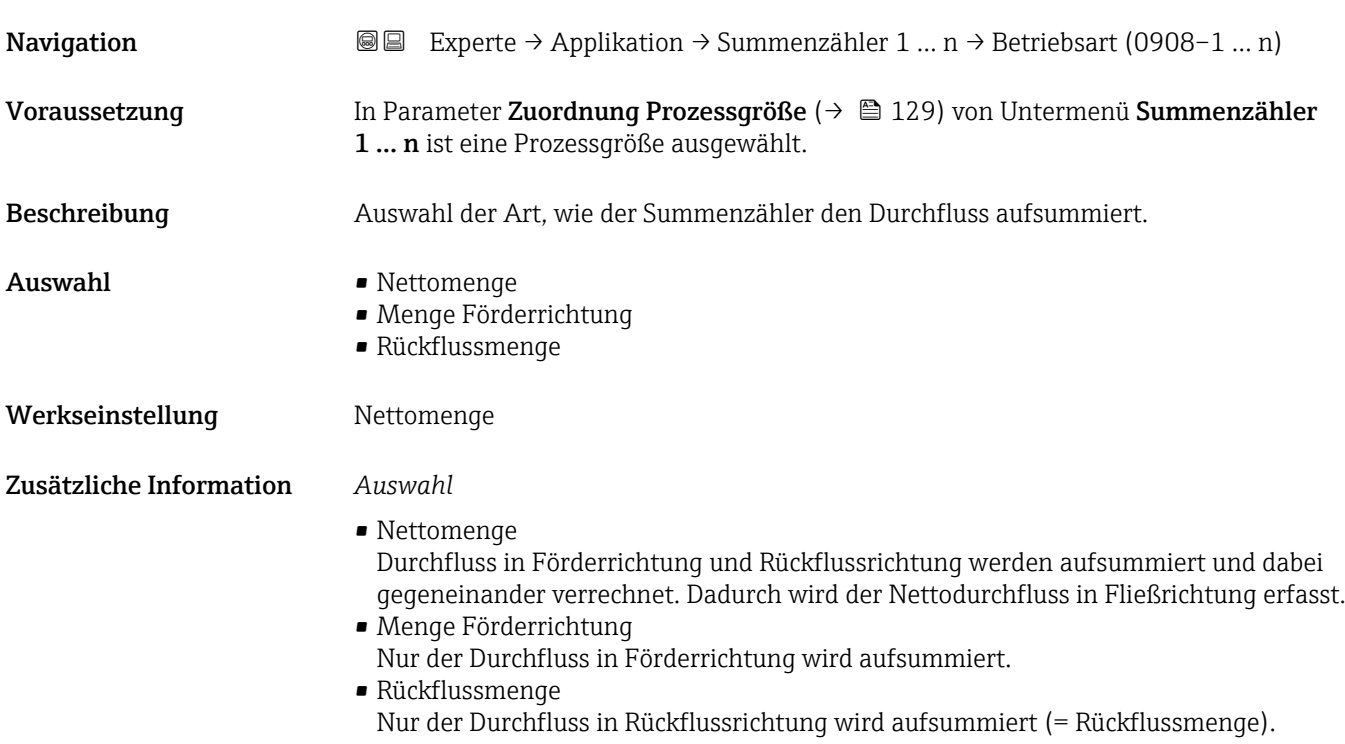

<span id="page-131-0"></span>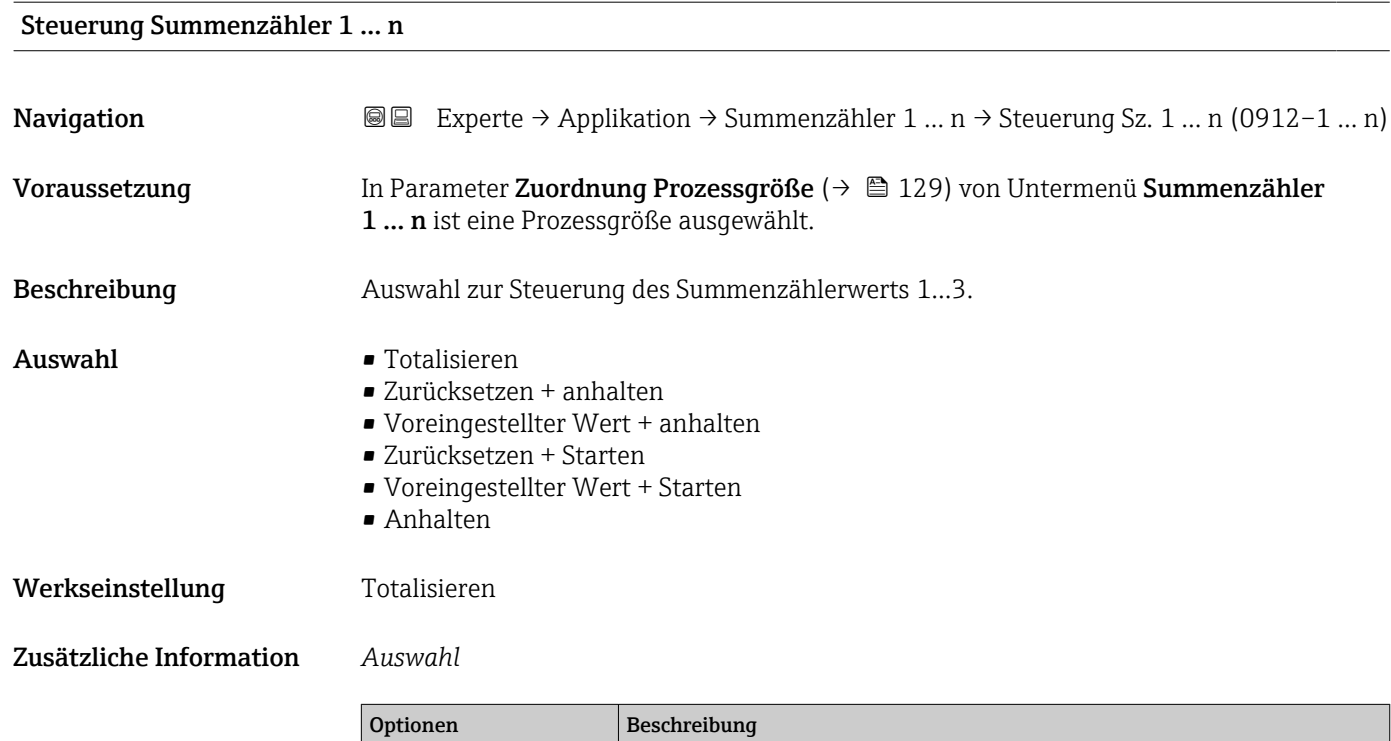

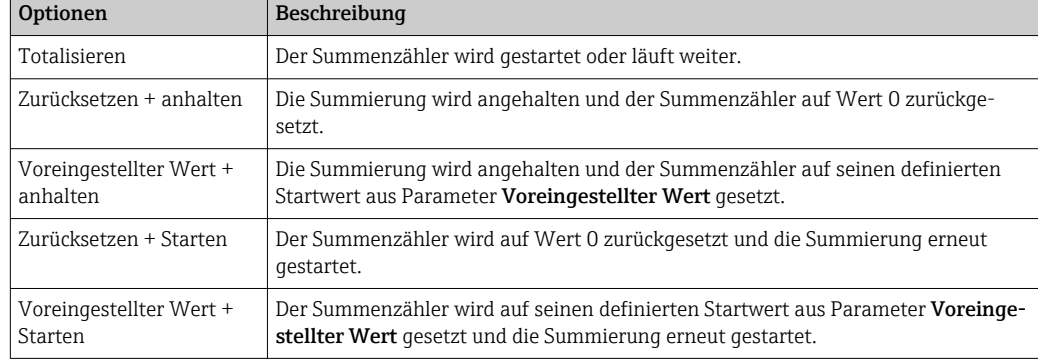

## Voreingestellter Wert 1 … n

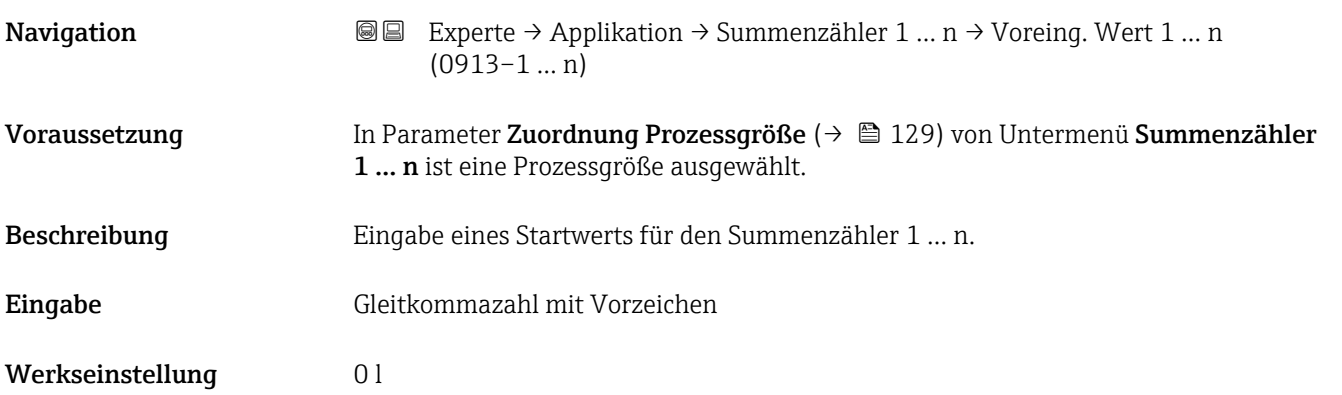

#### <span id="page-132-0"></span>Zusätzliche Information *Eingabe*

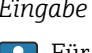

Für den Summenzähler wird die Einheit der ausgewählten Prozessgröße in Parameter Einheit Summenzähler ( $\rightarrow \Box$  130) festgelegt.

*Beispiel*

Diese Einstellung eignet sich z.B. für wiederkehrende Abfüllprozesse mit einer festen Füllmenge.

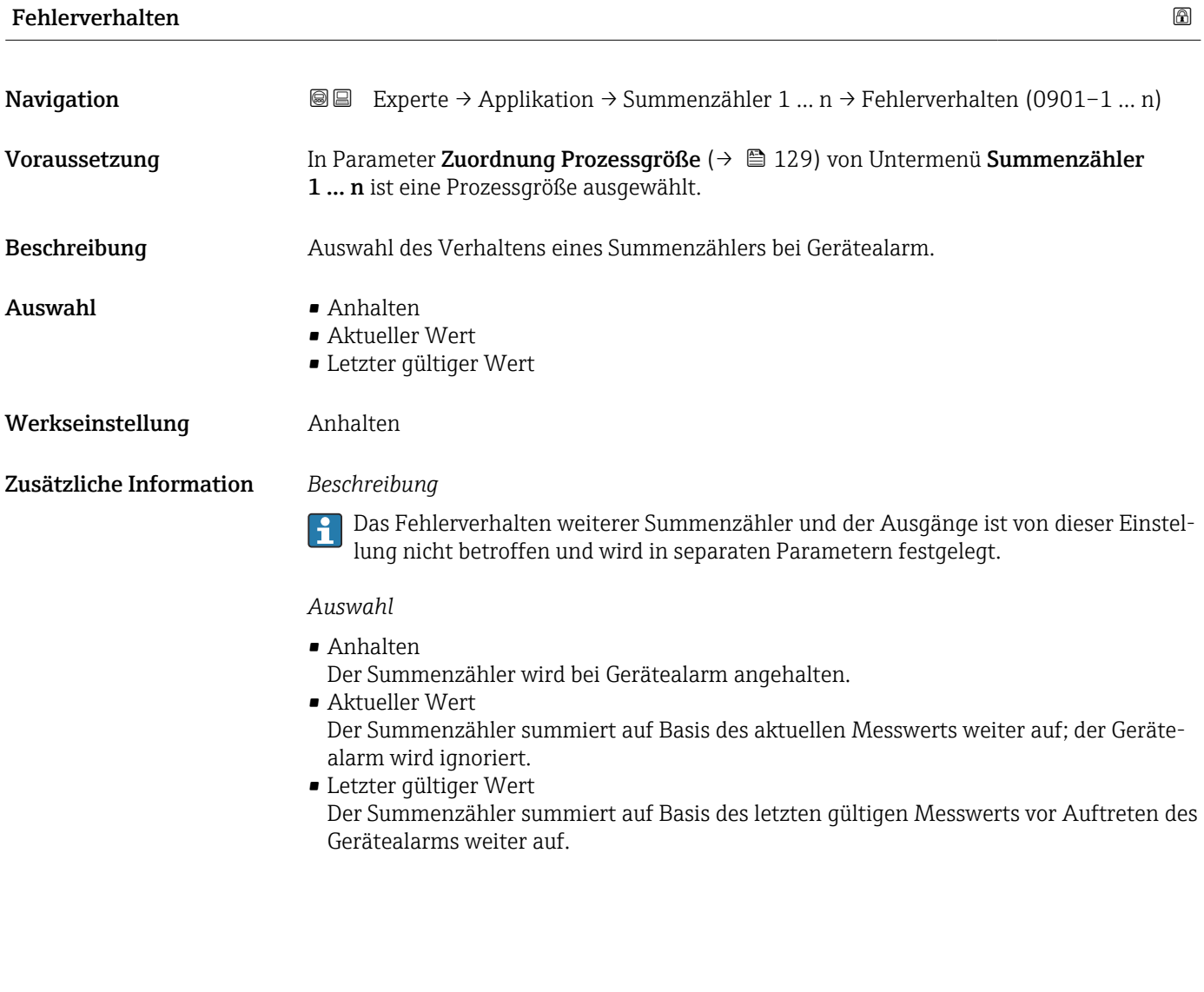

# 3.5.2 Untermenü "Eichbetrieb"

Nur erhältlich für Promag W.

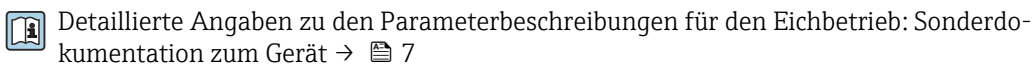

*Navigation* 
■■ Experte → Applikation → Eichbetrieb

‣ Eichbetrieb

# <span id="page-133-0"></span>3.6 Untermenü "Diagnose"

*Navigation* Experte → Diagnose

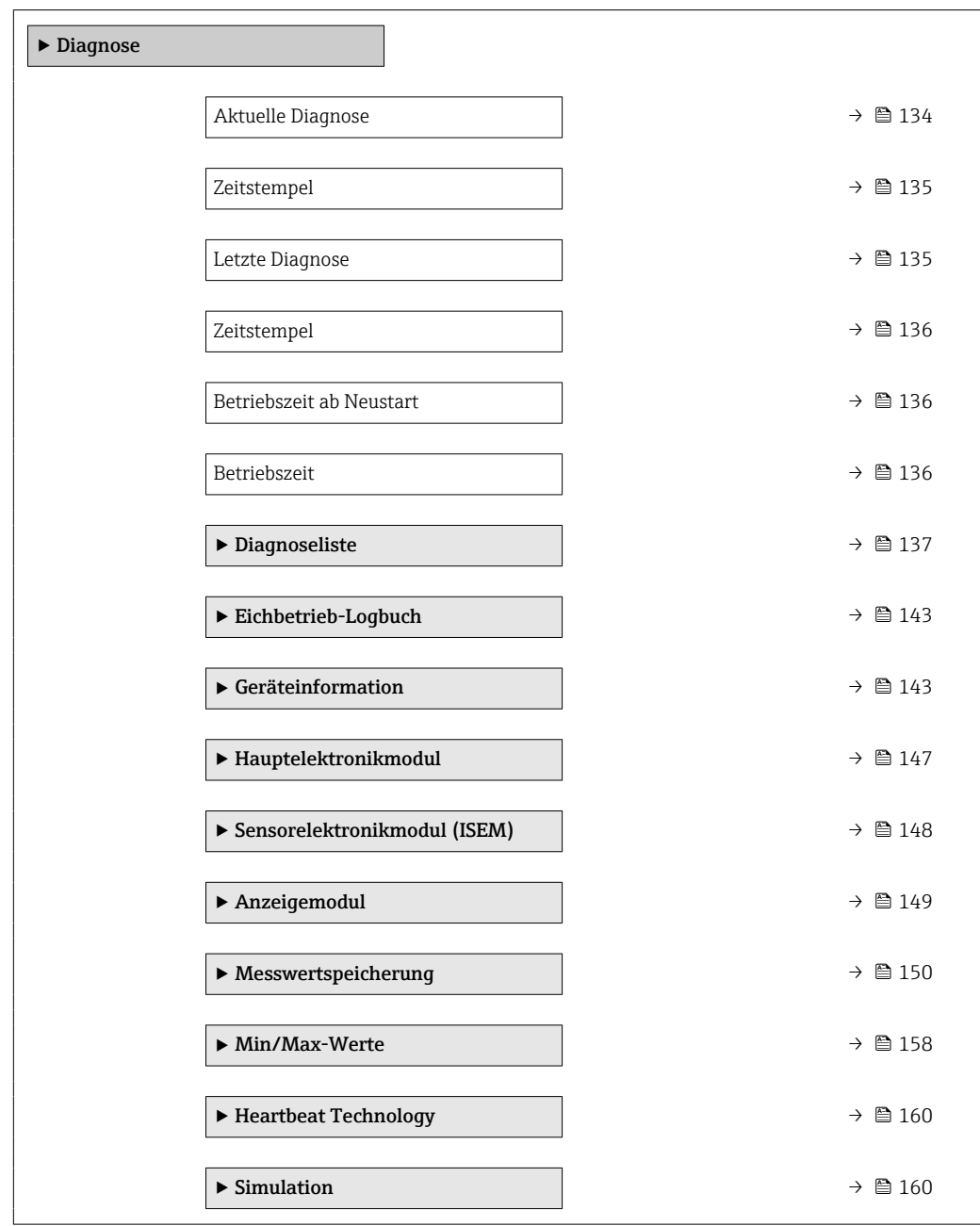

#### Aktuelle Diagnose

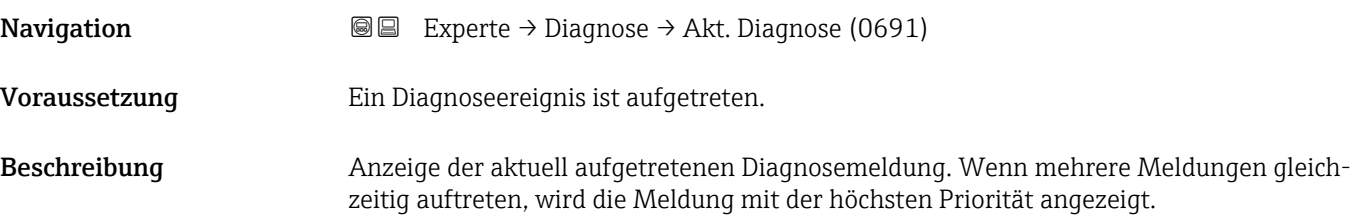

<span id="page-134-0"></span>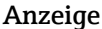

Symbol für Diagnoseverhalten, Diagnosecode und Kurztext.

#### Zusätzliche Information *Anzeige*

 $\boxed{2}$ 

Weitere anstehende Diagnosemeldungen lassen sich in Untermenü Diagnoseliste ( $→$   $\textcircled{1}$  137) anzeigen.

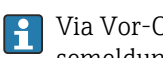

Via Vor-Ort-Anzeige: Behebungsmaßnahme und Zeitstempel zur Ursache der Diagnosemeldung sind über die  $\Box$ -Taste abrufbar.

#### *Beispiel*

Zum Anzeigeformat: F271 Hauptelektronik-Fehler

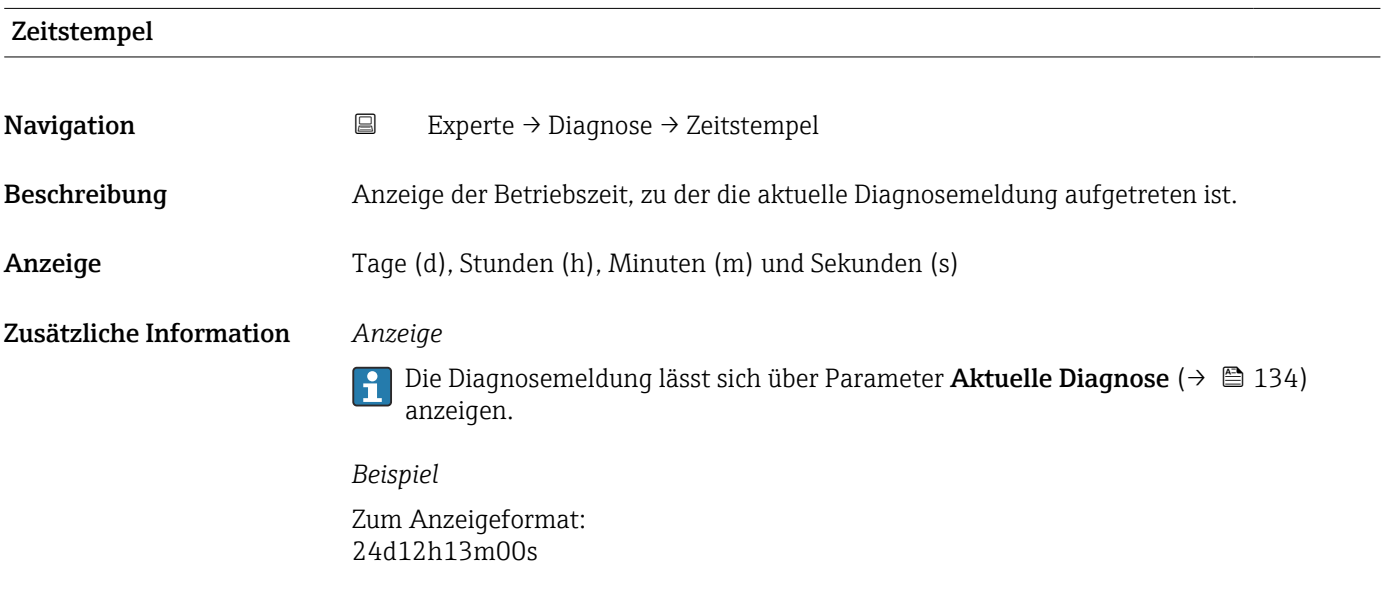

# Letzte Diagnose Navigation 
■■ Experte → Diagnose → Letzte Diagnose (0690) Voraussetzung Zwei Diagnoseereignisse sind bereits aufgetreten. Beschreibung Anzeige der vor der aktuellen Meldung zuletzt aufgetretenen Diagnosemeldung. Anzeige Symbol für Diagnoseverhalten, Diagnosecode und Kurztext. Zusätzliche Information *Anzeige* Via Vor-Ort-Anzeige: Behebungsmaßnahme und Zeitstempel zur Ursache der Diagno- $\mathbf{F}$ semeldung sind über die E-Taste abrufbar. *Beispiel* Zum Anzeigeformat: F271 Hauptelektronik-Fehler

<span id="page-135-0"></span>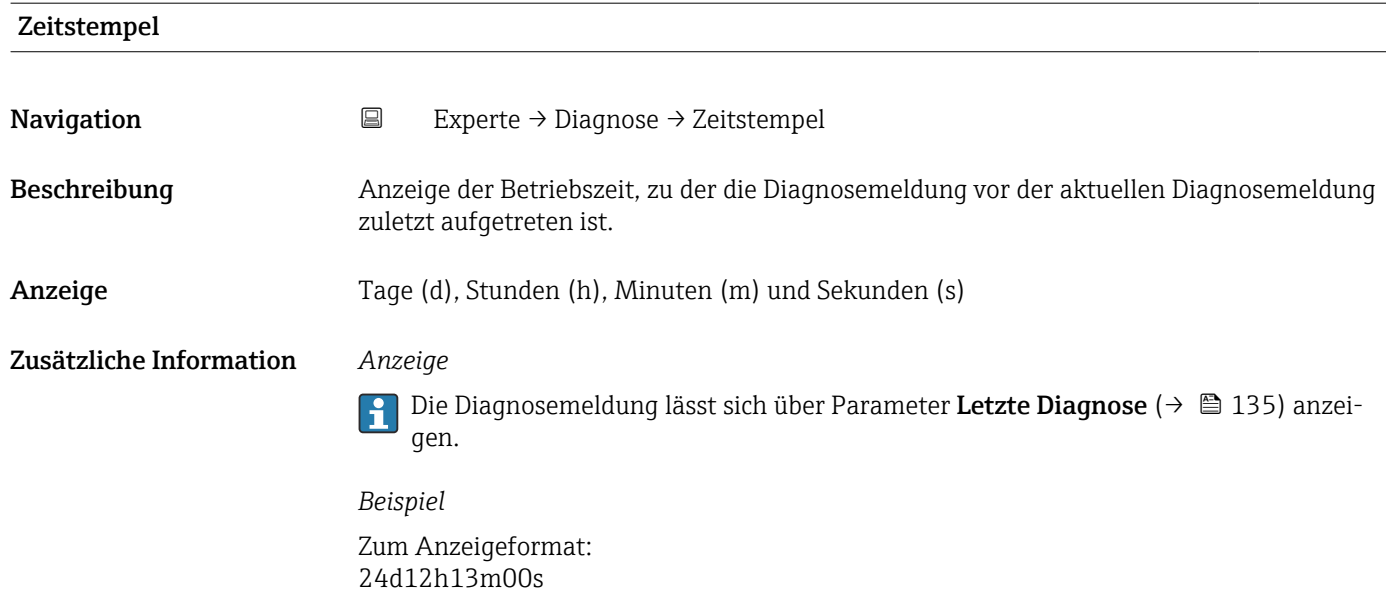

### Betriebszeit ab Neustart

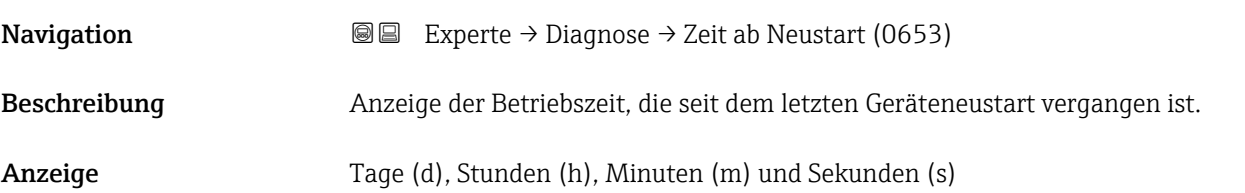

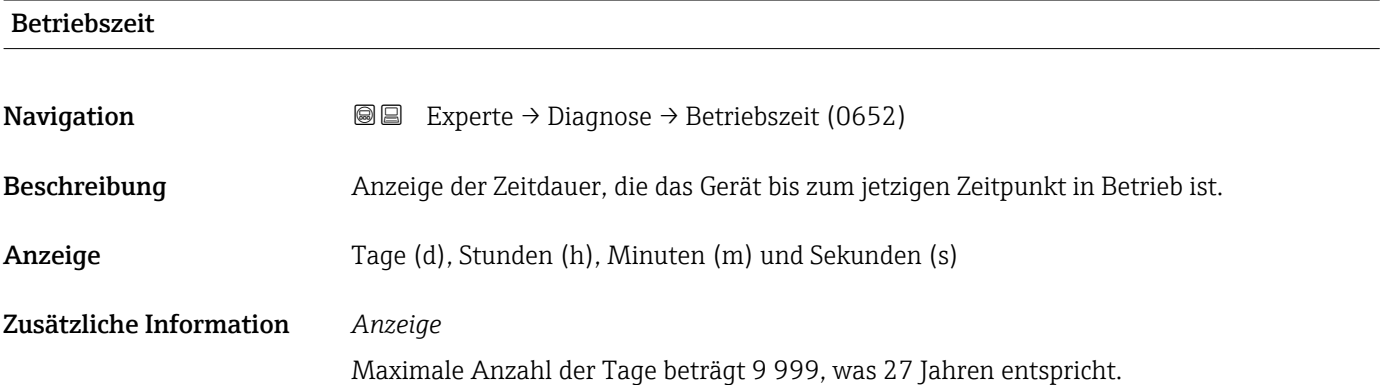

# <span id="page-136-0"></span>3.6.1 Untermenü "Diagnoseliste"

*Navigation* 
■■ Experte → Diagnose → Diagnoseliste

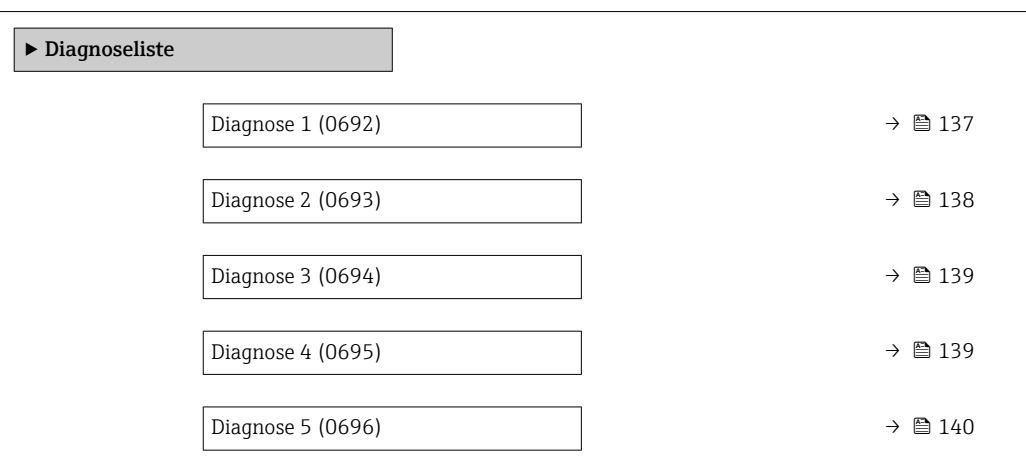

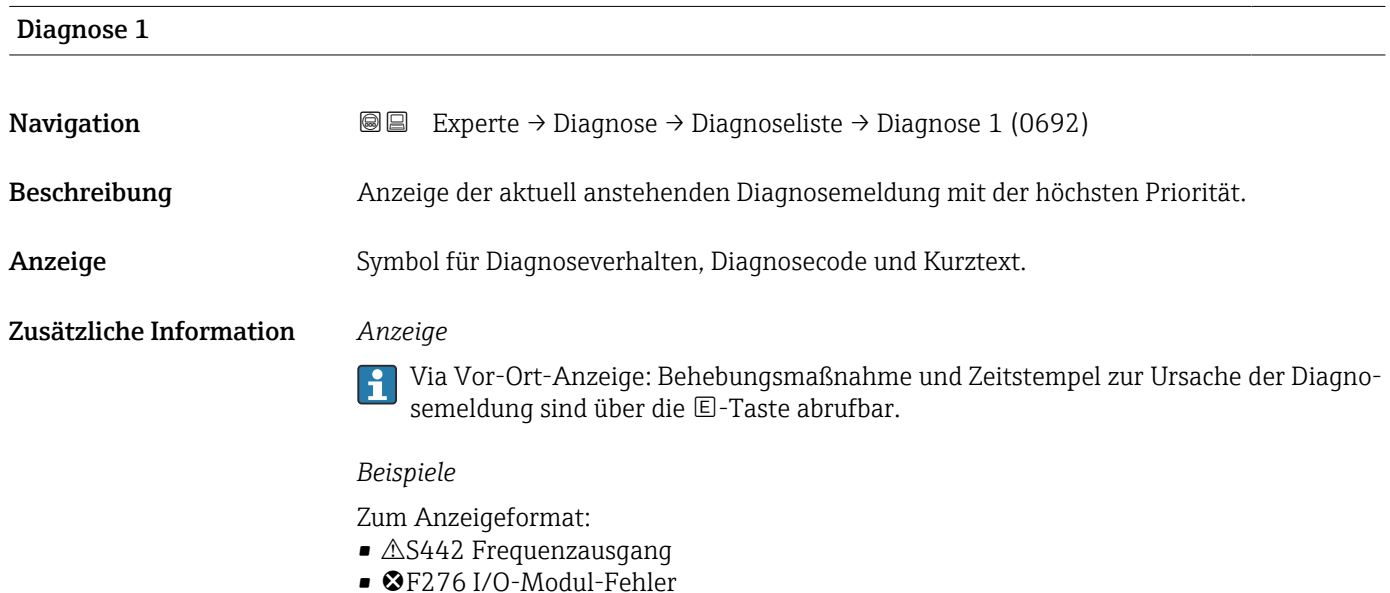

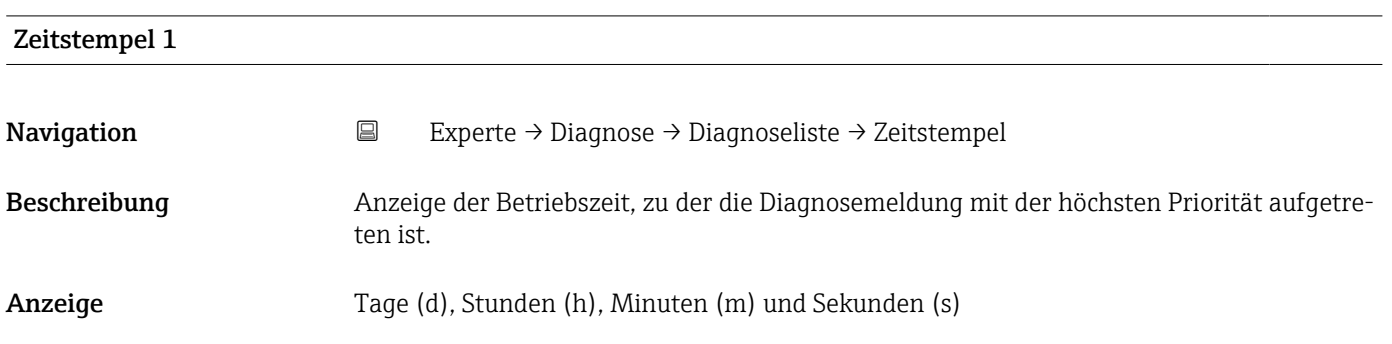

#### <span id="page-137-0"></span>Zusätzliche Information *Anzeige*

Die Diagnosemeldung lässt sich über Parameter Diagnose 1 ( $\rightarrow \boxplus$  137) anzeigen.  $\vert \mathbf{f} \vert$ 

*Beispiel* Zum Anzeigeformat: 24d12h13m00s

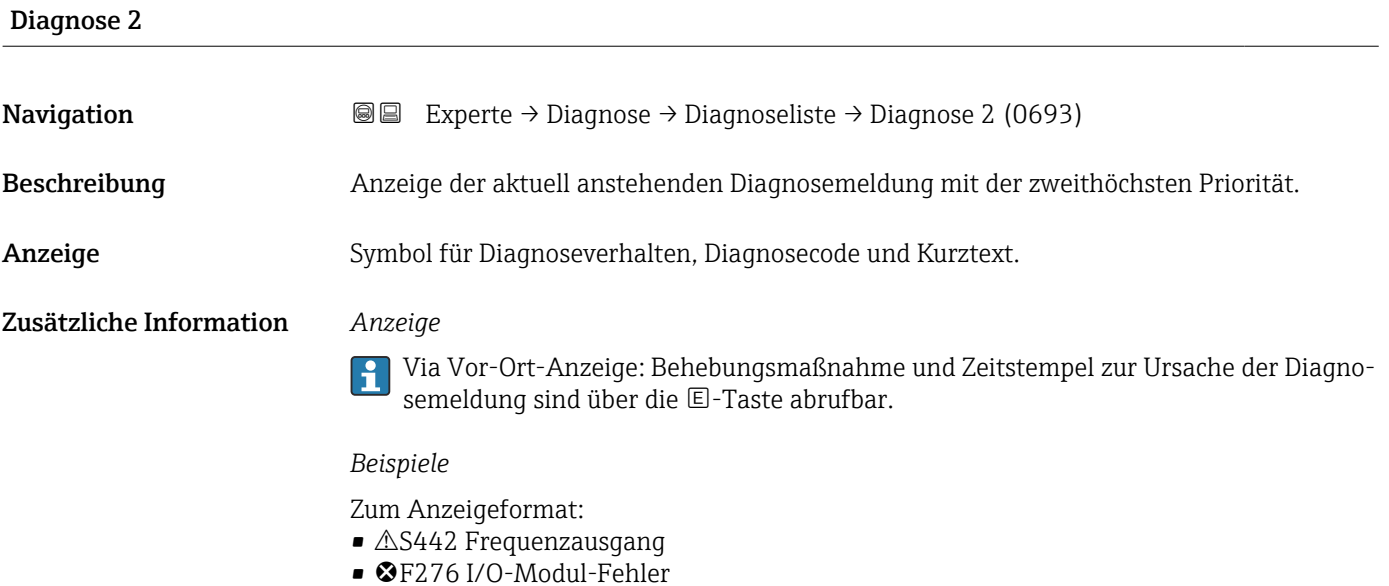

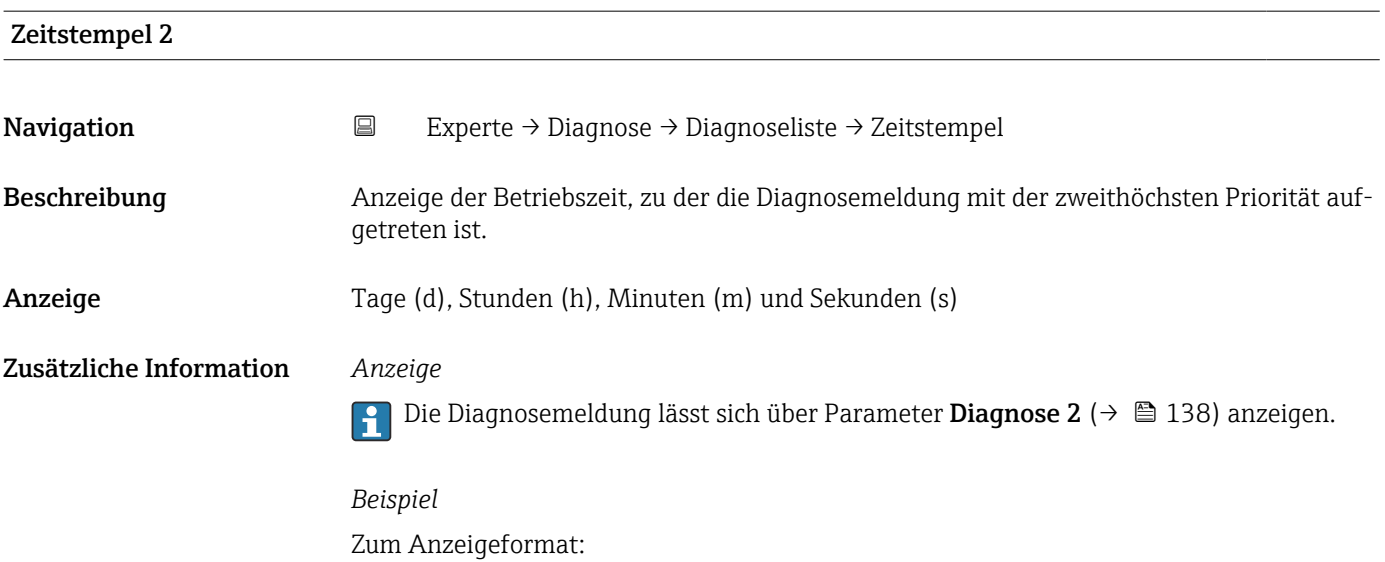

24d12h13m00s

<span id="page-138-0"></span>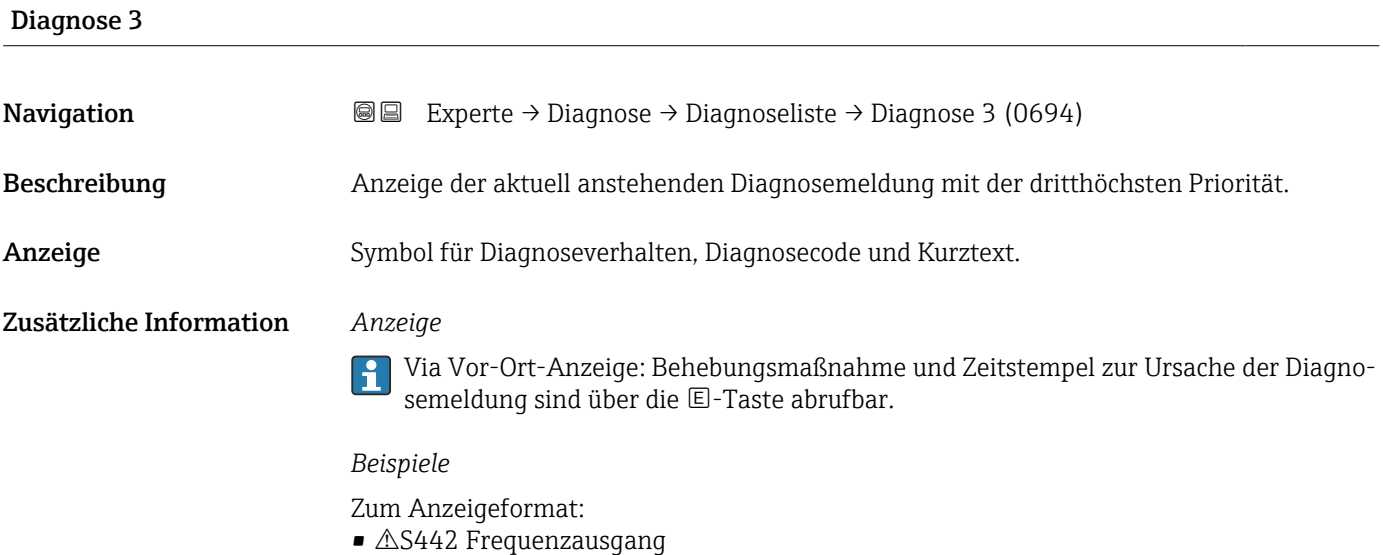

• F276 I/O-Modul-Fehler

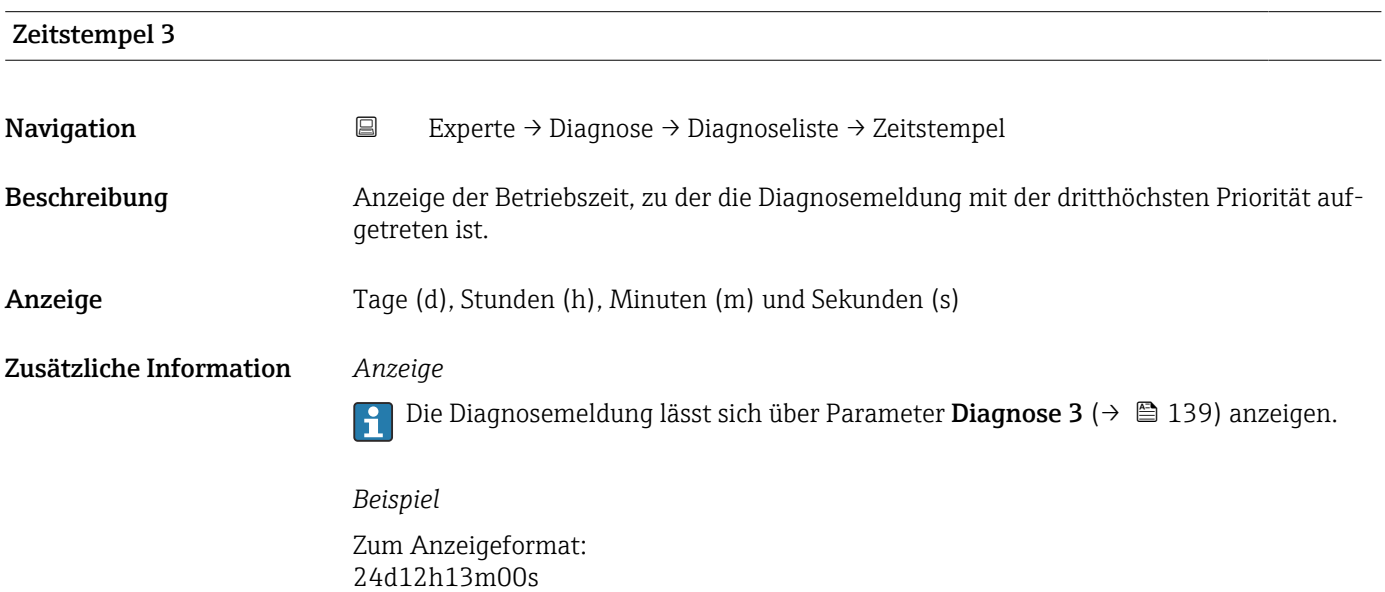

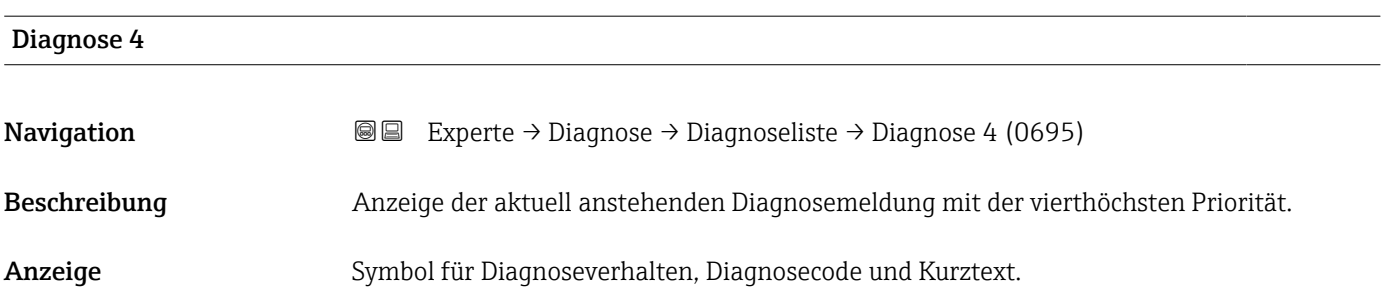

#### <span id="page-139-0"></span>Zusätzliche Information *Anzeige*

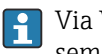

Via Vor-Ort-Anzeige: Behebungsmaßnahme und Zeitstempel zur Ursache der Diagnosemeldung sind über die E-Taste abrufbar.

#### *Beispiele*

Zum Anzeigeformat:

- $\triangle$ S442 Frequenzausgang
- ©F276 I/O-Modul-Fehler

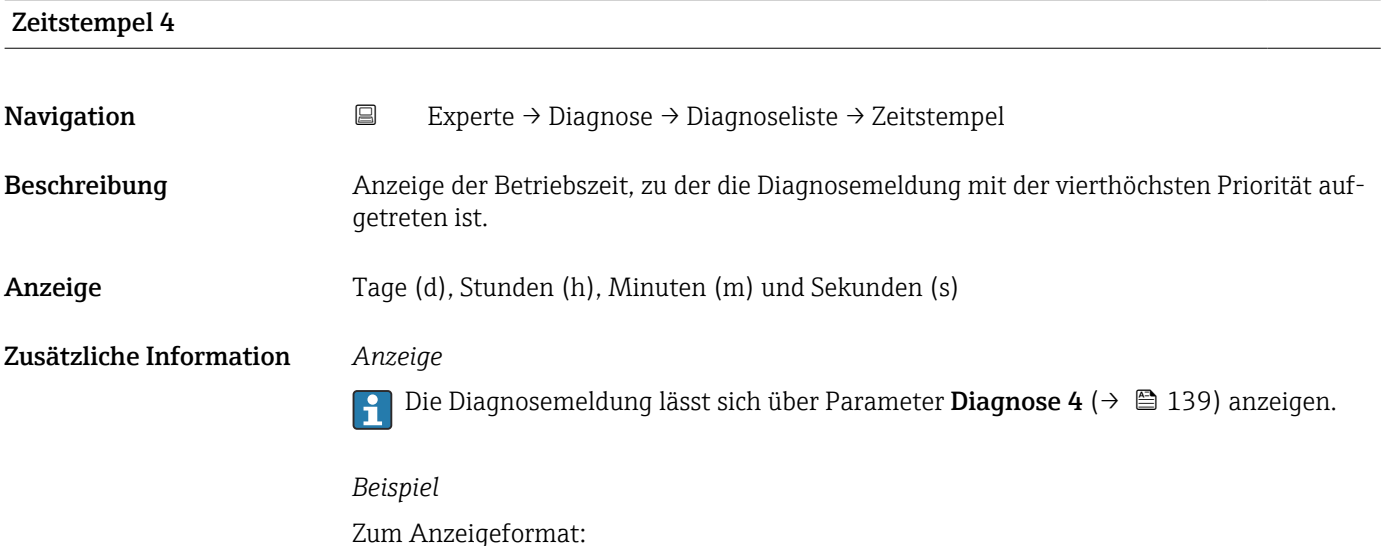

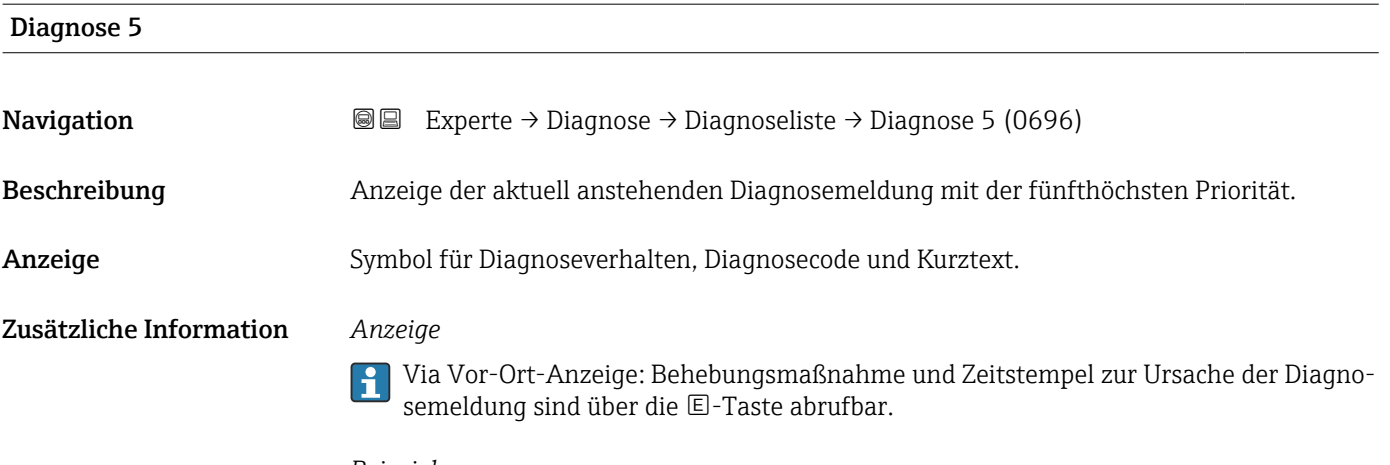

# *Beispiele*

Zum Anzeigeformat:

24d12h13m00s

- $\triangle$ S442 Frequenzausgang
- ©F276 I/O-Modul-Fehler

<span id="page-140-0"></span>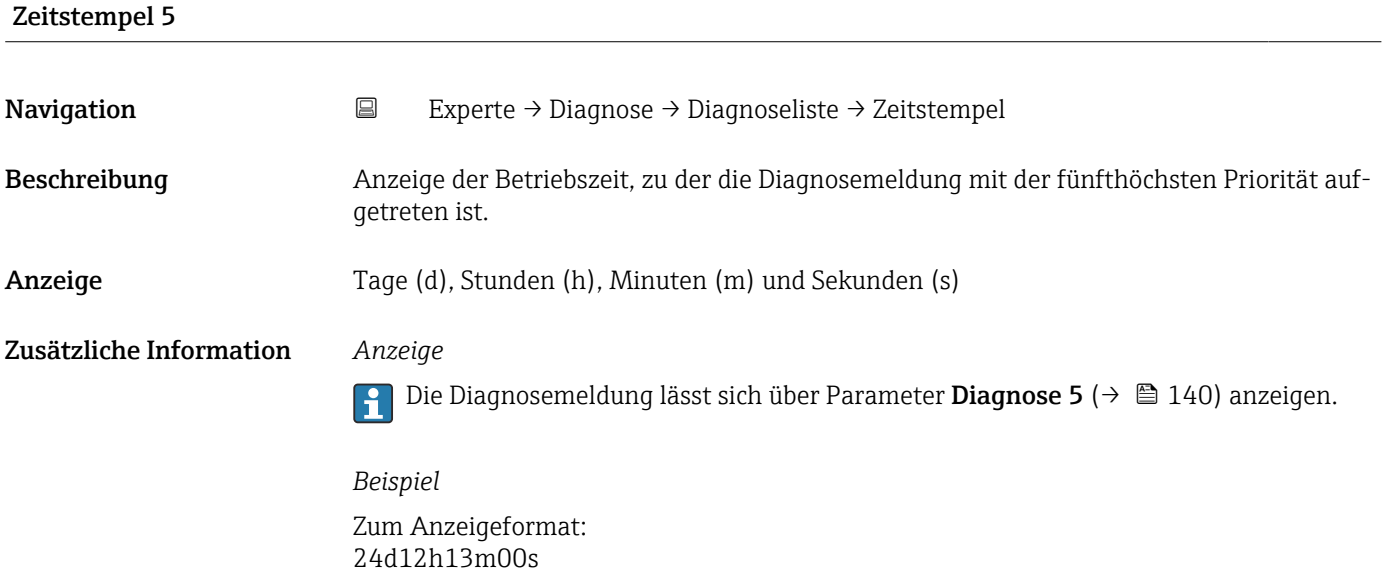

## 3.6.2 Untermenü "Ereignislogbuch"

Anzeige der Ereignismeldungen

Ereignismeldungen werden in chronologischer Reihenfolge angezeigt. Die Ereignishistorie umfasst Diagnose- sowie Informationsereignisse. Das Symbol vor dem Zeitstempel gibt an, ob das Ereignis aufgetreten oder beendet ist.

*Navigation* Experte → Diagnose → Ereignislogbuch

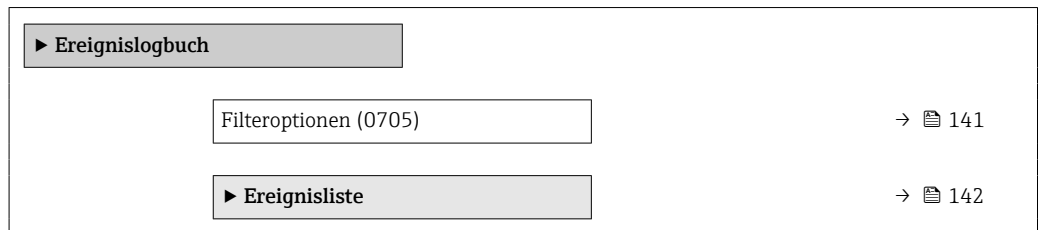

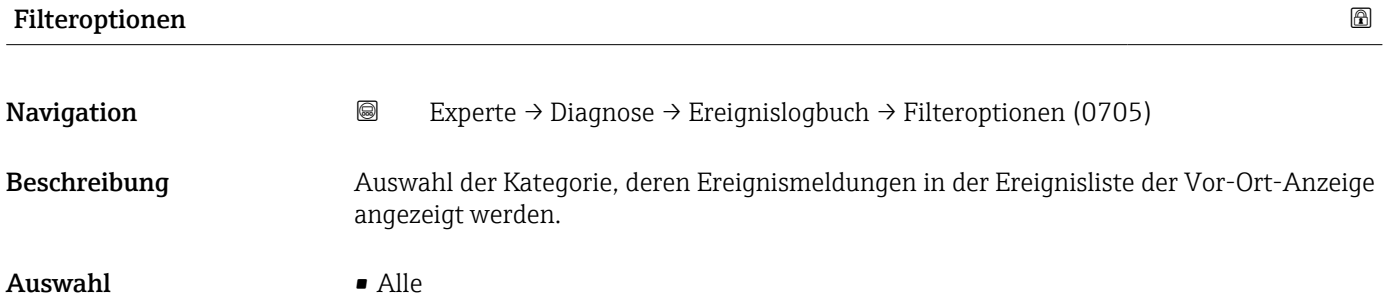

• Ausfall (F)

- Funktionskontrolle (C)
- Außerhalb der Spezifikation (S)
- Wartungsbedarf (M)
- Information (I)

#### <span id="page-141-0"></span>Werkseinstellung Alle

Zusätzliche Information *Beschreibung*

Die Statussignale sind gemäß VDI/VDE 2650 und NAMUR-Empfehlung NE 107 klassifiziert:

- $\blacksquare$  F = Failure
- $\bullet$  C = Function Check
- $\bullet$  S = Out of Specification
- $\blacksquare$  M = Maintenance Required

#### Untermenü "Ereignisliste"

Das Untermenü Ereignisliste ist nur bei Bedienung über die Vor-Ort-Anzeige vorhan- $\mathbf{h}$ den.

Bei Bedienung über das Bedientool FieldCare kann die Ereignisliste über ein separates FieldCare-Modul ausgelesen werden.

Bei Bedienung über den Webbrowser liegen die Ereignismeldungen direkt im Untermenü Ereignislogbuch.

*Navigation* 
■■ Experte → Diagnose → Ereignislogbuch → Ereignisliste

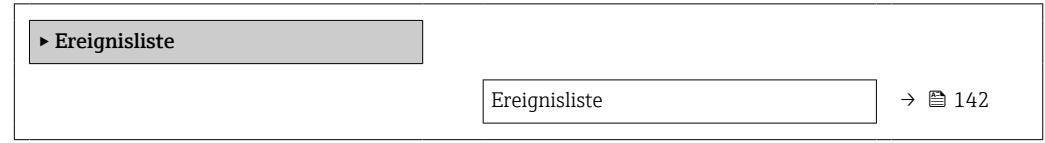

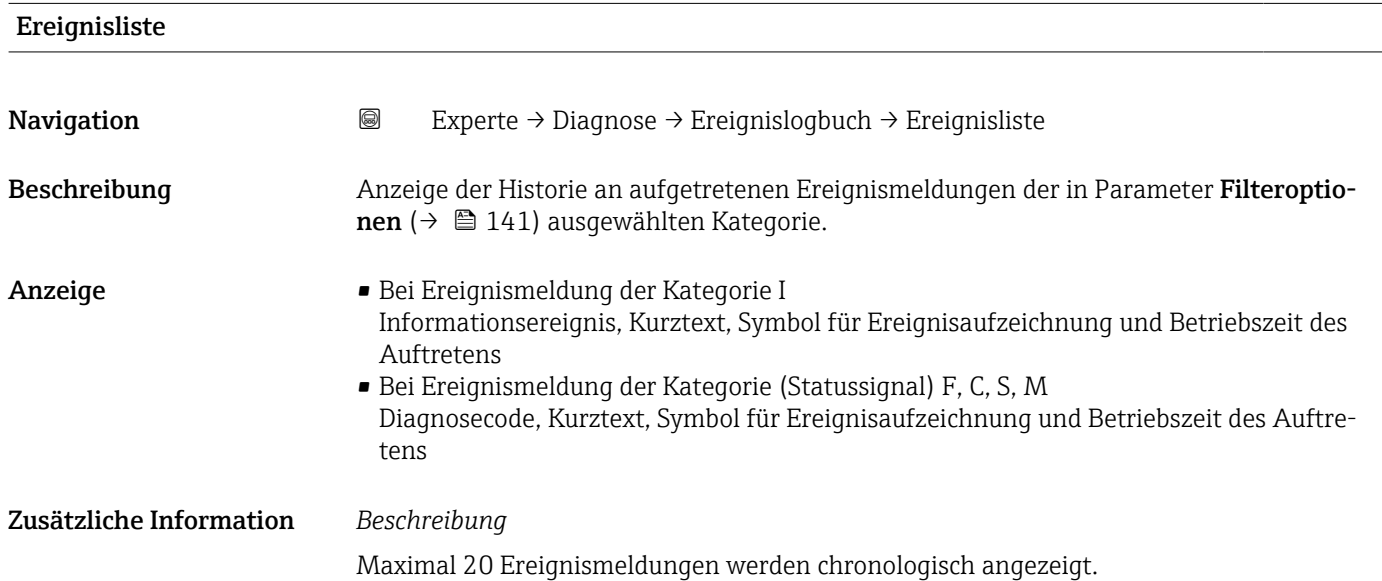

<span id="page-142-0"></span>Folgende Symbole zeigen an, ob ein Ereignis aufgetreten oder beendet ist:

- $\bullet$ : Auftreten des Ereignisses
- $\blacktriangleright$   $\ominus$ : Ende des Ereignisses

#### *Beispiele*

Zum Anzeigeformat:

- I1091 Konfiguration geändert  $\odot$  24d12h13m00s
- $\triangle$ S442 Frequenzausgang  $\odot$  01d04h12min30s

Aufruf weiterer Informationen wie z.B. Behebungsmaßnahmen über E-Taste möglich.

#### *HistoROM*

Ein HistoROM ist ein "nichtflüchtiger" Gerätespeicher in Form eines EEPROM.

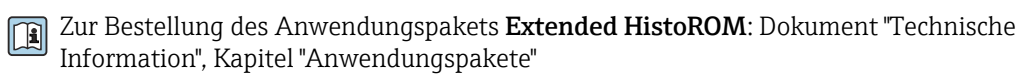

### 3.6.3 Untermenü "Eichbetrieb-Logbuch"

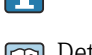

Nur erhältlich für Promag W.

Detaillierte Angaben zu den Parameterbeschreibungen für den Eichbetrieb: Sonderdokumentation zum Gerät  $\rightarrow$   $\blacksquare$  7

*Navigation* Experte → Diagnose → Eichbetr.Logbuch

‣ Eichbetrieb-Logbuch

### 3.6.4 Untermenü "Geräteinformation"

*Navigation* Experte → Diagnose → Geräteinfo

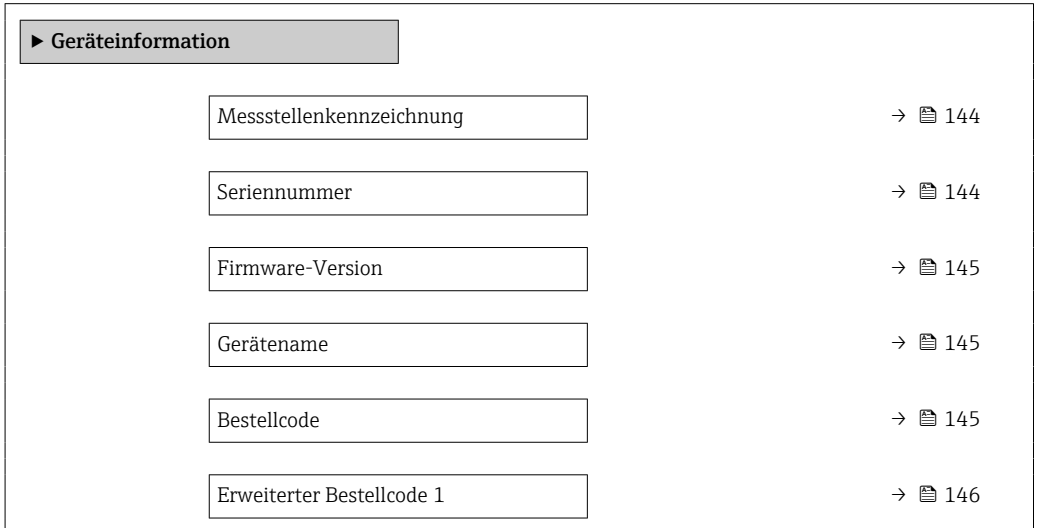

<span id="page-143-0"></span>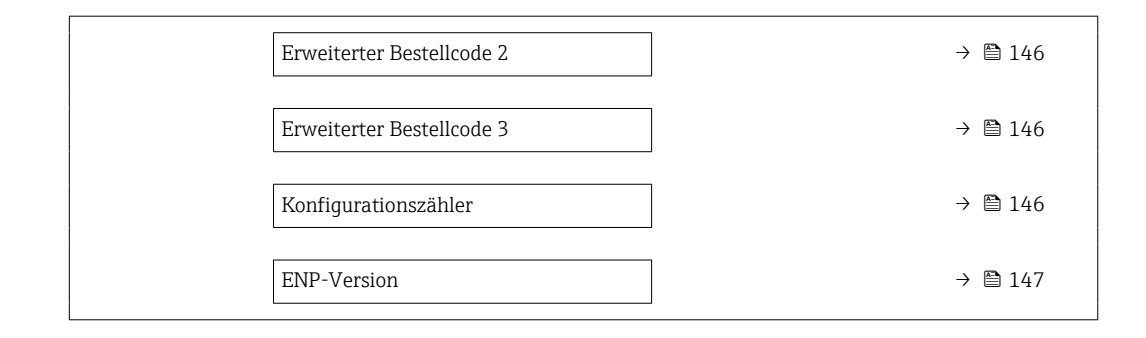

#### Messstellenkennzeichnung

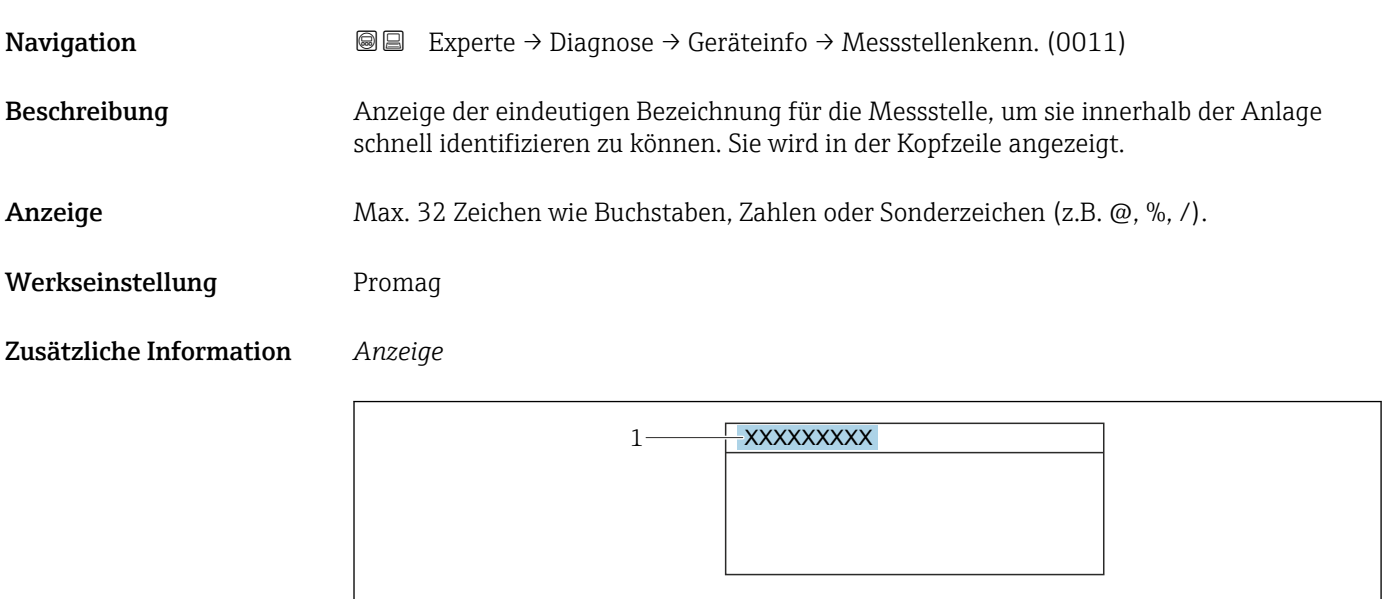

*1 Position des Kopfzeilentexts auf der Anzeige*

Wie viele Zeichen angezeigt werden, ist abhängig von den verwendeten Zeichen.

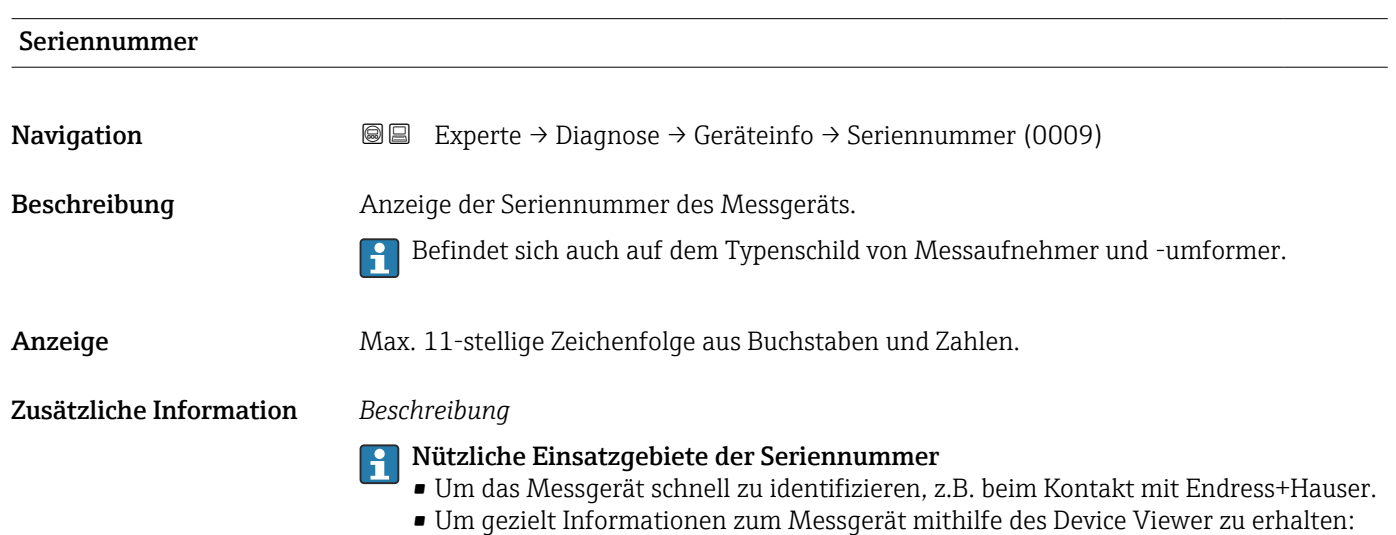

www.endress.com/deviceviewer

A0029422
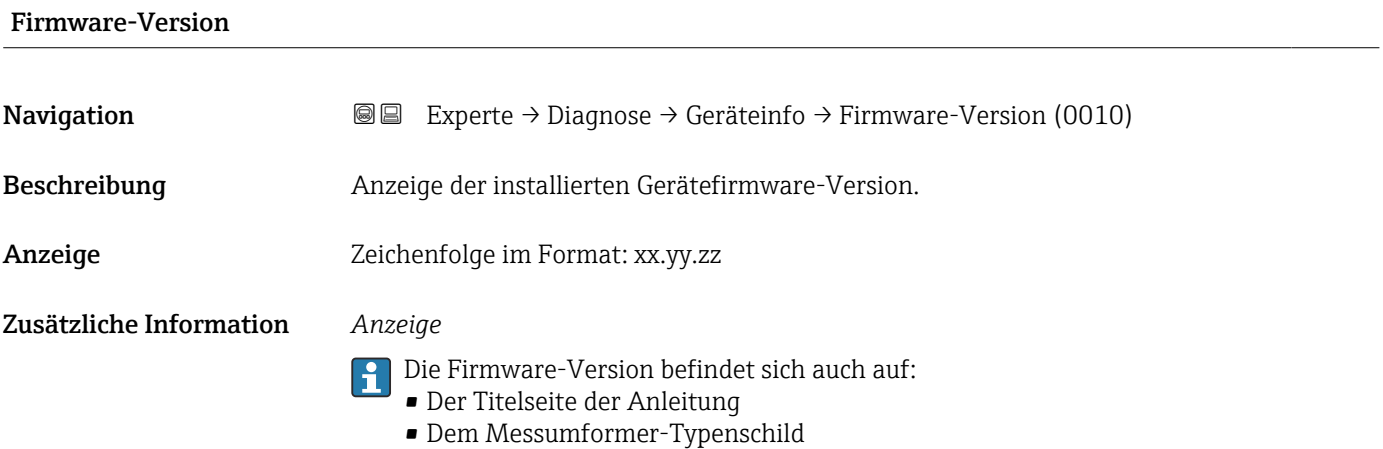

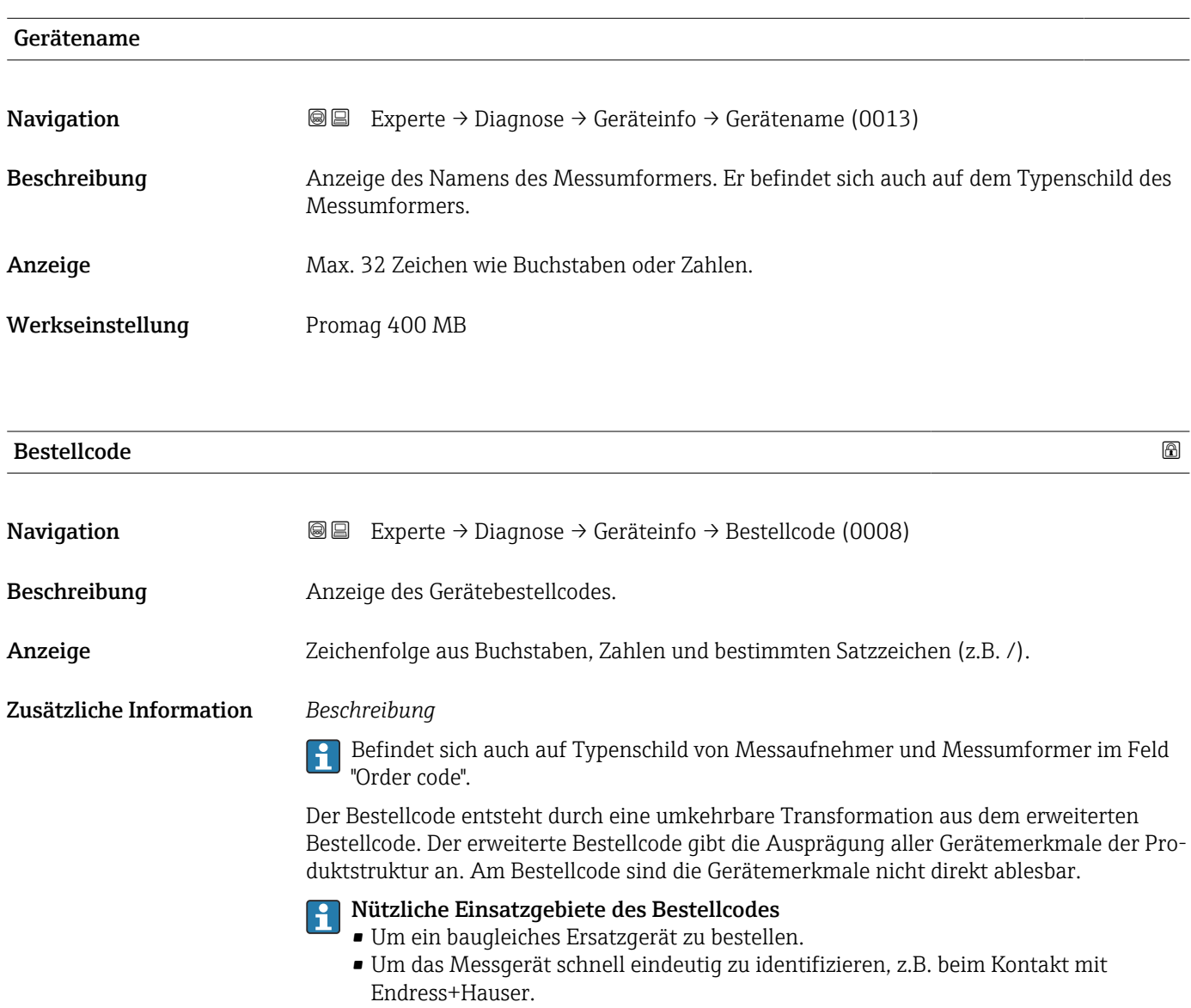

# Erweiterter Bestellcode 1

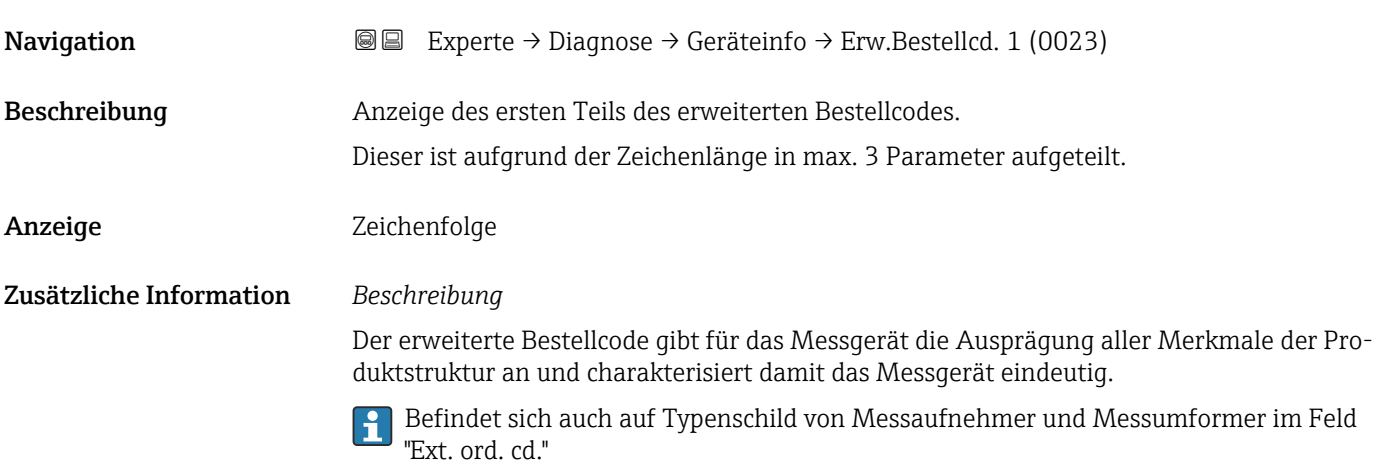

# Erweiterter Bestellcode 2 Navigation  $\text{■}$  Experte → Diagnose → Geräteinfo → Erw.Bestellcd. 2 (0021) Beschreibung **Anzeige des zweiten Teils des erweiterten Bestellcodes.** Anzeige Zeichenfolge Zusätzliche Information Zusätzliche Information siehe Parameter Erweiterter Bestellcode 1 (→  $\triangleq$  146)

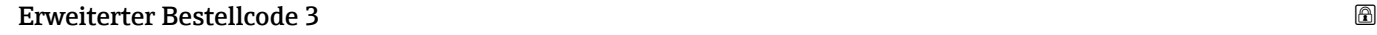

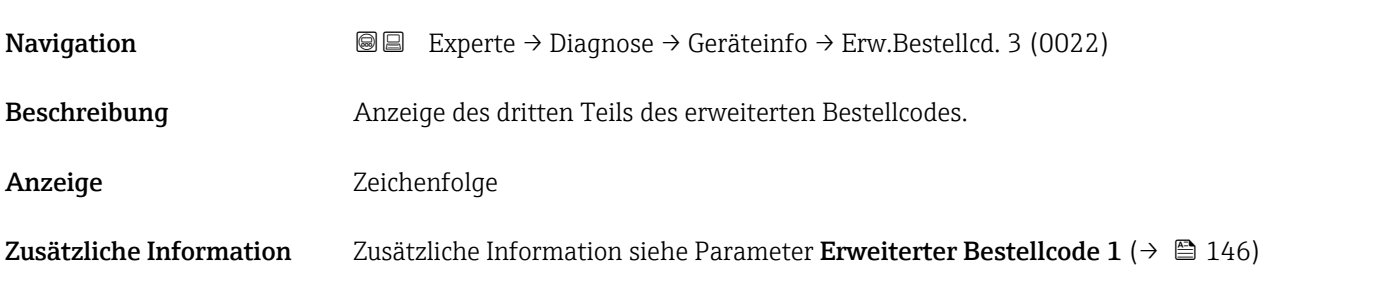

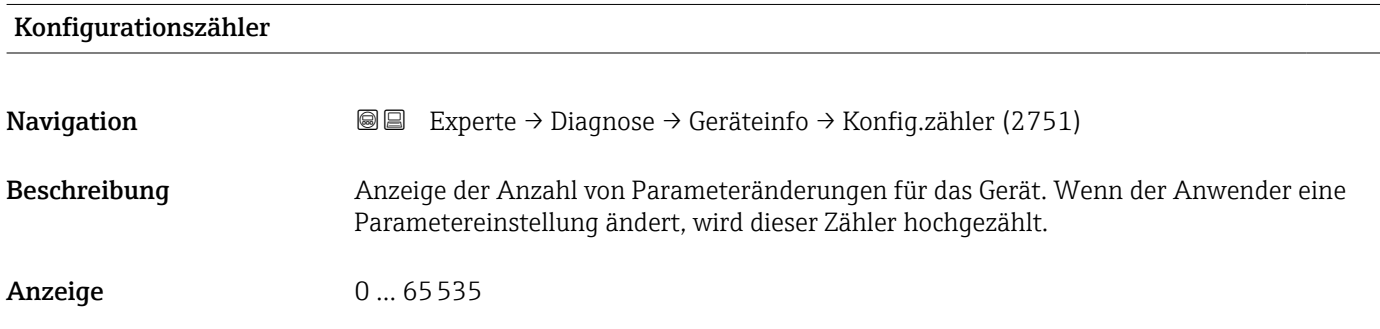

### ENP-Version

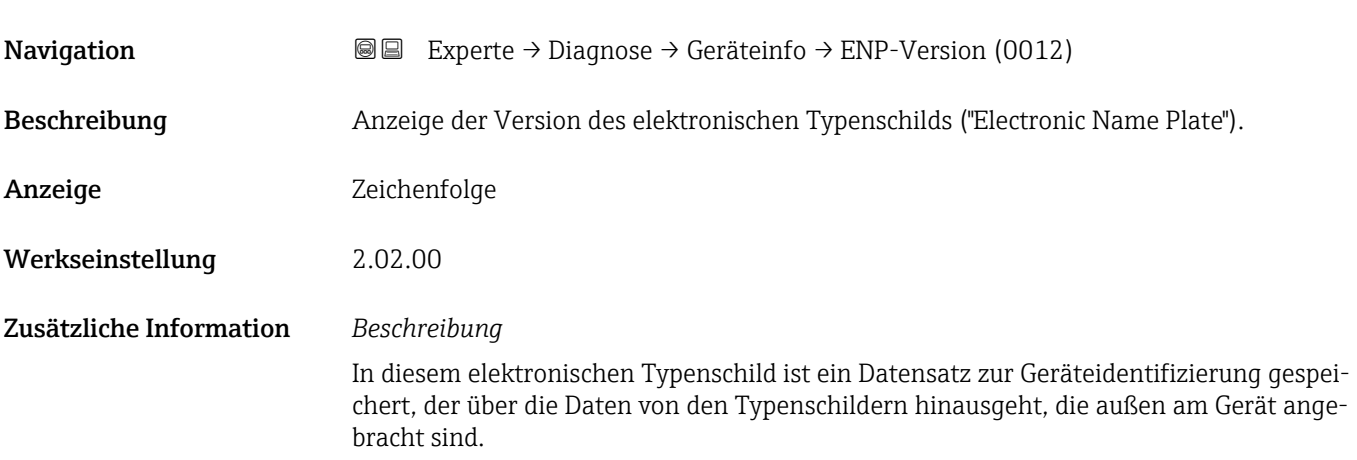

# 3.6.5 Untermenü "Hauptelektronikmodul + I/O-Modul 1"

*Navigation* **a**■ Experte → Diagnose → Mainboardmodul

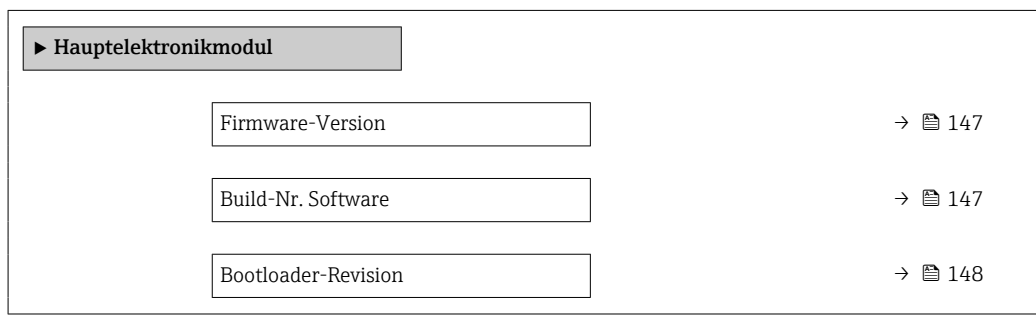

### Firmware-Version

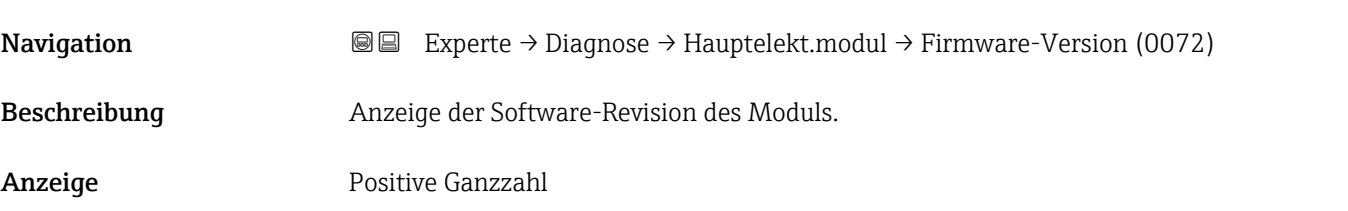

## Build-Nr. Software

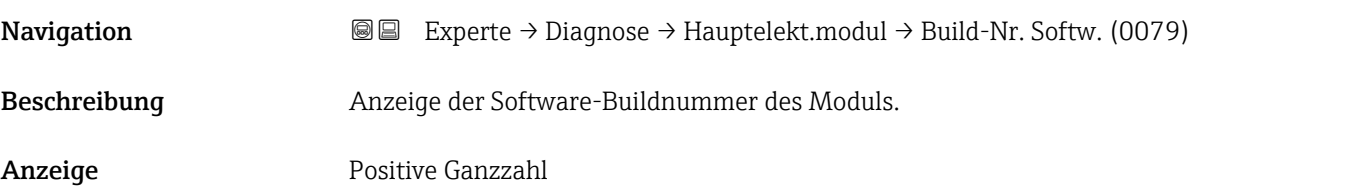

<span id="page-147-0"></span>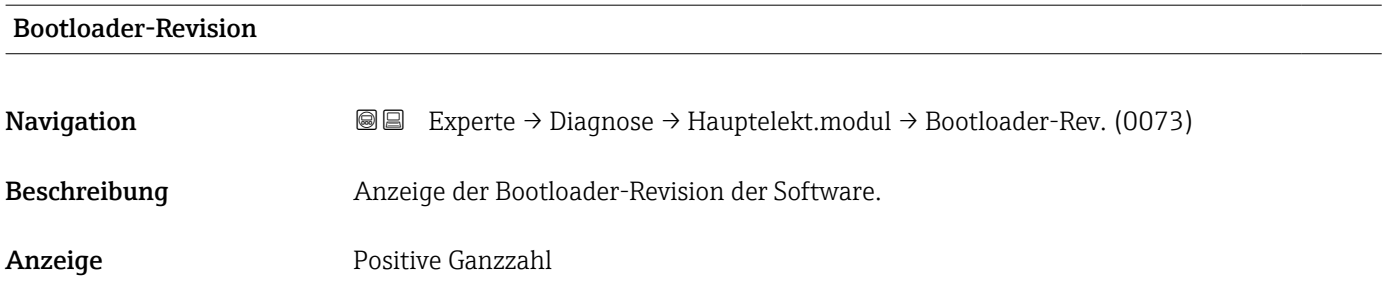

## 3.6.6 Untermenü "Sensorelektronikmodul (ISEM)"

*Navigation* Experte → Diagnose → Sensorelektronik

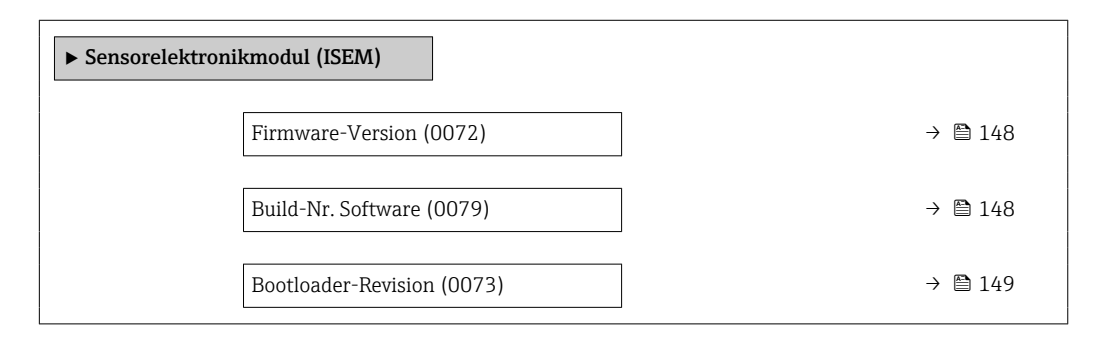

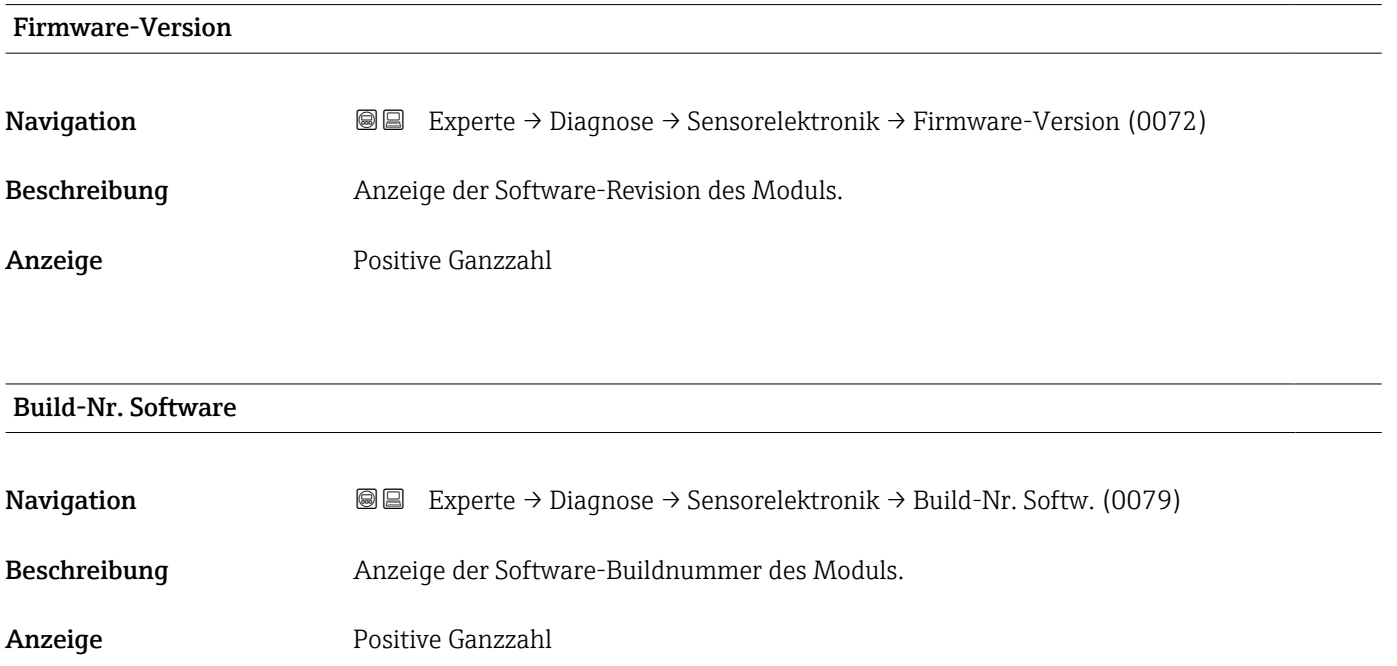

<span id="page-148-0"></span>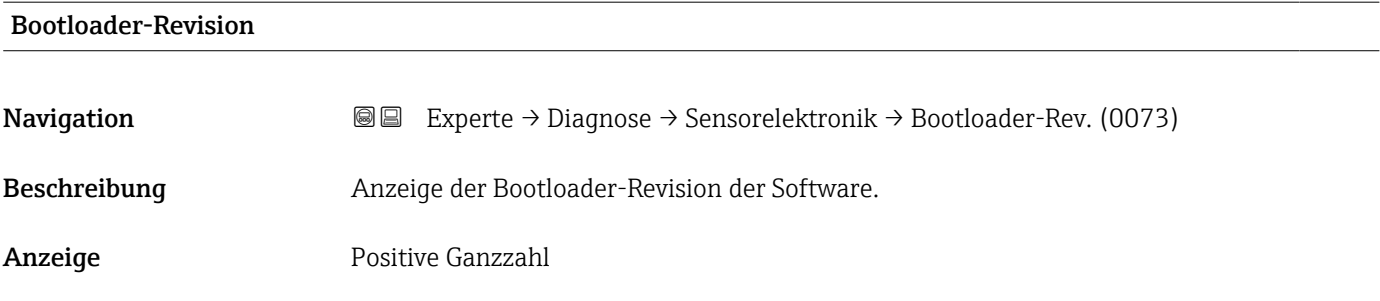

# 3.6.7 Untermenü "Anzeigemodul"

*Navigation* Experte → Diagnose → Anzeigemodul

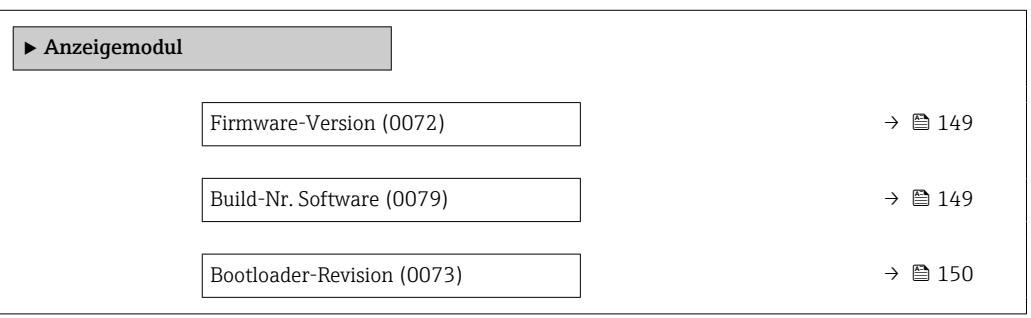

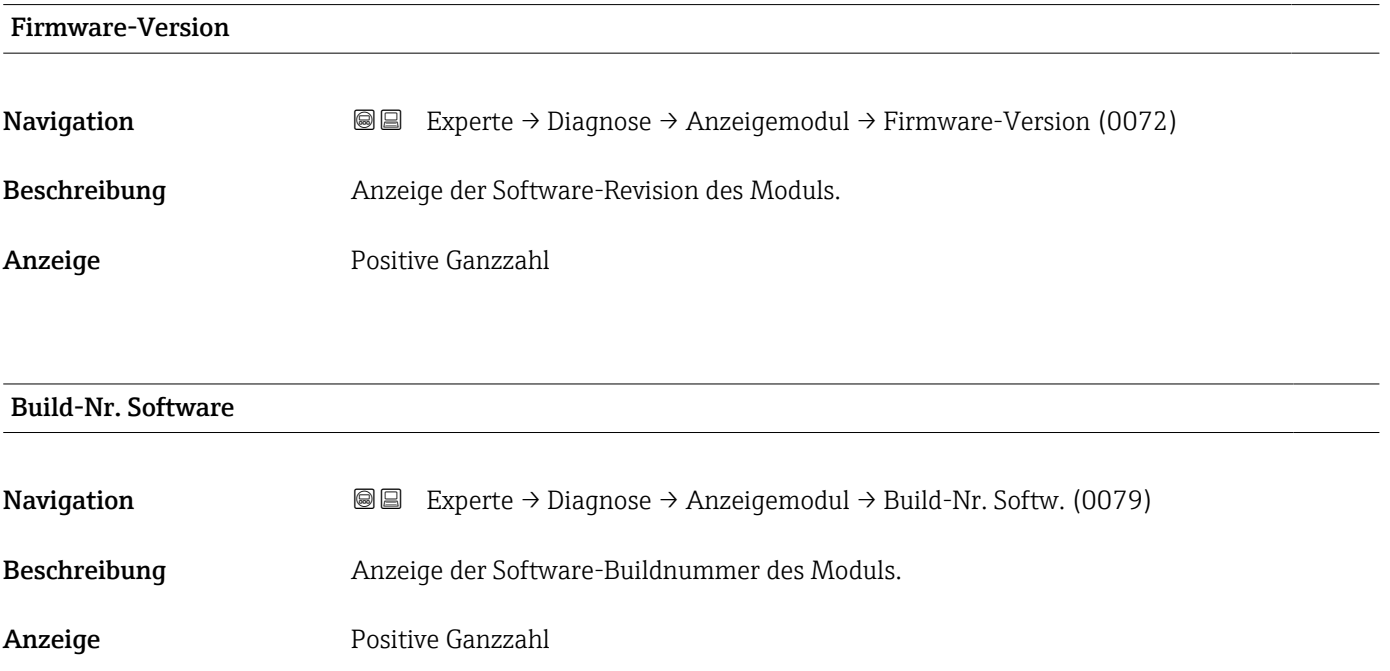

# <span id="page-149-0"></span>Bootloader-Revision **Navigation EXperte** → Diagnose → Anzeigemodul → Bootloader-Rev. (0073) Beschreibung Anzeige der Bootloader-Revision der Software. Anzeige Positive Ganzzahl

## 3.6.8 Untermenü "Messwertspeicherung"

*Navigation* **■■** Experte → Diagnose → Messwertspeich.

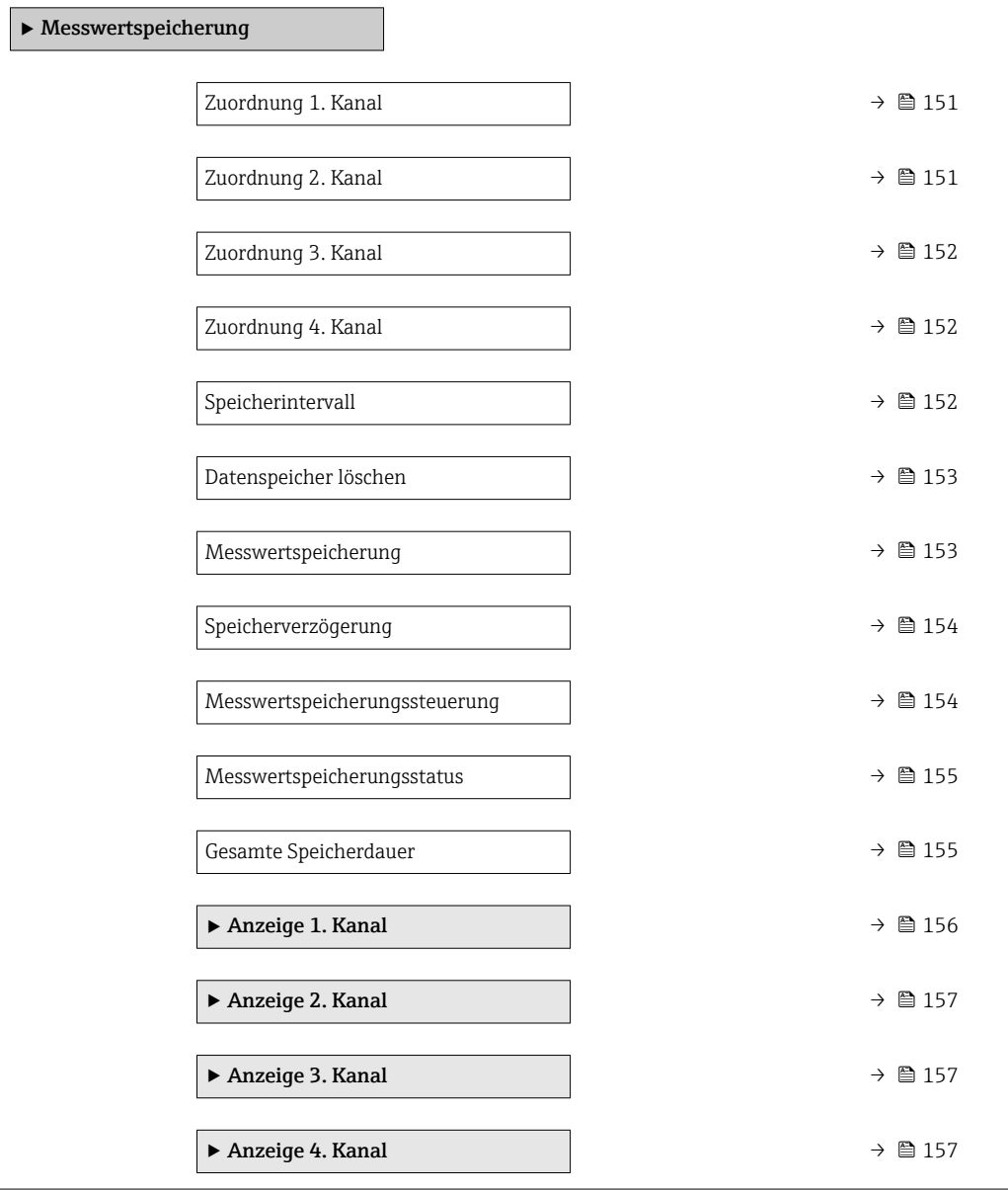

<span id="page-150-0"></span>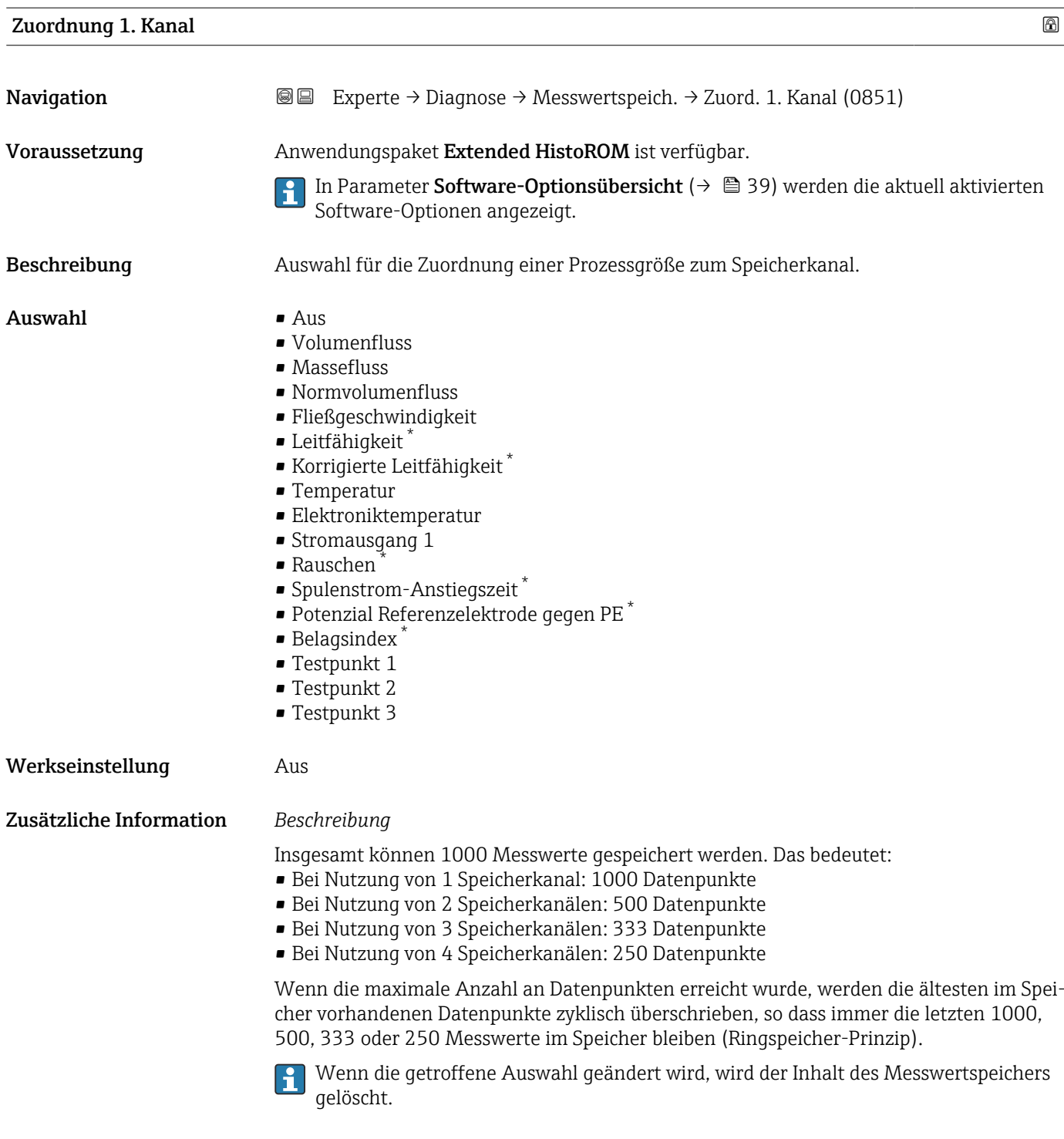

| Experte $\rightarrow$ Diagnose $\rightarrow$ Messwertspeich. $\rightarrow$ Zuord. 2. Kanal (0852)                                                                                  |
|----------------------------------------------------------------------------------------------------|
| Anwendungspaket Extended HistoROM ist verfügbar.<br>In Parameter Software-Optionsübersicht ( $\rightarrow \Box$ 39) werden die aktuell aktivierten<br>Software-Optionen angezeigt. |
|                                                                                                    |

<sup>\*</sup> Sichtbar in Abhängigkeit von Bestelloptionen oder Geräteeinstellungen

<span id="page-151-0"></span>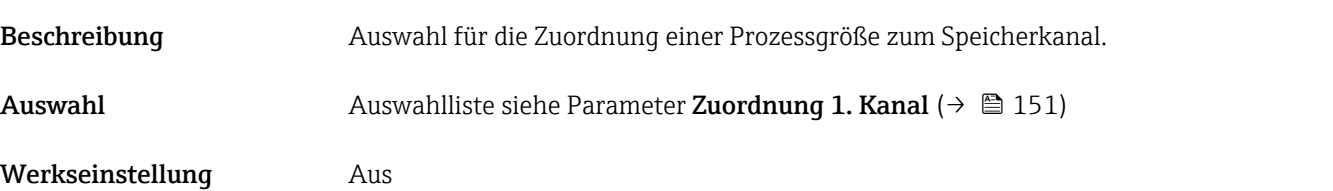

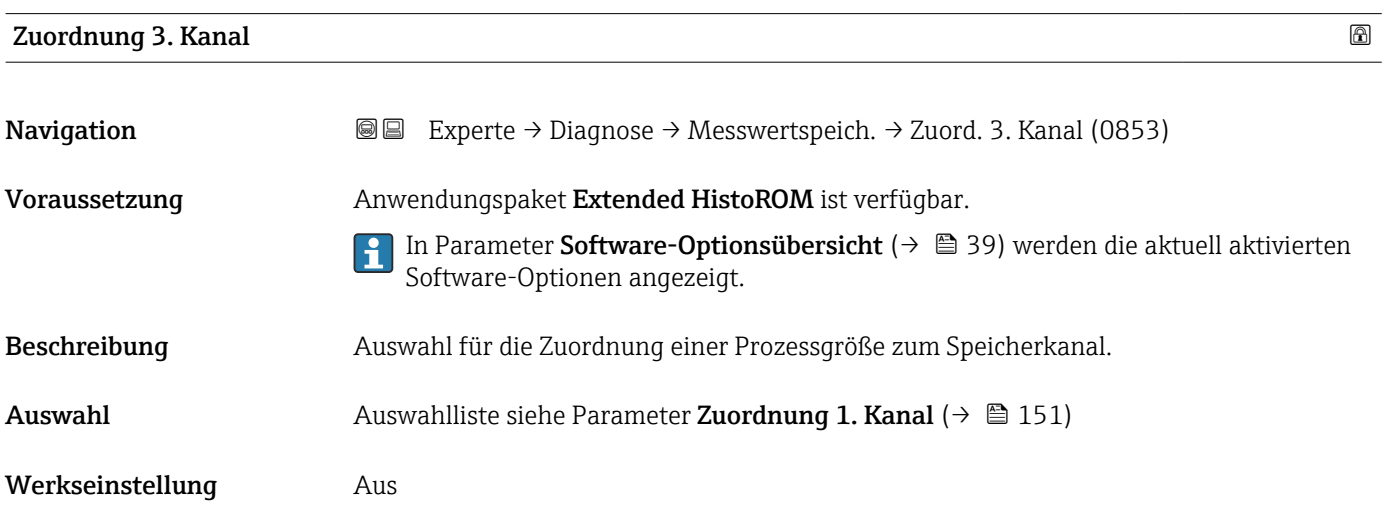

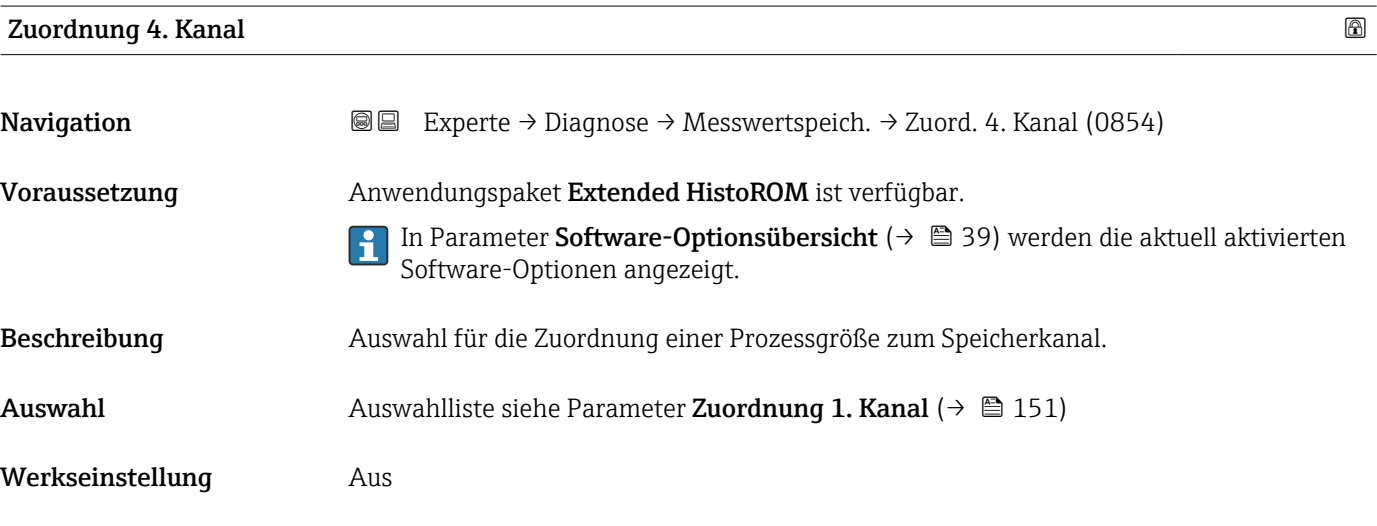

# Speicherintervall

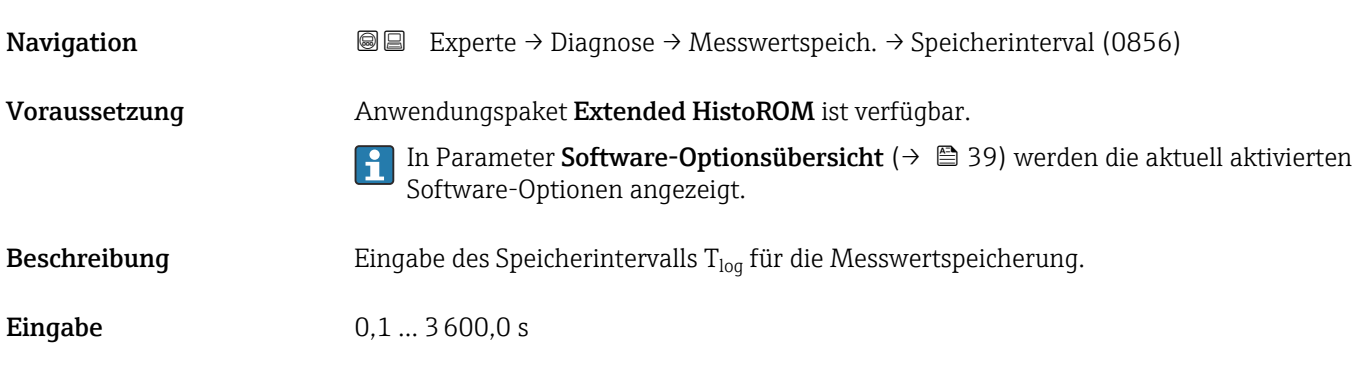

der Inhalt des Messwert-

<span id="page-152-0"></span>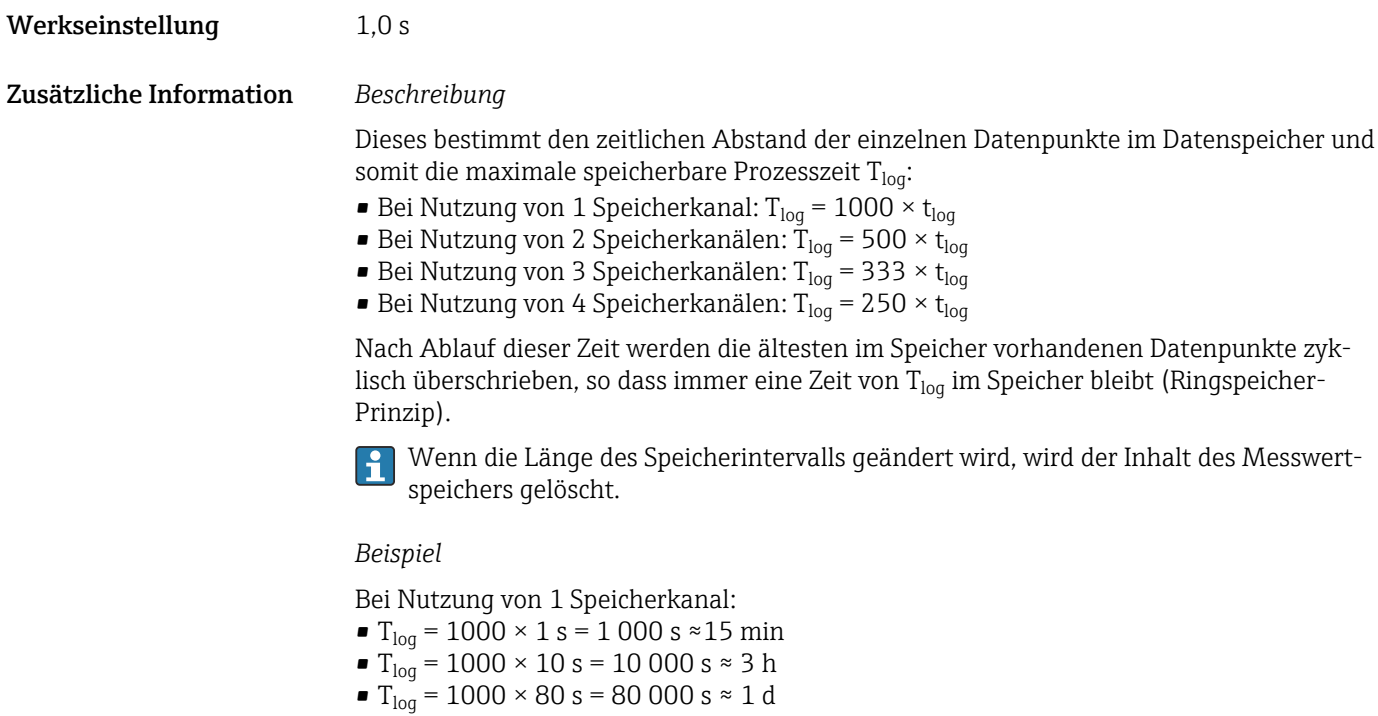

 $\bullet$  T<sub>log</sub> = 1000 × 3 600 s = 3 600 000 s  $\approx$  41 d

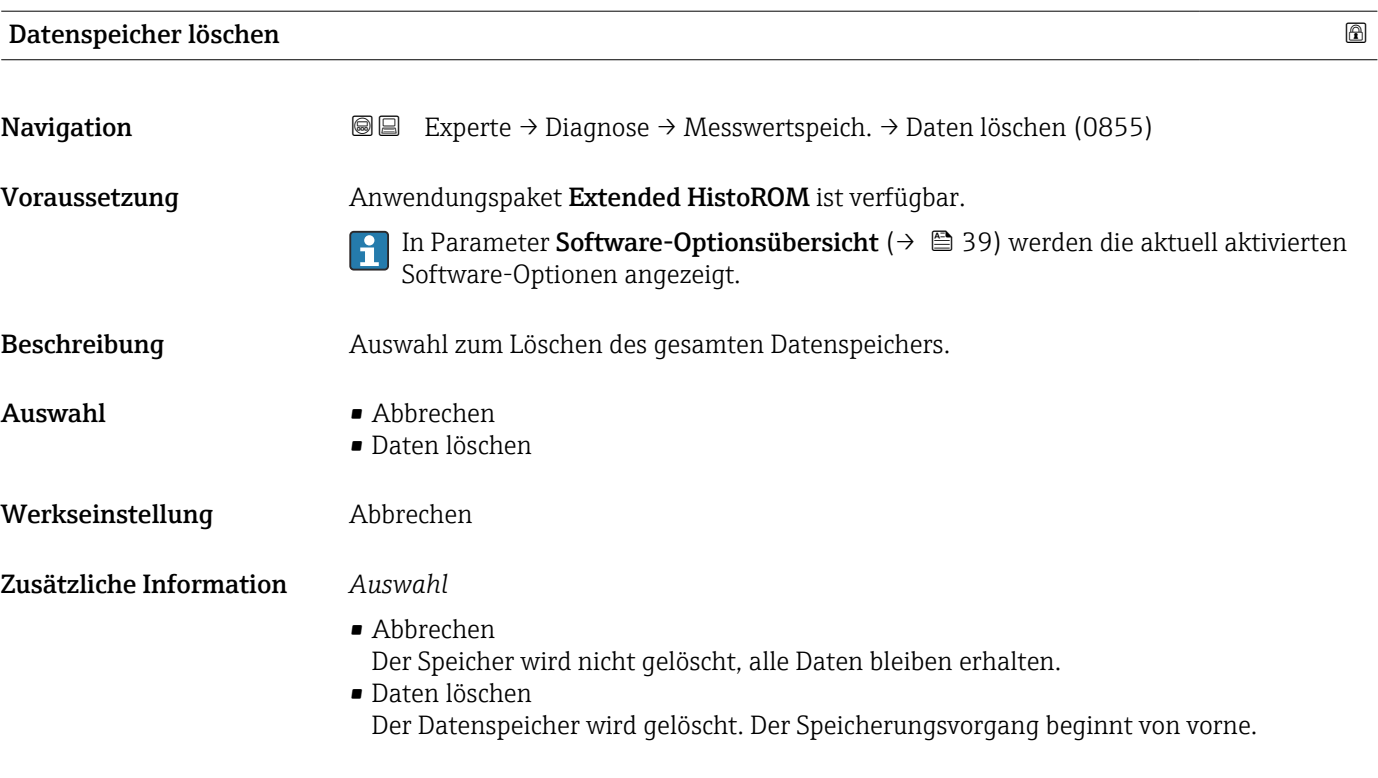

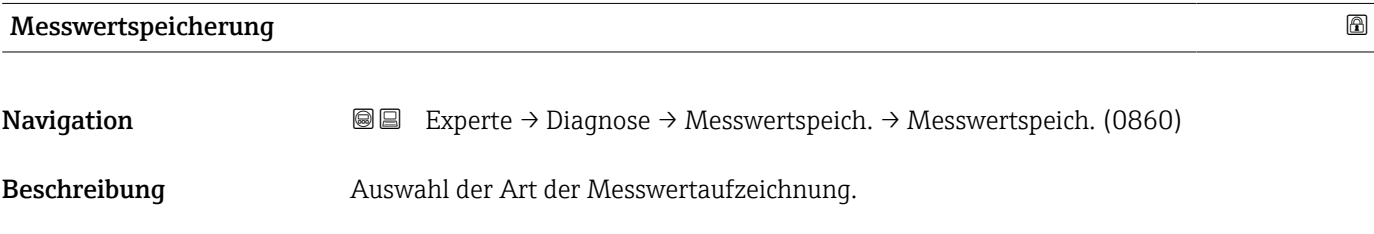

<span id="page-153-0"></span>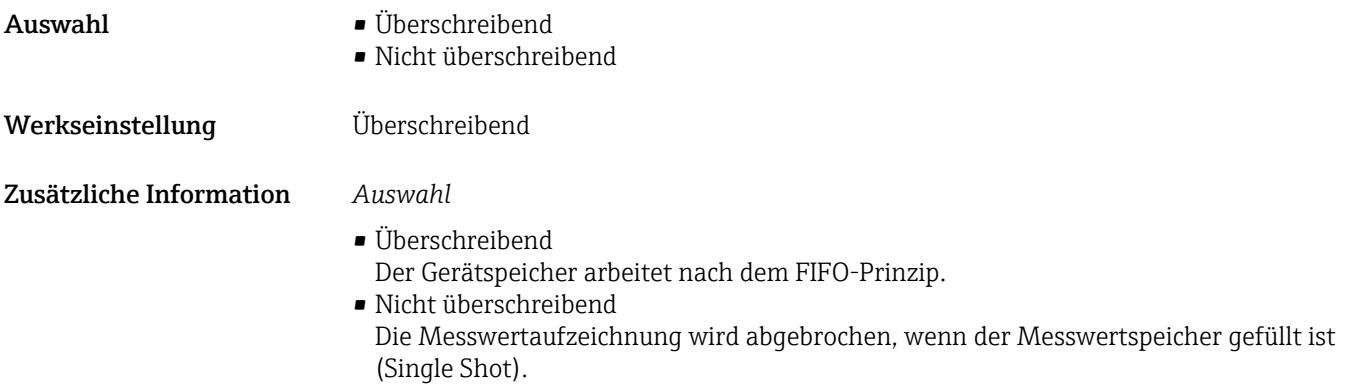

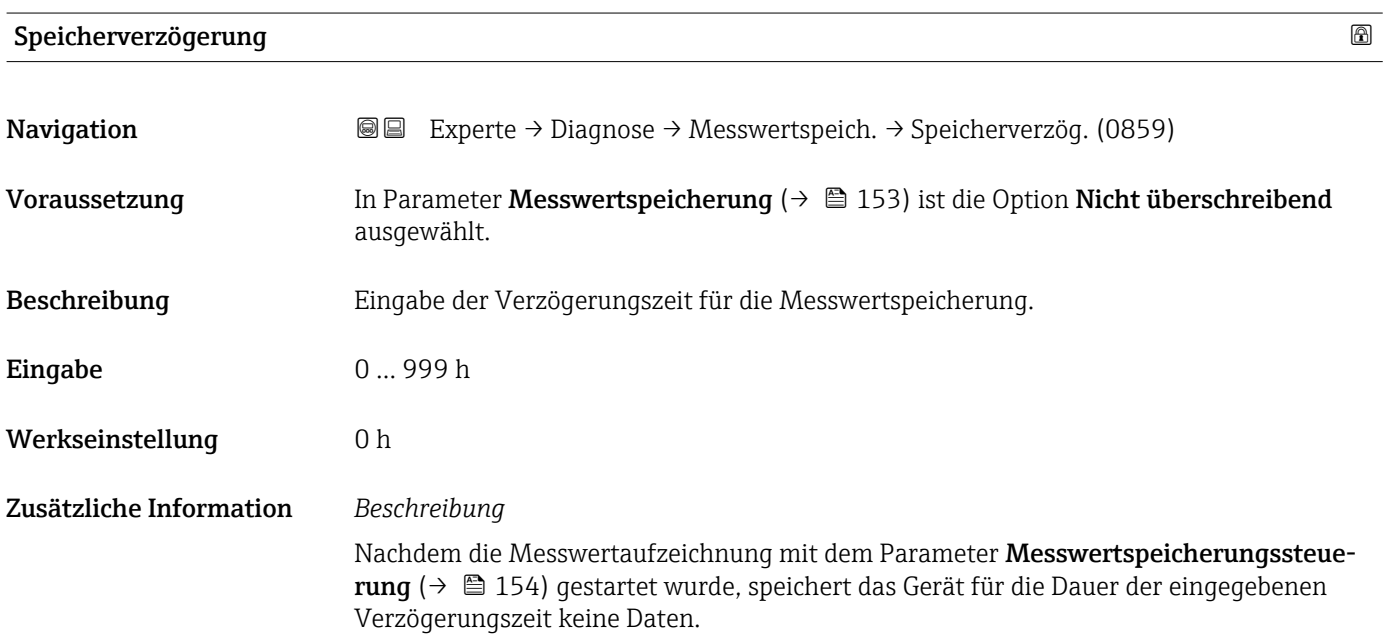

### Messwertspeicherungssteuerung

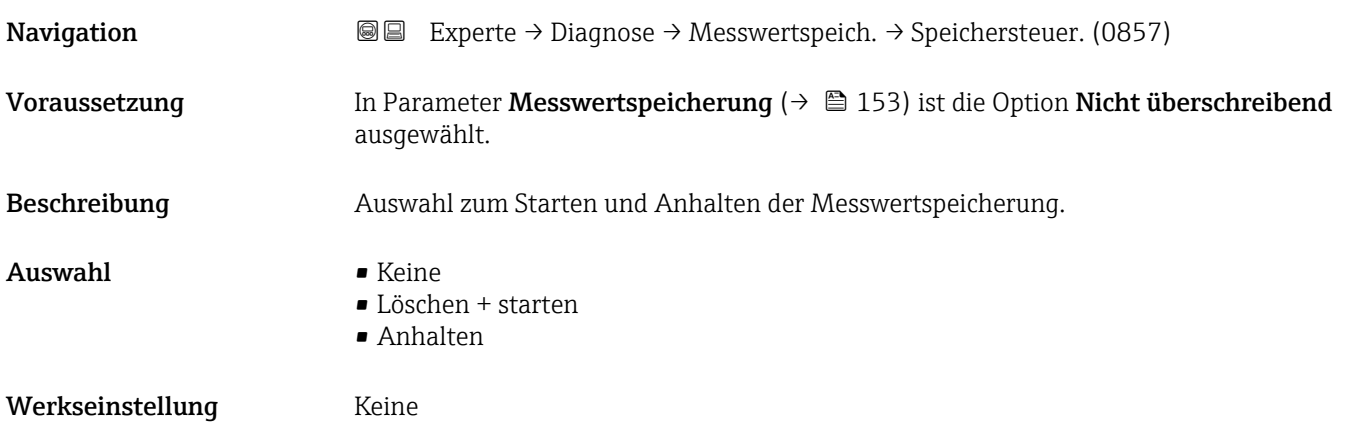

#### <span id="page-154-0"></span>Zusätzliche Information *Auswahl*

# • Keine

Initialzustand der Messwertspeicherung.

- Löschen + starten Alle aufgezeichneten Messwerte aller Kanäle werden gelöscht und eine erneute Messwertaufzeichnung wird gestartet.
- Anhalten Die Messwertaufzeichnung wird angehalten.

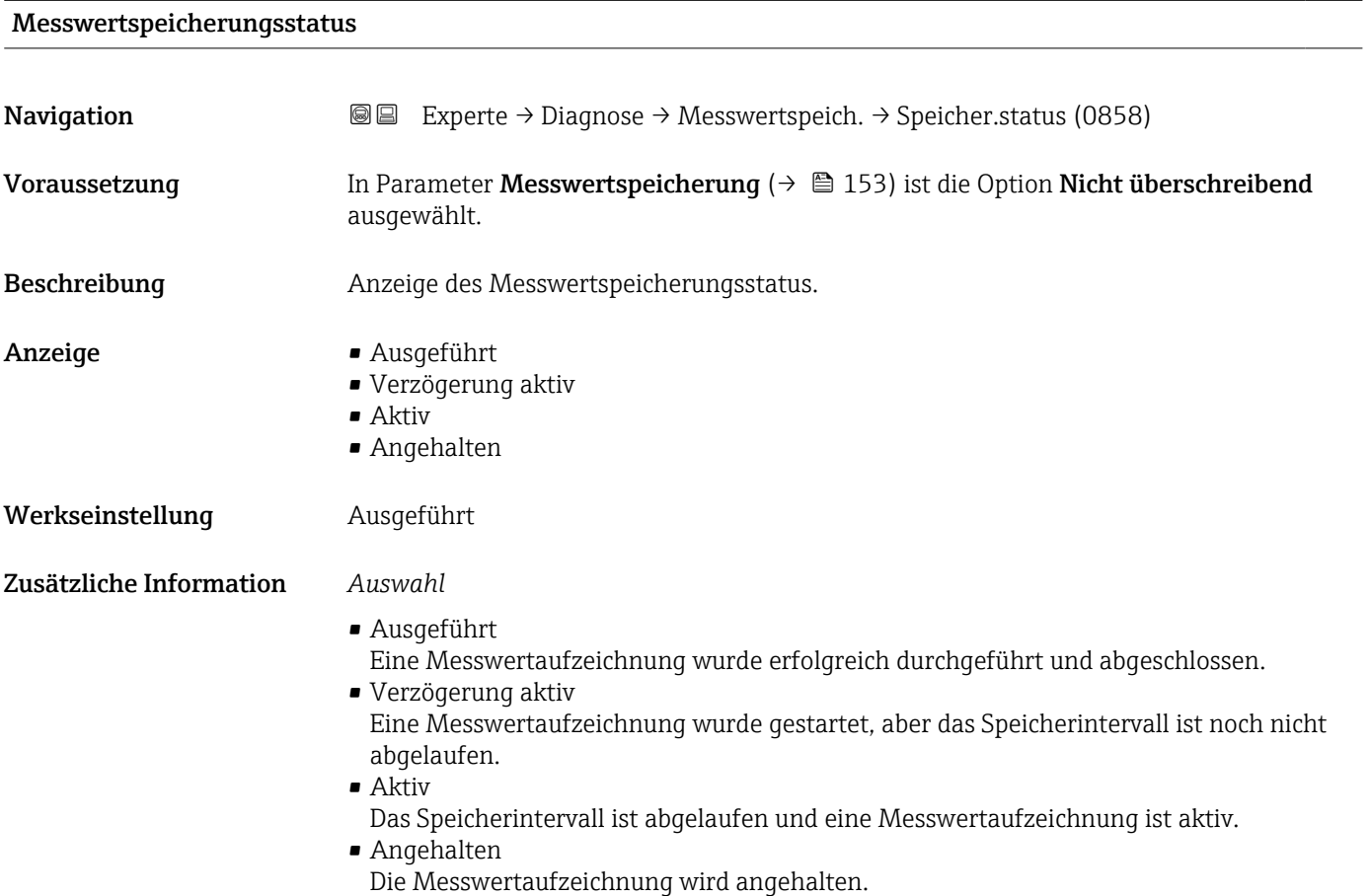

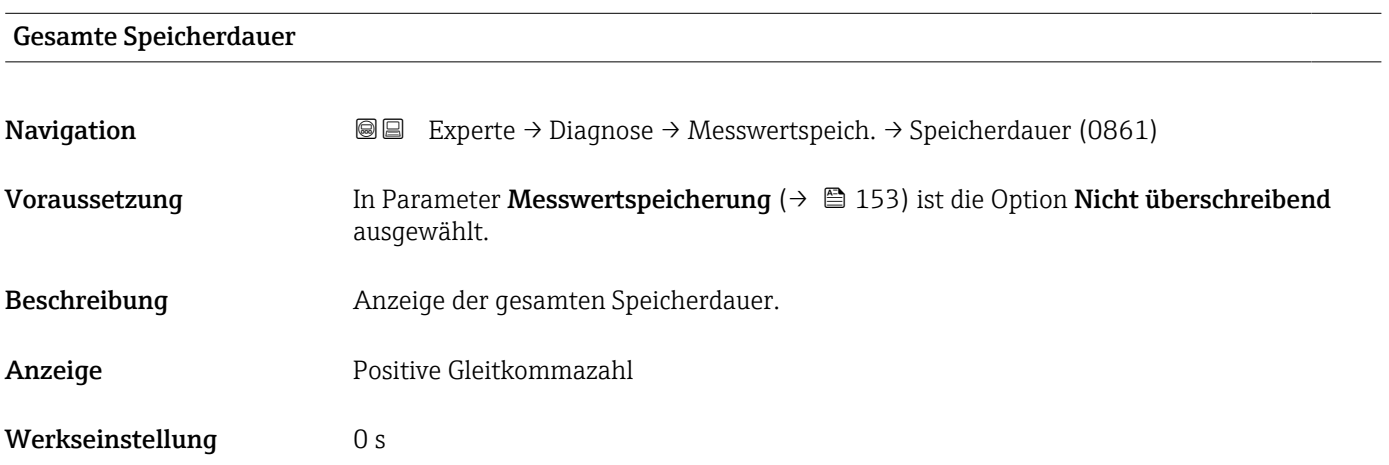

#### <span id="page-155-0"></span>Untermenü "Anzeige 1. Kanal"

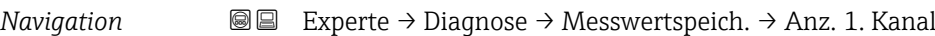

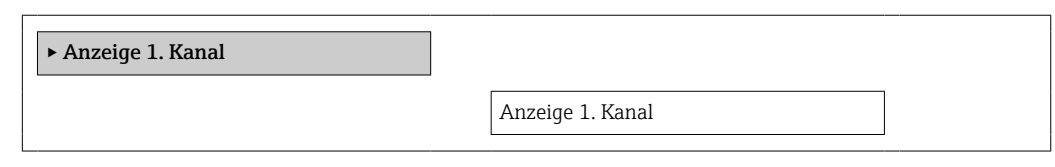

#### Anzeige 1. Kanal

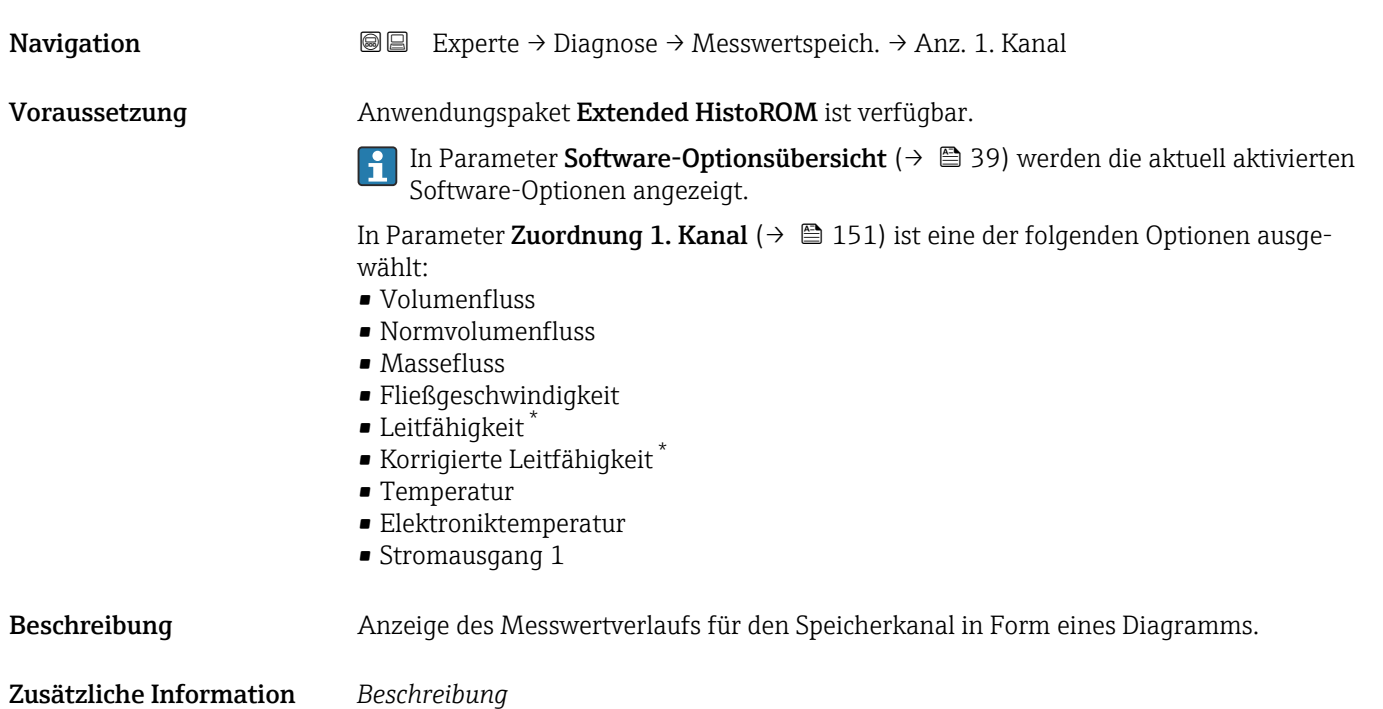

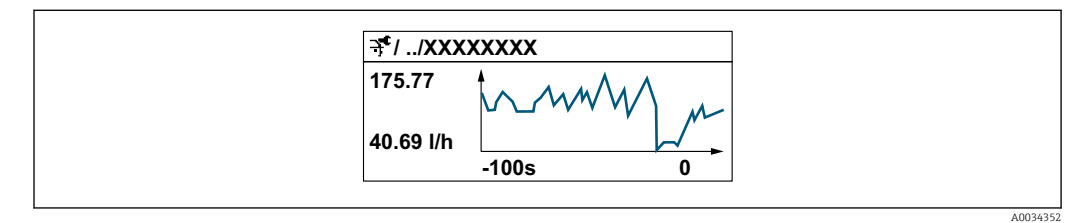

 *9 Diagramm eines Messwertverlaufs*

- x-Achse: Zeigt je nach Anzahl der gewählten Kanäle 250 bis 1000 Messwerte einer Prozessgröße.
- y-Achse: Zeigt die ungefähre Messwertspanne und passt diese kontinuierlich an die laufende Messung an.

Sichtbar in Abhängigkeit von Bestelloptionen oder Geräteeinstellungen

#### <span id="page-156-0"></span>Untermenü "Anzeige 2. Kanal"

*Navigation* 
■■ Experte → Diagnose → Messwertspeich. → Anz. 2. Kanal

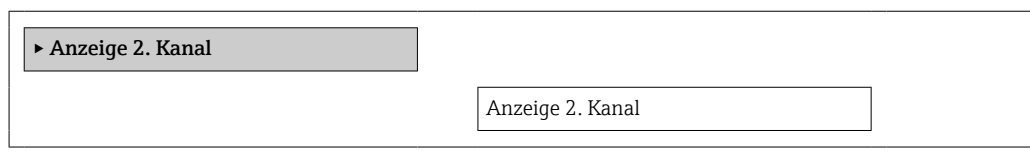

#### Anzeige 2. Kanal

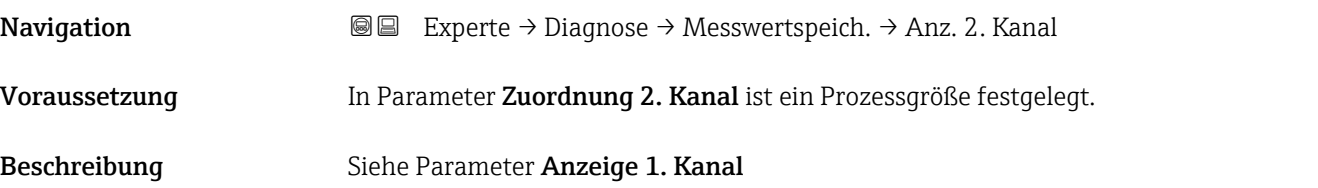

#### Untermenü "Anzeige 3. Kanal"

*Navigation* **III** III Experte → Diagnose → Messwertspeich. → Anz. 3. Kanal

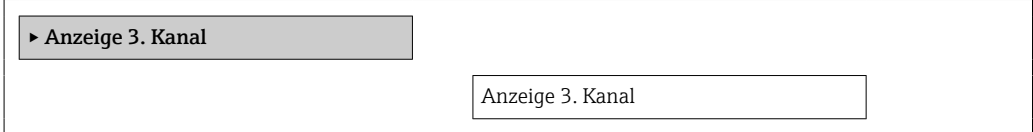

#### Anzeige 3. Kanal

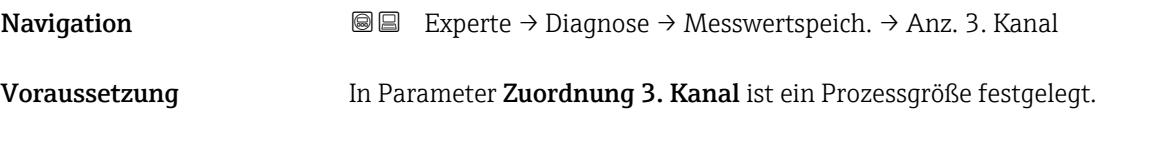

Beschreibung Siehe Parameter Anzeige 1. Kanal

#### Untermenü "Anzeige 4. Kanal"

*Navigation* **III** III Experte → Diagnose → Messwertspeich. → Anz. 4. Kanal

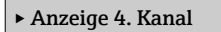

Anzeige 4. Kanal

# Anzeige 4. Kanal

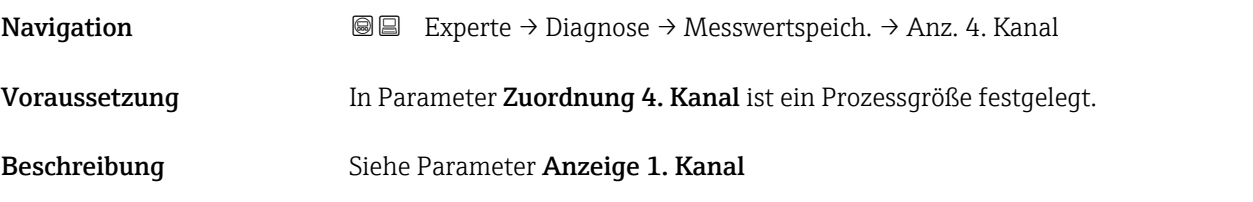

## 3.6.9 Untermenü "Min/Max-Werte"

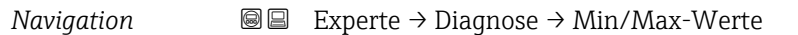

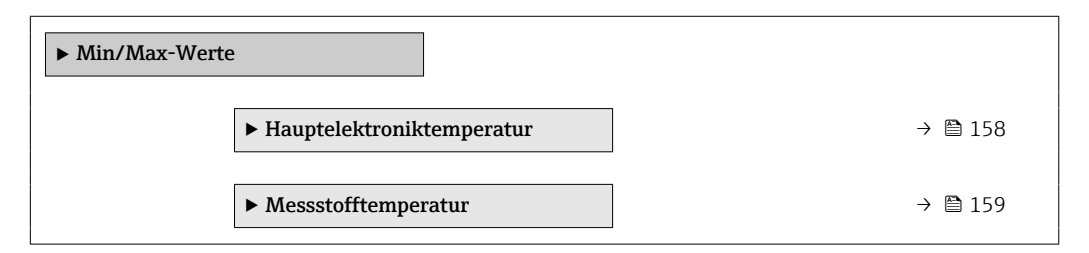

#### Untermenü "Hauptelektroniktemperatur"

*Navigation* **I** I Experte → Diagnose → Min/Max-Werte → Hauptelekt.temp.

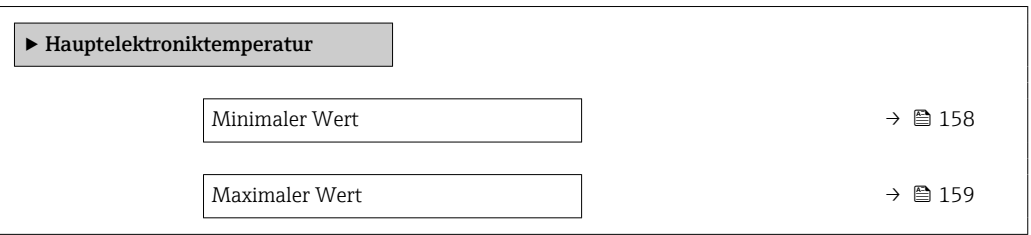

# Minimaler Wert **Navigation EXperte → Diagnose → Min/Max-Werte → Hauptelekt.temp. → Min. Wert (6547)** Beschreibung Anzeige des niedrigsten, bisher gemessenen Temperaturwerts vom Hauptelektronikmodul. Anzeige Gleitkommazahl mit Vorzeichen Zusätzliche Information *Abhängigkeit* Die Einheit wird übernommen aus: Parameter Temperatureinheit (→  $\triangleq$  51)  $\mathbf{F}$

<span id="page-158-0"></span>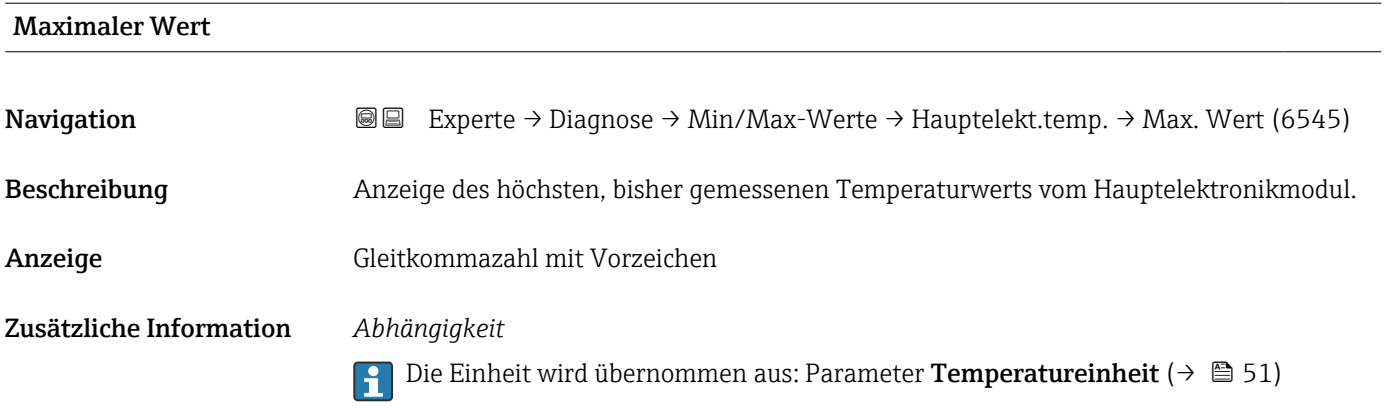

#### Untermenü "Messstofftemperatur"

*Navigation* **III** III Experte → Diagnose → Min/Max-Werte → Messstofftemp.

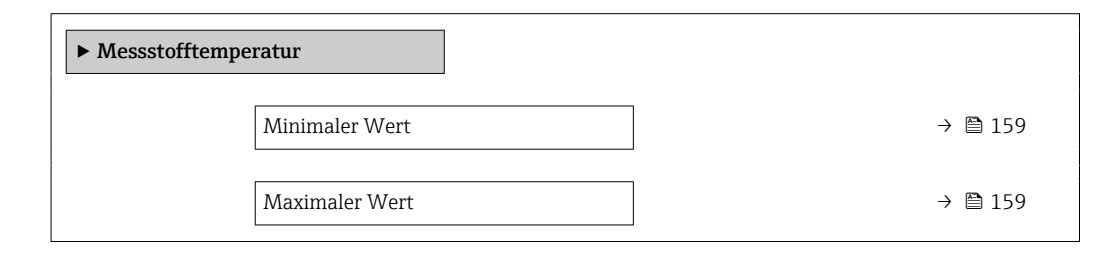

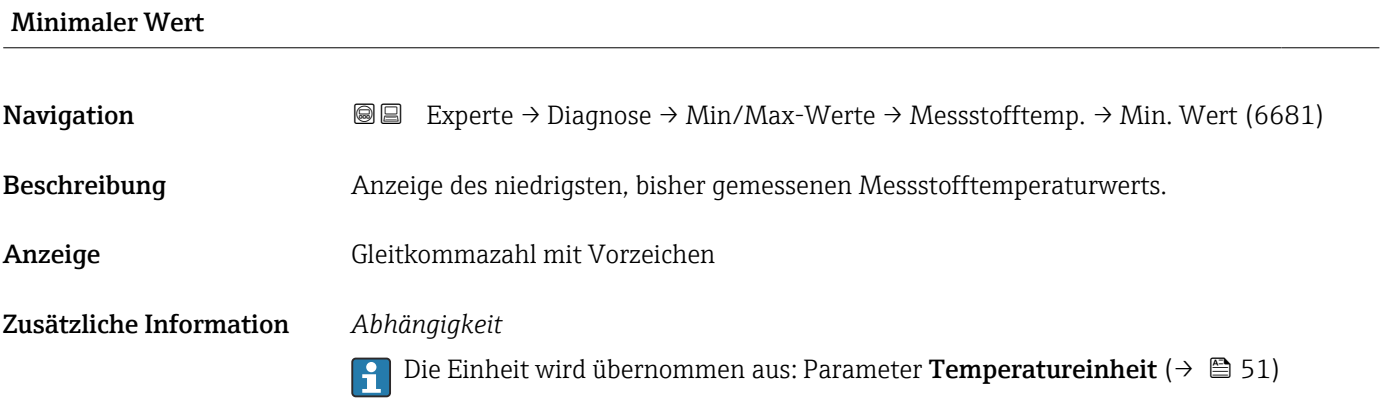

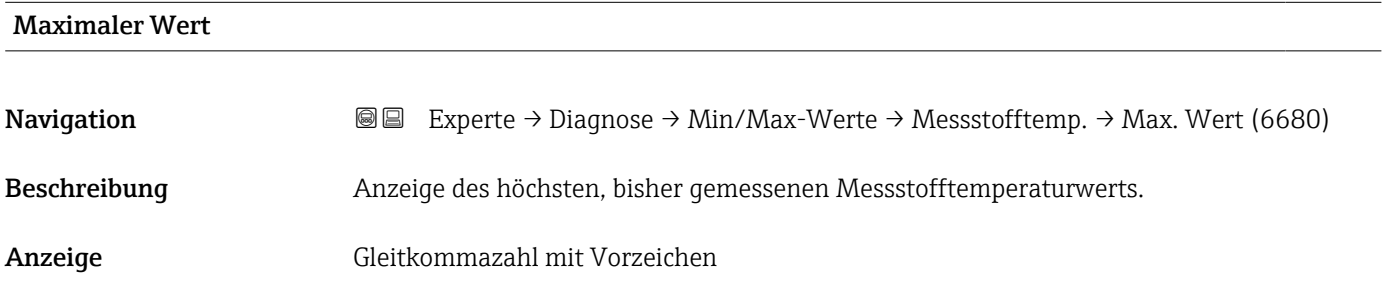

#### Zusätzliche Information *Abhängigkeit*

Die Einheit wird übernommen aus: Parameter Temperatureinheit ( $\rightarrow \blacksquare$  51)  $\mathbf{f}$ 

#### 3.6.10 Untermenü "Heartbeat"

Detaillierte Angaben zu den Parameterbeschreibungen des Anwendungspakets Heartbeat Verification+Monitoring: Sonderdokumentation zum Gerät →  $\Rightarrow$  7

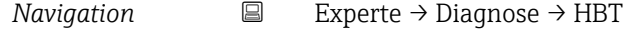

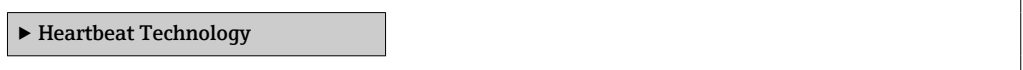

#### 3.6.11 Untermenü "Simulation"

*Navigation* 
■■ Experte → Diagnose → Simulation

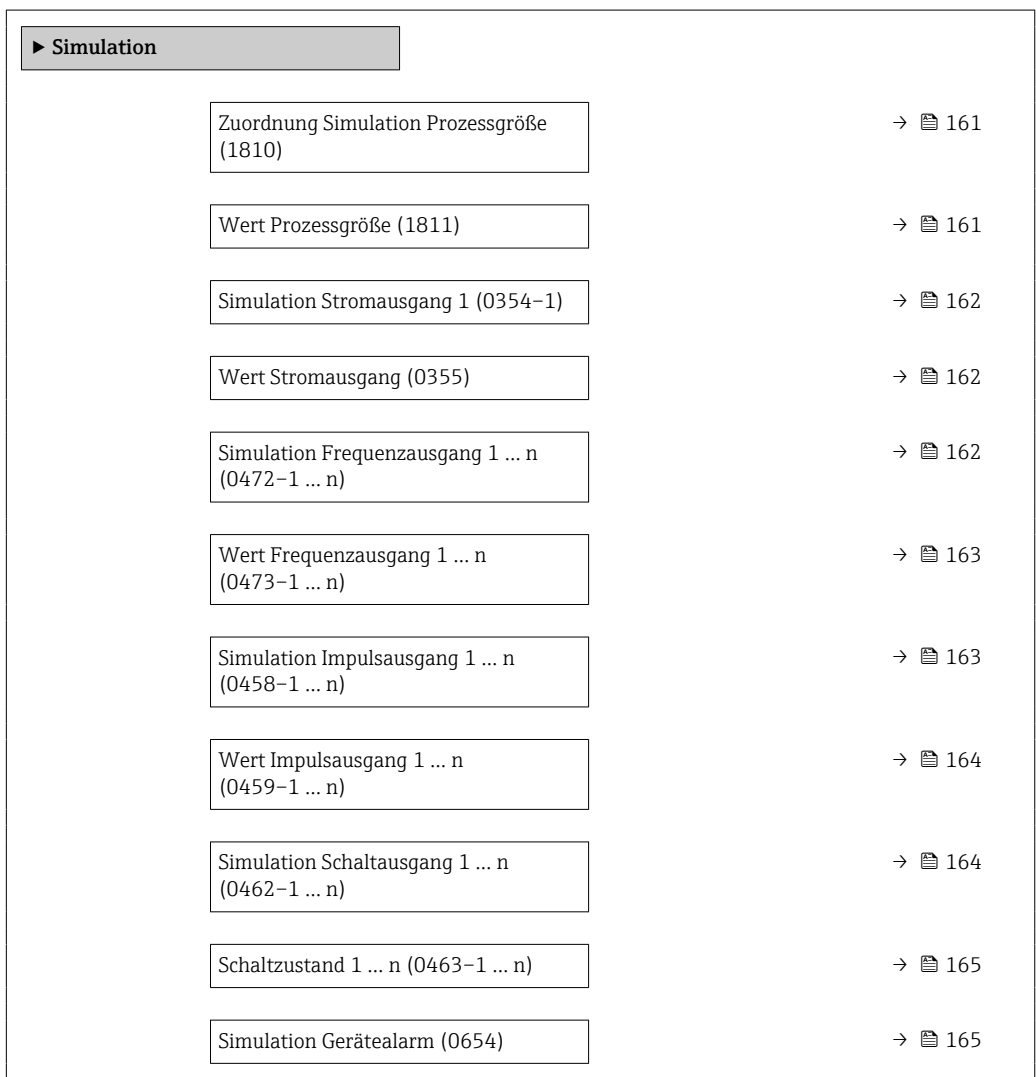

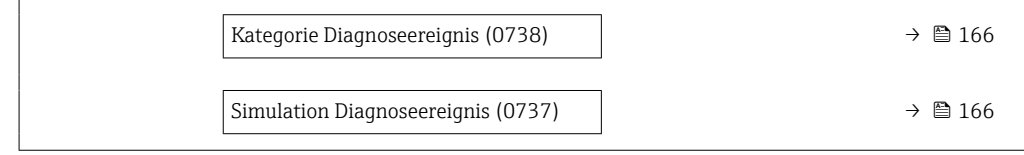

<span id="page-160-0"></span>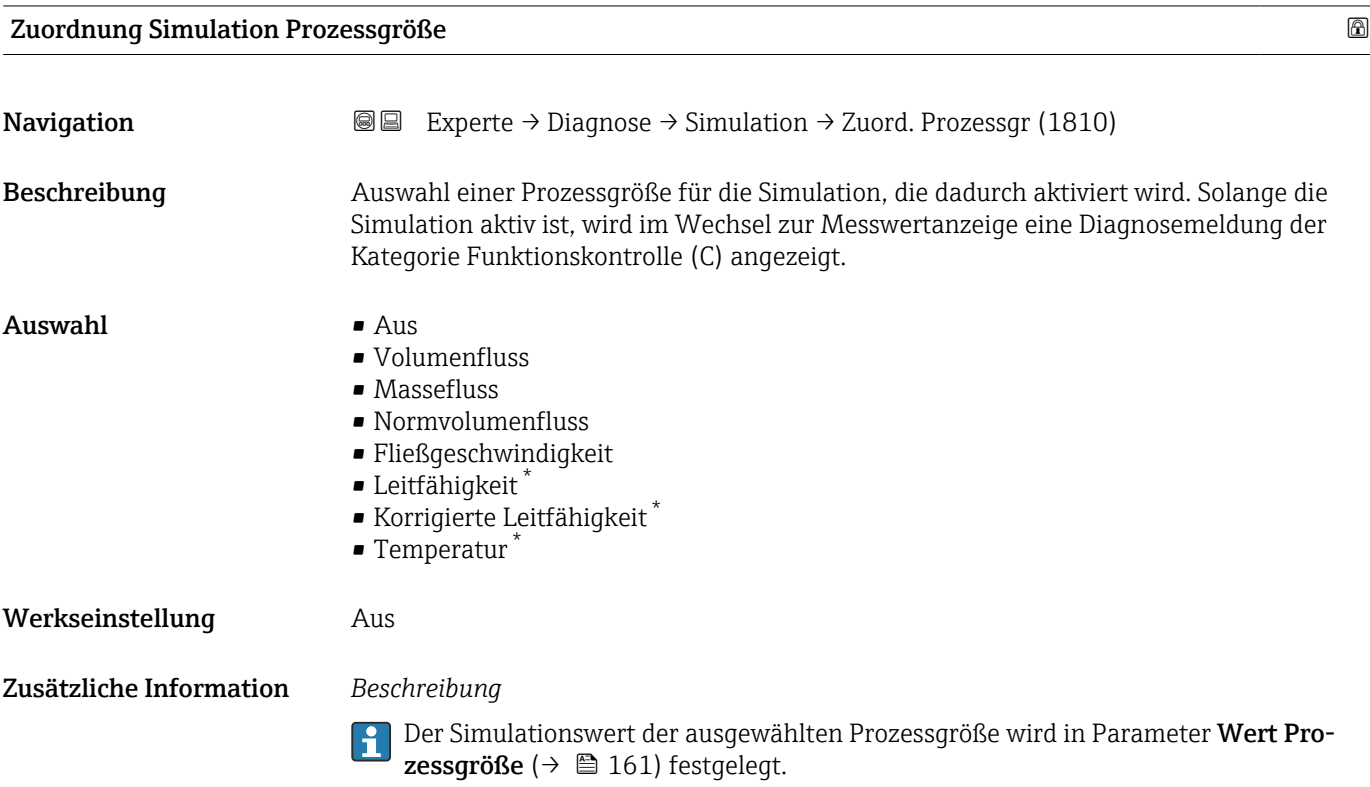

| Wert Prozessgröße       |                                                                                                    | ß |
|-------------------------|----------------------------------------------------------------------------------------------------|---|
| Navigation              | Experte $\rightarrow$ Diagnose $\rightarrow$ Simulation $\rightarrow$ Wert Prozessgr. (1811)<br>88                                                                                                    |   |
| Voraussetzung           | In Parameter Zuordnung Simulation Prozessgröße ( $\rightarrow \Box$ 161) ist eine Prozessgröße<br>ausgewählt.                                                                                                    |   |
| Beschreibung            | Eingabe eines Simulationswerts der ausgewählten Prozessgröße. Die nachgelagerte Mess-<br>wertbearbeitung sowie der Signalausgang folgen diesem Wert. Auf diese Weise lässt sich<br>die korrekte Parametrierung des Messgeräts prüfen. |   |
| Eingabe                 | Abhängig von der ausgewählten Prozessgröße                                                                                                    |   |
| Werkseinstellung        | $\Omega$                                                                                                    |   |
| Zusätzliche Information | Eingabe                                                                                                    |   |
|                         | Die Einheit des dargestellten Messwerts wird aus dem Untermenü Systemeinheiten<br> i<br>$\rightarrow$ $\blacksquare$ 47) übernommen.                                                                                                  |   |

<sup>\*</sup> Sichtbar in Abhängigkeit von Bestelloptionen oder Geräteeinstellungen

<span id="page-161-0"></span>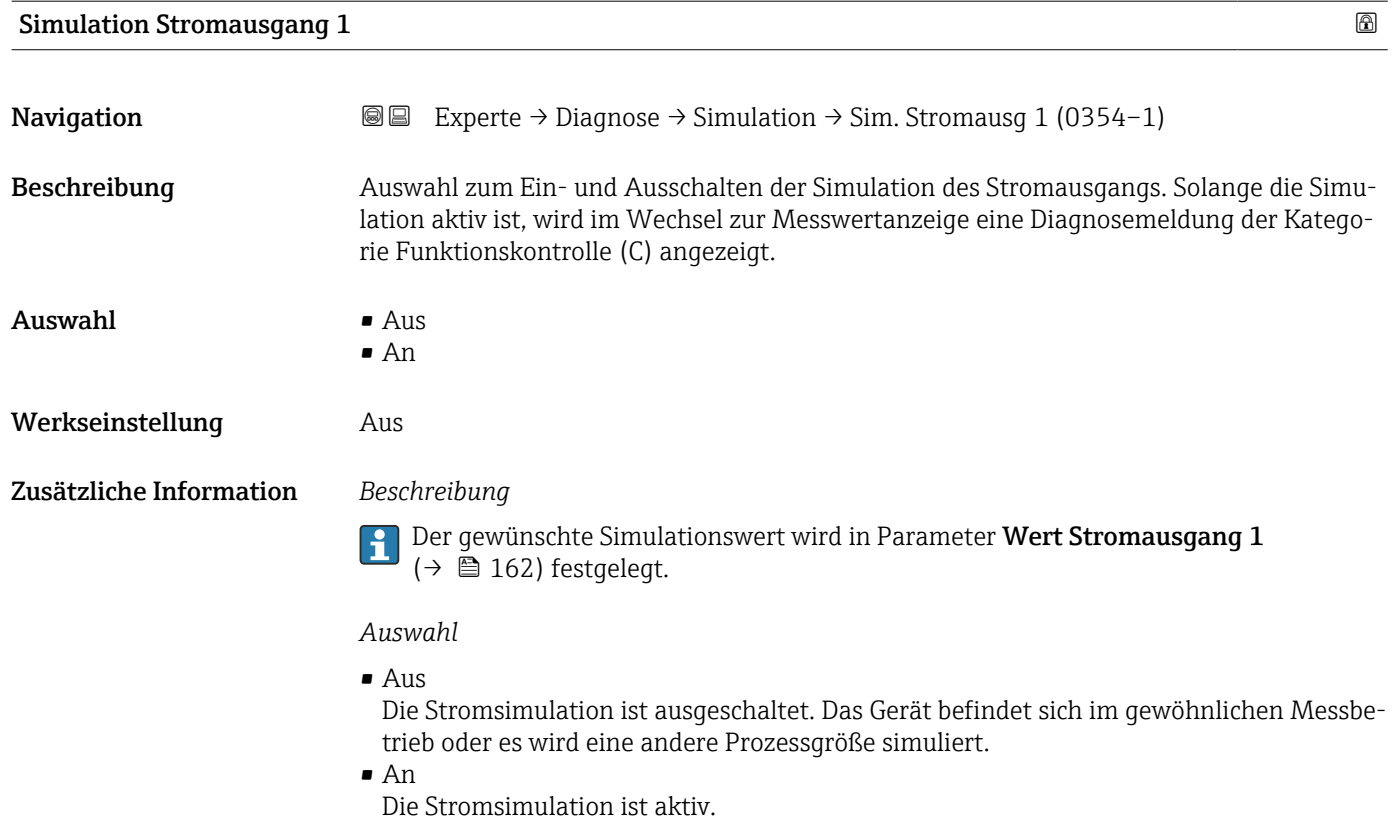

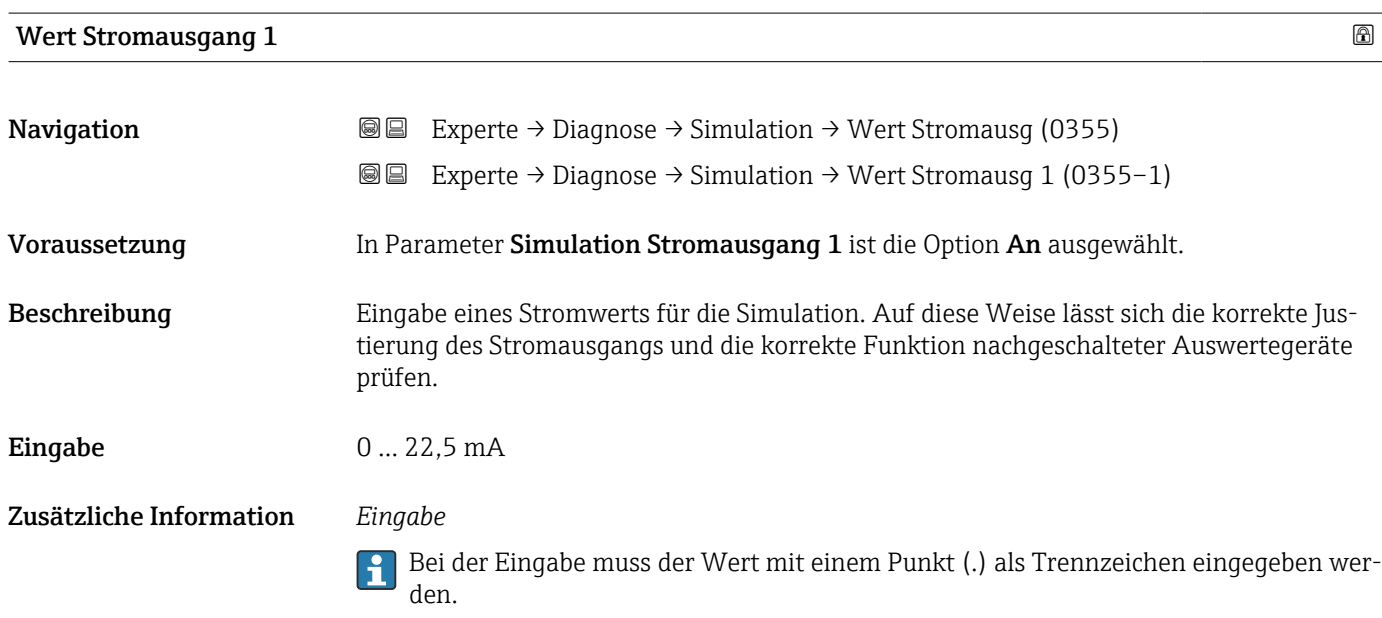

Simulation Frequenzausgang 1 … n Navigation  $\Box$  Experte  $\rightarrow$  Diagnose  $\rightarrow$  Simulation  $\rightarrow$  Sim. Frog.ausg. 1 … n (0472–1 … n)

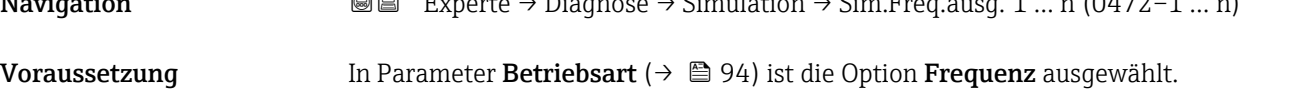

<span id="page-162-0"></span>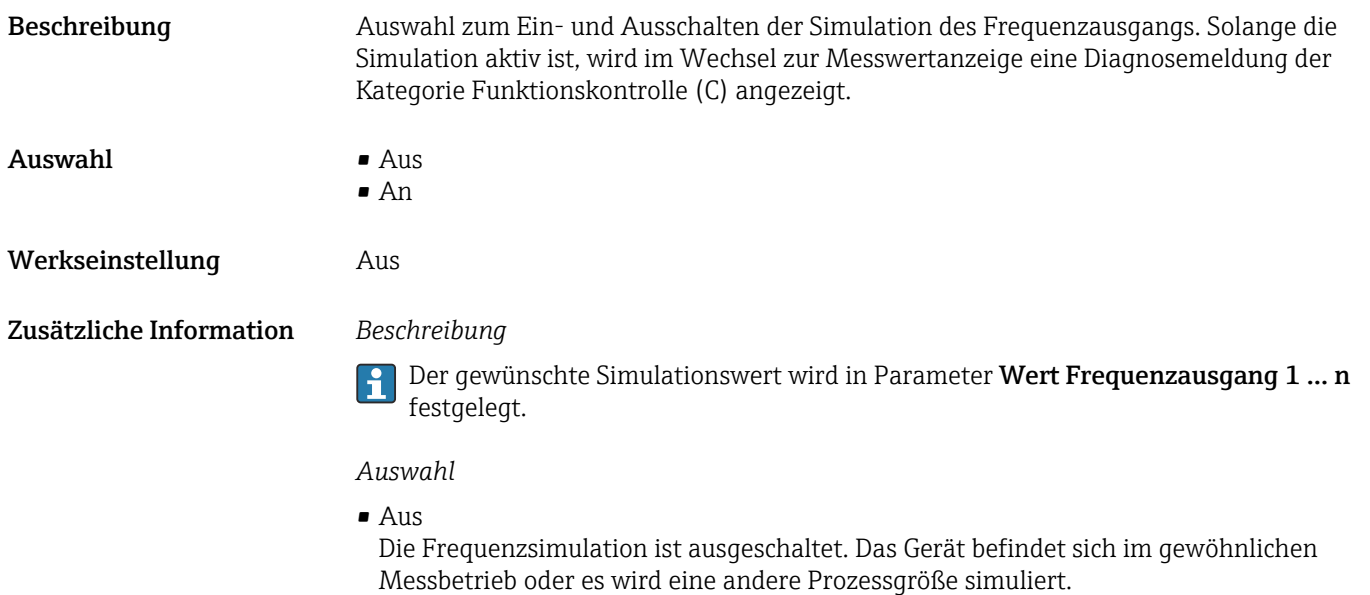

• An

Die Frequenzsimulation ist aktiv.

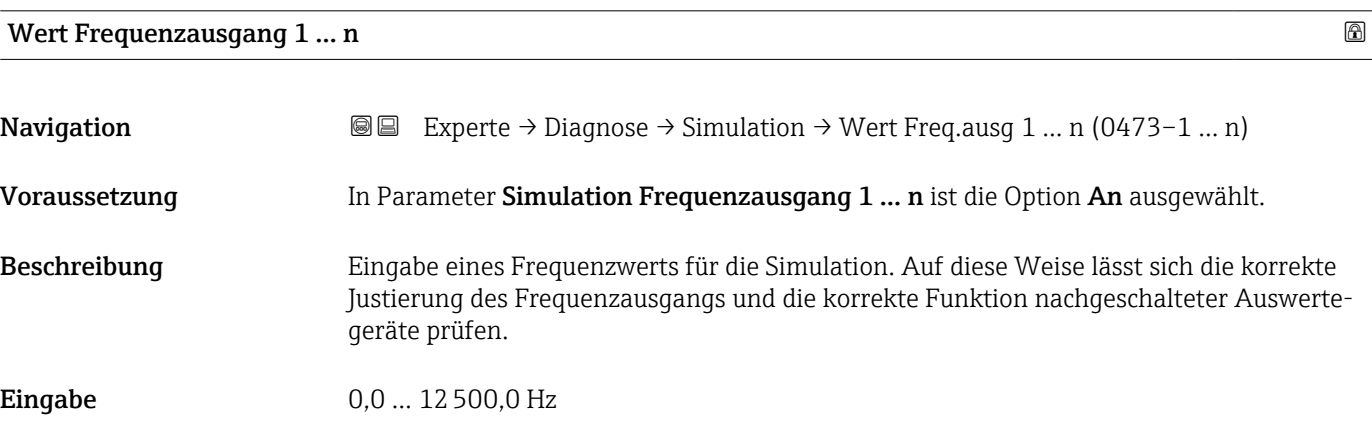

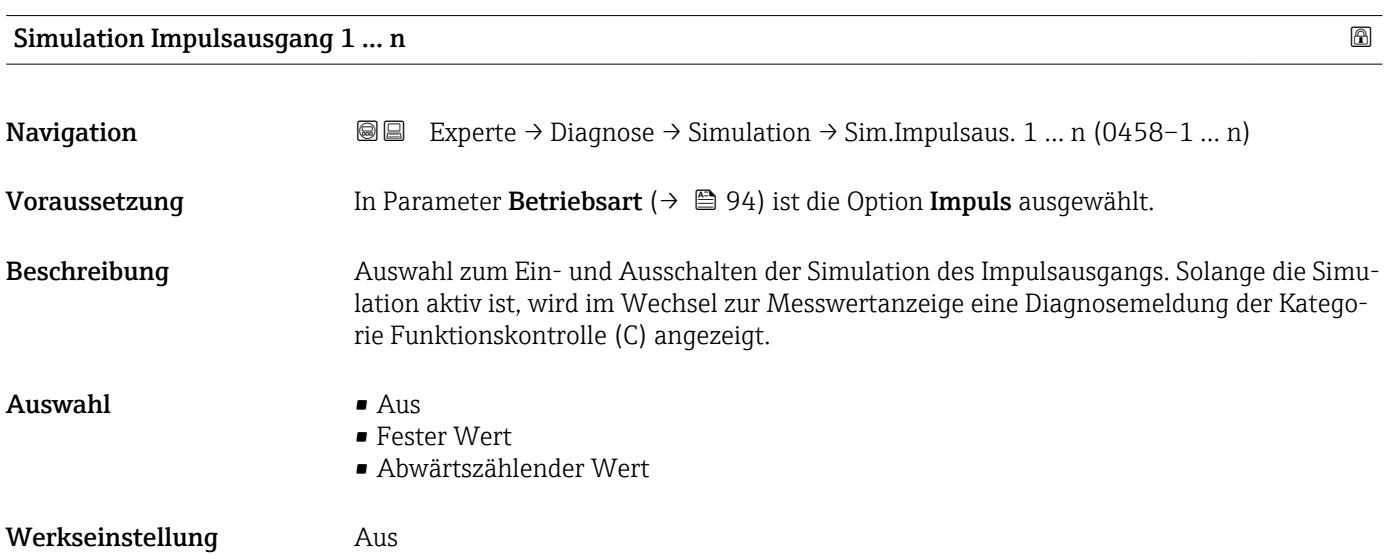

<span id="page-163-0"></span>Zusätzliche Information *Beschreibung*

Der gewünschte Simulationswert wird in Parameter Wert Impulsausgang 1 … n fest-I÷ gelegt.

*Auswahl*

• Aus

Die Impulssimulation ist ausgeschaltet. Das Gerät befindet sich im gewöhnlichen Messbetrieb oder es wird eine andere Prozessgröße simuliert.

- Fester Wert Es werden kontinuierlich Impulse mit der in Parameter Impulsbreite ( $\rightarrow \Box$ 97) vorgegebenen Impulsbreite ausgegeben.
- Abwärtszählender Wert Es werden die in Parameter Wert Impulsausgang ( $\rightarrow \Box$  164) vorgegebenen Impulse ausgegeben.

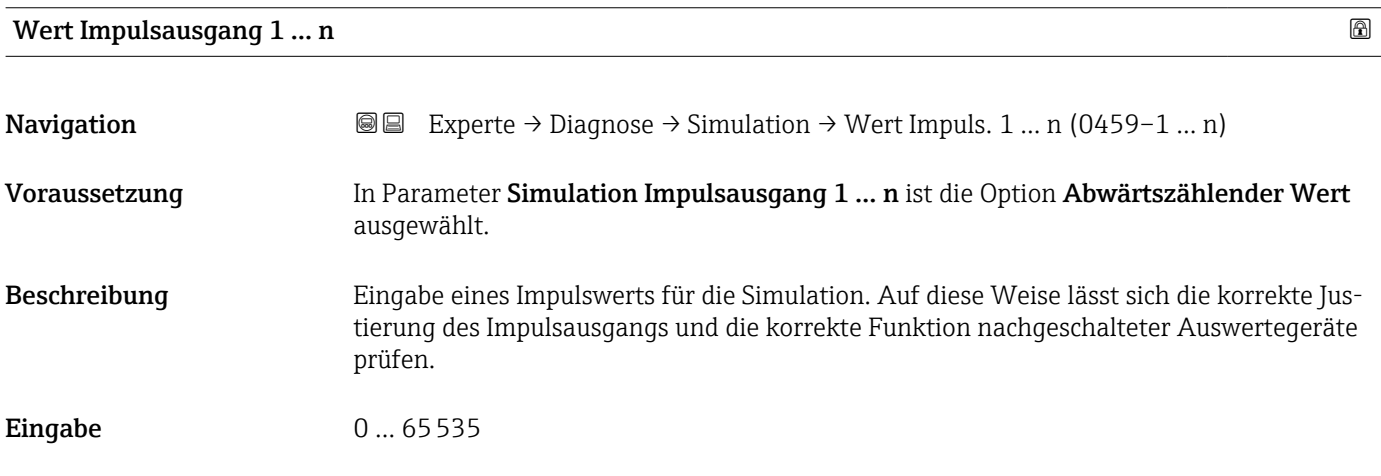

#### Simulation Schaltausgang 1 … n

**Navigation**  $\text{■}$  Experte → Diagnose → Simulation → Sim.Schaltaus. 1 ... n (0462-1 ... n) Voraussetzung In Parameter Betriebsart ( $\rightarrow \Box$  94) ist die Option Schalter ausgewählt. Beschreibung **Auswahl zum Ein- und Ausschalten der Simulation des Schaltausgangs**. Solange die Simulation aktiv ist, wird im Wechsel zur Messwertanzeige eine Diagnosemeldung der Kategorie Funktionskontrolle (C) angezeigt.  $\Delta$ uswahl •  $\Delta$ us • An Werkseinstellung Aus

<span id="page-164-0"></span>Zusätzliche Information *Beschreibung*

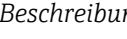

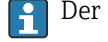

Der gewünschte Simulationswert wird in Parameter Schaltzustand 1 … n festgelegt.

*Auswahl*

```
• Aus
```
Die Schaltsimulation ist ausgeschaltet. Das Gerät befindet sich im gewöhnlichen Messbetrieb oder es wird eine andere Prozessgröße simuliert.

```
• An
```
Die Schaltsimulation ist aktiv.

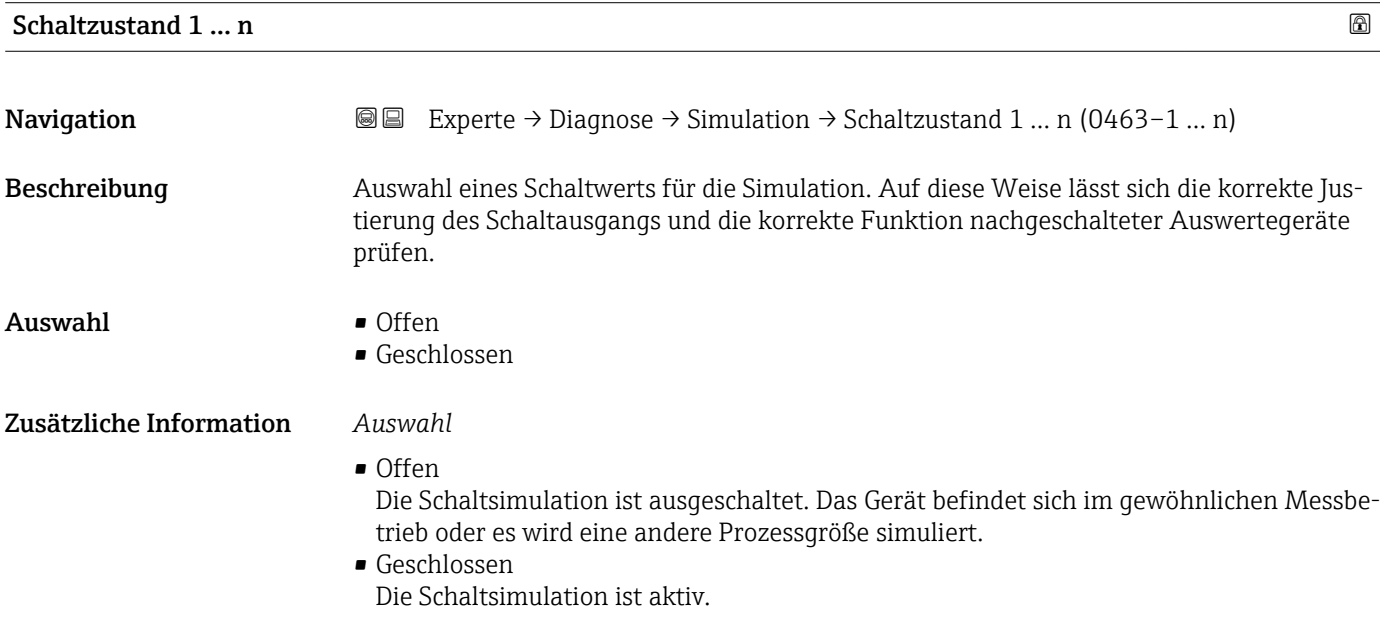

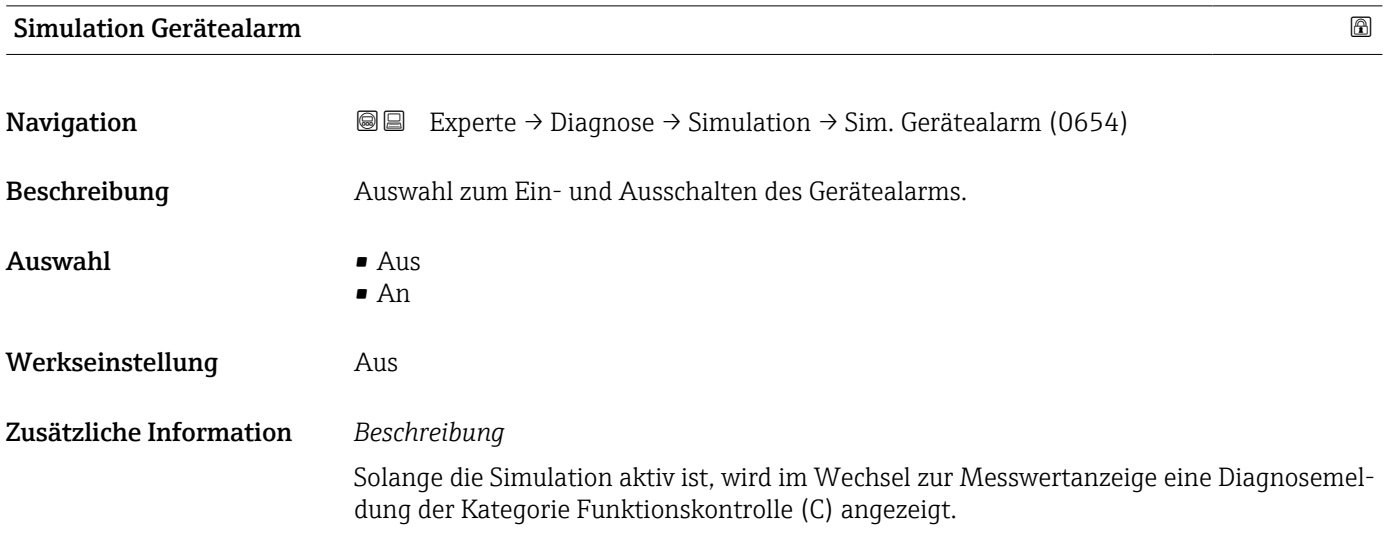

<span id="page-165-0"></span>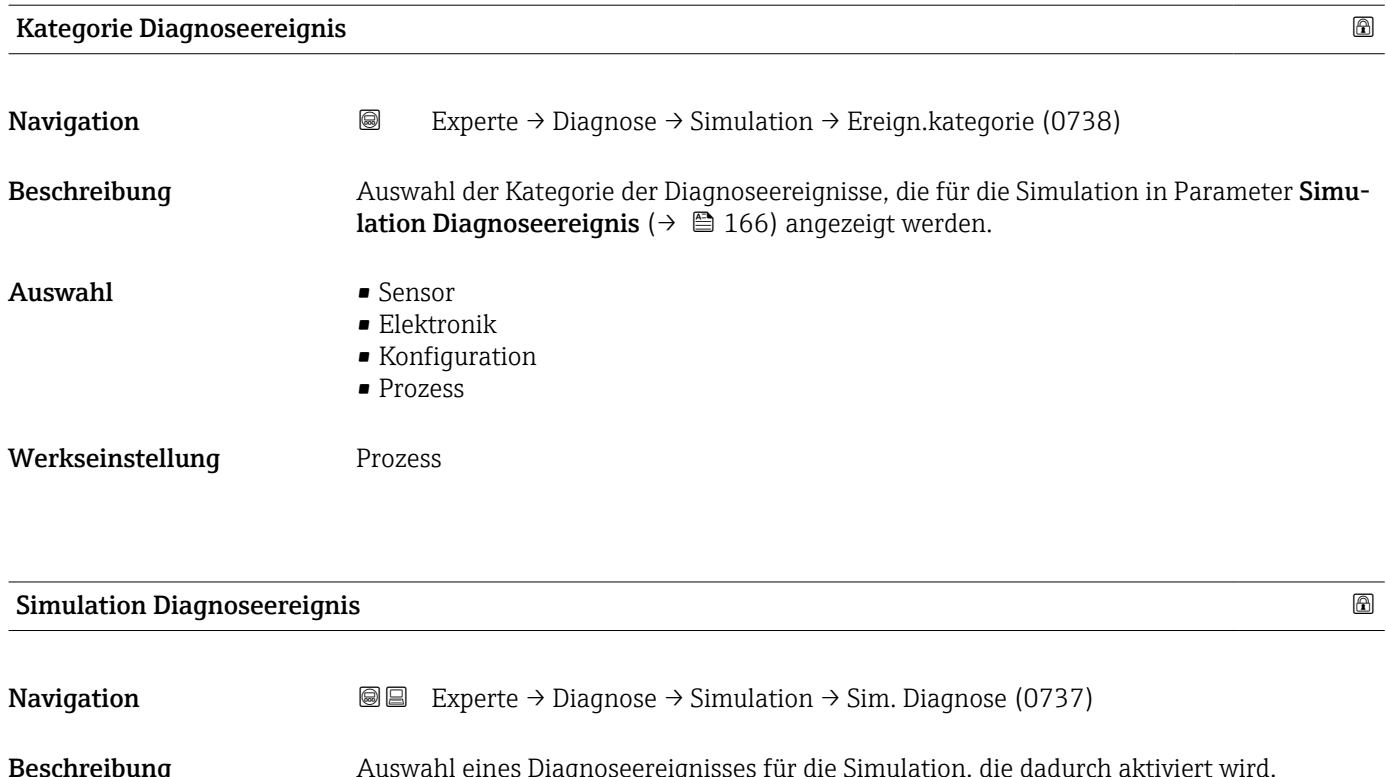

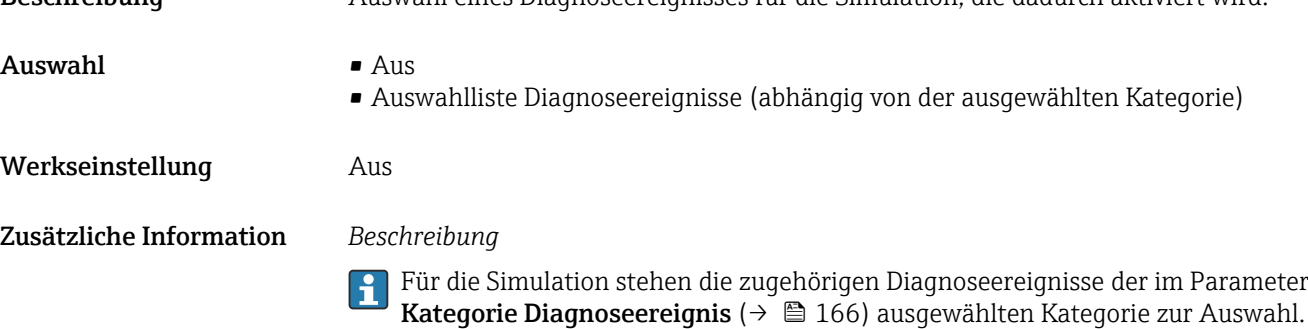

# 4 Länderspezifische Werkseinstellungen

# 4.1 SI-Einheiten

**R** Nicht für USA und Kanada gültig.

# 4.1.1 Systemeinheiten

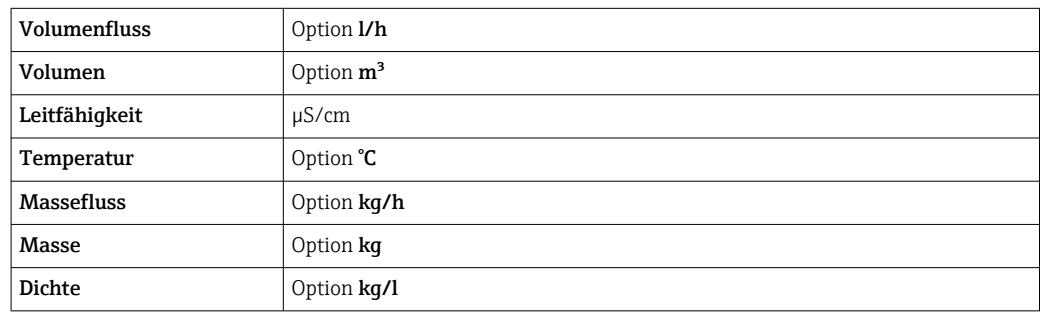

## 4.1.2 Endwerte

Die Werkseinstellungen gelten für folgende Parameter: 1.Wert 100%-Bargraph

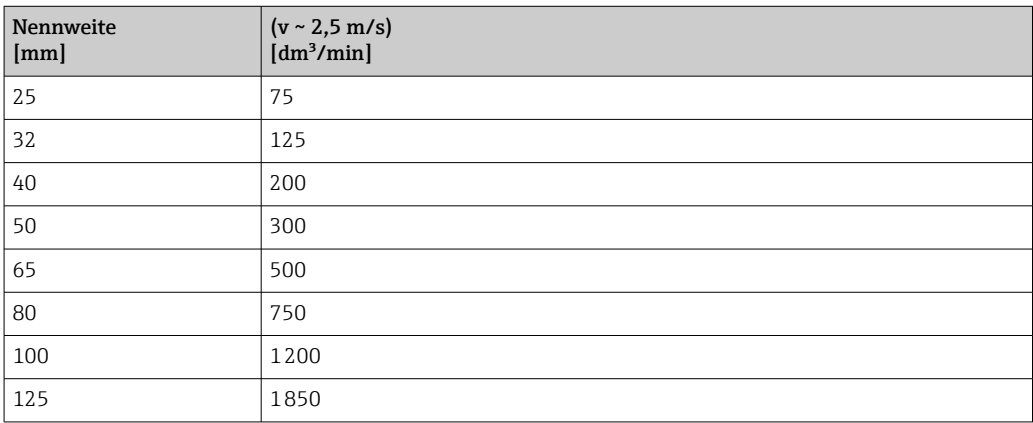

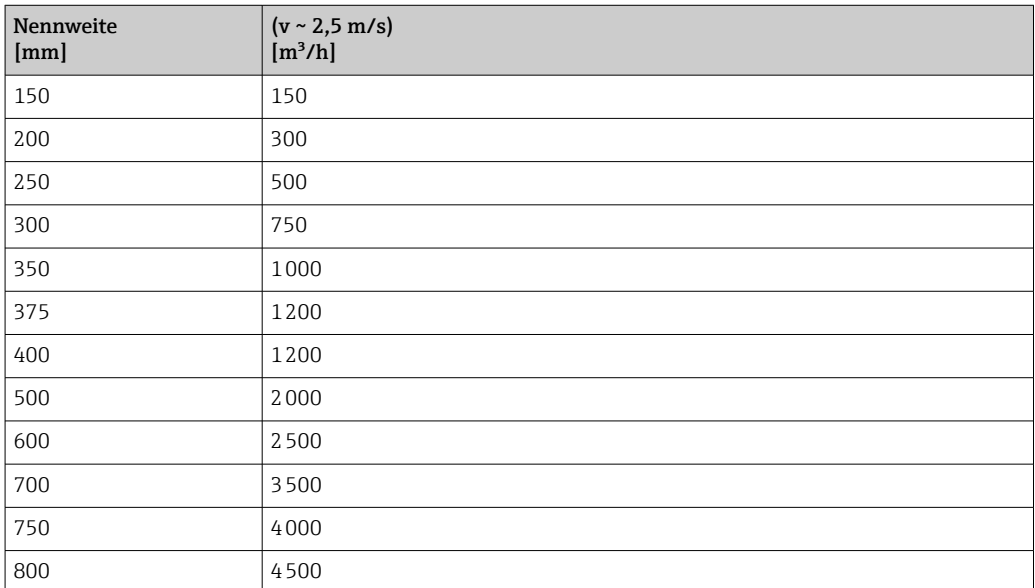

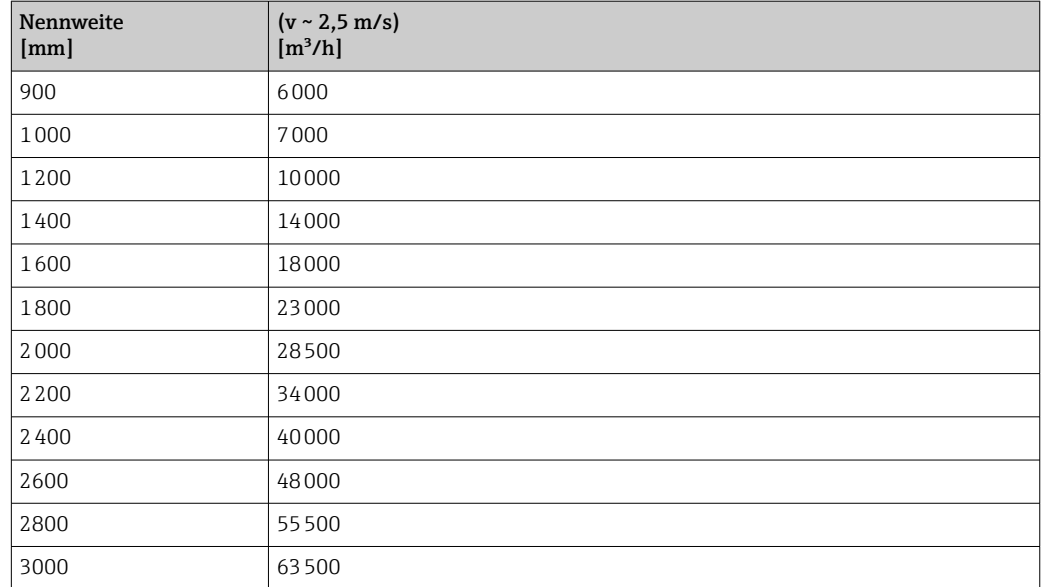

# 4.1.3 Einschaltpunkt Schleichmengenunterdrückung

Der Einschaltpunkt ist abhängig von Messstoffart und Nennweite.

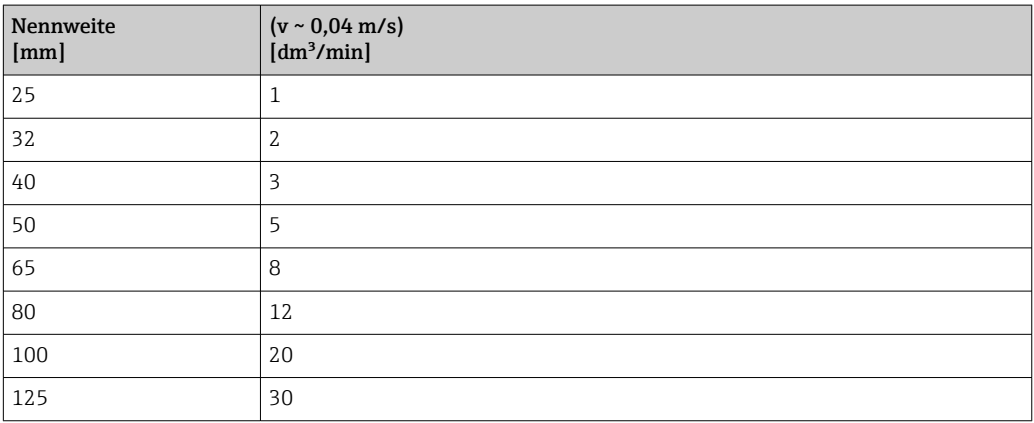

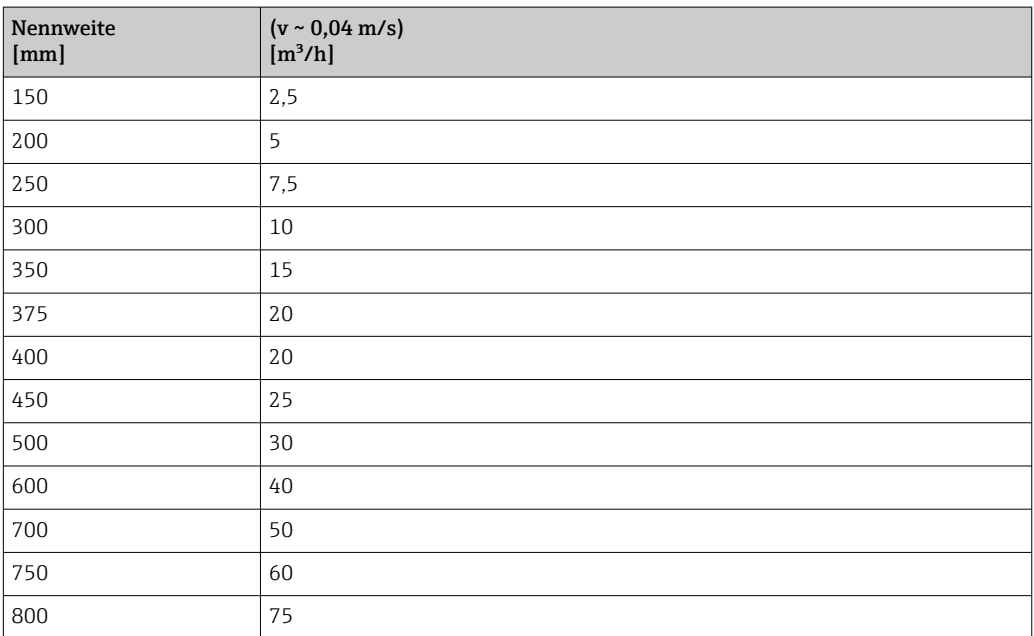

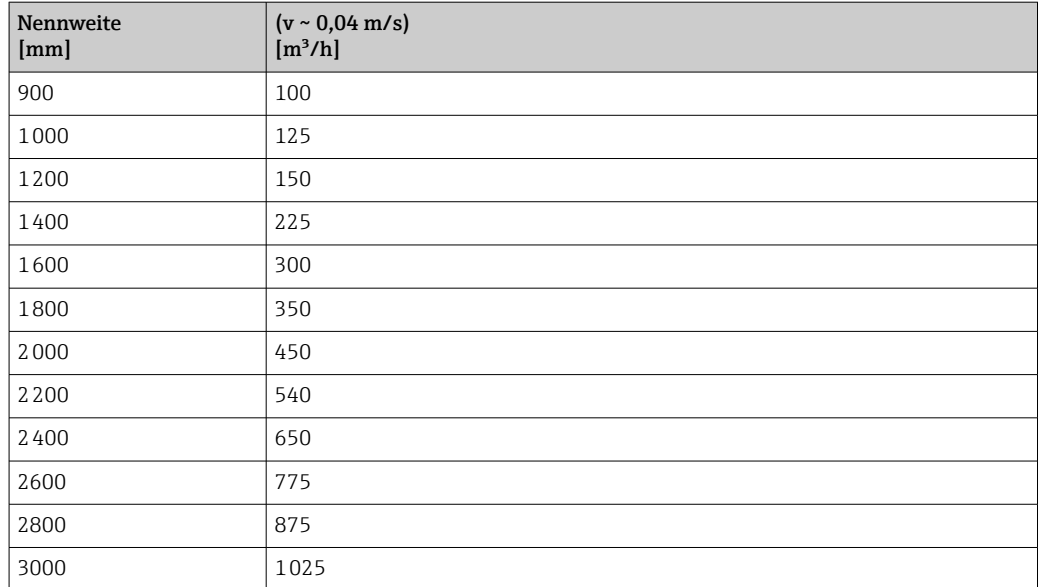

# 4.2 US-Einheiten

**R** Nur für USA und Kanada gültig.

## 4.2.1 Systemeinheiten

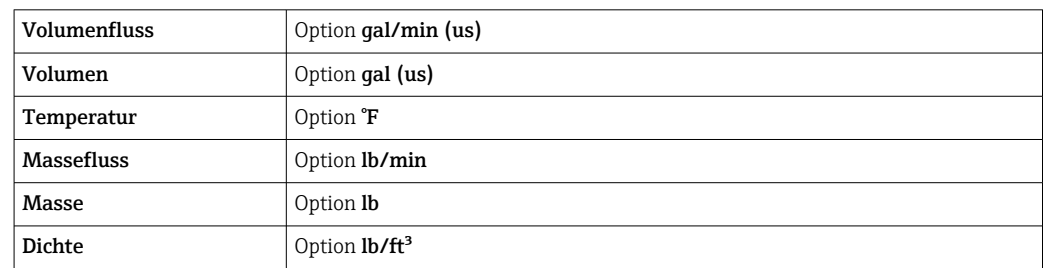

## 4.2.2 Endwerte

Die Werkseinstellungen gelten für folgende Parameter:

1.Wert 100%-Bargraph

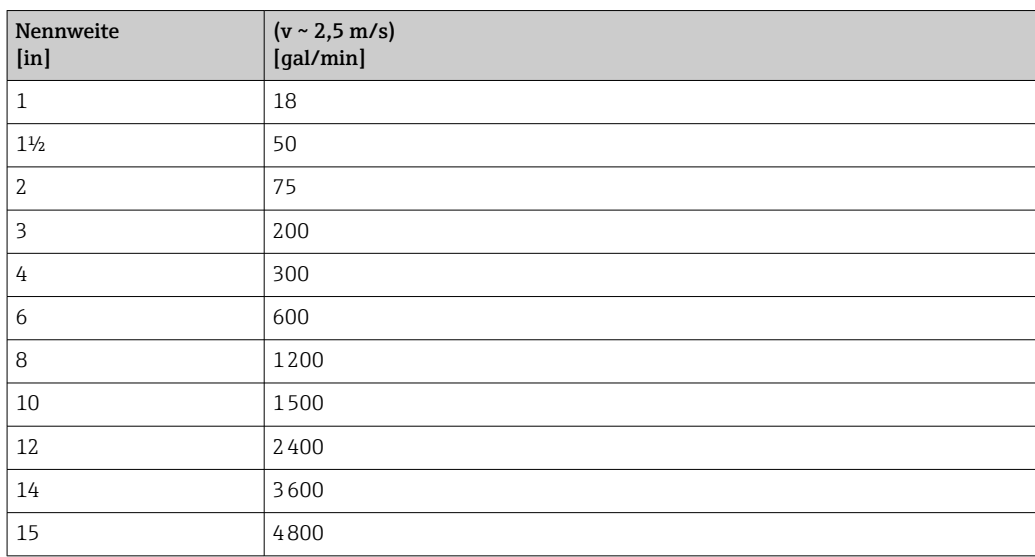

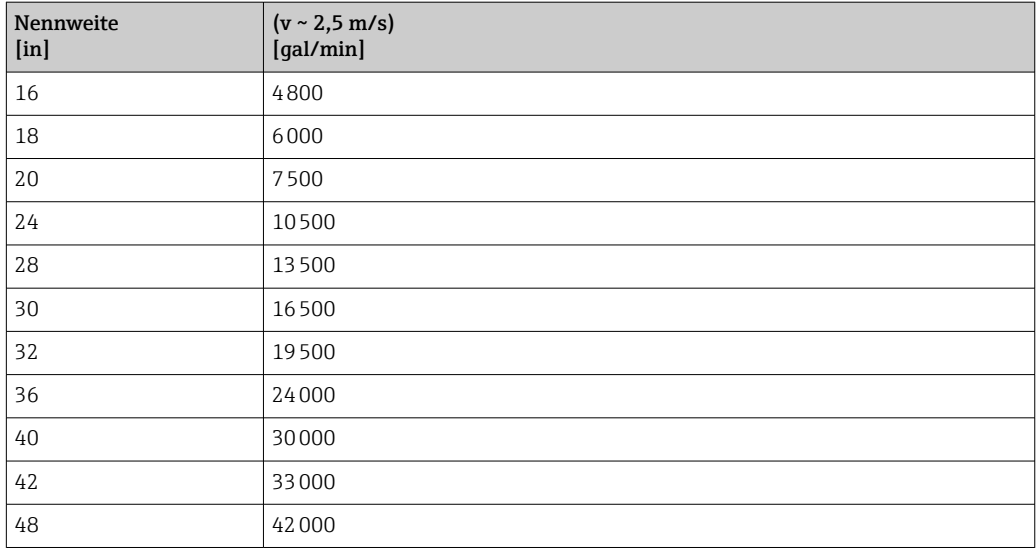

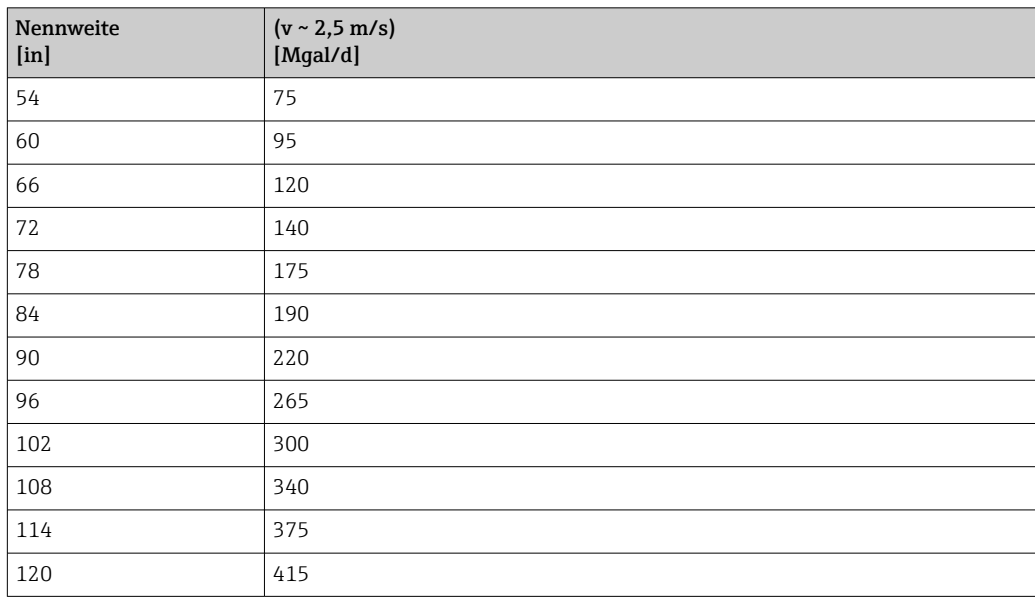

# 4.2.3 Einschaltpunkt Schleichmengenunterdrückung

Der Einschaltpunkt ist abhängig von Messstoffart und Nennweite.

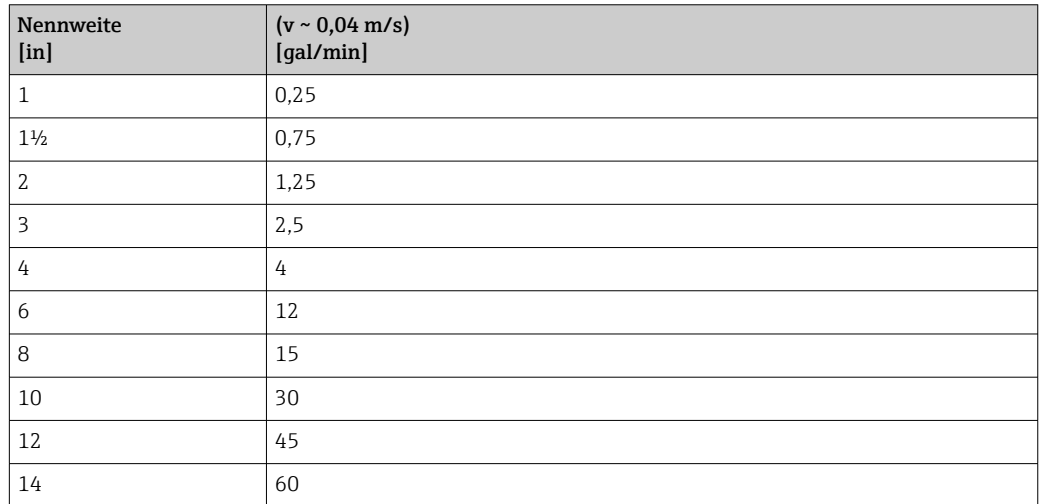

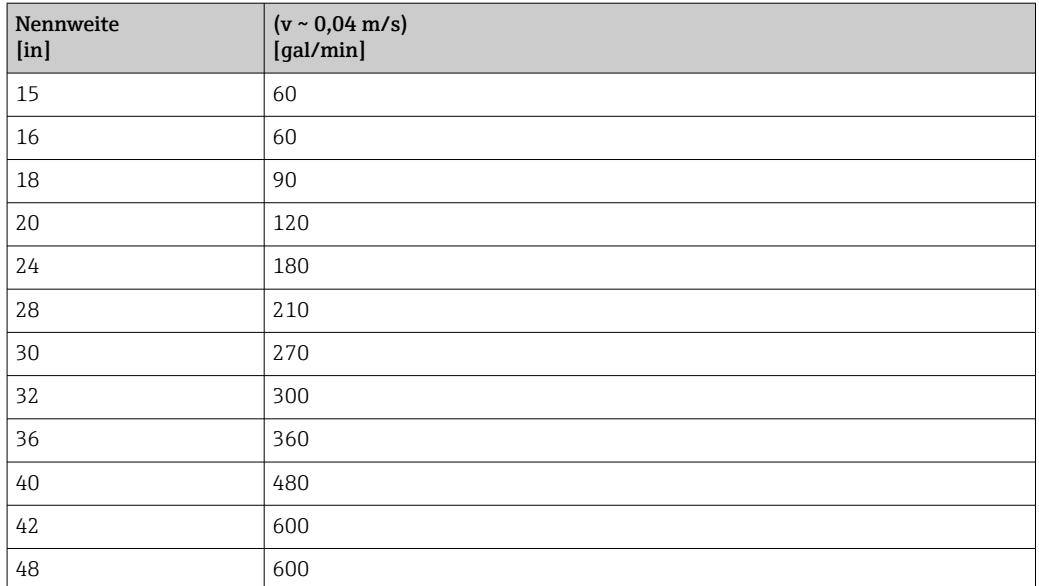

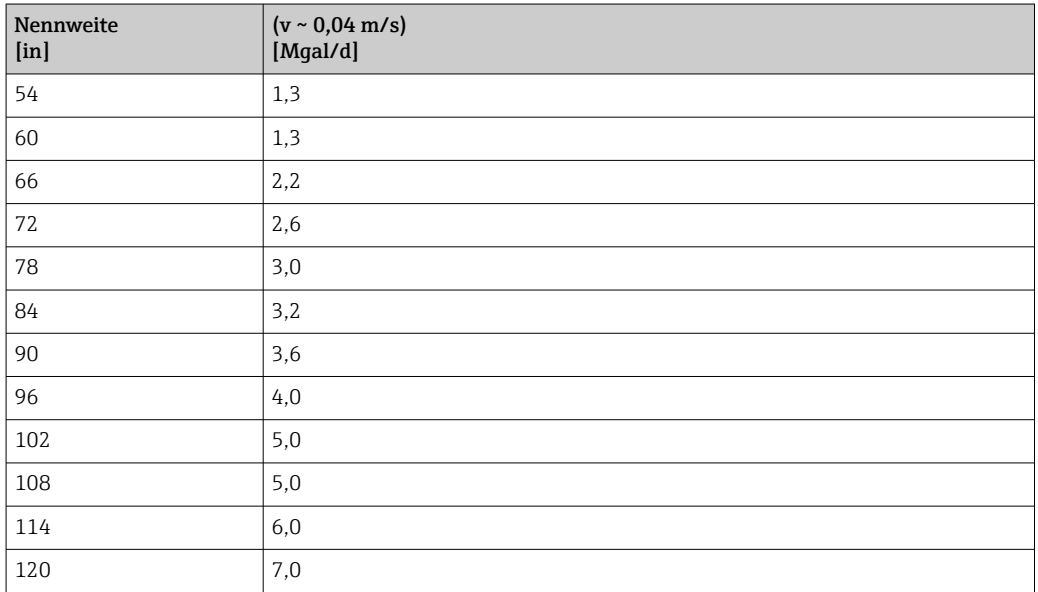

# 5 Erläuterung der Einheitenabkürzungen

# 5.1 SI-Einheiten

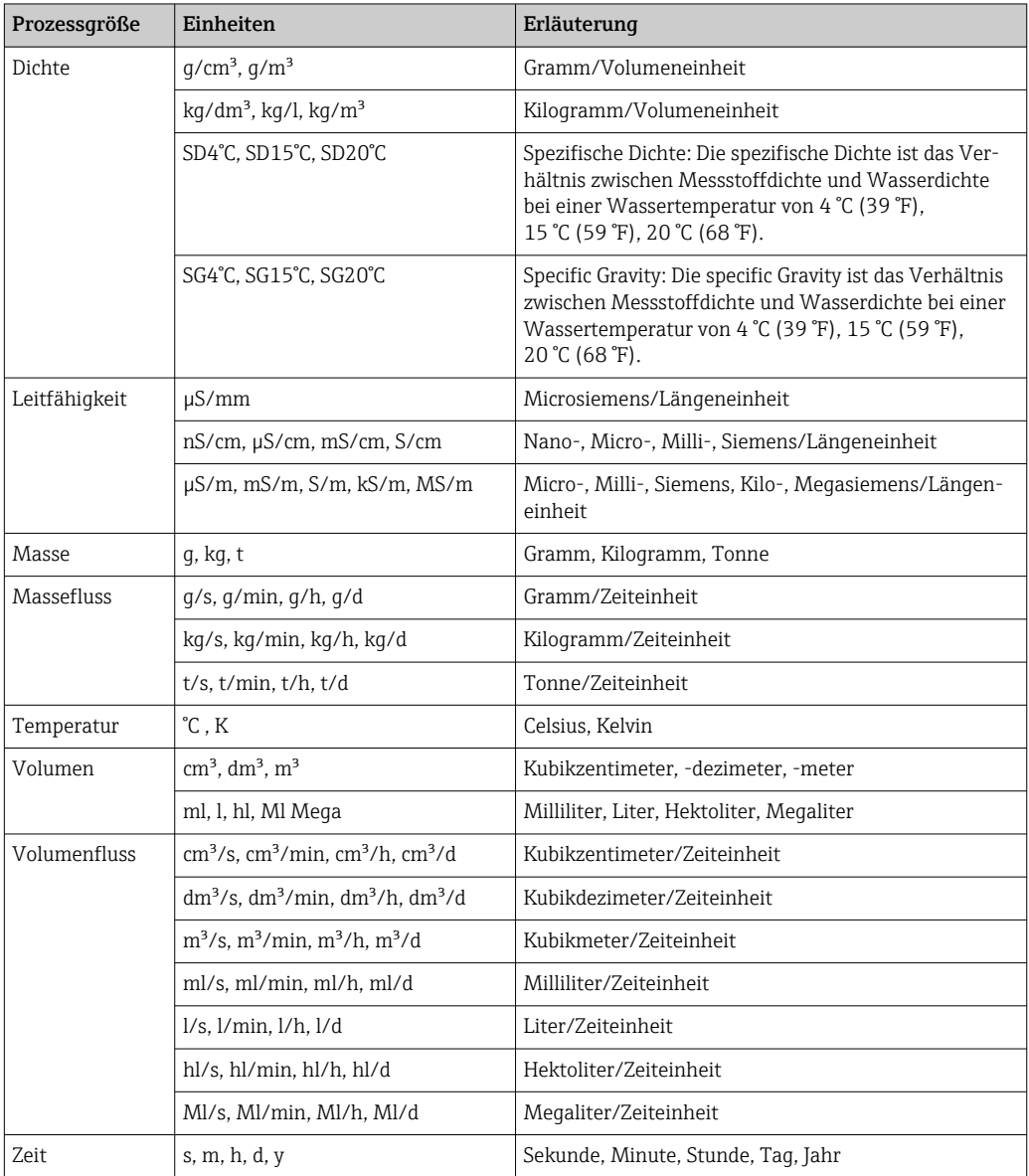

# 5.2 US-Einheiten

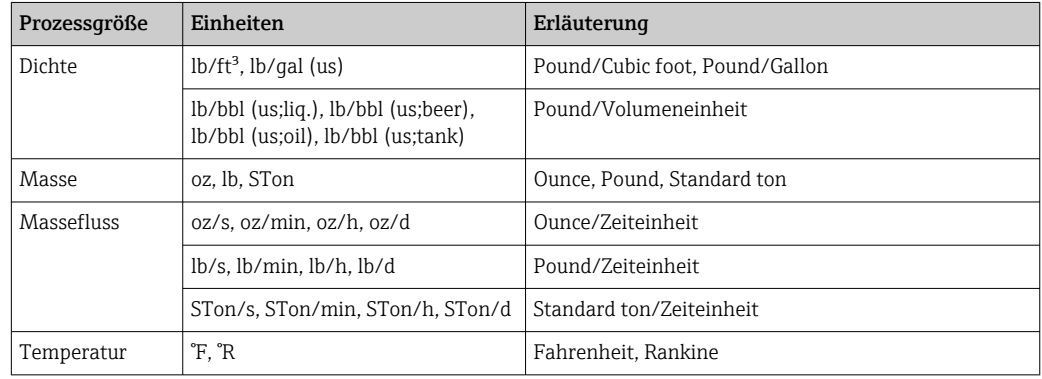

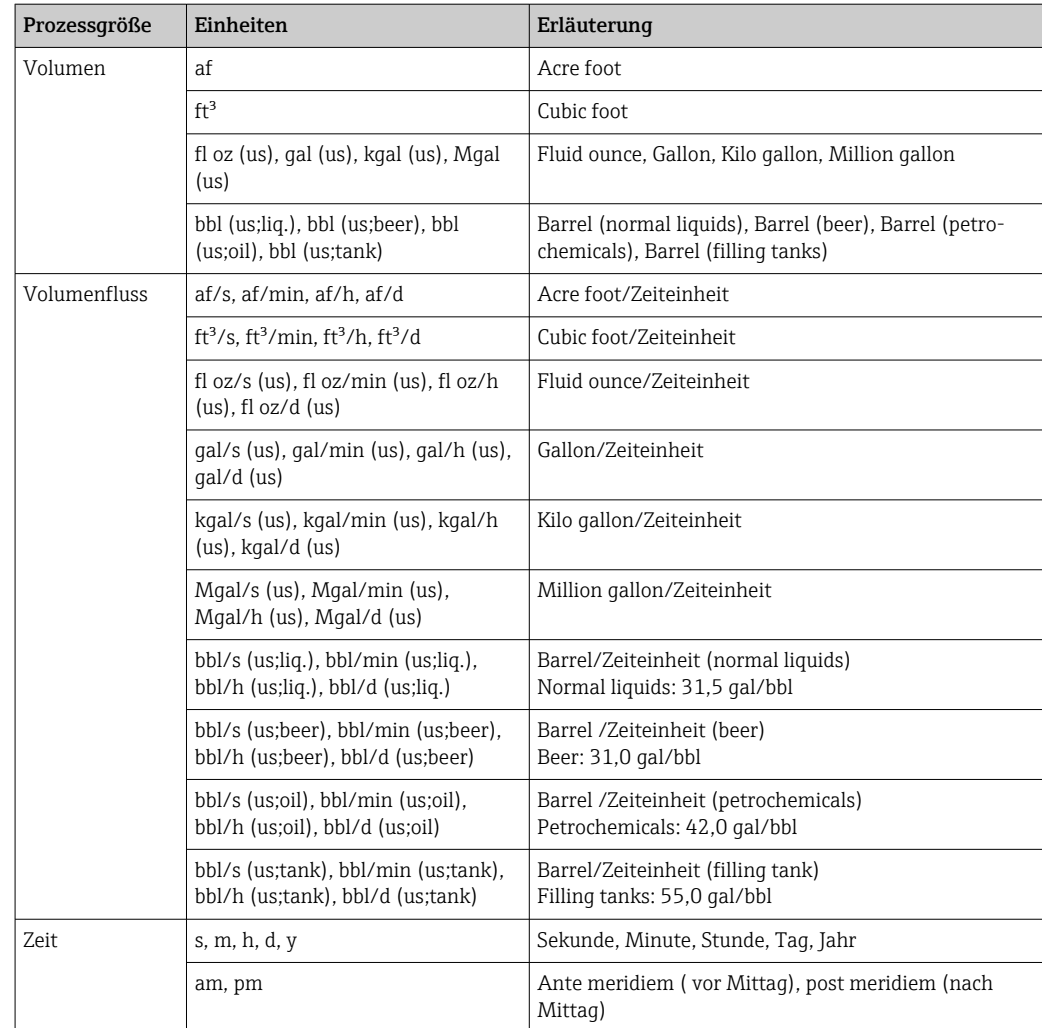

# 5.3 Imperial-Einheiten

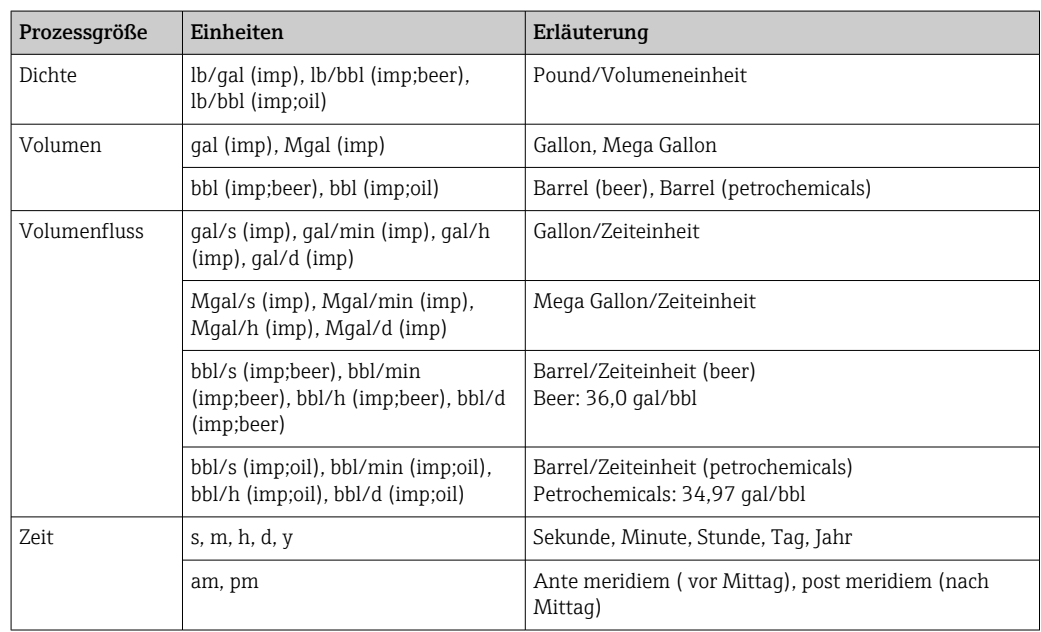

# 6 Modbus RS485-Register-Informationen

# 6.1 Hinweise

## 6.1.1 Aufbau der Register-Informationen

Im Folgenden werden die einzelnen Bestandteile einer Parameterbeschreibung erläutert:

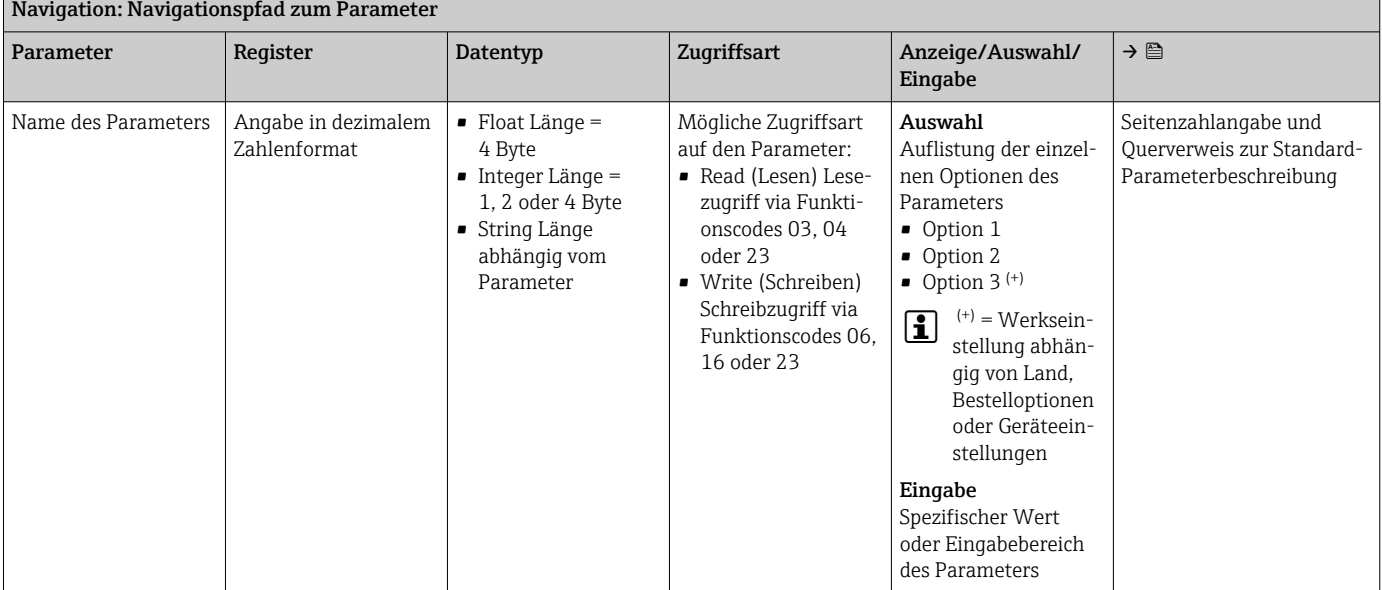

## **HINWEIS**

Wenn nicht flüchtige (non-volatile) Geräteparameter über die Modbus RS485 Funktionscodes 06, 16 oder 23 verändert werden, wird die Änderung im EEPROM des Messgerätes abgespeichert.

Die Anzahl der Schreibzugriffe auf das EEPROM ist technisch bedingt auf maximal 1 Million beschränkt.

- ‣ Diese Grenze unbedingt beachten, da ein Überschreiten dieser Grenze zum Verlust der Daten und zum Ausfall des Messgerätes führt.
- ‣ Ein ständiges Beschreiben der nicht flüchtigen Geräteparameter über den Modbus RS485 unbedingt vermeiden.

## 6.1.2 Adressmodell

Die Modbus RS485-Registeradressen des Messgeräts sind gemäß der "Modbus Applications Protocol Specification V1.1" implementiert.

Daneben werden auch Systeme eingesetzt, die mit dem Register-Adressmodell "Modicon Modbus Protocol Reference Guide (PI-MBUS-300 Rev. J)" arbeiten.

Abhängig vom verwendeten Funktionscode wird bei dieser Spezifikation die Registeradresse durch eine vorangestellte Zahl erweitert:

- "3" → Zugriffsart "Read (Lesen)"
- "4" → Zugriffsart "Write (Schreiben)"

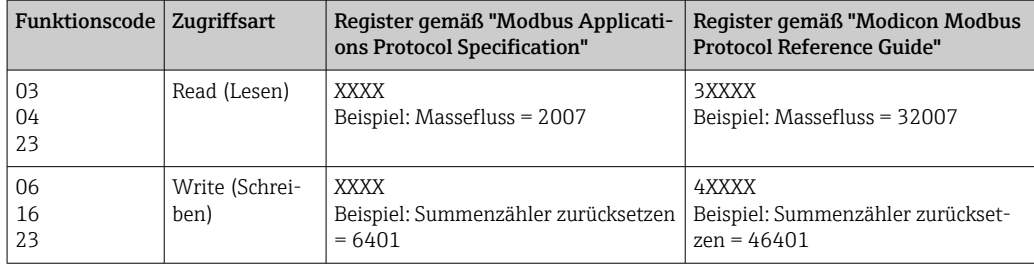

# 6.2 Übersicht zum Experten-Bedienmenü

Die folgende Tabelle gibt eine Übersicht zur Menüstruktur vom Experten-Bedienmenü mit seinen Parametern. Die Seitenzahlangabe verweist auf die zugehörige Beschreibung des Untermenüs oder Parameters.

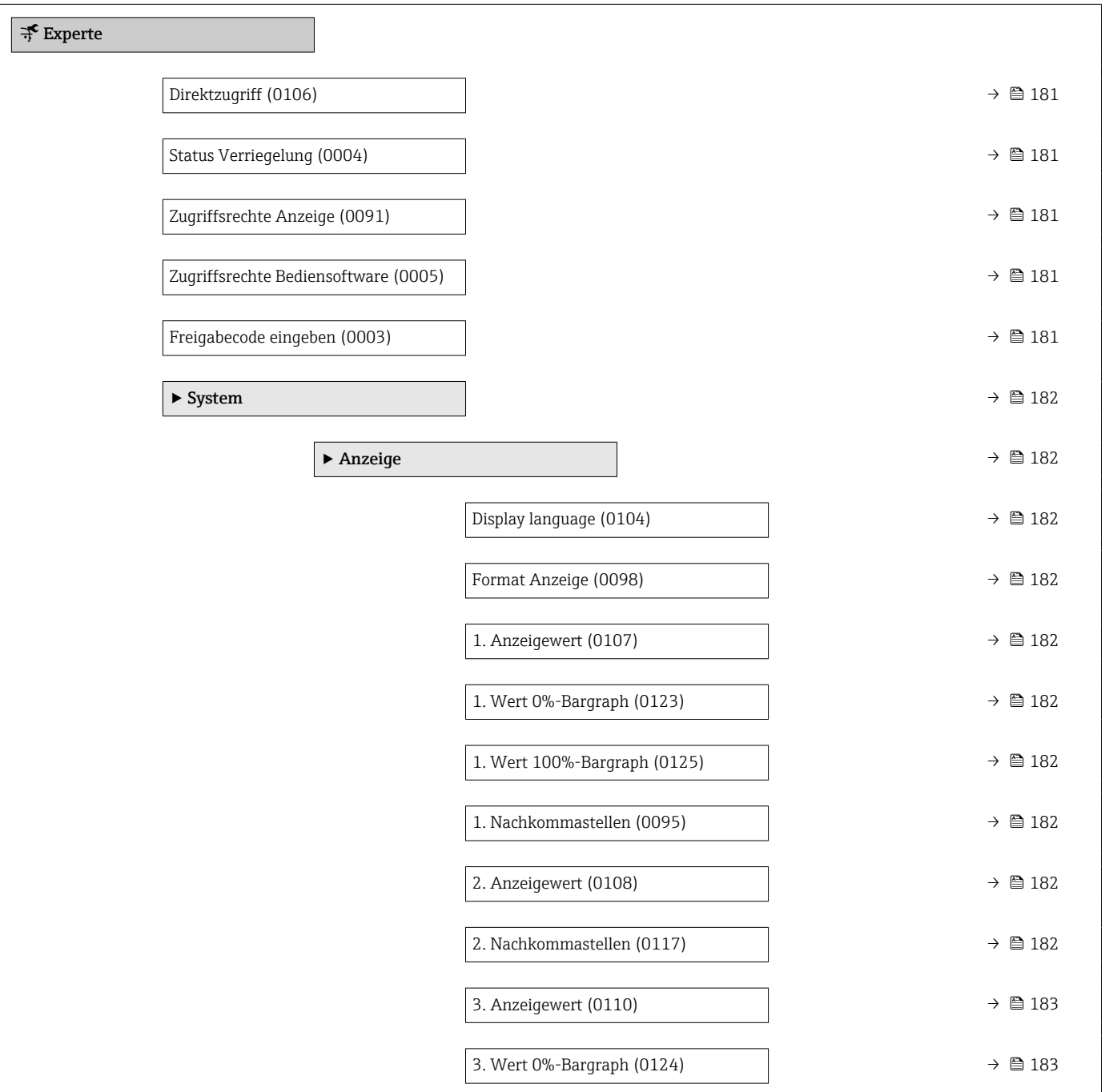

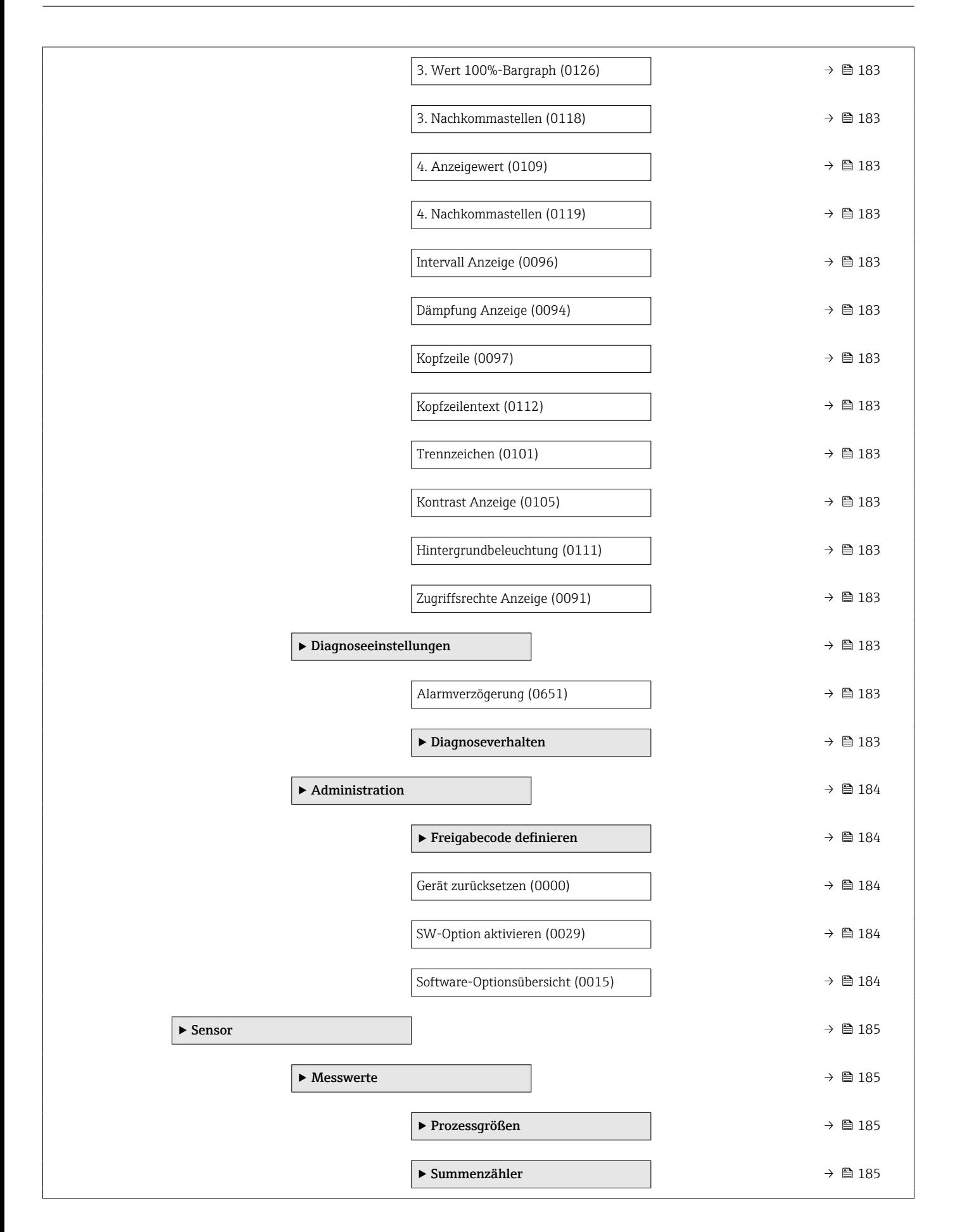

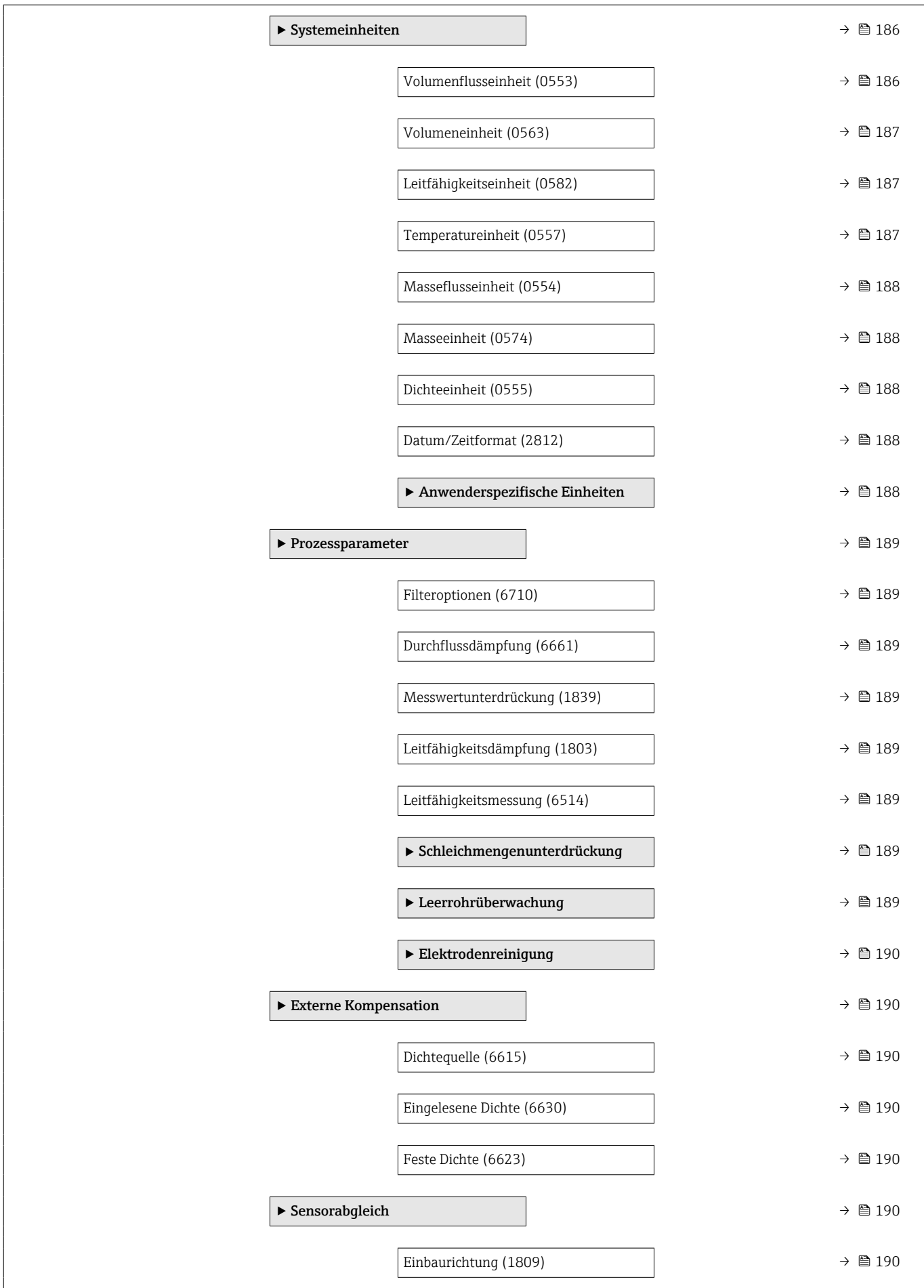

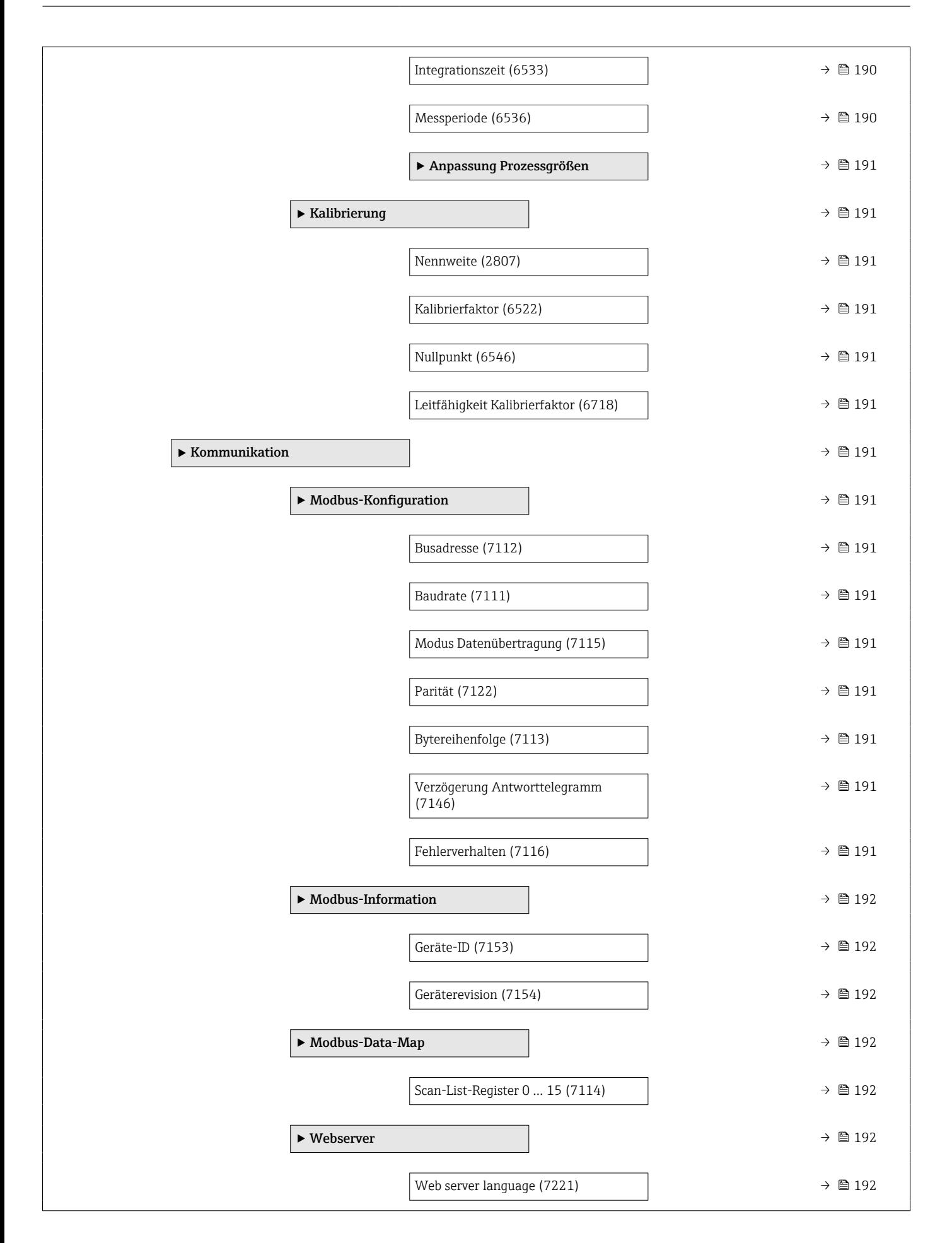

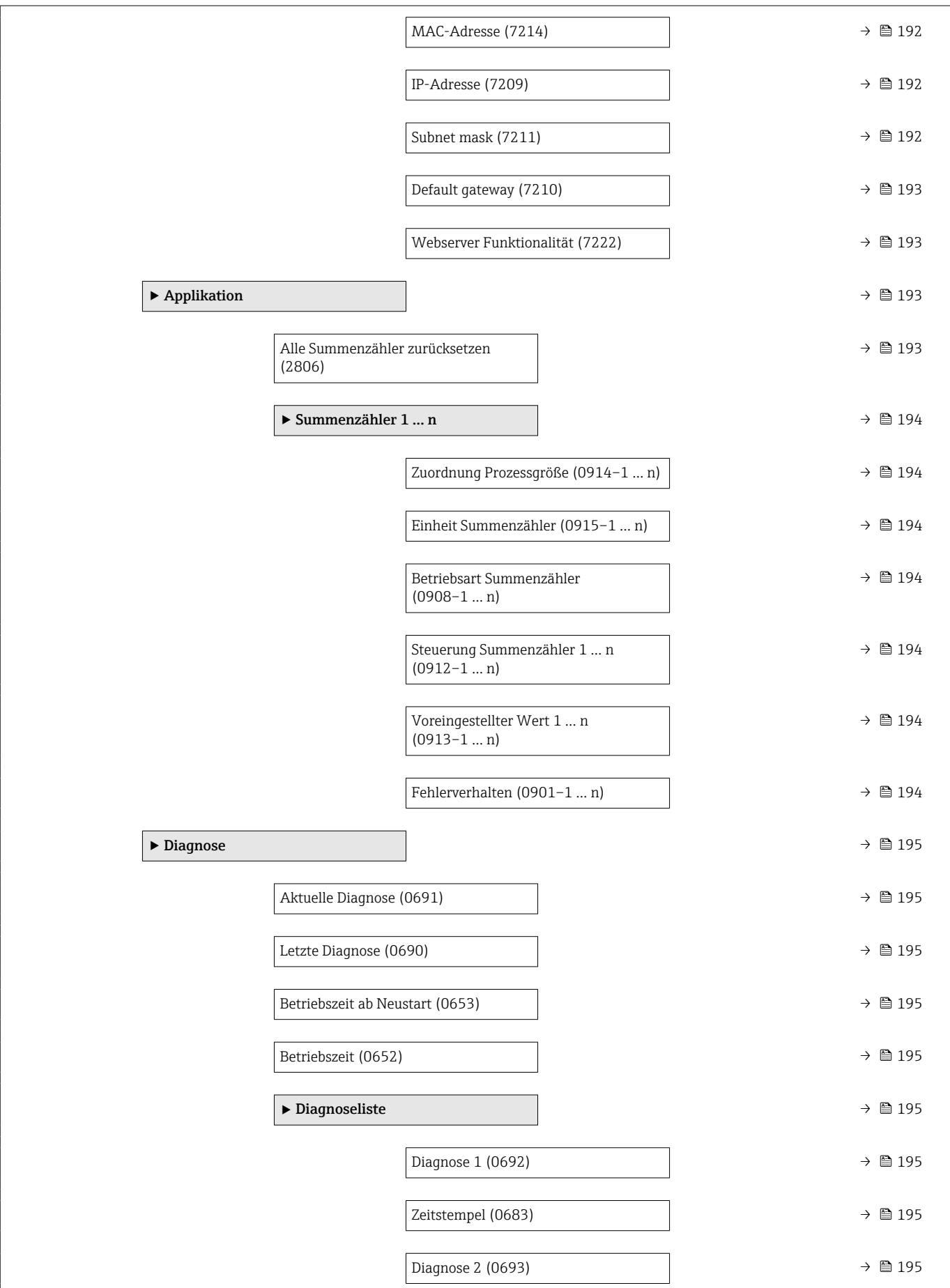

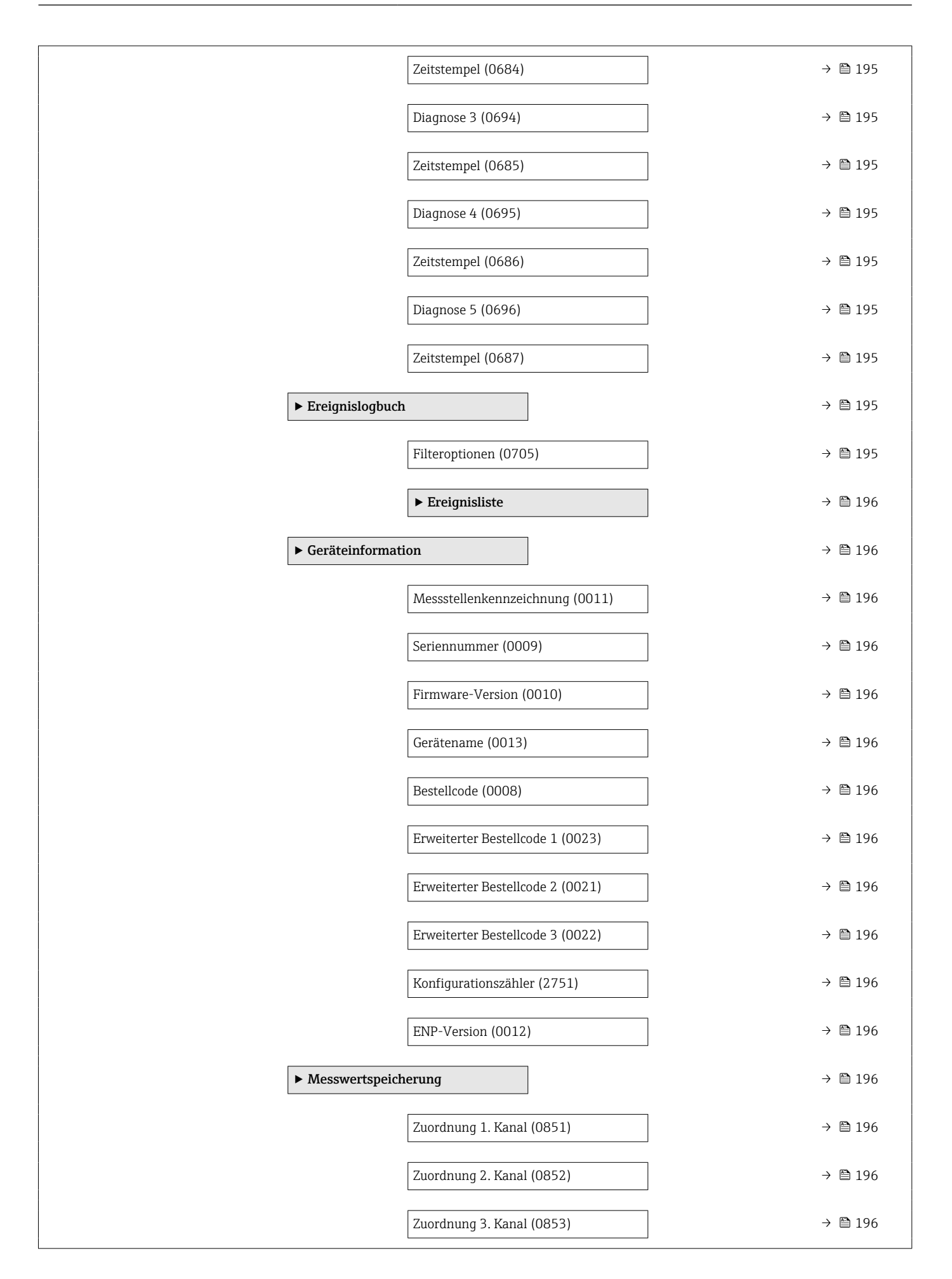
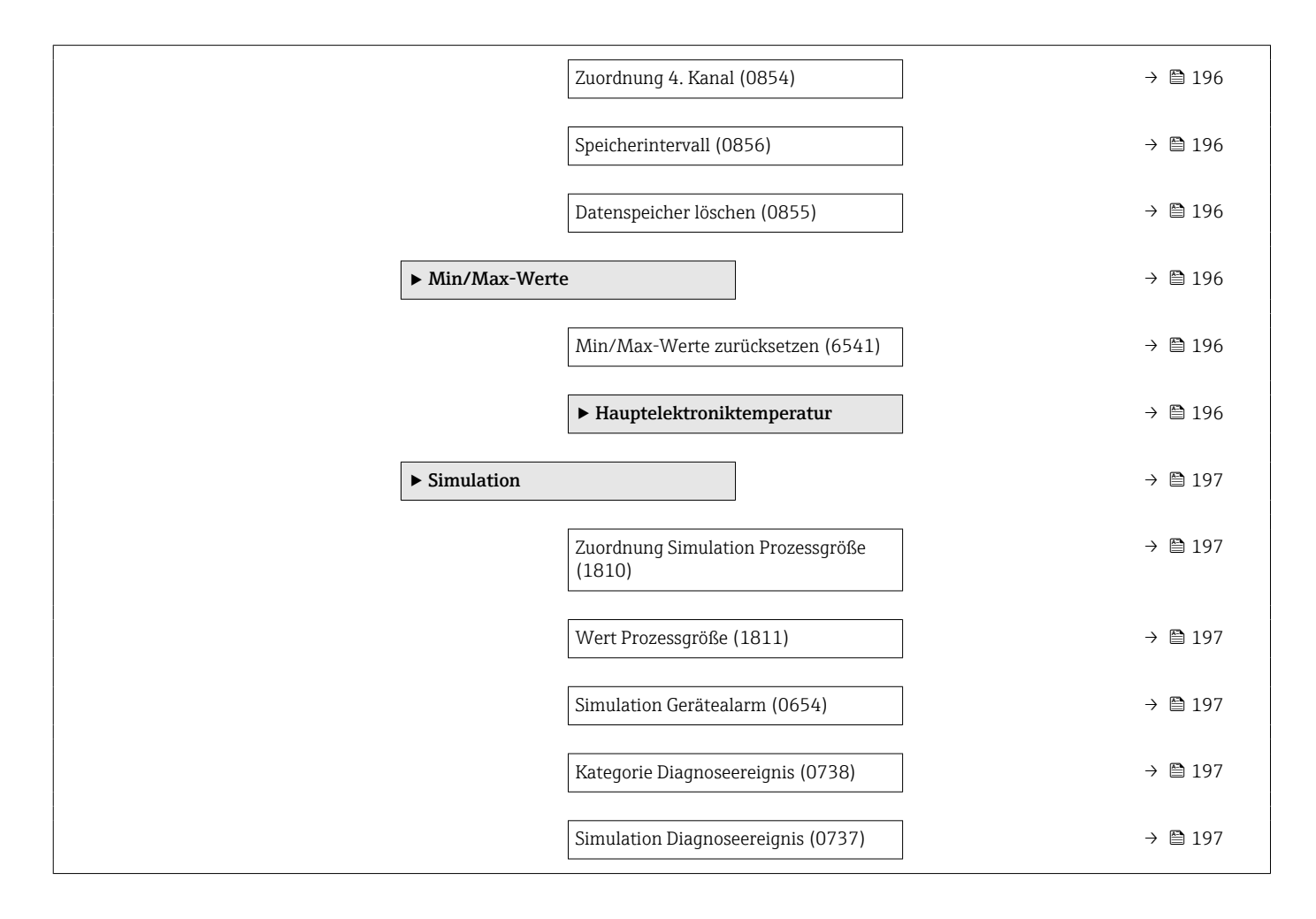

## 6.3 Register-Informationen

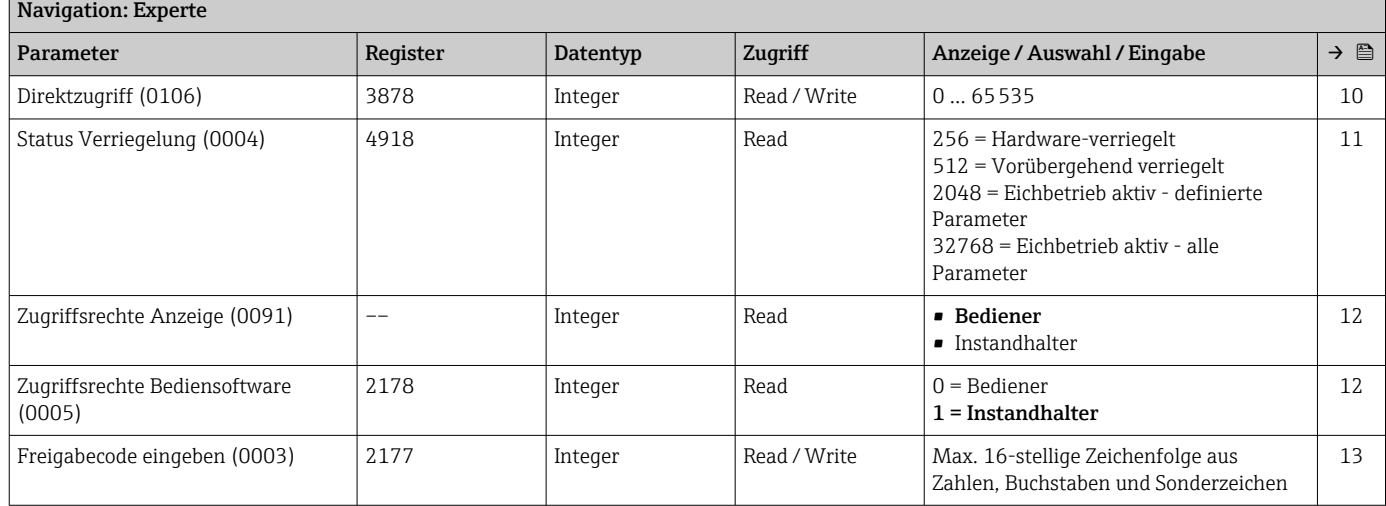

٦

## 6.3.1 Untermenü "System"

## Untermenü "Anzeige"

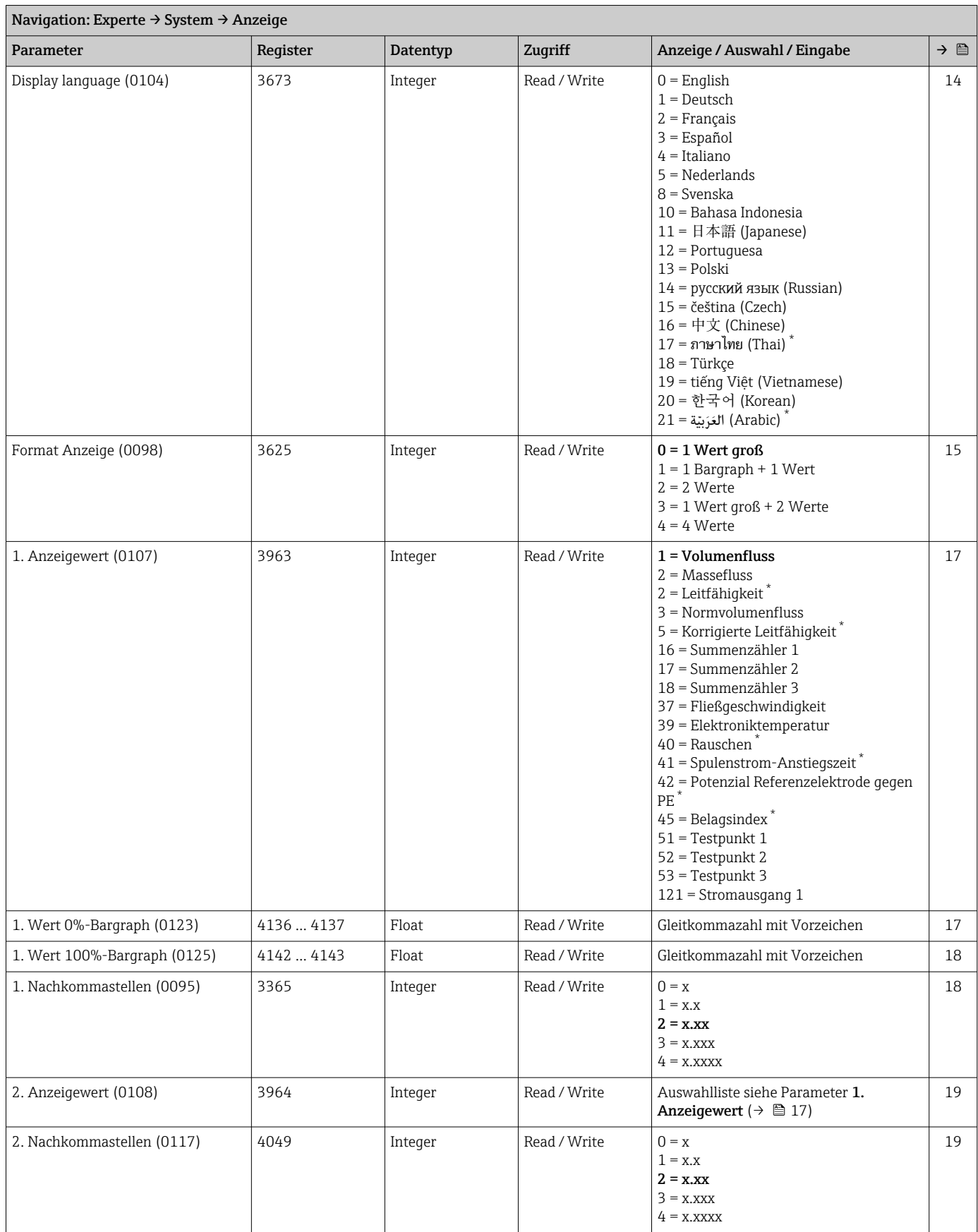

<span id="page-182-0"></span>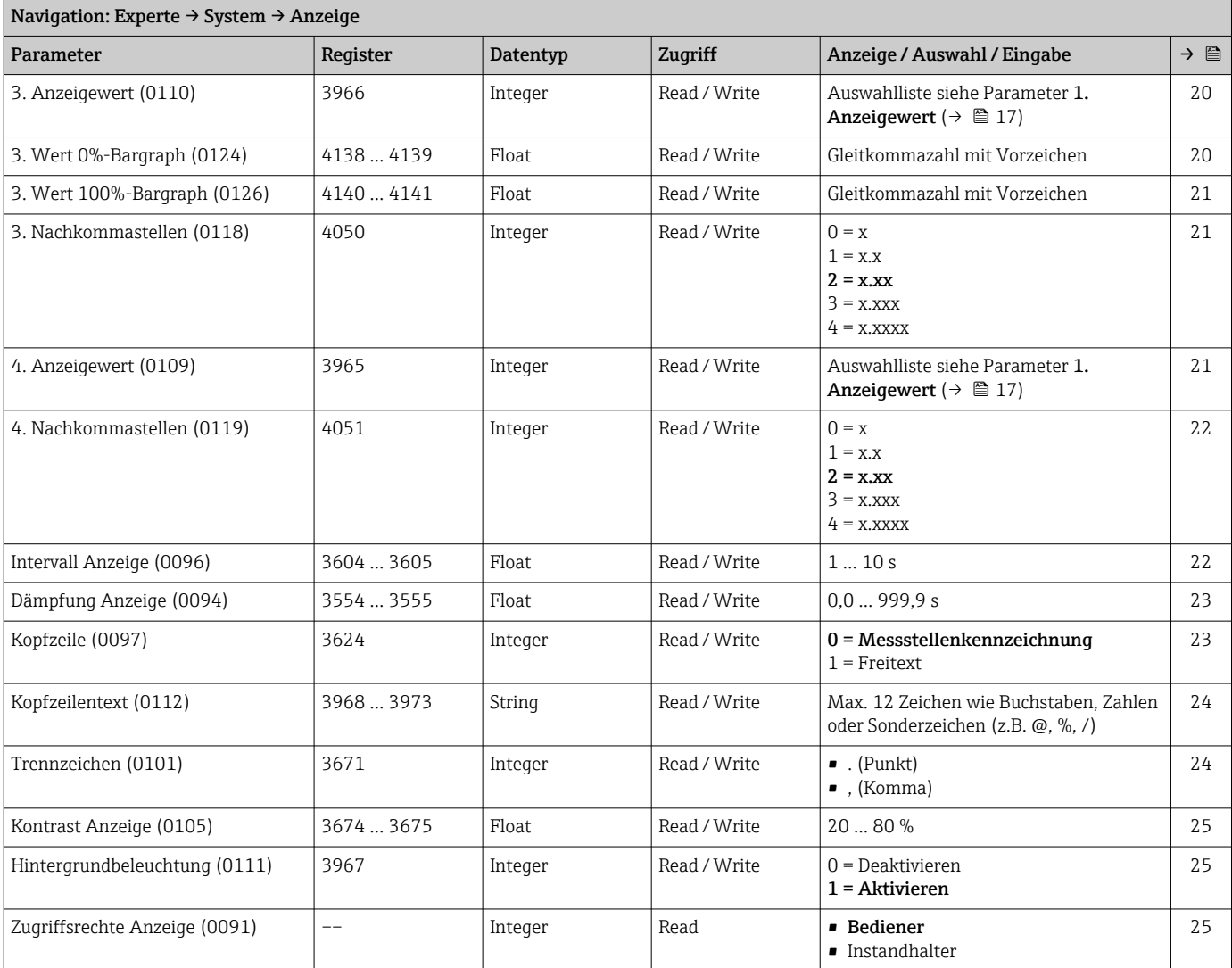

\* Sichtbar in Abhängigkeit von Bestelloptionen oder Geräteeinstellungen

#### Untermenü "Diagnoseeinstellungen"

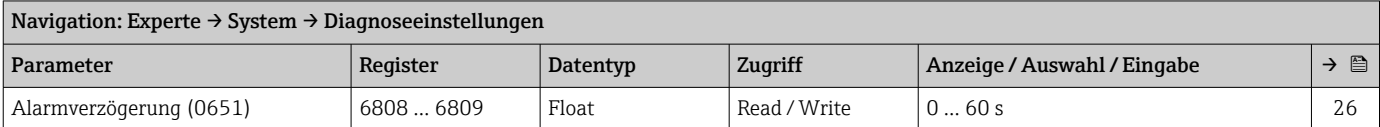

#### *Untermenü "Diagnoseverhalten"*

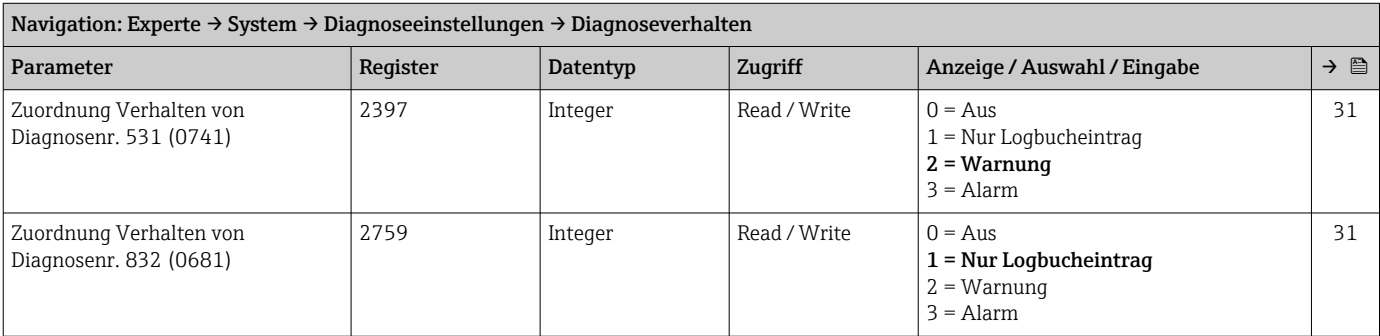

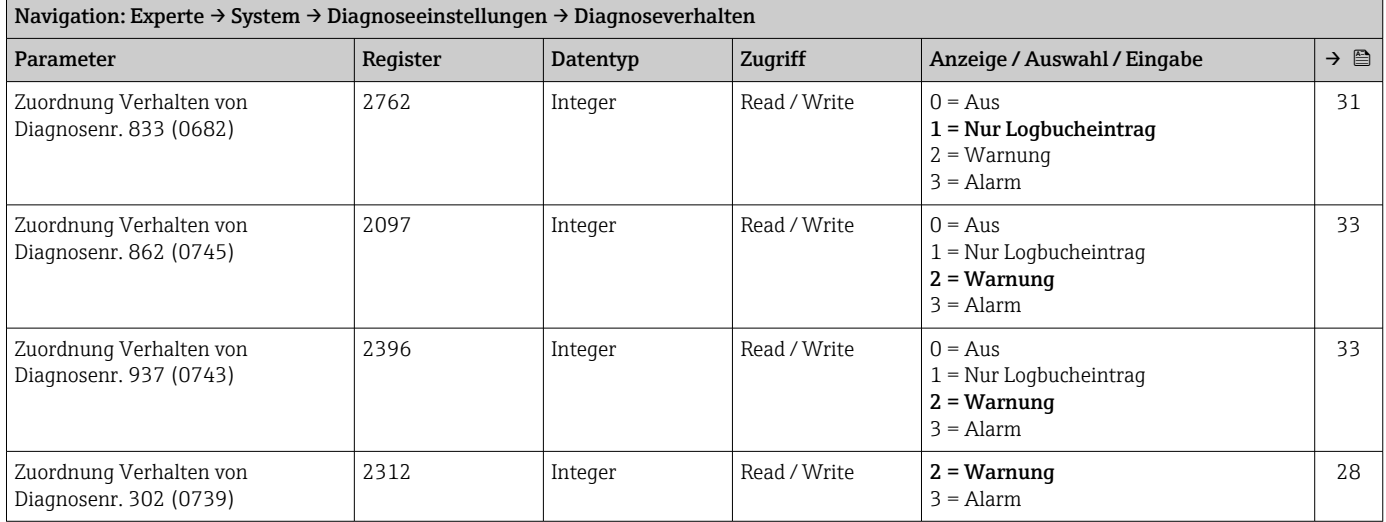

### Untermenü "Administration"

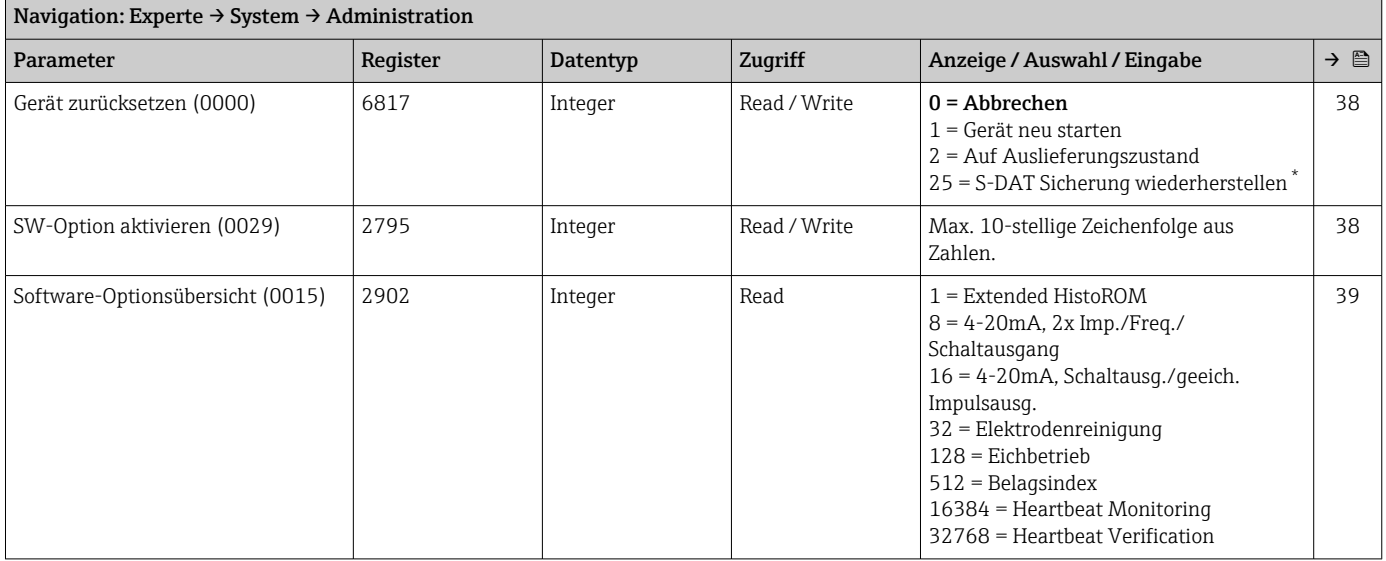

\* Sichtbar in Abhängigkeit von Bestelloptionen oder Geräteeinstellungen

#### *Assistent "Freigabecode definieren"*

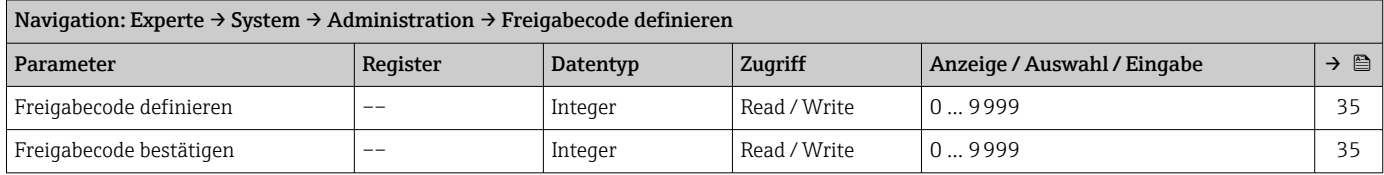

## 6.3.2 Untermenü "Sensor"

#### Untermenü "Messwerte"

*Untermenü "Prozessgrößen"*

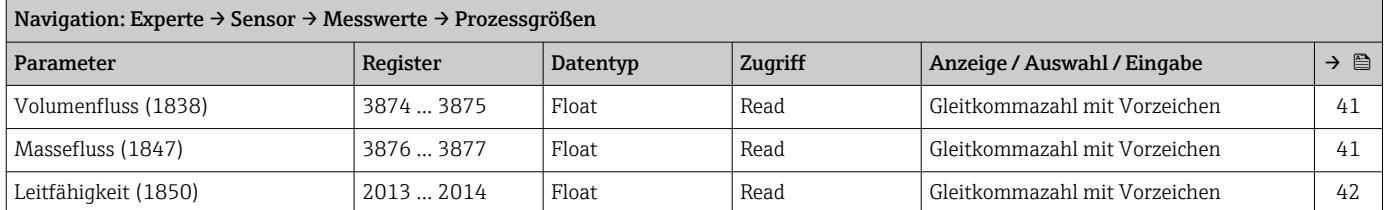

*Untermenü "Summenzähler"*

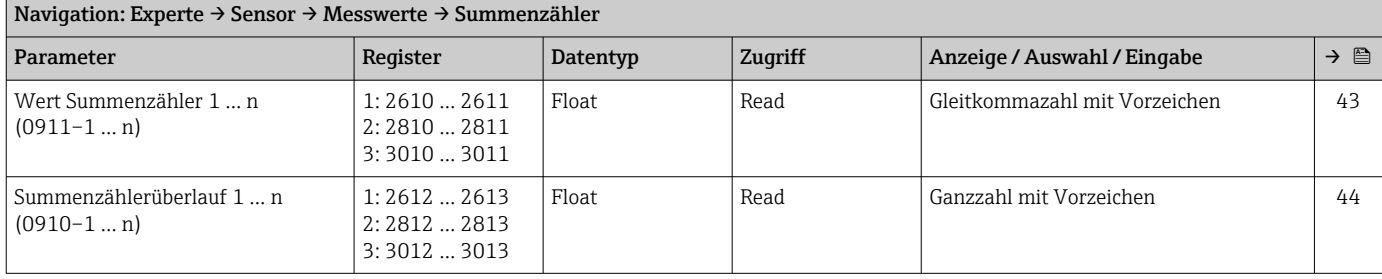

#### Untermenü "Systemeinheiten"

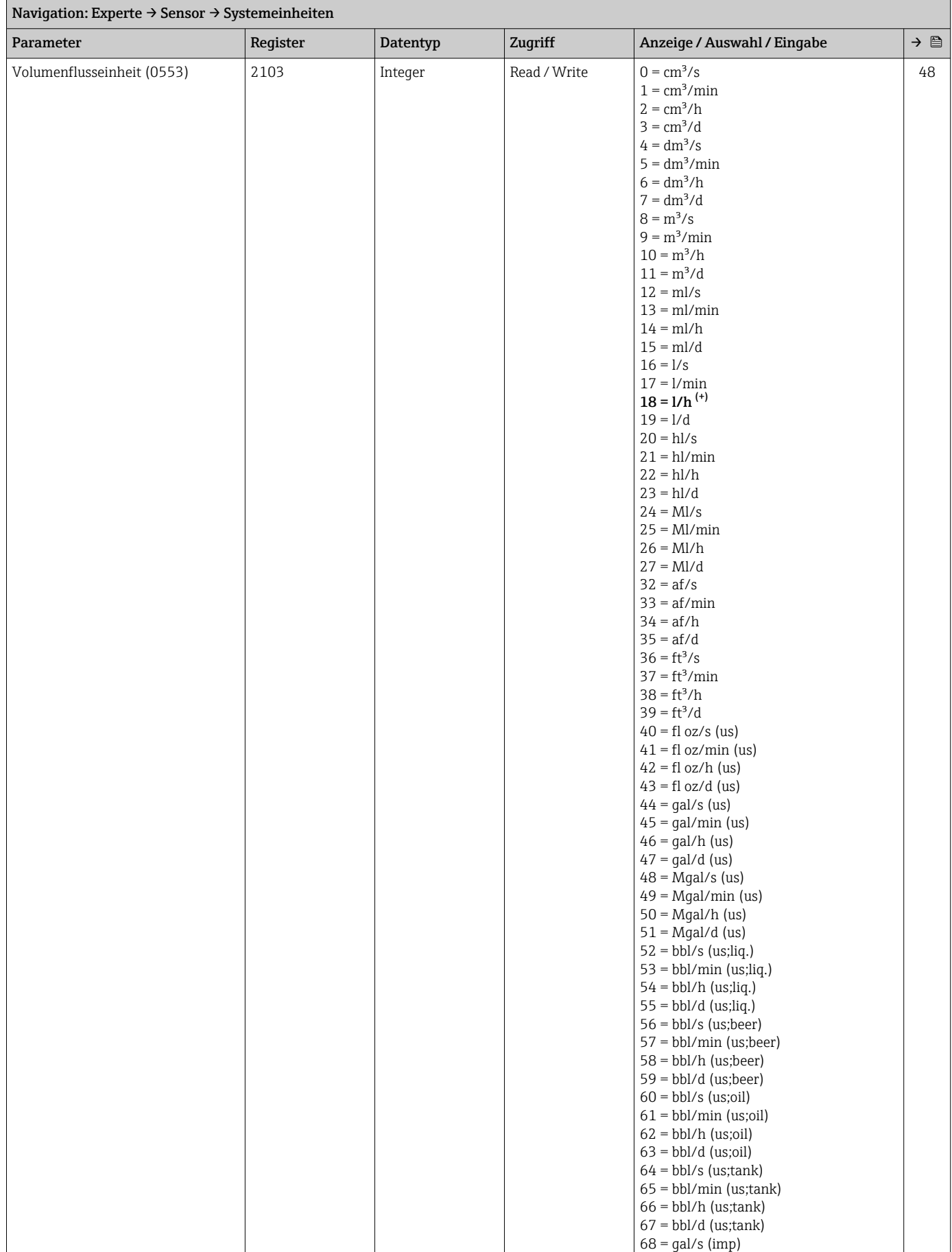

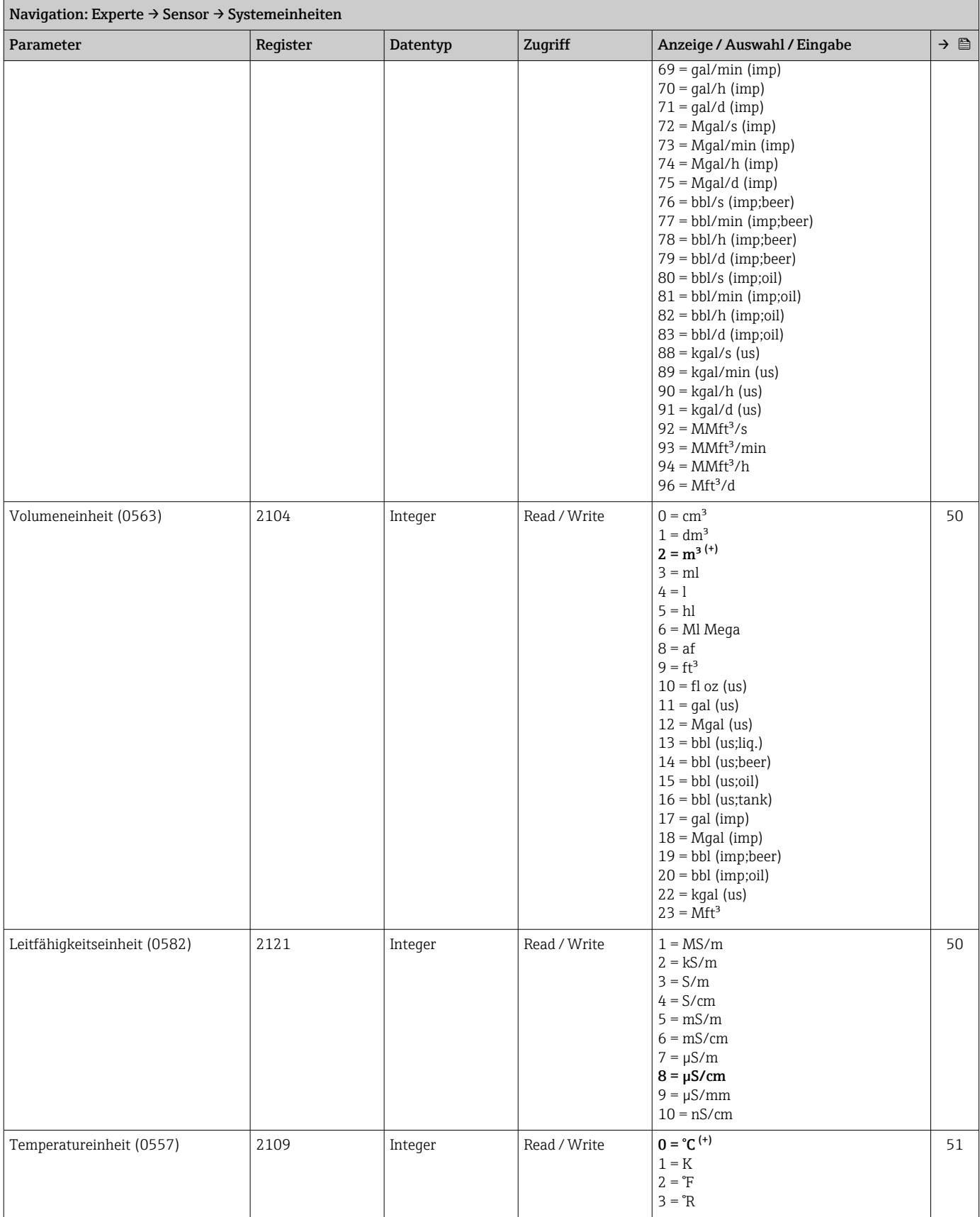

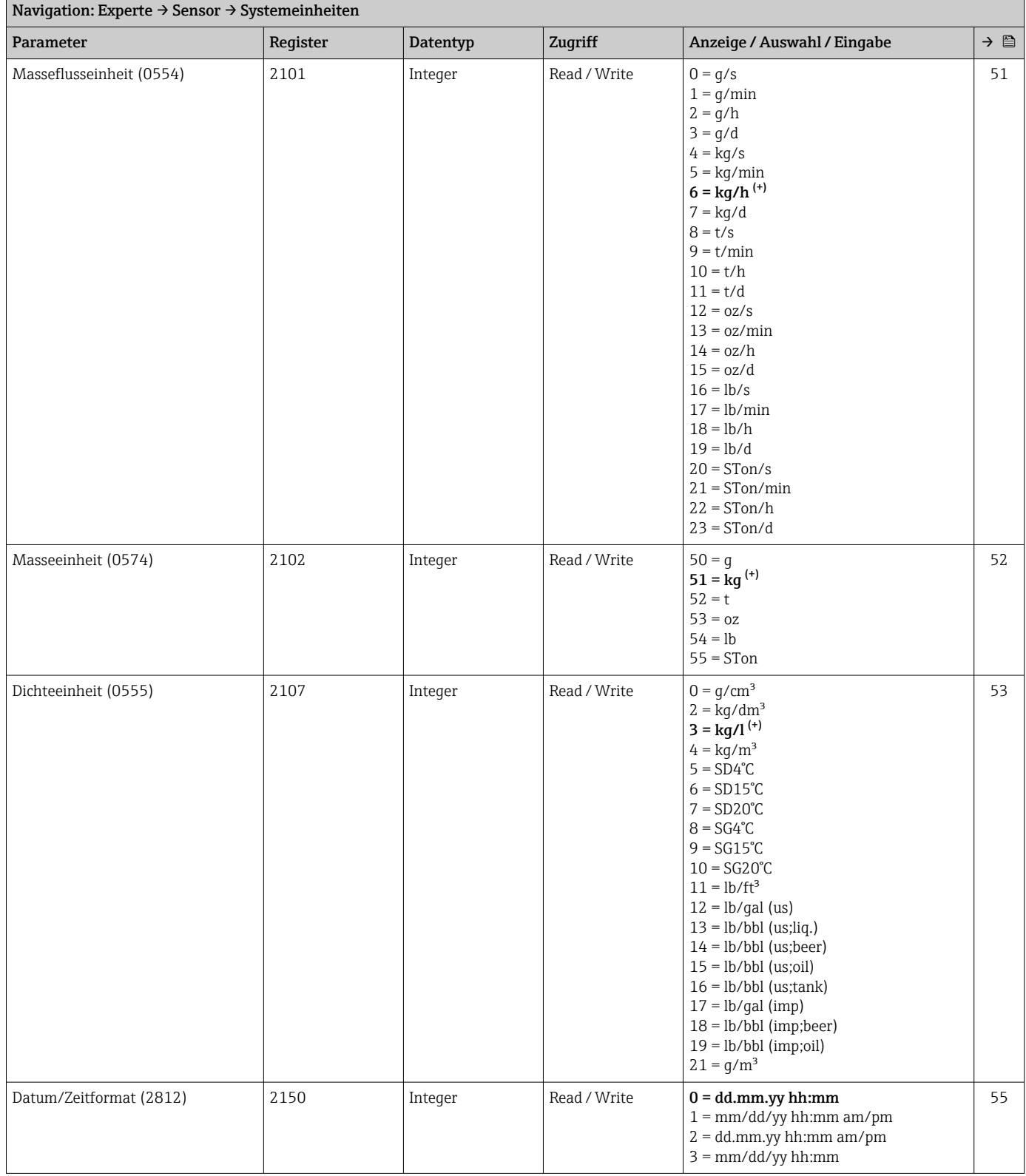

## *Untermenü "Anwenderspezifische Einheiten"*

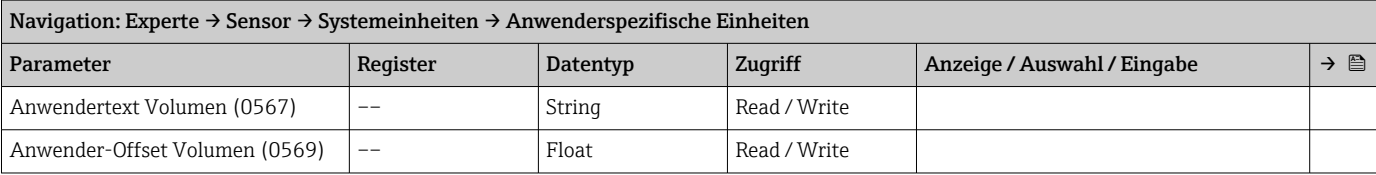

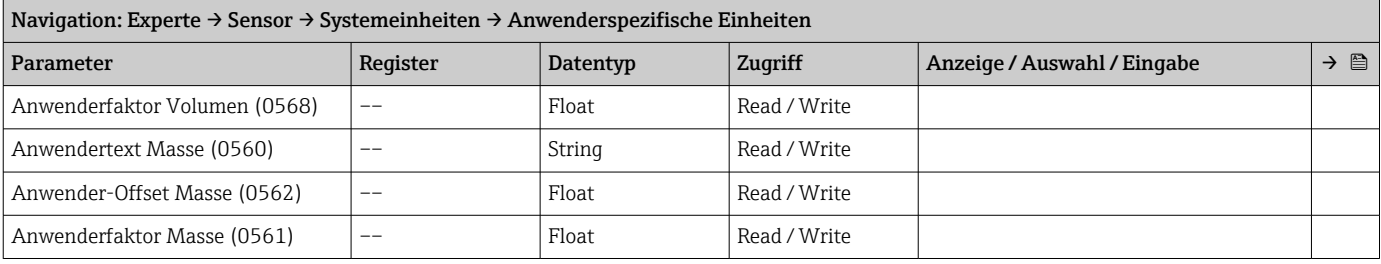

#### Untermenü "Prozessparameter"

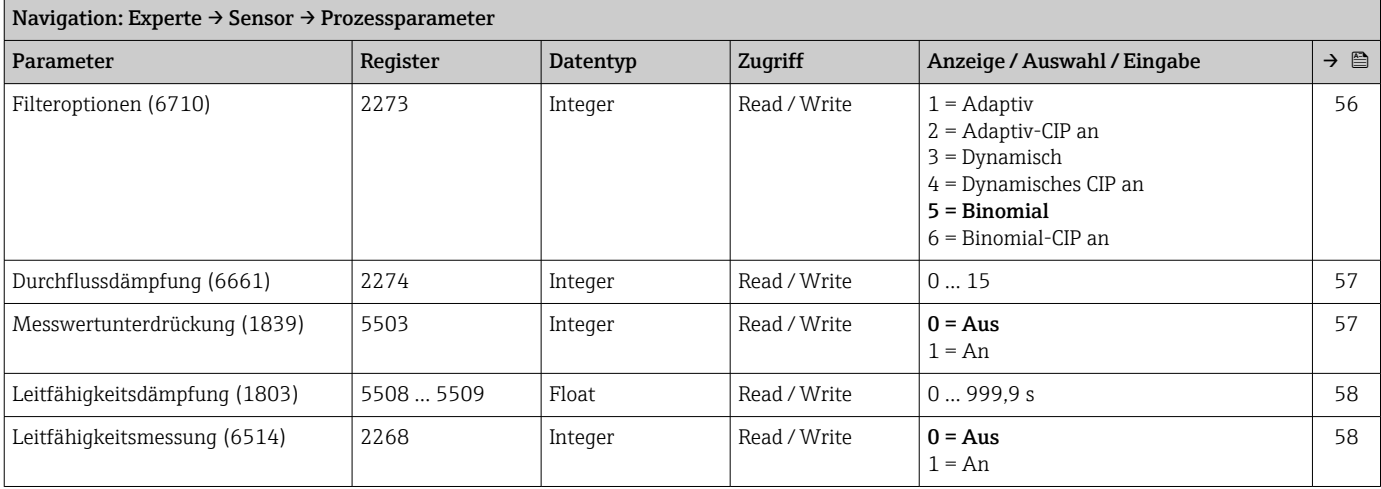

#### *Untermenü "Schleichmengenunterdrückung"*

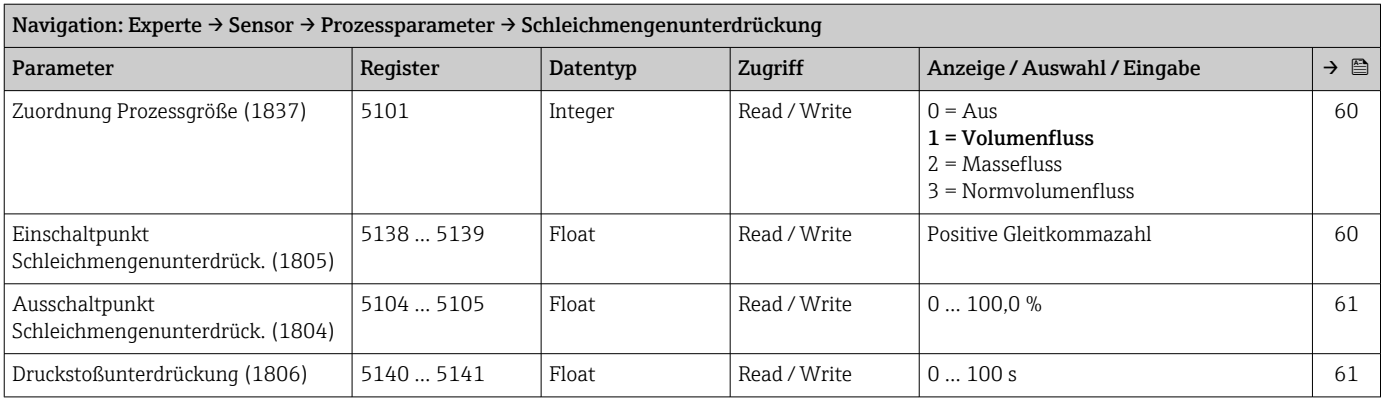

*Untermenü "Leerrohrüberwachung"*

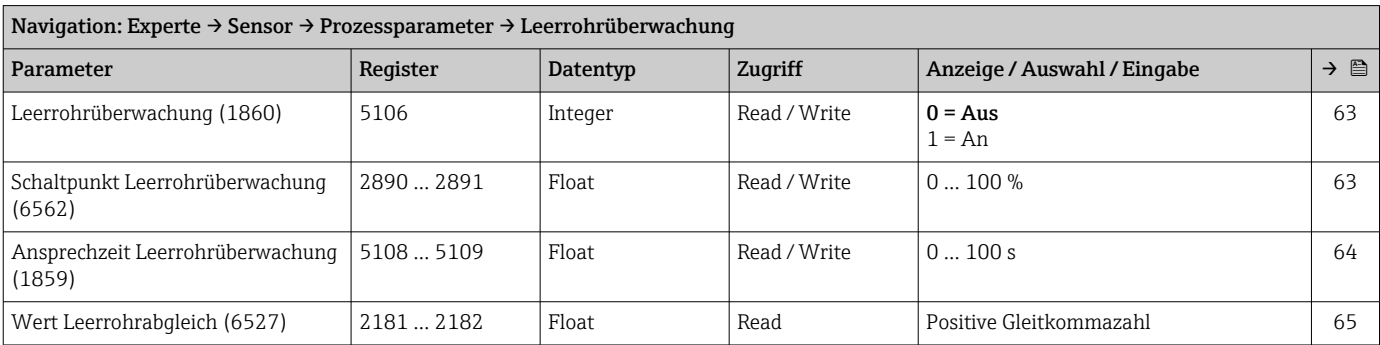

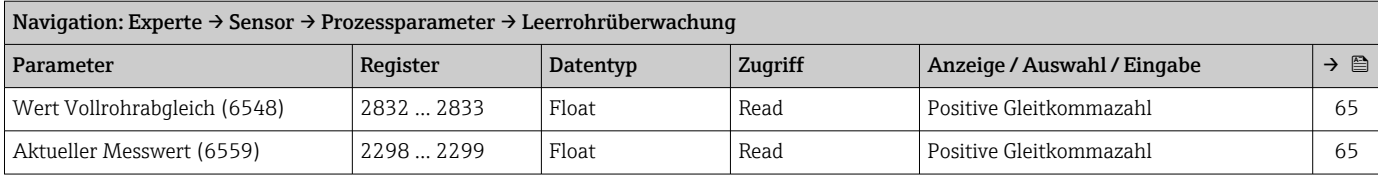

#### *Assistent "Leerrohrabgleich"*

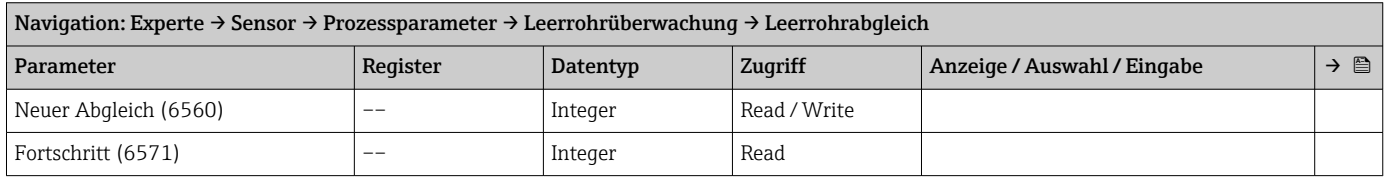

#### *Untermenü "Elektrodenreinigung"*

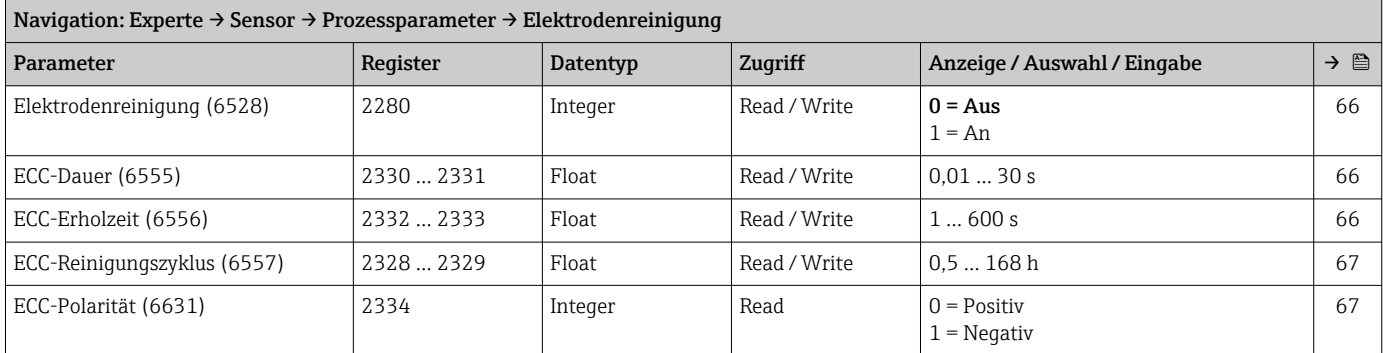

#### Untermenü "Externe Kompensation"

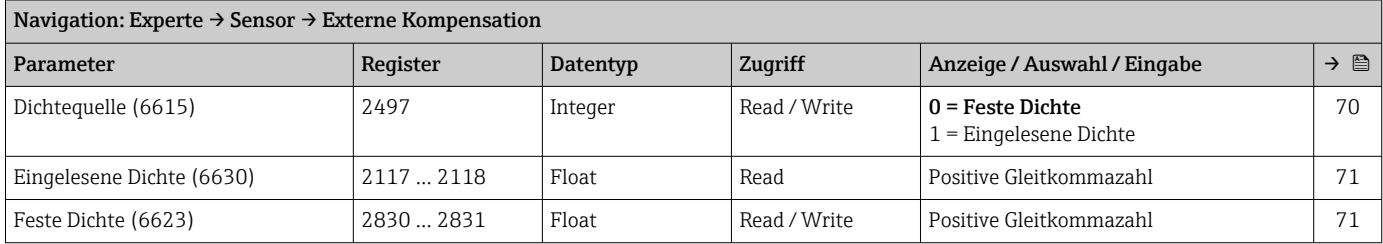

#### Untermenü "Sensorabgleich"

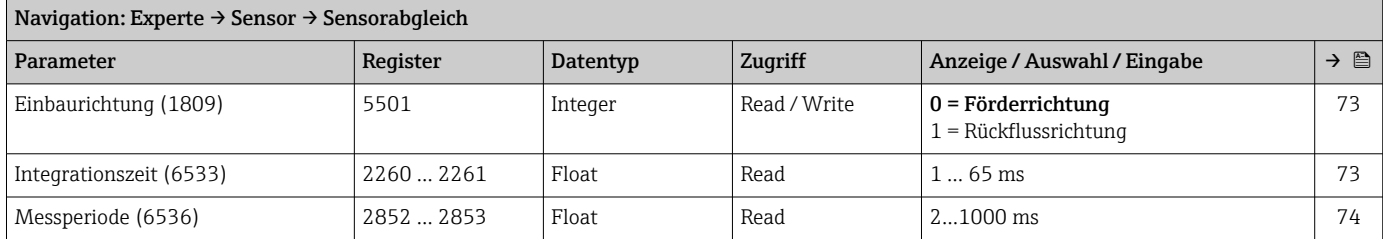

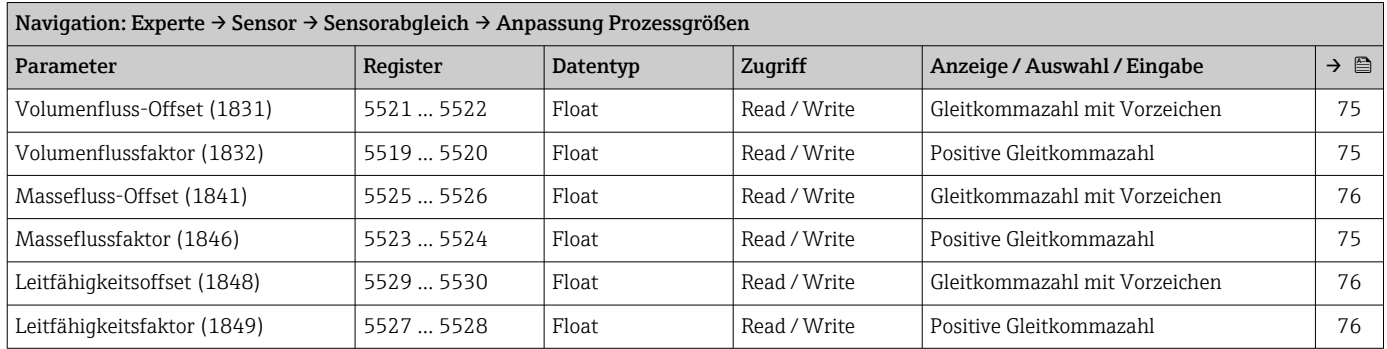

#### *Untermenü "Anpassung Prozessgrößen"*

#### Untermenü "Kalibrierung"

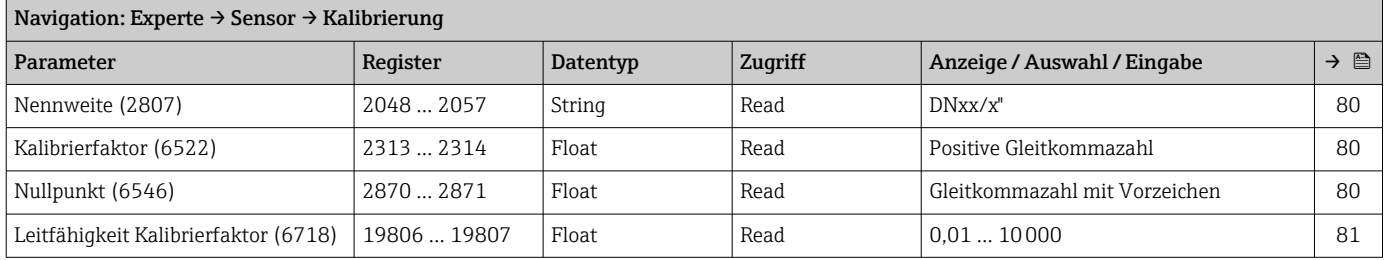

## 6.3.3 Untermenü "Kommunikation"

#### Untermenü "Modbus-Konfiguration"

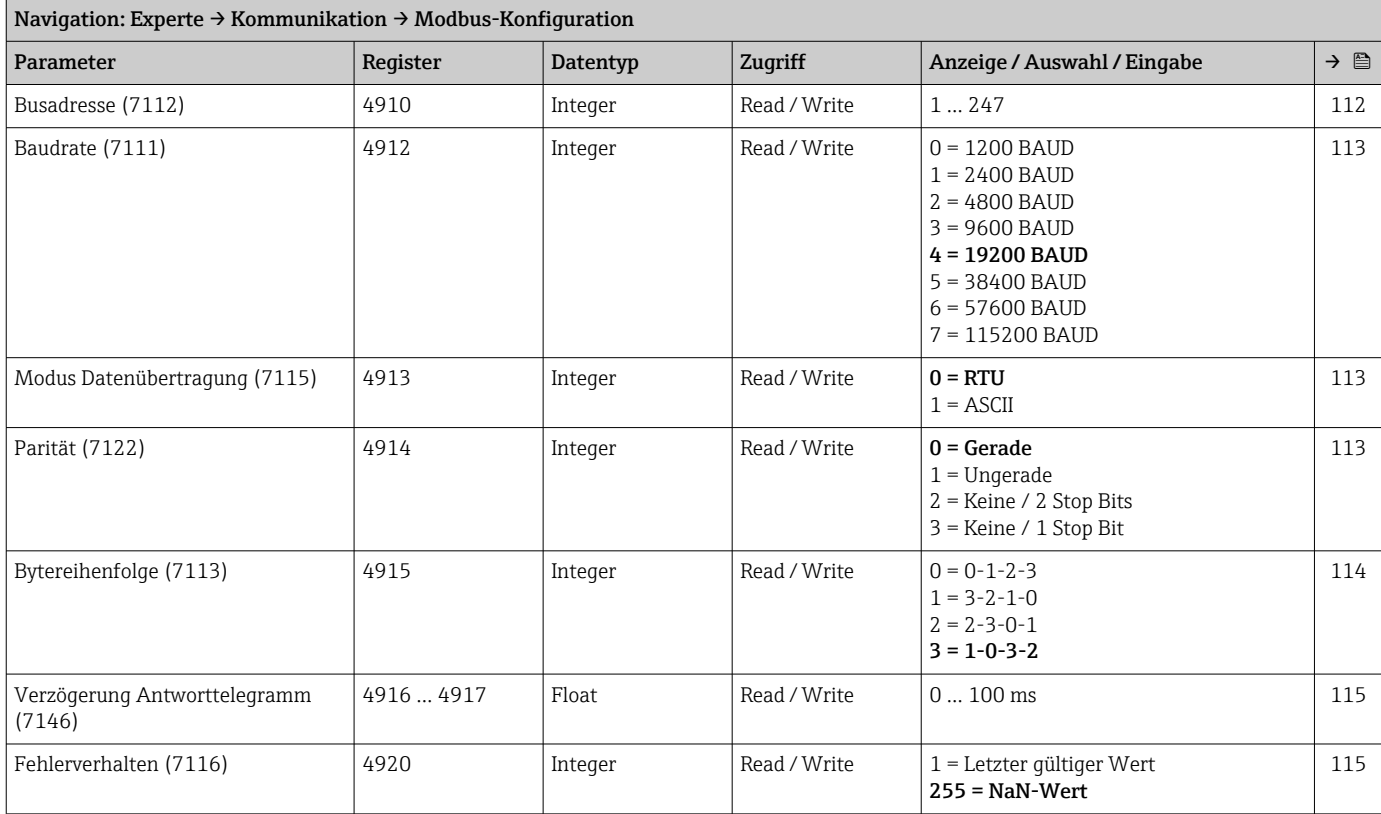

#### Untermenü "Modbus-Information"

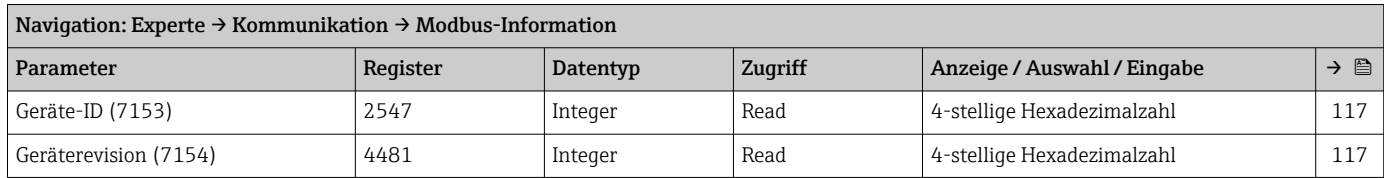

## Untermenü "Modbus-Data-Map"

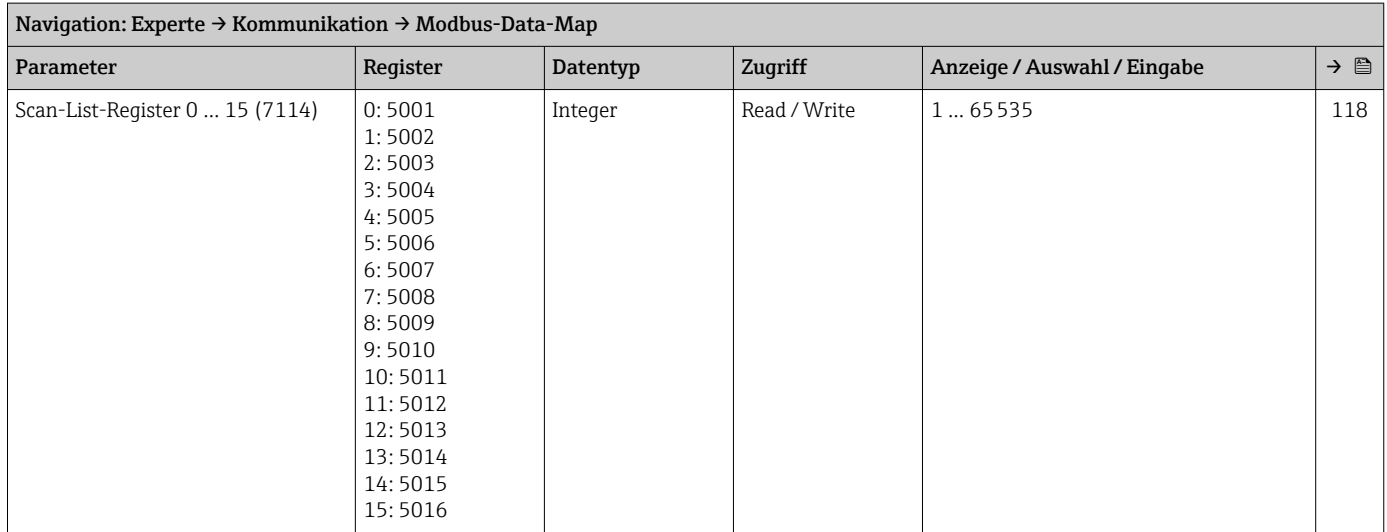

#### Untermenü "Webserver"

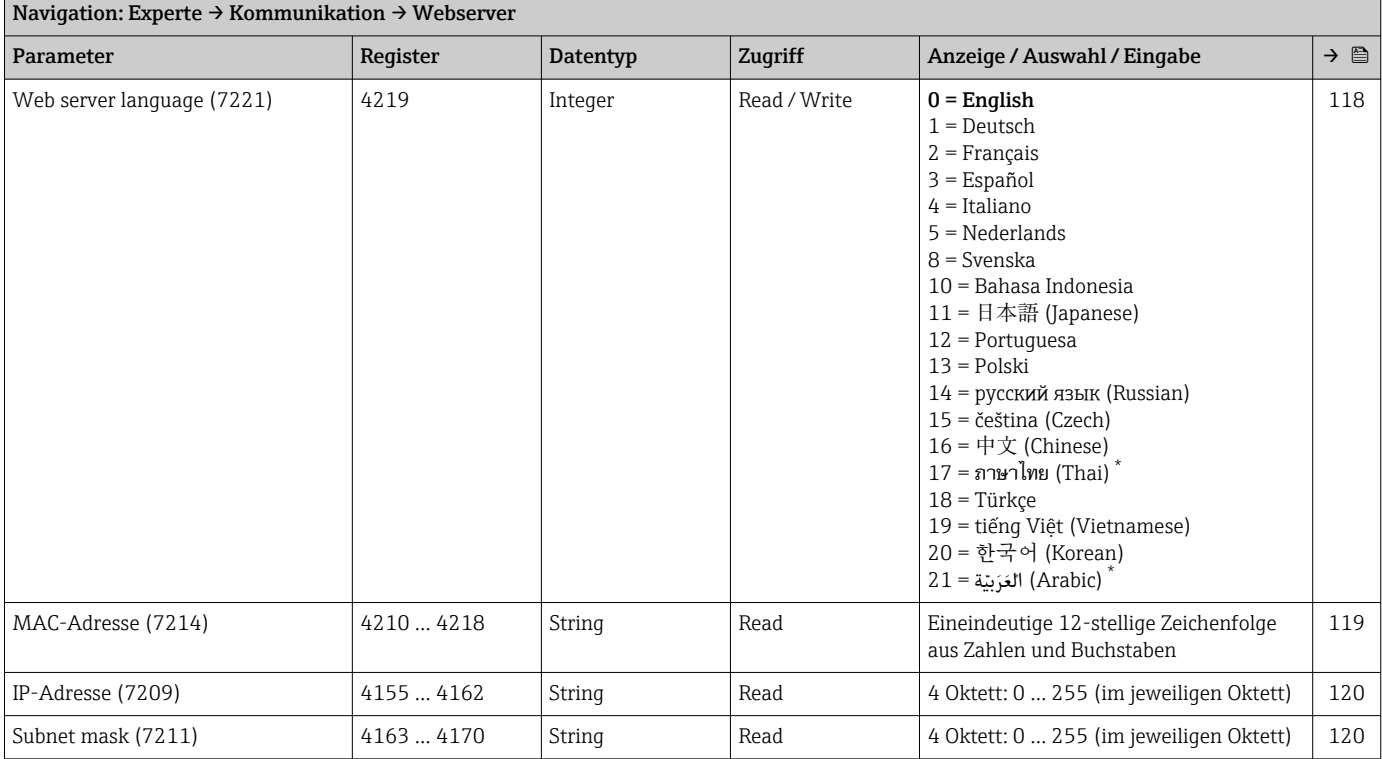

<span id="page-192-0"></span>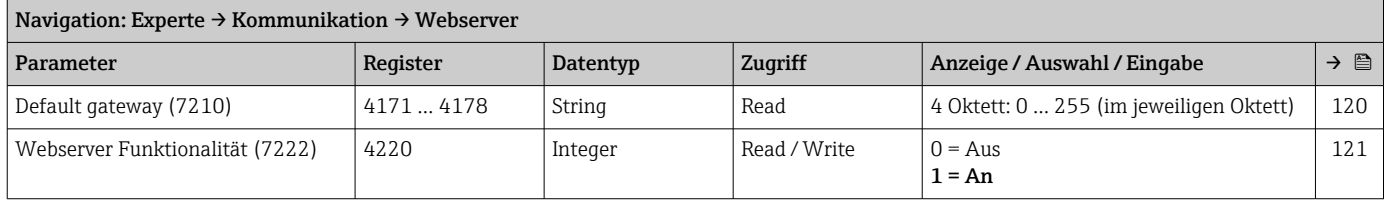

\* Sichtbar in Abhängigkeit von Bestelloptionen oder Geräteeinstellungen

## 6.3.4 Untermenü "Applikation"

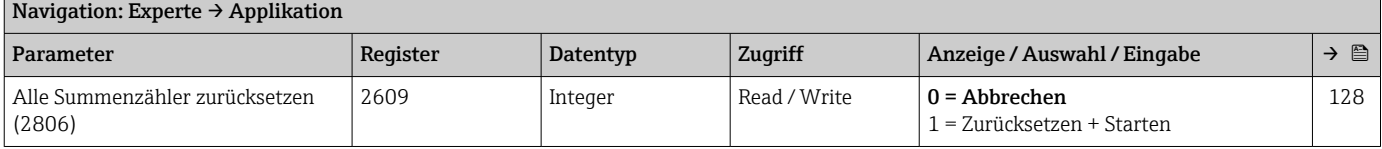

#### Untermenü "Summenzähler 1 … n"

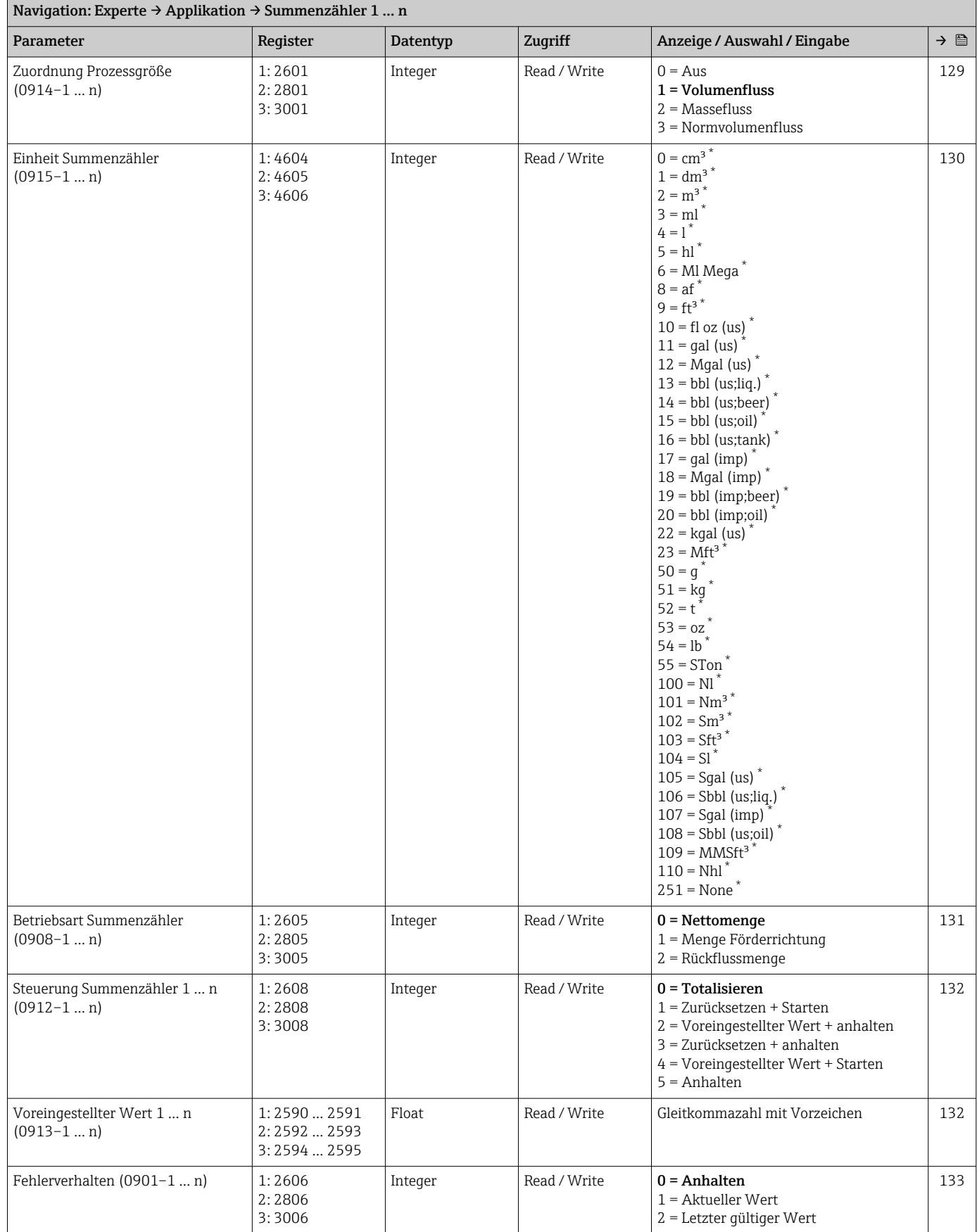

\* Sichtbar in Abhängigkeit von Bestelloptionen oder Geräteeinstellungen

## 6.3.5 Untermenü "Diagnose"

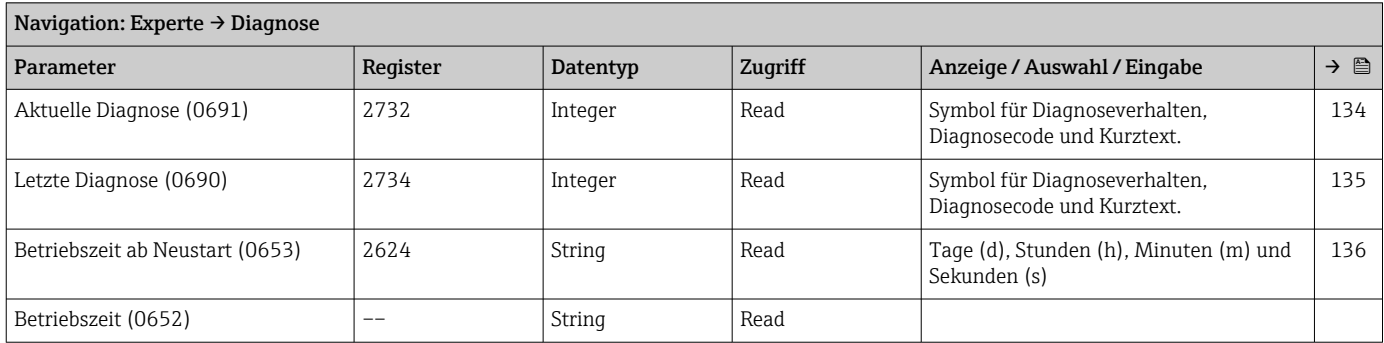

#### Untermenü "Diagnoseliste"

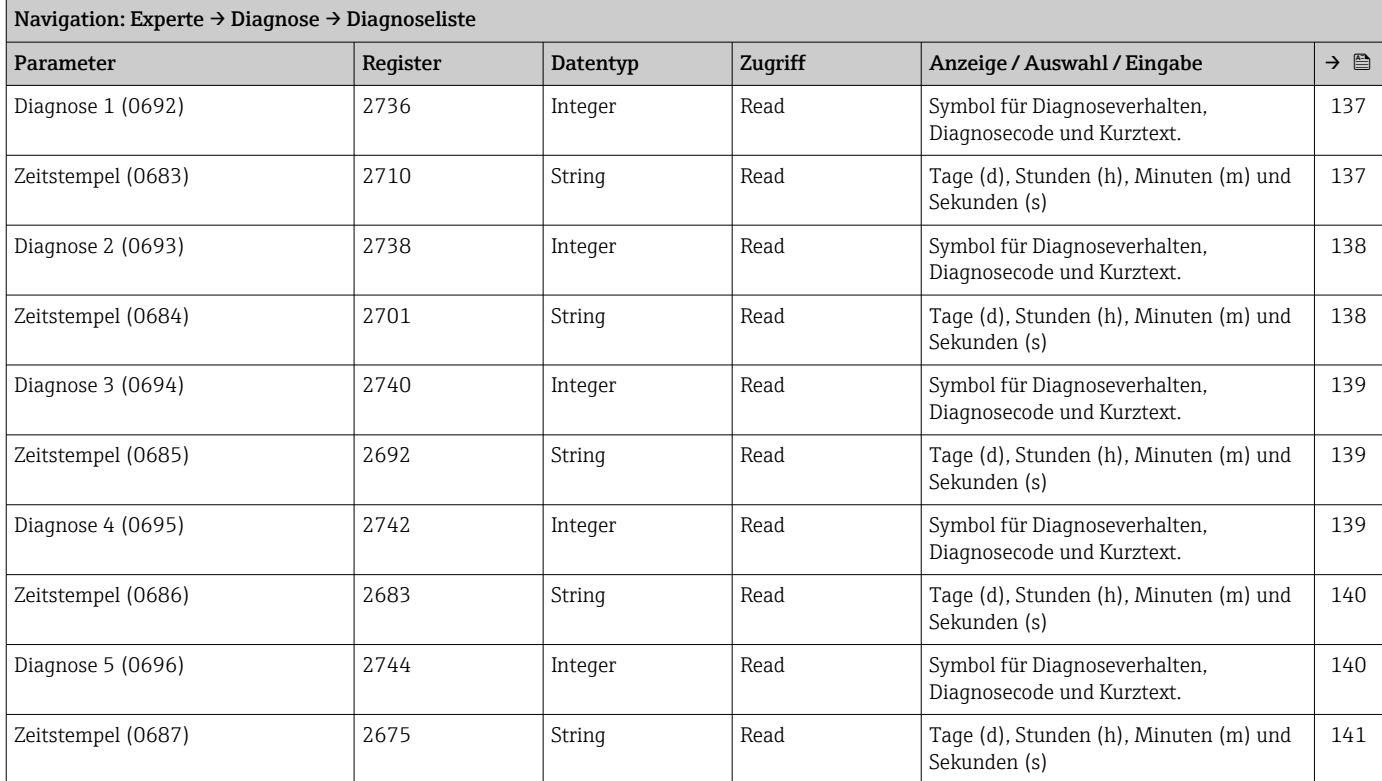

## Untermenü "Ereignislogbuch"

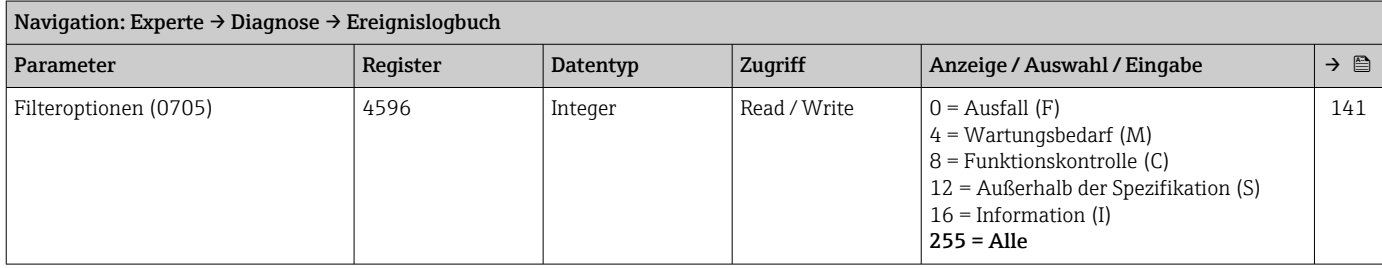

#### *Untermenü "Ereignisliste"*

#### Untermenü "Geräteinformation"

<span id="page-195-0"></span>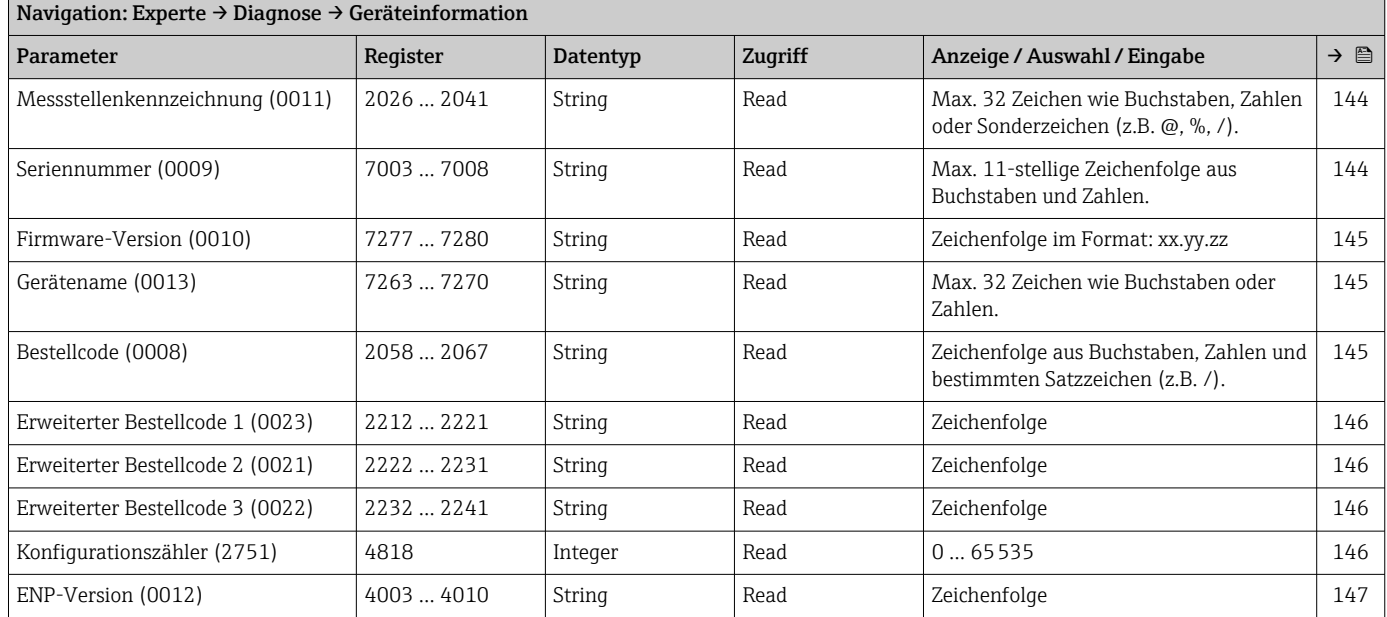

#### Untermenü "Messwertspeicherung"

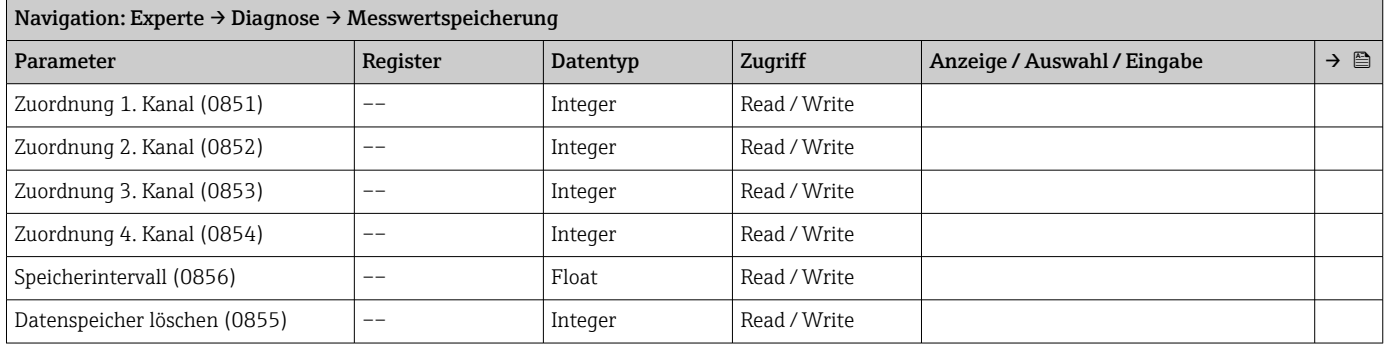

#### Untermenü "Min/Max-Werte"

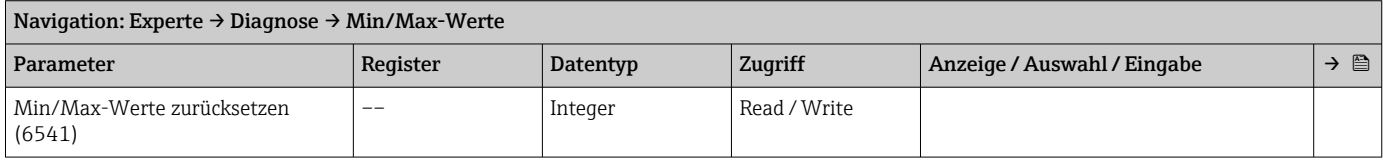

#### *Untermenü "Hauptelektroniktemperatur"*

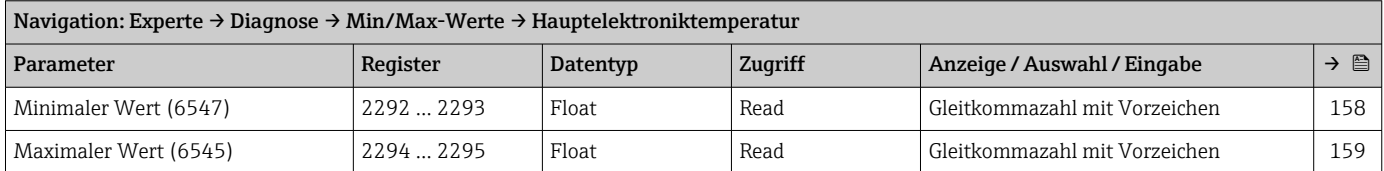

#### Untermenü "Simulation"

<span id="page-196-0"></span>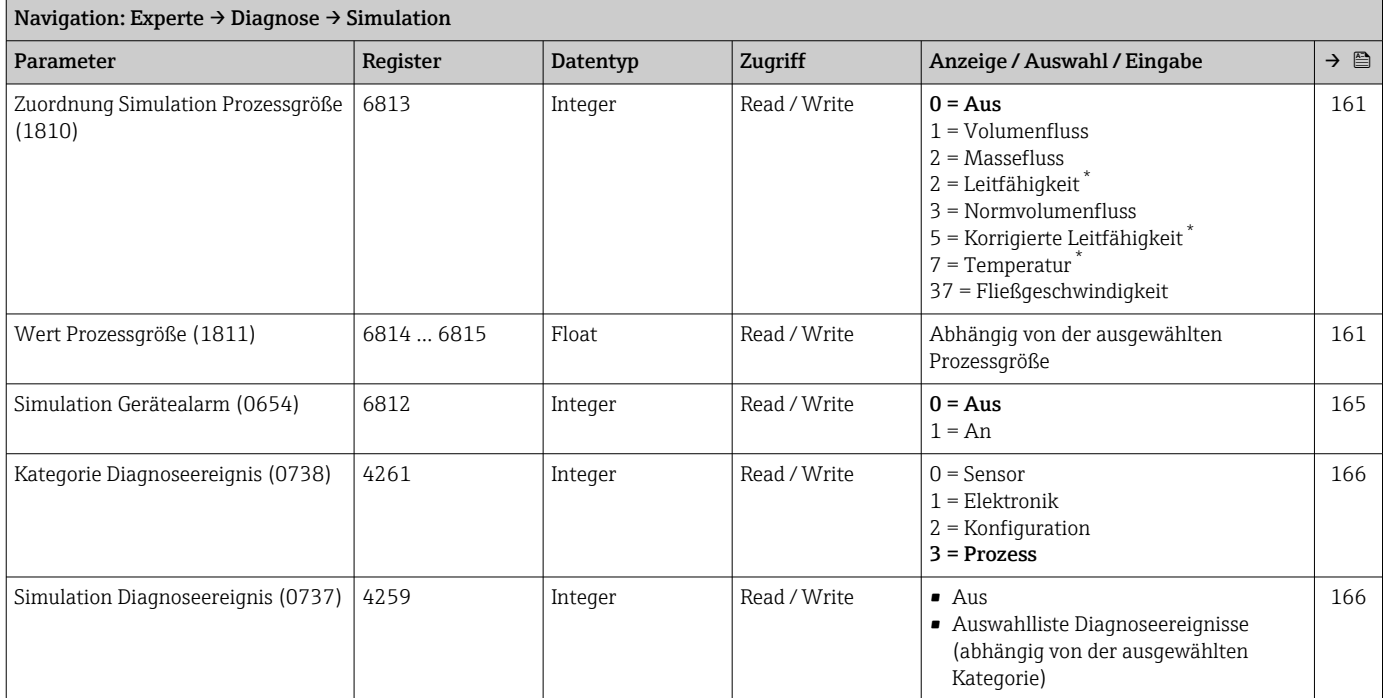

\* Sichtbar in Abhängigkeit von Bestelloptionen oder Geräteeinstellungen

# Stichwortverzeichnis

## 0 … 9

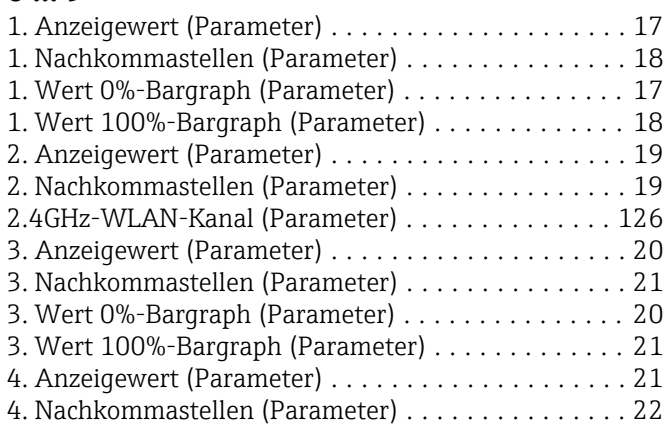

## A

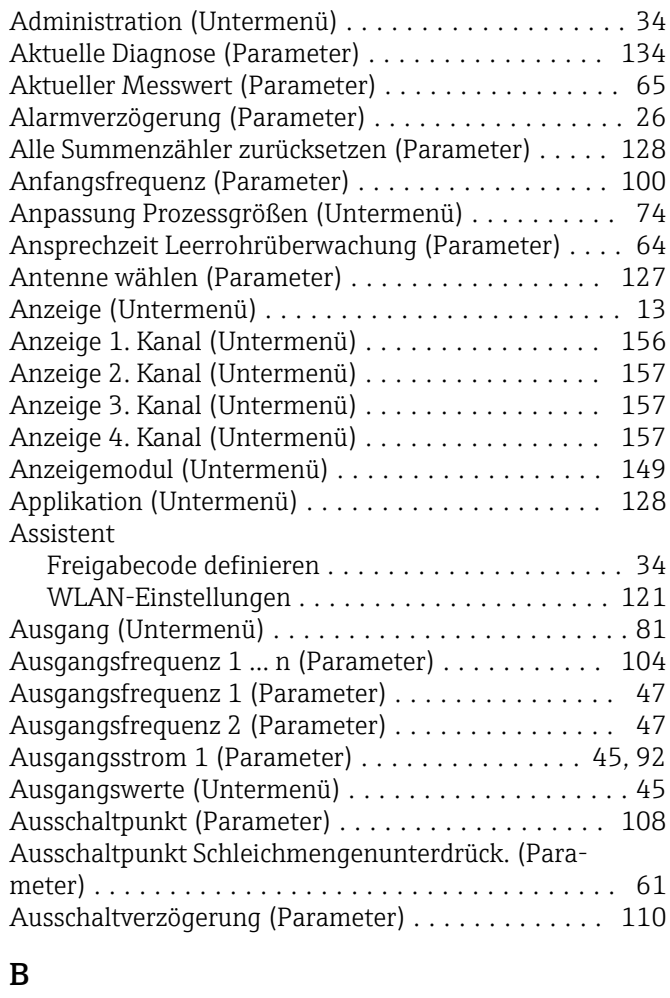

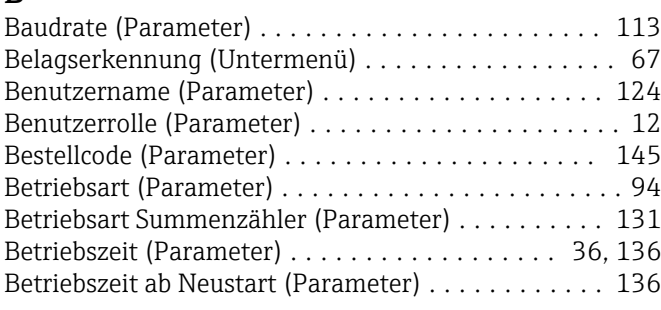

![](_page_197_Picture_769.jpeg)

![](_page_197_Picture_770.jpeg)

![](_page_198_Picture_729.jpeg)

![](_page_198_Picture_730.jpeg)

![](_page_199_Picture_769.jpeg)

![](_page_199_Picture_770.jpeg)

![](_page_200_Picture_685.jpeg)

![](_page_200_Picture_686.jpeg)

## E

![](_page_200_Picture_687.jpeg)

![](_page_201_Picture_800.jpeg)

## F

![](_page_201_Picture_801.jpeg)

siehe Parameter

![](_page_201_Picture_802.jpeg)

## G

![](_page_201_Picture_803.jpeg)

## H

![](_page_201_Picture_804.jpeg)

### I

Impuls-/Frequenz-/Schaltausgang 1 … n (Unter-

![](_page_201_Picture_805.jpeg)

## K

![](_page_201_Picture_806.jpeg)

## L

![](_page_201_Picture_807.jpeg)

#### M

![](_page_201_Picture_808.jpeg)

## N

![](_page_201_Picture_809.jpeg)

![](_page_202_Picture_883.jpeg)

## T

![](_page_202_Picture_884.jpeg)

#### U Unt

![](_page_202_Picture_885.jpeg)

Prozessgrößen ........................... [40](#page-39-0) Prozessparameter ......................... [55](#page-54-0) Schleichmengenunterdrückung ............... [60](#page-59-0) Sensor ................................. [40](#page-39-0) Sensorabgleich ........................... [73](#page-72-0) Sensorelektronikmodul (ISEM) . . . . . . . . . . . . . [148](#page-147-0) Simulation ............................. [160](#page-159-0) Stromausgang 1................................. [81](#page-80-0) Summenzähler ........................... [43](#page-42-0)

Eichbetrieb-Logbuch ...................... [143](#page-142-0) Elektrodenreinigung ....................... [65](#page-64-0)

. [160](#page-159-0)

 $\ldots$ [150](#page-149-0)  $.158$  $.158$ 

![](_page_203_Picture_557.jpeg)

## V

![](_page_203_Picture_558.jpeg)

#### W

![](_page_203_Picture_559.jpeg)

## Z

Zeitstempel (Parameter)

![](_page_203_Picture_560.jpeg)

![](_page_203_Picture_561.jpeg)

![](_page_205_Picture_0.jpeg)

www.addresses.endress.com

![](_page_205_Picture_2.jpeg)